VERZIJA 1.1 RUJAN 2023. 702P09147

# Xerox® VersaLink® C625 višefunkcijski pisač u boji

Korisnički priručnik

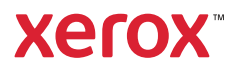

© 2023 Xerox Corporation. Sva prava pridržana.

Xerox®, VersaLink®, Global Print Driver®, MeterAssistant®, PagePack®, Scan to PC Desktop®, SMARTsend®, SuppliesAssistant®, Xerox Extensible Interface Platform®, i Xerox Secure Access Unified ID System® zaštitni su znakovi tvrtke Xerox Corporation u Sjedinjenim Državama i/ili drugim zemljama.

Adobe, Adobe PDF logotip, Acrobat i PostScript registrirani su zaštitni znakovi ili zaštitni znakovi tvrtke Adobe u Sjedinjenim Državama i/ili drugim zemljama.

Android™, Google Play™, Google Drive™, and Google Chrome™ zaštitni su znakovi tvrtke Google LLC.

Apache je zaštitni znak fondacije Apache Software Foundation.

Apple, App Store®, AirPrint, Bonjour, iBeacon, iPad, iPhone, iPod, iPod touch, Mac, Macintosh, macOS i OS X zaštitni su znakovi ili registrirani zaštitni znakovi tvrtke Apple Inc. u SAD-u i drugim zemljama i regijama.

Bluetooth® verbalni žig je registrirani zaštitni znak u vlasništvu tvrtke Bluetooth SIG, Inc. i svaka upotreba tvrtke Xerox takvih žigova je licencirana.

Domino je zaštitni znak tvrtke HCL Technologies Limited.

DROPBOX i Dropbox Logo zaštitni su znakovi tvrtke Dropbox, Inc.

Debian je registrirani zaštitni znak tvrtke Software in the Public Interest, Inc.

ENERGY STAR® i oznaka ENERGY STAR registrirani su zaštitni znakovi u vlasništvu agencije U S. Environmental Protection Agency.

HP®, HP-UX®, JetDirect i PCL® zaštitni su znakovi tvrtke Hewlett-Packard Company.

IBM®, AIX® i PowerPC® zaštitni su znakovi ili registrirani zaštitni znakovi tvrtke International Business Machines Corporation registrirane u brojnim jurisdikcijama diljem svijeta.

IOS je registrirani zaštitni znak tvrtke Cisco Systems, Inc. i/ili njezinih podružnica u SAD-u i određenim drugim zemljama.

Itanium je zaštitni znak tvrtke Intel Corporation ili njezinih podružnica.

Kerberos je zaštitni znak instituta Massachusetts Institute of Technology (MIT).

Linux® je registrirani zaštitni znak tvrtke Linus Torvalds u SAD-u i drugim zemljama.

Microsoft, Active Directory, Azure, Excel, Microsoft Exchange Server, Microsoft 365, Office 365, OneDrive, Windows, Windows Server, Windows Vista zaštitni su znakovi tvrtke Microsoft grupe tvrtki.

Mopria je zaštitni znak društva Mopria Alliance, Inc.

Netscape je zaštitni znak tvrtke AOL Membership Services LLC.

Novell, NetWare, Novell Directory Services i NDS registrirani su zaštitni znakovi ili oznake usluga tvrtke Novell, Inc. u SAD-u i drugim zemljama.

OpenLDAP je registrirani zaštitni znak tvrtke OpenLDAP Foundation.

SPARC je registrirani zaštitni znak tvrtke SPARC International, Inc. u Sjedinjenim Državama i/ili drugim zemljama.

Sun i Solaris registrirani su zaštitni znakovi tvrtke Oracle i/ili njezinih podružnica.

ThinPrint je registrirani zaštitni znak tvrtke Cortado AG u Sjedinjenim Državama i/ili drugim zemljama.

Trellix, ePolicy Orchestrator, i ePO zaštitni su znakovi tvrtke Musarubra US LLC.

UNIX® je registrirani zaštitni znak tvrtke The Open Group.

Wi-Fi® i Wi-Fi Direct® registrirani su zaštitni znakovi Wi-Fi Alliance®.

Wi-Fi Protected Setup™, WPA™, WPA2™ i WPA3™ zaštitni su znakovi Wi-Fi Alliance®.

BR38796

# Sadržaj

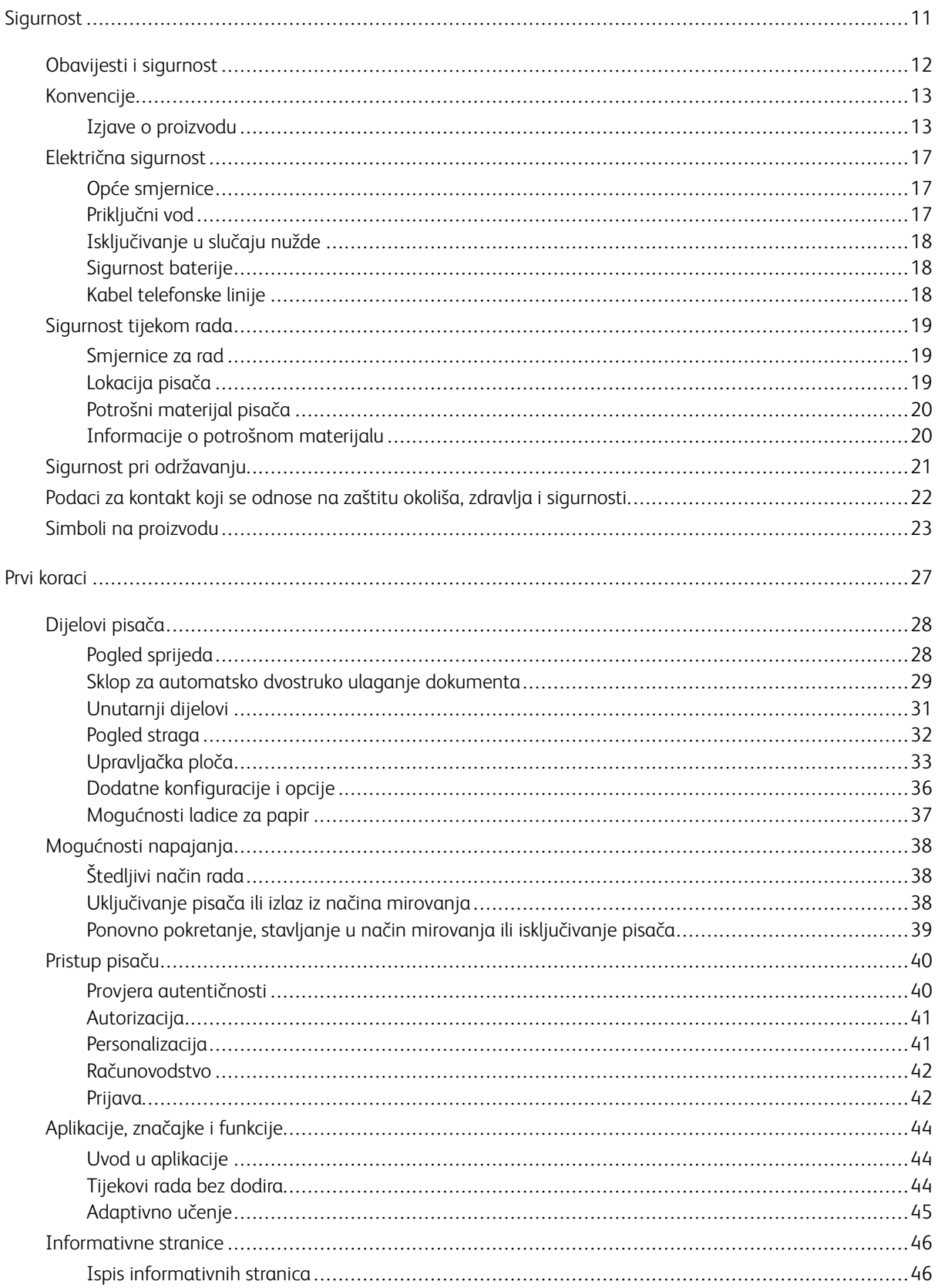

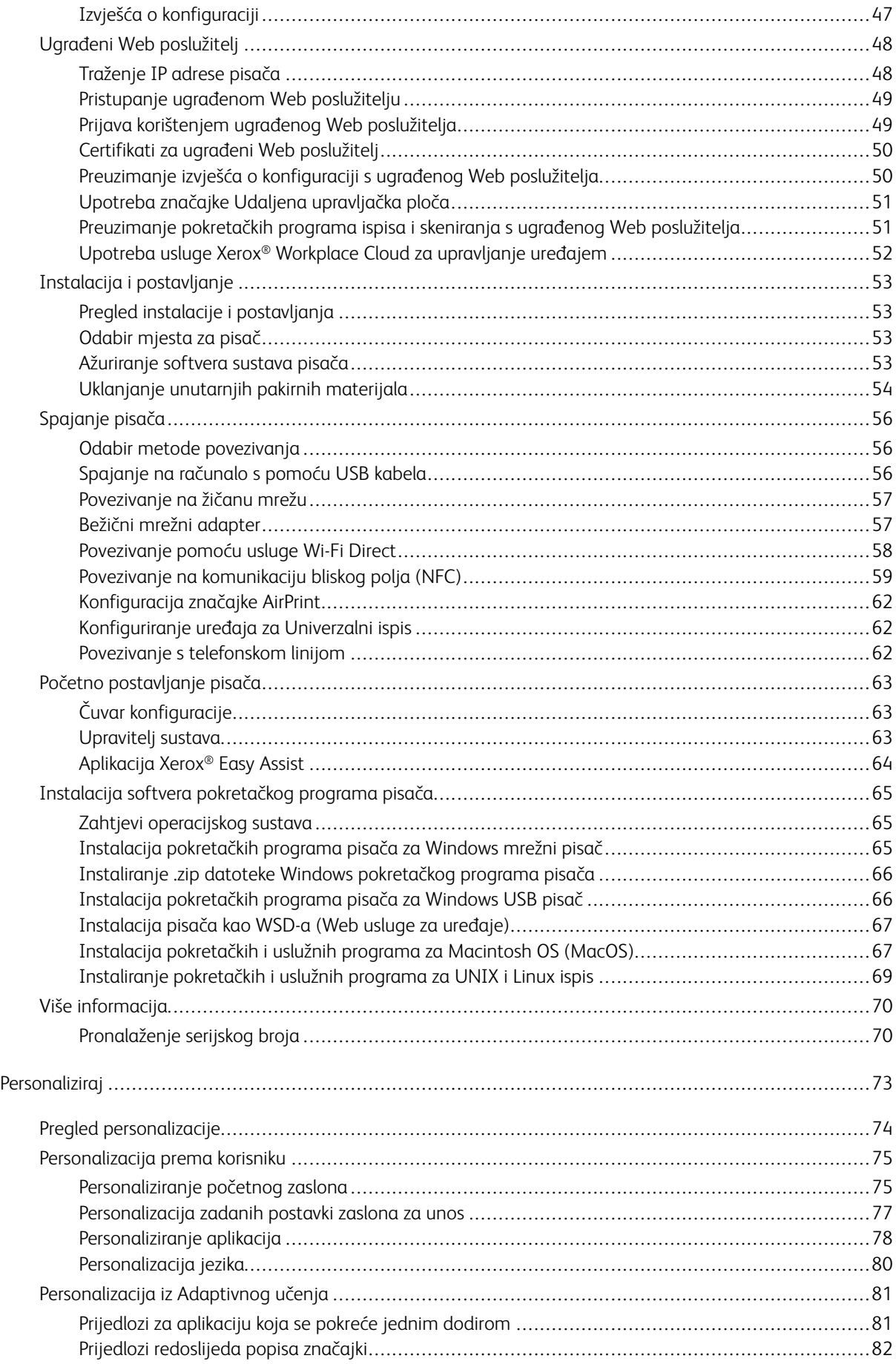

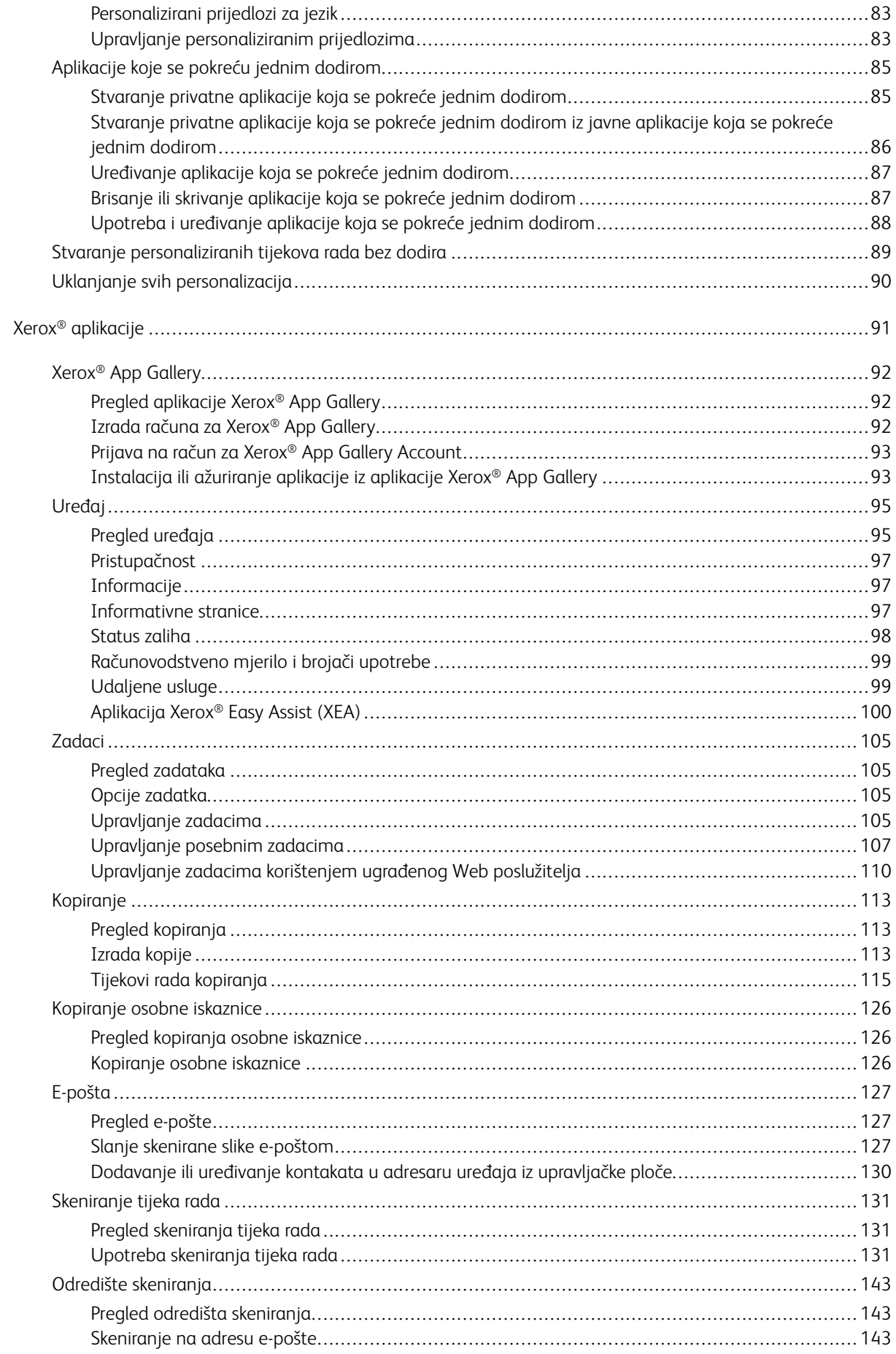

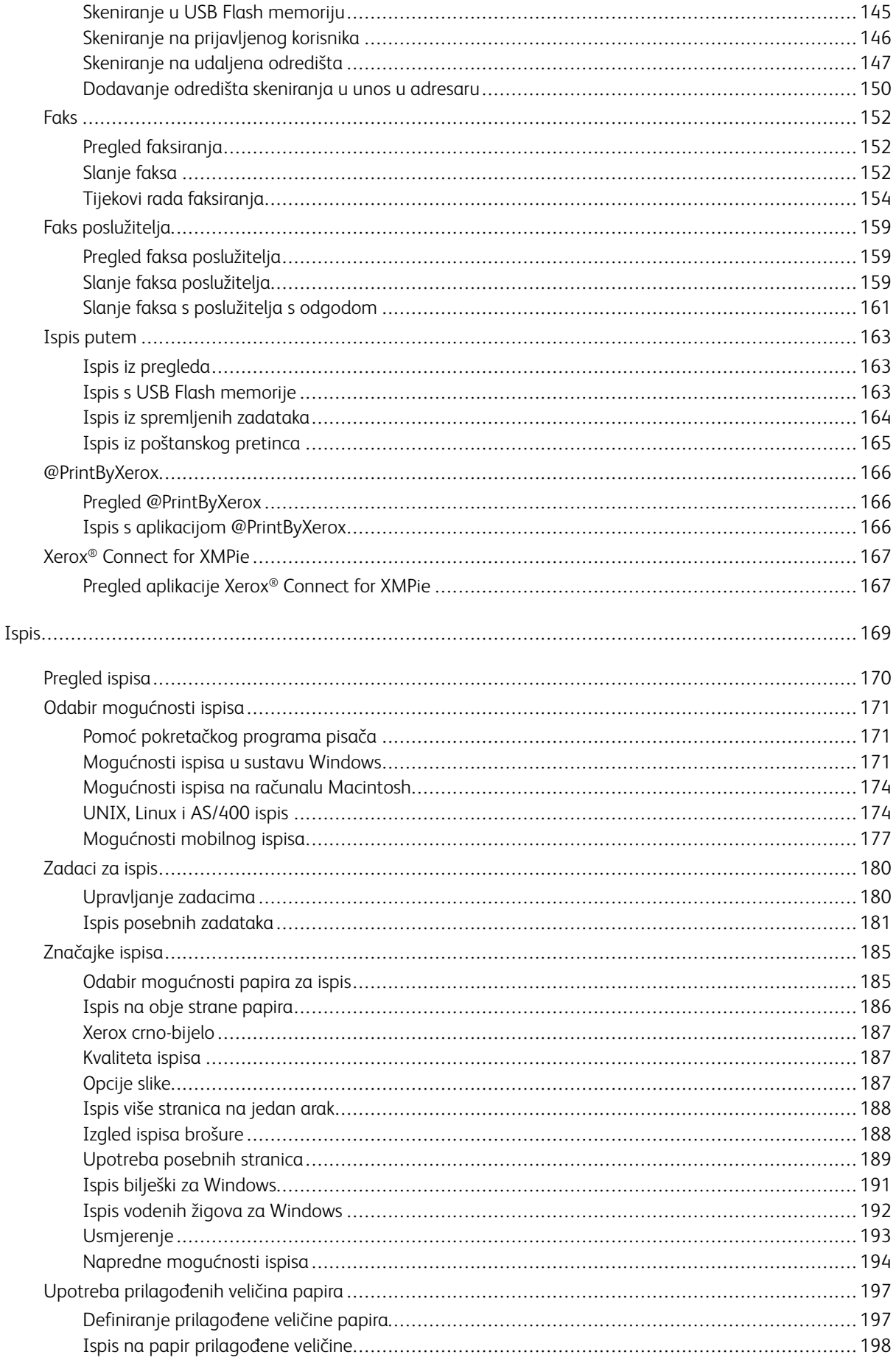

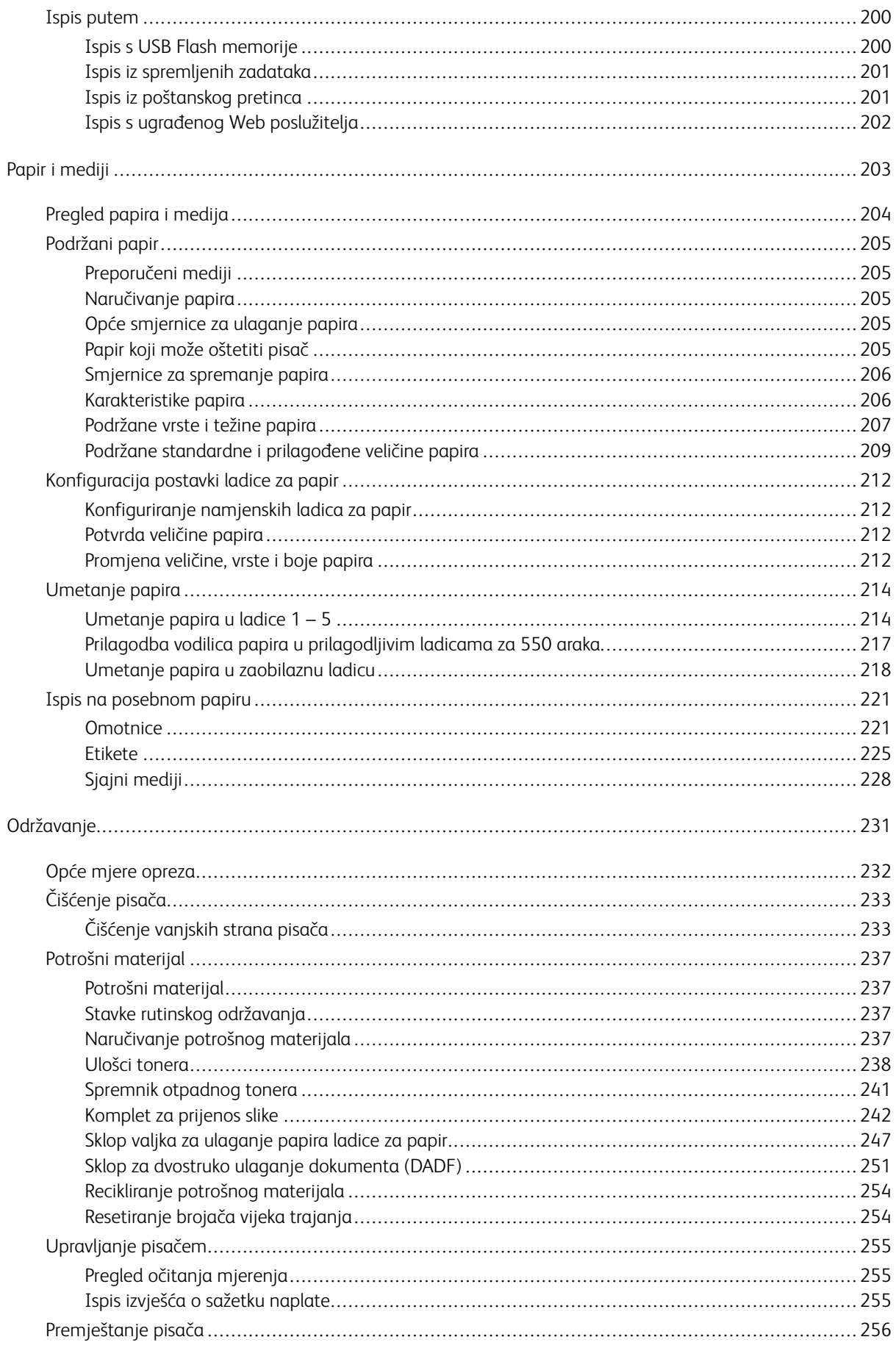

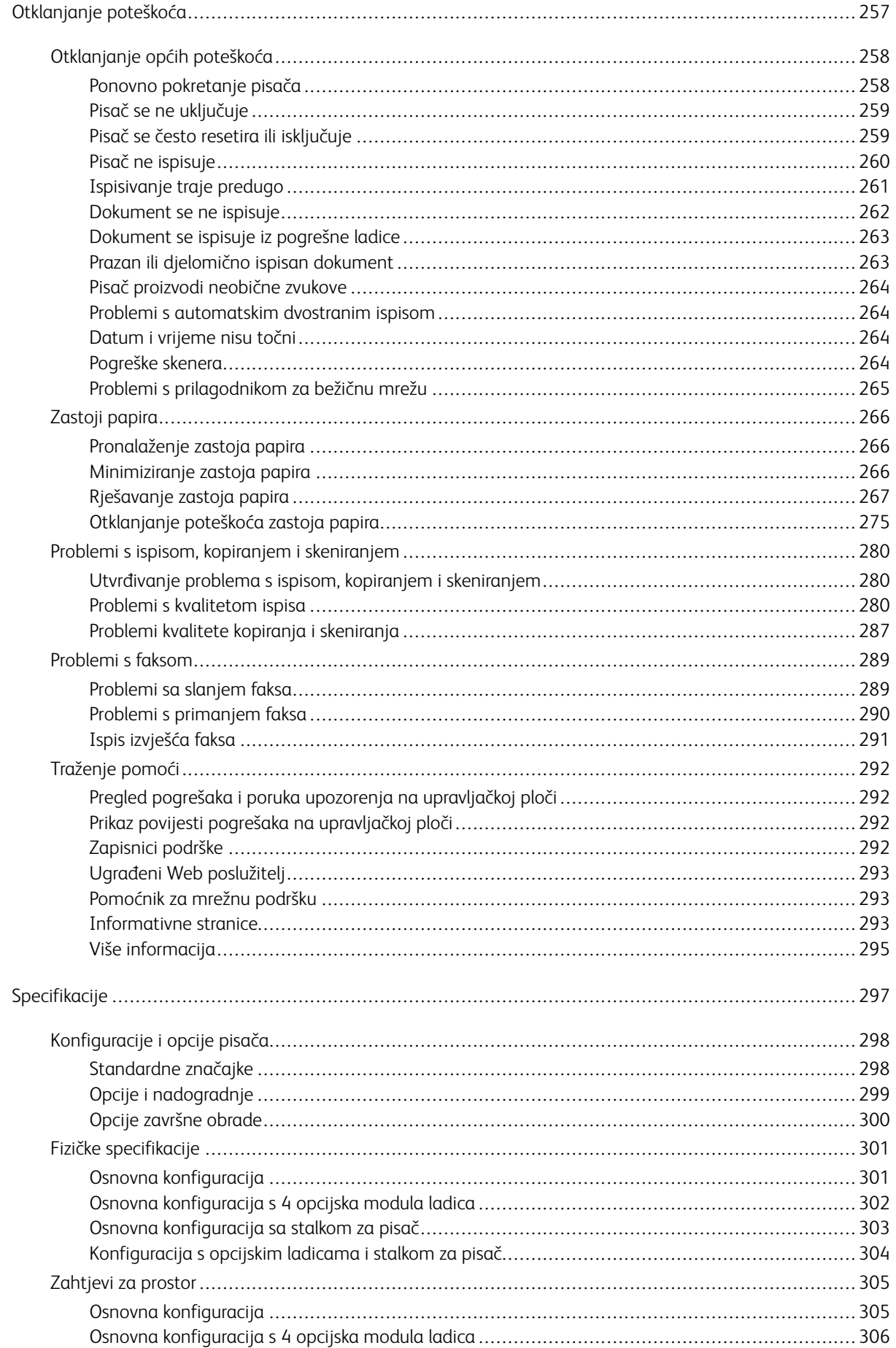

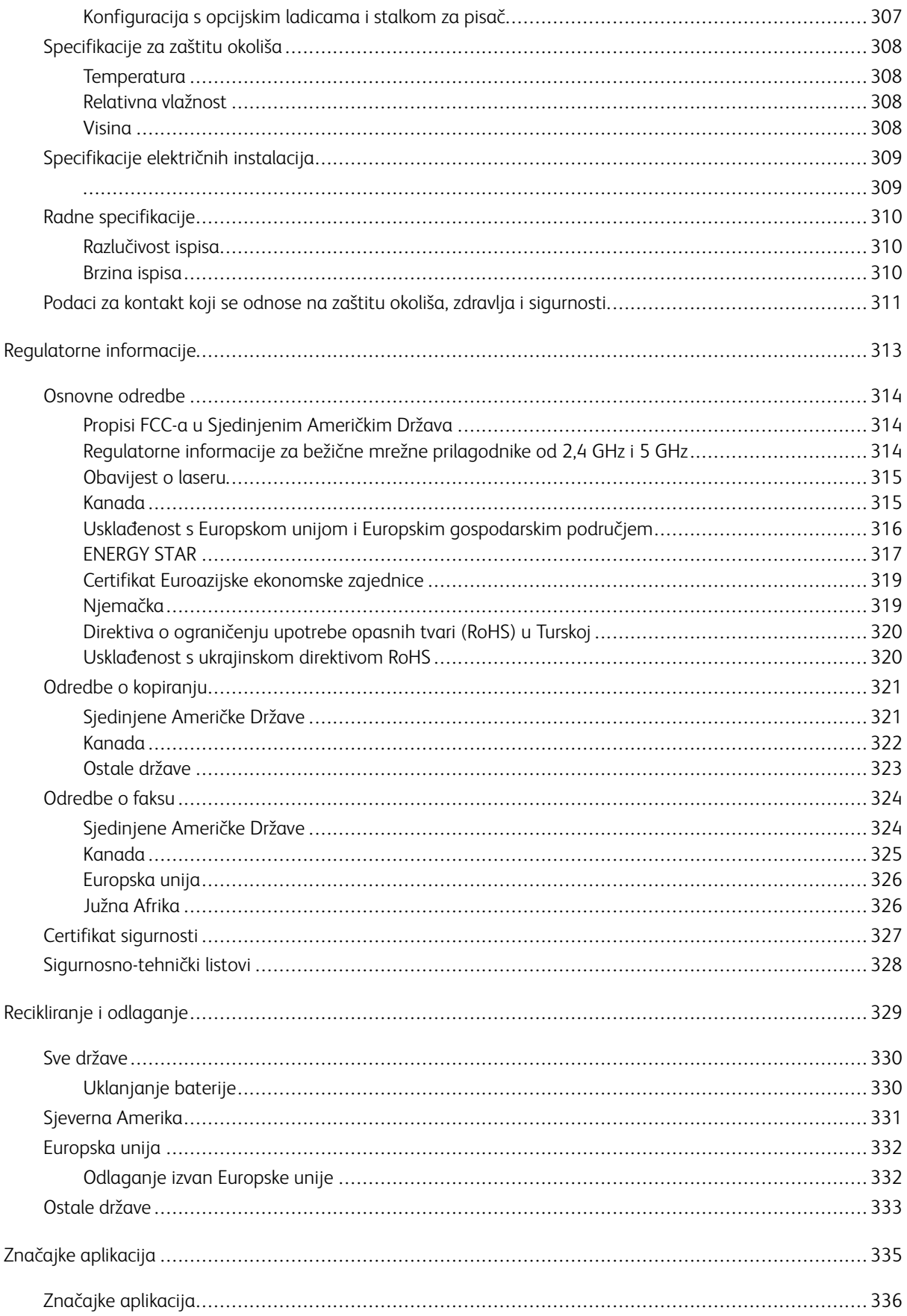

Sadržaj

# <span id="page-10-0"></span>Sigurnost

Ovo poglavlje sadrži:

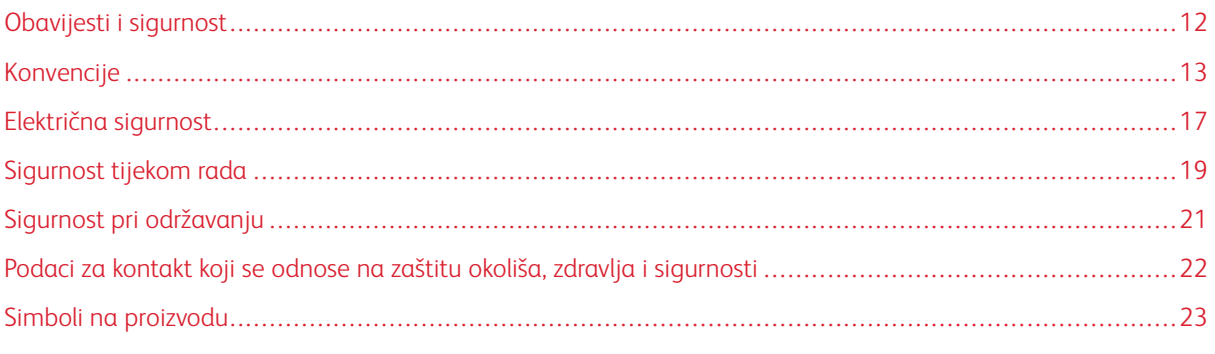

Vaš pisač i preporučeni potrošni materijali dizajnirani su i ispitani s ciljem zadovoljavanja strogih sigurnosnih zahtjeva. Ako obratite pažnju na sljedeće informacije, osigurat ćete siguran rad pisača Xerox.

## <span id="page-11-0"></span>Obavijesti i sigurnost

Pažljivo pročitajte sljedeće upute prije rukovanja pisačem. Pročitajte upute kako biste osigurali neometan i siguran rad pisača.

Vaš pisač i potrošni materijali marke Xerox® dizajnirani su i ispitani s ciljem zadovoljavanja strogih sigurnosnih zahtjeva. To uključuje ispitivanje i odobrenje agencije za sigurnost te sukladnost s elektromagnetskim propisima i utvrđenim standardima za zaštitu okoliša.

Ispitivanje sigurnosti i utjecaja na okoliš te performanse ovog proizvoda provjereni su samo pomoću materijala tvrtke Xerox®.

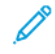

Napomena: Neovlaštene izmjene, koje mogu uključivati dodavanje novih funkcija ili spajanje vanjskih uređaja, mogu utjecati na certifikat proizvoda. Više informacija zatražite od zastupnika Xeroxa.

#### <span id="page-12-0"></span>Konvencije

Napomena: Napomena sadrži informacije koje vam mogu pomoći.

Upozorenje: Upozorenje koje označava nešto što bi moglo oštetiti hardver ili softver proizvoda.

Oprez: Oprez označava potencijalno opasnu situaciju u kojoj biste se mogli ozlijediti.  $\sqrt{N}$ 

Različite vrste izjava obuhvaćaju:

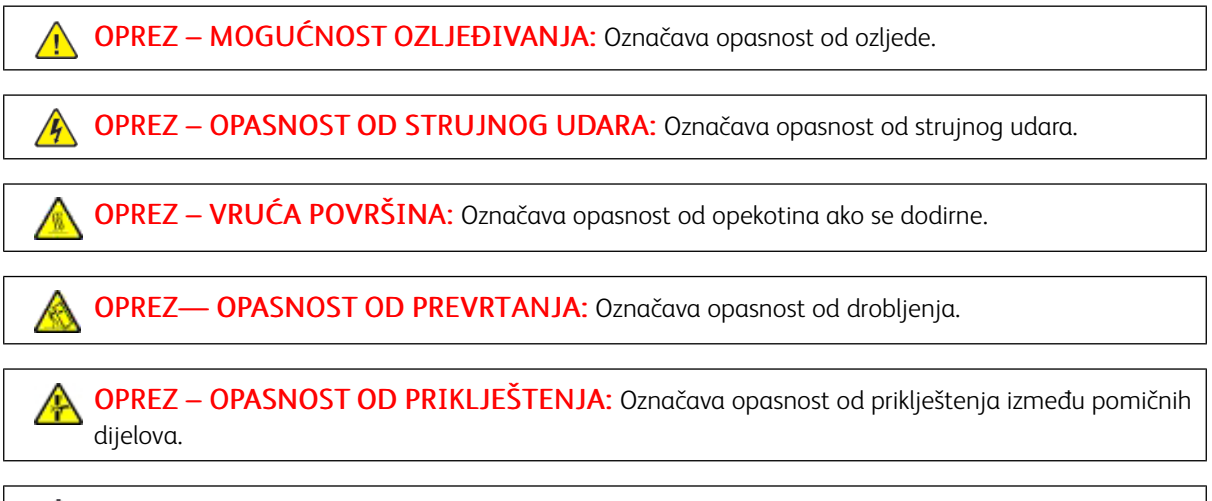

OPREZ – POKRETNI DIJELOVI: Označava opasnost od razderotina ili ogrebotina koje mogu uzrokovati rotirajući dijelovi.

#### <span id="page-12-1"></span>**IZJAVE O PROIZVODU**

 $\sqrt{N}$  OPREZ – MOGUĆNOST OZLJEĐIVANJA: Da biste izbjegli opasnost od požara ili strujnog udara, priključni vod povežite s ispravno uzemljenom električnom utičnicom odgovarajućeg razreda koja je blizu proizvoda i lako je dostupna.

OPREZ – MOGUĆNOST OZLJEĐIVANJA: Da biste izbjegli opasnost od požara ili strujnog udara, upotrebljavajte samo onaj priključni vod koji je isporučen s ovim proizvodom ili odobreni zamjenski vod proizvođača.

 $\sqrt{N}$ 

OPREZ – MOGUĆNOST OZLJEĐIVANJA: Ovaj proizvod nemojte upotrebljavati s produžnim kabelima, letvama s više utičnica, ekstenderima ili UPS uređajima. Kapacitet ovih vrsta pomoćnih uređaja laserski pisač može lako preopteretiti što može dovesti do opasnosti od požara, oštećenja imovine ili slabe učinkovitosti pisača.

OPREZ – MOGUĆNOST OZLJEĐIVANJA: Ovaj proizvod ne upotrebljavajte s unutarnjom prenaponskom zaštitom. Upotreba prenaponske zaštite može dovesti do opasnosti od požara, oštećenja imovine ili slabe učinkovitosti pisača.

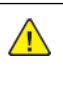

**A OPREZ – MOGUĆNOST OZLJEĐIVANJA:** Da bi ste smanjili opasnost od požara, upotrebljavajte samo 26 AWG ili veći telekomunikacijski (RJ-11) kabel prilikom povezivanja ovog proizvoda na javnu komutiranu telefonsku mrežu. Za korisnike u Australiji kabel mora odobriti Australska uprava za komunikacije i medije.

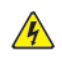

OPREZ – OPASNOST OD STRUJNOG UDARA: Da biste izbjegli opasnost od strujnog udara, ne postavljajte i ne upotrebljavajte proizvod blizu vode ili na mokrim lokacijama.

OPREZ – OPASNOST OD STRUJNOG UDARA: Da biste izbjegli opasnost od strujnog udara, ne postavljajte ovaj proizvod i ne uspostavljajte nikakve električne ili veze kabelima, kao što su priključni vod, značajka telefaksa ili telefona, tijekom grmljavinskog nevremena.

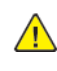

OPREZ – MOGUĆNOST OZLJEĐIVANJA: Ne režite, ne savijajte i ne drobite priključni vod, a na njega ne postavljajte teške predmete. Ne podvrgavajte priključni vod abraziji ili naprezanju. Nemojte prikliještiti priključni vod između predmeta kao što su namještaj i vodovi. Ako se bilo što od ovoga dogodi, moglo bi doći do opasnosti od požara ili strujnog udara. Redovito pregledavajte priključni vod radi znakova takvih problema. Prije pregleda izvucite priključni vod iz električne utičnice.

OPREZ – OPASNOST OD STRUJNOG UDARA: Da biste izbjegli opasnost od strujnog udara, pazite da su sve vanjske veze, kao što su priključci Etherneta i veze telefonskog sustava, ispravno instalirane u svoje označene priključke.

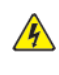

OPREZ – OPASNOST OD STRUJNOG UDARA: Da biste izbjegli opasnost od strujnog udara, ako pristupate upravljačkoj ploči ili instalirate opcijski hardver ili memorijske uređaje nakon postavljanja pisača, prije nastavka isključite pisač i iskopčajte priključni vod iz električne utičnice. Ako imate druge uređaje priključene na pisač, isključite i njih i iskopčajte sve kabele priključene na pisač.

**A OPREZ – OPASNOST OD STRUJNOG UDARA:** Da biste izbjegli opasnost od strujnog udara prilikom čišćenja vanjskih površina pisača, prije nastavka iskopčajte priključni vod iz strujne utičnice i isključite sve kabele iz pisača.

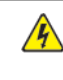

OPREZ – OPASNOST OD STRUJNOG UDARA: Da biste izbjegli opasnost od strujnog udara, ne upotrebljavajte značajku telefaksa tijekom grmljavinskog nevremena.

OPREZ – MOGUĆNOST OZLJEĐIVANJA: Ako je težina pisača veća od 20 kg (44 lb.), tada su za njegovo sigurno podizanje potrebne dvije ili više osoba.

 $\sqrt{N}$ 

OPREZ – MOGUĆNOST OZLJEĐIVANJA: Prilikom premještanja pisača slijedite ove smjernice kako biste izbjegli tjelesnu ozljedu ili oštećenje pisača:

- Pazite da su sva vrata i ladice zatvorene.
- Isključite pisač, a zatim iskopčajte priključni vod iz električne utičnice.
- Odvojite sve vodove i kabele od pisača.
- Ako pisač ima opcijske ladice koje stoje na podu ili priključene opcije izlaza, odvojite ih prije premještanja pisača.
- Ako pisač ima bazu na kotačićima, pažljivo ga gurajte na novu lokaciju. Budite oprezni prilikom prelaska preko pragova i pukotina na podu.
- Ako pisač nema bazu s kotačićima, ali je konfiguriran s opcijskim ladicama ili opcijama izlaza, uklonite opcije izlaza i podignite pisač s ladica. Ne pokušavajte istodobno podići pisač i bilo koju opciju.
- Za podizanje pisača uvijek upotrebljavajte ručke na njemu.
- Svaka kolica koja se koriste za premještanje pisača moraju imati površinu toliko veliku da može podupirati cijelu tlocrtnu površinu pisača.
- Svaka kolica koja se koriste za premještanje hardvera moraju imati tlocrtnu površinu toliko veliku da može podupirati dimenzije opcija.
- Pisač držite u uspravnom položaju.
- Izbjegavajte nagle pokrete.
- Pazite da vam prsti nisu ispod pisača dok ga postavljate na površinu.
- Pobrinite se da postoji odgovarajući prazan prostor oko pisača.

OPREZ— OPASNOST OD PREVRTANJA: Instaliranje jedne ili više opcija na pisač ili višefunkcijski pisač može zahtijevati bazu na kotačićima, namještaj ili drugu značajku radi sprječavanja nestabilnosti koja bi mogla uzrokovati ozljedu. Za više informacija o podržanim konfiguracijama obratite se mjestu na kojem ste kupili pisač.

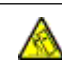

OPREZ— OPASNOST OD PREVRTANJA: Da biste smanjili opasnost od nestabilnosti opreme, svaku ladicu umećite zasebno. Sve ladice držite zatvorene dok ih ne budete trebali.

OPREZ – VRUĆA POVRŠINA: Unutrašnjost pisača može biti vruća. Da biste smanjili opasnost od ozljede uzrokovane vrućom komponentom, prije dodirivanja pustite da se površina ohladi.

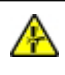

OPREZ – OPASNOST OD PRIKLJEŠTENJA: Da biste izbjegli opasnost od priklještenja, budite pažljivi u područjima označenim ovom etiketom. Do ozljeda od priklještenja može doći oko pokretnih dijelova, kao što su zupčanici, ladice i pokrovi.

OPREZ – MOGUĆNOST OZLJEĐIVANJA: Ovaj proizvod koristi laser. Upotreba kontrola ili podešavanja ili performansi postupaka koje se razlikuju od onih navedenih u ovom korisničkom vodiču može rezultirati opasnim izlaganjem zračenju.

OPREZ – MOGUĆNOST OZLJEĐIVANJA: Litijska baterija u ovom proizvodu nije namijenjena zamjenjivanju. Postoji opasnost od eksplozije litijske baterije ako se neispravno zamijeni. Nemojte ponovno puniti, rastavljati ili spaljivati litijsku bateriju. Iskorištene litijske baterije odlažite u skladu s uputama proizvođača i lokalnim propisima.

Ovaj je proizvod konstruiran, testiran i zadovoljava stroge globalne sigurnosne standarde ako se koriste određene komponente proizvođača. Sigurnosne značajke nekih dijelova možda nisu uvijek očigledne. Proizvođač nije odgovoran za upotrebu drugih zamjenskih dijelova.

Za servis i popravke koji nisu opisani u ovoj korisničkoj dokumentaciji obratite se predstavniku servisa.

#### Informacije o ozonu i ventilaciji

Pogledajte odjeljke *Činjenice o ozonu* i *Činjenice o ventilaciji* na web-stranici Zdravlje i [sigurnost](https://www.xerox.com/en-us/about/ehs/health-and-safety) našeg radnog [okruženja](https://www.xerox.com/en-us/about/ehs/health-and-safety) – Xerox.

#### SPREMITE OVE UPUTE.

# <span id="page-16-0"></span>Električna sigurnost

#### <span id="page-16-1"></span>**OPĆE SMJERNICE**

## $\bigwedge$  Oprez:

- Nemojte gurati predmete u utore ili otvore na pisaču. Dodirivanje mjesta pod naponom ili kratki spoj nekog dijela može dovesti do požara ili strujnog udara.
- Nemojte uklanjati poklopce ili štitnike koji su pričvršćeni vijcima, osim ako ne ugrađujete dodatnu opremu i tako vam je naloženo. Isključite pisač prilikom obavljanja ovih instalacija. Isključite priključni vod kad uklanjate poklopce i štitnike radi ugradnje dodatne opreme. Osim dodatne opreme koju korisnici mogu sami ugraditi, ispod tih poklopaca nema drugih dijelova koje možete održavati ili servisirati.

Sljedeće situacije prijetnja su vašoj sigurnosti:

- Priključni vod oštećen je ili istrošen.
- Prolivena je tekućina u unutrašnjost pisača.
- Pisač je izložen vodi.
- Iz pisača izlazi dim ili je njegova površina neuobičajeno vruća.
- Iz pisača se čuje neobična buka ili se osjete neobični mirisi.
- Pisač uzrokuje uključivanje prekidača, osigurača ili drugog sigurnosnog uređaja.

Ako dođe do pojave bilo koje od tih situacija, učinite sljedeće:

- 1. Odmah isključite pisač.
- 2. Izvadite priključni vod iz električne utičnice.
- 3. Obratite se ovlaštenom servisnom zastupniku.

#### <span id="page-16-2"></span>**PRIKLJUČNI VOD**

Koristite priključni vod isporučen s pisačem.

Oprez: Da biste izbjegli opasnost od požara ili strujnog udara, ne upotrebljavajte produžne kabele, letve s više utičnica ili strujne utikače.

- Ukopčajte priključni vod izravno u ispravno uzemljenu električnu utičnicu. Provjerite je li svaki završetak priključnog voda ispravno povezan. Ako ne znate je li utičnica uzemljena, zamolite električara da je provjeri.
- Nemojte upotrebljavati priključak prilagodnika za uzemljenje kako biste povezali pisač s električnom utičnicom koja nema uzemljeni terminal za povezivanje.
- Provjerite je li pisač ukopčan u utičnicu koja daje ispravan napon i struju. Ako je potrebno, s električarom pregledajte električne specifikacije pisača.
- Pisač nemojte postavljati na mjesto gdje bi netko mogao nagaziti priključni vod.
- Nemojte stavljati nikakve predmete na priključni vod.
- Nemojte ukopčavati niti iskopčavati priključni vod dok je prekidač za uključenje i isključenje pisača u položaju Uključen.
- Ako se priključni vod pohaba ili istroši, zamijenite ga.
- Da biste izbjegli strujni udar ili oštećenje voda, uhvatite utikač kada iskopčate priključni vod.

Priključni vod spojen je na pisač kao dodatak na stražnjoj strani pisača. Ako je potrebno isključiti električno napajanje iz pisača, izvadite priključni vod iz električne utičnice.

#### <span id="page-17-0"></span>**ISKLJUČIVANJE U SLUČAJU NUŽDE**

Ako dođe do bilo kojeg od sljedećih stanja, odmah isključite pisač i iskopčajte priključni vod iz električne utičnice. Obratite se ovlaštenom servisnom zastupniku Xeroxa za rješavanje problema ako primijetite sljedeće:

- Oprema ispušta neobične mirise ili stvara neobične zvukove.
- Priključni vod oštećen je ili istrošen.
- Isključio se zidni prekidač, osigurač ili drugi sigurnosni uređaj.
- Prolivena je tekućina u unutrašnjost pisača.
- Pisač je izložen vodi.
- Oštećen je jedan od dijelova pisača.

#### <span id="page-17-1"></span>**SIGURNOST BATERIJE**

Jedna ili više pločica sklopa u ovom pisaču može sadržavati litijsku bateriju. Ne pokušavajte popraviti ili zamijeniti litijevu bateriju. Ako postoji problem s baterijom, obratite se ovlaštenom servisnom zastupniku za rješavanje problema.

Oprez: Ako je baterija na pločici sklopa neispravno postavljena, postoji opasnost od eksplozije.

Litijeva baterija u pisaču sadrži perklorat. Informacije o posebnim postupcima rukovanja u vezi s perkloratom potražite na [https://dtsc.ca.gov/perchlorate/.](www.dtsc.ca.gov/hazardouswaste/perchlorate)

#### <span id="page-17-2"></span>**KABEL TELEFONSKE LINIJE**

 $\sqrt{!}$  Oprez: Da biste smanjili opasnost od požara, koristite telekomunikacijski kabel američkog presjeka žice (AWG) br. 26 ili veći.

#### <span id="page-18-0"></span>Sigurnost tijekom rada

Pisač i potrošni materijali dizajnirani su i ispitani s ciljem zadovoljavanja strogih sigurnosnih zahtjeva. To uključuje ispitivanje i odobrenje agencije za sigurnost te sukladnost s utvrđenim standardima za zaštitu okoliša.

Uvažavanjem sljedećih sigurnosnih smjernica pomoći ćete osigurati neometan i siguran rad pisača.

#### <span id="page-18-1"></span>**SMJERNICE ZA RAD**

- Nemojte vaditi ladice za papir dok pisač ispisuje.
- Nemojte otvarati vrata dok pisač ispisuje.
- Nemojte pomicati pisač dok ispisuje.
- Nemojte se rukama, kosom, kravatama i sličnim približavati izlazima pisača i valjcima za ulaganje.
- Pokrovi koje je potrebno vaditi alatom štite opasna područja unutar pisača. Nemojte uklanjati zaštitne pokrove.
- Nemojte isključivati električne ili mehaničke uređaje za blokiranje.
- Ne pokušavajte ukloniti papir koji se zaglavio duboko unutar pisača. Odmah isključite pisač pa se obratite lokalnom zastupniku Xeroxa.

#### **Oprez:**

- Metalne površine u području grijača vruće su. Uvijek pazite kada uklanjate zaglavljeni papir iz tog područja i izbjegavajte dodirivanje metalnih površina.
- Da biste izbjegli opasnost od prevrtanja ne gurajte i ne premještajte uređaj s izvučenim ladicama za papir.

#### <span id="page-18-2"></span>**LOKACIJA PISAČA**

- Postavite pisač na ravnu, tvrdu površinu bez vibracija koja je dovoljno čvrsta da izdrži težinu pisača. Težinu pisača prema konfiguraciji potražite u poglavlju *Fizičke specifikacije* korisničkog vodiča.
- Nemojte blokirati ili pokrivati utore i otvore pisača. Ti otvori omogućuju ventilaciju i sprječavaju pregrijavanje pisača.
- Postavite pisač u područje gdje postoji dovoljno prostora za rad i servisiranje.
- Prilikom postavljanja uredskog pisača u hodnik ili sličan ograničeni prostor mogu se primjenjivati dodatni zahtjevi za prostor. Pobrinite se da radite u skladu sa svim propisima za sigurnost na radnom mjestu, građevinskim i protupožarnim propisima za vaše područje.
- Pisač postavite na područje gdje nema prašine.
- Nemojte pohranjivati niti rukovati pisačem u izuzetno vrućim, hladnim ili vlažnim okruženjima.
- Pisač nemojte postavljati u blizinu izvora topline.
- Pisač ne postavljajte na izravno sunčevo svjetlo kako biste izbjegli izlaganje komponenata osjetljivih na svjetlo.
- Nemojte postavljati pisač na mjesta na kojima je izravno izložen protoku hladnog zraka iz klimatizacijskog sustava.
- Nemojte postavljati pisač na mjesta koja su osjetljiva na vibracije.
- Za optimalan rad koristite pisač na nadmorskim visinama navedenima u odjeljku *Specifikacije za zaštitu okoliša* Korisničkog vodiča.

#### <span id="page-19-0"></span>**POTROŠNI MATERIJAL PISAČA**

- Koristite potrošni materijal namijenjen pisaču. Upotrebom neprikladnog materijala može doći do slabog rada i moguće sigurnosne opasnosti.
- Slijedite upozorenja i upute koje su naznačene na proizvodu, dodatnoj opremi i potrošnom materiju ili su s njima isporučene.
- Pohranite potrošni materijal u skladu s uputama na pakiranju ili spremniku.
- Držite sav potrošni materijal izvan dohvata djece.
- Nikada ne odlažite toner, uloške tonera, fotoreceptorske bubnjeve ili otpadne uloške u otvorenu vatru.

Oprez: Prilikom rukovanja ulošcima, npr. ulošcima tonera, izbjegavajte kontakt s kožom ili s očima. Kontakt s očima može uzrokovati nadraženost i upalu. Nemojte pokušavati rastaviti uložak jer to može povećati opasnost od kontakta s kožom ili očima.

Upozorenje: Ne preporučuje se upotreba potrošnog materijala drugih proizvođača. Jamstvo tvrtke Xerox, servisno jamstvo i Total Satisfaction Guarantee (Jamstvo potpunog zadovoljstva) ne pokrivaju oštećenje, kvar ili slabiji rad uzrokovan upotrebom potrošnog materijala koji nije Xerox ili upotrebom potrošnog materijala Xerox koji nije namijenjen ovom pisaču. Total Satisfaction Guarantee (Jamstvo potpunog zadovoljstva) dostupno je u Sjedinjenim Američkim Državama i Kanadi. Pokrivenost se može razlikovati izvan tih područja. Za pojedinosti se obradite zastupniku Xeroxa.

#### <span id="page-19-1"></span>**INFORMACIJE O POTROŠNOM MATERIJALU**

Oprez: Prilikom rukovanja ulošcima, kao što su ulošci tinte/tonera ili grijač, izbjegavajte kontakt s kožom i očima. Kontakt s očima može uzrokovati nadraženost i upalu. Ne pokušavajte rastavljati uložak. To može povećati opasnost od kontakt s kožom ili očima.

- Pohranite potrošni materijal u skladu s uputama na pakiranju ili spremniku.
- Držite sav potrošni materijal izvan dohvata djece.
- Nikad ne bacajte suhu tintu/toner, uloške tonera ili spremnike sa suhom tintom/tonerom u otvoreni plamen.

Za informacije o programima recikliranja potrošnog materijala tvrtke Xerox® posjetite <www.xerox.com/recycling>.

## <span id="page-20-0"></span>Sigurnost pri održavanju

Nemojte pokušavati provesti postupak održavanja koji nije izričito naveden u dokumentaciji isporučenoj s pisačem.

- Čistite isključivo suhom krpom bez dlačica.
- Koristite potrošni materijal i materijale za čišćenje samo prema uputama.

Oprez: Nemojte upotrebljavati sredstva za čišćenje u spreju. Sprejevi za čišćenje mogu uzrokovati eksplozije ili požare ako se koriste na elektromehaničkoj opremi.

- Nemojte skidati poklopce ili štitnike koji su učvršćeni vijcima. Stavke službe za korisnike ne nalaze se iza ovih pokrova.
- U slučaju suhe tinte ili prolijevanja tonera upotrijebite metlu ili vlažnu krpu da obrišete suhu tintu/toner. Metite sporo da minimizirate generiranje prašine tijekom čišćenja. Izbjegavajte korištenje usisavača. Ako je potrebno koristiti usisavač, jedinica mora biti namijenjena za zapaljivu prašinu s motorom otpornim na eksploziju i neprovodljivim crijevom.

Oprez: Metalne površine u području grijača vruće su. Pazite kada uklanjate zaglavljeni papir iz  $\sqrt{N}$ tog područja i izbjegavajte dodirivanje metalnih površina.

• Potrošni materijal ili stavke rutinskog održavanja nemojte paliti. Za informacije o programima recikliranja potrošnog materijala tvrtke Xerox® posjetite [www.xerox.com/gwa](https://www.office.xerox.com/cgi-bin/printer.pl?APP=udpdfs&Page=color&PgName=recyclingsupplies) .

# <span id="page-21-0"></span>Podaci za kontakt koji se odnose na zaštitu okoliša, zdravlja i sigurnosti

Za dodatne informacije u vezi s okolišem, zdravljem i sigurnosti koje se odnose na ovaj proizvod i potrošne materijale tvrtke Xerox obratite se:

- Samo Sjedinjene Američke Države i Kanada: 1-800-ASK-XEROX (1-800-275-9376)
- Web-adresa: [Environmental](https://www.xerox.com/en-us/about/ehs) Health & Sustainability Xerox
- Zahtjev e-poštom (u cijelom svijetu): [EHS-Europe@xerox.com](mailto:EHS-Europe@xerox.com)

Za informacije o sigurnosti proizvoda u Sjedinjenim Američkim Državama i Kanadi posjetite [www.xerox.com/](https://www.office.xerox.com/cgi-bin/printer.pl?APP=udpdfs&Page=Color&PgName=environmentna) [environment](https://www.office.xerox.com/cgi-bin/printer.pl?APP=udpdfs&Page=Color&PgName=environmentna).

# <span id="page-22-0"></span>Simboli na proizvodu

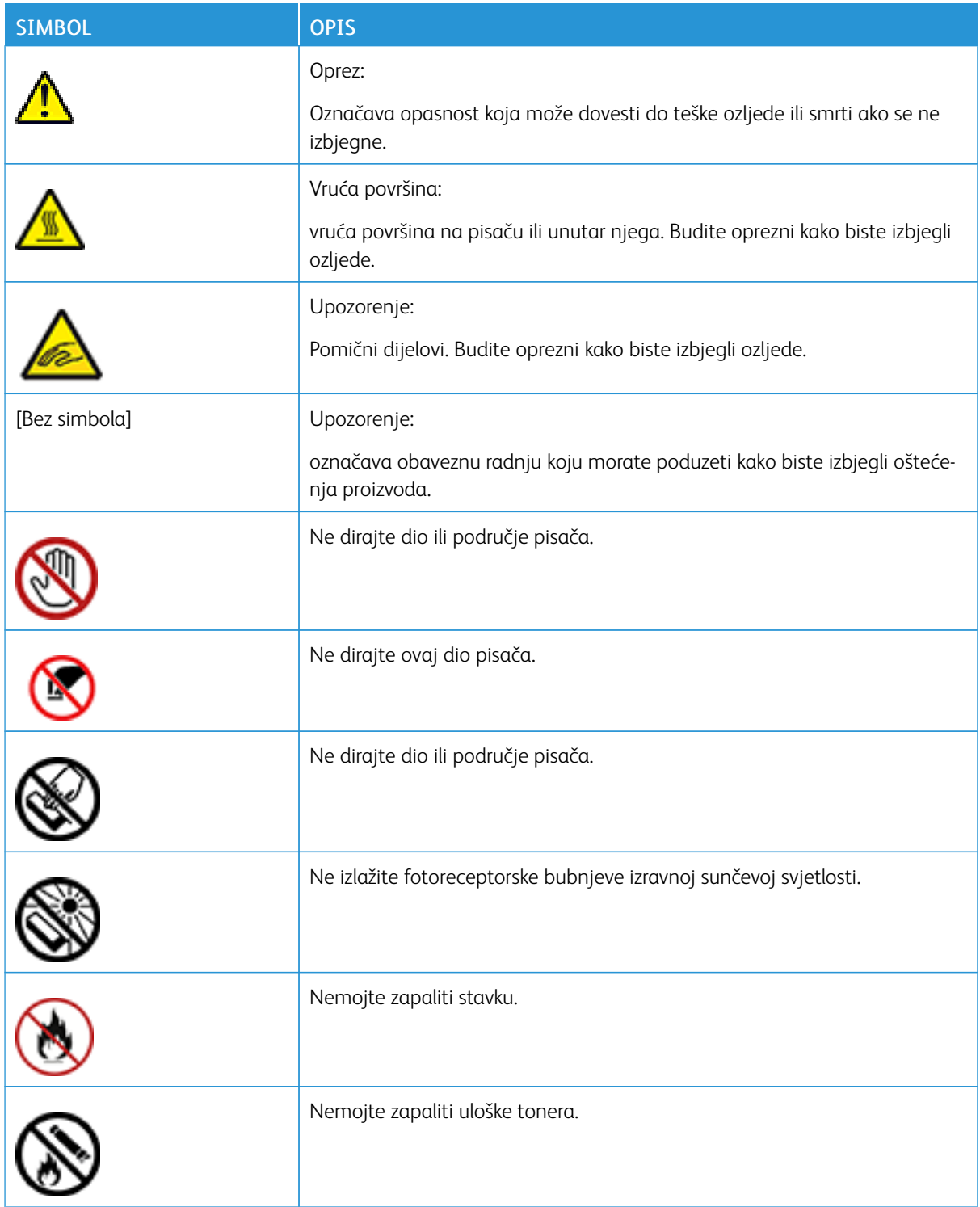

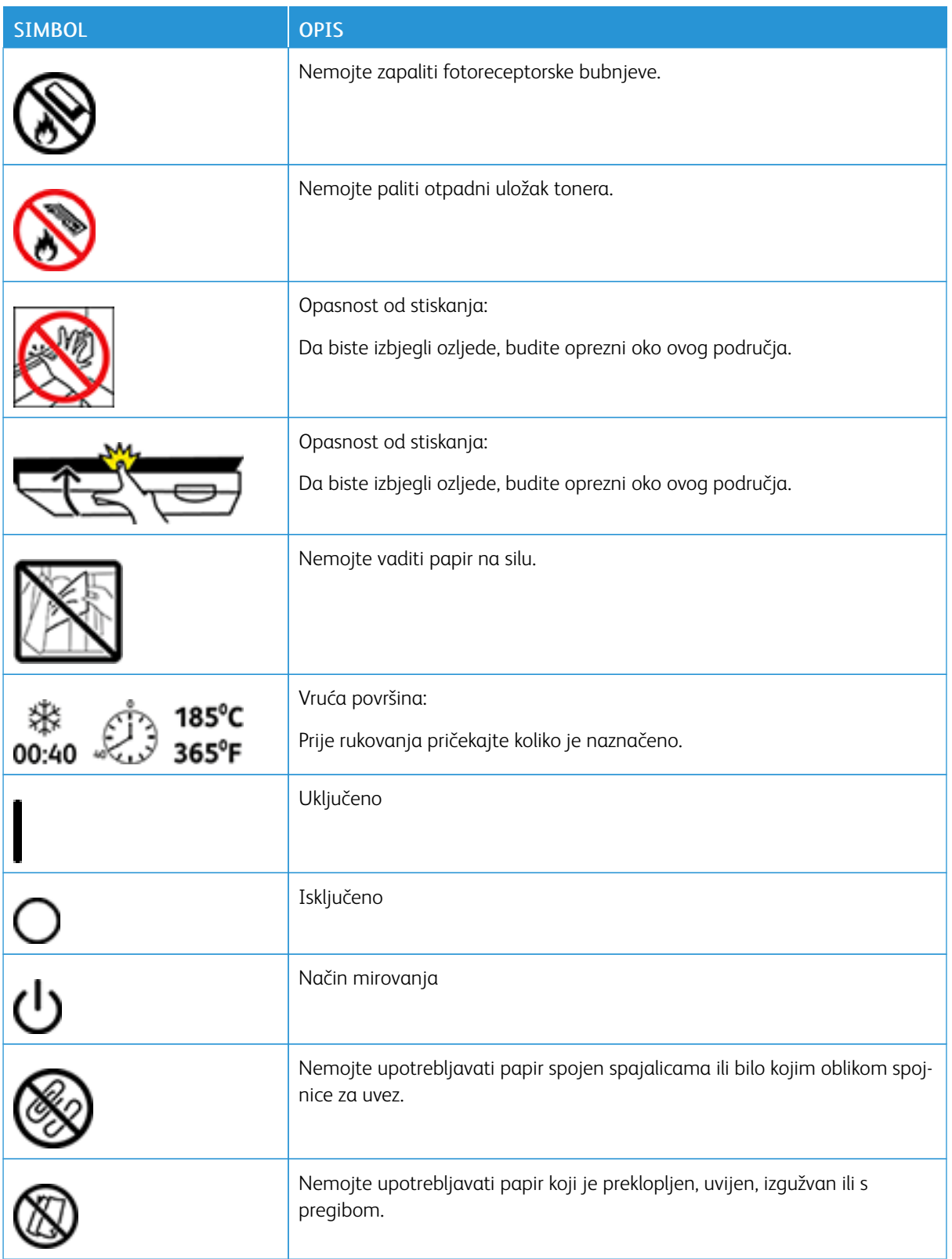

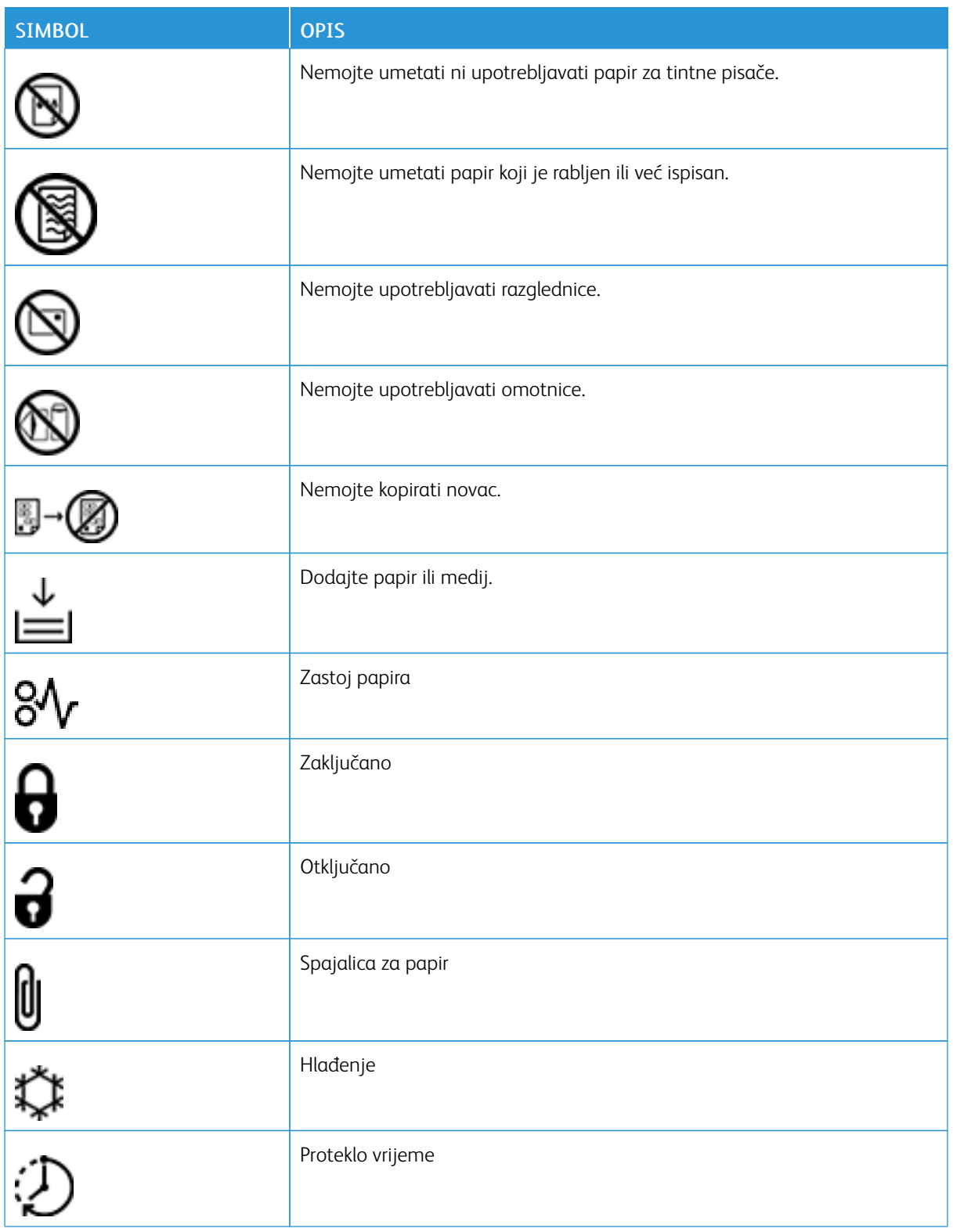

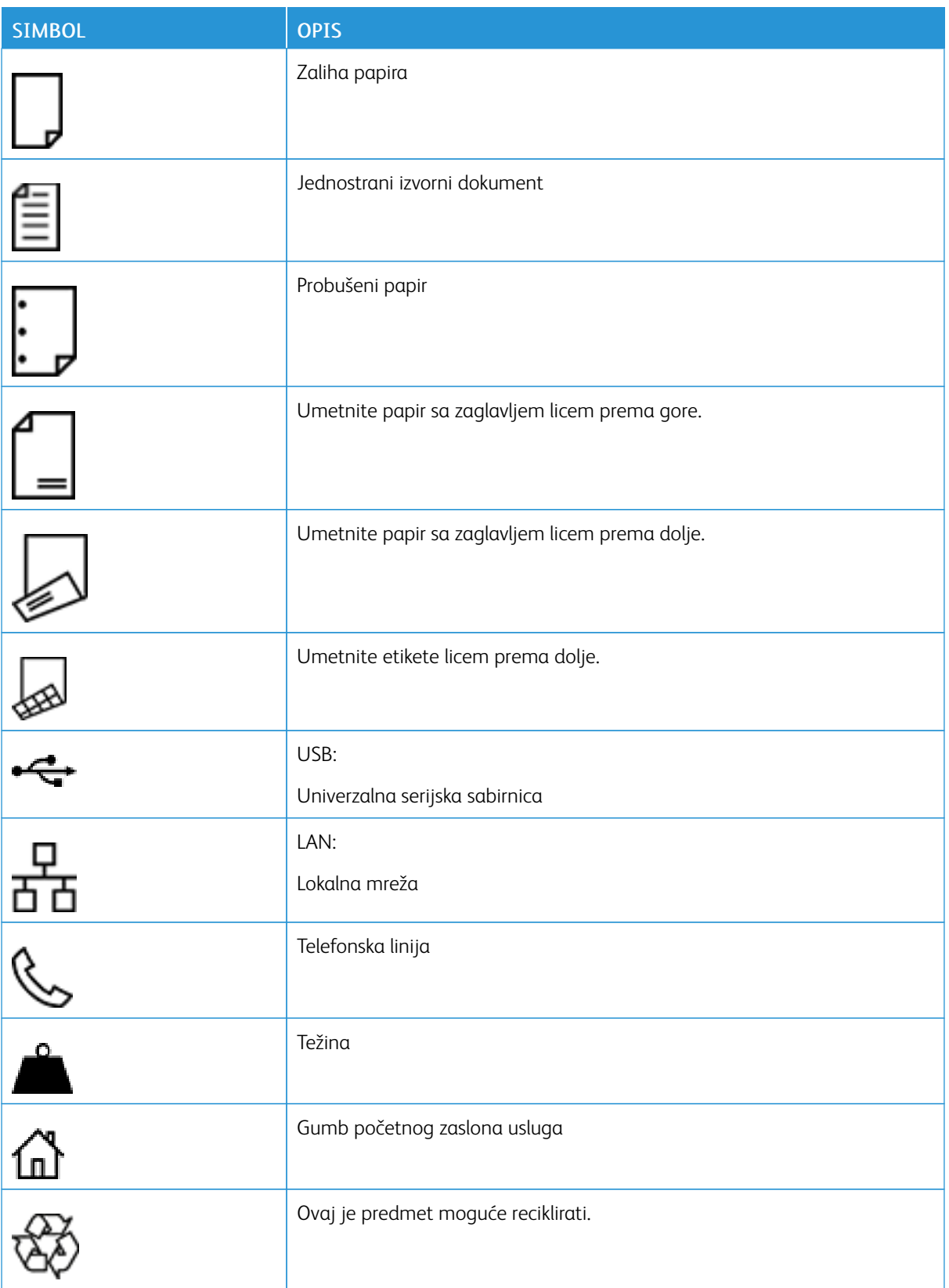

# <span id="page-26-0"></span>Prvi koraci

Ovo poglavlje sadrži:

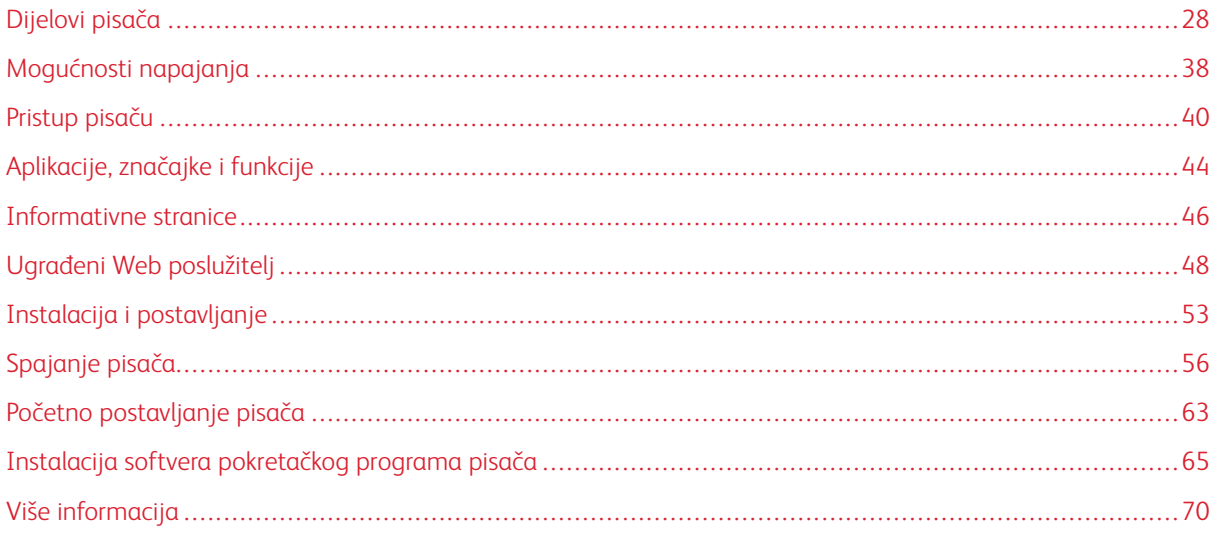

# <span id="page-27-0"></span>Dijelovi pisača

#### <span id="page-27-1"></span>**POGLED SPRIJEDA**

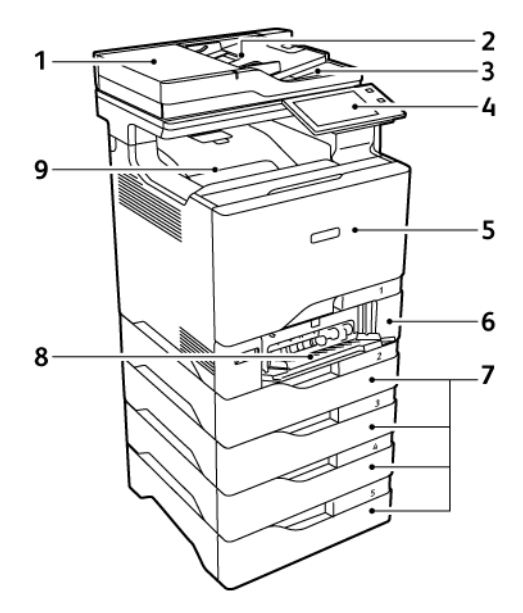

- 1. Poklopac dokumenta/sklop za automatsko dvostruko ulaganje dokumenta (DADF)
- 2. Ladica uvlakača dokumenata
- 3. Izlazna ladica uvlakača dokumenata
- 4. Upravljačka ploča ili korisničko sučelje
- 5. Vrata A, prednja vrata
- 6. Ladica 1, standardna ladica za 550 araka s integriranom zaobilaznom ladicom za 100 araka
- 7. Ladice 2 4, opcijske ladice za 550 araka (mogu se proširiti na do četiri opcijske ladice)
- 8. Zaobilazna ladica, 100 araka
- 9. Standardna izlazna ladica

#### <span id="page-28-0"></span>**SKLOP ZA AUTOMATSKO DVOSTRUKO ULAGANJE DOKUMENTA**

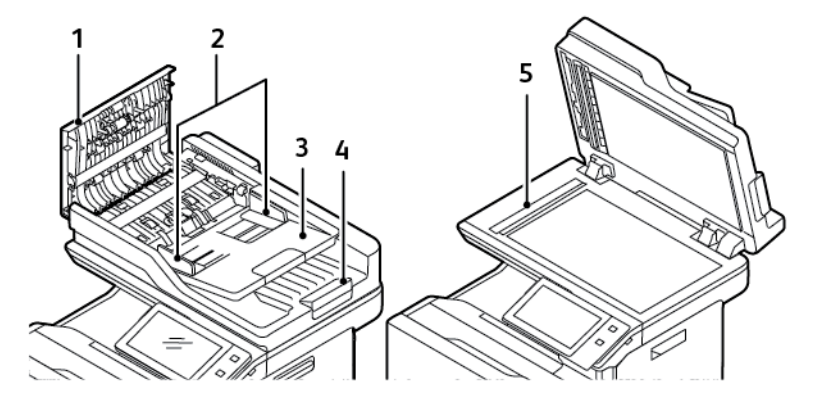

- 1. Gornji poklopac
- 2. Vodilice dokumenta
- 3. Ulazna ladica uvlakača dokumenata
- 4. Izlazna ladica uvlakača dokumenata
- 5. Staklo za polaganje dokumenta, staklo za transport konstantne brzine (CVT)

#### **Vodilice sklopa za automatsko dvostruko ulaganje dokumenta**

U sklop za automatsko dvostruko ulaganje dokumenta stanu sljedeće veličine i težine papira:

- Težine originalnog dokumenta: 52–120 g/m2
- Veličine originalnog standardnog dokumenta:
	- Minimalno: A6, 105 x 148 mm (4,1 x 5,8 in.)
	- Maksimalno: Legal, 216 x 355.6 mm (8,5 x 14 in.)
- Prilagođene veličine papira:
	- Minimalno: 105 x 139 mm (4,1 x 5,47 in.)
	- Maksimalno: Legal, 216 x 355.6 mm (8,5 x 14 in.)
- Količina originalnog dokumenta: 100 araka papira težine 75 g/m2.

Napomena: Sklop za dvostruko ulaganje dokumenta ne podržava presvučeni papir.

Kada umećete originalne dokumente u sklop za automatsko dvostruko ulaganje dokumenta, slijedite ove smjernice:

- Originalni dokument umetnite licem prema gore tako da vrh dokumenta prvi ulazi u uvlakač.
- Postavite samo odvojene listove neoštećenog papira u sklop za automatsko dvostruko ulaganje dokumenta.
- Podesite vodilice papira kako bi odgovarale izvornim dokumentima.
- Umetnite papir u sklop za automatsko dvostruko ulaganje dokumenta samo ako je tinta na papiru suha.
- Nemojte umetati papir iznad linije MAX.

#### **Smjernice za staklo za polaganje dokumenta**

Podignite poklopac automatskog uvlakača dokumenata i stavite prvu stranicu licem prema dolje u gornji lijevi kut stakla za polaganje dokumenta. Poravnajte originalne dokumente prema odgovarajućoj veličini papira ispisanoj na rubu stakla.

- Staklo za polaganje dokumenata prihvaća sljedeće veličine papira:
	- Minimalno: 25,4 x 25,4 mm (1 x 1 in.)
	- Maksimalno: Legal, 215,9 x 355.6 mm (8,5 x 14 in.)
- Na temelju postavke Preference veličine papira ako je originalni dokument A4 ili kraći, staklo za polaganje dokumenta skenira A4 (210 x 297 mm, 8,2 x 11,7 in.) ili Letter (215,9 x 279,4 mm, 8,5 x 11 in.).
- Ako je originalni dokument dulji od A4, staklo za polaganje dokumenta skenira u skladu s postavkom Zadana veličina Legal. Dostupne veličine Legal su 215,9 x 355.6 mm (8,5 x 14 in.), 215,9 x 330,2 mm (8,5 x 13 in.), 216 x 340 mm (8,5 x 13,4 in.), i 215 x 315 mm (8,4 x 12,4 in.). Zadana postavka Legal je 215,9 x 355,6 mm (8,5 x 14 in.)

Umjesto sklopa za dvostruko ulaganje dokumenta koristite staklo za polaganje dokumenta za kopiranje ili skeniranje sljedećih vrsta originalnih dokumenata:

- Papir s pričvršćenim spajalicama za papir
- Naboran, uvijen, preklopljen papir, papir s rupama ili utorima
- Obložen ili papir bez ugljika, odnosno predmete koji nisu od papira, npr. tkanina ili metal
- Omotnice i knjige

#### <span id="page-30-0"></span>**UNUTARNJI DIJELOVI**

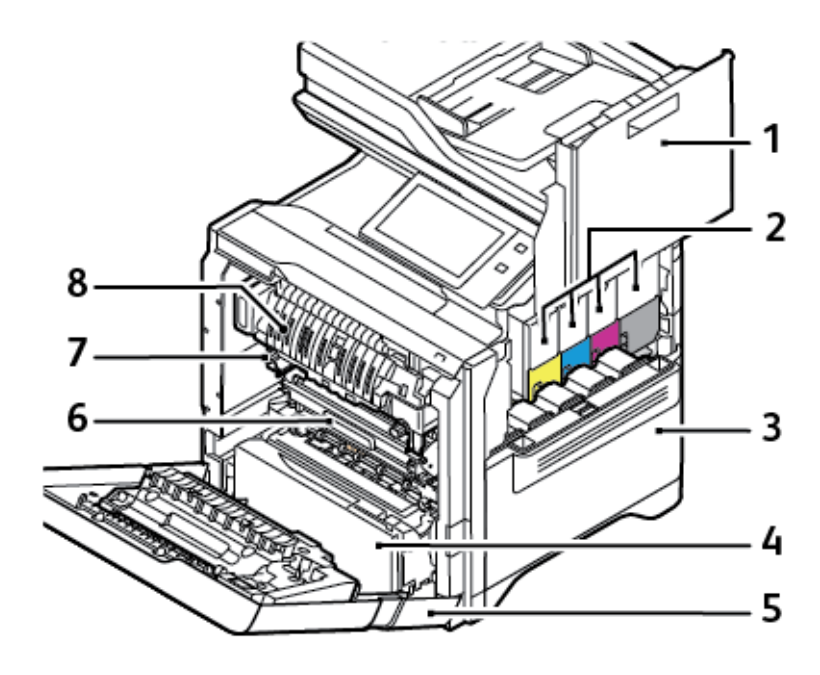

- 1. Vrata B, bočna vrata
- 2. Ulošci tonera i jedinica za prijenos slike
- 3. Sklop spremnika otpadnog tonera
- 4. Ladica 1, standardna ladica za 550 araka s integriranom zaobilaznom ladicom za 100 araka
- 5. Vrata A, prednja vrata
- 6. Modul prijenosa
- 7. Sklop grijača
- 8. Vodilica papira

#### <span id="page-31-0"></span>**POGLED STRAGA**

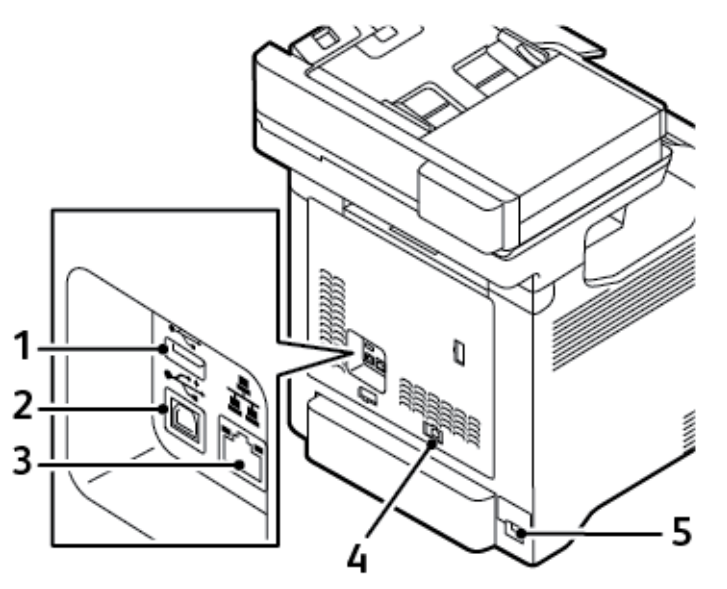

- 1. USB priključak, tip A
- 2. USB priključak, tip B
- 3. Ethernet priključak
- 4. Priključak voda telefona i faksa
- 5. Utičnica napajanja

#### <span id="page-32-0"></span>**UPRAVLJAČKA PLOČA**

Upravljačka ploča sastoji se od zaslona osjetljivog na dodir i gumbi koje pritišćete da biste upravljali funkcijama dostupnima na pisaču. Upravljačka ploča ima sljedeće funkcije:

- Prikazuje aktualan radni status pisača.
- Daje pristup značajkama ispisa, kopiranja i skeniranja.
- Daje pristup referentnim materijalima.
- Daje pristup izbornicima Alati i Postavke.
- Obavještava kada treba umetnuti papir, zamijeniti potrošni materijal i ukloniti zastoj papira.
- Prikazuje pogreške i upozorenja.
- Omogućuje gumb Uključivanje/buđenje koji se koristi za uključivanje ili isključivanje pisača. Gumb podržava načine rada s uštedom energije i indikator gumba treperi kako bi označio stanje napajanja pisača.

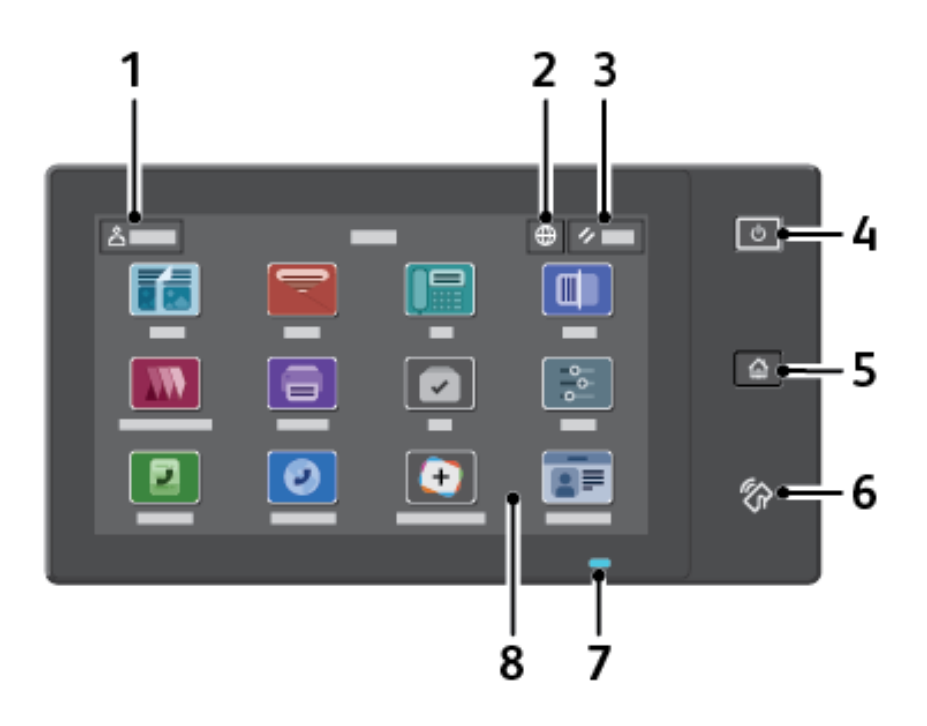

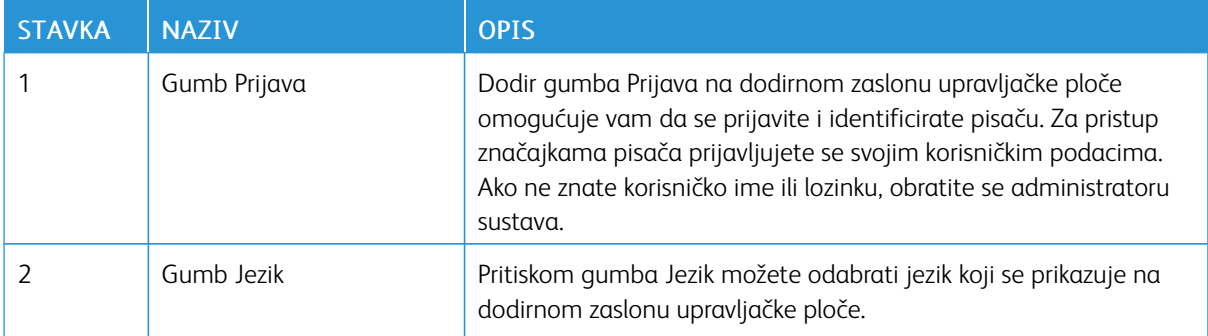

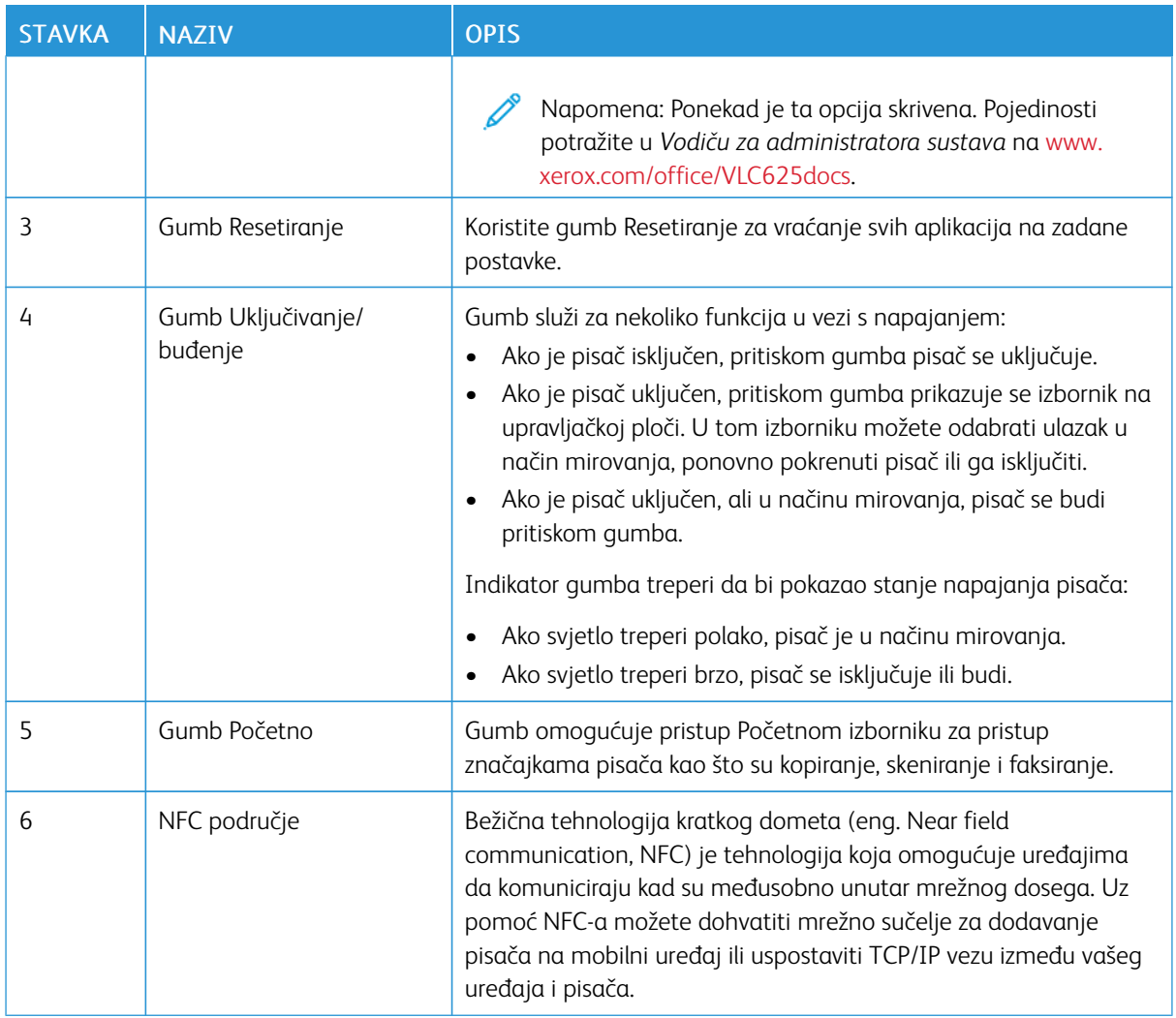

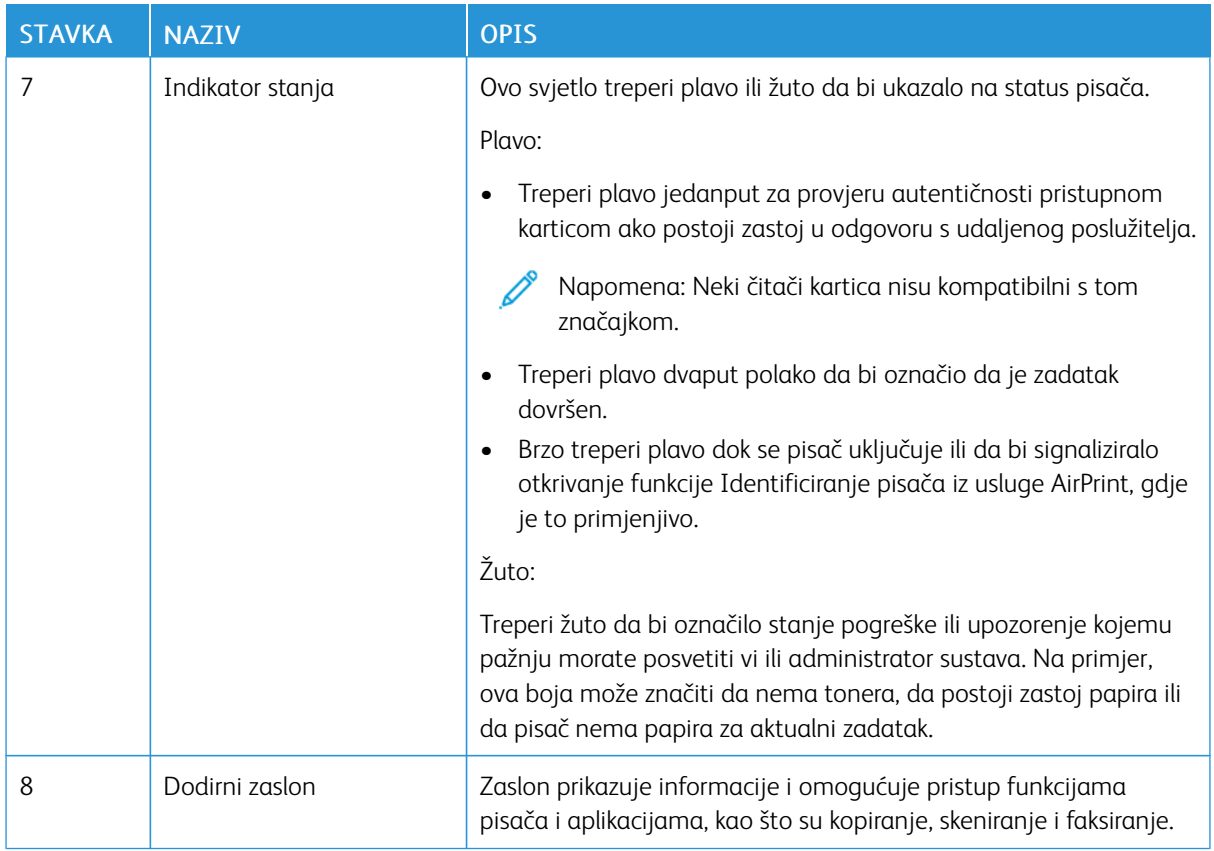

#### <span id="page-35-0"></span>**DODATNE KONFIGURACIJE I OPCIJE**

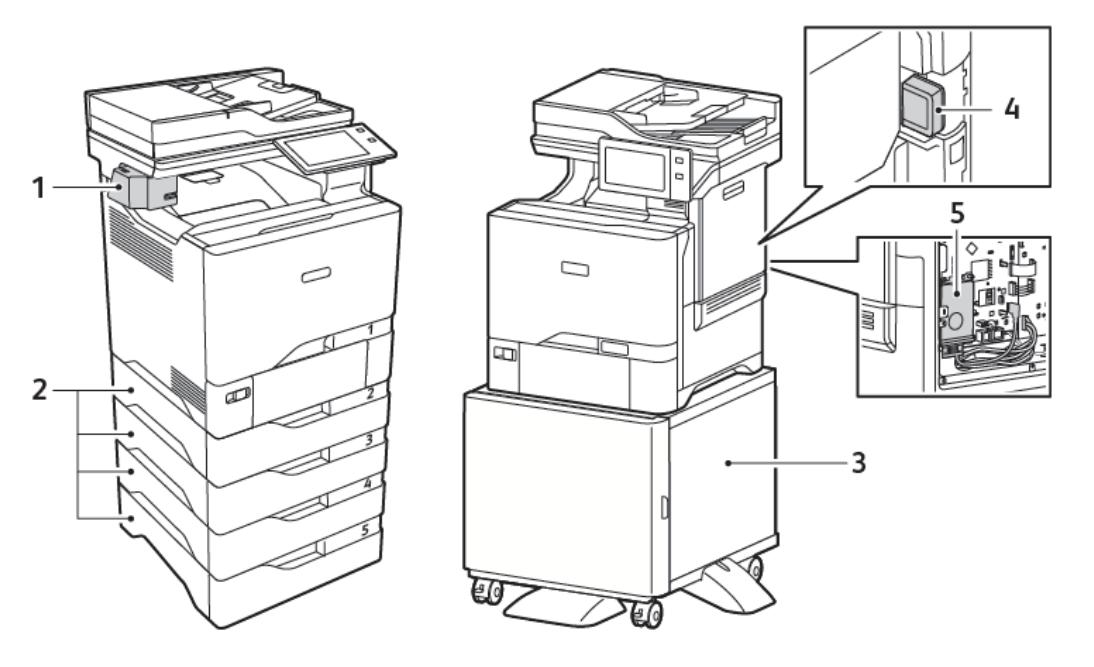

- 1. Praktična spajalica
- 2. Ladice 2 5, opcijski modul ladice za 550 araka
- 4. Bežični mrežni adapter
- 5. Komplet za produktivnost (tvrdi disk 500+ GB)

3. Stalak za pisač
### **MOGUĆNOSTI LADICE ZA PAPIR**

Pisač može imati do šest ladica za papir:

- Ladica 1: standardna ladica za 550 araka s integriranom zaobilaznom ladicom za 100 araka
- Ladice 2, 3, 4 i 5: opcijske ladice za 550 araka

#### **Konfiguriranje namjenskih ladica za papir**

Administrator sustava može podesiti ladice na potpuno prilagodljiv ili namjenski način. Kada se ladica za papir postavi na potpuno prilagodljiv način, možete mijenjati postavke papira prilikom svakog umetanja u ladicu. Kada se ladica za papir postavi na namjenski način, upravljačka ploča šalje obavijest kada umetnete određenu veličinu, vrstu i boju papira.

Pisač ima do četiri opcijske standardne ladice za papir koje se mogu konfigurirati kao potpuno prilagodljive ili namjenske ladice. Jedina ladica koja se ne može postaviti kao namjenska jest zaobilazna.

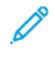

Napomena: Za konfiguriranje postavki ladice pogledajte *Vodič za administratora sustava* na [www.xerox.](https://www.office.xerox.com/cgi-bin/printer.pl?APP=udpdfs&Page=Color&Model=VersaLink+VLC625&PgName=Man) [com/office/VLC625docs](https://www.office.xerox.com/cgi-bin/printer.pl?APP=udpdfs&Page=Color&Model=VersaLink+VLC625&PgName=Man).

#### **Potvrda veličine papira**

Administrator sustava može konfigurirati odgovor uređaja koji se prikazuje na dodirnom zaslonu upravljačke ploče kada se papir iste veličine umetne u ladicu. Za standardne prilagodljive ladice za papir odaberite opciju:

- Uvijek prikaži: Ova opcija prikazuje upit za potvrđivanje papira na dodirnom zaslonu upravljačke ploče dok ga korisnik ne odbaci.
- Odgoda potvrđivanja: Ova opcija prikazuje upit za potvrđivanje papira tijekom određenog vremena. Na kraju tog vremena upit se zatvara čime se potvrđuje da je papir umetnut. Dok se upit prikazuje na dodirnom zaslonu upravljačke ploče, možete potvrditi bilo koju promjenu vrste, boje i veličine papira.
- Automatsko potvrđivanje: Ta opcija potvrđuje vrstu, boju i veličinu papira automatski bez prikazivanja upita za potvrđivanje papira na dodirnom zaslonu upravljačke ploče.
	- Napomena: Xerox® ne preporučuje upotrebu opcije Automatsko potvrđivanje ako uvijek ne umećete ladicu s papirom potpuno iste vrste, boje i veličine. Da biste konfigurirali Automatski upit za potvrđivanje ladice za papir, pogledajte odjeljak Pravila za potreban papir u *Vodiču za administratora sustava* na [www.xerox.com/office/VLC625docs](https://www.office.xerox.com/cgi-bin/printer.pl?APP=udpdfs&Page=Color&Model=VersaLink+VLC625&PgName=Man).

# Mogućnosti napajanja

# **ŠTEDLJIVI NAČIN RADA**

Da biste smanjili potrošnju energije tijekom načina mirovanja, možete upotrijebiti Istek vremena načina mirovanja za postavljanje vremena tijekom kojeg je pisač neaktivan u načinu spremnosti prije prelaska u način mirovanja.

# **UKLJUČIVANJE PISAČA ILI IZLAZ IZ NAČINA MIROVANJA**

Pisač ima jedan prekidač za uključenje i isključenje. Prekidač za uključenje i isključenje je gumb Uključivanje buđenje na upravljačkoj ploči. Gumb Uključivanje/buđenje regulira napajanje elektroničkih dijelova pisača i kada je isključen, pokreće softverski postupak gašenja. Najbolji način uključivanja i isključivanja pisača jest korištenje gumba Uključivanje/buđenje.

• Da biste uključili pisač, na upravljačkoj ploči pisača pritisnite gumb Uključivanje/buđenje.

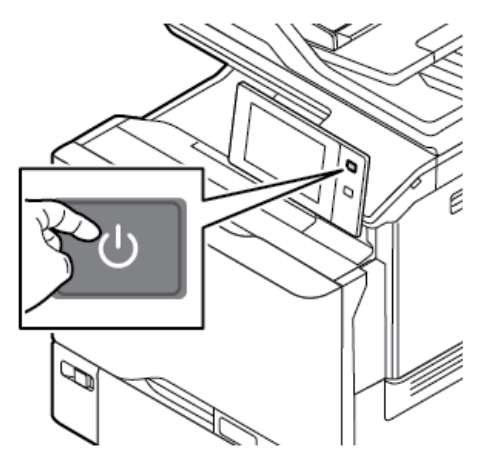

Za ulazak ili izlazak iz načina mirovanja pritisnite gumb Uključivanje/buđenje.

## Napomena:

- Kada pisač prima podatke od povezanog uređaja, on automatski izlazi iz načina mirovanja.
- Kada pisač prima podatke od mrežnog zadatka ispisa, radi smanjenja potrošnje energije samo nužne elektroničke komponente automatski izlaze iz načina mirovanja. Upravljačka ploča i skener dokumenata ne izlaze iz načina mirovanja.
- Kada je pisač u načinu mirovanja, dodirni zaslon je isključen i ne reagira. Za ručno buđenje pisača pritisnite gumb Uključivanje/buđenje.
- Ako je omogućeno Automatsko isključivanje, pisač se automatski isključuje nakon ispunjenja navedenih uvjeta. Da biste omogućili automatsko isključivanje, obratite se administratoru sustava. Više pojedinosti potražite u *Vodiču za administratora sustava* na [www.xerox.com/office/VLC625docs.](https://www.office.xerox.com/cgi-bin/printer.pl?APP=udpdfs&Page=Color&Model=VersaLink+VLC625&PgName=Man)

Upozorenje: Glavna utičnica za napajanje nalazi se na stražnjoj strani pisača. Nemojte ukopčavati niti iskopčavati priključni vod dok je pisač uključen.

# **PONOVNO POKRETANJE, STAVLJANJE U NAČIN MIROVANJA ILI ISKLJUČIVANJE PISAČA**

Za ponovno pokretanje pisača postavite pisač u način mirovanja ili ga isključite:

1. Na upravljačkoj ploči pisača pritisnite gumb Uključivanje/buđenje.

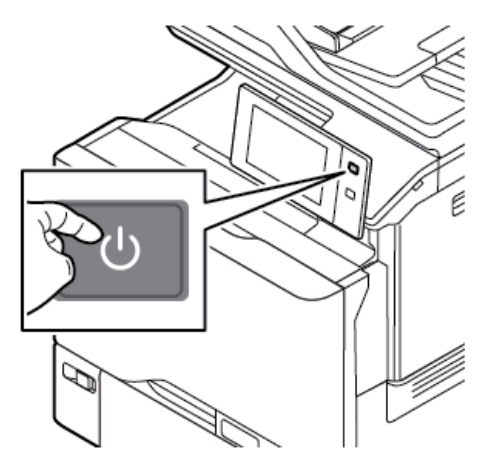

- 2. Odaberite jednu od opcija:
	- Za ponovno pokretanje pisača dodirnite Ponovno pokretanje.
	- Za postavljanje pisača u način mirovanja dodirnite Mirovanje.

U načinu mirovanja dodirni zaslon postaje taman, a gumb Uključivanje/buđenje treperi.

• Za isključivanje pisača dodirnite Isključivanje. Dok se pisač isključuje, prikazuje se poruka Pričekajte trenutak.

Napomena: Ne preporučuje se, ali samo ako je potrebno, odmah isključite pisač, pritisnite i 5 sekundi držati gumb Uključivanje/buđenje.

3. Ako pisač isključujete na duže razdoblje, odvojite ga od napajanja.

Upozorenje: Nemojte iskopčavati priključni vod dok se pisač isključuje.

# Pristup pisaču

# **PROVJERA AUTENTIČNOSTI**

Provjera autentičnosti postupak je potvrđivanja vašeg identiteta. Kada administrator sustava omogući provjeru autentičnosti, pisač uspoređuje podatke koje ste naveli s drugim izvorom informacija, kao što je LDAP direktorij. Podatak može biti korisničko ime i zaporka ili informacije pohranjene na magnetskoj kartici, kartici za senzor blizine, radiofrekvencijskoj identifikacijskoj (RFID) ili pametnoj kartici. Ako je podatak valjan, smatra se da je vaš identitet potvrđen.

Nekoliko je načina za provjeru autentičnosti korisnika:

- Korisničko ime / zaporka potvrda valjanosti na uređaju: ova opcija omogućuje lokalnu provjeru autentičnosti. Korisnici dokazuju svoj identitet upisivanjem korisničkog imena i zaporke na upravljačkoj ploči ili na ugrađenom Web poslužitelju. Pisač uspoređuje korisničke vjerodajnice s podacima koji su pohranjeni u bazi podataka korisnika. Ako imate ograničeni broj korisnika ili nemate pristup poslužitelju za provjeru autentičnosti, upotrijebite taj način provjere autentičnosti.
- Korisničko ime / zaporka potvrda valjanosti na mreži: ova opcija omogućuje provjeru autentičnosti na mreži. Korisnici dokazuju svoj identitet upisivanjem korisničkog imena i zaporke na upravljačkoj ploči ili na ugrađenom Web poslužitelju. Pisač uspoređuje korisničke vjerodajnice s podacima koji su pohranjeni na poslužitelju za provjeru autentičnosti.
- Jednostavna provjera autentičnosti: Ako je opcija omogućena, koristi se kartica s magnetnom trakom ili RFID kartica. Kartica za jednostavnu provjeru autentičnosti razlikuje se od pametne kartice, koja koristi ugrađeni čip i obično zahtijeva korisničko ime i zaporku. Ako je ugrađen integrirani RFID čitač, korisnici za provjeru autentičnosti stavljaju unaprijed programiranu karticu na RFID čitač na upravljačkoj ploči.
- Xerox Workplace Cloud: ova opcija omogućuje provjeru autentičnosti u oblaku. Pisač se izravno povezuje s rješenjem Xerox® Workplace Cloud. Ovaj način nudi brojne opcije za provjeru autentičnosti. Korisnici za dokazivanje svog identiteta mogu upotrijebiti načine provjere autentičnosti na mobilnim uređajima kao što su NFC ili QR kodovi, identifikacijska kartica ili unijeti korisničko ime i zaporku.
- Sustav jedinstvenog ID-ja Xerox zaštićenog pristupa: ova opcija omogućuje provjeru autentičnosti za sustav jedinstvenog ID-ja Xerox zaštićenog pristupa. Korisnici prislone unaprijed programiranu identifikacijsku karticu na čitač kartica na upravljačkoj ploči. Pisač uspoređuje korisničke vjerodajnice s podacima koji su pohranjeni na Xerox® poslužitelju za siguran pristup.
- Davatelj identiteta (IdP) potvrda valjanosti u oblaku: Ova opcija omogućuje provjeru autentičnosti u oblaku putem davatelja identiteta (IdP). Uređaj uspostavlja sigurnu vezu s IdP-om, a zatim mu prosljeđuje vjerodajnice korisnika radi provjere autentičnosti.
- Pametne kartice: ova opcija omogućuje provjeru autentičnosti za čitač pametne kartice. Korisnici umeću unaprijed programiranu identifikacijsku karticu u čitač kartica na upravljačkoj ploči.
- Prilagođena provjera autentičnosti: Za upotrebu ovog načina provjere autentičnosti potreban je ključ za instaliranje značajke. Nakon unosa ključa za instaliranje značajke, prilagođeni načini provjere autentičnosti koje pruža Xerox dostupni su za konfiguriranje.

Napomena: Administrator sustava može vam dopustiti da upišete korisničko ime i zaporku ako je Jednostavna provjera autentičnosti ili Pametna kartica postavljena na primarni način provjere autentičnosti. Ako administrator konfigurira drugi način provjere autentičnosti i zametnete karticu, i dalje možete pristupiti pisaču.

Informacije o konfiguraciji postavki provjere autentičnosti potražite u *Vodiču za administratora sustava* na [www.xerox.com/office/VLC625docs.](https://www.office.xerox.com/cgi-bin/printer.pl?APP=udpdfs&Page=Color&Model=VersaLink+VLC625&PgName=Man)

### **AUTORIZACIJA**

Autorizacija je funkcija određivanja značajki s dopuštenim pristupom i postupak odobravanja ili neodobravanja vašeg pristupa. Možete konfigurirati pisač da omogućuje korisnicima pristup pisaču, ali ograničiti pristup na određene značajke, alate i aplikacije. Na primjer, možete omogućiti korisnicima pristup kopiranju, ali ograničiti pristup skeniranju. Također možete kontrolirati pristup značajkama u određeno vrijeme dana. Na primjer, možete ograničiti ispis grupi korisnika rijekom vršnih poslovnih sati.

Postoje dvije vrste odobrenja:

- Lokalno odobrenje potvrđuje korisničke podatke na pisaču za odobrenje pristupa.
- Mrežno odobrenje potvrđuje korisničke podatke spremljene u vanjskoj mrežnoj bazi podataka, npr. LDAP direktoriju, za odobrenje pristupa.

Informacije o konfiguraciji postavki odobrenja potražite u *Vodiču za administratora sustava* na [www.xerox.com/](https://www.office.xerox.com/cgi-bin/printer.pl?APP=udpdfs&Page=Color&Model=VersaLink+VLC625&PgName=Man) [office/VLC625docs](https://www.office.xerox.com/cgi-bin/printer.pl?APP=udpdfs&Page=Color&Model=VersaLink+VLC625&PgName=Man).

### **PERSONALIZACIJA**

Personalizacija je postupak prilagodbe i konfiguriranja informacija o uređaju i postavki za prijavljenog korisnika. Kad se korisnik prijavi na uređaj, uređaj u LDAP direktoriju pretražuje potrebne informacije o konfiguraciji za korisnički račun.

Prijavljenim korisnicima Personalizacija omogućuje izradu prilagođenog korisničkog doživljaja na lokalnom korisničkom sučelju. Personalizacija za prijavljene korisnike omogućena je prema zadanim postavkama.

Prijavljenom korisniku Personalizacija omogućuje da konfigurira sljedeće postavke:

- Personalizirani izravni korisnički zaslon: Kad se korisnik prijavi, uređaj umjesto izravnog korisničkog zaslona pokreće korisnikovu preferiranu aplikaciju.
- Personalizirani početni zaslon: Korisnik može odabrati da se preferirane aplikacije na početnom zaslonu prikazuju preferiranim redoslijedom.
- Personalizirane zadane postavke za aplikacije za kopiranje, e-poštu, faks, odredište skeniranja i kopiranje osobne iskaznice.
- Personalizirane aplikacije koja se pokreću jednim dodirom.
- Personalizirana aplikacija koja se pokreće kad se otkriju izvornici: Kada prijavljeni korisnik na početnom zaslonu umetne izvorne dokumente u automatski uvlakač dokumenata, uređaj pokreće korisnikovu preferiranu aplikaciju.
- Personalizirane postavke automatskog pokretanja za aplikacije za kopiranje, e-poštu, faks, odredište skeniranja i aplikacije koje se pokreću jednim dodirom.
- Prijedlozi personaliziranog Adaptivnog učenja: Personalizacija Adaptivnog učenja navodi prijedloge automatizacije tijeka rada kako bi prijavljenim korisnicima pomogla u optimiziranju njihovog tijeka rada. Personalizirani prijedlozi tijeka rada aplikacija uključuju:
	- Izradu personaliziranih aplikacija koje se pokreću jednim dodirom za ponavljajuće zadatke
	- Izradu personaliziranih aplikacija koje se pokreću jednim dodirom za složene zadatke
	- Postavke promjene redoslijeda značajki aplikacije u skladu s učestalosti upotrebe
	- Postavke prioriteta jezika

Za prijavljenog korisnika sve personalizirane postavke nadjačavaju zadane postavke uređaja.

Napomena: Administrator određuje koje su opcije dostupne. Na primjer, ako administrator odluči ograničiti dozvole za upotrebu aplikacije, pojedinačni korisnik ne može nadjačati te dozvole.

Za više informacija o opcijama Personalizacije pogledajte [Personaliziraj](#page-72-0).

Napomena: Da bi prijavljenom korisniku dopustio personalizaciju njegovog lokalnog korisničkog doživljaja, administrator sustava treba konfigurirati uređaj. Informacije o konfiguriranju pravila uređaja za omogućavanje korisničke personalizacije nalaze se u *Vodiču za administratora sustava* na [www.xerox.](https://www.office.xerox.com/cgi-bin/printer.pl?APP=udpdfs&Page=Color&Model=VersaLink+VLC625&PgName=Man) [com/office/VLC625docs.](https://www.office.xerox.com/cgi-bin/printer.pl?APP=udpdfs&Page=Color&Model=VersaLink+VLC625&PgName=Man)

### **RAČUNOVODSTVO**

Računovodstvo se upotrebljava za praćenje i bilježenje broja zadataka kopiranja, ispisa, skeniranja, faksa poslužitelja i faksa koje uređaj obavlja za svakog korisnika. Administrator sustava potreban je radi izrade korisničkih računa i omogućavanje značajke računovodstva. Nakon omogućavanja Računovodstva navedite IDove računovodstva za pristup ograničenim aplikacijama. Ako je omogućena Provjera autentičnosti, najprije se trebate prijaviti. Prije ispisa dokumenata s računala na pisaču navedite pojedinosti o svojem računu.

Administrator sustava može postaviti granice da bi ograničio ukupan broj zadataka prema vrsti koje korisnik može poslati na pisač. Administrator može generirati izvješća koja navode korištenje podataka za pojedinačne korisnike i grupe.

Više pojedinosti potražite u *Vodiču za administratora sustava* na [www.xerox.com/office/VLC625docs.](https://www.office.xerox.com/cgi-bin/printer.pl?APP=udpdfs&Page=Color&Model=VersaLink+VLC625&PgName=Man)

### **PRIJAVA**

Prijava je postupak u kojem se identificirate pisaču radi provjere autentičnosti. Ako je postavljena provjera autentičnosti, za pristup značajkama pisača prijavljujete se svojim korisničkim podacima.

### **Prijava na upravljačku ploču**

### Napomena:

- Prije prve prijave na upravljačku ploču uređaja Xerox prijavite se na ugrađeni Web poslužitelj, a zatim ažurirajte zaporku. Za pojedinosti pogledajte Prijava [korištenjem](#page-48-0) ugrađenog Web poslužitelja.
- Ako ne znate korisničko ime ili zaporku, obratite se administratoru sustava.
- 1. Na upravljačkoj ploči pisača pritisnite gumb **Početno**.

### 2. Dodirnite Prijava.

- 3. Za Korisničko ime koristite tipkovnicu i unesite svoje ime, a zatim dodirnite Dalje.
- 4. Ako se pojavi obavijest, upišite zaporku, zatim dodirnite Gotovo.

 $\mathscr{O}$ Napomena: Za pristup aplikaciji koja je zaštićena zaporkom ponovite korake 3 i 4.

# Aplikacije, značajke i funkcije

## **UVOD U APLIKACIJE**

Xerox aplikacije pristupnik su značajkama i funkcijama vašeg uređaja. Standardne aplikacije već su instalirane na uređaju i prikazuju se na početnom zaslonu. Neke su aplikacije instalirane kao standardne, ali su skrivene kada prvi put upotrebljavate uređaj.

Nakon što se prijavite, aplikacije konfigurirane za vaš osobni račun prikazuju se na upravljačkoj ploči.

Iz Xerox® App Gallery možete preuzeti više aplikacija za svoj uređaj. Za više informacija pogledajte [Xerox®](#page-91-0) App [Gallery.](#page-91-0)

# **TIJEKOVI RADA BEZ DODIRA**

Postoje dvije značajke koje možete konfigurirati da bi uređaj izvršavao određene radnje kad se u automatskom uvlakaču dokumenata otkriju izvornici:

- Zadani zaslon kada su otkriveni izvornici: Ova značajka postavlja zadanu aplikaciju kad se izvorni dokumenti umetnu u automatski uvlakač dokumenata. Postavka se primjenjuje kad upravljačka ploča uređaja prikazuje samo početni zaslon.
- Automatski pokreni kada se otkriju izvornici: Ova opcija omogućuje značajku Automatsko pokretanje. Značajka Automatsko pokretanje omogućuje uređaju da u aplikaciji automatski pokrene zadatak. Na primjer, uređaj se može konfigurirati da automatski pokrene aplikaciju za kopiranje kad se u automatskom uvlakaču dokumenata otkrije medij. Značajka Automatsko pokretanje primjenjuje se na aplikacije za kopiranje, e-poštu, faks, odredište skeniranja i aplikacije koje se pokreću jednim dodirom. Automatsko pokretanje može se omogućiti za pojedinačne ili za sve podržane aplikacije.

Ako su omogućene značajke Automatski pokreni kada se otkriju izvornici i Zadani zaslon kada su otkriveni izvornici za aplikaciju, možete izraditi tijekove rada bez dodira. Sljedeći primjer opisuje scenarij za aplikaciju koja se pokreće jednim dodirom na temelju aplikacije za kopiranje. Ako je kao zadana odabrana aplikacija koja se pokreće jednim dodirom kad se otkriju izvornici i omogućena je značajka Automatsko pokretanje za aplikaciju koja se pokreće jednim dodirom. Na upravljačkoj ploči prikazuje se početni zaslon. Kada korisnik umetne izvorne dokumente u automatski uvlakač dokumenata, uređaj automatski pokreće aplikaciju koja se pokreće jednim dodirom. Kopiranje se pokreće u roku 7 sekundi, osim ako korisnik automatski otkaže postupak.

Ako je omogućena Personalizacija, prijavljeni korisnik može personalizirati svoju zadanu aplikaciju kad se otkriju izvornici. Ako upravljačka ploča prikazuje početni zaslon, personalizirana postavka za zadanu aplikaciju kad se otkriju izvornici primjenjuje se na prijavljenog korisnika. Preferirana aplikacija otvara se kada korisnik umetne dokumente u automatski uvlakač dokumenata.

Za više informacija o izradi i upotrebi aplikacija koje se pokreću jednim dodirom pogledajte [Personaliziraj](#page-72-0).

Detaljne upute o tome kako konfigurirati Zadane postavke zaslona za unos i značajku Automatsko pokretanje nalaze se u *Vodiču za administratora sustava* na [www.xerox.com/office/VLC625docs](https://www.office.xerox.com/cgi-bin/printer.pl?APP=udpdfs&Page=Color&Model=VersaLink+VLC625&PgName=Man).

## **ADAPTIVNO UČENJE**

Značajka Adaptivno učenje nudi prijedloge automatizacije tijeka rada i prijedloge kako bi korisnicima pomogla u optimiziranju njihovih tijekova rada. Ako je Adaptivno učenje omogućeno, dostupne su sljedeće značajke:

- Automatsko postavljanje zadanih vrijednosti uređaja: Ovu značajku omogućuje administrator, a ona omogućuje prilagodbu zadanih postavki na temelju upotrebe uređaja izravnih korisnika. Opcije uključuju zadani izravni korisnički zaslon, zadani zaslon kad su otkriveni izvorni dokumenti i zadane postavke za aplikacije za e-poštu i odredište skeniranja. Nakon što se značajka omogući, uređaj prikuplja podatke u upotrebi, a zatim automatski mijenja zadane postavke radi optimiziranja zadataka.
- Predloži personalizirane tijekove rada aplikacije: Ova značajka navodi personalizirane prijedloge tijeka rada za prijavljene korisnike temeljene na njihovoj upotrebi određenih aplikacija. Pojedinačni korisnik može odabrati vrste prijedloga koje prima. Personalizirani prijedlozi primjenjuju se samo na aplikacije za kopiranje, e-poštu i odredište skeniranja.

Za više informacija o personaliziranim prijedlozima tijeka rada pogledajte [Personaliziraj](#page-72-0).

Napomena: Značajka personalizacije Adaptivnog učenja dostupna je samo prijavljenim korisnicima.

Za detaljne upute o tome kako konfigurirati Adaptivno učenje pogledajte *Vodič za administratora sustava* na [www.xerox.com/office/VLC625docs.](https://www.office.xerox.com/cgi-bin/printer.pl?APP=udpdfs&Page=Color&Model=VersaLink+VLC625&PgName=Man)

# Informativne stranice

Vaš pisač ima set informativnih stranica koje možete ispisati. Na tim se stranicama nalaze informacije o konfiguraciji i fontu, stranice s prvim koracima itd.

Dostupne su sljedeće informativne stranice:

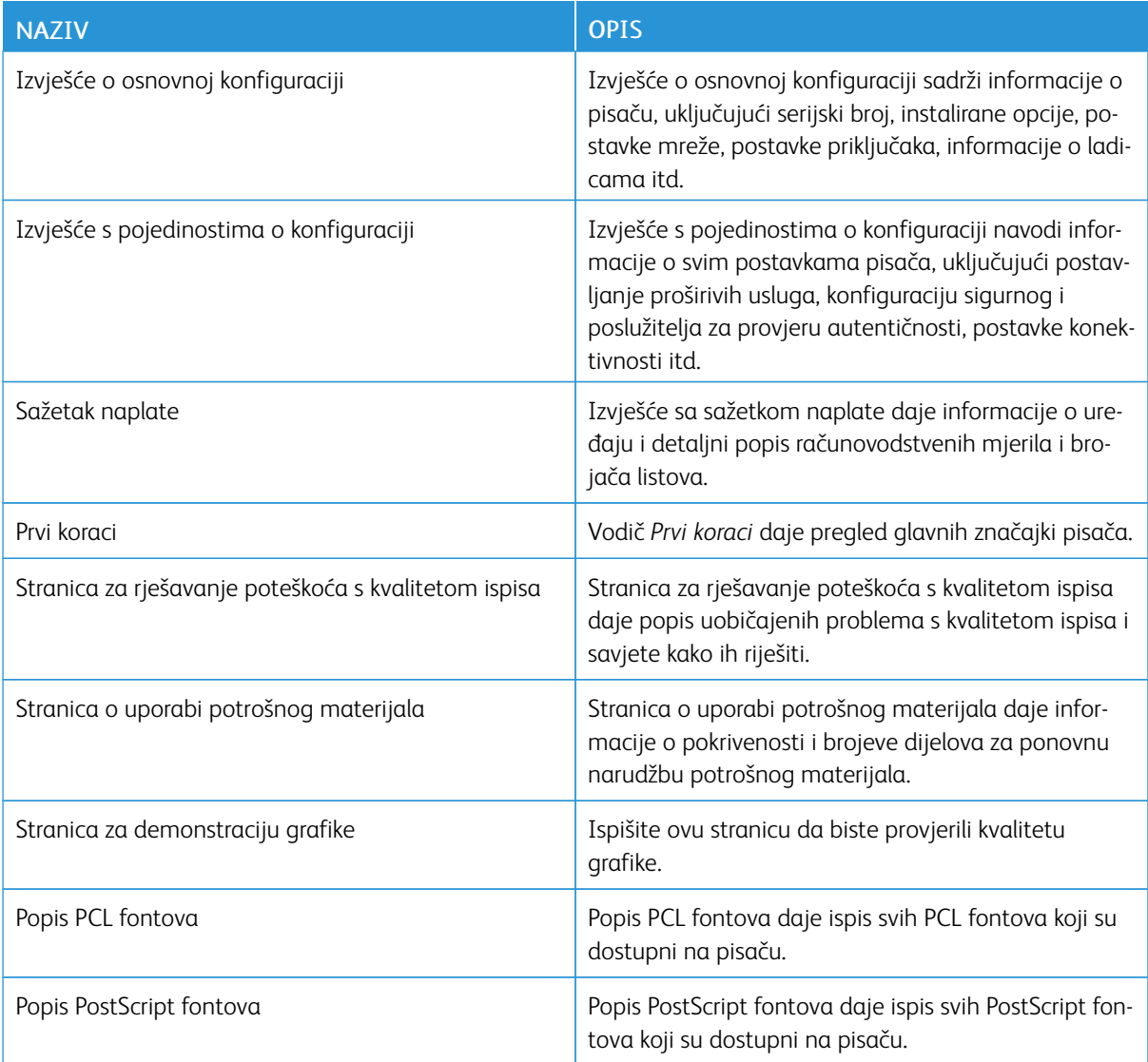

# **ISPIS INFORMATIVNIH STRANICA**

- 1. Na upravljačkoj ploči pisača pritisnite gumb Početno.
- 2. Dodirnite Uređaj > Informativne stranice.
- 3. Za ispis informativne stranice dodirnite željenu stranicu, a zatim dodirnite Ispis.

Pisač ispisuje odabranu informativnu stranicu.

4. Za povratak na početni zaslon pritisnite gumb Početno.

# **IZVJEŠĆA O KONFIGURACIJI**

Dostupna su dva izvješća o konfiguraciji, Izvješće o osnovnoj konfiguraciji i Izvješće s pojedinostima o konfiguraciji. Izvješća o konfiguraciji sadrže informacije o proizvodu, uključujući instalirane opcije, postavke mreže, postavke priključaka, informacije o ladicama i ostalo.

### <span id="page-46-0"></span>**Ispisivanje izvješća o konfiguraciji**

- 1. Na upravljačkoj ploči pisača pritisnite gumb Početno.
- 2. Dodirnite Uređaj > Informativne stranice.
- 3. Dodirnite Izvješće o osnovnoj konfiguraciji ili Izvješće s pojedinostima o konfiguraciji, a zatim dodirnite Ispis.

Pisač ispisuje odabrano izvješće o konfiguraciji.

4. Za povratak na početni zaslon pritisnite gumb Početno.

# Ugrađeni Web poslužitelj

Ugrađeni Web poslužitelj administrativni je i konfiguracijski softver instaliran u pisaču. Administratorima sustava omogućuje promjenu postavki mreže i sustava daljinski putem mrežnog preglednika.

Možete provjeriti status pisača, pregledati razine papira i zaliha te slati i pratiti zadatke ispisa. Svim tim funkcijama može se pristupiti s računala.

Za ugrađeni Web poslužitelj potrebno je sljedeće:

- TCP/IP veza između pisača i mreže u okruženjima Windows, Macintosh, UNIX i Linux.
- Omogućen TCP/IP i HTTP na pisaču.
- Umreženo računalo s mrežnim preglednikom koji podržava JavaScript.

# <span id="page-47-0"></span>**TRAŽENJE IP ADRESE PISAČA**

IP adresu pisača trebate da biste radili sljedeće:

- instalirali pokretački program pisača za umreženi pisač
- pristupali postavkama pisača putem ugrađenog Web poslužitelja

IP adresu pisača možete pronaći na upravljačkoj ploči ili u izvješću o konfiguraciji

Napomena: Za prikaz TCP/IP adrese na upravljačkoj ploči pričekajte da pisač bude uključen 2 minute. Ako je TCP/IP adresa 0.0.0.0 ili započinje s 169, to označava da postoji problem s mrežnom vezom.

### **Prikaz IP adrese pisača na upravljačkoj ploči**

Za prikaz IP adrese na upravljačkoj ploči:

- 1. Na upravljačkoj ploči pisača pritisnite gumb Početno.
- 2. Dodirnite Uređaj > Informacije.

IP adresa prikazuje se u odjeljku Mreža zaslona Informacije za žičanu IPv4 adresu ili žičanu IPv6 adresu.

- 3. Zabilježite IP adresu sa zaslona.
- 4. Za povratak na početni zaslon pritisnite gumb Početno.

### **Dohvaćanje IP adrese pisača iz izvješća o konfiguraciji**

Za dohvaćanje IP adrese pisača iz izvješća o konfiguraciji:

- 1. Na upravljačkoj ploči pisača pritisnite gumb Početno.
- 2. Dodirnite Uređaj > Informativne stranice.
- 3. Dodirnite Izvješće o osnovnoj konfiguraciji ili Izvješće s pojedinostima o konfiguraciji, a zatim dodirnite Ispis.

Pisač ispisuje odabrano izvješće o konfiguraciji. IP adresa prikazuje se u odjeljku Uobičajeni korisnički podaci izvješća o konfiguraciji.

4. Za povratak na početni zaslon pritisnite gumb Početno.

### <span id="page-48-1"></span>**PRISTUPANJE UGRAĐENOM WEB POSLUŽITELJU**

Na računalu otvorite web-preglednik. U polje za adresu upišite IP adresu pisača, zatim pritisnite Enter ili Return.

Da biste koristili ugrađeni Web poslužitelj, kliknite potrebnu stranicu:

- Početna: Ova stranica daje opis pisača i aktualnih obavijesti, status ladica za papir, status potrošnog materijala i informacije o naplati. Pri dnu stranice postoji područje brzih veza s izravnim pristupom ključnim funkcijama i stranicama.
- Zadaci: Stranica Zadaci omogućuje upravljanje aktivnim zadacima na pisaču, pregled, ispis i brisanje spremljenih zadataka te stvaranje i upravljanje mapama za spremljene zadatke.
- Ispis: Ova stranica omogućuje slanje datoteka spremnih za ispis pisaču za ispis. Koristeći tu stranicu možete odabrati opcije za zadatke ispisa. Moguće je slati samo datoteke spremne za ispis, npr. u formatima PDF, PS, PCL i XPS.
- Skeniranje: Stranica Skeniranje omogućuje izradu tijekova rada raspodjele i poštanske pretince za skenirane dokumente.
- Adresar: Pomoću adresara možete napraviti adresar uređaja s kontaktima koje ćete koristiti za faksiranje, epoštu i skeniranje. Pisač se može konfigurirati za upotrebu s mrežnim adresarom koji traži adrese iz LDAP direktorija. Pisač se može konfigurirati za upotrebu mrežnog adresara koji traži adrese iz LDAP direktorija. Ako su konfigurirani i adresar i adresar uređaja, korisnici imaju izbor kada koriste kompatibilne aplikacije.
- Svojstva: U kartici Svojstva možete pristupiti postavkama svog uređaja i konfigurirati ih. Za promjenu većinu postavki potrebni su podaci za prijavu administratora sustava.
- Podrška: Ova stranica nudi pristup općim podacima za podršku i telefonske brojeve. Možete koristiti stranicu Podrške za pristup daljinskoj upravljačkoj ploči i slanje dijagnostičkih informacija Xeroxu.

Ugrađeni Web poslužitelj ima opciju pomoći koja nudi informacije o svim dostupnim značajkama i funkcijama uređaja. Za pristup Pomoći kliknite vezu Pomoć pri dnu svake stranice. Idite do tražene teme ili koristite funkciju Pretraživanje da biste pronašli konkretne informacije.

Za detaljne upute kako koristiti ugrađeni Web poslužitelj za konfiguraciju postavki pisača pogledajte *Vodič za administratora sustava* na [www.xerox.com/office/VLC625docs.](https://www.office.xerox.com/cgi-bin/printer.pl?APP=udpdfs&Page=Color&Model=VersaLink+VLC625&PgName=Man)

### <span id="page-48-0"></span>**PRIJAVA KORIŠTENJEM UGRAĐENOG WEB POSLUŽITELJA**

Za pristup određenim značajkama, alatima i aplikacijama prijavite se na ugrađeni Web poslužitelj za svoj uređaj.

Napomena: Za pristup određenim ograničenim funkcijama potrebna su administratorska prava. Više informacija potražite u *Vodiču za administratora sustava* na [www.xerox.com/office/VLC625docs.](https://www.office.xerox.com/cgi-bin/printer.pl?APP=udpdfs&Page=Color&Model=VersaLink+VLC625&PgName=Man)

Za prijavu na ugrađeni Web poslužitelj:

- 1. Na računalu otvorite web-preglednik. U polje za adresu upišite IP adresu pisača, zatim pritisnite Enter ili Return.
- 2. U gornjem desnom kutu stranice kliknite Prijava.
- 3. Unesite korisnički ID i zaporku, zatim kliknite Prijava.
- 4. Ako se prijavljujete prvi put, odredite zaporku.
	- a. Upišite staru zaporku.
	- b. Upišite novu zaporku. Za potvrdu zaporke upišite je ponovno.
	- Napomena: Nova zaporka mora ispunjavati sve minimalne zahtjeve za zaporku. Pojedinosti potražite kod administratora sustava ili u *Vodiču za administratora sustava* na [www.xerox.com/office/VLC625docs.](https://www.office.xerox.com/cgi-bin/printer.pl?APP=udpdfs&Page=Color&Model=VersaLink+VLC625&PgName=Man)
		- c. Kliknite Spremi. Nova zaporka pohranjena je.

## **CERTIFIKATI ZA UGRAĐENI WEB POSLUŽITELJ**

Vaš uređaj sadrži HTTPS certifikat. Uređaj automatski generira certifikat tijekom instalacije. HTTPS certifikat upotrebljava se za šifriranje komunikacije između računala i Xerox uređaja.

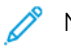

Napomena:

- Stranica Ugrađeni Web poslužitelj za vaš Xerox uređaj može prikazivati poruku pogreške o tome da sigurnosni certifikat nije pouzdan. Ta konfiguracija ne smanjuje sigurnost komunikacija između računala i Xerox uređaja.
- Da biste uklonili upozorenje o vezi u web-pregledniku, možete zamijeniti taj certifikat potpisanim certifikatom od ovlaštenog tijela za certifikate. Za informacije o nabavi certifikata od ovlaštenog tijela obratite se davatelju internetskih usluga.
- Da biste uklonili upozorenje o vezi u web-pregledniku, možete preuzeti Xerox Root CA certifikat s ugrađenog Web-poslužitelja uređaja, a zatim certifikat instalirati na klijent.

Informacije o nabavi, instaliranju i omogućavanju certifikata nalaze se u *Vodiču za administratora sustava* na [www.xerox.com/office/VLC625docs.](https://www.office.xerox.com/cgi-bin/printer.pl?APP=udpdfs&Page=Color&Model=VersaLink+VLC625&PgName=Man)

## **PREUZIMANJE IZVJEŠĆA O KONFIGURACIJI S UGRAĐENOG WEB POSLUŽITELJA**

S ugrađenog Web poslužitelja možete preuzeti kopiju izvješća o konfiguraciji i spremiti je na tvrdi disk računala. Koristite izvješća o konfiguraciji s većeg broja uređaja da biste uspoređivali verzije softvera, konfiguracije i informacije o sukladnosti.

Za preuzimanje izvješća o konfiguraciji s ugrađenog Web poslužitelja:

1. Na računalu otvorite web-preglednik. U polje za adresu upišite IP adresu pisača, zatim pritisnite Enter ili Return.

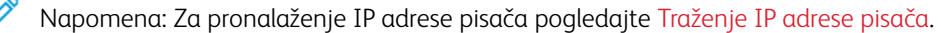

2. Da biste preuzeli izvješće o konfiguraciji, pomaknite se na dno stranice. U odjeljku Brze veze kliknite Preuzmi stranicu s konfiguracijom.

Napomena: Ako se opcija Preuzmi stranicu s konfiguracijom ne prikaže, prijavite se kao administrator sustava.

Dokument se automatski sprema kao XML datoteka na zadanu lokaciju za preuzimanje na tvrdom disku vašeg računala. Da biste otvorili izvješće o konfiguraciji, upotrijebite XML preglednik.

# **UPOTREBA ZNAČAJKE UDALJENA UPRAVLJAČKA PLOČA**

Značajka daljinske upravljačke ploče u ugrađenom Web poslužitelju omogućuje vam daljinski pristup upravljačkoj ploči pisača iz web-preglednika.

Napomena: Da biste pristupili Daljinskoj upravljačkoj ploči, najprije omogućite značajku. Pojedinosti potražite kod administratora sustava ili u *Vodiču za administratora sustava* na [www.xerox.com/office/](https://www.office.xerox.com/cgi-bin/printer.pl?APP=udpdfs&Page=Color&Model=VersaLink+VLC625&PgName=Man) [VLC625docs.](https://www.office.xerox.com/cgi-bin/printer.pl?APP=udpdfs&Page=Color&Model=VersaLink+VLC625&PgName=Man)

Za pristup značajki udaljene upravljačke ploče:

1. Na računalu otvorite web-preglednik. U polje za adresu upišite IP adresu pisača, a zatim pritisnite Enter ili Return.

Napomena: Za pronalaženje IP adrese pisača pogledajte [Traženje](#page-47-0) IP adrese pisača.

2. U području Brze veze kliknite Daljinska upravljačka ploča.

Napomena: Ako opcija Daljinska upravljačka ploča nije prikazana ili se ne uspije učitati, obratite se administratoru sustava.

3. Da biste spriječili pristup korisnika upravljačkoj ploči uređaja kada ste na uređaj daljinski povezani, kliknite Blokiraj upravljačku ploču uređaja (lokalni korisnik može samo promatrati).

Napomena: Ako lokalno korisnik pokušava pristupiti upravljačkoj ploči dok je upravljačka ploča uređaja zaključana, upravljačka ploča ne reagira. Na upravljačkoj ploči prikazuje se poruka koja potvrđuje da je upravljačka ploča zaključana i da se uređajem daljinski upravlja.

- 4. Da biste omogućili daljinski pristup upravljačkoj ploči uređaja, kliknite Pokreni sesiju na daljinu. Daljinska upravljačka ploča šalje zahtjev lokalnoj upravljačkoj ploči.
	- Ako je lokalna upravljačka ploča neaktivna, sesija daljinske upravljačke ploče automatski se aktivira.
	- Ako je lokalni korisnik aktivan na uređaju, poruka Zahtjev sesije na daljinu prikazuje se na upravljačkoj ploči. Lokalni korisnik prihvaća ili odbija zahtjev. Ako se zahtjev prihvati, aktivira se sesija daljinske upravljačke ploče. Ako se zahtjev odbije, poruka Zahtjev odbijen prikazuje se u ugrađenom Web poslužitelju.

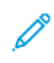

Napomena: Ako se, kad administrator sustava zahtjeva udaljenu sesiju, zahtjev odbije, prikazuje se opcija za nadjačavanje lokalne sesije.

## <span id="page-50-0"></span>**PREUZIMANJE POKRETAČKIH PROGRAMA ISPISA I SKENIRANJA S UGRAĐENOG WEB**

#### **POSLUŽITELJA**

Pokretačke programe ispisa i skeniranja za svoj uređaj možete preuzeti s ugrađenog Web poslužitelja.

- 1. U web-pregledniku na računalu otvorite ugrađeni Web poslužitelj upisivanjem IP adrese pisača.
- 2. Kliknite Podrška > Općenito.
- 3. Za preuzimanje pokretačkih programa ispisa i skeniranja na Vezama za podršku, kliknite Instalacija pokretačkih programa ispisa / skeniranja.

Datoteka programa za instalaciju Smart Start preuzeta je na vaše računalo.

### **UPOTREBA USLUGE XEROX ® WORKPLACE CLOUD ZA UPRAVLJANJE UREĐAJEM**

Xerox® Workplace Cloud rješenje za ispis temeljeno u oblaku koje daljinski može upravljati brojnim aspektima vašeg uređaja. Xerox® Workplace Cloud pruža provjeru autentičnosti, upravljanje ispisom, kontrolu troškova i mobilne tijekove rada.

Značajke kao što su Prosljeđivanje ispisa omogućuju da svoje zadatke šaljete u jedan siguran red čekanja s bilo kojeg računala ili mobilnog uređaja. Nakon što ste proveli provjeru autentičnosti s mrežnim uređajem po izboru možete po potrebi pregledavati, mijenjati, ispisivati ili brisati svoje zadatke.

Fleksibilne opcije provjere autentičnosti omogućuju vam da sigurno prosljeđujete svoje zadatke ispisa i da pristupate aplikacijama pisača. Provjera autentičnosti s jedinstvenom prijavom (SSO) osigurana je da vam omogući pristup svim aplikacijama s omogućenom SSO-om bez potrebe za poduzimanjem dodatnih radnji u vezi s prijavom.

Xerox® Workplace Cloud lako se postavlja i upotrebljava, a budući da je hostiran u oblaku, Xerox upravlja svim ažuriranjima i zakrpama.

Za više informacija o omogućavanju rješenja Xerox® Workplace Cloud za svoj uređaj obratite se svojem administratoru sustava ili pogledajte *Vodič za administratora sustava* na [www.xerox.com/office/VLC625docs](https://www.office.xerox.com/cgi-bin/printer.pl?APP=udpdfs&Page=Color&Model=VersaLink+VLC625&PgName=Man).

# Instalacija i postavljanje

Za referencu:

- *Vodič za instalaciju* upakiran s pisačem
- Pomoćnik za mrežnu podršku na [www.xerox.com/office/VLC625docs](https://www.office.xerox.com/cgi-bin/printer.pl?APP=udpdfs&Page=Color&Model=VersaLink+VLC625&PgName=Man)

### **PREGLED INSTALACIJE I POSTAVLJANJA**

Prije ispisa uvjerite se da su računalo i pisač ukopčani, uključeni i povezani. Konfigurirajte početne postavke pisača, zatim instalirajte softver pokretačkog programa pisača i uslužne programe na računalu.

Pisač možete izravno povezati s računala koristeći USB ili povezati na mrežu koristeći Ethernet kabel ili bežičnu mrežu. Potreban hardver i kabeli ovise o načinu povezivanja. Usmjernici, koncentratori i prekidači, modemi, Ethernet i USB kabeli nisu uključeni s pisačem i moraju se kupiti zasebno. Xerox preporučuje Ethernet vezu jer je obično brža od USB veze i omogućuje pristup ugrađenom Web poslužitelju.

Više informacija potražite u *Vodiču za administratora sustava* na [www.xerox.com/office/VLC625docs](https://www.office.xerox.com/cgi-bin/printer.pl?APP=udpdfs&Page=Color&Model=VersaLink+VLC625&PgName=Man).

### **ODABIR MJESTA ZA PISAČ**

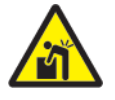

Oprez: Da bi se izbjegla ozljeda i oštećivanje pisača, potrebna je stručna instalacija pisača.

1. Odaberite prostor bez prašine s temperaturama od 10° – 32° C (50° – 90 ° F) i relativnom vlažnosti od 15 – 85 posto.

Napomena: Iznenadna kolebanja temperature mogu utjecati na kvalitetu ispisa. Naglo zagrijavanje hladne prostorije može uzrokovati kondenzaciju unutar pisača što izravno omeće prijenos slike.

- 2. Postavite pisač na ravnu, tvrdu površinu bez vibracija, koja je dovoljno čvrsta da izdrži težinu pisača. Pazite da je pisač horizontalan i da sve četiri nožice čvrsto stoje na površini. Da biste pronašli težinu konfiguracije pisača, pogledajte Fizičke [specifikacije](#page-300-0).
- 3. Odaberite lokaciju s odgovarajućim prostorom za pristup potrošnom materijalu koji osigurava dobru ventilaciju.

Da biste pronašli zahtjeve za prostor za pisač, pogledajte [Zahtjevi](#page-304-0) za prostor.

4. Nakon što pozicionirate pisač, spremni ste povezati ga s izvorom napajanja i računalom ili mrežom.

## **AŽURIRANJE SOFTVERA SUSTAVA PISAČA**

Prije instaliranja pokretačkog programa pisača provjerite je li na pisaču učitana najnovija verzija softvera sustava. Kada Xerox objavi novu verziju softvera sustava pisača ili firmvera, možete ažurirati svoj uređaj. Kako biste osigurali uspješno ažuriranje softvera, pratite korake navedene uz datoteke softvera. Softver sustava pisača preuzet je s web-mjesta [www.xerox.com/office/VLC625support.](https://www.office.xerox.com/cgi-bin/printer.pl?APP=udpdfs&Page=Color&Model=VersaLink+VLC625&PgName=Tech)

Prije preuzimanja i instaliranja novog softvera odredite trenutačnu verziju softvera instaliranu na uređaju.

Ispišite izvješće o konfiguraciji da biste usporedili verziju softvera sustava s verzijom dostupnom za preuzimanje. Za upute o ispisu izvješća o konfiguraciji pogledajte Ispisivanje izvješća o [konfiguraciji](#page-46-0).

Slijedite upute isporučene sa softverom za preuzimanje datoteka i nadogradnju uređaja. Uređaj možete konfigurirati za rutinsko spajanje s FTP direktorijem na mreži kako biste softver uređaja automatski ažurirali. Softver uređaja možete i ručno ažurirati. Za više informacija o ažuriranju softvera operacijskog sustava pogledajte *Vodič za administratora sustava* na [www.xerox.com/office/VLC625docs.](https://www.office.xerox.com/cgi-bin/printer.pl?APP=udpdfs&Page=Color&Model=VersaLink+VLC625&PgName=Man)

## **UKLANJANJE UNUTARNJIH PAKIRNIH MATERIJALA**

Pisač se isporučuje s internim pakirnim materijalima. Uklonite pakirni materijal i instalirajte jedinicu za prijenos slike i uložak tonera.

- 1. S prednje strane pisača otvorite vrata A.
- 2. Uklonite crvene plastične omče i stezaljke.

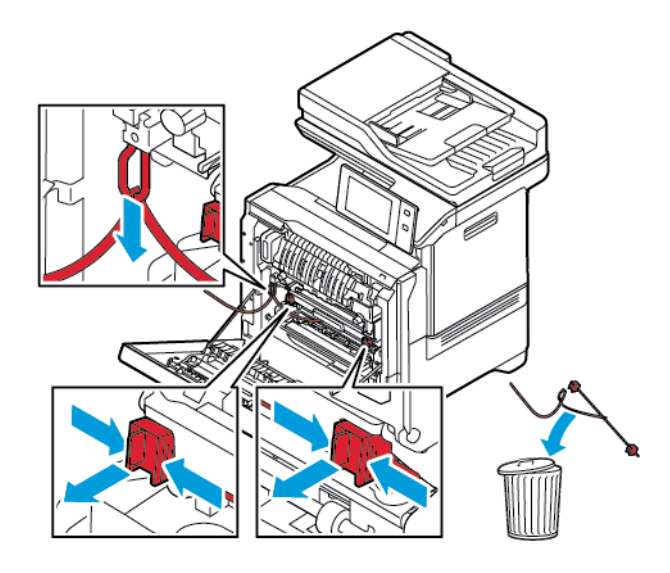

- 3. Zatvorite vrata A.
- 4. Na desnoj strani pisača otvorite i povucite vrata B.
- 5. Uklonite crvenu plastičnu omču.
- 6. Da biste oslobodili i izvadili uloške tonera iz pisača, pritisnite gumb ispod svakog uloška s tonerom.

7. Izvadite uloške tonera iz njihovih pakiranja.

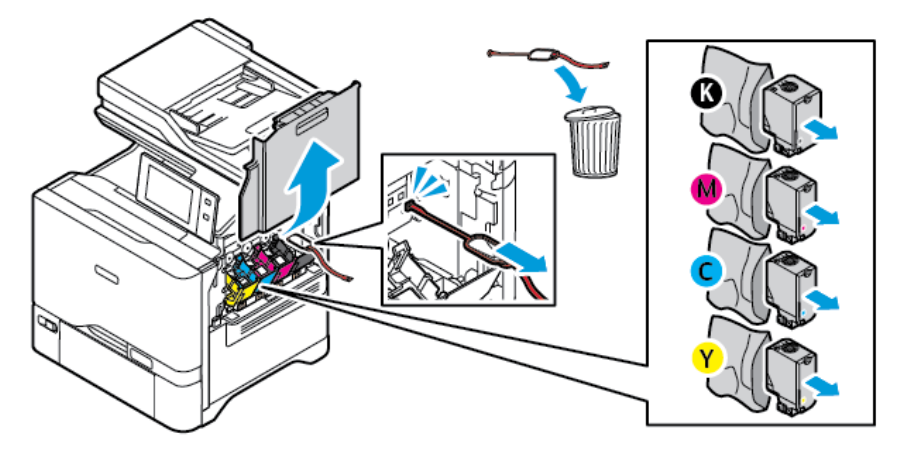

8. Nakon uklanjanja pakiranja vratite uloške tonera natrag na njihova originalna mjesta.

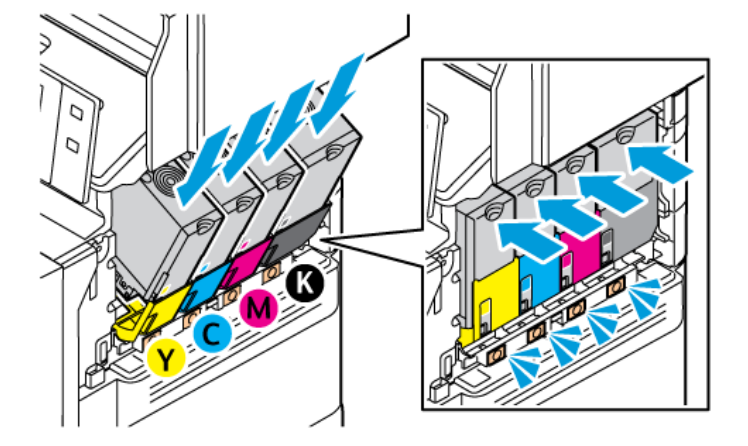

9. Zatvorite vrata B.

Za više informacija pogledajte *Vodič za instalaciju* pisača.

# Spajanje pisača

## **ODABIR METODE POVEZIVANJA**

Pisač možete povezati s računalom pomoću USB kabela, Ethernet kabela ili bežične veze. Način koji odaberete ovisi o načinu na koji je vaše računalo povezano s mrežom. USB veza izravna je veza i najlakša za postavljanje. Ethernet veza upotrebljava se za povezivanje na mrežu. Ako upotrebljavate mrežnu vezu, važno je da znate kako je vaše računalo povezano s mrežom.

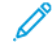

Napomena: Potreban hardver i kabeli ovise o načinu povezivanja. Usmjernici, koncentratori i mrežni prekidači, modemi, Ethernet i USB kabeli nisu uključeni s pisačem i moraju se kupiti zasebno.

### USB

Ako pisač povezujete s jednim računalom i nemate mrežu, upotrijebite USB vezu. USB veza pruža velike brzine prijenosa podataka, ali načelno ne toliko velike kao mrežna veza.

### Mreža

Ako je vaše računalo povezano s uredskom ili kućnom mrežom, upotrijebite Ethernet kabel za povezivanje pisača s mrežom. Pisač ne možete povezati izravno s računalom. Potrebna je veza putem usmjernika ili mrežne skretnice. Ethernet mreža može se upotrijebiti za jedno ili više računala i istodobno podržava više pisača i sustava. Ethernet veza načelno je brža od USB veze i omogućuje izravan pristup postavkama pisača putem ugrađenog Web poslužitelja.

Napomena: Za pristup ugrađenom Web poslužitelju potrebna je mrežna veza.

### Bežična mreža

Ako vaše okruženje ima bežični usmjernik ili bežičnu pristupnu točku, pisač možete povezati s mrežom bežičnom vezom. Bežična mrežna veza pruža isti pristup i usluge kao i žičana veza. Bežična mrežna veza načelno je brža od USB veze i omogućuje izravan pristup postavkama pisača putem ugrađenog Web poslužitelja.

Napomena: Da biste pisač povezali s bežičnom mrežom, potreban je bežični mrežni prilagodnik.

# **SPAJANJE NA RAČUNALO S POMOĆU USB KABELA**

Za spajanje pisača s računalom pomoću USB kabela potreban vam je jedan od sljedećih operacijskih sustava:

- Windows 10, Windows 11, Windows Server 2012, Windows Server 2016, Windows Server 2019 i Windows Server 2022.
- Macintosh OS verzija 11 i novija.
- UNIX i Linux: Vaš pisač podržava spajanje s raznim UNIX platformama putem mrežnog sučelja.

Za spajanje pisača s računalom pomoću USB kabela:

- 1. Priključite kraj B standardnog A/B USB 2.0 ili USB 3.0 kabela u USB priključak na stražnjoj strani pisača.
- 2. Priključite kraj A USB kabela u USB priključak na računalu.
- 3. Ako se pojavi čarobnjak Windows Pronađen je novi hardver, kliknite Otkaži.
- 4. Instalirajte pokretački program pisača.

Više informacija možete pronaći u odjeljku Instalacija softvera [pokretačkog](#page-64-0) programa pisača.

## **POVEZIVANJE NA ŽIČANU MREŽU**

Koristite Ethernet kabel kategorije 5 ili bolje za spajanje pisača na mrežu. Ethernet mreža koristi se za jedan ili više računala i istodobno podržava više pisača i sustava. Ethernet veza omogućuje izravan pristup postavkama pisača koristeći ugrađeni Web poslužitelj.

Za spajanje pisača:

- 1. Spojite priključni vod na pisač, a zatim priključite vod u električnu utičnicu.
- 2. Spojite jedan kraj Ethernet kabela kategorije 5 ili bolje na Ethernet priključak na stražnjoj strani pisača. Spojite drugi kraj kabela na ispravno konfigurirani mrežni priključak.
- 3. Uključite pisač.

Pojedinosti o konfiguraciji postavki spajanja potražite u *Vodiču za administratora sustava* na [www.xerox.com/](https://www.office.xerox.com/cgi-bin/printer.pl?APP=udpdfs&Page=Color&Model=VersaLink+VLC625&PgName=Man) [office/VLC625docs](https://www.office.xerox.com/cgi-bin/printer.pl?APP=udpdfs&Page=Color&Model=VersaLink+VLC625&PgName=Man).

# **BEŽIČNI MREŽNI ADAPTER**

Xerox® bežični mrežni adapter omogućuje vam da za spajanje s bežičnom mrežom koristite čarobnjaka za bežičnu vezu. Kompatibilnost prilagodnika za bežičnu mrežu ovisi o modelu uređaja i verziji softvera.

Xerox® bežični mrežni adapter podržava sljedeće:

- Pojase Wi-Fi mreže: dvopojasni od 2,4 GHz i 5 GHz
- Mrežni standardi:
	- $-802.11ac$
	- 802.11n
	- 802.11b/a/g
- Wi-Fi Direct

Za više informacija o bežičnom mrežnom adapteru pogledajte *Vodič za administratora sustava* na [www.xerox.](https://www.office.xerox.com/cgi-bin/printer.pl?APP=udpdfs&Page=Color&Model=VersaLink+VLC625&PgName=Man) [com/office/VLC625docs.](https://www.office.xerox.com/cgi-bin/printer.pl?APP=udpdfs&Page=Color&Model=VersaLink+VLC625&PgName=Man)

### **Povezivanje na bežičnu mrežu**

Ako ste kupili Xerox® bežični mrežni adapter, možete koristiti čarobnjaka za povezivanje uređaja na bežičnu mrežu. Ako je uređaj povezan na žičanu mrežu, bežične postavke možete konfigurirati koristeći ugrađeni Web poslužitelj ili ih možete konfigurirati na zaslonu osjetljivom na dodir na upravljačkoj ploči koristeći čarobnjak za instalaciju bežične mreže.

Napomena:

- Svi Xerox® bežični mrežni adapteri nisu kompatibilni sa svim Xerox® pisačima. Pazite da kupite ispravan komplet Xerox® bežičnog mrežnog adaptera za svoj uređaj. Više informacija zatražite od zastupnika Xeroxa.
- Više informacija o instaliranju bežičnog mrežnog adaptera potražite u uputama za postavljanje i *instalaciju kompleta hardvera* Xerox® bežičnog mrežnog adaptera koje se nalaze u kompletu.
- Uređaj koristi bežičnu ili žičanu mrežnu vezu. Ako aktivirate jednu vezu s mrežom, druga veza s mrežom će se deaktivirati.
- Kada prijeđite sa žičane veze na bežičnu, mijenja se IP adresa pisača. Za više informacija o IP adresi ili nazivu glavnog računala pogledajte *Vodič za administratora sustava*.

Pojedinosti o konfiguraciji postavki bežične mreže potražite u *Vodiču za administratora sustava* na [www.xerox.](https://www.office.xerox.com/cgi-bin/printer.pl?APP=udpdfs&Page=Color&Model=VersaLink+VLC625&PgName=Man) [com/office/VLC625docs.](https://www.office.xerox.com/cgi-bin/printer.pl?APP=udpdfs&Page=Color&Model=VersaLink+VLC625&PgName=Man)

## **POVEZIVANJE POMOĆU USLUGE WI-FI DIRECT**

Možete se povezati na pisač s bilo kojeg mobilnog uređaja na kojemu je omogućen Wi-Fi, kao što su tablet, računalo ili pametni telefon, koristeći značajke Wi-Fi Direct ili Soft AP. Značajka Wi-Fi Direct omogućena je prema zadanim postavkama na uređaju Xerox.

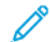

Napomena: Značajka Wi-Fi Direct dostupna je samo na pisačima s instaliranim dodatnim prilagodnikom za bežičnu mrežu. Kada instalirajte prilagodnik za bežičnu mrežu, značajka Wi-Fi Direct omogućena je kao zadana.

### **Pregled usluge Wi-Fi Direct**

Značajka Wi-Fi Direct omogućuje ispis s mobilnog uređaja na pisaču, koristeći jednu od sljedećih metoda.

- Potisni gumb WPS za Android uređaje na kojima je omogućen Wi-Fi Direct s instaliranim dodatkom za ispis Mopria.
- Soft Access Point (AP), za Apple iPhone telefone i druge mobilne uređaje koji ne podržavaju funkciju Wi-Fi Direct.

Za informacije o upotrebi značajke Wi-Fi Direct na mobilnom uređaju ili spajanju na pisač koristeći značajku Soft AP pogledajte dokumentaciju proizvođača mobilnog uređaja.

Pojedinosti o konfiguraciji značajke Wi-Fi Direct na pisaču potražite u *Vodiču za administratora sustava* na [www.](https://www.office.xerox.com/cgi-bin/printer.pl?APP=udpdfs&Page=Color&Model=VersaLink+VLC625&PgName=Man) [xerox.com/office/VLC625docs.](https://www.office.xerox.com/cgi-bin/printer.pl?APP=udpdfs&Page=Color&Model=VersaLink+VLC625&PgName=Man)

### **Upotreba Wi-Fi Directa na mobilnom uređaju**

Funkcija Wi-Fi Direct WPS Push Button zahtijeva da je aplikacija Mopria Print Service instalirana na mobilnom uređaju. Pisač ne mora imati bežičnu vezu.

#### **Instalacija aplikacije Mopria Print Service**

1. Na mobilnom uređaju idite do trgovine Google Play Store, a zatim potražite Mopria Print Service.

- 2. Instalirajte aplikaciju Mopria Print Service.
- 3. Idite na Postavke, a zatim dodirnite Ispis.
- 4. Idite do područja za obavijesti, a zatim dodirnite Mopria Print Service.
- 5. Da biste omogućili Mopria Print Service, dodirnite Uključeno.
- 6. Izađite iz Postavki.

Mobilni uređaj traži pisače na kojima je omogućen Wi-Fi Direct i koji su unutar raspona mobilnog uređaja.

### **Upotreba Wi-Fi Directa na pisaču**

Wi-Fi Direct izravna je bežična veza mobilnog uređaja s pisačem. Značajka Wi-Fi Direct zadano je omogućena kada se instalira hardver za Wi-Fi.

Za upotrebu Wi-Fi Directa nije potrebna bežična veza s pisačem. Obratite se administratoru sustava da biste povezali pisač na žičanu ili bežičnu mrežu.

### **Ispis pomoću usluge Wi-Fi Direct**

Za ispis dokumenta s mobilnog uređaja na kojemu je omogućen Wi-Fi:

- 1. Na mobilnom uređaju otvorite dokument koji želite ispisati.
- 2. U aplikaciji uređaja odaberite gumb Ispis.
- 3. Ako u području postoji više pisača na kojima je omogućen Wi-Fi Direct, odaberite potreban pisač s popisa.
- 4. Odaberite postavke ispisa za zadatak.
- 5. Pošaljite zadatak na ispisivanje.

Na mobilnom uređaju prikazuje se poruka.

6. Odaberite Spoji.

Kada dođe do spajanja, na pisaču se prikazuje poruka.

7. Na upravljačkoj ploči pisača dodirnite U redu.

Zadatak se ispisuje.

### **POVEZIVANJE NA KOMUNIKACIJU BLISKOG POLJA (NFC)**

### **Pregled NFC-a**

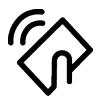

Bežična tehnologija kratkog dometa (eng. Near field communication, NFC) je tehnologija koja omogućuje uređajima da komuniciraju kad su u bliskom rasponu. NFC omogućuje jednostavno dodavanje pisača na Android mobilni uređaj. Nakon dodavanja pisača nema potrebe da na tom pisaču koristite NFC. Za značajku NFC potrebno je instalirati aplikaciju Xerox Print Service na mobilni uređaj.

Pisači mogu komunicirati pomoću NFC-a kada su u dosegu vašeg mobilnog uređaja.

Napomena: Raspon se može razlikovati ovisno o proizvođaču uređaja. Informacije o potrebnim postavkama za pojedinačne mobilne uređaje potražite u dokumentaciji koju isporučuje proizvođač mobilnog uređaja.

Pojedinosti o konfiguraciji NFC-a na pisaču potražite u *Vodiču za administratora sustava* na [www.xerox.com/](https://www.office.xerox.com/cgi-bin/printer.pl?APP=udpdfs&Page=Color&Model=VersaLink+VLC625&PgName=Man) [office/VLC625docs](https://www.office.xerox.com/cgi-bin/printer.pl?APP=udpdfs&Page=Color&Model=VersaLink+VLC625&PgName=Man).

### **Upotreba NFC-a na mobilnom uređaju**

Za značajku NFC potrebno je instalirati aplikaciju Xerox Print Service na mobilni uređaj.

Mobilni uređaj mora koristiti istu Wi-Fi mrežu kao pisač. Pisač ne mora imati bežičnu vezu.

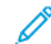

Napomena: NFC podržava Android 4.4 ili noviji.

### **Instalacija dodatka Xerox Print Service**

- 1. Na mobilnom uređaju idite do trgovine Google Play Store, a zatim potražite dodatak Xerox Print Service.
- 2. Instalirajte aplikaciju Xerox Print Service Plugin.
- 3. Idite na Postavke, a zatim dodirnite Ispis.
- 4. Idite do padajuće trake obavijesti, zatim dodirnite Xerox Print Service.
- 5. Da biste omogućili Xerox Print Service, dodirnite Uključeno.
- 6. Izađite iz Postavki.

#### **Omogućivanje NFC-a na mobilnom uređaju**

Na većini mobilnih uređaja NFC je onemogućen prema zadanim postavkama.

Da biste omogućili NFC:

- 1. Idite u Postavke.
- 2. Idite u postavke NFC-a, zatim dodirnite Uključen.
- 3. Izađite iz Postavki.

### **Upotreba NFC-a na pisaču**

NFC čip nalazi se na donjoj desnoj strani upravljačke ploče. Kada je NFC omogućen, možete koristiti funkciju NFC-a.

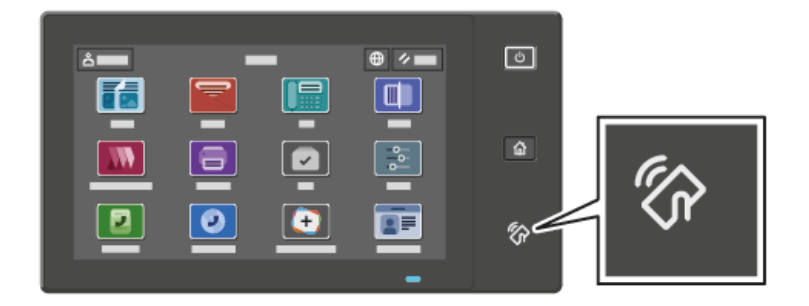

Lokaciju NFC čipa na mobilnom uređaju potražite u korisničkoj dokumentaciji mobilnog uređaja.

Napomena: Potrebno je prvo omogućiti NFC funkciju. Upute za omogućivanje NFC-a potražite u *Vodiču za administratora sustava* na [www.xerox.com/office/VLC625docs.](https://www.office.xerox.com/cgi-bin/printer.pl?APP=udpdfs&Page=Color&Model=VersaLink+VLC625&PgName=Man)

#### **Mapiranje pisača za mobilni uređaj**

- 1. Otvorite Xerox Print Service Plugin.
- 2. U gornjem desnom kutu zaslona dodirnite gumb za izbor, zatim odaberite Dodaj pisač.
- 3. Dodirnite opciju NFC.
- 4. Držite mobilni uređaj iznad ikone NFC na upravljačkoj ploči.

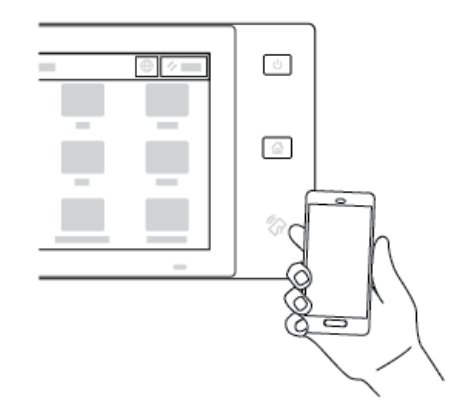

Mobilni uređaj i pisač međusobno komuniciraju. Mobilni uređaj traži mrežu za pisač. Kada se pisač locira, dodaje se na popis kao mapiran pisač.

Možete slati zadatke za ispis s mobilnog uređaja na pisač.

#### **Ispis upotrebom dodatka Xerox® Print Services**

- 1. Otvorite dokument koji želite ispisati. Na primjer, PDF ili Word dokument.
- 2. Pri vrhu zaslona odaberite gumb Ispis.
- 3. Ako je više pisača mapirano za NFC, odaberite potreban pisač.
- 4. Odaberite postavke ispisa za zadatak.
- 5. Pošaljite zadatak na ispisivanje.

## **KONFIGURACIJA ZNAČAJKE AIRPRINT**

AirPrint je softverska značajka koja vam omogućuje ispis dokumenata s mobilnih uređaja utemeljenih na sustavu iOS tvrtke Apple i uređaja utemeljenih na operacijskom sustavu MacOS bez upravljačkog programa za pisač. Aplikacija AirPrint koja upotrebljava bežičnu ili žičanu vezu omogućuje vam ispis faksa izravno s računala Mac ili s uređaja iPhone, iPad ili iPod Touch. Pored toga, aplikaciju AirPrint možete upotrebljavati s bežičnog ili žičanog pisača na podržanim uređajima tvrtke Apple.

Informacije o postavkama za konfiguraciju značajke AirPrint potražite u *Vodiču za administratora sustava* na [www.xerox.com/office/VLC625docs.](https://www.office.xerox.com/cgi-bin/printer.pl?APP=udpdfs&Page=Color&Model=VersaLink+VLC625&PgName=Man) Alternativno upotrijebite stolno računalo da biste pristupili ugrađenom Web poslužitelju za svoj uređaj, a zatim kliknite vezu Pomoć koja se prikazuje na dnu svake stranice. Za pojedinosti pogledajte Pristupanje [ugrađenom](#page-48-1) Web poslužitelju.

### **KONFIGURIRANJE UREĐAJA ZA UNIVERZALNI ISPIS**

Univerzalni ispis protokol je ispisa temeljenog u oblaku koji pruža jednostavno i sigurno rješenje ispisa za korisnike sustava Microsoft® 365. Univerzalni ispis omogućuje administratorima da upravljaju pisačima bez potrebe za poslužiteljima za ispis na lokaciji. Univerzalni ispis korisnicima omogućuje da pristupaju pisačima u oblaku bez pokretačkih programa pisača.

- Kad je Univerzalni ispis omogućen, prikazuju se postavke konfiguracije. Područje Univerzalni ispis prikazuje status registracije uređaja.
- Kad je Univerzalni ispis onemogućen, postavke konfiguracije su skrivene. Područje prikazuje status Isključeno. Taj je status zadana postavka.

Za informacije o konfiguraciji uređaja za Univerzalni ispis pogledajte *Vodič za administratora sustava* na [www.](https://www.office.xerox.com/cgi-bin/printer.pl?APP=udpdfs&Page=Color&Model=VersaLink+VLC625&PgName=Man) [xerox.com/office/VLC625docs.](https://www.office.xerox.com/cgi-bin/printer.pl?APP=udpdfs&Page=Color&Model=VersaLink+VLC625&PgName=Man)

#### **POVEZIVANJE S TELEFONSKOM LINIJOM**

Standardni faks s jednom linijom dostupan je s pisačem.

- Oprez: Da biste smanjili opasnost od požara, koristite telekomunikacijski kabel američkog presjeka žice (AWG) br. 26 ili veći.
- 1. Provjerite je li pisač isključen.
- 2. Spojite standardni RJ11 kabel, telekomunikacijski kabel američkog presjeka žice (AWG) br. 26 ili veći, na linijski priključak na poleđini pisača.
- 3. Drugi kraj RJ11 kabela spojite na telefonsku liniju koja radi.
- 4. Uključite pisač.
- 5. Omogućite i konfigurirajte funkcije faksa.

# Početno postavljanje pisača

Prije instalacije softvera pisača provjerite je li pisač ispravno postavljen. Postavljanje uključuje omogućivanje dodatnih značajki i dodjeljivanje IP adrese za mrežnu Ethernet vezu. Postavke pisača mogu se konfigurirati na upravljačkoj ploči pisača ili upotrebom ugrađenog Web poslužitelja. Za konfiguraciju postavki na upravljačkoj ploči pisača, čarobnjak za instalaciju pokreće se prvi put kada uključite pisač. Čarobnjak vam postavlja niz pitanja kako bi vam pomogao konfigurirati osnovne postavke pisača.

Administrator sustava može konfigurirati sljedeće postavke:

- Jezik
- Postavke sigurnosnog kopiranja i vraćanja
- Pristup mreži
- Postavljanje proxy poslužitelja
- Datum i vrijeme
- Mjere
- LDAP postavke
- Postavke aplikacija
- Sigurnosne postavke

Više informacija o konfiguraciji postavki pisača na upravljačkoj ploči ili koristeći ugrađeni Web poslužitelj potražite u *Vodiču za administratora sustava* na [www.xerox.com/office/VLC625docs](https://www.office.xerox.com/cgi-bin/printer.pl?APP=udpdfs&Page=Color&Model=VersaLink+VLC625&PgName=Man).

## **ČUVAR KONFIGURACIJE**

Čuvar konfiguracije sigurnosna je značajka koja nadzire postavke značajke kako bi osigurala da uređaj ostane u odgovarajućoj konfiguraciji tijekom svakodnevnog rada. Značajka osigurava da vrijednosti ostaju sukladne bez vanjskog praćenja uređaja. Kad se nepraćene postavke promjene, Čuvar konfiguracije otkriva promjenu pri sljedećem ručnom ili planiranom zadatku. Nakon što otkrije promjenu, Čuvar konfiguracije ispravlja značajku na potrebne postavke.

Nakon ispravljanja administratori mogu vidjeti popis popravljenih stavki na stranici Čuvar konfiguracije.

Za više informacija o Čuvaru konfiguracije obratite se svojem administratoru sustava ili pogledajte *Vodič za administratora sustava* na [www.xerox.com/office/VLC625docs.](https://www.office.xerox.com/cgi-bin/printer.pl?APP=udpdfs&Page=Color&Model=VersaLink+VLC625&PgName=Man)

### **UPRAVITELJ SUSTAVA**

Značajka Upravitelj sustava omogućuje vam automatsko konfiguriranje više uređaja na sličan način. Nakon konfiguriranja jednog uređaja, po potrebi možete distribuirati bilo koju konfiguracijsku postavku na druge uređaje. Možete postaviti rasporede za redovno i automatsko dijeljenje konfiguracijskih postavki.

Značajka Upravitelj sustava omogućuje vam dijeljenje sljedećih vrsta konfiguracijskih datoteka:

- klonirane datoteke
- datoteke nadogradnje softvera

• datoteke aplikacija koje se pokreću jednim dodirom

Za više informacija o Upravitelju sustava, obratite se svojem administratoru sustava ili pogledajte *Vodič za administratora sustava* na [www.xerox.com/office/VLC625docs.](https://www.office.xerox.com/cgi-bin/printer.pl?APP=udpdfs&Page=Color&Model=VersaLink+VLC625&PgName=Man)

### **APLIKACIJA XEROX ® EASY ASSIST**

Aplikacija Xerox Easy Assist može vam pomoći u postupku početnog postavljanja novog pisača. Pisaču možete pristupiti i konfigurirati ga s pametnog telefona putem aplikacije Xerox Easy Assist (XEA). Da biste pisaču pristupili s pametnog telefona, preuzmite i instalirajte aplikaciju Xerox Easy Assist na svoj mobilni uređaj. Instaliranjem aplikacije Xerox Easy Assist na pametni telefon lako možete postaviti novi pisač, upravljati njegovom konfiguracijom, pregledavati upozorenja o zahtjevima za potrošnim materijalom i naručivati ga te uživo za pisač dobiti podršku za otklanjanje poteškoća.

Aplikacija Xerox Easy Assist ima upute i veze na videozapise koji će vam pomoći da raspakirate pisač iz kutije. Da biste instalirali aplikaciju Xerox Easy Assist na pametni telefon, trebate skenirati QR kod. Taj QR kod nalazi se na pakiranju ili u *vodiču za instalaciju* koji se isporučuje s pisačem. Da biste aplikaciju Xerox Easy Assist prvi put instalirali, skenirajte QR kod pomoću kamere pametnog telefona.

Za više informacija pogledajte [Aplikacija](#page-99-0) Xerox® Easy Assist (XEA).

# <span id="page-64-0"></span>Instalacija softvera pokretačkog programa pisača

Prije instalacije softvera pokretačkog programa pisača provjerite je li pisač ukopčan, uključen, ispravno povezan i ima li valjanu IP adresu. IP adresa obično se prikazuje na početnom zaslonu upravljačke ploče. Ako ne možete pronaći IP adresu pisača, pogledajte [Traženje](#page-47-0) IP adrese pisača.

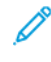

Napomena: Ako disk sa *softverom i dokumentacijom* nije dostupan, preuzmite najnovije pokretačke programe na [www.xerox.com/office/VLC625drivers](https://www.office.xerox.com/cgi-bin/printer.pl?APP=udpdfs&Page=Color&Model=VersaLink+VLC625&PgName=driver).

Nakon što instalirate softver pokretačkog programa pisača, možete konfigurirati prioritete i zadane postavke za pokretački program pisača. Za više informacija pogledajte [Ispis.](#page-168-0)

Postavke ispisa za uređaj, kao što su opcije Jezika opisa stranice, konfigurirane su pomoću ugrađenog Web poslužitelja. Za konfiguriranje postavki ispisa pomoć potražite kod administratora sustava ili u *Vodiču za administratora sustava* na [www.xerox.com/office/VLC625docs.](https://www.office.xerox.com/cgi-bin/printer.pl?APP=udpdfs&Page=Color&Model=VersaLink+VLC625&PgName=Man)

### **ZAHTJEVI OPERACIJSKOG SUSTAVA**

- Windows 10, Windows 11, Windows Server 2012, Windows Server 2016, Windows Server 2019 i Windows Server 2022.
- Macintosh OS verzija 11 i novija.
- UNIX i Linux: Vaš pisač podržava spajanje s raznim UNIX platformama putem mrežnog sučelja.

# **INSTALACIJA POKRETAČKIH PROGRAMA PISAČA ZA WINDOWS MREŽNI PISAČ**

1. Umetnite *disk sa softverom i dokumentacijom* u odgovarajući pogon svojeg računala. Ako se instalacijski program automatski ne pokrene, otiđite do pogona, a zatim dvostruko kliknite datoteku instalacijskog programa Setup.exe.

Napomena: Ako nemate *disk sa softverom i dokumentacijom*, preuzmite datoteku programa za instalaciju Smart Start s web-mjesta [www.xerox.com](https://www.xerox.com) ili iz ugrađenog Web poslužitelja vašeg pisača. Za više informacija pogledajte [Preuzimanje](#page-50-0) pokretačkih programa ispisa i skeniranja s ugrađenog Web [poslužitelja.](#page-50-0)

- 2. Kliknite Xerox Smart Start instalacijski program pokretačkog programa (preporučeno).
- 3. Na Licencnom ugovoru kliknite Slažem se.
- 4. Na popisu otkrivenih pisača odaberite svoj pisač.

Napomena: Ako se vaš pisač ne prikazuje kada instalirate pokretačke programe za mrežni pisač, kliknite Ne vidite pisač?, a zatim unesite IP adresu svojeg pisača. Da biste instalirali preporučeni pokretački program pisača, kliknite Nastavi, a zatim odaberite Instaliraj.

5. Kliknite Brza instalacija.

Prikazuje se poruka koja potvrđuje da je instalacija uspješna.

6. Da biste dovršili instalaciju i zatvorili prozor Instalacijski program, kliknite Gotovo.

## <span id="page-65-0"></span>**INSTALIRANJE .ZIP DATOTEKE WINDOWS POKRETAČKOG PROGRAMA PISAČA**

Pokretačke programe pisača možete preuzeti s web-mjesta Xerox.com u .zip datoteci, a zatim upotrijebiti Čarobnjaka za dodavanje pisača sustava Windows.

Da biste instalirali pokretački program pisača iz .zip datoteke:

- 1. Preuzmite, a zatim izdvojite željenu .zip datoteku u lokalnu mapu na uređaju.
- 2. Na računalu otvorite Upravljačka ploča, a zatim odaberite Uređaji i pisači > Dodaj pisač.
- 3. Kliknite Pisač koji želim nije na popisu, a zatim kliknite Dodaj lokalni ili mrežni pisač s ručnim postavkama.
- 4. Da biste upotrijebili uspostavljeni priključak, odaberite Upotrijebi postojeći priključak, a zatim s popisa odaberite Standardni TCP/IP priključak.
- 5. Za izradu standardnog TCP/IP priključka:
	- a. Odaberite Izrada novog priključka.
	- b. Za Vrsta priključka, odaberite Standardni TCP/IP priključak, a zatim kliknite Dalje.
	- c. U polje Naziv glavnog računala ili IP adresa upišite IP adresu pisača ili naziv glavnog računala.
	- d. Da biste onemogućili značajku, izbrišite polje Upitaj pisač i automatski odaberi pokretački program za upotrebu, a zatim kliknite Dalje.
- 6. Kliknite Imam disk.
- 7. Kliknite Pregledaj. Pomaknite se do izdvojenih datoteka u lokalnoj mapi, a zatim odaberite datoteku driver. inf za svoj pisač. Kliknite Otvori.
- 8. Odaberite model pisača, a zatim kliknite Dalje.
- 9. Ako se pojavi upit jer je pokretački program pisača već instaliran, kliknite Upotrijebi pokretački program koji je već instaliran (preporučeno).
- 10. U polje Naziv pisača upišite naziv pisača.
- 11. Da biste instalirali pokretački program pisača, kliknite Dalje.
- 12. Ako je potrebno, postavite pisač kao zadani.

Napomena: Prije odabira Dijeljenje pisača obratite se administratoru sustava.

- 13. Da biste na pisač poslali probnu stranicu, kliknite Ispis probne stranice.
- 14. Kliknite Dovrši.

#### **INSTALACIJA POKRETAČKIH PROGRAMA PISAČA ZA WINDOWS USB PISAČ**

- 1. Priključite kraj B standardnog A/B USB 2.0 ili USB 3.0 kabela u USB priključak na stražnjoj strani pisača.
- 2. Priključite kraj A USB kabela u USB priključak na računalu.
- 3. Ako se pojavi čarobnjak Windows Pronađen je novi hardver, kliknite Otkaži.

4. Umetnite *disk sa softverom i dokumentacijom* u odgovarajući pogon svojeg računala. Ako se instalacijski program automatski ne pokrene, otiđite do pogona, a zatim dvostruko kliknite datoteku instalacijskog programa Setup.exe.

Napomena: Ako nemate *disk sa softverom i dokumentacijom*, preuzmite datoteku programa za instalaciju Smart Start s web-mjesta [www.xerox.com](https://www.xerox.com) ili iz ugrađenog Web poslužitelja vašeg pisača. Za više informacija pogledajte [Preuzimanje](#page-50-0) pokretačkih programa ispisa i skeniranja s ugrađenog Web [poslužitelja.](#page-50-0)

- 5. Kliknite Xerox Smart Start instalacijski program pokretačkog programa (preporučeno).
- 6. Na Licencnom ugovoru kliknite Slažem se.
- 7. Na popisu otkrivenih pisača odaberite svoj pisač, a zatim kliknite Brza instalacija.

Prikazuje se poruka koja potvrđuje da je instalacija uspješna.

8. Da biste dovršili instalaciju i zatvorili prozor Instalacijski program, kliknite Gotovo.

### **INSTALACIJA PISAČA KAO WSD-A (WEB USLUGE ZA UREĐAJE)**

Web usluge za uređaje (WSD) omogućuju klijentu da otkrije i pristupi udaljenom uređaju i pridruženim uslugama na mreži. WSD podržava otkrivanje uređaja, upravljanje njima i njihovu upotrebu.

### **Instalacija WSD pisača pomoću čarobnjaka za dodavanje uređaja**

- 1. Na računalu kliknite Pokretanje, a zatim odaberitePisači i skeneri.
- 2. Da biste dodali željeni pisač, kliknite Dodavanje pisača ili skenera.
- 3. Na popisu dostupnih uređaja odaberite uređaj koji želite upotrijebiti, a zatim kliknite Dalje.

Napomena: Ako se pisač koji želite koristiti ne prikazuje na popisu, dodirnite Odustani. Za ručno dodavanje pisača upotrijebite njegovu IP adresu. Za pojedinosti pogledajte [Instaliranje](#page-65-0) .zip datoteke Windows [pokretačkog](#page-65-0) programa pisača.

4. Kliknite Zatvori.

# **INSTALACIJA POKRETAČKIH I USLUŽNIH PROGRAMA ZA MACINTOSH OS (MACOS)**

- 1. Najnoviji pokretački program pisača preuzmite s web-mjesta [www.xerox.com/office/VLC625support.](https://www.office.xerox.com/cgi-bin/printer.pl?APP=udpdfs&Page=Color&Model=VersaLink+VLC625&PgName=Tech)
- 2. Otvorite Xerox® Print Drivers 5.xx.x.dmg ili .pkg kako je potrebno za vaš pisač.
- 3. Za pokretanje Xerox® Print Drivers 5.xx.x.dmg ili .pkg, dvostruko kliknite odgovarajući naziv datoteke.
- 4. Na upit kliknite Nastavak.
- 5. Za prihvaćanje licencnog ugovora kliknite Slažem se.
- 6. Za prihvaćanje trenutačne lokacije instalacije kliknite Instaliraj ili odaberite drugu lokaciju za instalacijske datoteke i kliknite Instaliraj.
- 7. Ako se pojavi obavijest, upišite zaporku, zatim kliknite U redu.
- 8. Na popisu otkrivenih pisača odaberite svoj pisač, a zatim kliknite **Dalje**.
- 9. Ako se pisač ne pojavi na popisu otkrivenih pisača:
	- a. Kliknite ikonu Mrežni pisač.
	- b. Upišite IP adresu pisača, a zatim kliknite U redu.
	- c. Na popisu otkrivenih pisača odaberite pisač, a zatim kliknite Nastavi.
- 10. Ako vaš pisač nije otkriven, provjerite je li on uključen i je li Ethernet ili USB kabel ispravno povezan.
- 11. Za prihvaćanje poruke o redu čekanja ispisa kliknite U redu.
- 12. Odaberite potvrdne okvire Postavi pisač kao zadani i Ispis probne stranice ili poništite njihov odabir.
- 13. Kliknite Nastavi, a zatim Zatvori.

### **Dodavanje pisača za MacOS**

Za rad u mreži postavite pisač pomoću usluge Bonjour® (mDNS) ili za LPD, LPR vezu, povežite IP upotrebom IP adrese pisača. Za neumreženi pisač izradite USB vezu na radnoj površini.

Više informacija nalazi se u Online Support Assistantu (Pomoćnik za mrežnu podršku) na: [www.xerox.com/](https://www.office.xerox.com/cgi-bin/printer.pl?APP=udpdfs&Page=Color&Model=VersaLink+VLC625&PgName=Tech) [office/VLC625support](https://www.office.xerox.com/cgi-bin/printer.pl?APP=udpdfs&Page=Color&Model=VersaLink+VLC625&PgName=Tech).

### **Dodavanje pisača pomoću usluge Bonjour**

Dodavanje pisača pomoću usluge Bonjour®:

- 1. Iz mape ili sidrišta Aplikacije otvorite Prioriteti sustava.
- 2. Kliknite Pisači i skeneri.

Na lijevoj strani prozora prikazuje se popis pisača.

- 3. Na popisu pisača dodirnite ikonu plusa (+).
- 4. Pri vrhu prozora kliknite ikonu Zadano.
- 5. Na popisu odaberite pisač, a zatim kliknite Dodaj.

Napomena: Ako vaš pisač nije otkriven, provjerite je li on uključen i je li Ethernet ispravno povezan.

### **Dodavanje pisača određivanjem IP adrese**

Za dodavanje pisača određivanjem IP adrese:

- 1. Iz mape ili sidrišta Aplikacije otvorite Prioriteti sustava.
- 2. Kliknite Pisači i skeneri.

Na lijevoj strani prozora prikazuje se popis pisača.

- 3. Na popisu pisača dodirnite ikonu plusa (+).
- 4. Kliknite IP.
- 5. Na popisu Protokol odaberite protokol.
- 6. U polje Adresa unesite IP adresu pisača.
- 7. U polje Naziv upišite naziv pisača.
- 8. Na popisu Koristi odaberite Odaberi pokretački program za upotrebu.
- 9. Na popisu softvera pisača odaberite pokretački program pisača za model svojeg pisača.
- 10. Kliknite Dodaj.

# **INSTALIRANJE POKRETAČKIH I USLUŽNIH PROGRAMA ZA UNIX I LINUX ISPIS**

Da bi osigurao pohranu zadataka i funkciju mrežnog pisača, ispis temeljen na UNIX-u upotrebljava LPD/LPR priključak 515 ili lp za priključak 9100. Za informacije o ispisu temeljenom na UNIX-u pogledajte [UNIX,](#page-173-0) Linux i [AS/400](#page-173-0) ispis.

Za više informacija o instaliranju pokretačkih programa pisača i uslužnih programa za UNIX i Linux pogledajte [www.xerox.com/office/VLC625drivers](https://www.office.xerox.com/cgi-bin/printer.pl?APP=udpdfs&Page=Color&Model=VersaLink+VLC625&PgName=driver).

# Više informacija

Možete dobiti više informacija o pisaču iz ovih izvora:

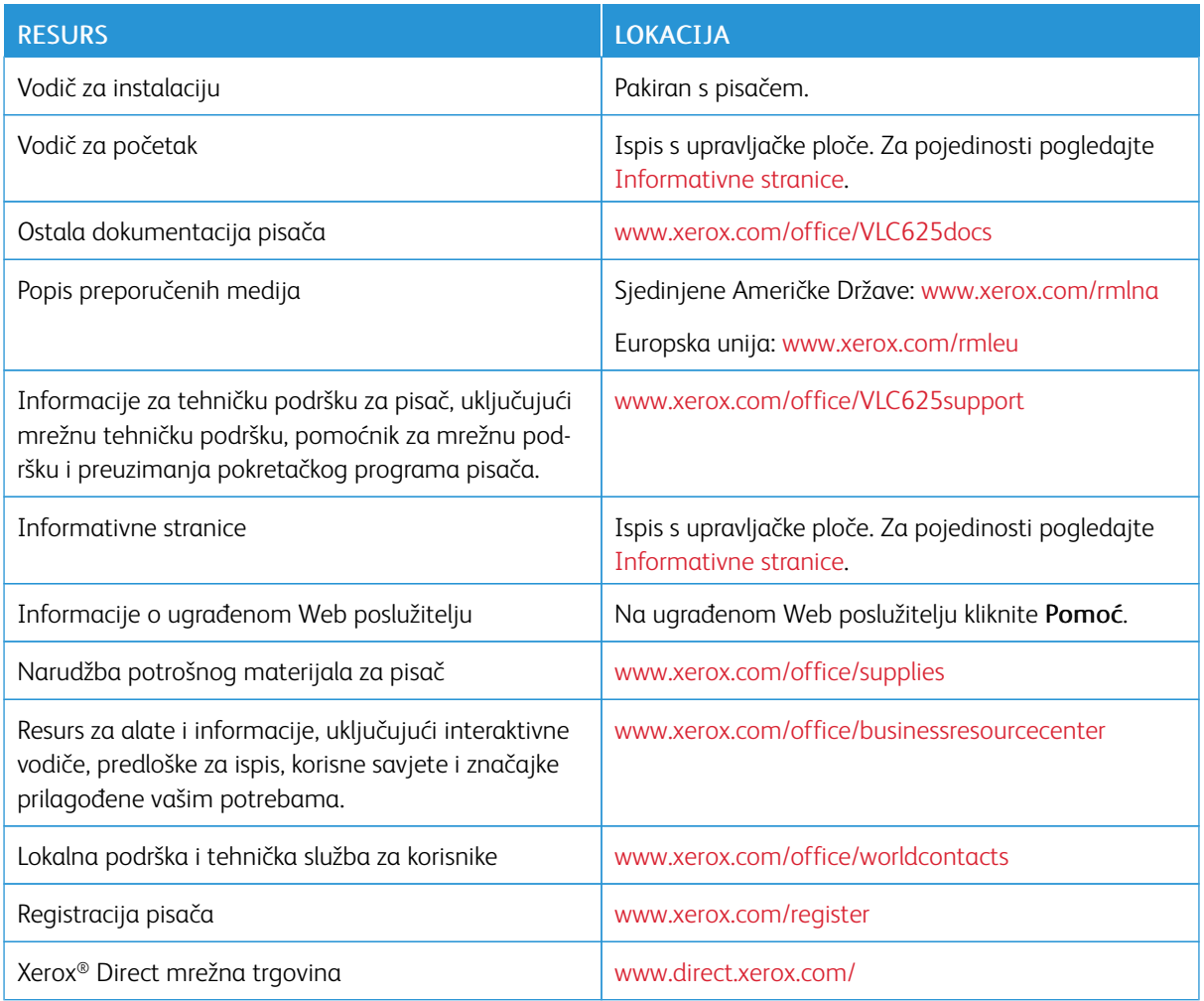

# **PRONALAŽENJE SERIJSKOG BROJA**

Prilikom naručivanja potrošnog materijala ili kada kontaktirate Xerox za pomoć, potreban vam je serijski broj uređaja. Serijski broj možete pronaći na nekoliko načina. Da biste locirali serijski broj, ispišite izvješće o konfiguraciji ili pogledajte serijski broj na upravljačkoj ploči ili na početnoj stranici ugrađenog Web poslužitelja. Serijski broj otisnut je na etiketi zalijepljenoj na pisaču. Da biste pregledali naljepnicu, otvorite vrata A.

Za pojedinosti o tome kako ispisati izvješće o konfiguraciji pogledajte [Informativne](#page-96-0) stranice.

Za prikaz serijskog broja na upravljačkoj ploči:

- 1. Na upravljačkoj ploči pisača pritisnite gumb Početno.
- 2. Dodirnite Uređaj > Informacije.

Prikazuju se model, serijski broj i verzija softvera.

3. Za povratak na početni zaslon pritisnite gumb Početno.

Prvi [koraci](#page-26-0)
# <span id="page-72-0"></span>Personaliziraj

Ovo poglavlje sadrži:

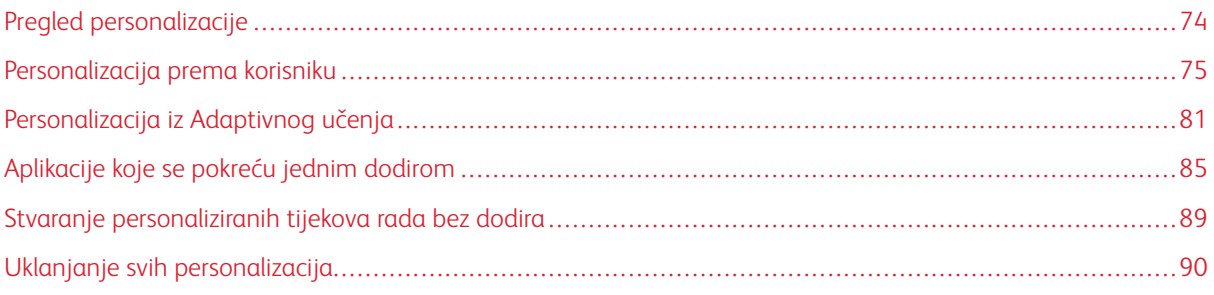

# <span id="page-73-0"></span>Pregled personalizacije

U ovom se poglavlju nalaze informacije o tome kako personalizirati korisničko sučelje uređaja tako da zadovoljava određene zahtjeve vaših tijekova rada.

Personalizacija omogućuje prijavljenim korisnicima da produktivnije rade i osigurava prikaz značajki i funkcija koje zadovoljavaju potrebe pojedinačnog korisnika. Personalizacija vam omogućuje da konfigurirate aplikacije, skrivate ih, prikazujete ili razmještate na početnom zaslonu prema prioritetima vašeg zadatka.

Uređaj upotrebljava funkciju Adaptivnog učenja za analizu upotrijebljenih aplikacija i značajki tijekom vaše prijave na uređaju. Uređaj navodi prijedloge personaliziranog tijeka rada na temelju vaše aktivnosti. Kao pojedinačni korisnik možete odabrati vrste prijedloga Adaptivnog učenja koje primate. Opcije prijedloga možete omogućiti ili onemogućiti na upravljačkoj ploči uređaja.

Možete stvoriti privatne aplikacije koje se pokreću jednim dodirom da biste spremili i pojednostavili duge ili učestale tijekove rada. Nakon što stvorite aplikacije koje se pokreću jednim dodirom, one se na početnom zaslonu prikazuju prijavljenim korisnicima. Za svaku aplikaciju možete sakriti ili prikazati pojedinačne značajke, personalizirati zadane postavke prema vlastitim potrebama i spremiti postavke zadatka za opetovanu upotrebu.

Administratori sustava mogu upotrijebiti značajku Prilagodba da konfiguriraju postavke za sve korisnike. Administratoru sustava prilagodba omogućuje da radi sljedeće:

- skriva, prikazuje i razmješta aplikacije na početnom zaslonu
- stvara i uređuje aplikacije koje se pokreću jednim dodirom
- skriva ili prikazuje značajke aplikacija
- konfigurira i sprema zadane postavke

Pojedinosti potražite kod administratora sustava ili u *Vodiču za administratora sustava* na [www.xerox.com/](https://www.office.xerox.com/cgi-bin/printer.pl?APP=udpdfs&Page=Color&Model=VersaLink+VLC625&PgName=Man) [office/VLC625docs](https://www.office.xerox.com/cgi-bin/printer.pl?APP=udpdfs&Page=Color&Model=VersaLink+VLC625&PgName=Man).

Napomena: Postavke personalizacije koje su konfigurirali pojedinačni korisnici nadjačavaju ekvivalentne postavke prilagodbe koje je konfigurirao administrator sustava.

## <span id="page-74-0"></span>Personalizacija prema korisniku

## **PERSONALIZIRANJE POČETNOG ZASLONA**

Upotrebom opcija personalizacije možete prikazati, sakriti ili promijeniti redoslijed prikaza aplikacija za zaslonu Početni.

## **Prikazivanje ili skrivanje aplikacije na početnom zaslonu**

Da biste prikazali ili sakrili aplikaciju na zaslonu Početni za prijavljenog korisnika:

- 1. Na upravljačkoj ploči pisača pritisnite gumb Početno.
- 2. Dodirnite Prijava. Pomoću tipkovnice unesite korisničko ime, a zatim dodirnite Dalje. Pomoću tipkovnice unesite zaporku, a zatim dodirnite Gotovo.
- 3. Pomaknite se do dna, a zatim dodirnite Personalizacija.
- 4. Dodirnite Personalizacija početnog zaslona.
- 5. Za prikaz instalirane, ali skrivene aplikacije:
	- a. Dodirnite ikonu Plus (+).
	- b. Dodirnite aplikaciju za koju želite da se prikazuje na upravljačkoj ploči.
- 6. Za skrivanje instalirane aplikacije:
	- a. Za željenu aplikaciju dodirnite X.
	- b. Dodirnite Sakrij.
- 7. Dodirnite Gotovo.
- 8. Provjerite prikazuju li se na zaslonu Početnosamo željene aplikacije.

#### **Razmještanje aplikacija na početnom zaslonu**

Da biste prerazmjestili aplikacije na zaslonu Početni za prijavljenog korisnika:

- 1. Na upravljačkoj ploči pisača pritisnite gumb Početno.
- 2. Dodirnite Prijava. Pomoću tipkovnice unesite korisničko ime, a zatim dodirnite Dalje. Pomoću tipkovnice unesite zaporku, a zatim dodirnite Gotovo.
- 3. Pomaknite se do dna, a zatim dodirnite Personalizacija.
- 4. Dodirnite Personalizacija početnog zaslona.
- 5. Dodirnite i držite željenu aplikaciju, a zatim je povucite na novo mjesto. Otpustite aplikaciju.
- 6. Dodirnite Gotovo.
- 7. Provjerite prikazuju li se aplikacije na ispravnoj lokaciji na zaslonu Početno.

## **Brisanje aplikacije s početnog zaslona**

Da biste izbrisali aplikaciju sa zaslona Početni za prijavljenog korisnika:

- 1. Na upravljačkoj ploči pisača pritisnite gumb Početno.
- 2. Dodirnite Prijava. Pomoću tipkovnice unesite korisničko ime, a zatim dodirnite Dalje. Pomoću tipkovnice unesite zaporku, a zatim dodirnite Gotovo.
- 3. Pomaknite se do dna, a zatim dodirnite Personalizacija.
- 4. Dodirnite Personalizacija početnog zaslona.
- 5. Za brisanje instalirane aplikacije:
	- a. Za željenu aplikaciju dodirnite X.
	- b. Kada se pojavi upit, dodirnite Izbriši.
- 6. Dodirnite Gotovo.
- 7. Provjerite prikazuju li se na zaslonu Početnosamo željene aplikacije.

## **Uklanjanje personalizacije s početnog zaslona**

Da biste uklonili personalizaciju sa zaslona Početni za prijavljenog korisnika:

- 1. Na upravljačkoj ploči pisača pritisnite gumb Početno.
- 2. Dodirnite Prijava. Pomoću tipkovnice unesite korisničko ime, a zatim dodirnite Dalje. Pomoću tipkovnice unesite zaporku, a zatim dodirnite Gotovo.
- 3. Pomaknite se do dna, a zatim dodirnite Personalizacija.
- 4. Odaberite jednu od opcija:
	- Ukloni personalizaciju početnog zaslona: Ova opcija uklanja svaku personalizaciju sa zaslona Početni.

Upozorenje: Opcija Ukloni personalizaciju početnog zaslona uklanja personalizaciju i druge personalizirane postavke uređaja s početnog zaslona.

• Ukloni sve personalizacije: Ova opcija uklanja sve personalizacije za prijavljenog korisnika, uključujući personalizirane aplikacije koje se pokreću jednim dodirom.

Napomena: Sve prilagodbe koje je konfigurirao administrator sustava ne utječu na aplikacije koje se pokreću jednim dodirom, aplikaciju za EIP i weblet-aplikacije.

5. Na upit dodirnite Ukloni.

Aplikacije se prikazuju na zadanoj lokaciji na zaslonu Početno.

6. Dodirnite Gotovo.

## <span id="page-76-0"></span>**PERSONALIZACIJA ZADANIH POSTAVKI ZASLONA ZA UNOS**

Upotrijebite opciju Zadane postavke zaslona za unos da biste postavili zadane postavke zaslona ili akcije kad se korisnik privi put prijavi na uređaj. Personalizirati možete sljedeće opcije:

- Zadana aplikacija uređaja: Zadana aplikacija uređaja početna je aplikacija koja se prikazuje prijavljenom korisniku ili se prikazuje nakon vraćanja uređaja na zadane postavke.
- Otkriveni izvornici: Ova značajka postavlja zadanu aplikaciju kad se izvorni dokumenti umetnu u automatski uvlakač dokumenata. Postavka se primjenjuje kad upravljačka ploča uređaja prikazuje samo početni zaslon. Postavka se ne primjenjuje ako se na upravljačkoj ploči otvori druga aplikacija.

Ako odabrana aplikacija više nije dostupna, prikazuje se obavijest, a zadane postavke zaslona za unos vraćaju se na tvornički zadane postavke.

Ako su za aplikaciju omogućene značajke Automatski pokreni kada se otkriju izvornici i Otkriveni izvornici, možete izraditi tijekove rada bez dodira. Za više informacija pogledajte Stvaranje [personaliziranih](#page-88-0) tijekova rada bez [dodira](#page-88-0).

## **Postavljanje zadane aplikacije uređaja**

Da biste za prijavljenog korisnika postavili zadanu aplikaciju uređaja:

- 1. Na upravljačkoj ploči pisača pritisnite gumb Početno.
- 2. Dodirnite Prijava. Pomoću tipkovnice unesite korisničko ime, a zatim dodirnite Dalje. Pomoću tipkovnice unesite zaporku, a zatim dodirnite Gotovo.
- 3. Dodirnite Personaliziraj.
- 4. Dodirnite Zadane postavke zaslona za unos.
- 5. Dodirnite Zadana aplikacija uređaja.
- 6. Dodirnite željenu aplikaciju ili aplikaciju koja se pokreće jednim dodirom.
- 7. Dodirnite U redu.

## **Postavljanje opcije Otkriveni izvornici**

Da biste postavili zadani zaslon kad se otkriju izvorni dokumenti:

- 1. Na upravljačkoj ploči pisača pritisnite gumb **Početno**.
- 2. Dodirnite Prijava. Pomoću tipkovnice unesite korisničko ime, a zatim dodirnite Dalje. Pomoću tipkovnice unesite zaporku, a zatim dodirnite Gotovo.
- 3. Dodirnite Personaliziraj.
- 4. Dodirnite Zadane postavke zaslona za unos.
- 5. Dodirnite Otkriveni izvornici.
- 6. Dodirnite željenu aplikaciju ili aplikaciju koja se pokreće jednim dodirom.
- 7. Dodirnite U redu.

## <span id="page-77-0"></span>**PERSONALIZIRANJE APLIKACIJA**

Opcije personalizacije aplikacija omogućuju vam da izmijenite dostupne značajke, spremite zadane postavke aplikacije ili uklonite personalizirane postavke primijenjene na aplikaciju.

Možete personalizirati aplikacije Kopiranje , Kopiranje osobne iskaznice, E-pošta, Faks, i Odredište skeniranja za svoj uređaj.

## **Personalizacija popisa značajki**

Personalizacija popisa značajki dostupna je za aplikacije za e-poštu, odredište skeniranja, ugrađeni telefaks i kopiranje.

Da biste za neku aplikaciju za prijavljenog korisnika personalizirali popis Značajke:

- 1. Na upravljačkoj ploči pisača pritisnite gumb **Početno**.
- 2. Dodirnite Prijava. Pomoću tipkovnice unesite korisničko ime, a zatim dodirnite Dalje. Pomoću tipkovnice unesite zaporku, a zatim dodirnite Gotovo.
- 3. Dodirnite željenu aplikaciju.
- 4. Pomaknite se do dna, a zatim dodirnite Personalizacija.
- 5. Dodirnite Personalizacija popisa značajki.
- 6. Dodirnite željenu opciju.
	- Da biste značajku sakrili, za nju dodirnite ikonu oka. Kako bi naznačila da je značajka skrivena, ikona oka prikazuje se kao precrtana.
	- · Da biste značajku prikazali, za nju dodirnite ikonu oka. Kako bi naznačila da je značajka vidljiva, ikona oka prikazuje se bez linije precrtavanja.
- 7. Da biste promijenili redoslijed značajki izbornika, dodirujte i povlačite značajke odgovarajućim redoslijedom. Ako je za Personalizaciju omogućeno Adaptivno učenje, da biste popis značajki poredali u skladu s upotrebom značajki, dodirnite ikonu Adaptivno učenje.
- 8. Za spremanje trenutne konfiguracije dodirnite Gotovo.

## **Prikaz svih značajki na popisu značajki**

Za prikaz svih skrivenih značajki aplikacije:

- 1. Na upravljačkoj ploči pisača pritisnite gumb Početno.
- 2. Dodirnite željenu aplikaciju.
- 3. Odaberite postavke zadatka.
- 4. Kližite do dna, zatim dodirnite Prikaži dodatne značajke.

Prikazuje se popis skrivenih značajki.

## **Spremanje zadanih postavki aplikacije**

Ovu značajku možete upotrijebiti za spremanje određene kombinacije postavki aplikacije kao zadanih postavki. Značajka je dostupna za aplikacije za e-poštu, odredište skeniranja, ugrađeni telefaks, kopiranje i kopiranje osobnih iskaznica.

Da biste trenutne postavke aplikacije spremili kao zadane postavke za prijavljenog korisnika:

- 1. Na upravljačkoj ploči pisača pritisnite gumb Početno.
- 2. Dodirnite Prijava. Pomoću tipkovnice unesite korisničko ime, a zatim dodirnite Dalje. Pomoću tipkovnice unesite zaporku, a zatim dodirnite Gotovo.
- 3. Dodirnite željenu aplikaciju.
- 4. Odaberite postavke zadatka koje želite spremiti kao zadane postavke.
- 5. Pomaknite se do dna popisa značajki, a zatim dodirnite Personalizacija.
- 6. Dodirnite Spremi postavke kao zadane.
- 7. Na upit dodirnite Spremi.

Nove postavke nadjačavaju prethodne zadane postavke.

## **Omogućavanje značajke Automatsko pokretanje kao zadane postavke aplikacije**

Značajka Automatski pokreni kada se otkriju izvornici omogućuje uređaju da u aplikaciji automatski pokrene zadatak. Značajka se primjenjuje kad je aplikacija otvorena i za nju je omogućena značajka Automatsko pokretanje. Kada uređaj u automatskom uvlakaču dokumenata otkrije izvorne dokumente, automatski pokreće zadatak.

Značajka Automatsko pokretanje primjenjuje se na aplikacije za kopiranje, e-poštu, faks, odredište skeniranja i aplikacije koje se pokreću jednim dodirom.

Ako su za aplikaciju omogućene značajke Automatski pokreni kada se otkriju izvornici i Otkriveni izvornici, možete izraditi tijekove rada bez dodira. Za više informacija pogledajte Stvaranje [personaliziranih](#page-88-0) tijekova rada bez [dodira](#page-88-0).

Da biste za odabrane aplikacije omogućili značajku Automatsko pokretanje:

 $\sqrt{2}$ 

- 1. Na upravljačkoj ploči pisača pritisnite gumb Početno.
- 2. Dodirnite Prijava. Pomoću tipkovnice unesite korisničko ime, a zatim dodirnite Dalje. Pomoću tipkovnice unesite zaporku, a zatim dodirnite Gotovo.
- 3. Dodirnite željenu aplikaciju.
- 4. Odaberite postavke zadatka koje želite spremiti kao zadane postavke.
- 5. Da biste omogućili Automatsko pokretanje, dodirnite preklopni gumb Automatski pokreni kada se otkriju izvornici.
- 6. Pomaknite se do dna popisa značajki, a zatim dodirnite Personalizacija.
- 7. Dodirnite Spremi postavke kao zadane.

8. Na upit dodirnite Spremi.

Kada prijavljeni korisnik odabere aplikaciju i umetne izvorne dokumente u automatski uvlakač dokumenata, zadatak se automatski pokreće.

## **Uklanjanje personalizacije aplikacije pomoću upravljačke ploče**

Da biste ukloniti postavke personalizacije trenutne aplikacije:

- 1. Na upravljačkoj ploči pisača pritisnite gumb **Početno**.
- 2. Dodirnite Prijava. Pomoću tipkovnice unesite korisničko ime, a zatim dodirnite Dalje. Pomoću tipkovnice unesite zaporku, a zatim dodirnite Gotovo.
- 3. Dodirnite željenu aplikaciju.
- 4. Pomaknite se do dna popisa značajki, a zatim dodirnite Personalizacija.
- 5. Dodirnite Ukloni personalizaciju aplikacije.
- 6. Na upit dodirnite Ukloni.

#### **PERSONALIZACIJA JEZIKA**

Prijavljeni korisnik može personalizirati postavke zadanog jezika i zadani izgled tipkovnice.

Svaki put kad se korisnik prijavi na uređaj, aktiviraju se postavke odabranog jezika i tipkovnice.

Da biste personalizirali zadani jezik i izgled tipkovnice:

- 1. Na upravljačkoj ploči pisača pritisnite gumb Početno.
- 2. Dodirnite Prijava. Pomoću tipkovnice unesite korisničko ime, a zatim dodirnite Dalje. Pomoću tipkovnice unesite zaporku, a zatim dodirnite Gotovo.
- 3. Dodirnite Prijava, a zatim Personalizacija jezika.
- 4. Za promjenu jezika dodirnite željeni jezik.
- 5. Za promjenu izgleda tipkovnice dodirnite Izgled tipkovnice, a zatim dodirnite željenu opciju.
- 6. Dodirnite Gotovo.

## <span id="page-80-0"></span>Personalizacija iz Adaptivnog učenja

Adaptivno učenje reagira na svakodnevnu upotrebu uređaja radi optimizacije zadataka za korisnike i administratore. Adaptivno učenje navodi personalizirane prijedloge tijeka rada za prijavljene korisnike temeljene na njihovoj upotrebi određenih aplikacija. Pojedinačni korisnik može odabrati vrste prijedloga koje prima. Pojedinačni korisnici mogu omogućiti ili onemogućiti svoje opcije personaliziranih prijedloga na upravljačkoj ploči uređaja.

Personalizacija Adaptivnog učenja navodi prijedloge automatizacije tijeka rada kako bi prijavljenim korisnicima pomogla u optimiziranju njihovog tijeka rada. Personalizirani prijedlozi tijeka rada aplikacija uključuju sljedeće:

- Izradu aplikacija koje se pokreću jednim dodirom za ponavljajuće zadatke
- Izradu aplikacija koje se pokreću jednim dodirom za složene zadatke
- Postavke promjene redoslijeda značajki aplikacije u skladu s učestalosti upotrebe
- Postavke prioriteta jezika

Personalizacija Adaptivnog učenja omogućena je prema zadanom. Kada je omogućena personalizacija Adaptivnog učenja, sve opcije personaliziranih prijedloga za prijavljene korisnike omogućene su prema zadanim postavkama. Kada je omogućeno Adaptivno učenje, prijavljeni korisnici mogu upravljati svojim personaliziranim prijedlozima na upravljačkoj ploči.

## **PRIJEDLOZI ZA APLIKACIJU KOJA SE POKREĆE JEDNIM DODIROM**

Ako su omogućene značajke Adaptivno učenje i Personalizacija, uređaj vam nudi da stvorite aplikaciju koja se pokreće jednim dodirom za ponavljajuće ili složene zadatke.

Ako prijavljeni korisnik uzastopno odabire isto programiranje zadatka, nakon 7 dana prepoznaje se ponavljajući zadatak, a uređaj predlaže stvaranje aplikacije koja se pokreće jednim dodirom.

Ako prijavljeni korisnik odabire šest ili više značajki za zadatak, prepoznaje se složeni zadatak, a uređaj predlaže stvaranje aplikacije koja se pokreće jednim dodirom za ponavljajući zadatak.

Prijedlog za aplikaciju koja se pokreće jednim dodirom nudi se neposredno nakon slanja zadatka. Ako se prijedlog prihvati, stvara se aplikacija koja se pokreće jednim dodirom. Ako se prijedlog odbije, taj se prijedlog za aplikaciju koja se pokreće jednim dodirom ne nudi ponovno tijekom sljedećih 14 dana.

Za stvaranje aplikacije koja se pokreće jednim dodirom ponavljajućeg ili složenog zadatka sa zaslona prijedloga:

- 1. Ako se nakon slanja zadataka prepozna ponavljajući ili složeni zadatak, prikazuje se zaslon prijedloga. Na zaslonu prijedloga dodirnite Stvaranje aplikacije koja se pokreće jednim dodirom.
- 2. Za unos naziva dodirnite polje za unos Unos naziva aplikacije koja se pokreće jednim dodirom, a zatim upotrijebite alfanumeričku tipkovnicu. Dodirnite Dalje.
- 3. Učinite nešto od sljedećeg:
	- Za stvaranje aplikacije koja se pokreće jednim dodirom sa zadanim postavkama dodirnite Stvaranje aplikacije koja se pokreće jednim dodirom.
	- Za izmjenu postavki aplikacije koja se pokreće jednim dodirom dodirnite Personalizacija izgleda, a zatim učinite sljedeće:
		- 1. Dodirnite opciju sheme boja za svoju aplikaciju koja se pokreće jednim dodirom, a zatim dodirnite Dalje.
		- 2. Dodirnite ikonu koja najbolje odgovara aplikaciji koja se pokreće jednim dodirom koju stvarate, a zatim dodirnite Dalje.
		- 3. Da biste naveli upute koje se prikazuju pri vrhu zaslona aplikacije, dodirnite polje za unos, a zatim upotrijebite alfanumeričku tipkovnicu da unesete upute za korisnike. Dodirnite Gotovo.

Sustav sprema aplikaciju koja se pokreće jednim dodirom, a aplikacije se za prijavljene korisnike prikazuje na početnom zaslonu.

## **PRIJEDLOZI REDOSLIJEDA POPISA ZNAČAJKI**

Kada su omogućene značajke Adaptivno učenje i Personalizacija, uređaj nudi mogućnost promjene redoslijeda popisa značajki u aplikaciji na temelju povijesti upotrebe prijavljenog korisnika.

Uređaj prikuplja podatke u upotrebi tijekom 30 dana. Ako se redoslijed upotrebe ne podudara s trenutnim redoslijedom, kad se korisnik prijavi na uređaj i odabere aplikaciju nakon 10 slanja tijekom 30 dana, uređaj nudi promjenu redoslijeda popisa značajki.

Ako se prijedlog prihvati, najčešće upotrebljavane značajke pomiču su na vrh popisa. Značajke koje se nikad nisu upotrebljavale skrivene su i premještene u područje Prikaži dodatne značajke.

Bez obzira prihvati li se prijedlog ili odbije, ne postoje dodatne ponude za promjenu redoslijeda popisa u sljedećih 14 dana.

Da biste sa zaslona prijedloga promijenili redoslijed popisa značajki:

- 1. Na upravljačkoj ploči pisača pritisnite gumb Početno.
- 2. Dodirnite Prijava. Pomoću tipkovnice unesite korisničko ime, a zatim dodirnite Dalje. Pomoću tipkovnice unesite zaporku, a zatim dodirnite Gotovo.
- 3. Dodirnite željenu aplikaciju. Ako je uređaj prikupio podatke o upotrebi za 30 ili više dana, prikazuje se zaslon prijedloga.
- 4. Da biste prihvatili ponudu za promjenu redoslijeda značajki, dodirnite Promjena redoslijeda značajki. Značajke se poredavaju na temelju povijesti upotrebe prijavljenog korisnika.
- 5. Za ručnu izmjenu popisa značajki dodirnite željenu opciju, a zatim učinite sljedeće:
	- Da biste značajku sakrili, za nju dodirnite ikonu oka. Kako bi naznačila da je značajka skrivena, ikona oka prikazuje se kao precrtana.
	- Da biste značajku prikazali, za nju dodirnite ikonu oka. Kako bi naznačila da je značajka vidljiva, ikona oka prikazuje se bez linije precrtavanja.
	- Da biste promijenili redoslijed značajki izbornika, dodirujte i povlačite značajke odgovarajućim redoslijedom.
- 6. Dodirnite Gotovo.

## **PERSONALIZIRANI PRIJEDLOZI ZA JEZIK**

Ako prijavljeni korisnik, kad su omogućene značajke Adaptivno učenje i Personalizacija, odabere drugi jezik uređaj odmah nudi promjenu jezika nakon što korisnik promijeni trenutni jezik.

Da biste sa zaslona prijedloga promijenili personalizirali jezik:

- 1. Na upravljačkoj ploči pisača pritisnite gumb Početno.
- 2. Dodirnite Prijava. Pomoću tipkovnice unesite korisničko ime, a zatim dodirnite Dalje. Pomoću tipkovnice unesite zaporku, a zatim dodirnite Gotovo.
- 3. Ako je prijavljeni korisnik promijenio jezik u prethodnoj sesiji, prikazuje se zaslon prijedloga. Kako biste prihvatili ponudu promjene zadanog jezika, dodirnite Postavi kao zadano.

Zadani jezik promijenio se za prijavljenog korisnika.

## **UPRAVLJANJE PERSONALIZIRANIM PRIJEDLOZIMA**

Ako su omogućene značajke Adaptivno učenje i Personalizacija, uređaj navodi prijedloge za poboljšani korisnički doživljaj s uređajem.

Za upravljanje personaliziranim prijedlozima:

- 1. Na upravljačkoj ploči pisača pritisnite gumb Početno.
- 2. Dodirnite Prijava. Pomoću tipkovnice unesite korisničko ime, a zatim dodirnite Dalje. Pomoću tipkovnice unesite zaporku, a zatim dodirnite Gotovo.
- 3. Dodirnite Prijava, a zatim Upravljanje prijedlozima. Opciji Upravljanje prijedlozima možete pristupiti i sa zaslona svakog prijedloga.
- 4. Dodirnite željenu opciju:
	- Ponavljajuća aplikacija koja se pokreće jedim dodirom: Tu opciju upotrijebite da biste dobili prijedlog za stvaranje aplikacije koja se pokreće jednim dodirom za zadatke koje uzastopno programirate.
	- Složena aplikacija koja se pokreće jednim dodirom:: Tu opciju upotrijebite da biste dobili prijedlog za stvaranje aplikacije koja se pokreće jednim dodirom za zadatke sa šest li više odabira značajki.
	- Redoslijed značajki:: Tu opciju upotrijebite da biste primili prijedlog za ažuriranje redoslijeda popisa značajki tako da se značajke koje češće koristite nalaze na vrhu popisa.
	- Jezik:: Tu opciju upotrijebite da biste dobili prijedlog za promjenu jezika kad je odabran drugi jezik.
- 5. Dodirnite U redu.

## <span id="page-84-0"></span>Aplikacije koje se pokreću jednim dodirom

Aplikacije koje se pokreću jednim dodirom pojedinačne su aplikacije stvorene da bi omogućile dovršetak učestalih zadataka ili poslova. Aplikaciju koja se pokreće jednim dodirom možete stvoriti u aplikacijama za kopiranje, epoštu i odredište skeniranja.

Dostupne su sljedeće vrste aplikacije koja se pokreće jednim dodirom:

- Javne aplikacije koje se pokreću jednim dodirom: Administratori sustava i korisnici s ovlastima za prilagodbu mogu stvoriti aplikacije koje se pokreću jednim dodirom; kada stvarate aplikaciju koje se pokreće jednim dodirom, možete je konfigurirati tako da korisnicima dopusti unos privremenih izmjena u postavke značajke aplikacije. Kad se aplikacija resetira, sve se privremene izmjene odbacuju. Aplikacije se može konfigurirati i tako da spriječi korisnike od pregledavanja ili promjena postavki značajke aplikacije. Javna aplikacija koja se pokreće jednim dodirom prikazuje se na početnom zaslonu uređaja. Administratori uređaja i korisnicima s ovlastima za prilagodbu mogu spremiti postojeću javnu aplikaciju koja se pokreće jednim dodirom kao novu javnu aplikaciju koja se pokreće jednim dodirom, a zatim prema potrebi prilagoditi izgled i zadane postavke nove aplikacije. Ako je omogućena Personalizacija, svi prijavljeni korisnici mogu spremiti javnu aplikaciju koja se pokreće jednim dodirom kao novu privatnu aplikaciju koja se pokreće jednim dodirom, a zatim prema potrebi prilagoditi izgled i zadane postavke nove aplikacije.
- Privatne aplikacije koje se pokreću jednim dodirom: Ako je omogućena Personalizacija, prijavljeni korisnici mogu stvoriti privatnu aplikaciju koja se pokreće jednim dodirom. Privatne aplikacije koje se pokreću jednim dodirom dostupne su samo za korisnika koji je stvorio aplikaciju i prikazuju se samo na početnom zaslonu za prijavljenog korisnika. Nakon što izradite privatnu aplikaciju koja se pokreće jednim dodirom, možete je spremiti kao novu privatnu aplikaciju koja se pokreće jednim dodirom, a zatim prema potrebi prilagoditi izgled i zadane postavke nove aplikacije.

Napomena: Sve privatne aplikacije koje se pokreću jednim dodirom omogućuju privremene izmjene. Kad se aplikacija resetira, sve se privremene izmjene odbacuju.

Sve privatne aplikacije koje se pokreću jednim dodirom omogućuju privremene izmjene. Kad se aplikacija resetira, sve se privremene izmjene odbacuju.

Informacije o konfiguriranju javne aplikacije koja se pokreće jednim dodirom potražite u *Vodiču za administratora sustava* na [www.xerox.com/office/VLC625docs.](https://www.office.xerox.com/cgi-bin/printer.pl?APP=udpdfs&Page=Color&Model=VersaLink+VLC625&PgName=Man)

## **STVARANJE PRIVATNE APLIKACIJE KOJA SE POKREĆE JEDNIM DODIROM**

Da biste za prijavljenog korisnika stvorili privatnu aplikaciju koja se pokreće jednim dodirom:

- 1. Na upravljačkoj ploči pisača pritisnite gumb Početno.
- 2. Dodirnite Prijava. Pomoću tipkovnice unesite korisničko ime, a zatim dodirnite Dalje. Pomoću tipkovnice unesite zaporku, a zatim dodirnite Gotovo.
- 3. Dodirnite željenu aplikaciju.
- 4. Po potrebi odaberite postavke zadatka za aplikaciju koja se pokreće jednim dodirom.
- 5. Pomaknite se do dna popisa značajki, a zatim dodirnite Stvaranje aplikacije koja se pokreće jednim dodirom.
- 6. Za unos naziva dodirnite polje za unos Unos naziva aplikacije koja se pokreće jednim dodirom, a zatim upotrijebite alfanumeričku tipkovnicu. Dodirnite Dalje.
- 7. Učinite nešto od sljedećeg:
	- Za stvaranje aplikacije koja se pokreće jednim dodirom sa zadanim postavkama dodirnite Stvaranje aplikacije koja se pokreće jednim dodirom.
	- Za izmienu postavki aplikacije koja se pokreće jednim dodirom dodirnite Personalizacija izgleda, a zatim učinite sljedeće:
		- 1. Dodirnite opciju sheme boja za svoju aplikaciju koja se pokreće jednim dodirom, a zatim dodirnite Dalie.
		- 2. Dodirnite ikonu koja najbolje odgovara aplikaciji koja se pokreće jednim dodirom koju stvarate, a zatim dodirnite Dalje.
		- 3. Da biste naveli upute koje se prikazuju pri vrhu zaslona aplikacije, dodirnite polje za unos, a zatim upotrijebite alfanumeričku tipkovnicu da unesete upute za korisnike. Dodirnite Gotovo.

Sustav sprema aplikaciju koja se pokreće jednim dodirom, a aplikacija se za prijavljene korisnike prikazuje na početnom zaslonu. Aplikacija koja se pokreće jednim dodirom skrivena je za sve ostale korisnike.

# **STVARANJE PRIVATNE APLIKACIJE KOJA SE POKREĆE JEDNIM DODIROM IZ JAVNE APLIKACIJE KOJA SE POKREĆE JEDNIM DODIROM**

Za stvaranje privatne aplikacije koja se pokreće jednim dodirom iz javne aplikacije koja se pokreće jednim dodirom:

- 1. Na upravljačkoj ploči pisača pritisnite gumb Početno.
- 2. Dodirnite Prijava. Pomoću tipkovnice unesite korisničko ime, a zatim dodirnite Dalje. Pomoću tipkovnice unesite zaporku, a zatim dodirnite Gotovo.
- 3. Dodirnite željenu javnu aplikaciju koja se pokreće jednim dodirom.
- 4. Pomaknite se do dna popisa značajki, a zatim dodirnite Spremanje kao nove aplikacije koja se pokreće jednim dodirom.
- 5. Za unos naziva dodirnite polje za unos Unos naziva aplikacije koja se pokreće jednim dodirom, a zatim upotrijebite alfanumeričku tipkovnicu. Dodirnite Dalje.
- 6. Učinite nešto od sljedećeg:
	- Za stvaranje aplikacije koja se pokreće jednim dodirom sa zadanim postavkama dodirnite Stvaranje aplikacije koja se pokreće jednim dodirom.
	- Za izmjenu postavki aplikacije koja se pokreće jednim dodirom dodirnite Personalizacija izgleda, a zatim učinite sljedeće:
		- 1. Dodirnite opciju sheme boja za svoju aplikaciju koja se pokreće jednim dodirom, a zatim dodirnite Dalje.
		- 2. Dodirnite ikonu koja najbolje odgovara aplikaciji koja se pokreće jednim dodirom koju stvarate, a zatim dodirnite Dalje.
		- 3. Da biste naveli upute koje se prikazuju pri vrhu zaslona aplikacije, dodirnite polje za unos, a zatim upotrijebite alfanumeričku tipkovnicu da unesete upute za korisnike. Dodirnite Gotovo.

Sustav sprema aplikaciju koja se pokreće jednim dodirom, a aplikacija se za prijavljene korisnike prikazuje na početnom zaslonu. Aplikacija koja se pokreće jednim dodirom skrivena je za sve ostale korisnike.

## **UREĐIVANJE APLIKACIJE KOJA SE POKREĆE JEDNIM DODIROM**

Da biste na početnom zaslonu izbrisali ili sakrili aplikaciju koja se pokreće jednim dodirom:

- 1. Na upravljačkoj ploči pisača pritisnite gumb Početno.
- 2. Dodirnite Prijava. Pomoću tipkovnice unesite korisničko ime, a zatim dodirnite Dalje. Pomoću tipkovnice unesite zaporku, a zatim dodirnite Gotovo.
- 3. Dodirnite Personaliziraj.
- 4. Dodirnite Personalizacija početnog zaslona.
- 5. Za željenu aplikaciju koja se pokreće jednim dodirom dodirnite X, a zatim dodirnite opciju.
	- Izbriši: Upotrijebite tu opciju za trajno brisanje aplikacije koja se pokreće jednim dodirom iz pisača.
	- Sakrij: Upotrijebite tu opciju za uklanjanje aplikacije koja se pokreće jednim dodirom s početnog zaslona. Aplikacija koja se pokreće jednim dodirom i dalje je dostupna i možete je u bilo kojem trenutku dodati na početni zaslon.
- 6. Dodirnite Gotovo.

## **BRISANJE ILI SKRIVANJE APLIKACIJE KOJA SE POKREĆE JEDNIM DODIROM**

Da biste na početnom zaslonu izbrisali ili sakrili aplikaciju koja se pokreće jednim dodirom:

- 1. Na upravljačkoj ploči pisača pritisnite gumb **Početno**.
- 2. Dodirnite Prijava. Pomoću tipkovnice unesite korisničko ime, a zatim dodirnite Dalje. Pomoću tipkovnice unesite zaporku, a zatim dodirnite Gotovo.
- 3. Dodirnite Personaliziraj.
- 4. Dodirnite Personalizacija početnog zaslona.
- 5. Za željenu aplikaciju koja se pokreće jednim dodirom dodirnite X, a zatim dodirnite opciju.
	- Izbriši: Upotrijebite tu opciju za trajno brisanje aplikacije koja se pokreće jednim dodirom iz pisača.
	- Sakrij: Upotrijebite tu opciju za uklanjanje aplikacije koja se pokreće jednim dodirom s početnog zaslona. Aplikacija koja se pokreće jednim dodirom i dalje je dostupna i možete je u bilo kojem trenutku dodati na početni zaslon.
- 6. Dodirnite Gotovo.

## **UPOTREBA I UREĐIVANJE APLIKACIJE KOJA SE POKREĆE JEDNIM DODIROM**

Za upotrebu aplikacije koja se pokreće jednim dodirom:

- 1. Na upravljačkoj ploči pisača pritisnite gumb Početno.
- 2. Ako je potrebno, dodirnite Prijava. Pomoću tipkovnice unesite korisničko ime, a zatim dodirnite Dalje. Pomoću tipkovnice unesite zaporku, a zatim dodirnite Gotovo.
- 3. Umetnite izvorne dokumente u automatski uvlakač dokumenata ili na staklo za polaganje dokumenta.
- 4. Dodirnite željenu aplikaciju koja se pokreće jednim dodirom.
- 5. Ako je omogućeno uređivanje, prema potrebi uredite postavke značajke. Ako je uređivanje ograničeno, za stvaranje nove aplikacije koja se pokreće jednim dodirom odaberite Spremanje kao nove aplikacije koja se pokreće jednim dodirom, a zatim uredite novu aplikaciju koja se pokreće jednim dodirom.
- 6. Dodirnite Pokreni.
- 7. Za povratak na početni zaslon pritisnite gumb Početno.

## <span id="page-88-0"></span>Stvaranje personaliziranih tijekova rada bez dodira

Ako je Personalizacija omogućena, prijavljeni korisnik može upotrijebiti zadane postavke zaslona za unos sa značajkom Automatski pokreni kada se otkriju izvornici kako bi stvorio tijek rada bez dodira.

Tijekovi rada bez dodira povećavaju produktivnost konfiguriranjem uređaja da izvršava automatske postupke kad su izvorni dokumenti postavljeni u automatski uvlakač dokumenata. Tijekovi rada bez dodira štede vrijeme ponavljajućih ili redovitih aktivnosti koje se izvršavaju na uređaju.

U tom scenariju korisnik svakodnevno prima veći broj skupova visokokvalitetnih tiskanih kopija ispisanih dokumenata za skeniranje i provjeru. Korisnik se prijavljuje na uređaj i stvara privatnu aplikaciju koja se pokreće jednim dodirom na temelju aplikacije Odredište skeniranja. Privatna aplikacija koja se pokreće jednim dodirom ima konfigurirane postavke kvalitete slike i odredišta, a omogućena je značajka Automatski pokreni kada se otkriju izvornici. Da bi personalizirao zadane postavke zaslona za unos, za Zadana aplikacija uređaja i Otkriveni izvornici korisnik odabire privatnu aplikaciju koja se pokreće jednim dodirom. Da bi svaki dan pokrenuo zadatak, korisnik se prijavljuje na uređaj i postavlja prvi skup izvornih dokumenata u automatski uvlakač dokumenata. Privatna aplikacija koja se pokreće jednim dodirom pokreće se automatski, a zadatak započinje u roku 7 sekundi. Kada se prvi zadatak dovrši, korisnik nastavlja umetati svaki skup dokumenata u automatski uvlakač dokumenata. Svaki se zadatak dovršava, a skenirane se slike šalju na unaprijed programirano odredište bez interakcije korisnika sa zaslonom osjetljivim na dodir.

Za više informacija o stvaranju i upotrebi aplikacija koje se pokreću jednim dodirom pogledajte [Aplikacije](#page-84-0) koje se pokreću jednim [dodirom.](#page-84-0)

Za upute o personalizaciji zadanih postavki aplikacije pogledajte [Personaliziranje](#page-77-0) aplikacija.

Za informacije o postavljanju zadanih postavki zaslona za unos pogledajte [Personalizacija](#page-76-0) zadanih postavki [zaslona](#page-76-0) za unos.

## <span id="page-89-0"></span>Uklanjanje svih personalizacija

Da biste uklonili sve personalizacije s uređaja:

- 1. Na upravljačkoj ploči pisača pritisnite gumb Početno.
- 2. Dodirnite Prijava. Pomoću tipkovnice unesite korisničko ime, a zatim dodirnite Dalje. Pomoću tipkovnice unesite zaporku, a zatim dodirnite Gotovo.
- 3. Pomaknite se do dna, a zatim dodirnite Personalizacija.
- 4. Dodirnite Ukloni sve personalizacije.

Upozorenje: Opcija Ukloni personalizaciju početnog zaslona uklanja personalizaciju i druge personalizirane postavke uređaja s početnog zaslona.

5. Na upit dodirnite Ukloni sve.

# <span id="page-90-0"></span>Xerox® aplikacije

Ovo poglavlje sadrži:

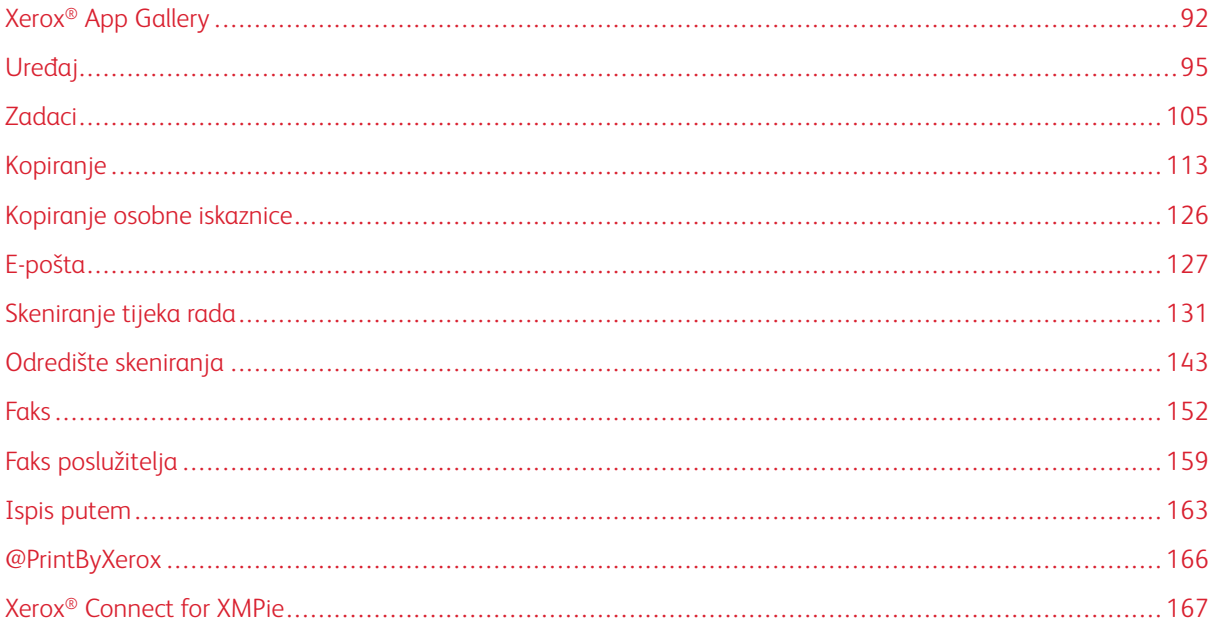

Xerox® aplikacije pristupnik su značajkama i funkcijama vašeg uređaja. Standardne aplikacije već su instalirane i prikazuju se na početnom zaslonu. Pojedine aplikacije instaliraju se kao standardne, ali su skrivene kada koristite uređaj po prvi put. Možete prikazati, sakriti ili promijeniti raspored aplikacija na početnom zaslonu koristeći postavke na ugrađenom Web poslužitelju.

Pojedinosti o prikazu, konfiguraciji i prilagodbi aplikacija potražite u *Vodiču za administratora sustava* na [www.](https://www.office.xerox.com/cgi-bin/printer.pl?APP=udpdfs&Page=Color&Model=VersaLink+VLC625&PgName=Man) [xerox.com/office/VLC625docs.](https://www.office.xerox.com/cgi-bin/printer.pl?APP=udpdfs&Page=Color&Model=VersaLink+VLC625&PgName=Man)

U aplikaciji Xerox® App Gallery postoji niz aplikacija za preuzimanje i instalaciju. To uključuje i aplikacije Xerox® proširive platforme sučelja (EIP). EIP aplikacije omogućuju instalaciju sigurnih, licenciranih aplikacija na kompatibilne pisače.

Više informacija o upotrebi aplikacije Xerox® App Gallery i preuzimanju aplikacija potražite u [Xerox®](#page-91-0) App [Gallery.](#page-91-0)

# <span id="page-91-0"></span>Xerox® App Gallery

#### **PREGLED APLIKACIJE XEROX ® APP GALLERY**

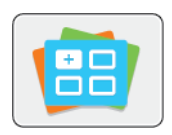

Pomoću Xerox® App Gallery pronađite aplikacije koje pružaju nove značajke ili mogućnosti za vaš uređaj. Xerox® App Gallery omogućuje izravan pristup aplikacijama koje mogu povećati vašu produktivnost, pojednostaviti tijekove rada i poboljšati korisničko iskustvo.

Xerox® App Gallery omogućuje jednostavan pregled i ažuriranje aplikacija. App Gallery možete pregledavati bez prijave. Pomični reklamni natpis omogućuje aktivni prikaz aplikacija ili se možete pomicati po cijelom popisu aplikacija. Za više pojedinosti o aplikaciji dodirnite naziv aplikacije na popisu.

Za upotrebu aplikacije Xerox® App Gallery pobrinite se da uređaj koristi bežičnu ili žičanu mrežnu vezu.

Napomena: Ako je vaš uređaj konfiguriran za pristup internetu putem proxyja, pazite da je proxy ispravno konfiguriran kako biste aplikaciji Xerox® App Gallery App omogućili pristup internetu.

Više informacija i uputa o upotrebi aplikacije Xerox® App Gallery potražite u *Korisničkom vodiču za aplikaciju Xerox® App Gallery* dostupnom na [www.xerox.com/XeroxAppGallery](http://www.xerox.com/XeroxAppGallery).

Ako je na uređaju omogućena provjera autentičnosti ili računovodstvo, za pristup značajkama unesite svoje pojedinosti za prijavu. Za pojedinosti o personalizaciji za prijavljene korisnike pogledajte [Personalizacija.](#page-72-0)

## **IZRADA RAČUNA ZA XEROX ® APP GALLERY**

S računom za App Gallery imate izravan pristup svim dostupnim aplikacijama za svoj uređaj. Račun za App Gallery omogućuje vam pregled i dohvaćanje aplikacija, instalaciju aplikacija na uređaj i upravljanje aplikacijama i licencama.

Račun za App Gallery možete postaviti putem upravljačke ploče ili na web-portalu Xerox ® App Gallery. Više informacija o web-portalu Xerox ® App Gallery potražite u [www.xerox.com/XeroxAppGallery.](http://www.xerox.com/XeroxAppGallery)

Napomena: Ako imate postojeći račun za galeriju Xerox App Gallery, pogledajte [Prijava](#page-92-0) na račun za Xerox® App Gallery [Account.](#page-92-0)

Za izradu računa za App Gallery putem upravljačke ploče:

- 1. Na upravljačkoj ploči pisača pritisnite gumb Početno.
- 2. Dodirnite Xerox App Gallery.
- 3. Dodirnite Prijava.
- 4. Dodirnite Izrada računa.
- 5. Unesite potrebne informacije u odgovarajuća polja:
	- Adresa e-pošte
	- Potvrdi adresu e-pošte
	- Zaporka
	- Potvrda zaporke
	- Ime i prezime
	- Naziv kompanije
	- Zemlja
	- Valuta plaćanja
- 6. Pročitajte i prihvatite Uvjete pružanja usluge i Uvjete upravljanja podacima, a zatim kliknite U redu.
- 7. Nakon izrade računa prikazuje se poruka koja potvrđuje da će upute za dovršetak biti poslane na adresu epošte navedenu u 5. koraku.
- 8. Da biste dovršili izradu računa, provjerite svoj račun:
	- a. Pristupite ulaznoj pošti za adresu e-pošte navedenu u 5. koraku, a zatim otvorite poruku epošte*Dobrodošli u Xerox® App Gallery*.
	- b. Kliknite Provjera računa.

Otvara se web-stranica.

c. Da biste dovršili postupak provjere, unesite adresu e-pošte i zaporku koje ste unijeli u 5. koraku, a zatim kliknite Prijava.

Prikazuje se poruka dobrodošlice koja potvrđuje da je postupak provjere računa dovršen.

## <span id="page-92-0"></span>**PRIJAVA NA RAČUN ZA XEROX ® APP GALLERY ACCOUNT**

Kada ste prijavljeni u App Gallery, možete pregledavati dostupne aplikacije te ih instalirati ili ažurirati.

Za prijavu na račun za App Gallery:

- 1. Na upravljačkoj ploči pisača pritisnite gumb **Početno**.
- 2. Dodirnite Xerox App Gallery, a zatim odaberite Prijava.
- 3. Koristite tipkovnicu na zaslonu osjetljivom na dodir za unos adrese e-pošte.
- 4. Koristite tipkovnicu na zaslonu osjetljivom na dodir za unos zaporke.
- 5. Za prijavu dodirnite U redu ili Enter.

## **INSTALACIJA ILI AŽURIRANJE APLIKACIJE IZ APLIKACIJE XEROX ® APP GALLERY**

Xerox® aplikacije dodaju, proširuju ili prilagođavaju funkcije vašeg uređaja. Aplikaciju Xerox®App Gallery možete koristiti za pregledavanje i instaliranje aplikacija na upravljačku ploču uređaja.

Za instaliranje aplikacije iz aplikacije App Gallery:

- 1. Na upravljačkoj ploči pisača pritisnite gumb Početno.
- 2. Dodirnite Xerox App Gallery, a zatim odaberite Prijava.
- 3. Koristite tipkovnicu na zaslonu osjetljivom na dodir za unos adrese e-pošte.
- 4. Koristite tipkovnicu na zaslonu osjetljivom na dodir za unos zaporke.
- 5. Dodirnite U redu ili Enter.
- 6. Dodirnite željenu aplikaciju, a zatim Instaliraj. Prikazuje se zaslon Licencni ugovor.

Napomena: Ako je aplikacija već instalirana, a dostupna je nova verzija, opcija Instaliraj mijenja se u opciju Ažuriraj.

7. Dodirnite Slažem se. Započinje postupak instalacije.

Ako aplikacija ne provede uspješno instaliranje, za pokušaj ponovne instalacije dodirnite Instaliraj.

8. Za izlazak iz aplikacije Xerox® App Gallery App pritisnite gumb Početno.

## **Ažuriranje aplikacije iz aplikacije App Gallery**

- 1. Na upravljačkoj ploči pisača pritisnite gumb **Početno**.
- 2. Dodirnite Xerox App Gallery, a zatim odaberite Prijava.
- 3. Koristite tipkovnicu na zaslonu osjetljivom na dodir za unos adrese e-pošte.
- 4. Koristite tipkovnicu na zaslonu osjetljivom na dodir za unos zaporke.
- 5. Dodirnite U redu ili Enter.
- 6. Dodirnite željenu aplikaciju, a zatim Ažuriraj. Prikazuje se zaslon Licencni ugovor.
- 7. Dodirnite Slažem se.
- 8. Kada je ažuriranje dovršeno, opcija Ažuriraj mijenja se u status Instalirano.
- 9. Za izlazak iz aplikacije Xerox® App Gallery App pritisnite gumb Početno.

# <span id="page-94-0"></span>Uređaj

## **PREGLED UREĐAJA**

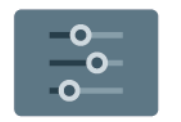

Aplikacija uređaja daje pristup informacijama o pisaču, uključujući serijski broj i model. Možete pogledati status ladica za papir, informacije o naplati i potrošnom materijalu i informativne stranice o ispisu.

Mnoge opcije uređaja mogu se konfigurirati prema individualnim potrebama. Pojedinosti o konfiguraciji svih postavki uređaja potražite u *Vodiču za administratora sustava* na [www.xerox.com/office/VLC625docs.](https://www.office.xerox.com/cgi-bin/printer.pl?APP=udpdfs&Page=Color&Model=VersaLink+VLC625&PgName=Man)

## **Opcije uređaja**

Dostupne su sljedeće opcije uređaja:

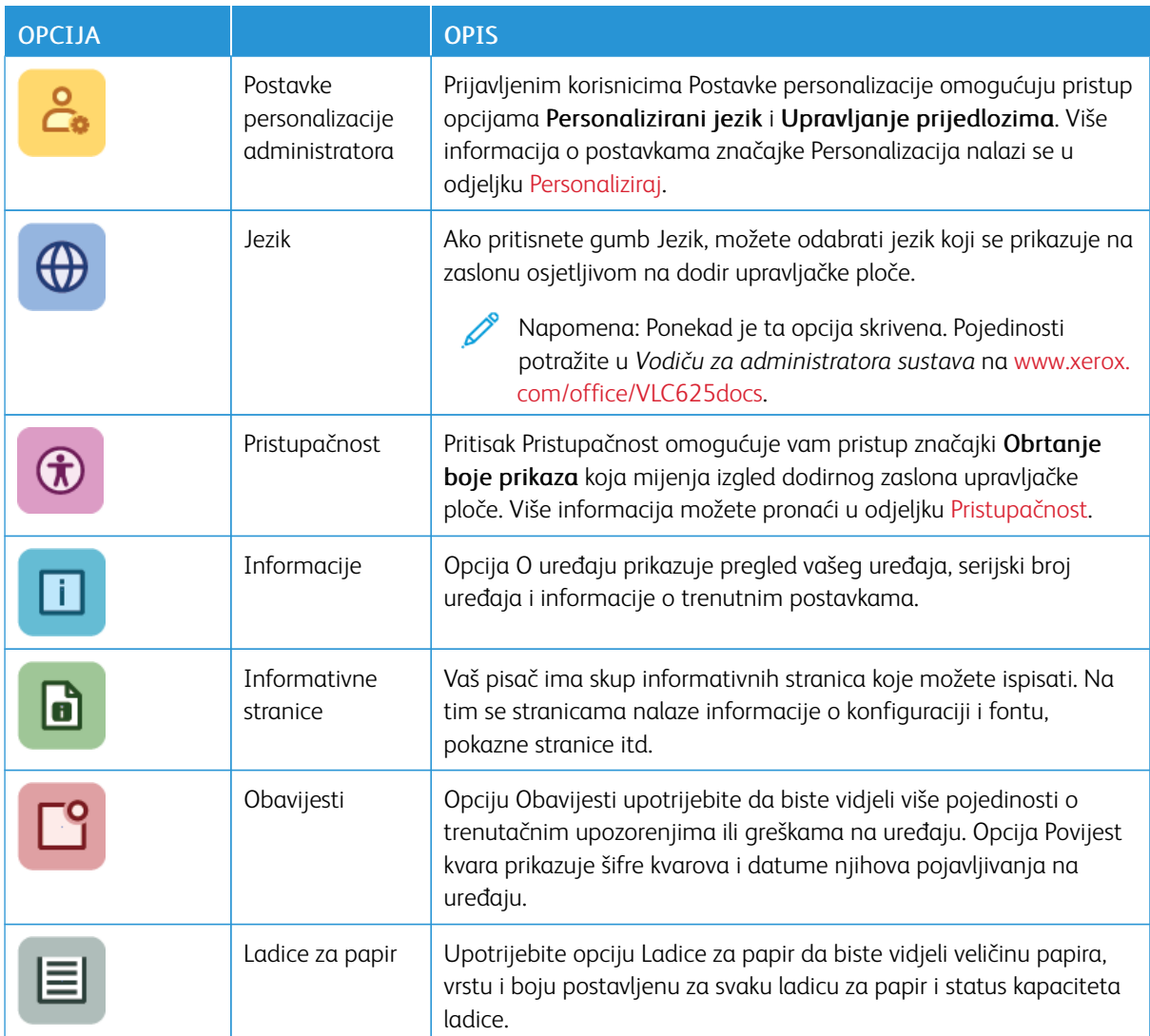

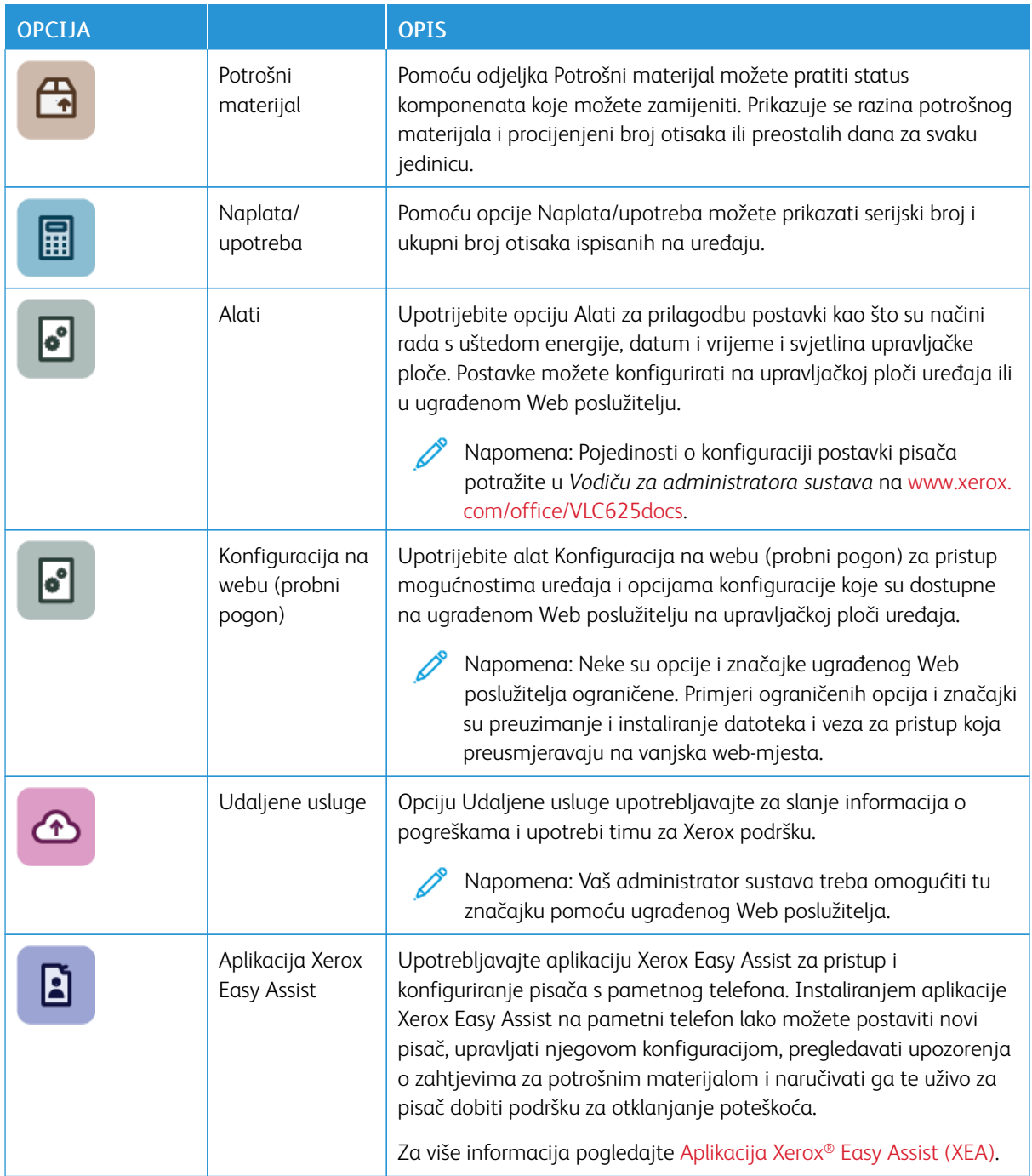

Pojedinosti o konfiguraciji postavki pisača potražite u *Vodiču za administratora sustava* na [www.xerox.com/](https://www.office.xerox.com/cgi-bin/printer.pl?APP=udpdfs&Page=Color&Model=VersaLink+VLC625&PgName=Man) [office/VLC625docs](https://www.office.xerox.com/cgi-bin/printer.pl?APP=udpdfs&Page=Color&Model=VersaLink+VLC625&PgName=Man).

## <span id="page-96-0"></span>**PRISTUPAČNOST**

#### **Obrtanje boje prikaza**

Opcija Obrtanje boje prikaza omogućuje vam obrtanje boja zaslona upravljačke ploče.

- 1. Na upravljačkoj ploči pisača pritisnite gumb Početno.
- 2. Dodirnite Uređaj > Pristupačnost.

Prikazuje se novi prozor za Pristupačnost.

- 3. Da biste obrnuli boje prikaza zaslona upravljačke ploče, dodirnite preklopni gumb Obrtanje boje prikaza.
- 4. Dodirnite U redu.

Obrtanje boja prikaza primjenjuje se samo na pojedinačne korisnike tijekom njihovih sesija. Obrtanje boja prikaza čisti se kada:

- ih korisnik vrati
- trenutačna sesija završi
- korisnik provede Poništi sve.

Za promjenu zadanih postavki pogledajte *Vodič za administratora sustava* na [www.xerox.com/office/](https://www.office.xerox.com/cgi-bin/printer.pl?APP=udpdfs&Page=Color&Model=VersaLink+VLC625&PgName=Man) VLC625docs

## **INFORMACIJE**

Opcija O omogućuje pregled uređaja i aktualnih postavki te statusa. Možete pogledati serijski broj, broj modela i verziju softvera.

## **INFORMATIVNE STRANICE**

Vaš pisač ima set informativnih stranica koje možete ispisati. Na tim se stranicama nalaze informacije o konfiguraciji i fontu, stranice s prvim koracima itd.

Dostupne su sljedeće informativne stranice:

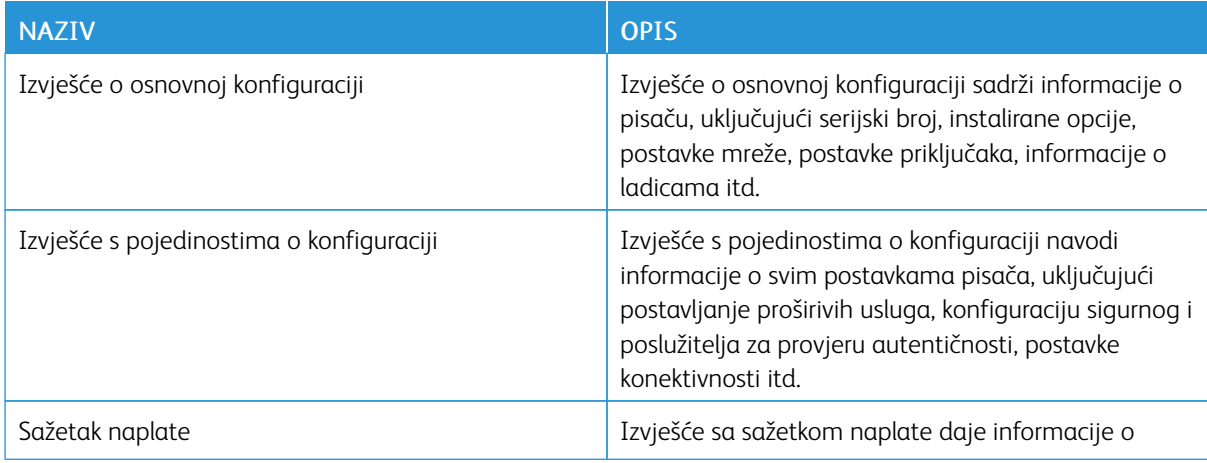

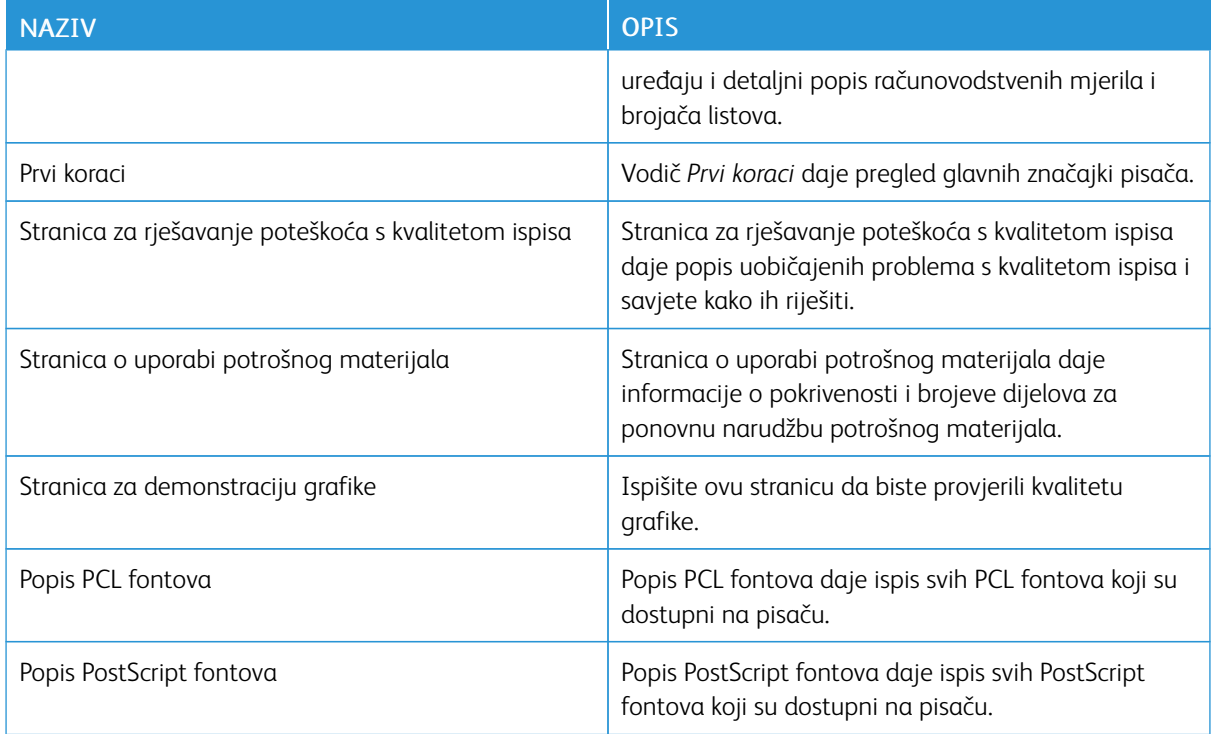

## **Ispis informativnih stranica**

- 1. Na upravljačkoj ploči pisača pritisnite gumb Početno.
- 2. Dodirnite Uređaj > Informativne stranice.
- 3. Za ispis informativne stranice dodirnite željenu stranicu, a zatim dodirnite Ispis.

Pisač ispisuje odabranu informativnu stranicu.

4. Za povratak na početni zaslon pritisnite gumb Početno.

## **STATUS ZALIHA**

Status i vijek trajanja preostalog potrošnog materijala vašeg pisača provjerite pomoću upravljačke ploče ili na ugrađenom Web poslužitelju. Kada se bliži vrijeme za zamjenu potrošnog materijala, na upravljačkoj ploči prikazuje se poruka upozorenja. Možete prilagoditi upozorenja koja se prikazuju na upravljačkoj ploči i konfigurirati upozorenja e-poštom.

Za provjeru statusa zaliha na upravljačkoj ploči:

- 1. Za pregled informacija o statusu zaliha pisača dodirnite Uređaj > Potrošni materijal.
- 2. Za pregled pojedinosti o konkretnom ulošku tonera, uključujući broj dijela za ponovnu narudžbu, dodirnite cijan, magenta, žuta ili crna.
- 3. Za pregled više pojedinosti dodirnite Ostali potrošni materijal. Pregledajte popis i odaberite opciju.
- 4. Za ispis stranice o uporabi potrošnog materijala dodirnite Ispiši izvješće o potrošnom materijalu.
- 5. Za povratak na zaslon Potrošni materijal dodirnite X.
- 6. Za povratak na zaslon Uređaj dodirnite X.
- 7. Za povratak na početni zaslon pritisnite gumb Početno.

Za provjeru statusa potrošnog materijala i postavljanje upozorenja koristite ugrađeni Web poslužitelj. Pojedinosti o konfiguraciji svih postavki uređaja potražite u *Vodiču za administratora sustava* na [www.xerox.](https://www.office.xerox.com/cgi-bin/printer.pl?APP=udpdfs&Page=Color&Model=VersaLink+VLC625&PgName=Man) [com/office/VLC625docs.](https://www.office.xerox.com/cgi-bin/printer.pl?APP=udpdfs&Page=Color&Model=VersaLink+VLC625&PgName=Man)

## **RAČUNOVODSTVENO MJERILO I BROJAČI UPOTREBE**

Izbornik naplata/upotreba prikazuje ukupan broj prikaza koje je pisač generirao ili ispisao za vrijeme trajanja. Brojače nije moguće resetirati. Stranica se broji kao jedna strana arka papira. Na primjer, arak papira koji se ispisuje na dvije strane broji se kao dva pregleda.

Za prikaz računovodstvenog mjerila i brojača upotrebe:

- 1. Na upravljačkoj ploči pisača pritisnite gumb Početno.
- 2. Dodirnite Uređaj > Naplata/upotreba.

Prikazuju se brojevi otisaka:

- Crni otisci: Ukupan broj stranica ispisanih bez određene boje.
- Otisci u boji: Ukupan broj stranica ispisanih s određenom bojom.
- Ukupan broj otisaka: Ukupan broj crnih i otisaka u boji.
- 3. Za prikaz više pojedinosti dodirnite **Brojači upotrebe**, a zatim odaberite opciju.
	- Brojači otisaka: Opcija daje broj otisaka koje je pisač obavio. Broj otisaka ne može biti jednak broju izbrojanih araka, ovisno o postavci pisača. Ako je pisač postavljen da broji velike arke kao velike otiske ili više manjih otisaka, broj otisaka može se razlikovati.
	- Brojači listova: Opcija daje broj otisaka koje je pisač obavio. Otisci za dvostrane listove određuju se kao linija koja se razlikuje od jednostranih listova.
	- Brojači poslanih slika: Opcija nudi broj slika poslanih koristeći značajke faksa, e-pošte ili skeniranja.
	- Brojači ispisa faksa: Opcija nudi broj slika poslanih koristeći značajke faksa. Svaka značajka faksa određuje se kao zasebna linija.
	- Svi brojači korištenja: Opcija daje informacije o cjelokupnoj upotrebi pisača.
- 4. Nakon pregleda očitanja upotrebe, za povratak na zaslon Početna pritisnite gumb Početna.

## **UDALJENE USLUGE**

Opciju udaljenih usluga možete koristiti za slanje informacija o pogreškama i upotrebi timu za Xerox podršku kako bi brzo otklonili problem.

Za informacije kako omogućiti udaljene usluge i prenijeti informacije Xeroxu pogledajte *Vodič za administratora sustava* na [www.xerox.com/office/VLC625docs](https://www.office.xerox.com/cgi-bin/printer.pl?APP=udpdfs&Page=Color&Model=VersaLink+VLC625&PgName=Man).

## <span id="page-99-0"></span>**APLIKACIJA XEROX ® EASY ASSIST (XEA)**

Aplikacija Xerox Easy Assist omogućuje vam pristup i konfiguriranje pisača s pametnog telefona. Da biste pisaču pristupili s pametnog telefona, preuzmite i instalirajte aplikaciju Xerox Easy Assist na svoj mobilni uređaj. Instaliranjem aplikacije Xerox Easy Assist na pametni telefon lako možete postaviti novi pisač, upravljati njegovom konfiguracijom, pregledavati upozorenja o zahtjevima za potrošnim materijalom i naručivati ga te uživo za pisač dobiti podršku za otklanjanje poteškoća.

Da biste na svoj pametni telefon instalirali aplikaciju Xerox Easy Assist, skenirajte QR kod ili potražite aplikaciju u trgovini Apple App ili u Trgovini Google Play Store. Postoje dvije vrste XEA QR koda:

- QR kod za dohvaćanje XEA aplikacije: Taj QR kod namijenjen je početnom instaliranju aplikacije. Da biste aplikaciju Xerox Easy Assist prvi put instalirali, trebate skenirati taj QR kod pomoću kamere pametnog telefona. Taj QR kod nalazi se na pakiranju ili u *vodiču za instalaciju* koji se isporučuje s pisačem. Za XEA QR kod provjerite sljedeće lokacije:
	- Pakiranje pisača
	- Vodič za instalaciju
	- Čarobnjak za instaliranje uređaja
	- Materijali pomoći

Za više informacija pogledajte Prije instaliranja pisača: Početno [postavljanje](#page-100-0) pomoću aplikacije Xerox® Easy [Assist](#page-100-0) (XEA).

• QR kod za povezivanje mobilnog uređaja s pisačem: Ovaj QR kod namijenjen je postavljanju bežične mrežne veze između pametnog telefona i pisača. Na primjer, povezivanje na Wi-Fi Direct. Taj QR kod nalazi se na upravljačkoj ploči pisača ili u čarobnjaku za instalaciju uređaja. QR kod sadrži sve ključne informacije za povezivanje pametnog telefona i pisača bez ručnog unosa bilo kakvih tehničkih podataka. Da biste se povezali na pisač, skenirajte taj QR kod u aplikaciji Xerox Easy Assist. Za više informacija pogledajte [Nakon](#page-102-0) početne instalacije: [Povezivanje](#page-102-0) s aplikacijom Xerox® Easy Assist s upravljačke ploče.

Primarne značajke aplikacije Xerox Easy Assist su sljedeće:

## Postavljanje novog pisača

Ako imate dostupan QR kod ili IP adresu, uz pomoć aplikacije Xerox Easy Assist možete postaviti novi Xerox pisač. Na zaslonu Moji pisači u aplikaciji dodirnite ikonu +, a zatim dodirnite Postavljanje novog pisača. Slijedite upute iz aplikacije.

Za više informacija pogledajte [Dodavanje](#page-102-1) više pisača u aplikaciju Xerox Easy Assist.

## Status pisača

Status prikazuje informacije o pisaču, kao što je spremnost pisača, razina tonera i status ladice za papir za svaku ladicu. Putem aplikacije Xerox Easy Assist možete naručivati dijelove i potrošni materijal. Ako je razina tonera niska, odaberite ikonu tonera, a zatim dodirnite Ponovno naruči.

## Upozorenja

Aplikacija Xerox Easy Assist može vas obavještavati o svim pogreškama i problemima s pisačem. Da biste prikazali izvješće o pogreškama, dodirnite ikonu zvona.

## Ispis

Putem aplikacije Xerox Easy Assist možete izvršiti zadatak ispisa. U aplikaciji odaberite svoj pisač, a zatim dodirnite Ispis. Odaberite dokument koji trebate ispisati s mobilnog uređaja, potvrdite postavke ispisa, a zatim dodirnite Ispis.

## Postavke uređaja

Na kartici Postavke uređaja možete pregledavati i uređivati postavke pisača. Ako tijekom početnog postavljanja niste postavili zaporku, trebate je postaviti za pregledavanje ili uređivanje postojećih postavki pisača.

#### Podrška

Putem aplikacije Xerox Easy Assist možete tražiti podršku i pronaći rješenja koja se odnose na probleme vezane uz pisač. U aplikaciji odaberite svoj pisač, a zatim dodirnite Podrška. Ona vas povezuje s botom za razgovor uživo Xeroxova agenta za podršku.

#### Postavljanje računala

Putem aplikacije Xerox Easy Assist možete preuzeti pokretačke programe ispisa i skeniranja. U aplikaciji odaberite svoj pisač, a zatim dodirnite Postavljanje računala. U polje E-pošta upišite registriranu adresu epošte, a zatim dodirnite ikonu + da biste dodali svoju e-poštu. Da bi preuzela pokretačke programe ispisa i skeniranja, aplikacija šalje Brzu vezu na vašu adresu e-pošte.

#### Ispis probne stranice

Kako biste potvrdili da su sve postavke ispravne, možete ispisati probnu stranicu. U aplikaciji odaberite svoj pisač, a zatim dodirnite Ispis probne stranice.

#### Uklanjanje pisača

Iz aplikacije Xerox Easy Assist možete ukloniti pisač. U aplikaciji, na stranici Moji pisači prijeđite prstom ulijevo i dodirnite Ukloni.

## <span id="page-100-0"></span>**Prije instaliranja pisača: Početno postavljanje pomoću aplikacije Xerox® Easy Assist (XEA)**

Da biste dovršili početno postavljanje i prvi put instalirali aplikaciju Xerox Easy Assist, učinite sljedeće:

- 1. Kad se pisač prvi put uključi, za početno postavljanje prikazuje se čarobnjak za početno postavljanje. Na upravljačkoj ploči pisača učinite sljedeće:
	- a. Odaberite svoj Jezik, a zatim dodirnite Dalje.

Prikazuje se zaslon Mobilna aplikacija Xerox Easy Assist.

b. Da biste svoj mobilni uređaj upotrijebili za postavljanje svojeg pisača i upravljanje njime, dodirnite Da.

Prikazuje se zaslon Dohvati aplikaciju da biste potvrdili vrstu svojeg mobilnog uređaja. Odaberite jednu od opcija:

- iOS: odaberite ovu opciju da biste na svoj iPhone instalirali aplikaciju Xerox Easy Assist.
- Android: odaberite ovu opciju da biste na svoj Android mobilni uređaj instalirali aplikaciju Xerox Easy Assist.
- Imam aplikaciju: Odaberite ovu opciju ako ste na svoj mobilni uređaj već instalirali aplikaciju Xerox Easy Assist.
- 2. Ako ste odabrali opciju iOS ili Android, prikazuje se zaslon koji će vam pomoći da preuzmete aplikaciju. Na upravljačkoj ploči dodirnite opciju Prikaz QR koda.

Pojavljuje se zaslon s QR kodom. Da biste aplikaciju instalirali, skenirajte QR kod kamerom pametnog telefona.

- 3. Preuzmite i instalirajte aplikaciju Xerox Easy Assist na svoj pametni telefon:
	- Za Android telefone: Idite u Trgovinu Google Play Store, a zatim potražite aplikaciju Xerox Easy Assist.
	- Za iOS ili iPhone: Idite u trgovinu Apple App, a zatim potražite aplikaciju Xerox Easy Assist.
- 4. Kada na pametni telefon prvi put instalirate aplikaciju, za licencni ugovor za krajnjeg korisnika (EULA) dodirnite Slažem se.

Napomena: Aplikacija Xerox Easy Assist ima upute koje vam pomažu da raspakirate pisač iz kutije u kojoj je dostavljen. Da biste pogledali koristan videozapis za raspakiravanje pisača, kamerom pametnog telefona skenirajte QR kod na kutiji pakiranja ili u *vodiču za instalaciju* koji se isporučuje s pisačem. Prihvatite ugovor krajnjeg korisnika licence (EULA), a zatim slijedite upute koje se prikazuju u aplikaciji.

- 5. Slijedite upute koje se prikazuju u aplikaciji. Da biste svoj pametni telefon povezali s pisačem, dodirnite Povezivanje s mojim pisačem.
- 6. Za povezivanje s aplikacijom na upravljačkoj ploči pisača dodirnite opciju Prikaz QR koda. Prikazuje se drugi ili povezivanje–QR kod.
- 7. Skenirajte QR kod putem aplikacije Xerox Easy Assist. Slijedite upute koje se prikazuju u aplikaciji.

Nakon što konfigurirate vezu, vaš pametni telefon i pisač privremeno dijele istu bežičnu mrežu.

8. Uz podršku aplikacije Xerox Easy Assist dovršite odabir općih postavki i registrirajte pisač na mreži. Opće postavke uključuju Zaporku administratora, Konektivnost, Mjere, Zvuk, postavke Štedljivog načina rada i druge.

Napomena: Pazite da je pametni telefon povezan na istu bežičnu ili žičanu mrežu kao i pisač i da oni nakon dovršetka postavljanja komuniciraju.

9. Da biste u aplikaciji dovršili početno postavljanje, upišite potrebne podatke za svoj pisač, a zatim dodirnite Dovrši postavljanje.

Prikazuje se zaslon Dobrodošli.

Kada je početno postavljanje dovršeno, pomoću aplikacije Xerox Easy Assist možete raditi sljedeće:

- postaviti novi pisač
- provjeriti status pisača i naručiti potrošni materijal
- preuzeti pokretačke programe ispisa i skeniranja
- ispisivati
- dobiti podršku za otklanjanje poteškoća
- ukloniti pisač s popisa Moji pisači aplikacije XEA

Za značajke aplikacije Xerox Easy Assist pogledajte odjeljak [Aplikacija](#page-99-0) Xerox® Easy Assist (XEA).

## <span id="page-102-0"></span>**Nakon početne instalacije: Povezivanje s aplikacijom Xerox® Easy Assist s upravljačke ploče**

Da biste za pisač, koji je već instaliran i za koji nije potrebno početno postavljanje, upotrebljavali značajke XEA aplikacije, povežite pisač s aplikacijom Xerox Easy Assist. Pristupanjem aplikaciji Xerox Easy Assist s pametnog telefona lako možete postaviti dodatne pisače, upravljati njihovim konfiguracijom, pregledavati upozorenja o zahtjevima za potrošnim materijalom i naručivati ga te uživo za pisač dobiti podršku za otklanjanje poteškoća. Na upravljačkoj ploči možete pronaći QR kod i povezati se s XEA aplikacijom.

- 1. Na početnom zaslonu upravljačke ploče dodirnite Uređaj.
- 2. U opcijama Uređaj dodirnite ikonu za aplikaciju Xerox Easy Assist.

Otvara se zaslon Aplikacija Xerox Easy Assist s prikazom glavnih značajki Postavljanje, Upravljanje i Ispis.

- 3. Odaberite jednu od sljedećih opcija:
	- Početak rada: odaberite ovu opciju za povezivanje i dodavanje pisača u XEA aplikaciju.
	- Zatvori: odaberite ovu opciju za povratak na zaslon Uređaj.
- 4. Da biste u aplikaciju dodali pisač, dodirnite Početak rada.

Na upravljačkoj ploči pisača prikazuje se zaslon Dohvati aplikaciju.

- 5. Dodirnite jednu od opcija:
	- Natrag: za vraćanje početnog zaslona XEA aplikacije odaberite ovu opciju.
	- Imam aplikaciju: ako imate instaliranu XEA aplikaciju na pametnom telefonu, odaberite ovu opciju.
	- Android: da biste XEA aplikaciju instalirali iz Trgovine Google Play Store, odaberite ovu opciju.
	- iOS: da biste XEA aplikaciju instalirali iz trgovine Apple App, odaberite ovu opciju.
- 6. Ako na pametnom telefonu već imate instaliranu XEA aplikaciju, dodirnite Imam aplikaciju.

Prikazuje se zaslon Povezivanje s mobilnom aplikacijom Xerox Easy Assist s QR kodom.

- 7. Da biste pisač povezali s aplikacijom, skenirajte QR kod putem XEA aplikacije, a zatim slijedite upute koje se prikazuju na pametnom telefonu i na upravljačkoj ploči.
- 8. Da biste pregledali informacije o bežičnoj mreži, dodirnite Ručni unos. Informacije Wi-Fi Directa prikazuju se na dodirnom zaslonu upravljačke ploče. Da biste pisač povezali s aplikacijom, u XEA aplikaciji možete ručno upisati informacije Wi-Fi Directa.

Napomena: Ako pisač i mobilni uređaj ne mogu komunicirati, provjerite nalaze li se na istoj mreži.

- 9. Za povratak na zaslon Povezivanje s mobilnom aplikacijom Xerox Easy Assist dodirnite Zatvori.
- 10. Za povratak na zaslon Aplikacija Xerox Easy Assist dodirnite Natrag.

## <span id="page-102-1"></span>**Dodavanje više pisača u aplikaciju Xerox Easy Assist**

Kada je pisač već postavljen na mreži i dovršen je čarobnjak za postavljanje, putem XEA aplikacije na popis Moji pisači možete izravno uključiti dodatne pisače. Da biste dodali pisače koji su na mreži, otvorite početnu stranicu XEA aplikacije: Na zaslonu Moji pisači dodirnite ikonu +, a zatim pogledajte sljedeće opcije:

- Postavljanje novog pisača: Da biste iz XEA aplikacije na pametnom telefonu postavili novi pisač, na zaslonu Dodaj pisač odaberite Postavljanje novog pisača. Slijedite upute koje se prikazuju na upravljačkoj ploči pisača i na mobilnom uređaju.
- Dodavanje postojećeg pisača: Da biste dodali postojeći pisač s mreže, odaberite jednu od opcija:
	- QR kod: Da biste skenirali QR kod pomoću skenera XEA aplikacije, dodirnite QR kod. Da biste pronašli QR kod pisača, pogledajte Nakon početne instalacije: [Povezivanje](#page-102-0) s aplikacijom Xerox® Easy Assist s [upravljačke](#page-102-0) ploče.
	- IP adresa: Da biste pisač povezali ručnim upisivanje IP adrese, dodirnite IP adresa. Upišite IP adresu pisača, a zatim dodirnite U redu. Da biste pronašli IP adresu pisača, pogledajte [Traženje](#page-47-0) IP adrese [pisača](#page-47-0).
- Pronalaženje obližnjih mrežnih pisača: Kad je vaš pametni telefon povezan na istu bežičnu ili žičanu mrežu kao i pisač, odaberite Pisači oko mene. Aplikacija traži obližnje pisače na mreži:
	- Ako aplikacija pronađe pisač, možete ga odabrati i izravno dodati.
	- Ako aplikacija nije mogla pronaći pisač koji tražite, možete dodati pisač upisivanjem njegove IP adrese.

Napomena: Ako pisač i mobilni uređaj ne mogu komunicirati, provjerite nalaze li se na istoj mreži.

## <span id="page-104-0"></span>Zadaci

## **PREGLED ZADATAKA**

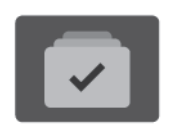

Možete koristiti zadatke za pregled aktualnog zadatka, ispis spremljenih i sigurnih zadataka te prikaz pojedinosti o dovršenim zadacima. Možete pauzirati, brisati, ispisivati ili pregledavati napredak zadatka ili pojedinosti o odabranom zadatku.

## **OPCIJE ZADATKA**

Dostupne su sljedeće opcije zadatka:

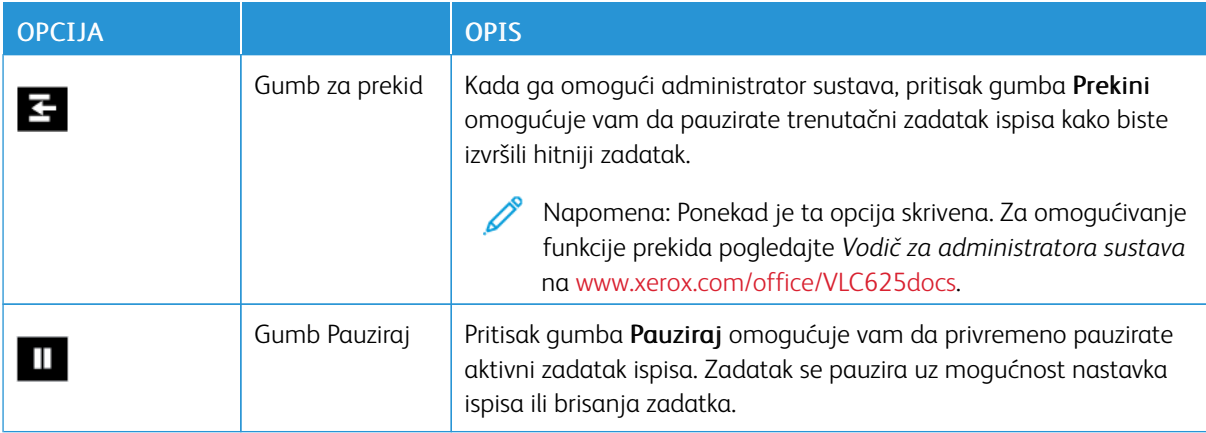

## **UPRAVLJANJE ZADACIMA**

U izborniku zadataka na upravljačkoj ploči možete pogledati popise aktivnih zadataka, sigurne zadatke ili završene zadatke. Možete prekinuti, pauzirati ili izbrisati zadatke koji se ispisuju. Možete i pregledati napredak zadatka ili pojedinosti o odabranom zadatku.

Pisač može zadržati zadatak ispisa kada ga ne može završiti. Na primjer, ako pisač treba vašu pažnju, papir ili potrošni materijal. Kada riješite problem, pisač automatski nastavlja ispisivanje. Kada šaljete zadatak sigurnog ispisa, zadatak se zadržava dok ga ne otpustite unosom pristupnog koda na upravljačkoj ploči. Više pojedinosti potražite u [Upravljanje](#page-106-0) posebnim zadacima.

U prozoru Zadaci na ugrađenom Web poslužitelju možete pogledati popis aktivnih i spremljenih zadataka ispisa. Više pojedinosti potražite u Upravljanje zadacima [korištenjem](#page-109-0) ugrađenog Web poslužitelja.

## **Prekid ispisa**

Administratori sustava mogu dopustiti korisnicima da prekinu aktivne zadatke ispisa. Pojedinosti o Omogućivanju prekida ispisa potražite u *Vodiču za administratora sustava* na [www.xerox.com/office/](https://www.office.xerox.com/cgi-bin/printer.pl?APP=udpdfs&Page=Color&Model=VersaLink+VLC625&PgName=Man) [VLC625docs.](https://www.office.xerox.com/cgi-bin/printer.pl?APP=udpdfs&Page=Color&Model=VersaLink+VLC625&PgName=Man)

1. Na upravljačkoj ploči pisača pritisnite gumb Početno.

2. Dodirnite Zadaci.

Prikazuje se popis aktivnih zadataka koji su stavljeni u red čekanja pisača.

- 3. Na upravljačkoj ploči dodirnite gumb Prekid. Pisač nastavlja ispisivati dok utvrđuje najbolje mjesto za pauziranje pohranjenog zadatka.
- 4. Ispis se zaustavlja kako bi pisač mogao obaviti drugi zadatak.
- 5. Za nastavak ispisa ponovno dodirnite gumb Prekid.

## **Pauziranje ili brisanje zadatka ispisa**

- 1. Na upravljačkoj ploči pisača pritisnite gumb Početno.
- 2. Dodirnite Zadaci.

Prikazuje se popis aktivnih zadataka koji su stavljeni u red čekanja pisača.

- 3. Za pauziranje zadatka koji se ispisuje dodirnite gumb Pauziraj na upravljačkoj ploči.
- 4. Odaberite zadatak.
	- Za nastavak zadatka ispisa dodirnite Nastavi.
	- Za brisanje zadatka ispisa dodirnite Izbriši. Kada se pojavi upit, dodirnite Izbriši.
- 5. Za povratak na početni zaslon pritisnite gumb Početno.

## **Ispis zadatka zadržanog zbog resursa**

Kad se zadatak zadrži zbog resursa, poruka o statusu i skočno upozorenje prikazuju se prema zadanim postavkama na upravljačkoj ploči. Iz ugrađenog Web poslužitelja administrator sustava može konfigurirati prikazuje li se samo poruka o statusu na upravljačkoj ploči ili poruka o statusu i skočno upozorenja.

- 1. Ako administrator sustava onemogući skočno upozorenje, za pregled zadržanih zadataka učinite sljedeće:
	- a. Na upravljačkoj ploči pisača pritisnite gumb Početno.
	- b. Dodirnite Zadaci.

Prikazuje se popis aktivnih zadataka koji su stavljeni u red čekanja pisača.

2. Ako je skočno upozorenje omogućeno kada je zadatak zadržan za resurse, skočno upozorenje prikazuje se na upravljačkoj ploči. Na skočnom upozorenju dodirnite Prikaz aktivnih zadataka.

Prikazuje se popis aktivnih zadataka koji su stavljeni u red čekanja pisača.

- 3. Na popisu zadataka dodirnite naziv zadržanog zadatka. Prikazuju se sljedeće opcije:
	- Ispis na zamjenskom papiru: Za odabir drugog izvora papira da biste omogućili ispis zadatka dodirnite Ispiši na zamjenskom papiru. Odaberite ladicu za papir, zatim dodirnite U redu.
	- Izbriši: Za brisanje zadatka ispisa dodirnite Izbriši. Kada se pojavi upit, dodirnite Izbriši.
	- Napredak zadatka: Da biste vidjeli napredak zadatka, dodirnite Napredak zadatka.
	- Pojedinosti o zadatku: Da biste vidjeli pojedinosti o zadatku, dodirnite Pojedinosti o zadatku. Na upitu možete pregledati Postavke zadatka i Potrebne resurse.

4. Za ispis zadatka napunite potrebne resurse. Zadatak se automatski nastavlja ako su dostupni potrebni ili zamjenski resursi.

Napomena: Opcija Ispis na zamjenskom papiru omogućena je pomoću ugrađenog Web poslužitelja. Pojedinosti o opciji Ispis na zamjenskom papiru potražite u *Vodiču za administratora sustava* na [www.](https://www.office.xerox.com/cgi-bin/printer.pl?APP=udpdfs&Page=Color&Model=VersaLink+VLC625&PgName=Man) [xerox.com/office/VLC625docs](https://www.office.xerox.com/cgi-bin/printer.pl?APP=udpdfs&Page=Color&Model=VersaLink+VLC625&PgName=Man).

5. Za povratak na početni zaslon pritisnite gumb Početno.

#### <span id="page-106-0"></span>**UPRAVLJANJE POSEBNIM ZADACIMA**

S posebnim zadacima možete poslati zadatak ispisa s računala, a zatim ga ispisati s upravljačke ploče pisača. Posebne zadatke odaberite u pokretačkom programu pisača, na kartici Opcije, pod Vrsta zadatka.

#### **Spremljeni zadatak**

Spremljeni zadaci su dokumenti poslani na pisač i na njemu pohranjeni za buduću upotrebu. Svi korisnici mogu ispisati ili izbrisati spremljeni zadatak.

Na izborniku Ispis s na upravljačkoj ploči možete pregledati i ispisati spremljene zadatke. U prozoru Zadaci u ugrađenom Web poslužitelju možete pregledavati, ispisivati i brisati spremljene zadatke i upravljati mjestima pohrane zadataka.

#### **Ispis iz spremljenih zadataka**

- 1. U softverskoj aplikaciji pristupite postavkama ispisa. U većini softverskih aplikacija pritisnite CTRL+P za Windows ili CMD+P za Macintosh.
- 2. Odaberite pisač, zatim otvorite pokretački program pisača.
	- U sustavu Windows kliknite Svojstva pisača. Naziv gumba razlikuje se ovisno o aplikaciji.
	- Na računalu Macintosh, u prozoru Ispis na popisu opcija ispisivanja kliknite Xerox značajke.
- 3. Za vrstu zadatka odaberite Spremljeni zadatak.
	- a. Upišite naziv zadatka ili odaberite naziv s popisa.
	- b. Upišite naziv mape ili odaberite naziv s popisa.
	- c. Za dodavanje šifre kliknite Privatno, upišite šifru i zatim je potvrdite.
	- d. Kliknite U redu.
- 4. Odaberite ostale potrebne opcije ispisivanja.
	- U sustavu Windows kliknite U redu, zatim kliknite Ispis.
	- Na računalu Macintosh kliknite Ispis.

## **Ispis, brisanje, premještanje ili kopiranje spremljenog zadatka na ugrađenom Web poslužitelju**

- 1. Na računalu otvorite web-preglednik. U polje za adresu upišite IP adresu pisača, zatim pritisnite Enter ili Return.
- 2. Na ugrađenom Web poslužitelju kliknite Početna.
- 3. Kliknite Zadaci.
- 4. Kliknite karticu Spremljeni zadaci.
- 5. Odaberite potvrdno polje za zadatak koji želite obraditi.
- 6. U izborniku odaberite opciju.
	- Ispis zadatka: ova opcija odmah ispisuje zadatak.
	- Izbriši zadatak Ova opcija briše spremljeni zadatak.
	- Premjesti zadatak: Koristite ovu opciju za premještanje zadatka u drugu mapu.
	- Kopiraj zadatak: Koristite ovu opciju za udvostručavanje zadatka.
- 7. Kliknite Idi.

## **Siguran ispis**

Za ispis zaštićenih ili povjerljivih informacija koristite siguran ispis. Nakon slanja zadatka pisač ga zadržava dok ne unesete šifru na upravljačkoj ploči pisača.

Nakon ispisa zadatka sigurnog ispisa, on se automatski briše.

## **Ispis koristeći siguran ispis**

- 1. U softverskoj aplikaciji pristupite postavkama ispisa. U većini softverskih aplikacija pritisnite CTRL+P za Windows ili CMD+P za Macintosh.
- 2. Odaberite pisač, zatim otvorite pokretački program pisača.
	- U sustavu Windows kliknite Svojstva pisača. Naziv gumba ovisi o aplikaciji.
	- Na računalu Macintosh, u prozoru Ispis kliknite Pregled, zatim odaberite Xerox značajke.
- 3. Za vrstu zadatka odaberite Siguran ispis.
- 4. Upišite šifru, potvrdite ju, a zatim kliknite U redu.
- 5. Odaberite sve ostale potrebne opcije ispisivanja.
	- U sustavu Windows kliknite U redu, zatim kliknite Ispis.
	- Na računalu Macintosh kliknite Ispis.

## **Otpuštanje zadatka za siguran ispis**

- 1. Na upravljačkoj ploči pisača pritisnite gumb **Početno**.
- 2. Dodirnite Zadaci.
- 3. Za prikaz zadataka sigurnog ispisa dodirnite Sigurni zadaci.
- 4. Učinite nešto od sljedećeg:
	- Ako ste poslali zadatak sigurnog ispisa, dodirnite mapu, a zatim zadatak. Unesite pristupni kod, a zatim dodirnite U redu. Zadatak se automatski ispisuje.
	- Ako ste poslali više zadataka sigurnog ispisa, dodirnite mapu, zatim unesite pristupni kod, a potom dodirnite U redu. Odaberite jednu od opcija:
		- Da biste ispisali jedan siguran zadatak, dodirnite željeni zadatak.
		- Da biste ispisali sve zadatke u mapi, dodirnite Ispiši sve.
		- Da biste izbrisali jedan siguran zadatak ispisa, dodirnite ikonu smeća. Kada se pojavi upit, dodirnite Izbriši.
		- Da biste izbrisali sve zadatke u mapi, dodirnite Izbriši sve.

Napomena: Nakon ispisa zadatka sigurnog ispisa, pisač ga automatski briše.

5. Za povratak na početni zaslon pritisnite gumb Početno.

## **Skup uzoraka**

Zadatak niz za uzorak ispisuje jednu kopiju zadatka s više kopija prije ispisivanja preostalih. Nakon pregleda niza za uzorak možete ispisati preostale kopije ili ih izbrisati na upravljačkoj ploči pisača.

Niz za uzorak je vrsta spremljenog zadatka s ovim značajkama:

- Niz za uzorak prikazuje se u mapi koje se zove prema korisničko ID-u povezanom sa zadatkom ispisa.
- Za niz za uzorak ne koristi se šifra.
- Svaki korisnik može ispisati ili izbrisati zadatak niza za uzorak.
- Niz za uzorak ispisuje jednu kopiju zadatka kako biste mogli pregledati zadatak prije ispisa preostalih kopija.

Nakon ispisa niza za uzorak, automatski se briše.

Za ispis niza za uzorak pogledajte Ispis [koristeći](#page-108-0) niz za uzorak.

#### <span id="page-108-0"></span>**Ispis koristeći niz za uzorak**

- 1. U softverskoj aplikaciji pristupite postavkama ispisa. U većini softverskih aplikacija pritisnite CTRL+P za Windows ili CMD+P za Macintosh.
- 2. Odaberite pisač, zatim otvorite pokretački program pisača.
	- U sustavu Windows kliknite Svojstva pisača. Naziv gumba ovisi o aplikaciji.
	- Na računalu Macintosh, u prozoru Ispis kliknite Pregled, zatim odaberite Xerox značajke.
- 3. Za Vrstu posla odaberite Niz za uzorak.
- 4. Odaberite sve ostale potrebne opcije ispisivanja.
	- U sustavu Windows kliknite U redu, zatim kliknite Ispis.
	- Na računalu Macintosh kliknite Ispis.

#### **Otpuštanje skupa uzoraka**

- 1. Na upravljačkoj ploči pisača pritisnite gumb **Početno**.
- 2. Za prikaz dostupnih zadataka dodirnite Zadaci.
- 3. Dodirnite zadatak Skup uzoraka.

Napomena: Opis datoteke niza za uzorak prikazuje zadatak kao zadržan za budući ispis i prikazuje broj preostalih kopija zadatka.

- 4. Odaberite jednu od opcija.
	- Za ispis preostalih kopija zadatka dodirnite Otpusti.
	- Za brisanje preostalih kopija zadatka dodirnite Izbriši.
- 5. Za povratak na početni zaslon pritisnite gumb Početno.

## **UPRAVLJANJE ZADACIMA KORIŠTENJEM UGRAĐENOG WEB POSLUŽITELJA**

Na popisu aktivnih zadataka na ugrađenom Web poslužitelju možete pregledati popis aktivnih zadataka i izbrisati zadatke. Ugrađeni Web poslužitelj možete koristiti za slanje zadataka na ispis s uređaja. Značajku slanja zadataka možete koristiti za ispis .ps, .pdf, .pcl i .xps datoteka bez instalacije pokretačkog programa pisača. Možete odabrati zadatke za ispis s lokalnog tvrdog diska računala, uređaja za masovnu pohranu ili mrežnog pogona.

Spremljeni zadaci su dokumenti poslani pisaču i na njemu pohranjeni za buduću upotrebu. Spremljeni zadaci prikazani su na stranici Spremljeni zadaci. Na stranici Spremljeni zadaci pregledavajte, ispišite i brišite spremljene zadatke te izradite i upravljajte mapama u kojima su pohranjeni.

Za upravljanje zadacima korištenjem ugrađenog Web poslužitelja:

- 1. Na računalu otvorite web-preglednik. U polje za adresu upišite IP adresu pisača, zatim pritisnite Enter ili Return.
- 2. Na ugrađenom Web poslužitelju kliknite Zadaci.
- 3. Kliknite naziv zadatka.
- 4. U izborniku odaberite opciju.
	- Za pauziranje zadatka ispisa kliknite Pauza, a zatim kliknite Idi.
	- Za brisanje zadatka ispisa kliknite Brisanje, a zatim kliknite Idi. Kada se prikaže poruka, kliknite U redu.
- 5. Za povratak na početni zaslon kliknite Početno.

#### **Podnošenje zadataka za ispis korištenjem ugrađenog Web poslužitelja**

- 1. Na računalu otvorite web-preglednik. U polje za adresu upišite IP adresu pisača, zatim pritisnite Enter ili Return.
- 2. Na ugrađenom Web poslužitelju kliknite Početna.
- 3. Kliknite Ispis.
- 4. Za Naziv datoteke kliknite Pregledaj ili Odabir datoteke, a zatim obavite jedan od sljedećih koraka.
	- Idite na datoteku i zatim je odaberite.
	- Unesite putanju do datoteke koju želite odabrati.
- 5. U području za ispis, za kopije odaberite Automatski ili unesite broj kopija za ispis.
- 6. Odaberite neku od opcija za vrstu zadatka:
	- Normalan ispis: ova opcija odmah ispisuje zadatak.
	- Siguran ispis: ova opcija ispisuje zadatak nakon unosa pristupnog koda na upravljačkoj ploči pisača.
	- Ogledni skup ili Probni ispis: ove opcije ispisuju jednu kopiju zadatka za ispis s više kopija. Uređaj preostale kopije čuva u memoriji dok ih ne pustite u ispis na upravljačkoj ploči.
	- Spremi zadatak za ponovni ispis: Ova opcija sprema zadatak za ispis u mapu na poslužitelju pisača za naknadni ispis. Možete odrediti naziv zadatka i mapu.
	- Odgoda ispisa: ova opcija zadatak ispisuje u određeno vrijeme, do 24 sata od izvornog slanja zadatka.
- 7. Po potrebi odaberite veličinu, boju, vrstu papira i ladicu za Odabir papira.
- 8. Po potrebi odaberite opcije zadatka.
	- dvostrani ispis
	- razvrstaj
	- usmjerenje
	- Izlazno odredište
	- Napomena: Dostupne opcije razlikuju se ovisno o uređaju.
- 9. Ako je omogućeno Računovodstvo, unesite korisnički ID i ID računa.
- 10. Kliknite Slanje zadatka.

## **Ponovni ispis spremljenih zadataka koristeći ugrađeni Web poslužitelj**

- 1. Na računalu otvorite web-preglednik. U polje za adresu upišite IP adresu pisača, zatim pritisnite Enter ili Return.
- 2. Na ugrađenom Web poslužitelju kliknite Početna.
- 3. Kliknite Zadaci.
- 4. Kliknite karticu Spremljeni zadaci.
- 5. Odaberite potvrdno polje za zadatak koji želite obraditi.
- 6. U izborniku odaberite opciju.
	- Ispis zadatka: ova opcija odmah ispisuje zadatak.
	- Izbriši zadatak Ova opcija briše spremljeni zadatak.
	- Premjesti zadatak: Koristite ovu opciju za premještanje zadatka u drugu mapu.
	- Kopiraj zadatak: Koristite ovu opciju za udvostručavanje zadatka.

# 7. Kliknite Idi.

# Kopiranje

## **PREGLED KOPIRANJA**

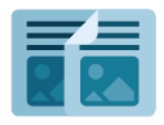

Da bi izradio kopiju, uređaj skenira vaše izvorne dokumente i privremeno sprema slike. Potom slike ispisuje na temelju odabranih opcija. Postavke možete promijeniti za pojedinačne poslove temeljene na izvornim dokumentima. Postavke koje upotrebljavate za redovite zadatke možete spremiti i dohvatiti za buduću upotrebu.

Za više informacija o značajkama aplikacije za kopiranje i dostupnim postavkama pogledajte [Značajke](#page-334-0) [aplikacija.](#page-334-0)

Pojedinosti o konfiguraciji i prilagodbi aplikacija potražite u *Vodiču za administratora sustava* na [www.xerox.](https://www.office.xerox.com/cgi-bin/printer.pl?APP=udpdfs&Page=Color&Model=VersaLink+VLC625&PgName=Man) [com/office/VLC625docs.](https://www.office.xerox.com/cgi-bin/printer.pl?APP=udpdfs&Page=Color&Model=VersaLink+VLC625&PgName=Man)

Ako je na uređaju omogućena provjera autentičnosti ili računovodstvo, za pristup značajkama unesite svoje pojedinosti za prijavu. Za pojedinosti o personalizaciji za prijavljene korisnike pogledajte [Personalizacija.](#page-72-0)

#### **IZRADA KOPIJE**

Za izradu kopije:

- 1. Umetnite izvorne dokumente.
	- Za jednu stranicu ili papir koji se ne može umetnuti sklopom za dvostruko ulaganje dokumenta, koristite staklo za polaganje dokumenta. Podignite sklop za automatsko dvostruko ulaganje dokumenta, zatim postavite izvorni dokument licem prema dolje u gornji lijevi kut stakla za polaganje dokumenta.

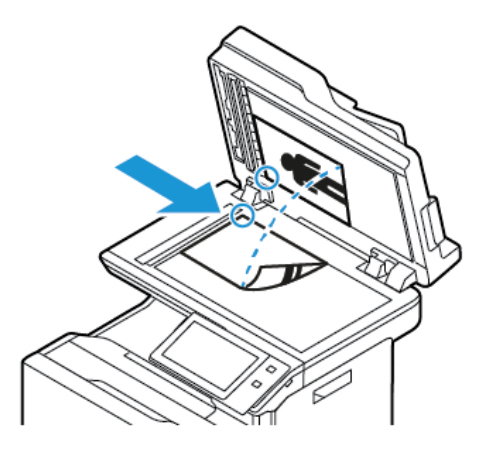

• Za više stranica, jednostrane ili dvostrane dokumente koristite sklop za automatsko dvostruko ulaganje dokumenta. Skinite sve spajalice s dokumenta. Umetnite izvorne dokumente licem prema gore u sklop za automatsko dvostruko ulaganje dokumenta tako da vrh stranice prvi ulazi u uvlakač. Podesite vodilice papira kako bi odgovarale izvornim dokumentima.

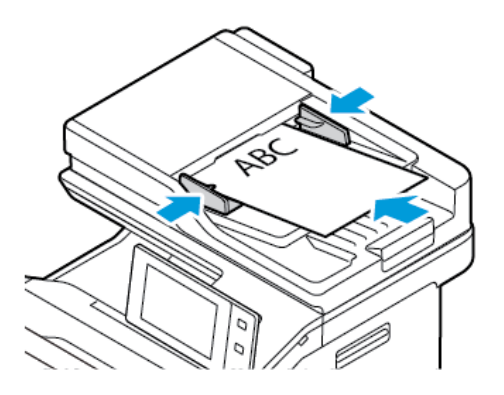

# Napomena:

- Ako se otkriju izvorni dokumenti, pali se LED svjetlo za potvrdu na automatskom uvlakaču dokumenata.
- Ako je konfigurirana značajka Zadani zaslon kada su otkriveni izvornici, kada se otkriju izvorni dokumenti, automatski se pokreće zadana aplikacija.
- Ako je omogućena značajka Automatski pokreni kada se otkriju izvornici, kad se otkriju izvorni dokumenti zadatak se automatski pokreće i prikazuje se zaslon odbrojavanja vremena. Da biste zaustavili odbrojavanje vremena i ručno programirali zadatak, dodirnite Otkaži.
- 2. Na upravljačkoj ploči pisača pritisnite gumb Početno.

### 3. Dodirnite Kopiraj.

Napomena: Ako je omogućena postavka Zaslon sa zadanim postavkama boje, zaslon sa zadanim postavkama boje prikazuje se prilikom svakog pristupa aplikaciji za kopiranje. Na zaslonu Postavka za sve kopije odaberite opciju ispisa boje za zadatke kopiranja.

- 4. Za brisanje prijašnjih postavki aplikacije dodirnite Resetiranje.
- 5. Unesite potreban broj kopija pomoću numeričke tipkovnice.
- 6. Prilagodite postavke kopiranja po potrebi. Ako skenirate dvostrani izvornik, dodirnite Dvostrano kopiranje, a zatim odaberite opciju.

Za pojedinosti o dostupnim značajkama pogledajte Značajke [aplikacija.](#page-334-0)

- 7. Dodirnite Pokreni. Ako ste dokumente postavili u uvlakač, skeniranje se nastavlja dok se uvlakač ne isprazni.
- 8. Ako je za prijavljene korisnike značajka Adaptivno učenje omogućena za značajku Personalizacija, za ponavljajuće ili složene zadatke može se pojaviti prijedlog za aplikaciju koja se pokreće jednim dodirom. Da biste izradili personaliziranu aplikaciju koja se pokreće jednim dodirom, dodirnite Stvaranje aplikacije koja se pokreće jednim dodirom , a zatim prema potrebi postavite aplikaciju. Da biste prijedlog odbili, dodirnite Otkaži.

Više informacija o značajki Personalizacija i izradi aplikacije koja se pokreće jednim dodirom nalazi se u odjeljku [Personalizacija.](#page-72-0)

9. Za povratak na početni zaslon pritisnite gumb Početno.

#### **TIJEKOVI RADA KOPIRANJA**

Pojedine značajke skrivene su od pogleda kada se instalira aplikacija za kopiranje. Pojedinosti o konfiguraciji i prilagodbi aplikacija potražite u *Vodiču za administratora sustava* na [www.xerox.com/office/VLC625docs](https://www.office.xerox.com/cgi-bin/printer.pl?APP=udpdfs&Page=Color&Model=VersaLink+VLC625&PgName=Man).

#### **Prilagodba postavki boje**

Prije ispisa kopije izvorne slike u boji, možete podesiti balans boja za ispis između cijan, magente, žute i crne. Možete prilagoditi boju kopije koristeći unaprijed određene efekte boje. Na primjer, možete prilagoditi boje prema svjetlini ili temperaturi. Prilagodba zasićenosti boje slike čini živopisnijima ili pastelnijima.

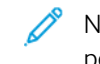

Napomena: Ako je omogućena postavka Zaslon sa zadanim postavkama boje, zaslon sa zadanim postavkama boje prikazuje se prilikom svakog pristupa aplikaciji za kopiranje. Na zaslonu Postavka za sve kopije odaberite opciju ispisa boje za zadatke kopiranja.

#### **Odaberite ispis u boji ili crno i bijelo**

- 1. Na upravljačkoj ploči pisača pritisnite gumb Početno.
- 2. Dodirnite Kopiraj.
- 3. Dodirnite Izlazna boja.
- 4. Za izlaznu boju dodirnite opciju.
	- Automatsko otkrivanje: Uređaj otkriva sadržaj boje u izvornom dokumentu. Ako je originalni sadržaj dokument u boji, pisač izrađuje kopije u punom koloru. Ako je originalni sadržaj crno-bijeli dokument, pisač izrađuje kopije samo crnom bojom.
	- Crno-bijelo: Ova opcija izrađuje kopije samo u crnoj i bijeloj boji. Boje izvornog sadržaja pretvaraju se u sive nijane.
	- Boja: Ova opcija kopira u punom koloru koristeći sve četiri boje za ispis, cijan, magentu, žutu i crnu.
- 5. Dodirnite U redu.

#### **Podešavanje balansa boje**

- 1. Na upravljačkoj ploči pisača pritisnite gumb **Početno**.
- 2. Dodirnite Kopiraj.
- 3. Dodirnite Balans boje.

Napomena: Ta značajka nije dostupna ako je izlazna boja postavljena na crno i bijelo.

- 4. Za podešavanje razina gustoće za sve četiri boje:
	- a. Na zaslonu Balans boje dodirnite Osnovna boja.
	- b. Pomaknite klizače da biste podesili razinu svake boje.
- 5. Za podešavanje nijanse, srednjeg tona i razine gustoće sjene prema boji:
	- a. Na zaslonu Balans boje dodirnite Napredna boja.
	- b. Dodirnite boju koju želite podesiti.
	- c. Pomaknite klizače da biste podesili razine nijansi, srednjih tonova i sjena.
	- d. Za prilagodbu dodatnih boja ponovite prethodna dva koraka.
- 6. Dodirnite U redu.

#### **Dodavanje efekata boje**

- 1. Na upravljačkoj ploči pisača pritisnite gumb Početno.
- 2. Dodirnite Kopiraj.
- 3. Dodirnite Tvorničke postavke boje.

Napomena: Ta značajka nije dostupna ako je izlazna boja postavljena na crno i bijelo.

- 4. Na zaslonu tvorničkih postavki boje dodirnite traženu tvorničku postavku efekta boje. Ogledne slike prikazuju kako se boje prilagođavaju.
- 5. Dodirnite U redu.

## **Namještanje zasićenost**

- 1. Na upravljačkoj ploči pisača pritisnite gumb Početno.
- 2. Dodirnite Kopiraj.
- 3. Dodirnite Zasićenost.
- 4. Za prilagodbu zasićenosti pomaknite klizač.
- 5. Dodirnite U redu.

## **Brisanje rubova kopija**

Možete izbrisati sadržaj s ruba kopija koristeći značajku Brisanje ruba. Možete navesti količinu za brisanje na desnom, lijevom, gornjem i donjem rubu.

Za brisanje rubova kopija:

- 1. Na upravljačkoj ploči pisača pritisnite gumb Početno.
- 2. Dodirnite Kopiraj.
- 3. Dodirnite Brisanje ruba.
- 4. Odaberite jednu od sljedećih opcija.
	- Svi rubovi: ova opcija jednako briše sva četiri ruba. Za prilagodbu količine za brisanje pomaknite klizač.
	- Pojedinačni rubovi: Opcija omogućuje odrediđvanje različitih količina za brisanje s rubova. Dodirnite željeno polje Vrh, Dno, Lijevo ili Desno. Za unos količine za brisanje koristite numeričku tipkovnicu ili dodirnite strelice.
- 5. Za zrcaljenje iste količine za brisanje sa stranice 1 na stranicu 2 dodirnite potvrdno polje Zrcalna strana 1.
- 6. Za odabir unaprijed definirane količine za brisanje koristite opciju Tvorničke postavke.
- 7. Dodirnite U redu.

#### **Određivanje veličine izvornika**

Koristite značajku originalne veličine za postavljanje standardne ili prilagođene veličine za skeniranje ili da pisač automatski odredi veličinu izvornika. Pomoću te značajke možete omogućiti skeniranje izvornika raznih veličina.

Za određivanje veličine izvornika:

- 1. Na upravljačkoj ploči pisača pritisnite gumb **Početno**.
- 2. Dodirnite Kopiraj.
- 3. Dodirnite Veličina izvornika.
- 4. Odaberite jednu od opcija.
	- Automatsko otkrivanje: ova opcija pisaču omogućuje određivanje veličine izvornog dokumenta.
	- Zadano područje za skeniranje: Ova opcija određuje područje za skeniranje kada ono odgovara standardnoj veličini papira. Na popisu na klizanje dodirnite željenu veličinu papira.
	- Prilagođeno područje za skeniranje: Možete odrediti širinu i dužinu područja za skeniranje. Za određivanje originalne širine ili dužine dodirnite odgovarajuće polje. Za unos veličine koristite numeričku tipkovnicu ili dodirnite strelice.
	- Izvornici različitih veličina: Možete skenirati izvornike standardne veličine u različitim veličinama. Za određivanje koje se veličine izvornika mogu kombinirati u jednom zadatku koristite dijagram na zaslonu.

## 5. Dodirnite U redu.

## **Pomak slike**

Možete promijeniti položaj slike na stranici za kopiranje. To je korisno ako je slika manja od veličine stranice. Da bi pomak slike bio ispravan, postavite izvornike na sljedeći način.

- Uvlakač dokumenata: Namjestite izvorne dokumente licem prema gore tako da duži rub prvi ulazi u ulagač.
- Staklo za polaganje dokumenta: Namjestite izvorne dokumente licem prema dolje u gornji lijevi kut stakla za polaganje dokumenta i tako da je duži rub s lijeve strane.

Za promjenu položaja slike:

- 1. Na upravljačkoj ploči pisača pritisnite gumb Početno.
- 2. Dodirnite Kopiraj.
- 3. Dodirnite Pomak slike.
- 4. Odaberite jednu od sljedećih opcija.
	- Isključeno: Ova je opcija zadana postavka.
	- Automatski centriraj: Ova opcija centrira sliku na stranici.
- 5. Za unos količine pomaka slike dodirnite Više, a zatim Pomak margine. Dodirnite željena polja Gore/dolje ili Lijevo/desno. Za unos količine za pomak koristite numeričku tipkovnicu ili dodirnite strelice.
- 6. Za zrcaljenje iste količine pomicanja slike sa stranice 1 na stranicu 2 dodirnite potvrdno polje Zrcalna strana 1.
- 7. Za odabir unaprijed definirane količine za pomak koristite opciju Tvorničke postavke.
- 8. Dodirnite U redu.

# **Izrada brošure**

Značajka Izrada brošure ispisuje po dvije stranice na svaku stranu papira. Pisač preraspoređuje i ponovno usmjerava stranice tako da su u ispravnom redu i orijentaciji kada se preklope. Ako je dostupno više opcija završne obrade, stranice se mogu spojiti i preklopiti za brošuru.

Za izradu brošure:

Napomena: U ovom načinu pisač skenira izvorne dokumente prije ispisa kopija.

- 1. Na upravljačkoj ploči pisača pritisnite gumb Početno.
- 2. Dodirnite Kopiraj.
- 3. Dodirnite Izrada brošure.
- 4. Odaberite jednu od sljedećih opcija.
	- Isključeno: Ova je opcija zadana postavka.
	- Uključeno: Ova opcija omogućuje izradu brošure.
	- Napomena: Ako je doprema papira postavljena na automatski odabir papira, prikazuje se zaslon nepodudaranja papira. Odaberite odgovarajuću ladicu za papir, zatim dodirnite U redu.
- 5. Za promjenu opcija Izvorni ulaz, Doprema papira ili opcije završne obrade dodirnite Više, a zatim odaberite opciju.
	- Za skeniranje jednostranih ili dvostranih izvornika dodirnite Izvorni ulaz, a zatim odaberite opciju.
	- Za promjenu izvora papira za brošuru dodirnite Doprema papira, a zatim odaberite opciju.
- 6. Dodirnite U redu.

## **Dodavanje naslovnica**

Možete ispisati prvu i zadnju stranicu zadatka kopiranja na drugi papir, npr. papir u boji ili heavyweight. Pisač uzima papir iz druge ladice. Naslovne stranice mogu biti prazne ili tiskane.

Za dodavanje naslovnica zadatku kopiranja:

- 1. Na upravljačkoj ploči pisača pritisnite gumb **Početno**.
- 2. Dodirnite Kopiraj.
- 3. Dodirnite Posebne stranice > Naslovne stranice.

Napomena: Ako je doprema papira postavljena na automatski odabir papira, prikazuje se zaslon nepodudaranja papira. Odaberite odgovarajuću ladicu za papir, zatim dodirnite U redu.

- 4. Za Opcije naslovnice, odaberite jednu od opcija.
	- Ista naslovnica i poleđina: Opcija uključuje stranice za naslovnicu i poleđinu iz iste ladice.
	- Drugačija naslovnica i poleđina: Opcija uključuje stranice za naslovnicu i poleđinu iz različitih ladica.
	- Samo naslovnica: Ova opcija uključuje samo naslovnicu.
	- Samo poleđina: Ova opcija uključuje samo poleđinu.
- 5. Za Opcije ispisivanja, odaberite jednu od opcija.
	- Prazna naslovnica: Opcija umeće praznu naslovnicu.
	- Ispis samo na 1. stranici: Opcija ispisuje samo na prednju stranu naslovnice. Za okretanje slike na 2. stranici za 180 stupnjeva dodirnite Okreni stranu 2.
	- Ispis samo na 2. stranici: Opcija ispisuje samo na poleđini. Za okretanje slike na 2. stranici za 180 stupnjeva dodirnite Okreni stranu 2.
	- Ispis na obje strane: Opcija ispisuje na obje strane naslovnice.
	- Okreni stranu 2: Ako su naslovnice dvostrane, dodirnite ovu opciju za okretanje slike na strani 2 za 180 stupnjeva.
- 6. Za dopremu papira dodirnite potrebnu ladicu.
- 7. Dodirnite U redu. Odabrane opcije prikazuju se na zaslonu Posebne stranice.
- 8. Za uređivanje ili brisanje unesene posebne stranice dodirnite stavku na popisu. Dodirnite potrebnu opciju na izborniku.
- 9. Dodirnite U redu.

### **Dodavanje umetaka**

Možete umetnuti prazne stranice ili unaprijed ispisane arke na točno određena mjesta u sklopu zadatka kopiranja. Da biste to učinili, odredite ladicu u kojoj se nalaze umetci.

Za dodavanje umetaka zadatku kopiranja:

- 1. Na upravljačkoj ploči pisača pritisnite gumb **Početno**.
- 2. Dodirnite Kopiraj.

╱

3. Dodirnite Posebne straniceUmetci.

Napomena: Ako je doprema papira postavljena na automatski odabir papira, prikazuje se zaslon nepodudaranja papira. Odaberite odgovarajuću ladicu za papir, zatim dodirnite U redu.

- 4. Za određivanje broja araka za umetanje dodirnite polje Količina umetaka. Za unos broja araka koristite numeričku tipkovnicu ili dodirnite strelice. Dodirnite Enter.
- 5. Za unos lokacije umetka dodirnite okvir za unos Umetni nakon stranice. Za unos broja stranice koristite numeričku tipkovnicu. Dodirnite Enter.
- 6. Za određivanje ladice za papir koju treba koristiti za umetak:
	- a. Dodirnite Doprema papira.
	- b. Dodirnite željenu ladicu za papir.
	- c. Dodirnite U redu.
- 7. Dodirnite Dodaj. Umetak se prikazuje na popisu na zaslonu Umetci. Ponovite prethodne korake za dodavanje drugih umetaka.
- 8. Dodirnite X. Odabrane opcije prikazuju se na zaslonu Posebne stranice.
- 9. Za uređivanje ili brisanje unesene posebne stranice dodirnite stavku na popisu. Dodirnite potrebnu opciju na izborniku.
- 10. Dodirnite U redu.

#### **Određivanje stranica za početak poglavlja**

Ako odaberete dvostrane kopije, možete postaviti tako da je početak svakog poglavlja na prednjoj ili stražnjoj strani stranice. Ako je potrebno, pisač ostavlja jednu stranu papira praznom tako da poglavlje započinje na određenoj strani papira.

Za određivanje stranica za početak poglavlja:

- 1. Na upravljačkoj ploči pisača pritisnite gumb Početno.
- 2. Dodirnite Kopiraj.
- 3. Dodirnite Posebne stranice > Početak poglavlja.
- 4. Za određivanje stranice početka poglavlja dodirnite Broj stranice. Za unos broja stranice koristite numeričku tipkovnicu. Dodirnite Enter.
- 5. Odaberite opciju za Početak poglavlja.
	- Na desnoj stranici: Ova opcija određuje prednju stranu papira.
	- Na lijevoj stranici: Ova opcija određuje stražnju stranu papira.
- 6. Dodirnite Dodaj. Stranica se dodaje na popis s desne strane zaslona.
- 7. Ponovite prethodne korake za određivanje drugih stranica.
- 8. Dodirnite X. Odabrane opcije prikazuju se na zaslonu Posebne stranice.
- 9. Za uređivanje ili brisanje unesene posebne stranice dodirnite stavku na popisu. Dodirnite potrebnu opciju na izborniku.
- 10. Dodirnite U redu.

## **Određivanje iznimnih stranica**

Možete odrediti iznimne stranice za ispis na papir koji je umetnut u drugu ladicu od papira za ostatak dokumenta. Provjerite je li papir koji koristite za iznimne stranice iste veličine kao papir koji koristite za ostatak dokumenta.

Za određivanje iznimnih stranica:

- 1. Na upravljačkoj ploči pisača pritisnite gumb Početno.
- 2. Dodirnite Kopiraj.
- 3. Dodirnite Posebne stranice > Iznimke.
	- Napomena: Ako je doprema papira postavljena na automatski odabir papira, prikazuje se zaslon nepodudaranja papira. Odaberite odgovarajuću ladicu za papir, zatim dodirnite U redu.
- 4. Za unos stranica koje treba ispisati na drugi papir:
	- Za unos broja početne stranice dodirnite prvo polje **Broj stranice**. Za unos broja početne stranice koristite numeričku tipkovnicu. Dodirnite Enter.
	- Za unos broja završne stranice dodirnite drugo polje **Broj stranice**. Za unos broja završne stranice koristite numeričku tipkovnicu. Dodirnite Enter.

Napomena: Da biste odredili jednu stranicu kao iznimku, unesite broj te stranice kao početak i kraj raspona.

- 5. Za određivanje broja koji treba koristiti za iznimne stranice:
	- a. Dodirnite Doprema papira.
	- b. Dodirnite ladicu u kojoj se nalazi papir koji treba koristiti za iznimne stranice.
	- c. Dodirnite U redu.
- 6. Dodirnite Dodaj. Raspon stranica dodaje se na popis s desne strane zaslona.
- 7. Ponovite prethodne korake za određivanje drugih stranica.
- 8. Dodirnite X. Odabrane opcije prikazuju se na zaslonu Posebne stranice.
- 9. Za uređivanje ili brisanje unesene posebne stranice dodirnite stavku na popisu. Dodirnite potrebnu opciju na izborniku.
- 10. Dodirnite U redu.

## **Dodavanje bilješki**

Kopijama možete automatski dodavati bilješke, npr. brojeve stranica i datum.

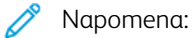

- Ne možete dodavati bilješke na omote, umetke ili prazne stranice početaka poglavlja.
- Ako odaberete izradu brošure, ne možete dodavati bilješke.

Za dodavanje bilješki:

- 1. Na upravljačkoj ploči pisača pritisnite gumb Početno.
- 2. Dodirnite Kopiraj.
- 3. Dodirnite Bilješke.
- 4. Za dodavanje brojeva stranica:
	- a. Dodirnite Broj stranice.
	- b. Dodirnite Uključeno.
	- c. Dodirnite okvir za unos broja početne stranice. Za unos broja stranice koristite numeričku tipkovnicu, a zatim dodirnite Enter.
	- d. Dodirnite Primijeni na, a zatim dodirnite opciju.
	- e. Za namještanje broja stranice dodirnite strelicu. Na oglednoj stranici vidi se lokacija broja stranice.
	- f. Dodirnite U redu.
- 5. Za umetanje komentara:
	- a. Dodirnite Komentar.
	- b. Dodirnite Uključeno.
	- c. Za spremljene komentare dodirnite mogućnost na popisu.
		- Dodirnite postojeći komentar.
		- Za izradu komentara dodirnite opciju Dostupno. Za unos teksta bilješke koristite tipkovnicu dodirnog zaslona, a zatim dodirnite U redu.
		- Za uređivanje ili brisanje komentara koristite gumbe ispod popisa pohranjenih komentara.
	- d. Dodirnite Primijeni na, a zatim dodirnite opciju.
	- e. Za postavljanje komentara dodirnite strelicu. Na oglednoj stranici vidi se lokacija komentara.
	- f. Dodirnite U redu.
- 6. Za umetanje današnjeg datuma:
	- a. Dodirnite željenu lokaciju današnjeg datuma.
	- b. Dodirnite Datum.
	- c. Dodirnite Uključeno, a zatim dodirnite format datuma koji želite koristiti.
	- d. Dodirnite Primijeni na, a zatim dodirnite opciju.
	- e. Za postavljanje datuma u zaglavlje ili podnožje dodirnite strelicu. Na oglednoj stranici vidi se lokacija datuma.
	- f. Dodirnite U redu.
- 7. Za umetanje indeksiranja:
	- a. Dodirnite Indeksiranje.
	- b. Dodirnite Uključeno.
	- c. Za spremljene prefikse dodirnite mogućnost na popisu.
		- Dodirnite postojeći prefiks.
		- Za izradu prefiksa dodirnite opciju Dostupno. Za unos teksta koristite tipkovnicu dodirnog zaslona, a zatim dodirnite U redu.
		- Za uređivanje ili brisanje prefiksa koristite gumbe ispod popisa pohranjenih prefiksa.
	- d. Dodirnite Broj početne stranice. Za unos broja početne stranice koristite alfanumeričku tipkovnicu. Možete koristiti početne nule za označavanje potrebnog broja znamenki. Dodirnite Enter.
	- e. Dodirnite Primijeni na, a zatim dodirnite opciju.
	- f. Za postavljanje indeksiranja u zaglavlje ili podnožje dodirnite strelicu. Na oglednoj stranici vidi se lokacija indeksiranja.
	- g. Dodirnite U redu.
- 8. Za promjenu formatiranja teksta dodirnite Format i stil, odaberite potrebne postavke, a zatim dodirnite U redu.
- 9. Za brisanje svih unesenih bilješki dodirnite Izbriši sve.
- 10. Dodirnite U redu.

#### **Promjena izgleda stranice**

Pomoću izgleda stranice možete postaviti definiran broj stranica na jednu ili obje strane papira.

Za promjenu izgleda stranice:

- 1. Na upravljačkoj ploči pisača pritisnite gumb Početno.
- 2. Dodirnite Kopiraj.
- 3. Dodirnite Izgled stranice.
- 4. Odaberite jednu od sljedećih opcija.
	- Stranica po strani: Ovom opcijom postavlja se definiran broj stranica na jednu ili obje strane papira. Odaberite željeni broj stranica po strani.
	- Ponavljanje slike: Ovom opcijom postavlja se definiran broj iste slike na jednu ili obje strane papira. Odaberite željen broj slika. Automatsko ponavljanje omogućuje pisaču određivanje maksimalnog broja slika koje mogu stati na trenutačno odabranu veličinu papira.
- 5. Za unos točno određenog broja redaka i stupaca dodirnite Odredite stupce i retke. Dodirnite polje Retci ili Stupci. Za unos broja redaka i stupaca koristite numeričku tipkovnicu ili dodirnite strelice. Za okretanje papira odaberite potvrdno polje na Rotiraj pozadinu.
- 6. Za promjenu orijentacije izvornika dodirnite Orijentacija izvornik. Odaberite Okomito ili Vodoravno.
- 7. Dodirnite U redu.

# **Ispis oglednog zadatka**

Ogledni zadatak omogućuje ispis probne kopije zadatka radi pregleda prije ispisa više kopija. Ova je značajka korisna za složene ili opsežne zadatke. Kada ispišete i pregledate probnu kopiju, možete odabrati ispis ili otkazivanje preostalih kopija.

Za ispis ogledne kopije zadatka:

- 1. Na upravljačkoj ploči pisača pritisnite gumb Početno.
- 2. Dodirnite Kopiraj.
- 3. Prilagodite postavke kopiranja po potrebi.
- 4. Unesite potreban broj kopija.
- 5. Dodirnite gumb Ogledni zadatak.
- 6. Dodirnite gumb Start. Ogledni se zadatak ispisuje.
- 7. Pregledajte ogledni zadatak, a zatim odaberite jednu od sljedećih opcija:
	- Ako kopija nije zadovoljavajuće kvalitete, dodirnite Izbriši. Dodirnite Izbriši za potvrdu. Zadatak se otkazuje i više se ne ispisuje ni jedna kopija.
	- Ako je kopija zadovoljavajuće kvalitete, dodirnite Ispis. Ispisuju se preostale kopije.
- 8. Za povratak na početni zaslon pritisnite gumb Početna.

#### <span id="page-123-0"></span>**Spremanje aktualnih postavki kopiranja**

Da biste koristili određenu kombinaciju postavki kopiranja za buduće zadatke kopiranja, možete spremiti postavke pod nekim nazivom i vratiti ih za buduću upotrebu.

Za spremanje aktualnih postavki kopiranja:

- 1. Na upravljačkoj ploči pisača pritisnite gumb Početno.
- 2. Dodirnite Kopiraj.
- 3. Promijenite potrebne postavke.
- 4. Dodirnite Spremi aktualne postavke.
- 5. Da biste izradili novu spremljenu postavku, dodirnite bilo koju opciju koja nosi oznaku <Dostupno>.
- 6. Unesite naziv spremljene postavke koristeći tipkovnicu na zaslonu osjetljivom na dodir, zatim dodirnite U redu.

## **Vraćanje spremljenih postavki kopiranja**

Možete vratiti i koristiti prethodno spremljene postavke kopiranja za aktualne zadatke.

 $\mathscr{O}$ Napomena: Za spremanje postavki kopiranja pod nekim nazivom pogledajte [Spremanje](#page-123-0) aktualnih postavki [kopiranja](#page-123-0).

Za vraćanje spremljenih postavki:

- 1. Na upravljačkoj ploči pisača pritisnite gumb Početno.
- 2. Dodirnite Kopiraj.
- 3. Dodirnite Vrati spremljene postavke.
- 4. Dodirnite potrebne spremljene postavke.

Napomena: Za brisanje spremljene postavke dodirnite postavku, a zatim dodirnite Izbriši postavke. Dodirnite Izbriši za potvrdu.

5. Dodirnite U redu. Spremljene postavke učitavaju se za aktualan zadatak kopiranja.

# Kopiranje osobne iskaznice

#### **PREGLED KOPIRANJA OSOBNE ISKAZNICE**

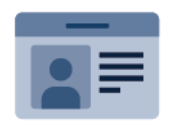

Da biste kopirali obje strane osobne iskaznice ili malog dokumenta na jednu stranu papira, možete upotrijebiti aplikaciju Kopiranje osobne iskaznice. Da ispravno kopirate iskaznicu, postavite svaku stranu u gornji lijevi kut stakla za polaganje dokumenta. Pisač pohranjuje obje strane dokumenta, a zatim ih na papiru ispisuje jednu pored druge.

Aplikacija Kopiranje osobne iskaznice skrivena je od prikaza prilikom početnog postavljanja uređaja. Pojedinosti o konfiguraciji i prilagodbi aplikacija potražite u *Vodiču za administratora sustava* na [www.xerox.com/office/](https://www.office.xerox.com/cgi-bin/printer.pl?APP=udpdfs&Page=Color&Model=VersaLink+VLC625&PgName=Man) [VLC625docs.](https://www.office.xerox.com/cgi-bin/printer.pl?APP=udpdfs&Page=Color&Model=VersaLink+VLC625&PgName=Man)

Za više informacija o značajkama aplikacije Kopiranje osobne iskaznice i dostupnim postavkama pogledajte Značajke [aplikacija](#page-334-0).

Ako je na uređaju omogućena provjera autentičnosti ili računovodstvo, za pristup značajkama unesite svoje pojedinosti za prijavu. Za pojedinosti o personalizaciji za prijavljene korisnike pogledajte [Personalizacija.](#page-72-0)

### **KOPIRANJE OSOBNE ISKAZNICE**

Za kopiranje osobne iskaznice:

- 1. Podignite uvlakač dokumenata, a zatim postavite izvornik u gornji lijevi kut stakla za polaganje dokumenta.
- 2. Na upravljačkoj ploči pisača pritisnite gumb Početno.
- 3. Dodirnite Kopiranje osobne iskaznice.
- 4. Za brisanje prijašnjih postavki aplikacije dodirnite Resetiraj.
- 5. Podesite postavke po potrebi.
- 6. Dodirnite Skeniranje prednjeg dijela.
- 7. Kada skeniranje završi, podignite uvlakač dokumenata. Postavite drugu stranu izvornika u gornji lijevi kut stakla za polaganje dokumenata.
- 8. Za skeniranje druge veličine izvornika i ispis kopija dodirnite Skeniranje stražnjeg dijela.
- 9. Za povratak na početni zaslon pritisnite gumb **Početna**.

# <span id="page-126-0"></span>E-pošta

#### **PREGLED E-POŠTE**

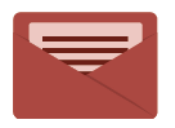

Za skeniranje slika i njihovo postavljanje kao privitaka e-pošti možete koristiti aplikaciju E-pošta. Možete odrediti naziv datoteke i format privitka i uključiti naslov predmeta i poruku za e-poštu.

 $\mathscr{O}$ Napomena: Administrator sustava mora postaviti tu značajku da biste je mogli koristiti. Više pojedinosti potražite u *Vodiču za administratora sustava* na [www.xerox.com/office/VLC625docs](https://www.office.xerox.com/cgi-bin/printer.pl?APP=udpdfs&Page=Color&Model=VersaLink+VLC625&PgName=Man).

Za više informacija o značajkama aplikacije E-pošta i dostupnim postavkama pogledajte Značajke [aplikacija.](#page-334-0)

Pojedinosti o konfiguraciji i prilagodbi aplikacija potražite u *Vodiču za administratora sustava* na [www.xerox.](https://www.office.xerox.com/cgi-bin/printer.pl?APP=udpdfs&Page=Color&Model=VersaLink+VLC625&PgName=Man) [com/office/VLC625docs.](https://www.office.xerox.com/cgi-bin/printer.pl?APP=udpdfs&Page=Color&Model=VersaLink+VLC625&PgName=Man)

Ako je na uređaju omogućena provjera autentičnosti ili računovodstvo, za pristup značajkama unesite svoje pojedinosti za prijavu. Za pojedinosti o personalizaciji za prijavljene korisnike pogledajte [Personalizacija.](#page-72-0)

## **SLANJE SKENIRANE SLIKE E-POŠTOM**

Za slanje skenirane slike e-poštom:

- 1. Umetnite izvorne dokumente.
	- Za jednu stranicu ili papir koji se ne može umetnuti sklopom za dvostruko ulaganje dokumenta, koristite staklo za polaganje dokumenta. Podignite sklop za dvostruko ulaganje dokumenta, zatim postavite izvorni dokument licem prema dolje u gornji lijevi kut stakla za polaganje dokumenta.

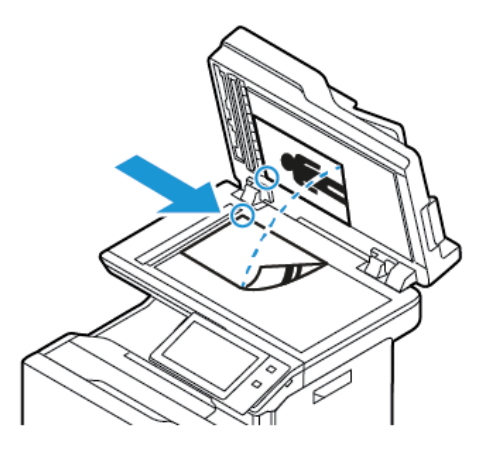

• Za više stranica, jednostrane ili dvostrane dokumente koristite sklop za automatsko dvostruko ulaganje dokumenta. Skinite sve spajalice sa stranica. Umetnite izvorne dokumente licem prema gore u sklop za automatsko dvostruko ulaganje dokumenta tako da vrh stranice prvi ulazi u uvlakač. Podesite vodilice papira kako bi odgovarale izvornim dokumentima.

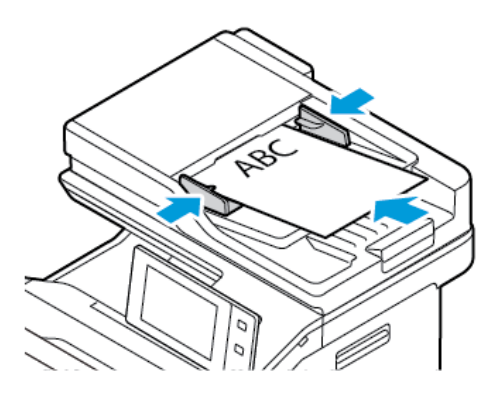

# Napomena:

- Ako se otkriju izvorni dokumenti, pali se LED svjetlo za potvrdu na automatskom uvlakaču dokumenata.
- Ako je konfigurirana značajka Zadani zaslon kada su otkriveni izvornici, kada se otkriju izvorni dokumenti, automatski se pokreće zadana aplikacija.
- Ako je omogućena značajka Automatski pokreni kada se otkriju izvornici, kad se otkriju izvorni dokumenti zadatak se automatski pokreće i prikazuje se zaslon odbrojavanja vremena. Da biste zaustavili odbrojavanje vremena i ručno programirali zadatak, dodirnite Otkaži.
- 2. Na upravljačkoj ploči pisača pritisnite gumb Početno.
- 3. Dodirnite E-pošta.
- 4. Za brisanje prijašnjih postavki aplikacije dodirnite Resetiranje.
- 5. Unesite primatelje.
	- Ako se prikaže zaslon za unos, za unos primatelja dodirnite opciju ili dodirnite X.
	- Za odabir kontakta ili grupe iz adresara dodirnite Adresar uređaja. Dodirnite Favoriti ili Kontakti, a zatim odaberite primatelja. Dodirnite U redu.
	- Za odabir kontakta iz mrežnog adresara dodirnite Mrežni adresar. Unesite ime, dodirnite Pretraživanie, a zatim odaberite primatelia. Dodirnite U redu.
	- Za ručni unos adrese e-pošte dodirnite Ručni unos. U polje Unos adrese e-pošte unesite adresu e-pošte, a zatim dodirnite Dodaj.
	- Da biste na popis primatelja dodali vlastitu adresu e-pošte, dodirnite Dodaj me. Ako je potrebno, unesite svoje podatke za prijavu.
	- Za dodavanje više primatelja dodirnite Dodaj primatelja, a zatim ponovite postupak.

 $\mathscr{O}$ Napomena: Dostupan izbor za dodavanje primatelja ovisi u konfiguraciji sustava.

- 6. Da biste primatelje organizirali, dodirnite ime jednog primatelja na popisu. Na izborniku odaberite Prima:, Kopija: ili Slijepa kopija:.
- 7. Prilagodite postavke e-pošte po potrebi.
	- Da biste promijenili predmet, dodirnite Predmet, unesite novi predmet, a zatim dodirnite U redu.
	- Za spremanje skeniranog dokumenta pod određenim nazivom datoteke dodirnite naziv datoteke privitka, unesite novi naziv, a zatim dodirnite U redu.
	- Za spremanje skeniranog dokumenta u određenom formatu dodirnite format datoteke priloga, a zatim odaberite traženi format. Za izradu pretražive datoteke ili za dodavanje zaštite zaporkom, na izborniku formata datoteka odaberite Više.
	- Da biste promijenili poruku e-pošte, dodirnite Poruka, unesite novu poruku, a zatim dodirnite U redu.
	- Za skeniranje više dokumenata koristeći staklo za polaganje dokumenta ili za promjenu postavki za različite dijelove zadatka dodirnite Složeni način rada.
	- Ako skenirate s dvostranih izvornih dokumenata dodirnite Dvostrano skeniranje, a zatim odaberite opciju.

Za pojedinosti o dostupnim značajkama pogledajte Značajke [aplikacija.](#page-334-0)

- 8. Za početak skeniranja dodirnite Pošalji.
- 9. Ako je omogućena opcija Programiranje zadatka dodirnite Skeniranje i izvedite sljedeće korake.
	- Za promjenu postavki dodirnite Programiraj sljedeći segment.
	- Za skeniranje druge stranice dodirnite Skeniraj sljedeći segment.
	- Za kraj dodirnite Pošalji.

10. Ako je za prijavljene korisnike značajka Adaptivno učenje omogućena za značajku Personalizacija, za ponavljajuće ili složene zadatke može se pojaviti prijedlog za aplikaciju koja se pokreće jednim dodirom. Da biste izradili personaliziranu aplikaciju koja se pokreće jednim dodirom, dodirnite Stvaranje aplikacije koja se pokreće jednim dodirom , a zatim prema potrebi postavite aplikaciju. Da biste prijedlog odbili, dodirnite Otkaži.

Više informacija o značajki Personalizacija i izradi aplikacije koja se pokreće jednim dodirom nalazi se u odjeljku [Personalizacija.](#page-72-0)

11. Za povratak na početni zaslon pritisnite gumb Početno.

# **DODAVANJE ILI UREĐIVANJE KONTAKATA U ADRESARU UREĐAJA IZ UPRAVLJAČKE PLOČE**

Adresar uređaja možete postaviti koristeći ugrađeni Web poslužitelj. Adresar može sadržavati do 5000 kontakata kojima možete pristupiti kada upišete primatelje ili odredišta koristeći aplikacije.

Za dodavanje ili uređivanje kontakata u adresaru uređaja iz upravljačke ploče:

Napomena: Da biste mogli koristiti tu značajku, administrator sustava mora omogućiti Izradu/uređivanje kontakta sa zaslona osjetljivog na dodir za sve korisnike.

- 1. Umetnite izvorne dokumente.
- 2. Na upravljačkoj ploči pisača pritisnite gumb Početno.
- 3. Dodirnite E-pošta.
- 4. Za brisanje prijašnjih postavki aplikacije dodirnite Resetiraj.
- 5. Dodirnite Ručni unos. Koristite tipkovnicu na zaslonu osjetljivom na dodir za unos adrese e-pošte.
- 6. Za dodavanje primatelja u adresar uređaja dodirnite ikonu Adresar.
- 7. Obavite jedan od sljedećih koraka.
	- Za unos dodirnite Izradi novi kontakt. Za unos kontakt-podataka dodirnite polje, a zatim koristite tipkovnicu zaslona osjetljivog na dodir. Dodirnite U redu.
	- Za dodavanje postojećem kontaktu dodirnite Dodaj postojećem kontaktu. Dodirnite kontakt na popisu. Za traženje kontakta dodirnite Pretraživanje.
- 8. Za označavanje primatelja da se prikazuje kao favorit dodirnite ikonu Zvjezdica.
- 9. Prilagodite postavke e-pošte po potrebi.
- 10. Za početak skeniranja dodirnite Pošalji.
- 11. Za povratak na početni zaslon pritisnite gumb Početno.

# <span id="page-130-0"></span>Skeniranje tijeka rada

#### **PREGLED SKENIRANJA TIJEKA RADA**

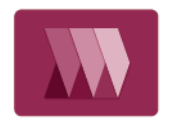

Aplikacije skeniranja tijeka rada omogućuju skeniranje izvornog dokumenta, distribuciju i arhiviranje skeniranih slikovnih datoteka. Značajka Skeniranje tijeka rada pojednostavnjuje zadatak skeniranja više dokumenata s više stranica i spremanje skeniranih slikovnih datoteka na jedno ili više mjesta za datoteke.

Napomena: Administrator sustava mora postaviti tu značajku da biste je mogli koristiti. Više pojedinosti potražite u *Vodiču za administratora sustava* na [www.xerox.com/office/VLC625docs](https://www.office.xerox.com/cgi-bin/printer.pl?APP=udpdfs&Page=Color&Model=VersaLink+VLC625&PgName=Man).

Aplikacija Skeniranje tijeka rada omogućuje vam da brzo i lako skenirate dokumente upotrebom unaprijed definiranih postavki za velik raspon odredišta. Postoji nekoliko opcija tijeka rada:

- Tijekovi rada raspodjele omogućuju vam skeniranje dokumenata na jedno ili više odredišta datoteka. Odredišta datoteka uključuju FTP mjesto, web mjesto i mrežni poslužitelj. U tijekove rada možete dodati i odredišta faksa.
- Skeniranje u poštanski pretinac omogućuje vam da skenirate dokumente u javne ili privatne mape poštanskih pretinaca na pisaču.
- Skeniranje na početni zaslon omogućuje vam da skenirate dokumente u osobnu mapu Početna na mreži.
- Skeniranje na USB omogućuje vam da skenirate dokumente u spojenu USB Flash memoriju.

#### Napomena:

- Za skeniranje izvornih dokumenata na odredište datoteke povezano s kontaktom iz adresara pogledajte Odredište [skeniranja.](#page-142-0)
- Za skeniranje izvornih dokumenata na adresu e-pošte pogledajte [E-pošta](#page-126-0).

Za više informacija o značajkama aplikacije Skeniranje tijeka rada i dostupnim postavkama pogledajte [Značajke](#page-334-0) [aplikacija.](#page-334-0)

Pojedinosti o konfiguraciji i prilagodbi aplikacija potražite u *Vodiču za administratora sustava* na [www.xerox.](https://www.office.xerox.com/cgi-bin/printer.pl?APP=udpdfs&Page=Color&Model=VersaLink+VLC625&PgName=Man) [com/office/VLC625docs.](https://www.office.xerox.com/cgi-bin/printer.pl?APP=udpdfs&Page=Color&Model=VersaLink+VLC625&PgName=Man)

Ako je na uređaju omogućena provjera autentičnosti ili računovodstvo, za pristup značajkama unesite svoje pojedinosti za prijavu. Za pojedinosti o personalizaciji za prijavljene korisnike pogledajte [Personalizacija.](#page-72-0)

#### **UPOTREBA SKENIRANJA TIJEKA RADA**

Za skeniranje originalnog dokumenta.

- 1. Umetnite izvorne dokumente.
	- Za jednu stranicu ili papir koji se ne može umetnuti sklopom za dvostruko ulaganje dokumenta, koristite staklo za polaganje dokumenta. Podignite sklop za automatsko dvostruko ulaganje dokumenta, zatim postavite izvorni dokument licem prema dolje u gornji lijevi kut stakla za polaganje dokumenta.

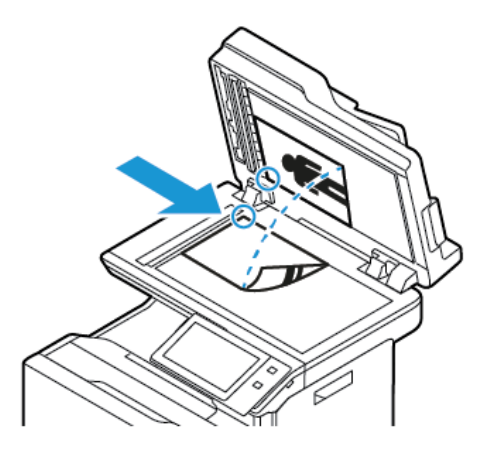

• Za više stranica, jednostrane ili dvostrane dokumente koristite sklop za automatsko dvostruko ulaganje dokumenta. Skinite sve spajalice s dokumenta. Umetnite izvorne dokumente licem prema gore u sklop za automatsko dvostruko ulaganje dokumenta tako da vrh stranice prvi ulazi u uređaj za ulaganje. Podesite vodilice papira kako bi odgovarale izvornim dokumentima.

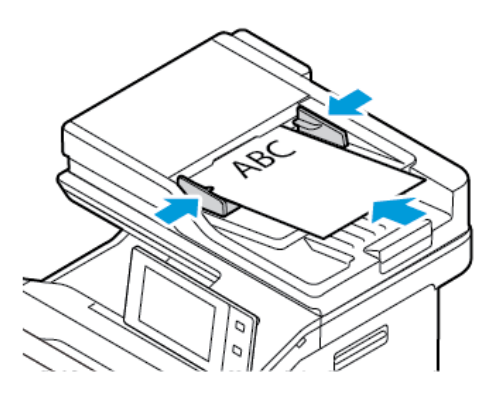

Napomena: Ako se otkriju izvorni dokumenti, pali se LED svjetlo za potvrdu na automatskom uvlakaču dokumenata.

- 2. Na upravljačkoj ploči pisača pritisnite gumb **Početno**.
- 3. Dodirnite Skeniranje tijeka rada.
- 4. Za brisanje prijašnjih postavki aplikacije dodirnite Resetiranje.
- 5. Da biste odabrali tijek rada, na zaslonu Odabir tijeka radna dodirnite opciju. Ako je potrebno, za osvježavanje popisa tijeka rada dodirnite Ažuriraj.

Napomena: Ako se zaslon Odabir radnog tijeka ne prikazuje automatski, za prikaz dodirnite Promijeni radni tijek.

6. Po potrebi unesite primatelje, pojedinosti o odredištu tijeka rada ili pregledajte potrebnu lokaciju za skenirane dokumente.

7. Da biste dodali odredište datoteke, dodirnite Dodavanje odredišta datoteke. S popisa odaberite odredište datoteke.

Napomena: Možete dodati odredišta datoteke u tijek rada s unaprijed definiranog popisa postavki repozitorija datoteke.

- U ugrađenom Web poslužitelju, za izradu novog tijeka rada možete dodavati odredišta datoteka s unaprijed definiranog popisa.
- U aplikaciji Skeniranje tijeka rada, za odabrani tijek rada možete dodavati druga odredišta datoteka s unaprijed definiranog popisa.

Više pojedinosti potražite u *Vodiču za administratora sustava* na [www.xerox.com/office/VLC625docs.](https://www.office.xerox.com/cgi-bin/printer.pl?APP=udpdfs&Page=Color&Model=VersaLink+VLC625&PgName=Man)

- 8. Prilagodite postavke skeniranja tijeka rada po potrebi.
	- Za spremanje skeniranog dokumenta pod određenim nazivom datoteke dodirnite naziv datoteke privitka, zatim unesite novi naziv, a potom dodirnite U redu.
	- Za spremanje skeniranog dokumenta u određenom formatu dodirnite format datoteke privitka, a zatim odaberite traženi format.
	- Da biste odredili radnju koju uređaj poduzima kada se naziv datoteke upotrebljava, dodirnite Ako datoteka već postoji. Odaberite opciju, a zatim dodirnite U redu.

Napomena: Ako opcija Dodaj u pdf mapu nije dostupna, pristupite ugrađenom Web poslužitelju, a zatim omogućite postavke Opcije podnošenja. Više pojedinosti potražite u *Vodiču za administratora sustava* na [www.xerox.com/office/VLC625docs](https://www.office.xerox.com/cgi-bin/printer.pl?APP=udpdfs&Page=Color&Model=VersaLink+VLC625&PgName=Man).

- Ako upotrebljavate staklo za polaganje dokumenata, za kombiniranje stranica u jednu datoteku skeniranja omogućite značajku Složeni način rada. Da biste omogućili tu značajku, dodirnite preklopni gumb Složeni način rada.
- Ako skenirate s dvostranih izvornih dokumenata dodirnite Dvostrano skeniranje, a zatim odaberite opciju.

Za pojedinosti o dostupnim značajkama pogledajte Značajke [aplikacija.](#page-334-0)

- 9. Za pokretanje skeniranja dodirnite Skeniraj.
- 10. Ako je omogućen Složeni način rada, provedite ove korake kad se to od vas zatraži:
	- Za promjenu postavki dodirnite Programiraj sljedeći segment.
	- Za skeniranje druge stranice dodirnite Skeniraj sljedeći segment.
	- Za kraj dodirnite Pošalji.
- 11. Za povratak na početni zaslon pritisnite gumb **Početno**.

#### Napomena:

- Za udaljeno skeniranje potrebna je mrežna veza.
- Za pojedinosti o daljinskom skeniranju pogledajte Pomoć u ugrađenom Web poslužitelju.
- Zadaci ispisa, kopiranja i faksiranja mogu se ispisivati dok skenirate izvorne dokumente ili preuzimate datoteke s pisača.

## **Tijekovi rada raspodjele**

Tijekovi rada raspodjele prilagođeni su tijekovi rada koji se koriste u aplikaciji Skeniranje tijeka rada. Tijek rada sadrži unaprijed programirane postavke za zadatak skeniranja koje određuju kako se i gdje skenirani dokumenti raspodjeljuju. Tijek rada može uključivati jedno ili više odredišta datoteka, kao i odredišta faksa. U svakom tijeku rada možete spremiti prilagođene postavke skeniranja.

Uz pomoć ugrađenog Web poslužitelja možete izraditi tijek rada koristeći jedno ili više odredišta skeniranja. Dostupne su sljedeće opcije:

- Unaprijed definirana odredišta skeniranja s popisa repozitorija datoteka.
- Nova odredišta skeniranja kao što su FTP mjesto, web mjesto ili SMB poslužitelj.
- Odredišta broja faksa.

Kada izradite tijek rada, prikazuje se na popisu tijekova rada na zaslonu Odabir tijeka rada u aplikaciji Skeniranje tijeka rada.

Na upravljačkoj ploči pisača, kada odaberete tijek rada možete promijeniti postavke skeniranja i dodati druga odredišta skeniranja s unaprijed definiranog popisa.

#### **Unaprijed definirani mrežni repozitoriji datoteka**

Repozitorij datoteka unaprijed je definirano odredište datoteka koje možete koristiti u tijeku rada. Možete koristiti upravljačku ploču pisača za dodavanje repozitorija datoteka u tijeku rada.

Administrator sustava konfigurira dostupne repozitorije datoteka kao unaprijed definirana odredišta skeniranih datoteka. Da bi značajka skeniranja tijeka rada bila dostupna, potrebno je postaviti najmanje jedan repozitorij. Više pojedinosti potražite u *Vodiču za administratora sustava* na [www.xerox.com/office/VLC625docs.](https://www.office.xerox.com/cgi-bin/printer.pl?APP=udpdfs&Page=Color&Model=VersaLink+VLC625&PgName=Man)

Napomena: Na zaslonu Odabir radnog tijeka, zadani radni tijek povezan je sa zadanim repozitorijem datoteka.

#### **Stvaranje novog tijeka rada**

1. Na računalu otvorite mrežni preglednik i u polje za adresu, upišite IP adresu pisača, zatim pritisnite Enter ili Return.

Napomena: Za pronalaženje IP adrese pisača pogledajte [Traženje](#page-47-0) IP adrese pisača.

- 2. Kliknite karticu Skeniranje.
- 3. U područiu Prikaz odaberite Radni tijekovi, a zatim odaberite Stvaranje novog tijeka rada.
- 4. Za dodavanje odredišta radnom tijeku odaberite opciju:
	- Da biste radnom tijeku dodali postojeće odredište datoteke, odaberite Odaberi s unaprijed definiranog popisa.
	- Da biste radnom tijeku dodali odredište datoteke, odaberite Unesi odredište za skeniranje.
	- Da biste radnom tijeku dodali odredište faksa, odaberite Unesi broj faksa poslužitelja.
- 5. Da biste odabrali s unaprijed definiranog popisa, odaberite odredište s popisa Odredište datoteke, a zatim kliknite Dodaj.
- 6. Za Unos odredišta za skeniranje dodajte ove pojedinosti:
- a. Kliknite polje Prilagođeni naziv, a zatim upišite naziv odredišta za skeniranje.
- b. Pod protokolom odaberite opciju i unesite adresu odredišta.
	- Za IP adresu unesite IP adresu: Broj priključka.
	- Za naziv glavnog računala unesite naziv glavnog računala: Broj priključka.
- c. Po potrebi unesite naziv odredišne mape. U SMB-u je odredišna mapa dijeljenja mapa.
- d. U putanju dokumenta unesite naziv podmape u sklopu odredišne mape. Odaberite Politika ispune.
- e. Upišite važeće korisničko ime i zaporku.

Napomena: Koristite korisničko ime za prijavu na računalo na kojem je odredišna mapa. Ime za prijavu može uključivati naziv domene, npr. naziv domene\ime za prijavu.

## 7. Kliknite Dodaj.

- 8. Da biste drugo odredište dodali tijeku rada:
	- Da biste dodali odredište datoteke, kliknite Dodaj.
	- Da biste dodali odredište faksa, kliknite Dodaj.
- 9. Po potrebi odredite postavke skeniranja za tijek rada.

Nakon izrade tijeka rada u ugrađenom Web poslužitelju tijek rada se dodaje na popis u aplikaciji Skeniranje radnog tijeka.

#### **Skeniranje u dijeljenu mrežnu mapu**

Možete skenirati u dijeljenu mapu na mreži pomoću SMB-a. Mapa može biti na poslužitelju ili računalu koje ima SMB usluge.

Za skeniranje u dijeljenu mrežnu mapu izradite dijeljenu mapu s odobrenjima za čitanje i pisanje.

#### **Dijeljenje mape na računalu na sustavu Windows**

- 1. Otvorite Windows Explorer.
- 2. Desnom tipkom miša kliknite mapu koju želite dijeliti, zatim odaberite Svojstva.
- 3. Kliknite karticu Dijeljenje, zatim kliknite Napredno dijeljenje.
- 4. Odaberite Dijeli ovu mapu.
- 5. Kliknite Odobrenja.
- 6. Odaberite grupu Svi, a zatim provjerite jesu li sva odobrenja omogućena.
- 7. Kliknite U redu.

Napomena: Zapamtite dijeljeni naziv za buduću upotrebu.

- 8. Ponovno kliknite U redu.
- 9. Kliknite Zatvori.

#### **Dijeljenje mape na računalu Macintosh OS X verzije 10.7 ili novije**

- 1. Na izborniku Apple odaberite Prioriteti sustava.
- 2. U prozoru Prioriteti sustava odaberite Dijeljenje, a zatim odaberite Dijeljenje datoteka.
- 3. U Dijeljenim mapama kliknite ikonu plusa ( +). Dođite do mape koju želite dijeliti na mreži, a zatim kliknite Dodaj.
- 4. Za promjenu prava pristupa za mapu odaberite mapu. Grupe se aktiviraju.
- 5. Na popisu korisnika kliknite Svi, zatim pomoću strelica odaberite Čitanje i pisanje.
- 6. Kliknite Opcije, a zatim odaberite opciju dijeljene mape.
	- Za dijeljenje mape odaberite Dijeli datoteke i mape koristeći SMB.
	- Za dijeljenje mape s konkretnim korisnicima uz korisničko ime odaberite Uključeno.
- 7. Kliknite Gotovo.
- 8. Zatvorite prozor Prioriteti sustava.

Napomena: Kada otvorite zajedničku mapu, oglas za zajedničku mapu prikazuje se u tražilu za mapu i podmape.

#### **Skeniranje u mapu poštanskog pretinca**

Skeniranje u mapu najjednostavniji je način skeniranja. Ova funkcija dopušta skeniranje datoteka na poštanski pretinac, odnosno na mape stvorene na pisaču. Kada skenirate sliku na pisaču, datoteka skeniranja sprema se u mapu na pisaču. Možete koristiti ugrađeni Web poslužitelj za vraćanje spremljene datoteke skeniranja da biste je spremili na računalo.

Zadane postavke stvaraju jednostrani, prijenosni dokument u boji u formatu .pdf. Možete promijeniti zadane postavke koristeći upravljačku ploču pisača ili ugrađeni Web poslužitelj na računalu. Što se odabere na upravljačkoj ploči mijenja postavke na ugrađenom Web poslužitelju.

#### **Skeniranje u javnu mapu poštanskog pretinca**

Pisač pruža mapu javnog poštanskog pretinca za spremanje skeniranih slika. Za skeniranje slika u mapu javnog poštanskog pretinca ili njihovo dohvaćanje nije vam potrebna zaporka. Svi korisnici mogu pregledavati skenirane dokumente u mapi javnog poštanskog pretinca. Možete izraditi privatni poštanski pretinac zaštićen zaporkom. Za pojedinosti pogledajte Izrada privatne mape [poštanskog](#page-137-0) pretinca.

Za skeniranje slike u javni poštanski pretinac:

- 1. Umetnite izvorne dokumente.
- 2. Na upravljačkoj ploči pisača pritisnite gumb Početno.
- 3. Dodirnite Skeniranje tijeka rada.
- 4. Da biste odabrali tijek rada, na zaslonu Odabir tijeka rada dodirnite Zadani javni poštanski pretinac.

Napomena: Ako se zaslon Odabir radnog tijeka ne prikazuje automatski, za prikaz dodirnite Promijeni radni tijek.

- 5. Za dodavanje odredišta datoteke, dodirnite Dodavanje odredišta datoteke, a zatim s popisa odaberite odredište datoteke.
- 6. Prilagodite postavke skeniranja tijeka rada po potrebi.
	- Za spremanje skeniranog dokumenta pod određenim nazivom datoteke dodirnite naziv datoteke privitka, zatim unesite novi naziv, a potom dodirnite U redu.
	- Za spremanje skeniranog dokumenta u određenom formatu dodirnite format datoteke privitka, a zatim odaberite traženi format.
	- Ako upotrebljavate staklo za polaganje dokumenata, za kombiniranje stranica u jednu datoteku skeniranja omogućite Složeni način rada.
	- Ako skenirate s dvostranih izvornih dokumenata dodirnite Dvostrano skeniranje, a zatim odaberite opciju.

Za pojedinosti o dostupnim značajkama pogledajte Značajke [aplikacija.](#page-334-0)

- 7. Za pokretanje skeniranja dodirnite Skeniraj. Pojavljuje se zaslon Napredak zadatka i skenira se izvorni dokument. Pisač pohranjuje skeniranu sliku na pisač.
- 8. Ako je omogućen Složeni način rada, obavite ove korake kada se pojavi obavijest.
	- Za promjenu postavki dodirnite Programiraj sljedeći segment.
	- Za skeniranje druge stranice dodirnite Skeniraj sljedeći segment.
	- Za kraj dodirnite Pošalji.
- 9. Za premještanje datoteke na računalo upotrijebite ugrađeni Web poslužitelj. Za pojedinosti pogledajte Vraćanje skeniranih datoteka iz mape [poštanskog](#page-138-0) pretinca.

#### **Skeniranje u privatnu mapu poštanskog pretinca**

Ova značajka omogućuje vam skeniranje dokumenata u privatnu mapu poštanskog pretinca. Privatne mape poštanskog pretinca mogu zahtijevati zaporku.

Da biste izradili privatne mape poštanskog pretinca, možete upotrijebiti ugrađeni Web poslužitelj. Za pojedinosti pogledajte Izrada privatne mape [poštanskog](#page-137-0) pretinca.

Skeniranje u privatnu mapu poštanskog pretinca:

- 1. Umetnite izvorne dokumente.
- 2. Na upravljačkoj ploči pisača pritisnite gumb Početno.
- 3. Dodirnite Skeniranje tijeka rada.
- 4. Da biste odabrali tijek rada, na zaslonu Odabir radnog tijeka odaberite privatnu mapu poštanskog pretinca.

Napomena: Ako se zaslon Odabir radnog tijeka ne prikazuje automatski, za prikaz dodirnite Promijeni radni tijek.

- 5. Na zaslonu Zaporka poštanskog pretinca unesite zaporku, a zatim dodirnite U redu.
- 6. Za dodavanje odredišta datoteke dodirnite Dodavanje odredišta datoteke, a zatim s popisa odaberite odredište datoteke.
- 7. Prilagodite postavke skeniranja tijeka rada po potrebi.
	- Za spremanje skeniranog dokumenta pod određenim nazivom datoteke dodirnite naziv datoteke privitka, zatim unesite novi naziv, a potom dodirnite U redu.
	- Za spremanje skeniranog dokumenta u određenom formatu dodirnite format datoteke privitka, a zatim odaberite traženi format.
	- Ako upotrebljavate staklo za polaganje dokumenta, da biste stranice kombinirali u jednoj datoteci skeniranja, omogućite Složeni način rada.
	- Ako skenirate s dvostranih izvornih dokumenata dodirnite Dvostrano skeniranje, a zatim odaberite opciju.

Za pojedinosti o dostupnim značajkama pogledajte Značajke [aplikacija.](#page-334-0)

- 8. Za početak skeniranja dodirnite Skeniraj.
- 9. Ako je omogućen Složeni način rada, kada se pojavi obavijest obavite ove korake:
	- Za promjenu postavki dodirnite Programiraj sljedeći segment.
	- Za skeniranje druge stranice dodirnite Skeniraj sljedeći segment.
	- Za kraj dodirnite Pošalji.
- 10. Za premještanje datoteke na računalo upotrijebite ugrađeni Web poslužitelj. Za pojedinosti pogledajte Vraćanje skeniranih datoteka iz mape [poštanskog](#page-138-0) pretinca.

#### <span id="page-137-0"></span>**Izrada privatne mape poštanskog pretinca**

Ako pravila o skeniranju omogućuju dodatne mape, možete napraviti privatnu mapu poštanskog pretinca. Administrator sustava može izraditi privatnu mapu poštanskog pretinca u svakom trenutku. Više pojedinosti potražite u *Vodiču za administratora sustava* na [www.xerox.com/office/VLC625docs.](https://www.office.xerox.com/cgi-bin/printer.pl?APP=udpdfs&Page=Color&Model=VersaLink+VLC625&PgName=Man)

Za izradu privatne mape poštanskog pretinca sa zaporkom:

1. Na računalu otvorite mrežni preglednik i u polje za adresu, upišite IP adresu pisača, zatim pritisnite Enter ili Return.

Í Napomena: Za pronalaženje IP adrese pisača pogledajte [Traženje](#page-47-0) IP adrese pisača.

- 2. Kliknite karticu Skeniranje.
- 3. U odjeljku Prikaz odaberite Poštanski pretinci.
	- Napomena: Ako se odjeljak Prikaz ne pojavljuje, Skeniranje u poštanski pretinac nije omogućeno. Više pojedinosti potražite u *Vodiču za administratora sustava* na [www.xerox.com/office/VLC625docs](https://www.office.xerox.com/cgi-bin/printer.pl?APP=udpdfs&Page=Color&Model=VersaLink+VLC625&PgName=Man).
- 4. U odjeljku Skeniraj na kliknite Izradi mapu.
- 5. Kliknite polje Naziv mape:, a zatim upišite naziv mape.
- 6. U polje Zaporka mape upišite zaporku koja slijedi pravila za zaporku.
- 7. U polje za potvrdu zaporke za mapu ponovno upišite zaporku.
- 8. Kliknite Primijeni.

Vaša mapa s privatnim poštanskim sandučićem pojavit će se na popisu mapa s poštanskim pretincem na ugrađenom Web poslužitelju te na dodirnom zaslonu pisača pod opcijom Odabir radnog tijeka. Sadržaj se pohranjuje na pisaču.

#### <span id="page-138-0"></span>**Vraćanje skeniranih datoteka iz mape poštanskog pretinca**

Pomoću ugrađenog Web poslužitelja možete vratiti skenirane datoteke iz mape poštanskog pretinca i kopirati datoteke na svoje računalo.

Za vraćanje skeniranih datoteka:

1. Na računalu otvorite mrežni preglednik i u polje za adresu, upišite IP adresu pisača, zatim pritisnite Enter ili Return.

 $\mathscr{O}$ Napomena: Za pronalaženje IP adrese pisača pogledajte [Traženje](#page-47-0) IP adrese pisača.

- 2. Kliknite karticu Skeniranje.
- 3. U odjeljku Prikaz odaberite Poštanski pretinci.
- 4. U odjeljku Skeniranje u poštanski pretinac kliknite mapu koja sadrži skenirani dokument.

#### Napomena:

- Za privatnu mapu zaštićenu zaporkom kliknite polje Zaporka mape, upišite zaporku, zatim kliknite U redu.
- Ako se datoteka slike ne prikazuje, kliknite Ažuriraj prikaz.

Skenirana datoteka prikazuje se u prozoru sa sadržajem mape.

- 5. Pod Radnja odaberite opciju, zatim kliknite Idi.
	- Preuzimanje sprema kopiju datoteke na vaše računalo. Kada se pojavi obavijest, kliknite Spremi, zatim idite do mjesta na računalu da biste spremili datoteku. Otvorite datoteku ili zatvorite dijaloški okvir.
	- Ponovni ispis ispisuje datoteku bez spremanja na vaše računalo.
	- Brisanje briše datoteku iz poštanskog pretinca. Kada se pojavi obavijest, kliknite U redu da biste izbrisali datoteku ili Odustani da biste odustali od radnje.

Napomena: Može ispisati i datoteku za poštanski pretinac koristeći ispis iz aplikacije. Za pojedinosti pogledajte Ispis [putem.](#page-162-0)

### **Skeniranje u početnu mapu korisnika**

Skeniranje na početni zaslon omogućuje vam da skenirate dokumente u osobnu mapu na vanjskom poslužitelju. Početna mapa razlikuje se za svakog korisnika. Putanja mape uspostavlja se putem LDAP-a.

Značajka Skeniranje na početni zaslon dostupna je kao početni tijek rada u aplikaciji Skeniranje radnog tijeka.

Da biste omogućili početni tijek rada:

- Pazite da je konfigurirana LDAP provjera autentičnosti.
- Pazite da su lokacije početnih mapa definirane za svakog korisnika u LDAP direktoriju.

Napomena: Kada se korisnik prijavi na pisač koristeći mrežne podatke, početni tijek rada prikazuje se na zaslonu Odabir radnog tijeka.

Da biste upotrijebili početni tijek rada:

- 1. Umetnite izvorne dokumente.
- 2. Za prijavu na pisač dodirnite Prijava, a zatim se prijavite s mrežnim vjerodajnicama.
- 3. Na upravljačkoj ploči pisača pritisnite gumb Početno.
- 4. Dodirnite Skeniranja tijeka rada.
- 5. Na zaslonu Odabir radnog tijeka dodirnite početni tijek rada.

#### Napomena:

- Ako se zaslon Odabir radnog tijeka ne prikazuje automatski, za prikaz dodirnite Promijeni radni tijek.
- Ako početni tijek rada nije prikazan, provjerite jeste li se prijavili s obaveznim podacima.
- 6. Za dodavanje odredišta datoteke dodirnite Dodavanje odredišta datoteke, a zatim s popisa odaberite odredište datoteke.
- 7. Prilagodite postavke skeniranja tijeka rada po potrebi.
	- Za spremanje skeniranog dokumenta pod određenim nazivom datoteke dodirnite naziv datoteke privitka, zatim unesite novi naziv, a potom dodirnite U redu.
	- Za spremanje skeniranog dokumenta u određenom formatu dodirnite format datoteke privitka, a zatim odaberite traženi format.
	- Ako upotrebljavate staklo za polaganje dokumenta, da biste stranice kombinirali u jednoj datoteci skeniranja, omogućite Složeni način rada.
	- Ako skenirate s dvostranih izvornih dokumenata dodirnite Dvostrano skeniranje, a zatim odaberite opciju.

Za pojedinosti o dostupnim značajkama pogledajte Značajke [aplikacija.](#page-334-0)

8. Za početak skeniranja dodirnite Skeniraj.

- 9. Ako je omogućen Složeni način rada, obavite ove korake kada se pojavi obavijest.
	- Za promjenu postavki dodirnite Programiraj sljedeći segment.
	- Za skeniranje druge stranice dodirnite Skeniraj sljedeći segment.
	- Za kraj dodirnite Pošalji.
- 10. Za povratak na početni zaslon pritisnite gumb Početno.

## **Skeniranje u USB Flash memoriju**

Možete skenirati dokument i pohraniti skeniranu datoteku na USB Flash memoriji. Značajka Skeniraj u aplikaciju izrađuje skenove u formatima datoteka .jpg, .pdf, .pdf (a), .xps i .tif.

Značajka Skeniranje na USB dostupna je kao USB tijek rada u aplikaciji Skeniranje radnog tijeka.

Napomena: Podržane su samo USB Flash memorije formatirane prema uobičajenom sustavu datoteka FAT32.

Za skeniranje u USB Flash memoriju:

- 1. Umetnite izvorne dokumente.
- 2. Na upravljačkoj ploči pisača pritisnite gumb Početno.
- 3. Umetnite USB Flash memoriju u USB priključak.
- 4. Na zaslonu Pronađen je USB pogon dodirnite Skeniranje na USB.

Napomena: Ako je u pisač već umetnuta USB Flash memorija, dodirnite Skeniranje tijeka rada. Dodirnite Promijeni radni tijek, a zatim USB.

- 5. Za dodavanje odredišta datoteke dodirnite Dodavanje odredišta datoteke, a zatim s popisa odaberite odredište datoteke.
- 6. Prilagodite postavke skeniranja tijeka rada po potrebi.
	- Za spremanje skeniranog dokumenta pod određenim nazivom datoteke dodirnite naziv datoteke privitka, zatim unesite novi naziv, a potom dodirnite U redu.
	- Za spremanje skeniranog dokumenta u određenom formatu dodirnite format datoteke privitka, a zatim odaberite traženi format.
	- Ako upotrebljavate staklo za polaganje dokumenta, da biste stranice kombinirali u jednoj datoteci skeniranja, omogućite Složeni način rada.
	- Ako skenirate s dvostranih izvornih dokumenata dodirnite Dvostrano skeniranje, a zatim odaberite opciju.

Za pojedinosti o dostupnim značajkama pogledajte Značajke [aplikacija.](#page-334-0)

7. Za početak skeniranja dodirnite Skeniraj.

- 8. Ako je omogućen Složeni način rada, obavite ove korake kada se pojavi obavijest.
	- Za promjenu postavki dodirnite Programiraj sljedeći segment.
	- Za skeniranje druge stranice dodirnite Skeniraj sljedeći segment.
	- Za kraj dodirnite Pošalji.

**Oprez:** Nemojte vaditi USB Flash memoriju dok pisač obrađuje zadatak skeniranja. Ako izvadite Flash memoriju prije završetka prijenosa, datoteka može postati neupotrebljiva i mogu se oštetiti druge datoteke na pogonu.

9. Za povratak na početni zaslon pritisnite gumb Početno.

# **Aplikacije koje se pokreću jednim dodirom**

Aplikacija koja se pokreće jednim dodirom omogućuje upotrebu tijeka rada bez upotrebe aplikacije Skeniranje tijeka rada. Aplikacije koje se pokreću jednim dodirom prikazuju se na početnom zaslonu i pokreću se jednim dodirom.

Pomoću ugrađenog Web poslužitelja možete dizajnirati aplikaciju, povezati je s tijekom rada i dodijeliti korisnička prava. Za pojedinosti o izradi aplikacija koje se pokreću jednim dodirom za odredišta skeniranja tijeka rada pogledajte *Vodič za administratora sustava* na [www.xerox.com/office/VLC625docs.](https://www.office.xerox.com/cgi-bin/printer.pl?APP=udpdfs&Page=Color&Model=VersaLink+VLC625&PgName=Man)

# <span id="page-142-0"></span>Odredište skeniranja

#### **PREGLED ODREDIŠTA SKENIRANJA**

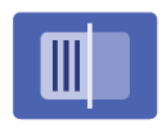

Da biste dokumente skenirali na više odredišta i primatelja tijekom jednog skeniranja, možete upotrijebiti opciju Skeniraj u aplikaciju. Odredište skeniranja može biti adresa e-pošte, USB Fash memorija, SMB mrežna lokacija ili drugo udaljeno odredište. Primatelj Odredišta skeniranja može biti kontakt u adresaru uređaja ili mrežnom adresaru, adresa e-pošte ili prijavljeni korisnik.

Značajka Skeniraj u aplikaciju podržava sljedeće funkcije skeniranja:

- Skeniranje izvornih dokumenata na adresu e-pošte. Za pojedinosti pogledajte [Skeniranje](#page-142-1) na adresu e-pošte.
- Skeniranje izvornih dokumenata u USB Flash memoriju. Za pojedinosti pogledajte [Skeniranje](#page-144-0) u USB Flash [memoriju.](#page-144-0)
- Skeniranje izvornih dokumenata na adresu e-pošte povezanu s prijavljenim korisnikom. Za pojedinosti pogledajte Skeniranje na [prijavljenog](#page-145-0) korisnika.
- Skeniranje izvornih dokumenata na udaljena odredišta. Za pojedinosti pogledajte [Skeniranje](#page-146-0) na udaljena [odredišta.](#page-146-0)

Da biste pomoću prilagođenih tijekova rada dokumente skenirali na jedno ili više odredišta datoteka, pogledajte [Skeniranje](#page-130-0) tijeka rada.

Za više informacija o značajkama aplikacije Skeniraj u i dostupnim postavkama pogledajte Značajke [aplikacija.](#page-334-0)

Pojedinosti o konfiguraciji i prilagodbi aplikacija potražite u *Vodiču za administratora sustava* na [www.xerox.](https://www.office.xerox.com/cgi-bin/printer.pl?APP=udpdfs&Page=Color&Model=VersaLink+VLC625&PgName=Man) [com/office/VLC625docs.](https://www.office.xerox.com/cgi-bin/printer.pl?APP=udpdfs&Page=Color&Model=VersaLink+VLC625&PgName=Man)

Ako je na uređaju omogućena provjera autentičnosti ili računovodstvo, za pristup značajkama unesite svoje pojedinosti za prijavu. Za pojedinosti o personalizaciji za prijavljene korisnike pogledajte [Personalizacija.](#page-72-0)

## <span id="page-142-1"></span>**SKENIRANJE NA ADRESU E-POŠTE**

Dokument možete skenirati i poslati skeniranu datoteku na adresu e-pošte. Značajka Skeniranje na aplikaciju izrađuje skenove u .jpg, .pdf, .pdf (a), .xps i .tif formatima datoteka.

Prije skeniranja na adresu e-pošte pazite da pisač konfigurirate s podacima poslužitelja e-pošte. Više pojedinosti potražite u *System Administrator Guide (Vodič za administratora sustava)* na [www.xerox.com/office/](https://www.office.xerox.com/cgi-bin/printer.pl?APP=udpdfs&Page=Color&Model=VersaLink+VLC625&PgName=Man) [VLC625docs.](https://www.office.xerox.com/cgi-bin/printer.pl?APP=udpdfs&Page=Color&Model=VersaLink+VLC625&PgName=Man)

Za skeniranje slike i slanje na adresu e-pošte:

1. Umetnite izvorni dokument na staklo za polaganje dokumenta ili u automatski uvlakač dokumenata.

### Napomena:

- Ako se otkriju izvorni dokumenti, pali se LED svjetlo za potvrdu na automatskom uvlakaču dokumenata.
- Ako je konfigurirana značajka Zadani zaslon kada su otkriveni izvornici, kada se otkriju izvorni dokumenti, automatski se pokreće zadana aplikacija.
- Ako je omogućena značajka Automatski pokreni kada se otkriju izvornici, kad se otkriju izvorni dokumenti zadatak se automatski pokreće i prikazuje se zaslon odbrojavanja vremena. Da biste zaustavili odbrojavanje vremena i ručno programirali zadatak, dodirnite Otkaži.
- 2. Na upravljačkoj ploči odaberite Početno.
- 3. Dodirnite Skeniraj na.
- 4. Ako se odredišni prozor Skeniraj na ne prikaže, dodirnite Dodaj odredište.
- 5. Dodajte primatelje.
	- Za ručni unos adrese e-pošte dodirnite E-pošta. Unesite adresu e-pošte i dodirnite Dodaj.
	- Za odabir kontakta ili grupe iz adresara uređaja, dodirnite Adresar uređaja. Dodirnite Favoriti ili Kontakti, a zatim odaberite primatelja.
	- Za odabir kontakta iz mrežnog adresara dodirnite Mrežni adresar. U traku za pretraživanje upišite ime kontakta ili grupe koju želite dodati, a zatim dodirnite Pretraži. S popisa rezultata odaberite primatelja.

Napomena: Za pojedinosti o upotrebi adresara te upravljanju i izradi favorita pogledajte *Vodič za administratora sustava* na [www.xerox.com/office/VLC625docs](https://www.office.xerox.com/cgi-bin/printer.pl?APP=udpdfs&Page=Color&Model=VersaLink+VLC625&PgName=Man).

- 6. Za dodavanje drugog odredišta Skeniraj na dodirnite Dodaj odredište, a zatim odaberite željeno odredište.
- 7. Za spremanje skeniranog dokumenta pod određenim nazivom datoteke dodirnite naziv datoteke privitka, zatim pomoću tipkovnice na dodirnom zaslonu unesite novi naziv. Dodirnite Enter.
- 8. Za spremanje skeniranog dokumenta u određenom formatu dodirnite format datoteke privitka, a zatim odaberite traženi format.

Napomena: Da biste skenirane dokumente učinili pretraživima, administrator sustava mora omogućiti značajku Pretraživo.

- 9. Po potrebi prilagodite opcije skeniranja.
	- Da biste promijenili redak predmeta e-pošte, dodirnite Predmet. Pomoću tipkovnice na dodirnom zaslonu unesite novi redak predmeta, a zatim dodirnite Enter.
	- Da biste promijenili tijelo poruke e-pošte, dodirnite Poruka. Unesite novu poruku, a zatim dodirnite U redu.
	- Za skeniranje više stranica koristeći staklo za polaganje dokumenta ili za promjenu postavki za različite dijelove zadatka dodirnite Složeni način rada.
- 10. Za početak skeniranja dodirnite Skeniraj.
- 11. Ako je omogućen Složeni način rada, provedite ove korake kad se to od vas zatraži.
	- Za promjenu postavki sljedećeg segmenta dokumenta dodirnite Programiraj segment.
	- Za skeniranje druge stranice umetnite novi dokument na staklo za polaganje dokumenta, a zatim dodirnite Skeniranje segmenta.
	- Za kraj dodirnite Pošalji.
- 12. Ako je za prijavljene korisnike značajka Adaptivno učenje omogućena za značajku Personalizacija, za ponavljajuće ili složene zadatke može se pojaviti prijedlog za aplikaciju koja se pokreće jednim dodirom. Da biste izradili personaliziranu aplikaciju koja se pokreće jednim dodirom, dodirnite Stvaranje aplikacije koja se pokreće jednim dodirom, a zatim prema potrebi postavite aplikaciju. Da biste prijedlog odbili, dodirnite Otkaži.

Više informacija o značajki Personalizacija i izradi aplikacije koja se pokreće jednim dodirom nalazi se u odjeljku [Personalizacija.](#page-72-0)

13. Za povratak na početni zaslon pritisnite gumb Početno.

# **SKENIRANJE U USB FLASH MEMORIJU**

Možete skenirati dokument i pohraniti skeniranu datoteku na USB Flash memoriji. Značajka Skeniraj u aplikaciju izrađuje skenove u formatima .jpg, .pdf, .pdf (a), .xps i .tif.

Napomena: Podržane su samo USB Flash memorije formatirane prema uobičajenom sustavu datoteka FAT32.

Za skeniranje u USB Flash memoriju:

- 1. Umetnite izvorni dokument na staklo za polaganje dokumenta ili u automatski uvlakač dokumenata.
- 2. Na upravljačkoj ploči pisača pritisnite gumb Početno.
- 3. Dodirnite Odredište skeniranja.
- 4. Ako se prozor Odredište skeniranja ne prikazuje, dodirnite Dodaj odredište.
- 5. Umetnite USB Flash memoriju u USB priključak s prednje strane pisača, a zatim dodirnite USB.
	- Napomena: Ako odaberete USB kao odredište skeniranja prije umetanja USB Flash memorije, dobit ćete obavijest da je umetnete.
- 6. Za dodavanje drugog odredišta skeniranja dodirnite Dodaj odredište, a zatim odaberite željeno odredište.
- 7. Za spremanje skeniranog dokumenta pod određenim nazivom datoteke dodirnite naziv datoteke privitka, a zatim unesite novi naziv pomoću tipkovnice zaslona osjetljivog na dodir. Dodirnite Enter.
- 8. Za spremanje skeniranog dokumenta u određenom formatu dodirnite format datoteke privitka, a zatim odaberite traženi format.
- 9. Po potrebi prilagodite značajke skeniranja.
- 10. Za skeniranje više stranica koristeći staklo za polaganje dokumenta ili za promjenu postavki za različite dijelove zadatka dodirnite Složeni način rada.
- 11. Za početak skeniranja dodirnite Skeniraj.
- 12. Ako je omogućen Složeni način rada, obavite ove korake kada se pojavi obavijest.
	- Za promjenu postavki za sljedeći segment dokumenta dodirnite Programiraj segment.
	- Za skeniranje druge stranice, umetnite novu stranicu na staklo za polaganje dokumenta, a zatim dodirnite Skeniranje segmenta.
	- Za kraj dodirnite Pošalji.

Pisač skenira slike u korijensku mapu USB Flash memorije.

13. Ako skenirate sa stakla za polaganje dokumenta, kada se pojavi obavijest dodirnite Gotovo ili za skeniranje druge stranice dodirnite Dodaj stranicu.

Napomena: Ako skenirate dokument iz automatskog uvlakača dokumenata, obavijest se ne prikazuje.

Upozorenje: Nemojte vaditi USB Flash memoriju dok uređaj skenira i obrađuje zadatak. Ako izvadite Flash memoriju prije završetka prijenosa, datoteka može postati neupotrebljiva i mogu se oštetiti druge datoteke na pogonu.

14. Za povratak na početni zaslon pritisnite gumb Početno.

### **SKENIRANJE NA PRIJAVLJENOG KORISNIKA**

Funkciju Dodaj me možete upotrijebiti za skeniranje dokumenta i slanje skenirane datoteke na adresu e-pošte pridruženu prijavljenom korisniku.

Napomena: Samo korisnici odobreni putem LDAP poslužitelja mogu imati povezanu adresu e-pošte.

Prije skeniranja na prijavljenog korisnika pazite da je konfigurirana LDAP provjera autentičnosti korisnika. Više pojedinosti potražite u *System Administrator Guide (Vodiču za administratora sustava)* na [www.xerox.com/](https://www.office.xerox.com/cgi-bin/printer.pl?APP=udpdfs&Page=Color&Model=VersaLink+VLC625&PgName=Man) [office/VLC625docs](https://www.office.xerox.com/cgi-bin/printer.pl?APP=udpdfs&Page=Color&Model=VersaLink+VLC625&PgName=Man).

Značajka Skeniranje na aplikaciju izrađuje skenove u .jpg, .pdf, .pdf (a), .xps i .tif formatima datoteka

Za skeniranje slike i slanje na adresu e-pošte prijavljenog korisnika:

- 1. Umetnite izvorni dokument na staklo za polaganje dokumenta ili u automatski uvlakač dokumenata.
- 2. Na upravljačkoj ploči odaberite Početno.
- 3. Dodirnite Skeniraj na.
- 4. Ako se odredišni prozor Skeniraj na ne prikaže, dodirnite Dodaj odredište.
- 5. Dodirnite Dodaj me.
- 6. Ako niste prijavljeni, prikazuje se zaslon za prijavu. Unesite svoje LDAP mrežno korisničko ime i zaporku, a zatim dodirnite Gotovo.
- 7. Za dodavanje drugog odredišta Skeniraj na dodirnite Dodaj odredište, a zatim odaberite željeno odredište.
- 8. Za spremanje skeniranog dokumenta pod određenim nazivom datoteke dodirnite naziv datoteke privitka, zatim pomoću tipkovnice na dodirnom zaslonu unesite novi naziv. Dodirnite Enter.

9. Za spremanje skeniranog dokumenta u određenom formatu dodirnite format datoteke privitka, a zatim odaberite traženi format.

Napomena: Da biste skenirane dokumente učinili pretraživima, administrator sustava mora omogućiti značajku Pretraživo.

- 10. Po potrebi prilagodite opcije skeniranja.
- 11. Za skeniranje više stranica koristeći staklo za polaganje dokumenta ili za promjenu postavki za različite dijelove zadatka dodirnite Složeni način rada.
- 12. Za početak skeniranja dodirnite Skeniraj.
- 13. Ako je omogućen Složeni način rada, provedite ove korake kad se to od vas zatraži.
	- Za promjenu postavki sljedećeg segmenta dokumenta dodirnite Programiraj segment.
	- Za skeniranje druge stranice umetnite novi dokument na staklo za polaganje dokumenta, a zatim dodirnite Skeniranje segmenta.
	- Za kraj dodirnite Pošalji.
- 14. Za povratak na početni zaslon pritisnite gumb **Početno**.

### **SKENIRANJE NA UDALJENA ODREDIŠTA**

Skenirati možete na sljedeća udaljena odredišta:

- Servisi u oblaku: Dropbox, Google Drive i Microsoft OneDrive
- FTP i SFTP
- SMB

Usluga Scan To Cloud licencirana je značajka. Pristup usluzi zahtijeva ključ za instalaciju značajke. Da biste tu opciju omogućili, na stranici Instalacija značajke navedite ključ za instaliranje značajke Licence za Skeniranje u oblak. Da biste kupili ključ za instalaciju značajke Licence za Skeniranje u oblak za svoj uređaj, obratite se predstavniku tvrtke Xerox.

Za više informacija o značajki Skeniranje na udaljeno odredište pogledajte *Vodič za administratora sustava*.

### **Usluge skeniranja u oblaku**

Prije skeniranja na odredište u oblaku provjerite jeste li pisač konfigurirali s informacijama o usluzi u oblaku. Više pojedinosti potražite u *Vodiču za administratora sustava*. Da biste dokument skenirali i poslali ga na uslugu u oblaku, učinite sljedeće:

- 1. Postavite izvorni dokument na staklo za polaganje dokumenta ili ga umetnite sklop za dvostruko ulaganje dokumenta.
- 2. Na upravljačkoj ploči pritisnite gumb **Početno**.
- 3. Dodirnite Odredište skeniranja.
- 4. Dodirnite Dropbox, Google Drive ili Microsoft Onedrive.
- 5. Ako se to od vas zatraži, u prozor za prijavu davatelja usluge u oblaku unesite važeće korisničko ime i zaporku, a zatim dodirnite Enter.
- 6. Odaberite lokaciju mape za skenirani dokument, a zatim dodirnite U redu.
- 7. Da biste skenirani dokument spremili pod određenim nazivom datoteke, dodirnite naziv datoteke. Unesite novi naziv koristeći tipkovnicu zaslona osjetljivog na dodir, a zatim dodirnite Enter.
- 8. Za spremanje skeniranog dokumenta u određenom formatu datoteke dodirnite format datoteke, a zatim odaberite željeni format. Po potrebi prilagodite opcije skeniranja.
- 9. Za početak skeniranja dodirnite Skeniraj.

Pisač skenira dokumente u mapu koju ste odredili.

# **Skeniranje na FTP ili SFTP poslužitelj**

Prije skeniranja na FTP ili SFTP poslužitelj provjerite jeste li konfigurirali pisač s informacijama o poslužitelju. Više pojedinosti potražite u *Vodiču za administratora sustava*. Da biste dokument skenirali i poslali ga na FTP ili SFTP poslužitelj, učinite sljedeće:

- 1. Postavite izvorni dokument na staklo za polaganje dokumenta ili ga umetnite sklop za dvostruko ulaganje dokumenta.
- 2. Na upravljačkoj ploči pritisnite gumb **Početno**.
- 3. Dodirnite Odredište skeniranja.
- 4. Dodirnite FTPili SFTP, a zatim unesite adresu poslužitelja.
- 5. Ako se to od vas zatraži, unesite važeće korisničko ime i zaporku, a zatim dodirnite Enter.
- 6. Odaberite lokaciju mape za skenirani dokument, a zatim dodirnite U redu.
- 7. Da biste skenirani dokument spremili pod određenim nazivom datoteke, dodirnite naziv datoteke. Unesite novi naziv koristeći tipkovnicu zaslona osjetljivog na dodir, a zatim dodirnite Enter.
- 8. Za spremanje skeniranog dokumenta u određenom formatu datoteke dodirnite format datoteke, a zatim odaberite željeni format. Po potrebi prilagodite opcije skeniranja.
- 9. Za početak skeniranja dodirnite Skeniraj.

Pisač skenira dokumente u mapu koju ste odredili.

- 10. Ako skenirate sa stakla za polaganje dokumenta, kada se od vas zatraži da dovršite, dodirniteGotovo, a za skeniranje druge stranice dodirnite Dodaj stranicu.
	- Napomena: Ako skenirate dokument iz automatskog uvlakača dokumenata, obavijest se ne prikazuje.
- 11. Za povratak na početni zaslon pritisnite gumb Početno.

# **Skeniranje u dijeljenu mapu na umreženom računalu**

Možete skenirati dokument i spremiti skeniranu datoteku u mapu na umreženom računalu. Značajka Skeniraj u aplikaciju izrađuje skenove u formatima .jpg, .pdf, .pdf (a), .xps i .tif.

Napomena: Za skeniranje u početnu mapu korisnika koristite aplikaciju Skeniranje tijeka rada. Za pojedinosti pogledajte [Dodavanje](#page-149-0) odredišta skeniranja u unos u adresaru.

#### **Prije početka**

Prije skeniranja u mapu na umreženom računalu provedite sljedeće korake:

- Izradite dijeljena mapu na računalu:
	- Za sustav Windows pogledajte [Dijeljenje](#page-134-0) mape na računalu na sustavu Windows.
	- Za sustav Macintosh pogledajte Dijeljenje mape na računalu [Macintosh](#page-135-0) OS X verzije 10.7 ili novije.
- Konfigurirajte SMB mapu. Pojedinosti potražite u *Vodiču za administratora sustava* na [www.xerox.com/](https://www.office.xerox.com/cgi-bin/printer.pl?APP=udpdfs&Page=Color&Model=VersaLink+VLC625&PgName=Man) [office/VLC625docs](https://www.office.xerox.com/cgi-bin/printer.pl?APP=udpdfs&Page=Color&Model=VersaLink+VLC625&PgName=Man).
- Upotrijebite ugrađeni Web poslužitelj da biste odredište skeniranja pridružili kontaktu iz adresara uređaja. Za pojedinosti pogledajte [Dodavanje](#page-149-0) odredišta skeniranja u unos u adresaru.

Napomena: Provjerite sadrži li adresar najmanje jedan kontakt s odredištem skeniranja.

#### **Skeniranje u dijeljenu mapu na umreženom računalu**

- 1. Umetnite izvorni dokument na staklo za polaganje dokumenta ili u automatski uvlakač dokumenata.
- 2. Na upravljačkoj ploči pisača pritisnite gumb **Početno**.
- 3. Dodirnite Odredište skeniranja.
- 4. Da biste odredili odredište skeniranog dokumenta, odaberite jednu od sljedećih opcija.
	- Za skeniranje u SMB mapu na umreženom računalu dodirnite Mreža. Dođite do potrebne mape ili unesite naziv mrežne putanje, a zatim dodirnite U redu.
	- Napomena: Informacije o konfiguraciji SMB mapa potražite u *Vodiču za administratora sustava* na [www.xerox.com/office/VLC625docs](https://www.office.xerox.com/cgi-bin/printer.pl?APP=udpdfs&Page=Color&Model=VersaLink+VLC625&PgName=Man).
	- Za skeniranje u mapu povezanu s kontaktom u adresaru dodirnite Adresar uređaja. Odaberite kontakt, a zatim dodirnite lokaciju za Odredište skeniranja.

Napomena: Za pojedinosti o tome kako pridružiti mrežnu mapu kontaktu u adresaru pogledajte [Dodavanje](#page-149-0) odredišta skeniranja u unos u adresaru.

- 5. Za dodavanje drugog odredišta skeniranja dodirnite Dodaj odredište, a zatim odaberite željeno odredište.
- 6. Da biste skenirani dokument spremili pod određenim nazivom datoteke, dodirnite naziv datoteke. Unesite novi naziv koristeći tipkovnicu zaslona osjetljivog na dodir, a zatim dodirnite Enter.
- 7. Za spremanje skeniranog dokumenta u određenom formatu datoteke dodirnite format datoteke, a zatim odaberite željeni format.
- 8. Po potrebi prilagodite opcije skeniranja.
- 9. Za skeniranje više stranica koristeći staklo za polaganje dokumenta ili za promjenu postavki za različite dijelove zadatka dodirnite Složeni način rada.
- 10. Za početak skeniranja dodirnite Skeniraj.
- 11. Ako je omogućen Složeni način rada, obavite ove korake kada se pojavi obavijest.
	- Za promjenu postavki za sljedeći segment dokumenta dodirnite Programiraj segment.
	- Za skeniranje druge stranice, umetnite novi dokument na staklo za polaganje dokumenta, a zatim dodirnite Skeniranje segmenta.
	- Za kraj dodirnite Pošalji.
- 12. Za povratak na početni zaslon pritisnite gumb Početno.

# <span id="page-149-0"></span>**DODAVANJE ODREDIŠTA SKENIRANJA U UNOS U ADRESARU**

Možete napraviti kontakte u adresaru koristeći ugrađeni Web poslužitelj. Kontakt je korisnik s povezanom adresom e-pošte, brojem telefaksa ili odredištem skeniranja. Ako je kontakt postavljen da uključuje odredište skeniranja, kontakt je dostupan za izbor u aplikaciji za odredište skeniranja. Kontakti se mogu označiti kao favoriti.

Za izradu kontakta za adresar i dodavanje odredišta skeniranja:

1. Na računalu otvorite web-preglednik. U polje za adresu upišite IP adresu pisača, zatim pritisnite Enter ili Return.

Napomena: Za pronalaženje IP adrese pisača pogledajte [Traženje](#page-47-0) IP adrese pisača.

- 2. Kliknite Adresar.
- 3. Za dodavanje ili uređivanje kontakta u adresaru:
	- Da biste dodali kontakt, kliknite Dodaj, a zatim unesite podatke za kontakt.
	- Za uređivanje kontakta odaberite kontakt, zatim kliknite Uređivanje.

Napomena: Ako gumb Dodaj nije dostupan, adresar je dosegao svoje ograničenje. Adresar uređaja može sadržavati do 5000 kontakata.

- 4. Za povezivanje odredišta skeniranja s ovim kontaktom, za odredište skeniranja kliknite gumb Dodaj odredište ( +). Unesite ime pod kojim želite da se prikazuje u adresaru.
- 5. Pod protokolom odaberite opciju i unesite adresu odredišta:
	- Za FTP, SFTP ili SMB:
		- Za IP adresu unesite IP adresu: Broj priključka.
		- Za naziv glavnog računala unesite naziv glavnog računala: Broj priključka.
	- Za Netware unesite naziv poslužitelja, volumen poslužitelja, NDS stablo i NDS kontekst.
- 6. Za SMB u polje Dijeli unesite naziv odredišne mape. Na primjer, za spremanje skeniranih datoteka u dijeljenu mapu koja se zove skenovi, upišite skenovi.
- 7. U putanju dokumenta unesite naziv podmape u sklopu odredišne mape. Na primjer, za spremanje skeniranih datoteka u mapu koja se zove skenoviuboji unutar mape skenovi upišite skenoviuboji.
- 8. Upišite važeće korisničko ime i zaporku.
	- Napomena: Koristite korisničko ime za prijavu na računalo na kojem je odredišna mapa. Korisničko ime za SMB je vaše korisničko ime za računalo.
- 9. Da biste potvrdili valjanost odredišnih podataka kliknite Test odredišta.
- 10. Kliknite Spremi ili odaberite Dodaj drugi kontakt nakon spremanja i zatim kliknite Spremi.
	- $\mathscr{O}$ Napomena: Da biste kontakt označili kao favorit za e-poštu, faks ili skeniranje na odredište, za odgovarajuće polje kliknite ikonu zvjezdice. Ako kliknete zvjezdicu za naziv prikaza, kontakt postaje globalni favorit.

# Faks

### **PREGLED FAKSIRANJA**

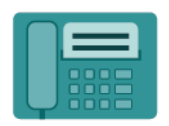

Ako s upravljačke ploče pisača šaljete faks, dokument se skenira i prenosi na faks putem namjenske telefonske linije. Za faksiranje dokumenata na broj faksa, pojedinačni kontakt ili grupu kontakata možete upotrijebiti aplikaciju Faks.

Aplikaciju Faks možete upotrebljavati za izvršavanje sljedećih zadataka:

- Odgađanje slanja faksa do 24 sata.
- Slanje faksa s računala.
- Prosljeđivanje dokumenata faksa na adresu e-pošte.
- Ispisivanje faksa iz sigurne mape.

Funkcija faksa najbolje funkcionira s analognom telefonskom linijom. Protokoli za internetski prijenos glasa (VOIP-ovi) poput usluge optičke mreže (FIOS) i digitalne pretplatničke linije (DSL) nisu podržani. Prije upotrebe aplikacije Faks konfigurirajte postavke faksa kako biste osigurali da su kompatibilne s vašom lokalnom vezom i propisima. Postavke faksa uključuju dodatne značajke koje možete upotrijebiti za konfiguriranje pisača za faksiranje.

 $\mathscr{O}$ Napomena: Nisu sve opcije koje su navedene podržane na svim pisačima. Neke opcije odnose se samo na određeni model pisača, konfiguraciju, operacijski sustav ili vrstu upravljačkog programa za pisač.

Za više informacija o značajkama aplikacije Faks i dostupnim postavkama pogledajte Značajke [aplikacija.](#page-334-0)

Pojedinosti o konfiguraciji i prilagodbi aplikacija potražite u *Vodiču za administratora sustava* na [www.xerox.](https://www.office.xerox.com/cgi-bin/printer.pl?APP=udpdfs&Page=Color&Model=VersaLink+VLC625&PgName=Man) [com/office/VLC625docs.](https://www.office.xerox.com/cgi-bin/printer.pl?APP=udpdfs&Page=Color&Model=VersaLink+VLC625&PgName=Man)

Ako je na uređaju omogućena provjera autentičnosti ili računovodstvo, za pristup značajkama unesite svoje pojedinosti za prijavu. Za pojedinosti o personalizaciji za prijavljene korisnike pogledajte [Personalizacija.](#page-72-0)

#### <span id="page-151-0"></span>**SLANJE FAKSA**

Za slanje telefaksa:

- 1. Umetnite izvorne dokumente.
	- Za jednu stranicu ili papir koji se ne može umetnuti sklopom za dvostruko ulaganje dokumenta, koristite staklo za polaganje dokumenta. Podignite sklop za automatsko dvostruko ulaganje dokumenta, zatim postavite izvorni dokument licem prema dolje u gornji lijevi kut stakla za polaganje dokumenta.

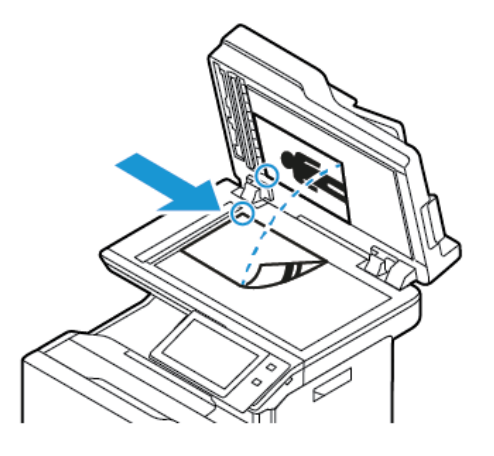

• Za više stranica, jednostrane ili dvostrane dokumente koristite sklop za automatsko dvostruko ulaganje dokumenta. Skinite sve spajalice s dokumenta. Umetnite izvorne dokumente licem prema gore u sklop za automatsko dvostruko ulaganje dokumenta tako da vrh stranice prvi ulazi u uređaj za ulaganje. Podesite vodilice papira kako bi odgovarale izvornim dokumentima.

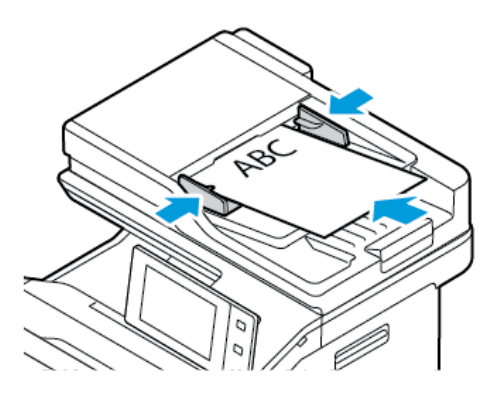

# Napomena:

- Ako se otkriju izvorni dokumenti, pali se LED svjetlo za potvrdu na automatskom uvlakaču dokumenata.
- Ako je konfigurirana značajka Zadani zaslon kada su otkriveni izvornici, kada se otkriju izvorni dokumenti, automatski se pokreće zadana aplikacija.
- Ako je omogućena značajka Automatski pokreni kada se otkriju izvornici, kad se otkriju izvorni dokumenti zadatak se automatski pokreće i prikazuje se zaslon odbrojavanja vremena. Da biste zaustavili odbrojavanje vremena i ručno programirali zadatak, dodirnite Otkaži.
- 2. Na upravljačkoj ploči pisača pritisnite gumb Početno.
- 3. Dodirnite Faksiraj.
- 4. Za brisanje prijašnjih postavki aplikacije dodirnite Resetiranje.
- 5. Unesite primatelje:
	- Ako se prikaže zaslon za unos, za unos primatelja dodirnite opciju ili dodirnite X.
	- Za odabir kontakta ili grupe iz adresara uređaja dodirnite Adresar uređaja. Dodirnite Favoriti ili Kontakti, a zatim odaberite primatelja.
	- Za ručni unos broja faksa dodirnite Ručni unos. U polje Unos broja faksa unesite broj faksa, zatim dodirnite Dodaj.
	- Za dodavanje više primatelja dodirnite Dodaj primatelja, a zatim ponovite postupak.

Napomena: Za umetanje pauze po potrebi dodirnite Stanka u biranju. Za unos dužih pauza dodirnite Stanka u biranju nekoliko puta.

- 6. Prilagodite postavke telefaksa po potrebi.
	- Za skeniranje više dokumenata koristeći staklo za polaganje dokumenta ili za promjenu postavki za različite dijelove zadatka dodirnite Složeni način rada.
	- Ako skenirate s dvostranih izvornih dokumenata dodirnite Dvostrano skeniranje, a zatim odaberite opciju.

Za pojedinosti o dostupnim značajkama pogledajte Značajke [aplikacija.](#page-334-0)

- 7. Dodirnite Slanje.
- 8. Ako je omogućen Složeni način rada, dodirnite Skeniraj, a kad se pojavi obavijest, obavite sljedeće:
	- Za promjenu postavki dodirnite Programiraj sljedeći segment.
	- Za skeniranje druge stranice dodirnite Skeniraj sljedeći segment.
	- Za kraj dodirnite Pošalji.
- 9. Za povratak na početni zaslon pritisnite gumb Početno.

# **TIJEKOVI RADA FAKSIRANJA**

# **Slanje faksa s odgodom**

Možete postaviti vrijeme u budućnosti kada će pisač poslati faks. Slanje faksa možete odgoditi do 24 sata.

Napomena: Da biste mogli koristiti tu značajku, provjerite je li vrijeme na pisaču podešeno na trenutačno. Više pojedinosti potražite u *Vodiču za administratora sustava* na [www.xerox.com/office/](https://www.office.xerox.com/cgi-bin/printer.pl?APP=udpdfs&Page=Color&Model=VersaLink+VLC625&PgName=Man) [VLC625docs.](https://www.office.xerox.com/cgi-bin/printer.pl?APP=udpdfs&Page=Color&Model=VersaLink+VLC625&PgName=Man)

Da biste odredili vrijeme za slanje faksa:

- 1. Umetnite izvorne dokumente.
- 2. Na upravljačkoj ploči pisača pritisnite gumb Početno i dodirnite Faks.
- 3. Dodajte primatelje faksa, a zatim po potrebi podesite postavke faksa. Za pojedinosti pogledajte [Slanje](#page-151-0) [faksa](#page-151-0).
- 4. Dodirnite Odgodi slanje.
- 5. Dodirnite Odgodi slanje, a zatim postavite vrijeme za slanje faksa.
	- Za postavljanje sata dodirnite polje Sat, a zatim koristite numeričku tipkovnicu ili dodirnite strelice.
	- Za postavljanje minuta dodirnite polje Minuta, a zatim koristite numeričku tipkovnicu ili dodirnite strelice.
	- Ako je sat pisača postavljen na 12-satni format dodirnite AM ili PM.
- 6. Dodirnite U redu.
- 7. Dodirnite Slanje. Faks se skenira i sprema, a zatim šalje u navedeno vrijeme.

### **Dodavanje naslovne stranice**

Opciju Naslovna stranica možete koristiti za dodavanje uvodne stranice na početak faksa. Možete dodati kratki komentar na naslovnu stranicu te pojedinosti o primatelju i pošiljatelju.

Za uključivanje naslovne stranice:

- 1. Umetnite izvorne dokumente.
- 2. Na upravljačkoj ploči pisača pritisnite gumb Početno i dodirnite Faks.
- 3. Dodajte primatelje faksa, a zatim po potrebi podesite postavke faksa. Za pojedinosti pogledajte [Slanje](#page-151-0) [faksa](#page-151-0).
- 4. Dodirnite Naslovna stranica > Uključeno.
- 5. Da biste unijeli ime primatelja, dodirnite polje Prima, a zatim upotrijebite tipkovnicu dodirnog zaslona. Dodirnite U redu.
- 6. Da biste unijeli ime pošiljatelja, dodirnite polje Šalje, a zatim upotrijebite tipkovnicu dodirnog zaslona. Dodirnite U redu.
- 7. Da biste dodali komentar, provedite jedan od sljedećih koraka.
	- Dodirnite postojeći komentar.
	- Dodirnite <Dostupni> komentar, a zatim dodirnite ikonu Uređivanje. Za upisivanje teksta koristite tipkovnicu dodirnog zaslona. Dodirnite U redu.

# Napomena:

- Za brisanje postojećeg komentara dodirnite komentar, a zatim X. Za potvrdu dodirnite Izbriši.
- Za uređivanje postojećeg komentara dodirnite komentar, a zatim dodirnite ikonu Uređivanje. Za promjenu komentara koristite tipkovnicu na zaslonu osjetljivom na dodir. Dodirnite U redu.
- 8. Dodirnite U redu.

### **Ispis sigurnog faksa**

Ako je omogućena opcija Sigurno primanje faksa, svi faksovi koje uređaj primi zadržani su na popisu Zadaci dok ne unesete pristupni kod. Nakon unosa pristupnog koda faksovi se puštaju i ispisuju.

Napomena: Da biste mogli primati sigurni faks, provjerite je li omogućena značajka primanja sigurnog faksa. Više pojedinosti potražite u *Vodiču za administratora sustava* na [www.xerox.com/office/](https://www.office.xerox.com/cgi-bin/printer.pl?APP=udpdfs&Page=Color&Model=VersaLink+VLC625&PgName=Man) [VLC625docs.](https://www.office.xerox.com/cgi-bin/printer.pl?APP=udpdfs&Page=Color&Model=VersaLink+VLC625&PgName=Man)

Za ispis sigurnog faksa

- 1. Na upravljačkoj ploči pisača pritisnite gumb Početno.
- 2. Dodirnite Zadaci, a zatim na popisu dodirnite željeni zadatak sigurnog faksa.
- 3. Dodirnite Ispis, a zatim unesite pristupni kod.
- 4. Dodirnite Ponovno pokreni sve zadatke faksiranja.

Svi sigurni faksovi se ispisuju.

5. Za povratak na početni zaslon pritisnite gumb Početno.

### **Brisanje sigurnog faksa**

Za brisanje sigurnog faksa:

- 1. Na upravljačkoj ploči pisača pritisnite gumb Početno.
- 2. Dodirnite Zadaci, a zatim na popisu dodirnite željeni zadatak sigurnog faksa.
- 3. Dodirnite Izbriši, a zatim unesite pristupni kod.
- 4. Dodirnite U redu.
- 5. Za povratak na početni zaslon pritisnite gumb Početno.

#### **Dodavanje ili uređivanje kontakata u adresaru uređaja iz upravljačke ploče**

Adresar uređaja možete postaviti koristeći ugrađeni Web poslužitelj. Adresar može sadržavati do 5000 kontakata kojima možete pristupiti kada upišete primatelje ili odredišta koristeći aplikacije.

Za dodavanje ili uređivanje kontakata u adresaru uređaja iz upravljačke ploče:

Napomena: Da biste mogli koristiti tu značajku, administrator sustava mora omogućiti Izradu/uređivanje kontakta sa zaslona osjetljivog na dodir za sve korisnike.

- 1. Umetnite izvorne dokumente.
- 2. Na upravljačkoj ploči pisača pritisnite gumb **Početno**.
- 3. Dodirnite Faksiraj.
- 4. Za brisanje prijašnjih postavki aplikacije dodirnite Resetiraj.
- 5. Dodirnite Ručni unos. Za upisivanje broja telefaksa koristite tipkovnicu zaslona osjetljivog na dodir.
- 6. Za dodavanje primatelja u adresar uređaja dodirnite ikonu Adresar.
- 7. Obavite jedan od sljedećih koraka.
	- Za unos dodirnite Izradi novi kontakt. Dodirnite pojedino polje, a zatim unesite kontakt-podatke koristeći tipkovnicu zaslona osjetljivog na dodir. Dodirnite U redu.
	- Za dodavanje postojećem kontaktu dodirnite Dodaj postojećem kontaktu. Dodirnite kontakt na popisu ili koristite opciju Pretraga da biste pronašli kontakt.
- 8. Za označavanje primatelja da se prikazuje kao favorit dodirnite ikonu Zvjezdica.
- 9. Prilagodite postavke telefaksa po potrebi.
- 10. Za početak skeniranja dodirnite Pošalji.
- 11. Za povratak na početni zaslon pritisnite gumb Početno.

### **Slanje faksa s računala**

Možete poslati faks na pisač s aplikacije na računalu.

#### **Slanje faksa iz aplikacija sustava Windows**

Možete koristiti pokretački program pisača za slanje faksa iz aplikacija sustava Windows.

Možete koristiti prozor faksa za unos primatelja, izradu naslovne stranice s bilješkama i postavljanje opcija. Možete poslati potvrdni list, postaviti brzinu slanja, razlučivost, vrijeme slanja i mogućnosti biranja.

Za slanje faksa iz aplikacija sustava Windows:

- 1. Dok su željeni dokument ili slika otvoreni u aplikaciji, otvorite dijaloški okvir Ispis. Kod većine softverskih aplikacija kliknite Datoteka > Ispis ili pritisnite CTRL+P.
- 2. Odaberite željeni pisač. Za otvaranje dijaloškog okvira pokretačkog programa pisača kliknite Svojstva pisača.
- 3. Na kartici Opcije ispisivania, na popisu Vrste zadataka odaberite Faks.
- 4. U prozoru faksa kliknite karticu Primatelji.
- 5. Za ručno dodavanje primatelja:
	- a. Kliknite ikonu Dodaj primatelja.
	- b. Upišite ime primatelja i broj faksa, a zatim dodajte druge informacije po potrebi.
	- c. Kliknite U redu.
	- d. Ponovite postupak za dodatne primatelje.
- 6. Za dodavanje postojećih kontakata iz imenika:
	- a. Kliknite ikonu Dodaj iz imenika.
	- b. S popisa odaberite željeni imenik.
	- c. Odaberite imena s popisa ili tražite kontakt koristeći traku za pretraživanje.
	- d. Za dodavanje odabranih kontakata na popis primatelja faksa kliknite strelicu prema dolje.
	- e. Kliknite U redu.
- f. Ponovite postupak za dodatne primatelje.
- 7. Da biste dodali naslovnu stranicu, kliknite karticu Naslovna stranica. Na popisu opcija naslovne stranice odaberite Ispis naslovne stranice. Unesite potrebne pojedinosti, a zatim kliknite U redu.
- 8. Na kartici Opcije odaberite željene opcije, a zatim kliknite U redu.
- 9. Za spremanje postavki i vraćanje na glavnu dijalošku stranicu za ispis kliknite U redu.
- 10. Kliknite Ispis. U prozoru za potvrdu faksa kliknite U redu.

### **Slanje faksa iz aplikacija sustava Macintosh®**

Možete koristiti pokretački program pisača za slanje faksa iz brojnih aplikacija sustava Macintosh®. Da biste instalirali pokretački program pisača, pogledajte Instalacija softvera [pokretačkog](#page-64-0) programa pisača.

Za slanje faksa iz aplikacija sustava Macintosh®:

- 1. Dok su željeni dokument ili slika otvoreni u aplikaciji, otvorite dijaloški okvir Ispis. Kod većine softverskih aplikacija kliknite Datoteka > Ispis ili pritisnite CMD+P.
- 2. Odaberite željeni pisač.
- 3. U prozoru Ispis na popisu opcija ispisivanja kliknite Xerox značajke.
- 4. U prozoru Papir/izlaz kliknite Vrsta zadatka, a zatim Faks.
- 5. Da biste dodali primatelja, u prozoru Faks kliknite karticu Primatelji, a zatim ikonu Dodaj primatelja. Upišite ime primatelja i broj faksa, dodajte druge informacije po potrebi, a zatim kliknite U redu. Ponovite postupak za dodatne primatelje.
- 6. Da biste dodali naslovnu stranicu, kliknite karticu Naslovna stranica. Na popisu Naslovna stranica odaberite Ispis naslovne stranice, a zatim unesite potrebne pojedinosti.
- 7. Za odgodu vremena slanja faksa kliknite karticu Opcije, zatim kliknite izbornik Vrijeme slanja, a potom Pošalji u. Da biste unijeli vrijeme slanja, kliknite polje za unos vremena i unesite željeno vrijeme.
- 8. Da biste odabrali dodatne opcije faksa u prozoru Opcije odaberite željene postavke faksa.
- 9. Za spremanje postavki i vraćanje na glavni dijaloški okvir za ispis kliknite U redu.
- 10. Za slanje faksa kliknite Ispis.

# Faks poslužitelja

### **PREGLED FAKSA POSLUŽITELJA**

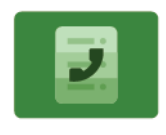

Faks poslužitelja omogućuje vam slanje faksa na poslužitelj faksa putem mreže. Poslužitelj faksa zatim šalje faks na faks uređaj putem telefonske linije. Prije slanja faksa poslužitelja konfigurirajte spremište podnesaka faksa ili lokaciju podnesaka. Poslužitelj faksa dohvaća dokumente s lokacije podnesaka i prenosi ih putem telefonske mreže.

Za više informacija o značajkama aplikacije Faks poslužitelja i dostupnim postavkama pogledajte [Značajke](#page-334-0) [aplikacija.](#page-334-0)

Pojedinosti o konfiguraciji i prilagodbi aplikacija potražite u *Vodiču za administratora sustava* na [www.xerox.](https://www.office.xerox.com/cgi-bin/printer.pl?APP=udpdfs&Page=Color&Model=VersaLink+VLC625&PgName=Man) [com/office/VLC625docs.](https://www.office.xerox.com/cgi-bin/printer.pl?APP=udpdfs&Page=Color&Model=VersaLink+VLC625&PgName=Man)

Ako je na uređaju omogućena provjera autentičnosti ili računovodstvo, za pristup značajkama unesite svoje pojedinosti za prijavu. Za pojedinosti o personalizaciji za prijavljene korisnike pogledajte [Personalizacija.](#page-72-0)

### <span id="page-158-0"></span>**SLANJE FAKSA POSLUŽITELJA**

Ako je poslužitelj faksa povezan na mrežu, možete slati dokument na stroj za slanje faksa bez potrebe za namjenskom telefonskom linijom.

Kada koristite faks poslužitelja, dokument se skenira i šalje u repozitorij faksa na mreži. Poslužitelj faksa šalje faks telefonskom linijom na stroj za slanje faksa.

Da biste mogli koristiti poslužitelj faksa, administrator sustava mora omogućiti aplikaciju za faks poslužitelja i konfigurirati repozitorij faksa ili mjesto za pohranu.

Za slanje telefaksa poslužitelja:

- 1. Umetnite izvorne dokumente.
	- Za jednu stranicu ili papir koji se ne može umetnuti sklopom za dvostruko ulaganje dokumenta, koristite staklo za polaganje dokumenta. Podignite sklop za automatsko dvostruko ulaganje dokumenta, zatim postavite izvorni dokument licem prema dolje u gornji lijevi kut stakla za polaganje dokumenta.

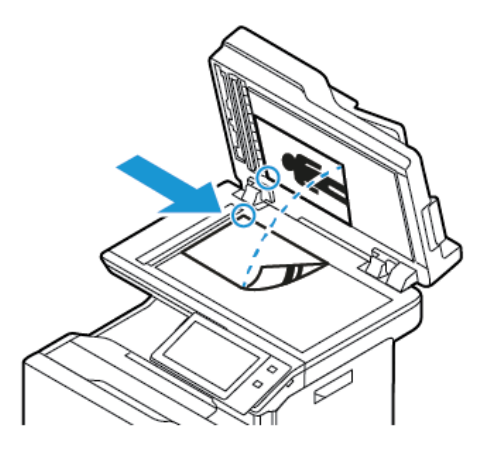

• Za više stranica, jednostrane ili dvostrane dokumente koristite sklop za automatsko dvostruko ulaganje dokumenta. Skinite sve spajalice s dokumenta. Umetnite izvorne dokumente licem prema gore u sklop za automatsko dvostruko ulaganje dokumenta tako da vrh stranice prvi ulazi u uređaj za ulaganje. Podesite vodilice papira kako bi odgovarale izvornim dokumentima.

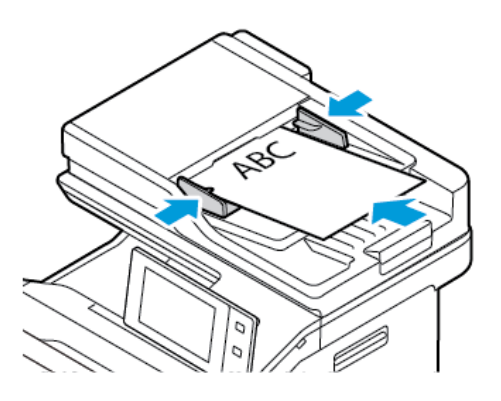

Napomena: Ako se otkriju izvorni dokumenti, pali se LED svjetlo za potvrdu na automatskom uvlakaču dokumenata.

- 2. Na upravljačkoj ploči uređaja pritisnite gumb Početno.
- 3. Dodirnite Faks poslužitelja.
- 4. Za brisanje prijašnjih postavki aplikacije dodirnite Resetiranje.
- 5. Unesite primatelje.
	- Ako se prikaže zaslon za unos, dodirnite opciju ili dodirnite X.
	- Za odabir kontakta ili grupe iz adresara uređaja, dodirnite opciju Adresar uređaja, a zatim odaberite primatelja.
	- Za ručni unos broja faksa dodirnite Ručni unos. U polje Unos broja faksa unesite broj faksa, zatim dodirnite Dodaj.
	- Za dodavanje više primatelja dodirnite Dodaj primatelja, a zatim ponovite postupak.

Napomena: Za umetanje pauze po potrebi dodirnite Stanka u biranju. Za unos dužih pauza dodirnite Stanka u biranju nekoliko puta.

- 6. Prilagodite postavke telefaksa poslužitelja po potrebi.
	- Za skeniranje više dokumenata koristeći staklo za polaganje dokumenta ili za promjenu postavki za različite dijelove zadatka dodirnite Složeni način rada.
	- Ako skenirate s dvostranih izvornih dokumenata dodirnite Dvostrano skeniranje, a zatim odaberite opciju.

Za pojedinosti o dostupnim značajkama pogledajte Značajke [aplikacija.](#page-334-0)

- 7. Dodirnite Slanje.
- 8. Ako je omogućen Složeni način rada, dodirnite Skeniraj, a kad se to od vas zatraži, poduzmite ove korake;
	- Za promjenu postavki dodirnite Programiraj sljedeći segment.
	- Za skeniranje druge stranice dodirnite Skeniraj sljedeći segment.
	- Za kraj dodirnite Pošalji.
- 9. Za povratak na početni zaslon pritisnite gumb **Početno**.

# **SLANJE FAKSA S POSLUŽITELJA S ODGODOM**

Možete postaviti vrijeme u budućnosti kada će pisač poslati faks. Odgoda može biti u rasponu od 15 minuta do 24 sata.

D Napomena: Da biste mogli koristiti tu značajku, postavite pisač na trenutačno vrijeme.

Da biste odredili vrijeme za slanje faksa poslužitelja:

- 1. Umetnite izvorne dokumente.
- 2. Na upravljačkoj ploči pisača pritisnite gumb **Početno**.
- 3. Dodirnite Faks poslužitelja.
- 4. Dodajte primatelje faksa poslužitelja, a zatim po potrebi podesite postavke faksa poslužitelja. Za pojedinosti pogledajte Slanje faksa [poslužitelja.](#page-158-0)
- 5. Dodirnite Odgodi slanie.
- 6. Dodirnite Odgodi slanje, a zatim postavite vrijeme za slanje faksa poslužitelja:
	- Za postavljanje sata dodirnite polje Sat, a zatim koristite numeričku tipkovnicu ili dodirnite strelice.
	- Za postavljanje minuta dodirnite polje Minuta, a zatim koristite numeričku tipkovnicu ili dodirnite strelice.
	- Ako je sat pisača postavljen na 12-satni format dodirnite AM ili PM.
- 7. Dodirnite U redu.
- 8. Dodirnite Slanje. Faks se skenira i sprema, a zatim šalje u navedeno vrijeme.
- 9. Za povratak na početni zaslon pritisnite gumb Početno.

# Ispis putem

#### **ISPIS IZ PREGLEDA**

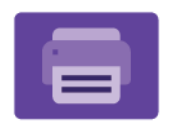

Za ispis zadataka iz različitih izvora možete koristiti ispis iz aplikacije. Možete ispisivati zadatke pohranjene u formatu spremnom za ispis s USB pogona. Možete ispisivati spremljene zadatke i zadatke iz poštanskog pretinca.

Za izradu datoteke spremne za ispis, kada ispisujete dokumente iz programa kao što je Microsoft Word, odaberite opciju ispisa u datoteku. Pogledajte u konkretnoj aplikaciji koje su opcije za izradu datoteka spremnih za ispis.

Pojedinosti o konfiguraciji i prilagodbi aplikacija potražite u *Vodiču za administratora sustava* na [www.xerox.](https://www.office.xerox.com/cgi-bin/printer.pl?APP=udpdfs&Page=Color&Model=VersaLink+VLC625&PgName=Man) [com/office/VLC625docs.](https://www.office.xerox.com/cgi-bin/printer.pl?APP=udpdfs&Page=Color&Model=VersaLink+VLC625&PgName=Man)

Ako je na uređaju omogućena provjera autentičnosti ili računovodstvo, za pristup značajkama unesite svoje pojedinosti za prijavu.

### **ISPIS S USB FLASH MEMORIJE**

Možete ispisati jednu ili više datoteka spremljenih na USB Flash memoriji. USB priključak nalazi se na prednjoj strani pisača.

Napomena: Podržane su samo USB Flash memorije formatirane prema uobičajenom sustavu datoteka FAT32.

Za ispis s USB Flash memorije:

1. Umetnite USB Flash memoriju u USB priključak na pisaču.

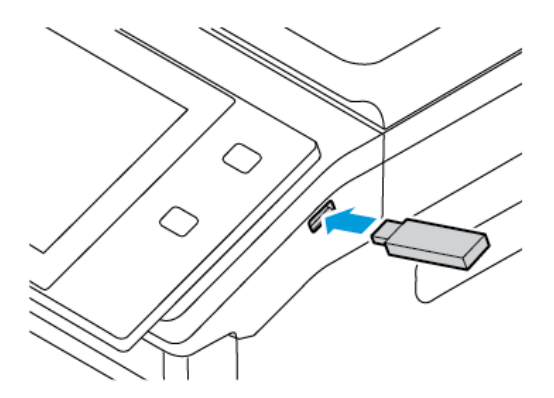

2. Na zaslonu Pronađen je USB uređaj dodirnite Ispis s USB-a.

Upozorenje: Da biste izbjegli gubitak podataka ili kvar pisača, ne dodirujte flash pogon ili pisač prikazanom u području dok aktivno ispisujete, čitate ili pišete iz memorijskog uređaja.

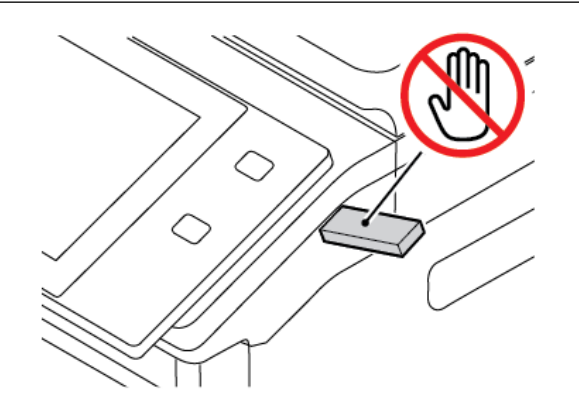

Napomena: Ako se ne pojavi značajka Ispis s USB, omogućite je ili se obratite administratoru sustava. Više pojedinosti potražite u *System Administrator Guide(Vodiču za administratora sustava)* na [www.](https://www.office.xerox.com/cgi-bin/printer.pl?APP=udpdfs&Page=Color&Model=VersaLink+VLC625&PgName=Man) [xerox.com/office/VLC625docs](https://www.office.xerox.com/cgi-bin/printer.pl?APP=udpdfs&Page=Color&Model=VersaLink+VLC625&PgName=Man).

- 3. Za odabir datoteke za ispis, idite do datoteke, a zatim dodirnite potvrdni okvir. Ako trebate ispisati više datoteka, idite do svake i odaberite potvrdni okvir za svaku datoteku.
- 4. Dodirnite U redu.

Prikazuje se popis datoteka odabranih za ispis.

- 5. Za uklanjanje datoteka s popisa za ispis:
	- Za uklanjanje jedne datoteke dodirnite datoteku i odaberite Ukloni. Za potvrdu dodirnite Ukloni.
	- Za uklanjanje svih datoteka dodirnite datoteku i odaberite Ukloni sve. Za potvrdu dodirnite Ukloni sve.
- 6. Prilagodite postavke značajke po potrebi.
- 7. Dodirnite Ispis.
- 8. Na kraju izvadite USB Flash memoriju.
- 9. Za povratak na početni zaslon pritisnite gumb Početno.

### **ISPIS IZ SPREMLJENIH ZADATAKA**

Za ispis iz spremljenih zadataka:

- 1. Na upravljačkoj ploči pritisnite gumb Početno i dodirnite Ispis iz.
- 2. Dodirnite Spremljeni zadaci, zatim dodirnite naziv mape koja sadrži zadatak ispisa.
- 3. Dodirnite naziv spremljenog zadatka koji želite ispisati.
- 4. Odaberite opcije za zalihu papira, količinu, dvostranog ispisivanja i završnih opcija.

5. Dodirnite Ispis.

Napomena: Za ispis privatnog spremljenog zadatka, na zaslonu Pristupni kod je obavezan unesite pristupni kod i dodirnite U redu.

- 6. Da biste ispisali drugi spremljeni zadatak, dodirnite naziv trenutačnog zadatka, a zatim dodirnite Ukloni. Dodirnite Dodavanje dokumenta, dodirnite Spremljeni zadaci, a zatim se pomaknite do željenog zadatka.
- 7. Za povratak na početni zaslon pritisnite gumb Početno.

# **ISPIS IZ POŠTANSKOG PRETINCA**

Značajka ispisa iz poštanskog sandučića omogućuje ispis datoteke koja je pohranjena u mapi na pisaču.

Za ispis iz poštanskog pretinca:

- 1. Na upravljačkoj ploči pritisnite gumb Početno i dodirnite Ispis iz.
- 2. Dodirnite Poštanski pretinci, a zatim dodirnite naziv mape u kojoj se dokument nalazi.
	- Napomena: Ako se značajka Poštanski pretinci ne prikazuje, omogućite je ili se obratite administratoru sustava. Više pojedinosti potražite u *Vodiču za administratora sustava* na [www.xerox.com/office/](https://www.office.xerox.com/cgi-bin/printer.pl?APP=udpdfs&Page=Color&Model=VersaLink+VLC625&PgName=Man) [VLC625docs.](https://www.office.xerox.com/cgi-bin/printer.pl?APP=udpdfs&Page=Color&Model=VersaLink+VLC625&PgName=Man)
- 3. Dodirnite naziv dokumenta koji želite ispisati.
- 4. Odaberite opcije za zalihu papira, količinu, dvostranog ispisivanja i završnih opcija.
- 5. Dodirnite Ispis.
- 6. Da biste u poštanskom sandučiću odabrali drugi zadatak, dodirnite naziv trenutačnog zadatka, a zatim Ukloni. Dodirnite Dodavanje dokumenta, zatim Poštanski pretinci, a potom se pomaknite do željenog zadatka.
- 7. Za povratak na početni zaslon pritisnite gumb Početno.

# @PrintByXerox

### **PREGLED @PRINTBYXEROX**

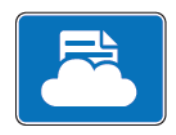

Za ispis privitka e-pošte i dokumenta poslanih na vaš pisač s mobilnih uređaja možete upotrijebiti aplikaciju Xerox® @PrintByXerox.

Kad je vaš Xerox uređaj povezan s internetom, aplikacija @PrintByXerox radi s rješenjem Xerox® Workplace Cloud za jednostavni ispis temeljen na e-pošti.

Napomena: Aplikacija @PrintByXerox besplatna je za upotrebu. Za naprednije tijekove rada upotrijebite Xerox® Workplace Cloud. Za softver Xerox® Workplace Cloud potrebna je određena licenca. Za pojedinosti pogledajte *Vodič za brzu uporabu aplikacije Xerox® @PrintByXerox* dostupan na [www.xerox.](http://www.xerox.com/XeroxAppGallery) [com/XeroxAppGallery](http://www.xerox.com/XeroxAppGallery).

Pojedinosti o konfiguraciji i prilagodbi aplikacija potražite u *Vodiču za administratora sustava* na [www.xerox.](https://www.office.xerox.com/cgi-bin/printer.pl?APP=udpdfs&Page=Color&Model=VersaLink+VLC625&PgName=Man) [com/office/VLC625docs.](https://www.office.xerox.com/cgi-bin/printer.pl?APP=udpdfs&Page=Color&Model=VersaLink+VLC625&PgName=Man)

Ako je na uređaju omogućena provjera autentičnosti ili računovodstvo, za pristup značajkama unesite svoje pojedinosti za prijavu.

# **ISPIS S APLIKACIJOM @PRINTBYXEROX**

1. Pošaljite e poštu s privitkom koji sadrži datoteku podržane vrste na [Print@printbyxerox.com.](mailto:Print@printbyxerox.com)

Novi korisnici dobivaju odgovor e-pošte s korisničkim ID-om i zaporkom.

- 2. Na upravljačkoj ploči Xerox uređaja pritisnite gumb Početno.
- 3. Dodirnite @PrintByXerox.
- 4. Unesite adresu e-pošte, a zatim dodirnite U redu.
- 5. Na zaslonu za unos zaporke unesite svoju zaporku pomoću tipkovnice zaslona osjetljivog na dodir, a zatim dodirnite U redu.
- 6. Odaberite dokumente koje želite ispisati.
- 7. Da biste izmijenili postavke ispisa, dodirnite Postavke ispisa., a zatim dodirnite U redu.
- 8. Za ponovno pokretanje zadatka ispisa dodirnite Ispis.
	- Prikazuje se poruka Slanje zadataka za ispis i stanje konverzije.
	- Kada se dokumenti počnu ispisivati, prikazuje se zelena kvačica.

# Xerox® Connect for XMPie

### **PREGLED APLIKACIJE XEROX ® CONNECT FOR XMPIE**

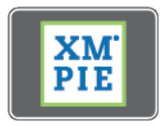

Aplikacija Xerox® Connect for XMPie pruža trenutni pristup 50 ili više predložaka. Jednim dodirom na pisaču možete stvoriti personalizirani sadržaj.

Upotrijebite aplikaciju Xerox® Connect for XMPie za besplatni pristup predlošcima s mogućnošću njihove personalizacije za trenutno ispisivanje.

Da biste konfigurirali aplikaciju Connect for XMPie na pisaču, obratite se administratoru sustava ili potražite pomoć u *Vodiču za administratora sustava* na [www.xerox.com/office/VLC625docs](https://www.office.xerox.com/cgi-bin/printer.pl?APP=udpdfs&Page=Color&Model=VersaLink+VLC625&PgName=Man).

Za upotrebu aplikacije Connect for XMPie na početnom zaslonu dodirnite Connect for XMPie. Glavni zaslon prikazuje Istaknute proizvode i Kategorije proizvoda. Možete pregledati kategorije za proizvode koje želite stvoriti. Slijedite upute na zaslonu za stvaranja zadatka s prilagođenim poljima. Po potrebi ih možete pregledati i ispisati. Za više informacija o tehnologiji XMPie posjetite [www.support.xerox.com](https://www.support.xerox.com/) i u okvir Pretraživanje upišite XMPie.

Ako je na uređaju omogućena provjera autentičnosti ili računovodstvo, za pristup značajkama unesite svoje pojedinosti za prijavu. Za pojedinosti o personalizaciji za prijavljene korisnike pogledajte [Personalizacija.](#page-72-0)

Xerox® [aplikacije](#page-90-0)

# <span id="page-168-0"></span>Ispis

Ovo poglavlje sadrži:

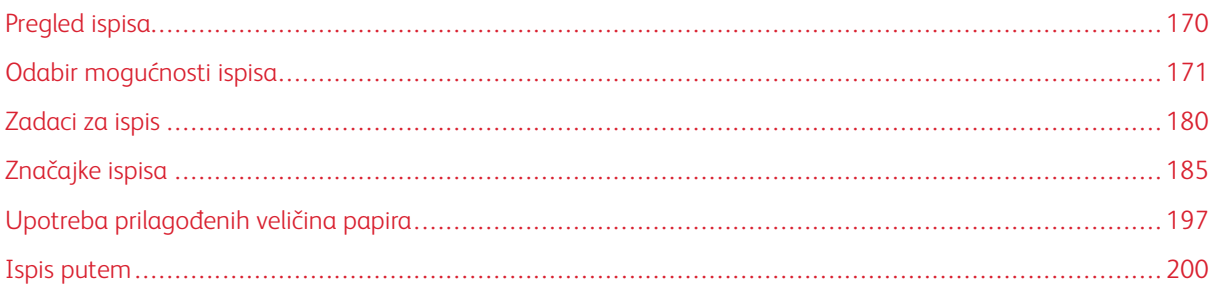

[Ispis](#page-168-0)

# <span id="page-169-0"></span>Pregled ispisa

Prije ispisa uvjerite se da su računalo i pisač ukopčani, uključeni i povezani na aktivnu mrežu. Pazite da na računalu imate instaliran ispravni softver pokretačkog programa pisača. Za pojedinosti pogledajte [Instalacija](#page-64-0) softvera [pokretačkog](#page-64-0) programa pisača.

- 1. Odaberite odgovarajući papir.
- 2. Umetnite papir u odgovarajuću ladicu. Na upravljačkoj ploči navedite veličinu, boju i vrstu papira.
- 3. Pristupite postavkama ispisa u softverskoj aplikaciji. U većini softverskih aplikacija pritisnite CTRL+P za Windows ili CMD+P za Macintosh.
- 4. Odaberite pisač.
- 5. Da biste pristupili postavkama pokretačkog programa pisača, odaberiteSvojstva pisača, Mogućnosti ispisa ili Prioriteti za sustav Windows. Za sustav Macintosh odaberite Xerox značajke. Naziv opcije može se razlikovati ovisno o aplikaciji.
- 6. Po potrebi izmijenite postavke pokretačkog programa pisača, a zatim kliknite U redu.
- 7. Za slanje zadatka na pisač kliknite Ispis.
- 8. Ako odaberete poseban zadatak, na primjer Siguran ispis ili Ogledni ispis, vaš se zadatak zadržava na pisaču i zahtijeva dodatnu radnju za ispis. Da biste upravljali zadacima na pisaču, upotrijebite aplikaciju Zadaci.

Dodatne informacije o upravljanju zadacima ispisa nalaze se u [Upravljanje](#page-104-0) zadacima.

# <span id="page-170-0"></span>Odabir mogućnosti ispisa

Mogućnosti ispisa, koje se nazivaju i opcije softvera pokretačkog programa pisača, određene su u Prioritetima ispisa u sustavu Windows i u Xerox® značajkama u sustavu Macintosh. Mogućnosti ispisa uključuju postavke za dvostrani ispis, izgled stranice i kvalitetu ispisa. Mogućnosti ispisa koje postavite u Prioritetima ispisa u prozoru Uređaji i pisači postaju zadane postavke. Mogućnosti ispisa koje postavite u softverskoj aplikaciji privremene su. Aplikacija i računalo ne spremaju postavke nakon zatvaranja aplikacije.

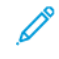

Napomena: Za sustav Windows 10 i noviji Mogućnosti ispisa mogu se postaviti u Prioriteti ispisa unutar postavke Pisači i skeneri.

# **POMOĆ POKRETAČKOG PROGRAMA PISAČA**

Informacije pomoći Xerox® upravljačkog programa pisača obično su dostupne u prozoru Osobne postavke ispisa. Da biste vidjeli pomoć, kliknite gumb Pomoć (?) u donjem lijevom kutu prozora Osobne postavke ispisa.

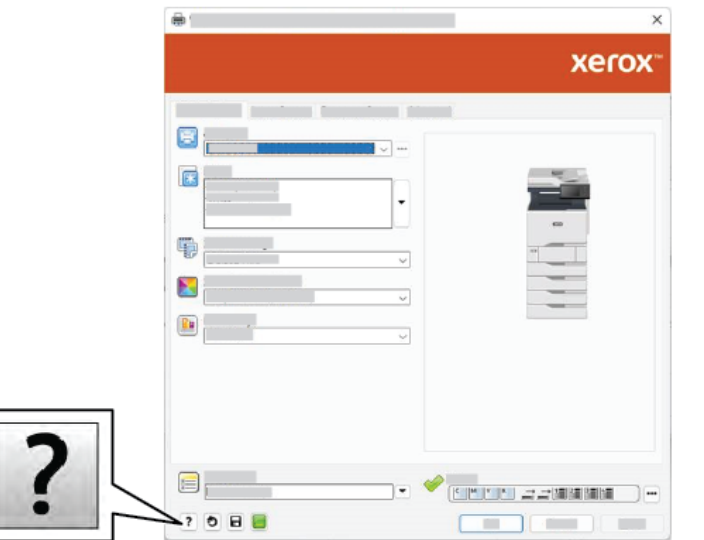

Informacije o osobnim postavkama ispisa prikazuju se u prozoru Pomoć. Iz tog prozora možete birati teme ili upotrijebiti polje za pretraživanje. U polje za pretraživanje unesite željenu temu ili funkciju.

# **MOGUĆNOSTI ISPISA U SUSTAVU WINDOWS**

### **Postavljanje zadanih opcija za ispis za Windows**

Kada ispisujete iz bilo koje softverske aplikacije, pisač koristi postavke za zadatak ispisa navedene u prozoru Prioriteti ispisa. Možete navesti najčešće opcije ispisa i spremiti ih za ponovnu upotrebu tako da ne morate mijenjati postavke prilikom svakog ispisa.

Na primjer, ako za većinu zadataka želite ispisivati na obje strane papira, navedite dvostrani ispis u prozoru Prioriteti ispisa.

- 1. Na računalu otiđite do popisa pisača:
	- Za Windows Server 2012 i noviji kliknite Pokreni > Postavke > Pisači.
	- Za sustav Windows 10 kliknite Pokreni > Postavke > Uređaji > Pisači i skeneri.
	- Za sustav Windows 11 i noviji kliknite Pokreni > Postavke > Bluetooth i uređaji > Pisači i skeneri.

Napomena: Ako koristite prilagođenu aplikaciju za izbornik Pokretanje, aplikacija može promijeniti navigacijsku putanju na popisu pisača.

- 2. Za svoj pisač odaberite Prioriteti ispisa:
	- Za sustav Windows Server 2012 ili noviji desno kliknite ikonu svojeg pisača, a zatim kliknite Postavke ispisa.
	- Za sustav Windows 10 kliknite ikonu svojeg pisača, a zatim kliknite Upravljanje > Prioriteti ispisa.
	- Za sustav Windows 11 i noviji kliknite ikonu pisača, a zatim kliknite Prioriteti ispisa.
- 3. U prozoru Prioriteti ispisa kliknite karticu, zatim odaberite opcije. Za spremanje postavki kliknite U redu.

Napomena: Za više informacija o opcijama pokretačkog programa pisača u sustavu Windows kliknite gumb Pomoć (?) u prozoru Prioriteti ispisa.

# **Odabir opcija ispisa za pojedinačne zadatke u sustavu Windows**

Za upotrebu posebnih opcija ispisa za određeni zadatak, možete promijeniti prioritete ispisa prije slanja zadatka na pisač.

- 1. Dok je dokument otvoren u softverskoj aplikaciji pristupite postavkama ispisa. Kod većine softverskih aplikacija kliknite Datoteka > Ispis ili pritisnite CTRL+P u sustavu Windows.
- 2. Da biste otvorili prozor prioriteta ispisa, odaberite pisač, a zatim kliknite gumb Svojstva pisača, Opcije ispisivanja ili Prioriteti. Naziv gumba može se razlikovati ovisno o aplikaciji.
- 3. Kliknite karticu u prozoru prioriteta ispisa, a zatim odaberite.
- 4. Za spremanje izbora i zatvaranje prozora prioriteta ispisa kliknite U redu.
- 5. Za slanje zadatka na pisač kliknite Ispis.

# **Odabir zadanih postavki pisača u sustavu Windows za dijeljeni mrežni pisač**

- 1. Na računalu otiđite do popisa pisača:
	- Za Windows Server 2012 i noviji kliknite Pokreni > Postavke > Pisači.
	- Za sustav Windows 10 kliknite Pokreni > Postavke > Uređaji > Pisači i skeneri.
	- Za sustav Windows 11 i noviji kliknite Pokreni > Postavke > Bluetooth i uređaji > Pisači i skeneri.

Napomena: Ako se ikona upravljačke ploče ne prikazuje na radnoj površini, kliknite desnom tipkom miša na radnoj površini, a zatim odaberite Personalizacija. Odaberite Početni zaslon upravljačke ploče > Uređaji i pisači.

- 2. Za svoj pisač odaberite Svojstva pisača:
	- Za sustav Windows Server 2012 ili noviji desno kliknite ikonu svojeg pisača, a zatim kliknite Svojstva ispisivanja.
	- Za sustav Windows 10 kliknite ikonu svojeg pisača, a zatim kliknite Upravljanje > Svojstva pisača.
	- Za sustav Windows 11 i noviji kliknite ikonu pisača, a zatim kliknite Prioriteti ispisa.
- 3. U dijaloškom okviru Svojstva kliknite karticu Napredno.
- 4. Na kartici Napredno kliknite Zadane postavke ispisa.
- 5. Na karticama pokretačkih programa provedite odabire po potrebi, a zatim kliknite Primijeni.
- 6. Za spremanje postavki kliknite U redu.

### **Spremanje kompleta često korištenih opcija za ispis u sustavu Windows**

Možete definirati i spremiti komplet opcija tako da ih možete primijeniti na buduće zadatke ispisa. Nakon što spremite komplet opcija ispisa one su dostupne za odabir na popisu Spremljene postavke ili Tvorničke postavke ili u području Jedan dodir ako je dostupno.

Za spremanje kompleta opcija ispisa:

- 1. Dok je dokument otvoren u aplikaciji kliknite Datoteka > Ispis.
- 2. Da biste otvorili prozor Prioriteti ispisa, odaberite svoj pisač, a zatim kliknite Svojstva ili Prioriteti.
- 3. U prozoru Prioriteti ispisa klikajte kartice, zatim odaberite željene postavke.
- 4. U prozoru Postavke ispisa kliknite Spremljene postavke ili Tvorničke postavke, a zatim kliknite Spremi kao.
- 5. Upišite naziv spremljenih ili tvorničkih postavki, a zatim odaberite opcije tvorničkih postavki ako su dostupne:
	- Odaberite ikonu za tvorničke postavke.
	- Da biste tvorničku postavku omogućili kao jedan dodir, odaberite Tvornička postavka jednim dodirom.
	- Da biste tvorničku postavku dijelili u svim pokretačkim programima pisača, odaberite Prikaži ovu tvorničku postavku u svim pokretačkim programima.
- 6. Kliknite U redu.
- 7. Za ispis tih postavki:
	- Na popisu Spremljene postavke ili Tvorničke postavke odaberite naziv tvorničke postavke.
	- Za tvorničku postavku jednim dodirom kliknite Jedan dodir, a zatim željenu tvorničku postavku jednim dodirom.

[Ispis](#page-168-0)

# **MOGUĆNOSTI ISPISA NA RAČUNALU MACINTOSH**

### **Odabir opcija ispisivanja za Macintosh**

Da biste koristili točno određene opcije ispisivanja, promijenite postavke prije slanja zadatka pisaču.

- 1. Dok je dokument otvoren u aplikaciji kliknite Datoteka > Ispis.
- 2. Odaberite pisač.
- 3. U prozoru Ispis na popisu opcija ispisivanja kliknite Xerox značajke.
	- Napomena: Za prikaz svih opcija ispisivanja kliknite Prikaz pojedinosti.
- 4. Odaberite druge potrebne opcije ispisivanja s popisa.
- 5. Za slanje zadatka na pisač kliknite Ispis.

### **Spremanje kompleta često korištenih opcija za ispis na računalu Macintosh**

Možete definirati i spremiti komplet opcija tako da ih možete primijeniti na buduće zadatke ispisa.

Za spremanje kompleta opcija ispisa:

- 1. Dok je dokument otvoren u aplikaciji kliknite Datoteka > Ispis.
- 2. Odaberite pisač s popisa Pisači.
- 3. Odaberite tražene opcije ispisa s popisa u dijaloškom okviru Ispis.

Napomena: Za prikaz svih opcija ispisivanja kliknite Prikaz pojedinosti.

- 4. Kliknite Tvorničke postavke > Spremi aktualne postavke kao tvorničke.
- 5. Unesite naziv opcija ispisa. Za spremanje kompleta opcija na popisu Tvorničke postavke kliknite U redu.
- 6. Za ispis koristeći te opcije odaberite naziv s popisa Tvorničke postavke.

### **UNIX, LINUX I AS/400 ISPIS**

Da bi osigurao pohranu zadataka i funkciju mrežnog pisača, ispis temeljen na UNIX-u upotrebljava LPD/LPR priključak 515 ili lp za priključak 9100. Xerox pisači mogu komunicirati pomoću oba protokola.

### **Xerox® Printer Manager**

Xerox® Printer Manager aplikacija je koja vam omogućuje upravljanje višestrukim pisačima i ispis s njih u okruženjima UNIX i Linux.

Xerox® Printer Manager omogućuje vam da:

- Konfigurirate status umreženih pisača.
- Postavite pisač na svojoj mreži i pratite rad pisača nakon instaliranja.
- Izvršavate provjere u sklopu održavanja i u svakom vidite status zaliha.

• Osigurate zajednički izgled brojnih različitih dobavljača operativnih sustava UNIX i Linux.

### **Instalacija programa Xerox® Printer Manager**

Prije nego što počnete pazite da imate ovlasti korijenskog ili super korisnika za instaliranje programa Xerox® Printer Manager.

Za instalaciju programa Xerox® Printer Manager:

- 1. Preuzmite odgovarajući paket za svoj operativni sustav. Da biste locirali pokretačke programe za svoj pisač, idite na [www.xerox.com/office/VLC625drivers.](https://www.office.xerox.com/cgi-bin/printer.pl?APP=udpdfs&Page=Color&Model=VersaLink+VLC625&PgName=driver) Dostupne datoteke su:
	- XeroxOSDPkg-AIXpowerpc-x.xx.xxx.xxx.rpm za IBM PowerPC obitelj.
	- XeroxOSDPkg-HPUXia64-x.xx.xxx.xxxx.depot.gz za podršku HP Itanium radnim stanicama.
	- XeroxOfficev5Pkg-Linuxi686-x.xx.xxx.xxxx.rpm za podršku RPM temeljenih 32-bit Linux okruženja.
	- XeroxOfficev5Pkg-Linuxi686-x.xx.xxx.xxxx.deb za podršku Debian temeljenih 32-bit Linux okruženja.
	- XeroxOfficev5Pkg-Linuxx86\_64-x.xx.xxx.xxx.rpm za podršku RPM temeljenih 64-bit Linux okruženja.
	- XeroxOfficev5Pkg-Linuxx86\_64-x.xx.xxx.xxx.deb za podršku Debian temeljenih 64-bit Linux okruženja.
	- XeroxOSDPkg-SunOSi386-x.xx.xxx.xxxx.pkg.gz za sustave Sun Solaris x86.
	- XeroxOSDPkg-SunOSsparc-x.xx.xxx.xxx.pkg.gz za sustave Sun Solaris SPARC.
- 2. Za instaliranje prilagođenog pokretačkog programa pisača prijavite se kao korijenski korisnik, a zatim upišite odgovarajuću naredbu za svoj sustav:
	- AIX: rpm U XeroxOSDPkg-AIXpowerpc-x.xx.xxx.xxxx.rpm
	- HPUX: swinstall -s XeroxOSDPkg-HPUXia64-x.xx.xxx.xxxx.depot.gz \\*
	- Solaris, x86 based: pkgadd -d XeroxOSDPkg-SunOSi386-x.xx.xxx.xxx.pkg
	- Solaris, SPARC based: pkgadd -d XeroxOSDPkg-SunOSsparc-x.xx.xxx.xxx.xxx.pkg

Instalacija izrađuje Xerox mapu u /opt/Xerox/prtsys.

- 3. Za instaliranje Xerox® Office standardnog upravljačkog programa na Linux platformi prijavite se kao korijenski korisnik, a zatim upišite odgovarajuću naredbu za svoj sustav:
	- Linux, RPM temeljen: rpm -U XeroxOfficev5Pkg-Linuxi686-x.xx.xxx.xxxx.rpm
	- Linux, Debian temeljen: dpkg-i XeroxOfficev5Pkg-Linuxi686-x.xx.xxx.xxx.deb

Instalacija izrađuje XeroxOffice mapu u /opt/XeroxOffice/prtsys.

#### **Pokretanje programa Xerox® Printer Manager**

Za pokretanje programa Xerox® Printer Manager:

- 1. Na računalu pristupite naredbenom prozoru. Na naredbeni upit prijavite se kao korijenski korisnik, a zatim upišite xeroxofficeprtmgr.
- 2. Pritisnite Enter ili Return.

### **Ispis s Linux radne stanice**

Za ispis s Linux radne stanice instalirajte Xerox® pokretački program pisača za Linux ili pokretački program pisača CUPS (Common UNIX Printing System). Ne trebaju vam oba pokretačka programa pisača.

Xerox preporučuje da instalirate jedan od prilagođenih pokretačkih programa pisača sa svim značajkama za Linux. Da biste za svoj pisač locirali pokretačke programe, idite na [www.xerox.com/support/drivers](https://www.office.xerox.com/cgi-bin/printer.pl?APP=udpdfs&Page=Color&PgName=driver).

Ako upotrebljavate CUPS, pazite da je CUPS instaliran i da se izvodi na vašoj radnoj stanici. Upute za instaliranje i izgradnju CUPS-a nalaze se u *Priručniku za administratore za CUPS softver*, koje je napisala tvrtka Easy Software Products i zaštitila ih autorskim pravom. Za potpune informacije o sposobnostima CUPS ispisa pogledajte *Korisnički priručnik za CUPS softver* dostupan na [www.cups.org/documentation.php](http://www.cups.org/documentation.php).

### **Instalacija PPD datoteke na radnoj stanici**

- 1. Na web-mjestu Xerox podrške na stranici Upravljački programi i preuzimanja preuzmite Xerox® PPD for CUPS (Common UNIX Printing System).
- 2. Kopirajte PPD datoteku u mapu CUPS ppd/Xerox na svojoj radnoj stanici. Ako niste sigurni koja je lokacija mape, upotrijebite naredbu Pronađi da biste locirali PPD datoteke.
- 3. Slijedite upute koje se nalaze u PPD datoteci.

### **Dodavanje pisača**

- 1. Potvrdite da se daemon CUPS (Common UNIX Printing System) izvodi.
- 2. Otvorite web-preglednik, upišite http://localhost:631/admin, a zatim pritisnite Enter ili Return.
- 3. Za Korisnički IDupišite root. Za zaporku upišite korijensku zaporku.
- 4. Kliknite Dodaj pisač, a zatim slijedite upite na zaslonu da pisač dodate na CUPS popis pisača.

### **Ispis uz CUPS (Common UNIX Printing System)**

CUPS podržava upotrebu naredbi Sustav V i lpr iz Berkeley.

- 1. Za ispis na određenom pisaču u sustavu System V, upišite lp -dprinter nazivdatoteke, a zatim pritisnite Enter.
- 2. Za ispis na određenom pisaču u lpru iz Berkeleyja, upišite lpr -Pprinter nazivdatoteke, a zatim pritisnite Enter.

# **AS/400**

Xerox pruža datoteke Work Station Customization Object (WSCO) kao podršku za IBM i V6R1 ili noviji. Work Station Customization Object tablica je za traženje koju funkcija Host Print Transform (HPT) upotrebljava za prevođenje AS/400 naredbi u ekvivalentni PCL kod koji je specifičan za određeni pisač. WSCO datoteka može izmijeniti brojne značajke ispisa, uključujući ulaznu ladicu za papir, karakteristike dvostranog ispisa po inču, broj linija po inču, usmjerenje, fontove i margine.

Biblioteka XTOOLS pruža izvornu WSCO datoteku za svaki podržani Xerox® pisač ili uređaj. Biblioteka i upute za instalaciju dostupne su na web mjestu [www.support.xerox.com.](https://www.support.xerox.com/)

Da biste instalirali biblioteku XTOOLS, odaberite datoteke koje se mogu preuzeti za operacijski sustav IBM AS/ 400, raspakirajte preuzetu datoteku XTOOLSxxxx, zip, a zatim pratite upute za instalaciju biblioteke.

Biblioteku preuzmite i instalirajte samo jedanput.

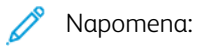

- Host Print Transform radi samo na AFPDS i SCS datotekama. Da biste za ispis upotrijebili WSCO, pretvorite datoteke pisača formata IPDS u datoteke formata AFPDS.
- Vjerodajnice administratora s dopuštenima IOSYSCFG potrebne su za stvaranje opisa uređaja ili udaljenog reda čekanja.
- Za pojedinosti o AS/400 pogledajte *IBM AS/400 ispis V, (Red Book)* koja je dostupna na web mjestu IBM-a.

### **Instaliranje biblioteke WSCO i postavljanje redova čekanja ispisa**

Za detaljne upute o tome kako instalirati biblioteku WSCO i o postavljanju redova čekanja ispisa pogledajte upute za instalaciju koje su uključene s bibliotekom.

# **MOGUĆNOSTI MOBILNOG ISPISA**

Pisač može ispisivati s iOS i Android mobilnih uređaja.

### **Ispis pomoću usluge Wi-Fi Direct**

Za ispis dokumenta s mobilnog uređaja na kojemu je omogućen Wi-Fi:

- 1. Na mobilnom uređaju otvorite dokument koji želite ispisati.
- 2. U aplikaciji uređaja odaberite gumb Ispis.
- 3. Ako u području postoji više pisača na kojima je omogućen Wi-Fi Direct, odaberite potreban pisač s popisa.
- 4. Odaberite postavke ispisa za zadatak.
- 5. Pošaljite zadatak na ispisivanje.

Na mobilnom uređaju prikazuje se poruka.

6. Odaberite Spoji.

Kada dođe do spajanja, na pisaču se prikazuje poruka.

7. Na upravljačkoj ploči pisača dodirnite U redu.

Zadatak se ispisuje.

#### **Ispis pomoću aplikacije AirPrint**

Ispisivati možete izravno s iPhonea, iPada, iPod toucha ili Maca pomoću aplikacije AirPrint®. Da biste omogućili aplikaciju AirPrint® za pisač, pogledajte odjeljak [Konfiguracija](#page-61-0) značajke AirPrint.

Za ispis pomoću aplikacije AirPrint®:

- 1. Otvorite e-poštu, fotografiju, web-stranicu ili dokument koji želite ispisati.
- 2. Dodirnite ikonu Radnja.
- 3. Dodirnite Ispis.
- 4. Odaberite pisač, a zatim postavite opcije pisača.
- 5. Dodirnite Ispis.

Za više informacija o konfiguriranju i upotrebi aplikacije AirPrint®, pogledajte *Vodič za administratora sustava* na [www.xerox.com/office/VLC625docs](https://www.office.xerox.com/cgi-bin/printer.pl?APP=udpdfs&Page=Color&Model=VersaLink+VLC625&PgName=Man).

# **Ispis pomoću usluge univerzalnog ispisa**

Kako bi korisnicima omogućio pristup uređaju, Azure® administrator treba podijeliti pisač na portalu Azure®. Nakon dijeljenja pisača, značajka Dodaj pisač omogućuje ovlaštenom korisniku da otkrije uređaj u sustavu Windows 10 ili novijem. Na popisu otkrivenih pisača uređaj se prikazuje kao pisač u oblaku. Da biste omogućili uslugu univerzalnog ispisa, pogledajte [Konfiguriranje](#page-61-1) uređaja za Univerzalni ispis.

- 1. Za dodavanje pisača u operativni sustav Windows® učinite sljedeće:
	- Za sustav Windows 10 kliknite Postavke > Pisači i skeneri > Dodaj pisač ili skener.
	- Za sustav Windows 11 i noviji kliknite Postavke > Bluetooth i uređaji > Pisači i skeneri > Dodaj pisač ili skener.
- 2. Na popisu otkrivenih pisača odaberite pisač u oblaku, a zatim kliknite **Dodaj uređaj**.

Napomena: Ako se zadatak ispisa pošalje na Univerzalni ispis, postavlja se u red čekanja u oblaku dok pisač dohvaća zadatak. Pisač provjerava zadatak nakon isteka intervala programskog prijenosa ili kada pokrenete funkciju Sada potraži zadatke.

# **Ispis s mobilnog uređaja na kojemu je omogućena Mopria**

Mopria je softverska značajka koja omogućuje korisnicima ispis s mobilnih uređaja bez upravljačkog programa za ispis. Mopria vam omogućuje da ispisujete sa svog mobilnog uređaja na pisačima s omogućenom značajkom Mopria.

# Napomena:

- Mopria i svi potrebni protokoli omogućeni su prema zadanim postavkama.
- Uvjerite se da imate najnoviju verziju softvera Mopria Print Service instaliranu na mobilnom uređaju. Možete dobiti besplatni primjerak softvera u trgovini Google Play Store.
- Za povezivanje pisača na Wi-Fi ili Wi-Fi Direct kupite i instalirajte bežični mrežni prilagodnik Xerox. Više informacija potražite u kompletu Xerox® za bežičnu vezu dvostruke frekvencije, uputama za *instalaciju i postavljanje hardvera* priloženima kompletu.
- Za upotrebu Wi-Fi Directa, u ugrađenom Web poslužitelju omogućite značajku Wi-Fi Direct. Pojedinosti o konfiguraciji Wi-Fi Directa potražite u *Vodiču za administratora sustava* na [www.xerox.](https://www.office.xerox.com/cgi-bin/printer.pl?APP=udpdfs&Page=Color&Model=VersaLink+VLC625&PgName=Man) [com/office/VLC625docs.](https://www.office.xerox.com/cgi-bin/printer.pl?APP=udpdfs&Page=Color&Model=VersaLink+VLC625&PgName=Man)
- Za konfiguraciju bežičnih postavki uvjerite se da su uređaji povezani na istu bežičnu mrežu kao pisač.
- Naziv i lokacija pisača pojavljuje se na popisu pisača na kojima je omogućena Mopria na povezanim uređajima.

Za ispis sa značajkom Moprija slijedite upute na mobilnom uređaju.

# <span id="page-179-0"></span>Zadaci za ispis

# **UPRAVLJANJE ZADACIMA**

U izborniku zadataka na upravljačkoj ploči možete pogledati popise aktivnih zadataka, sigurne zadatke ili završene zadatke. Možete pauzirati, brisati, ispisivati ili pregledavati napredak zadatka ili pojedinosti o odabranom zadatku. Kada šaljete zadatak sigurnog ispisa, zadatak se zadržava dok ga ne otpustite upisom šifre na upravljačkoj ploči. Za pojedinosti pogledajte Ispis [posebnih](#page-180-0) zadataka

U prozoru Zadaci na ugrađenom Web poslužitelju možete pogledati popis aktivnih i spremljenih zadataka ispisa.

# **Pauziranje, promicanje ili brisanje zadatka koji čeka ispis**

- 1. Na upravljačkoj ploči pisača pritisnite gumb **Početno**.
- 2. Dodirnite Zadaci, a zatim dodirnite naziv željenog zadatka ispisa.
- 3. Odaberite zadatak.
	- Napomena: Ako ne provedete odabir, zadatak se automatski nastavlja nakon postavljenog razdoblja isteka vremena.
	- Za pauziranje zadatka ispisa dodirnite Zadrži. Za nastavak zadatka ispisa dodirnite Ponovno pokretanje.
	- Za brisanje zadatka ispisa dodirnite Izbriši. Kada se pojavi upit, dodirnite Izbriši.
	- Da biste zadatak premjestili na vrh popisa, dodirnite Unaprijedi.
	- Da biste pregledali status zadatka, dodirnite Napredak zadatka.
	- Da biste pregledali informacije o zadatku, dodirnite Pojedinosti o zadatku, a zatim Postavke zadatka ili Potrebni resursi.
- 4. Za povratak na početni zaslon pritisnite gumb Početno.

# Napomena:

- Administrator sustava može korisnicima onemogućiti brisanje zadataka. Ako administrator sustava ograniči brisanje zadataka, njih možete pregledavati, ali ih ne možete brisati.
- Samo će korisnik koji je zadatak poslao ili administrator sustava moći izbrisati zadatak sigurnog ispisa.

# **Ispis zadatka zadržanog zbog resursa**

Kad se zadatak zadrži zbog resursa, poruka o statusu i skočno upozorenje prikazuju se prema zadanim postavkama na upravljačkoj ploči. Iz ugrađenog Web poslužitelja administrator sustava može konfigurirati prikazuje li se samo poruka o statusu na upravljačkoj ploči ili poruka o statusu i skočno upozorenja.

- 1. Ako administrator sustava onemogući skočno upozorenje, za pregled zadržanih zadataka učinite sljedeće:
	- a. Na upravljačkoj ploči pisača pritisnite gumb Početno.
#### b. Dodirnite Zadaci.

Prikazuje se popis aktivnih zadataka koji su stavljeni u red čekanja pisača.

2. Ako je skočno upozorenje omogućeno kada je zadatak zadržan za resurse, skočno upozorenje prikazuje se na upravljačkoj ploči. Na skočnom upozorenju dodirnite Prikaz aktivnih zadataka.

Prikazuje se popis aktivnih zadataka koji su stavljeni u red čekanja pisača.

- 3. Na popisu zadataka dodirnite naziv zadržanog zadatka. Prikazuju se sljedeće opcije:
	- Ispis na zamjenskom papiru: Za odabir drugog izvora papira da biste omogućili ispis zadatka dodirnite Ispiši na zamjenskom papiru. Odaberite ladicu za papir, zatim dodirnite U redu.
	- Izbriši: Za brisanje zadatka ispisa dodirnite Izbriši. Kada se pojavi upit, dodirnite Izbriši.
	- Napredak zadatka: Da biste vidjeli napredak zadatka, dodirnite Napredak zadatka.
	- Pojedinosti o zadatku: Da biste vidjeli pojedinosti o zadatku, dodirnite Pojedinosti o zadatku. Na upitu možete pregledati Postavke zadatka i Potrebne resurse.
- 4. Za ispis zadatka napunite potrebne resurse. Zadatak se automatski nastavlja ako su dostupni potrebni ili zamjenski resursi.

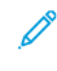

Napomena: Opcija Ispis na zamjenskom papiru omogućena je pomoću ugrađenog Web poslužitelja. Pojedinosti o opciji Ispis na zamjenskom papiru potražite u *Vodiču za administratora sustava* na [www.](https://www.office.xerox.com/cgi-bin/printer.pl?APP=udpdfs&Page=Color&Model=VersaLink+VLC625&PgName=Man) [xerox.com/office/VLC625docs](https://www.office.xerox.com/cgi-bin/printer.pl?APP=udpdfs&Page=Color&Model=VersaLink+VLC625&PgName=Man).

5. Za povratak na početni zaslon pritisnite gumb Početno.

## **ISPIS POSEBNIH ZADATAKA**

S posebnim zadacima možete poslati zadatak ispisa s računala, a zatim ga ispisati s upravljačke ploče pisača. Posebne zadatke odaberite u pokretačkom programu pisača, na kartici Opcije, pod Vrsta zadatka.

#### **Spremljeni zadatak**

Spremljeni zadaci su dokumenti poslani na pisač i na njemu pohranjeni za buduću upotrebu. Svi korisnici mogu ispisati ili izbrisati spremljeni zadatak.

Na izborniku Ispis s na upravljačkoj ploči možete pregledati i ispisati spremljene zadatke. U prozoru Zadaci u ugrađenom Web poslužitelju možete pregledavati, ispisivati i brisati spremljene zadatke i upravljati mjestima pohrane zadataka.

#### **Ispis iz spremljenih zadataka**

- 1. U softverskoj aplikaciji pristupite postavkama ispisa. U većini softverskih aplikacija pritisnite CTRL+P za Windows ili CMD+P za Macintosh.
- 2. Odaberite pisač, zatim otvorite pokretački program pisača.
	- U sustavu Windows kliknite Svojstva pisača. Naziv gumba razlikuje se ovisno o aplikaciji.
	- Na računalu Macintosh, u prozoru Ispis na popisu opcija ispisivanja kliknite Xerox značajke.
- 3. Za vrstu zadatka odaberite Spremljeni zadatak.
- a. Upišite naziv zadatka ili odaberite naziv s popisa.
- b. Upišite naziv mape ili odaberite naziv s popisa.
- c. Za dodavanje šifre kliknite Privatno, upišite šifru i zatim je potvrdite.
- d. Kliknite U redu.
- 4. Odaberite ostale potrebne opcije ispisivanja.
	- U sustavu Windows kliknite U redu, zatim kliknite Ispis.
	- Na računalu Macintosh kliknite Ispis.

### **Ispis, brisanje, premještanje ili kopiranje spremljenog zadatka na ugrađenom Web poslužitelju**

- 1. Na računalu otvorite web-preglednik. U polje za adresu upišite IP adresu pisača, zatim pritisnite Enter ili Return.
- 2. Na ugrađenom Web poslužitelju kliknite Početna.
- 3. Kliknite Zadaci.
- 4. Kliknite karticu Spremljeni zadaci.
- 5. Odaberite potvrdno polje za zadatak koji želite obraditi.
- 6. U izborniku odaberite opciju.
	- Ispis zadatka: ova opcija odmah ispisuje zadatak.
	- Izbriši zadatak Ova opcija briše spremljeni zadatak.
	- Premjesti zadatak: Koristite ovu opciju za premještanje zadatka u drugu mapu.
	- Kopiraj zadatak: Koristite ovu opciju za udvostručavanje zadatka.
- 7. Kliknite Idi.

# **Siguran ispis**

Za ispis zaštićenih ili povjerljivih informacija koristite siguran ispis. Nakon slanja zadatka pisač ga zadržava dok ne unesete šifru na upravljačkoj ploči pisača.

Nakon ispisa zadatka sigurnog ispisa, on se automatski briše.

#### **Ispis koristeći siguran ispis**

- 1. U softverskoj aplikaciji pristupite postavkama ispisa. U većini softverskih aplikacija pritisnite CTRL+P za Windows ili CMD+P za Macintosh.
- 2. Odaberite pisač, zatim otvorite pokretački program pisača.
	- U sustavu Windows kliknite Svojstva pisača. Naziv gumba ovisi o aplikaciji.
	- Na računalu Macintosh, u prozoru Ispis kliknite Pregled, zatim odaberite Xerox značajke.
- 3. Za vrstu zadatka odaberite Siguran ispis.
- 4. Upišite šifru, potvrdite ju, a zatim kliknite U redu.
- 5. Odaberite sve ostale potrebne opcije ispisivanja.
	- U sustavu Windows kliknite U redu, zatim kliknite Ispis.
	- Na računalu Macintosh kliknite Ispis.

#### **Otpuštanje zadatka za siguran ispis**

- 1. Na upravljačkoj ploči pisača pritisnite gumb Početno.
- 2. Dodirnite Zadaci.
- 3. Za prikaz zadataka sigurnog ispisa dodirnite Sigurni zadaci.
- 4. Učinite nešto od sljedećeg:
	- Ako ste poslali zadatak sigurnog ispisa, dodirnite mapu, a zatim zadatak. Unesite pristupni kod, a zatim dodirnite U redu. Zadatak se automatski ispisuje.
	- Ako ste poslali više zadataka sigurnog ispisa, dodirnite mapu, zatim unesite pristupni kod, a potom dodirnite U redu. Odaberite jednu od opcija:
		- Da biste ispisali jedan siguran zadatak, dodirnite željeni zadatak.
		- Da biste ispisali sve zadatke u mapi, dodirnite Ispiši sve.
		- Da biste izbrisali jedan siguran zadatak ispisa, dodirnite ikonu smeća. Kada se pojavi upit, dodirnite Izbriši.
		- Da biste izbrisali sve zadatke u mapi, dodirnite Izbriši sve.

Napomena: Nakon ispisa zadatka sigurnog ispisa, pisač ga automatski briše.

5. Za povratak na početni zaslon pritisnite gumb Početno.

## **Skup uzoraka**

Zadatak niz za uzorak ispisuje jednu kopiju zadatka s više kopija prije ispisivanja preostalih. Nakon pregleda niza za uzorak možete ispisati preostale kopije ili ih izbrisati na upravljačkoj ploči pisača.

Niz za uzorak je vrsta spremljenog zadatka s ovim značajkama:

- Niz za uzorak prikazuje se u mapi koje se zove prema korisničko ID-u povezanom sa zadatkom ispisa.
- Za niz za uzorak ne koristi se šifra.
- Svaki korisnik može ispisati ili izbrisati zadatak niza za uzorak.
- Niz za uzorak ispisuje jednu kopiju zadatka kako biste mogli pregledati zadatak prije ispisa preostalih kopija.

Nakon ispisa niza za uzorak, automatski se briše.

Za ispis niza za uzorak pogledajte Ispis [koristeći](#page-182-0) niz za uzorak.

#### <span id="page-182-0"></span>**Ispis koristeći niz za uzorak**

1. U softverskoj aplikaciji pristupite postavkama ispisa. U većini softverskih aplikacija pritisnite CTRL+P za Windows ili CMD+P za Macintosh.

- 2. Odaberite pisač, zatim otvorite pokretački program pisača.
	- U sustavu Windows kliknite Svojstva pisača. Naziv gumba ovisi o aplikaciji.
	- Na računalu Macintosh, u prozoru Ispis kliknite Pregled, zatim odaberite Xerox značajke.
- 3. Za Vrstu posla odaberite Niz za uzorak.
- 4. Odaberite sve ostale potrebne opcije ispisivanja.
	- U sustavu Windows kliknite U redu, zatim kliknite Ispis.
	- Na računalu Macintosh kliknite Ispis.

# **Otpuštanje skupa uzoraka**

- 1. Na upravljačkoj ploči pisača pritisnite gumb Početno.
- 2. Za prikaz dostupnih zadataka dodirnite Zadaci.
- 3. Dodirnite zadatak Skup uzoraka.

P Napomena: Opis datoteke niza za uzorak prikazuje zadatak kao zadržan za budući ispis i prikazuje broj preostalih kopija zadatka.

- 4. Odaberite jednu od opcija.
	- Za ispis preostalih kopija zadatka dodirnite Otpusti.
	- Za brisanje preostalih kopija zadatka dodirnite Izbriši.
- 5. Za povratak na početni zaslon pritisnite gumb Početno.

# Značajke ispisa

#### **ODABIR MOGUĆNOSTI PAPIRA ZA ISPIS**

Papir za zadatak ispisa može se odabrati na dva načina. Možete dopustiti da pisač odabere papir na temelju veličine dokumenta, vrste i boje papira koje navedete. Također možete odabrati konkretnu ladicu u koju je umetnut odabrani papir.

- Da biste pronašli mogućnosti papira u sustavu Windows, u pokretačkom programu pisača kliknite karticu Mogućnosti ispisa.
- Da biste pronašli mogućnosti papira na računalu Macintosh, u prozoru Ispis na popisu opcija ispisivanja kliknite Xerox značajke. U sklopu Xerox značajki na popisu opcija kliknite Papir/izlaz.

#### **Odabir prema ladici**

Koristite opciju Odabir prema ladici za ispis iz konkretne ladice bez određivanja svojstava papira u pokretačkom programu pisača ili na upravljačkoj ploči pisača. Ova opcija ispisuje zadatak iz odabrane ladice čak i ako više od jedne ladice sadrži ispravan papir za zadatak.

Dostupne su sljedeće opcije:

- Automatski odabir: Opcija ispisuje iz bilo koje ladice u koju je umetnut papir veličine i vrste koje su potrebne za zadatak.
- Ladica X: Ova opcija ispisuje iz odabrane ladice.
- Dodatna ladica: Ova opcija ispisuje iz ladice ručnog ulaganja. Pisač traži da izvadite drugi papir iz ladice i umetnete papir koji je potreban za zadatak.

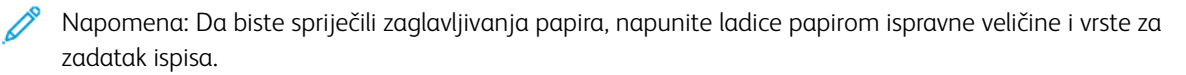

#### **Skaliranje**

Skaliranje smanjuje ili povećava izvorni dokument tako da odgovara odabranoj veličini izlaznog papira.

- Za sustav Windows opcije skaliranja nalaze se na kartici Mogućnosti ispisa u polju Papir.
- Za sustav Macintosh opcije skaliranja nalaze se u prozoru Ispis. Za prikaz više mogućnosti ispisa kliknite Prikaz pojedinosti.

Napomena: Nisu sve opisane opcije podržane na svim pisačima. Neke opcije odnose se samo na određeni model pisača, konfiguraciju, operacijski sustav ili vrstu upravljačkog programa za pisač.

Dostupne su sljedeće opcije skaliranja:

- Prilagodi novoj veličini papira: Ova opcija skalira dokument tako da stane na novu veličinu papira.
- Promjena veličine dokumenta: Upotrijebite ovu postavku da bi veličina dokumenta odgovarala veličini papira odabranoj u aplikaciji. Ova opcija ne mijenja veličinu slike stranice ispisane na izlaznom papiru.
- Bez skaliranja: Ova opcija ne mijenja veličinu slike stranice ispisane na izlaznom papiru, a u okviru s postotkom prikazuje se 100%. Ako je veličina izvornog dokumenta veća od veličine izlaza, slika stranice se obrezuje. Ako je veličina dokumenta manja od veličine izlaznog papira, dodatna površina pojavljuje se oko slike stranice.
- Ručno skaliranje: Ova opcija skalira dokument prema veličini koja je unesena u okvir s postotkom ispod slike pretpregleda.

# **ISPIS NA OBJE STRANE PAPIRA**

# **Ispis dvostranog dokumenta**

Ako vaš pisač podržava automatski dvostrani ispis, opcije su navedene u pokretačkom programu pisača. Za ispis dokumenta pokretački program pisača upotrebljava postavke za portretnu i pejzažnu orijentaciju iz aplikacije.

Napomena: Pazite da su podržane veličina i težina papira. Za više informacija pogledajte [Podržani](#page-204-0) papir.

# **Opcije dvostranog izgleda stranice**

Možete odrediti izgled za dvostrani ispis koji određuje kako se ispisane stranice okreću. Ove postavke nadjačavaju postavke orijentacije stranice aplikacije.

- Jednostrani ispis: Opcija ispisuje na jednoj strani papira. Upotrijebite je pri ispisu omotnica, etiketa ili drugih papira na kojima se ne može ispisivati s obje strane.
- Dvostrani ispis: Ova opcija ispisuje zadatak na obje strane papira kako bi omogućila uvez po dugom rubu papira. Sljedeće slike prikazuju rezultat dokumenata s portretnim i pejzažnim orijentacijama.

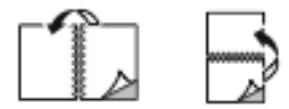

• Dvostrani ispis, preokretanje po kratkom rubu: Ova opcija ispisuje na obje strane papira. Slike se ispisuju tako da omogućuju uvez po kratkom rubu papira. Sljedeće slike prikazuju rezultat dokumenata s portretnim i pejzažnim orijentacijama.

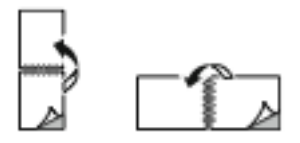

Napomena: Dvostrani ispis dio je postavki Earth Smart.

Da biste promijenili zadane postavke pokretačkog programa pisača, pogledajte Odabir [mogućnosti](#page-170-0) ispisa

[Ispis](#page-168-0)

#### **XEROX CRNO-BIJELO**

Možete odabrati ispis u boji ili crno i bijelo.

- Isključeno (koristi boju dokumenta): Koristite ovu opciju za ispis u boji.
- Uključeno: Koristite ovu opciju za ispis crno i bijelo.

#### **KVALITETA ISPISA**

Pokretački programi pisača Windows PostScript (PS), PCL i Macintosh omogućuju načine ispisa najviše kvalitete:

- Visoka razlučivost: 1200 x 1200 dpi, dubina 1 bit. Ovaj način daje najbolju sveukupnu kvalitetu slike za detaljne nacrte kao što su CAD datoteke. Visoka razlučivost preporučuje se za ispis otisaka ili fotografija u boji koje su živahne i zasićene. Za zadatke ispisa može biti potrebno određeno vrijeme obrade kada se ispisuju pomoću načina visoke razlučivosti.
- Poboljšano: 600 x 600 dpi, dubina 8 bit. Ovaj način upotrebljava se za bolju kvalitetu ispisa i najbolji je način za poslovne prezentacije.

#### **OPCIJE SLIKE**

Opcije slika kontroliraju način na koji pisač koristi boju za izradu dokumenta. Pokretački programi pisača Windows PostScript (PS) i Macintosh daju najširi raspon kontrola i korekcija boja na kartici Opcije slike.

- Da biste pronašli opcije boja u sustavu Windows, u pokretačkom programu pisača kliknite karticu Opcije slike.
- Da biste pronašli opcije boja na računalu Macintosh, u prozoru Ispis na popisu opcija ispisa kliknite Xerox značajke. Pod Xerox značajke na popisu opcija kliknite Opcije boje.

#### **Ispravljanje boje**

Ispravljanje boje uparuje boje pisača na PostScript zadacima s bojama na drugim uređajima, kao što su zaslon računala ili tiskarski stroj.

Opcije ispravljanja boje:

- Xerox crno-bijelo: Ova opcija pretvara sve boje u dokumentu u crnu i bijelu ili nijanse sive.
- Xerox automatska boja: Ova opcija primjenjuje najbolje ispravljanje boje na tekst, grafike i slike. Xerox preporučuje tu postavku.

Postoji još opcija ispravljanja boja koje uključuju Živopisni RGB.

Napomena: Te opcije nisu dostupne u PCL upravljačkim programima ispisa.

#### **Podešavanja boje**

Upotrijebite Podešavanja boje da biste podesili određene karakteristike ispisane boje. Karakteristike uključuju svjetlinu, kontrast, zasićenost i prevlast boje.

Napomena: Sve opcije koje su navedene nisu podržane na svim pisačima. Neke opcije odnose se samo na određeni model pisača, konfiguraciju, operacijski sustav ili vrstu upravljačkog programa.

Dostupne su sljedeće opcije:

- Svjetlina: Značajka Svjetlina omogućuje vam podešavanje cjelokupne svjetline ili tamnoće teksta i slika na ispisanom zadatku.
- Kontrast: Značajku Kontrast možete koristiti za prilagodbu varijacija između svijetlih i tamnih područja zadatka ispisa.
- Zasićenost: Zasićenost omogućuje prilagodbu jačine boje i količine sive u boji.
- Prevlast boje: Upotrijebite postavke Prevlast boje da biste podesili količinu odabrane boje u zadatku ispisa i sačuvali svjetlinu. Dostupne su sljedeće postavke:
	- Klizač Cijan na crvenu omogućuje vam da podesite balans boje između cijan i crvene. Na primjer, kada povećate razine cijana, razine crvene se smanjuju.
	- Klizač Magenta na zelenu omogućuje vam da podesite balans boje između magente i zelene. Na primjer, kada povećate razine magente, razine zelene se smanjuju.
	- Klizač Žuta na plavu omogućuje vam da podesite balans boje između žute i plave. Na primjer, kada povećate razine žute, razine plave se smanjuju.

Napomena: Te opcije nisu dostupne u PCL upravljačkim programima ispisa.

## **ISPIS VIŠE STRANICA NA JEDAN ARAK**

Prilikom ispisa dokumenta s više stranica možete ispisati više od jedne stranice na jednom arku papira.

Za ispis 1, 2, 4, 6, 9 ili 16 stranice po strani, na kartici Izgled stranice odaberite Stranica po strani.

- Da biste pronašli Stranice po strani u sustavu Windows, u kartici Opcije dokumenta kliknite Izgled stranice.
- Da biste pronašli Stranice po strani na računalu Macintosh, u prozoru Ispis na popisu opcija ispisivanja kliknite Izgled.

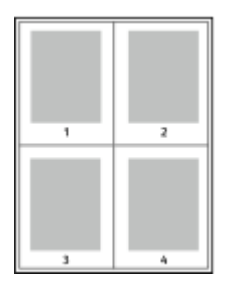

Za ispis ruba oko svake stranice odaberite Rubovi stranice.

# **IZGLED ISPISA BROŠURE**

U dvostranom ispisu možete ispisati dokument u obliku male brošure. Možete izrađivati brošure od bilo koje veličine papira za koje je dvostrani ispis podržan.

Pokretački program pisača automatski smanjuje slike na svakoj stranici i ispisuje četiri slike po arku papira, po

dvije slike na stranici na svakoj strani. Stranice se ispisuju točnim redoslijedom tako da možete preklopiti i spojiti stranice za brošuru.

- Da biste pronašli značajke za izradu brošura u sustavu Windows, u kartici Opcije dokumenta kliknite Izgled stranice.
- Da biste pronašli značajke za izradu brošura na računalu Macintosh, u prozoru Ispis na popisu opcija ispisivanja kliknite Xerox značajke. U sklopu Xerox značajki na popisu opcija kliknite Izlged brošure.

Prilikom ispisa brošura koristeći pokretački program Windows PostScript ili Macintosh driver, možete odrediti područje uveza i uvlačenja.

- Uvez: Određuje vodoravni razmak u točkama između slika na stranici. Točka je 0,35 mm (1/72 in.).
- Uvučenost: Određuje koliko se slike na stranici pomiču prema van u desetinama točke. Pomak kompenzira debljinu preklopljenog papira, što može uzrokovati blagi pomak slika na stranici prema van kada se preklopi. Možete odabrati vrijednost od nula do 1 točke.

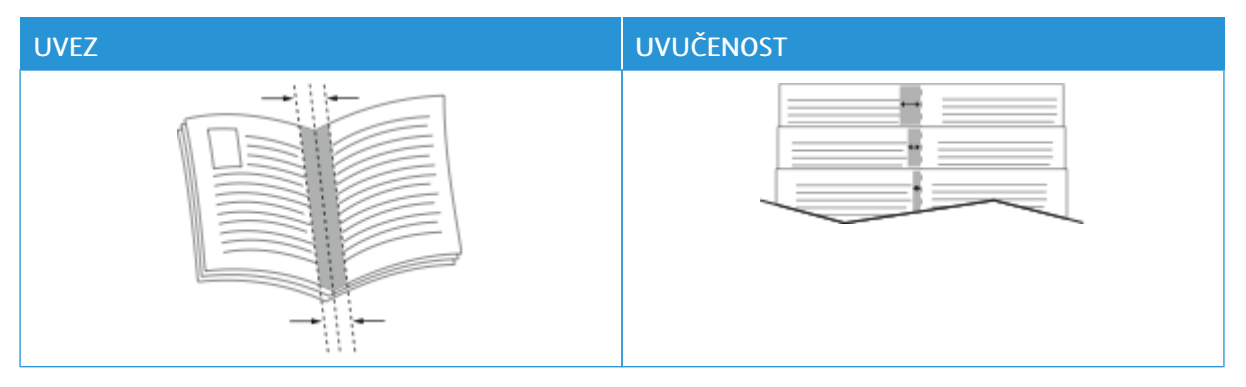

Napomena: Za ispis ruba oko svake stranice odaberite Rubovi stranice.

#### **UPOTREBA POSEBNIH STRANICA**

Opcije posebnih stranica kontroliraju kako se omoti, umetci i iznimne stranice dodaju na ispisan dokument.

- Da biste pronašli posebne stranice u sustavu Windows, u kartici Opcije dokumenta kliknite Posebne stranice.
- Da biste pronašli Posebne stranice na računalu Macintosh, u prozoru Ispis na popisu opcija ispisivanja kliknite Xerox značajke. U sklopu Xerox značajki na popisu opcija kliknite Posebne stranice.

#### **Ispis naslovnih stranica**

Naslovna stranica prva je ili posljednja stranica dokumenta. Možete odabrati izvore papira za naslovne stranice koji su različiti od izvora upotrijebljenog za glavni dokument. Na primjer, možete upotrijebiti papir tvrtke sa zaglavljem za prvu stranicu dokumenta. Za prvu i posljednju stranicu izvješća možete upotrijebiti teški papir. Kao izvor za ispis naslovnih stranica možete upotrebljavati svaku primjenjivu ladicu za papir.

U prozoru Naslovne stranice dostupne su sljedeće opcije:

- Naslovne stranice ili onemogućeno: Ova opcija ne ispisuje naslovne stranice. Dokumentu nisu dodane naslovne stranice.
- Samo naslovnica: Ova opcija omogućuje vam dodavanje praznih ili ispisanih prednjih naslovnih stranica zadatku.
- Samo poleđina: Ova opcija omogućuje vam dodavanje praznih ili ispisanih stranica poleđine zadatku.
- Stranice za naslovnicu i poleđinu: Iste: Ova opcija dodaje prednju i stranicu poleđine zadatku i primjenjuje isti ispis i postavke papira za te obje stranice.
- Stranice za naslovnicu i poleđinu: Različite: Ova opcija dodaje prednju i stranicu poleđine zadatku i omogućuje različit ispis i postavke papira za svaku od tih stranica.

Nakon odabira ispisa naslovnih stranica možete odabrati papir za prednju i stranicu poleđine prema veličini, boji ili vrsti. Možete upotrijebiti prazan ili unaprijed ispisani papir i možete ispisivati stranu jedan, stranu dva ili obje strane naslovnih stranica.

# **Ispis umetnutih stranica**

Možete dodati prazne stranice ili unaprijed ispisane umetke prije stranice jedan svakog dokumenta ili poslije namjenskih stranica unutar dokumenta. Dodavanje umetka prije namjenskih stranica unutar dokumenta razdvaja odjeljke ili djeluje kao označivač ili rezervirano mjesto. Pazite da navedete papir koji koristite za umetke.

U prozoru Umetci možete odrediti lokaciju, karakteristike i postavke papira za umetke:

- Umetci: Ova opcija omogućuje vam da odaberete gdje postaviti umetak.
- Količina: Ovu opciju upotrijebite da biste odredili broj stranica za umetanje na svakoj lokaciji.
- Stranice: Ovu opciju upotrijebite da biste odredili gdje postaviti umetke unutar zadatka. Odvojite pojedinačne stranice ili raspone stranica zarezima. Navedite stranice u rasponu s crticom između brojeva. Na primjer, da biste naveli stranice 1, 6, 9, 10 i 11, upišite 1,6,9-11.
- Postavke papira: Ova opcija omogućuje vam odabir veličine, boje i vrste papira za upotrebu s umetnutim stranicama. Za upotrebu iste veličine, boje i vrste papira kao i ostalih stranica u zadatku, odaberite Upotrijebi postavku zadatka.

# **Ispis iznimnih stranica**

Iznimne stranice imaju različite postavke od ostalih stranica u zadatku. Možete odrediti razlike kao što su veličina, vrsta i boja stranice. Možete promijeniti stranu papira za ispis prema zahtjevima zadatka. Zadatak ispisa može sadržavati višestruke iznimke.

Na primjer, vaš zadatak ispisa sadrži 30 stranica. Želite da se pet stranica ispiše samo na jednoj strani posebnog papira, a ostale stranice da se obostrano ispišu na običnom papiru. Za zadatak ispis možete koristiti iznimne stranice.

U prozoru Iznimke možete odrediti lokaciju, karakteristike i postavke papira za iznimne stranice:

[Ispis](#page-168-0)

- Stranice: Određuje stranice ili raspon stranica koje koriste karakteristike iznimne stranice Odvojite pojedinačne stranice ili raspone stranica zarezima. Navedite stranice u rasponu s crticom između brojeva. Na primjer, da biste naveli stranice 1, 6, 9, 10 i 11, upišite 1, 6, 9-11.
- Postavke papira: Omogućuje vam odabir veličine, boje i vrste papira za upotrebu s iznimnim stranicama. Za ispis iznimnih stranica na istoj veličini, boji i vrsti papira kao i ostalih stranica u zadatku, odaberite Upotrijebi postavku zadatka.
- Dvostrani ispis: Omogućuje odabir opcija dvostranog ispisa za iznimne stranice. Dostupne opcije su:
	- Jednostrani ispis: Ispisuje iznimne stranice samo na jednoj strani.
	- Dvostrani ispis: Ispisuje iznimne stranice na obje strane papira i preokreće stranice po dugom rubu. Zadatak možete uvezati po dugom rubu stranica.
	- Dvostrani ispis, preokretanje po kratkom rubu: Ispisuje iznimne stranice na obje strane papira i preokreće stranice po kratkom rubu. Zadatak možete uvezati po kratkom rubu stranica.
	- Upotrijebi postavku zadatka: Ispisuje zadatak koristeći istu postavku dvostranog ispisa koja je odabrana u glavnom zadatku.

Napomena: Neke kombinacije dvostranog ispisa s određenim vrstama i veličinama papira mogu dati neočekivane rezultate.

# **ISPIS BILJEŠKI ZA WINDOWS**

Bilješke su tekst ili slika posebne namjene koje možete ispisati na jednoj ili na više stranica. Možete ih pregledati u oknu Pretpregled bilješki.

Postavke bilješki za vaš posao ispisa

Napomena:

- Značajka je dostupna samo na Windows računalu koje ispisuje na mrežnom pisaču.
- Nisu sve opcije koje su navedene podržane na svim pisačima. Neke opcije odnose se samo na određeni model pisača, konfiguraciju, operacijski sustav ili vrstu upravljačkog programa za pisač.

prikazuju se na popisu sažetka Bilješke. S tog popisa možete odabrati bilješku za uređivanje ili brisanje.

Za ispis bilješke:

- 1. U pokretačkom programu pisača kliknite karticu Opcije dokumenta.
- 2. Kliknite karticu Bilješke.
- 3. Za dodavanje teksta bilješke kliknite Dodaj komentar. U polje unesite tekst, odaberite željene postavke, a zatim kliknite U redu.
- 4. Za datumsku ili vremensku oznaku kliknite Dodaj vremensku oznaku. U polje unesite opciju datuma i vremena, odaberite željene postavke, a zatim kliknite U redu.
- 5. Za dodavanje bilješke sa slikom kliknite Dodaj sliku. Da biste pronašli sliku, kliknite ikonu Pregledaj. Odaberite željene postavke, a zatim kliknite U redu.
- 6. Za svaku bilješku dostupne su sljedeće opcije:
	- Za određivanje fonta kliknite gumb Font.
	- Za bilješku sa slikom odaberite opciju skaliranja koja određuje veličinu slike u odnosu na izvornu. Koristite strelice za skaliranje slike u koracima od 1 %.
	- Da biste definirali kut bilješke na stranici, odredite opciju položaja. Da biste rotirali bilješku lijevo ili desno u koracima od 1, koristite strelice.
	- Da biste definirali lokaciju bilješke na stranici, odredite opciju položaja. Da biste premještali bilješku u oba smjera u koracima od 1, koristite strelice.
	- Za prilagodbu prozirnosti bilješke pomaknite klizač. Da biste povećali prozirnost, pomičite klizač udesno, a da biste je smanjili, pomičite klizač ulijevo.
	- Za stavku Slojevi odaberite jednu od opcija:
		- Ispis u pozadini: Ova opcija ispisuje bilješku iza teksta i grafika u dokumentu.
		- Ispis sprijeda: Ova opcija ispisuje bilješku preko teksta i grafika u dokumentu.
	- Za Stranice odaberite stranice na kojima treba ispisati bilješku:
		- Ispis na sve stranice: Ova opcija ispisuje bilješku na sve stranice dokumenta.
		- Ispis samo na 1. stranici: ova opcija ispisuje bilješku samo na prvoj stranici dokumenta.
- 7. Da biste bilješku spremili, kliknite ikonu Spremi bilješku.
- 8. Da biste učitali prethodno spremljenu bilješku, kliknite ikonu Učitaj bilješku.
- 9. Kliknite U redu.

# **ISPIS VODENIH ŽIGOVA ZA WINDOWS**

Vodeni žig posebni je namjenski tekst koji se može ispisati na jednoj ili više stranica. Na primjer, možete dodati riječi kao što su Kopija, Skica ili Povjerljivo kao vodeni žig umjesto da ih pečatirate na dokument prije raspodjele.

# Napomena:

- Značajka je dostupna samo na Windows računalu koje ispisuje na mrežnom pisaču.
- Nisu sve opcije koje su navedene podržane na svim pisačima. Neke opcije odnose se samo na određeni model pisača, konfiguraciju, operacijski sustav ili vrstu upravljačkog programa za pisač.
- Vodeni žigovi nisu podržani za pojedine pokretačke programe pisača ako se odabere brošura ili ako se više stranica ispisuje na arak papira.

Za ispis vodenog žiga:

- 1. U pokretačkom programu pisača kliknite karticu Opcije dokumenta.
- 2. Kliknite karticu Vodeni žia.
- 3. Odaberite vodeni žig u izborniku Vodeni žig. Možete odabrati tvornički postavljene vodene žigove ili izraditi prilagođeni. U tom izborniku možete i upravljati vodenim žigovima.
- 4. Pod stavkom Tekst, odaberite jednu od opcija:
	- Tekst: Unesite tekst u polje, a zatim odredite font.
	- Vremenska oznaka: Odredite opcije datuma i sata, a zatim odredite font.
	- Slika: Da biste pronašli sliku, kliknite ikonu Pregledaj.
- 5. Odredite kut skaliranja i položaj vodenog žiga.
	- Odaberite opciju skaliranja koja određuje veličinu slike u odnosu na izvornu. Koristite strelice za skaliranje slike u koracima od 1 %.
	- Za definiranje kuta slike na stranici, odredite opciju položaja ili za okretanje slike lijevo ili desno u koracima od 1, koristite strelice.
	- Za definiranje mjesta slike na stranici, odredite opciju položaja ili za pomicanje slike u bilo kojem smjeru u koracima od 1, koristite strelice.
- 6. Pod stavkom Slojevi odaberite način ispisa vodenog žiga.
	- Ispis u pozadini ispisuje vodeni žig iza teksta i grafike dokumenta.
	- Stapanie: Ova opcija kombinira vodeni žig s tekstom i grafikom dokumenta. Stopljeni vodeni žig proziran je tako da možete vidjeti i vodeni žig i sadržaj dokumenta.
	- Ispis sprijeda ispisuje vodeni žig preko teksta i grafike dokumenta.
- 7. Kliknite Stranice, a zatim odaberite stranice na kojima treba ispisati vodeni žig:
	- Ispis na sve stranice ispisuje vodeni žig na sve stranice dokumenta.
	- Ispis samo na 1. stranici ispisuje vodeni žig samo na prvoj stranici dokumenta.
- 8. Ako odaberete sliku za vodeni žig, odredite postavke svjetline za sliku.
- 9. Kliknite U redu.

#### **USMJERENJE**

Orijentacija omogućuje izbor smjera ispisa stranice.

• Da biste pronašli opcije orijentacije u sustavu Windows, u kartici Opcije dokumenta kliknite Orijentacija.

Napomena: Postavka orijentacije u dijaloškom okviru ispisa može zamijeniti opcije orijentacije u pokretačkom programu pisača.

• Da biste pronašli opcije orijentacije na računalu Macintosh, u prozoru Ispis kliknite Prikaz pojedinosti.

Dostupne su sljedeće opcije:

• Okomito: Okreće papir tako da se tekst i slike ispisuju duž kraće dimenzije papira.

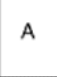

• Vodoravno: Okreće papir tako da se tekst i slike ispisuju duž dulje dimenzije papira.

[Ispis](#page-168-0)

A

• Okrenuto vodoravno: Okreće papir tako da je sadržaj zaokrenut za 180 stupnjeva i s dužom donjom stranom prema gore.

A

Napomena: Za računala Macintosh, za ispis okomitog teksta i slika u vodoravnoj orijentaciji, odznačite okvir Automatski okreni.

### **NAPREDNE MOGUĆNOSTI ISPISA**

Da biste postavili napredne mogućnosti ispisa, možete upotrijebiti opciju ili karticu Napredno. Odabir naprednog ispisa primjenjuju se na sve zadatke koje ispisujete s ovim pokretačkim programom pisača.

Napomena: Nisu sve opcije koje su navedene podržane na svim pisačima. Neke opcije odnose se samo na određeni model pisača, konfiguraciju, operacijski sustav ili vrstu upravljačkog programa za pisač.

#### **Identifikacija zadatka**

Možete upotrijebiti značajku ID zadatka da biste promijenili postavku identifikacije za zadatak ispisa. Identifikaciju zadatka možete ispisati na posebnoj oglasnoj stranici ili na stranicama dokumenta.

Dostupne su sljedeće opcije:

- Onemogući ID zadatka: Ova opcija upućuje pisač da ne ispiše oglasnu stranicu.
- Ispis ID-a na oglasnoj stranici: Ova opcija ispisuje identifikaciju zadatka na oglasnoj stranici.
- Ispis ID-a na marginama samo prva stranica: Ova opcija ispisuje identifikaciju zadatka na prvoj stranici dokumenta na gornjoj lijevoj margini.
- Ispis ID-a na marginama sve stranice: Ova opcija ispisuje identifikaciju zadatka na lijevoj gornjoj margini svake stranice dokumenta.

#### **Ispis zrcalnih slika**

Ako je instaliran pokretački program PostScript, stranice možete ispisivati kao zrcalne slike. Prilikom ispisa slike se zrcale slijeva udesno.

#### **Obavijest o zadatku za Windows**

Možete odabrati dobivanje obavijesti o dovršenom zadatku ispisa. Poruka se prikazuje na zaslonu vašeg računala s nazivom zadatka i nazivom pisača na kojem je zadatak ispisan.

Napomena: Značajka je dostupna samo na Windows računalu koje ispisuje na mrežnom pisaču.

Dostupne su sljedeće opcije:

- Obavijest za dovršene zadatke: Ova opcija prikazuje obavijest kad se zadatak dovrši.
- Obavijest za dovršene, ali izmijenjene zadatke: Ova opcija prikazuje obavijest o svim zadacima koji su dovršeni s ograničenjima.
- Obavijest za neuspjele ili otkazane zadatke: Ova opcija prikazuje obavijest o svim zadacima koji se nisu uspjeli ispisati ili su otkazani.
- Reprodukcija zvuka upozorenja: Ova opcija reproducira zvuk upozorenja kada se obavijest prikaže.

#### **Šifriranje dokumenta za zadatke ispisa u sustavu Windows**

Za zadatak ispisa možete odabrati šifriranje. Datoteka ispisa šifrira se prije prijenosa na pisač. Datoteka ispisa dešifrira se prije ispisa.

Ova značajka dostupna je samo kada je Šifriranje dokumenta postavljeno Ručno šifriraj dokumente u svojstvima pisača. Za pojedinosti pogledajte [Postavljanje](#page-194-0) zadanih postavki šifriranja u sustavu Windows.

Napomena: Značajka je dostupna na Windows računalu koje ispisuje na mrežnom pisaču. Primjenjuje se na pokretačke programe PostScript i PCL pisača.

#### <span id="page-194-0"></span>**Postavljanje zadanih postavki šifriranja u sustavu Windows**

- 1. Idite do popisa pisača na svom računalu:
	- Za Windows Server 2012 i noviji kliknite Pokreni > Postavke > Pisači.
	- Za sustav Windows 10 kliknite Windows Pokreni > Postavke > Uređaji > Pisači i skeneri.
	- Za sustav Windows 11 i noviji kliknite Pokreni > Postavke > Bluetooth i uređaji > Pisači i skeneri.

Napomena: Ako se ikona upravljačke ploče ne prikazuje na radnoj površini, kliknite desnom tipkom miša na radnoj površini, a zatim odaberite Personalizacija. Odaberite Početni zaslon upravljačke ploče > Uređaji i pisači.

- 2. Za svoj pisač odaberite Svojstva ispisivanja:
	- Za sustav Windows Server 2012 ili noviji desno kliknite ikonu svojeg pisača, a zatim kliknite Svojstva pisača.
	- Za sustav Windows 10 kliknite ikonu svojeg pisača, a zatim kliknite Upravljanje > Svojstva pisača.
	- Za sustav Windows 11 i noviji kliknite ikonu pisača, a zatim kliknite Prioriteti ispisa.
- 3. U dijaloškom okviru Svojstva pisača kliknite karticu Administracija.
- 4. Za Konfiguracije kliknite Šifriranje dokumenta, a zatim odaberite opciju:
	- Onemogućeno: Opcija onemogućuje šifriranje za sve dokumente koje šaljete pisaču.
	- Šifriraj sve dokumente: Opcija šifrira sve dokumente koje šaljete pisaču.
	- Ručno šifriraj dokumente: Opcija vam omogućuje postavljanje šifriranja za konkretne zadatke koje šaljete pisaču.

 $\mathscr{O}$ Napomena: Ručno šifriranje dokumenata zadana je postavka pisača.

- 5. Kliknite Primijeni.
- 6. Za spremanje postavki kliknite U redu.

# Upotreba prilagođenih veličina papira

Ispisivati možete na prilagođenim veličinama papira koje su u rasponu minimalne i maksimalne veličine koje podržava pisač. Za pojedinosti pogledajte [Podržani](#page-204-0) papir.

# <span id="page-196-0"></span>**DEFINIRANJE PRILAGOĐENE VELIČINE PAPIRA**

Za ispis prilagođene veličine papira definirajte prilagođenu širinu i dužinu papira u softveru pokretačkog programa pisača i na upravljačkoj ploči pisača. Prilikom postavljanja veličine papira pobrinite se da navedete istu veličinu kao kod papira u ladici. Postavljanje pogrešne veličine može uzrokovati pogrešku pisača. Postavke pokretačkog programa pisača zamjenjuju postavke upravljačke ploče kada ispisujete pomoću softvera pokretačkog programa pisača na računalu.

### **Izrada i spremanje prilagođenih veličina papira u pokretačkom programu pisača**

Postavke prilagođene veličine papira spremaju se u pokretački program pisača i dostupne su za odabir u svim aplikacijama.

Za pojedinosti o podržanim veličinama papira za svaku ladicu pogledajte [Podržani](#page-204-0) papir.

Za više pojedinosti o izradi i spremanju prilagođenih veličina papira u pokretačkom programu pisača kliknite gumb Pomoć (?) u donjem lijevom kutu prozora postavki pisača.

#### <span id="page-196-1"></span>**Izrada i spremanje prilagođenih veličina za pokretački program pisača Windows V3**

- 1. Na pokretačkom programu pisača kliknite karticu Opcije ispisivanja.
- 2. Za Papir kliknite strelicu, a zatim odaberite Druga veličina > Napredne postavke veličine papira > Veličina izlaznog papira > Novo.
- 3. U prozoru Nova prilagođena veličina papira unesite visinu i širinu nove veličine.
- 4. Za određivanje jedinica mjere pri dnu prozora kliknite Mjere, a zatim odaberite Inči ili Milimetri.
- 5. Za spremanje, u polje Naziv upišite naziv nove veličine, a zatim kliknite U redu.

#### <span id="page-196-2"></span>**Izrada i spremanje prilagođenih veličina za pokretački program pisača Windows V4**

- 1. Na upravljačkoj ploči sustava Windows odaberite Uređaji i pisači.
- 2. Odaberite pisač, a zatim kliknite Svojstva poslužitelja pisača.
- 3. Na kartici Obrasci kliknite potvrdno polje za Izradi novi obrazac.
- 4. Pod Naziv obrasca upišite naziv nove veličine papira.
- 5. U području Opis obrasca (mjere) unesite postavke:
	- Za Jedinice odaberite Metričke ili engleske.
	- Za Veličinu papira unesite mjere za Širinu i Visinu.
	- Za Margine područja pisača unesite mjere za Lijevo, Desno, Vrh i Dno.
	- Napomena: Provjerite jesu li određene mjere u podržanom rasponu za uređaj.

#### 6. Kliknite U redu.

Nova veličina papira dodaje se na popis veličina papira.

#### **Izrada i spremanje prilagođenih veličina za Macintosh**

- 1. U aplikaciji kliknite Datoteka > Ispis.
- 2. Kliknite Veličina papira, a zatim odaberite Upravljanje prilagođenim veličinama.
- 3. Za dodavanje nove veličine, u prozoru Upravljanje veličinama papira kliknite znak plus (+).
- 4. Dvaput kliknite Neimenovano, a zatim upišite naziv nove prilagođene veličine.
- 5. Unesite visinu i širinu nove prilagođene veličine.
- 6. Kliknite strelicu za polje područja koje nije za ispis, a zatim odaberite pisač s popisa. Ili za korisnički definirane margine postavite gornju, donju, desnu i lijevu marginu.
- 7. Za spremanie postavki kliknite U redu.

# **Definiranje prilagođene veličine papira na upravljačkoj ploči**

Na papir prilagođene veličine možete ispisivati iz ladica 1 – 5 i zaobilazne ladice. Ako su ladice 1 – 5 postavljene na potpuno prilagodljiv način, na papir prilagođene možete ispisivati iz ladica 1 – 5. Zaobilazna ladica uvijek je postavljena na prilagodljiv način. Postavke prilagođene veličine papira spremaju se u pokretački program pisača i dostupne su za odabir u svim aplikacijama.

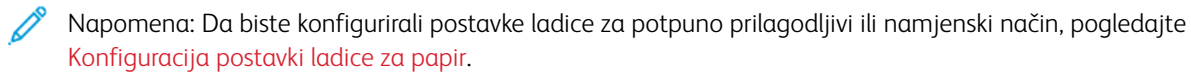

- 1. Otvorite ladicu za papir, a zatim umetnite papir prilagođene veličine.
- 2. Zatvorite ladicu.
- 3. Da biste na upravljačkoj ploči definirali novu veličinu papira, dodirnite Veličina, a zatim Prilagođena.
- 4. U prozoru Prilagođena veličina papira unesite širinu i duljinu nove veličine papira, a zatim dodirnite U redu.
- 5. Za potvrdu postavki dodirnite Potvrda.

# **ISPIS NA PAPIR PRILAGOĐENE VELIČINE**

Napomena: Prije ispisa na papir prilagođene veličine definirajte prilagođenu širinu i dužinu papira u softveru pokretačkog programa pisača i na upravljačkoj ploči pisača. Za više informacija pogledajte Definiranje [prilagođene](#page-196-0) veličine papira.

#### **Ispis na papir prilagođene veličine iz pokretačkog programa Windows V3**

Napomena: Prije ispisa na papir prilagođene veličine definirajte prilagođenu veličinu u Svojstvima pisača. Za pojedinosti pogledajte Izrada i spremanje [prilagođenih](#page-196-1) veličina za pokretački program pisača [Windows](#page-196-1) V3.

1. Umetnite papir prilagođene veličine u ladicu.

- 2. U aplikaciji kliknite Datoteka > Ispis, a zatim odaberite pisač.
- 3. U dijaloškom okviru Ispis kliknite Svojstva pisača.
- 4. Na kartici Opcije ispisa, na popisu Papir odaberite potrebnu prilagođenu veličinu i vrstu papira.
- 5. Odaberite druge potrebne opcije, zatim kliknite U redu.
- 6. U dijaloškom okviru Ispis kliknite Ispis.

### **Ispis na papir prilagođene veličine iz pokretačkog programa pisača Windows V4**

- Napomena: Prije ispisa na papir prilagođene veličine definirajte i spremite prilagođenu veličinu papira kao oblik. Za pojedinosti pogledajte Izrada i spremanje [prilagođenih](#page-196-2) veličina za pokretački program pisača [Windows](#page-196-2) V4.
- 1. Umetnite papir prilagođene veličine u ladicu.
- 2. U aplikaciji kliknite Datoteka > Ispis, a zatim odaberite pisač.
- 3. U dijaloškom okviru Ispis kliknite Svojstva pisača.
- 4. Na kartici Opcije ispisivanja, na popisu Papir odaberite Druga veličina.
- 5. Za odabir papira prilagođene veličine odaberite Prilagodi novoj veličini papira, a zatim odaberite prilagođenu veličinu papira.
- 6. Odaberite druge potrebne opcije, zatim kliknite U redu.
- 7. U dijaloškom okviru Ispis kliknite Ispis.

#### **Ispis na papir prilagođene veličine na računalu Macintosh**

- 1. Umetnite papir prilagođene veličine. Za pojedinosti pogledajte [Umetanje](#page-213-0) papira.
- 2. U aplikaciji kliknite Datoteka > Ispis.
- 3. Na popisu veličina papira odaberite papir prilagođene veličine.
- 4. Kliknite Ispis.

# Ispis putem

# **ISPIS S USB FLASH MEMORIJE**

Možete ispisati jednu ili više datoteka spremljenih na USB Flash memoriji. USB priključak nalazi se na prednjoj strani pisača.

Napomena: Podržane su samo USB Flash memorije formatirane prema uobičajenom sustavu datoteka FAT32.

Za ispis s USB Flash memorije:

1. Umetnite USB Flash memoriju u USB priključak na pisaču.

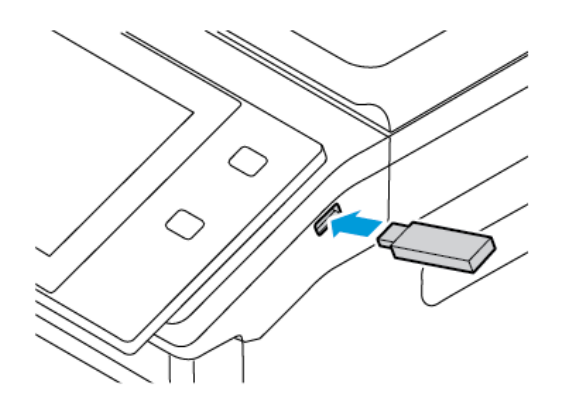

2. Na zaslonu Pronađen je USB uređaj dodirnite Ispis s USB-a.

Upozorenje: Da biste izbjegli gubitak podataka ili kvar pisača, ne dodirujte flash pogon ili pisač prikazanom u području dok aktivno ispisujete, čitate ili pišete iz memorijskog uređaja.

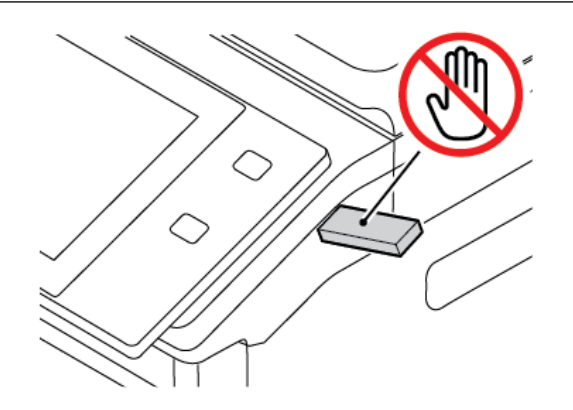

Napomena: Ako se ne pojavi značajka Ispis s USB, omogućite je ili se obratite administratoru sustava. Više pojedinosti potražite u *System Administrator Guide(Vodiču za administratora sustava)* na [www.](https://www.office.xerox.com/cgi-bin/printer.pl?APP=udpdfs&Page=Color&Model=VersaLink+VLC625&PgName=Man) [xerox.com/office/VLC625docs](https://www.office.xerox.com/cgi-bin/printer.pl?APP=udpdfs&Page=Color&Model=VersaLink+VLC625&PgName=Man).

3. Za odabir datoteke za ispis, idite do datoteke, a zatim dodirnite potvrdni okvir. Ako trebate ispisati više datoteka, idite do svake i odaberite potvrdni okvir za svaku datoteku.

4. Dodirnite U redu.

Prikazuje se popis datoteka odabranih za ispis.

- 5. Za uklanjanje datoteka s popisa za ispis:
	- Za uklanjanje jedne datoteke dodirnite datoteku i odaberite Ukloni. Za potvrdu dodirnite Ukloni.
	- Za uklanjanje svih datoteka dodirnite datoteku i odaberite Ukloni sve. Za potvrdu dodirnite Ukloni sve.
- 6. Prilagodite postavke značajke po potrebi.
- 7. Dodirnite Ispis.
- 8. Na kraju izvadite USB Flash memoriju.
- 9. Za povratak na početni zaslon pritisnite gumb Početno.

# **ISPIS IZ SPREMLJENIH ZADATAKA**

Za ispis iz spremljenih zadataka:

- 1. Na upravljačkoj ploči pritisnite gumb Početno i dodirnite Ispis iz.
- 2. Dodirnite Spremljeni zadaci, zatim dodirnite naziv mape koja sadrži zadatak ispisa.
- 3. Dodirnite naziv spremljenog zadatka koji želite ispisati.
- 4. Odaberite opcije za zalihu papira, količinu, dvostranog ispisivanja i završnih opcija.
- 5. Dodirnite Ispis.

Napomena: Za ispis privatnog spremljenog zadatka, na zaslonu Pristupni kod je obavezan unesite pristupni kod i dodirnite U redu.

- 6. Da biste ispisali drugi spremljeni zadatak, dodirnite naziv trenutačnog zadatka, a zatim dodirnite Ukloni. Dodirnite Dodavanje dokumenta, dodirnite Spremljeni zadaci, a zatim se pomaknite do željenog zadatka.
- 7. Za povratak na početni zaslon pritisnite gumb Početno.

# **ISPIS IZ POŠTANSKOG PRETINCA**

Značajka ispisa iz poštanskog sandučića omogućuje ispis datoteke koja je pohranjena u mapi na pisaču.

Za ispis iz poštanskog pretinca:

- 1. Na upravljačkoj ploči pritisnite gumb Početno i dodirnite Ispis iz.
- 2. Dodirnite Poštanski pretinci, a zatim dodirnite naziv mape u kojoj se dokument nalazi.

Napomena: Ako se značajka Poštanski pretinci ne prikazuje, omogućite je ili se obratite administratoru sustava. Više pojedinosti potražite u *Vodiču za administratora sustava* na [www.xerox.com/office/](https://www.office.xerox.com/cgi-bin/printer.pl?APP=udpdfs&Page=Color&Model=VersaLink+VLC625&PgName=Man) [VLC625docs.](https://www.office.xerox.com/cgi-bin/printer.pl?APP=udpdfs&Page=Color&Model=VersaLink+VLC625&PgName=Man)

- 3. Dodirnite naziv dokumenta koji želite ispisati.
- 4. Odaberite opcije za zalihu papira, količinu, dvostranog ispisivanja i završnih opcija.
- 5. Dodirnite Ispis.
- 6. Da biste u poštanskom sandučiću odabrali drugi zadatak, dodirnite naziv trenutačnog zadatka, a zatim Ukloni. Dodirnite Dodavanje dokumenta, zatim Poštanski pretinci, a potom se pomaknite do željenog zadatka.
- 7. Za povratak na početni zaslon pritisnite gumb Početno.

# **ISPIS S UGRAĐENOG WEB POSLUŽITELJA**

Iz ugrađenog Web poslužitelja možete ispisivati razne vrste datoteka kao što su pdf, .ps, i .pcl datoteke bez potrebe za drugom aplikacijom ili pokretačkim programom pisača. Datoteke možete pohraniti na disk lokalnog računala, uređaj za masovnu pohranu ili mrežni pogon.

Za ispis s ugrađenog Web poslužitelja:

1. Na računalu otvorite web-preglednik. U polje za adresu upišite IP adresu pisača, a zatim pritisnite Enter ili Return.

Napomena: Za pronalaženje IP adrese pisača pogledajte [Traženje](#page-47-0) IP adrese pisača.

- 2. U ugrađenom Web poslužitelju kliknite karticu Ispis.
- 3. Da biste datoteku odabrali na lokalnoj mreži ili na udaljenoj lokaciji, za Naziv datoteke kliknite Pregledaj. Odaberite datoteku i kliknite Otvori.
- 4. Za Ispis odaberite željene opcije za zadatak.
	- Normalni ispis odmah ispisuje zadatak.
	- Sigurni ispis ispisuje zadatak nakon unosa pristupnog koda na upravljačkoj ploči pisača.
	- Ogledni skup ili probni ispis ispisuje jednu kopiju zadatka ispisa s višestrukim kopijama i zadržava preostale kopije na pisaču.
	- Spremljeni zadaci za ponovni ispis sprema zadatak ispisa u mapu na ispisnom poslužitelju za budući ispis. Možete odrediti naziv zadatka i mapu.
	- Odgoda ispisa ispisuje zadatak u određeno vrijeme, do 24 sata od izvornog slanja zadatka.
- 5. Ako je računovodstvo omogućeno, unesite korisnički ID i ID računa.
- 6. Kliknite Slanje zadatka.

Napomena: Da biste se uvjerili da je zadatak poslan u red čekanja, pričekajte poruku s potvrdom slanja zadatka prije zatvaranja ove stranice.

# <span id="page-202-0"></span>Papir i mediji

Ovo poglavlje sadrži:

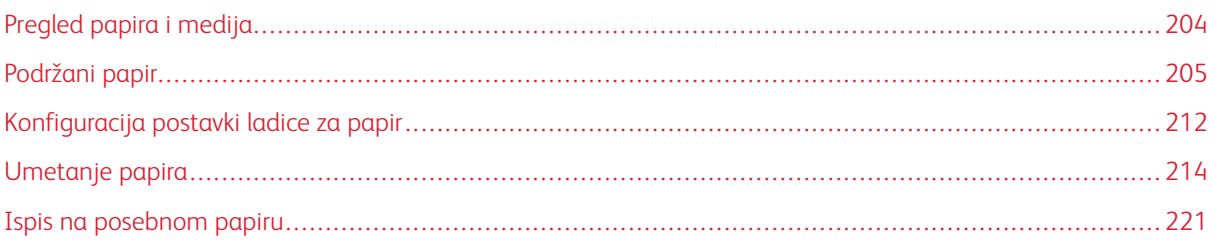

# <span id="page-203-0"></span>Pregled papira i medija

Najviša konfiguracija višenamjenskog pisača Xerox® VersaLink® C625 može imati do šest ladica za papir:

- Ladica 1: standardna ladica za 550 araka s integriranom zaobilaznom ladicom za 100 araka. Ladica 1 može se konfigurirati kao namjenska ili prilagodljiva ladica za papir za umetanje različitih veličina papira.
- Zaobilazna ladica: Zaobilazna ladica za 100 araka dio je ladice 1 smješten na prednjem dijelu. Zaobilazna ladica ne može se postaviti na namjenski način. Prema zadanim postavkama to je prilagodljiva ladica za papir. U zaobilaznu ladicu možete umetnuti sve vrste medija, ali u malim količinama.
- Ladice 2, 3, 4 i 5: opcijske ladice za 550 araka Za višestruke konfiguracije ladica za 550 araka, ladice 2, 3, 4, i 5 mogu se konfigurirati kao namjenske ili prilagodljive ladice za papir koje su slične ladici 1.

Pisač može koristiti različite vrste papira, kao što su obični, reciklirani ili papir u boji, papir sa zaglavljem, unaprijed ispisani, karton, etikete i omotnice. Pobrinite se da koristite ispravan papir za ladicu u koju ga umećete. Zaobilazna ladica služi samo za umetanje malih količina standardnog i prilagođenog papira. Za pojedinosti o podržanim vrstama i težinama papira pogledajte [Podržane](#page-206-0) vrste i težine papira.

Oprez: Dvostrani ispis nije omogućen za vrste papira kao što su sjajni karton, omotnice i etikete. One  $\sqrt{N}$ mogu uzrokovati neuspjela ulaganja i druge probleme s ispisom.

Etikete u svakoj ladici pokazuju ispravnu orijentaciju za umetanje određenih vrsta papira. Oznaka punjenja prikazuje maksimalno punjenje za ladicu.

# <span id="page-204-0"></span>Podržani papir

Pisač je namijenjen upotrebi raznih papira i drugih vrsta medija. Da biste osigurali najbolju kvalitetu ispisa i izbjegli zastoje, slijedite smjernice iz ovog poglavlja.

Za najbolje rezultate koristite papir Xerox i medije koji su preporučeni za vaš pisač.

### **PREPORUČENI MEDIJI**

Popis papira i medija preporučenih za pisač nalazi se na:

- [www.xerox.com/rmlna](https://www.office.xerox.com/cgi-bin/printer.pl?APP=udpdfs&Page=color&PgName=rmlna) Popis preporučenih medija (Sjedinjene Države)
- [www.xerox.com/rmleu](https://www.office.xerox.com/cgi-bin/printer.pl?APP=udpdfs&Page=color&PgName=rmleu) Popis preporučenih medija (Europa)

# **NARUČIVANJE PAPIRA**

Za naručivanje papira i drugih medija obratite se lokalnom prodavaču ili posjetite [www.xerox.com/office/](https://www.office.xerox.com/cgi-bin/printer.pl?APP=udpdfs&Page=Color&PgName=Order&Language=English) [supplies](https://www.office.xerox.com/cgi-bin/printer.pl?APP=udpdfs&Page=Color&PgName=Order&Language=English).

#### **OPĆE SMJERNICE ZA ULAGANJE PAPIRA**

- Nemojte prekomjerno puniti ladice za papir. Nemojte umetati papir iznad oznake maksimalnog punjenja ladice za papir.
- Namjestite vodilice papira prema veličini papira.
- Prozračite rubove papira prije umetanja u ladicu za papir.
- Ako dođe do prekomjernog zaglavljivanja, koristite papir ili drugi odobreni medij iz novog paketa.
- Nemojte ispisivati na etikete nakon što su izvađene iz arka.
- Upotrebljavajte samo papirnate omotnice. Omotnice ispisujte samo jednostrano.

#### **PAPIR KOJI MOŽE OŠTETITI PISAČ**

Pojedine vrste papira i medija mogu uzrokovati slabu kvalitetu ispisa, češće zastoje papira ili oštećenje pisača. Nemojte koristiti sljedeće:

- Grub ili porozni papir
- Papir za tintne pisače
- Nelaserski sjajni ili presvučeni papir
- Papir koji je fotokopiran
- Papir koji je savijen ili naboran
- Papir s izrezima ili perforacijama
- Papir sa spajalicama
- Omotnice s prozorčićima, metalnim kopčama, bočnim šavovima ili ljepilima s trakama
- Obložene omotnice
- Plastične medije

Upozorenje: Xerox jamstvo ili ugovor o usluzi ne pokrivaju oštećenja uzrokovana upotrebom nepodržanih ili posebnih papira. Više informacija zatražite od lokalnog zastupnika Xeroxa.

### **SMJERNICE ZA SPREMANJE PAPIRA**

Propisno pohranjivanje papira i drugih medija doprinosi optimalnoj kvaliteti ispisa.

- Spremite papir na tamna, hladna i relativno suha mjesta. Većina papira podložna je oštećenju uzrokovanom ultraljubičastim i vidljivim svjetlom. Ultraljubičasta svjetlost sunca i fluorescentnih žarulja posebno oštećuje papir.
- Smanjite izlaganje papira snažnoj svjetlost na duže razdoblje.
- Održavajte stalnu temperaturu i relativnu vlažnost.
- Nemojte spremati papir na tavane, u kuhinje, garaže ili podrume. Ti su prostori skloniji prikupljanju vlage.
- Pohranite papir na ravna mjesta, kao što su palete, kartoni, police, ili u ormare.
- Nemojte jesti ni piti u područjima na kojima je papir pohranjen ili se ondje upotrebljava.
- Zatvorene pakete sjajnog papira nemojte otvarati dok ne budete spremni umetnuti ih u pisač. Pohranjeni papir ostavite u svom izvornom pakiranju. Omot papira štiti papir od gubitka ili dobitka vlage.
- Pojedini posebni papiri pakiraju se u plastične vrećice na zatvaranje. Pohranite papir u vrećicu dok ga niste spremni koristiti. Držite neiskorišteni papir u vrećici i dobro je zatvorite za zaštitu.

#### **KARAKTERISTIKE PAPIRA**

Sljedeće karakteristike papira utječu na kvalitetu i pouzdanost ispisivanja. Prije ispisivanja na njih uzmite u obzir te čimbenike.

# **Težina**

Ladice mogu ulagati papir različitih težina. Papir laganiji od 60 g/m2 (16 lb.) možda neće biti dovoljno krut da se pravilno uloži, što može uzrokovati zaglavljenje.

#### **Savijanje**

Savijanje je tendencija papira da se savija na rubovima. Prekomjerno savijanje može uzrokovati probleme s ulaganjem papira. Do savijanja može doći nakon što papir prođe kroz pisač u kojem je izložen visokim temperaturama. Spremanje nezamotanog papira u vrućim, vlažnim, hladnim ili suhim uvjetima može doprinijeti savijanju papira prije ispisivanja i uzrokovati probleme s ulaganjem.

#### **Glatkoća**

Glatkoća papira izravno utječe na kvalitetu ispisa. Ako je papir previše grub, toner se ne može pravilno nanijeti na njega. Ako je papir previše gladak, to može uzrokovati probleme s ulaganjem ili kvalitetom ispisa. Preporučujemo da upotrebljavate papir s 50 Sheffield točaka.

#### **Sadržaj vlage**

Količina vlage u papiru utječe i na kvalitetu ispisa i na mogućnost pisača da pravilno ulaže papir. Papir ostavite u originalnoj ambalaži dok ga ne budete spremni upotrijebiti. Izlaganje papira promjenama količine vlage može smanjiti njegove performanse.

Prije ispisa pohranite papir u originalnom pakiranju u istom okruženju u kojem je pisač 24 do 48 sati prije ispisivanja. Okruženje u koje se papir pohranjuje mora biti jednako onome pisača. Produžite vrijeme nekoliko dana ako se okruženje za pohranu ili transport uvelike razlikuje od okruženja u kojem je pisač. Debeli papir možda će trebati duže vrijeme prilagodbe.

### **Smjer vlakana**

Vlakna se odnose na poravnanje vlakana papira u listu papira. Vlakna mogu biti uzdužna vlakna, koja prate duljinu papira, ili poprečna vlakna, koja prate širinu papira.

#### **Sadržaj vlakana**

Većina vrlo kvalitetnih kserografskih papira izrađena je od 100 % kemijski tretirane pulpe drva. Taj sadržaj daje papir visokog stupnja stabilnosti, što rezultira manjim problemima prilikom ulaganja i boljom kvalitetom ispisa. Papir koji sadrži vlakna kao što je pamuk može negativno utjecati na rukovanje papirom.

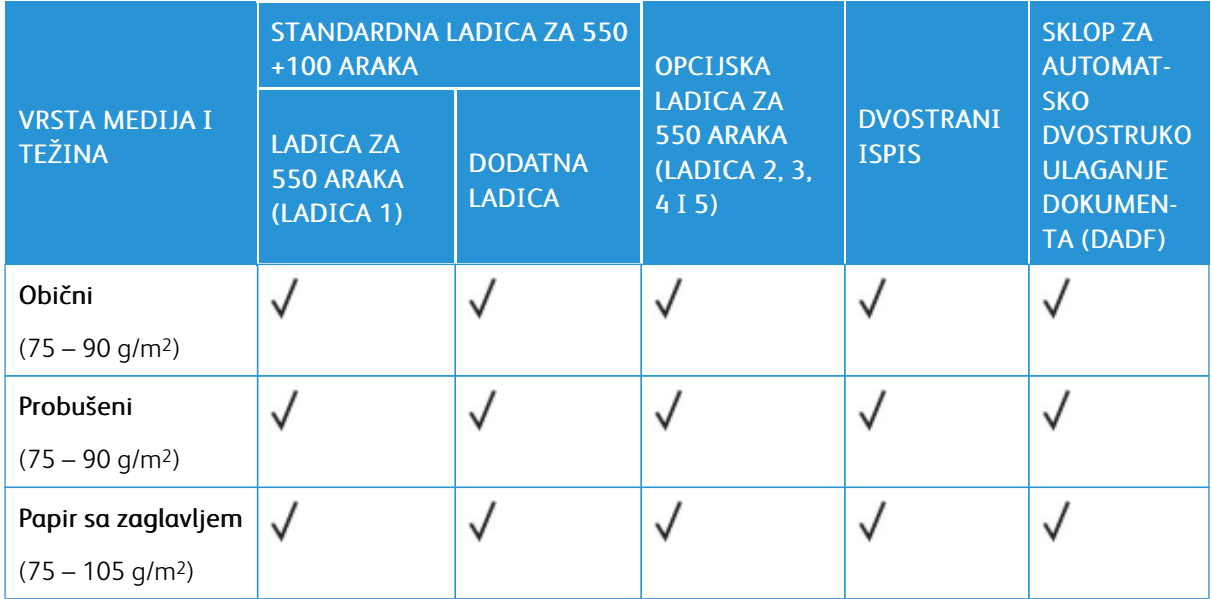

#### <span id="page-206-0"></span>**PODRŽANE VRSTE I TEŽINE PAPIRA**

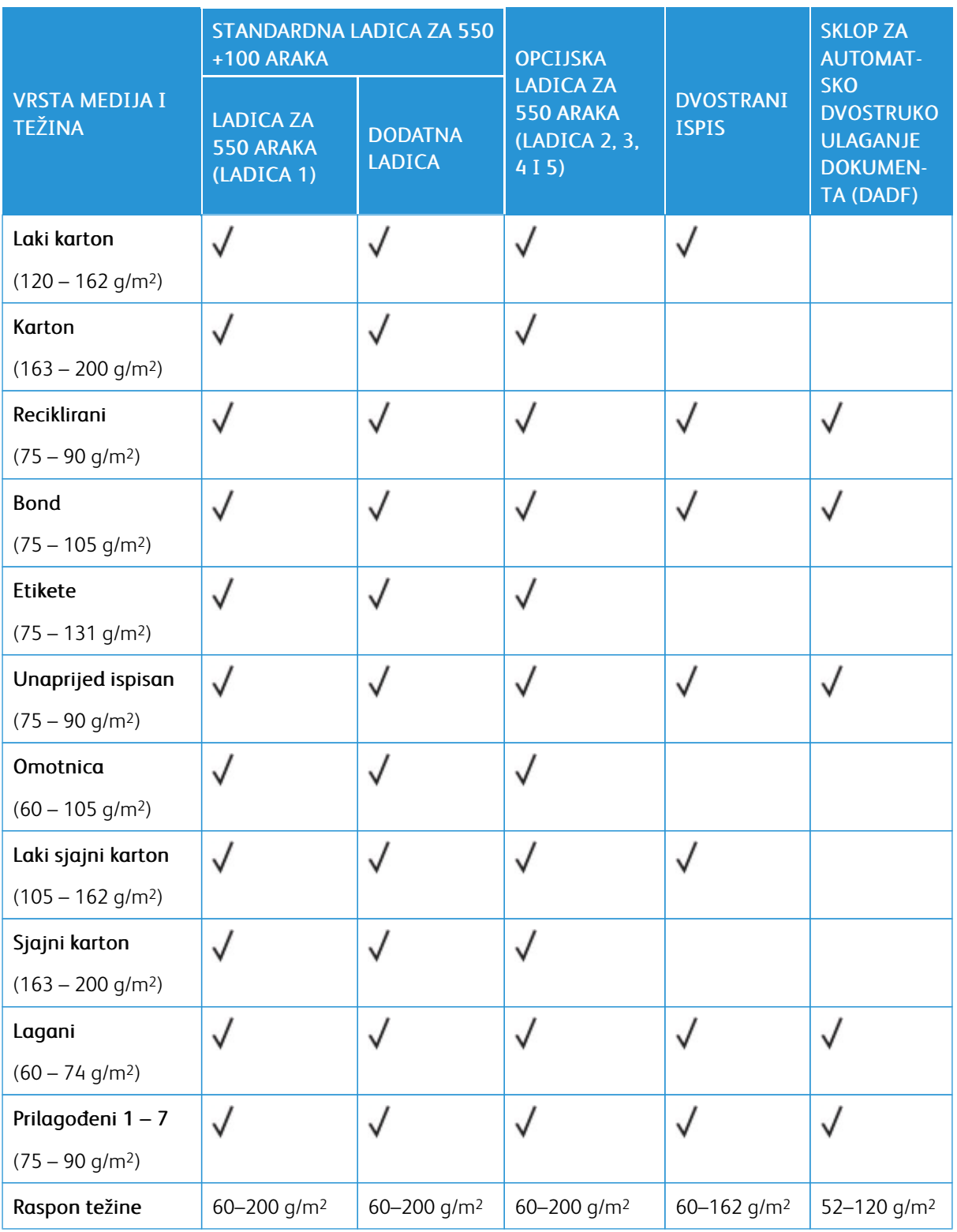

 $\mathscr{D}^{\circ}$ Napomena: Ne koristite omotnice ili etikete za dvostrani ispis. P Napomena: Prethodno rezani jezičci nisu podržani.

# **PODRŽANE STANDARDNE I PRILAGOĐENE VELIČINE PAPIRA**

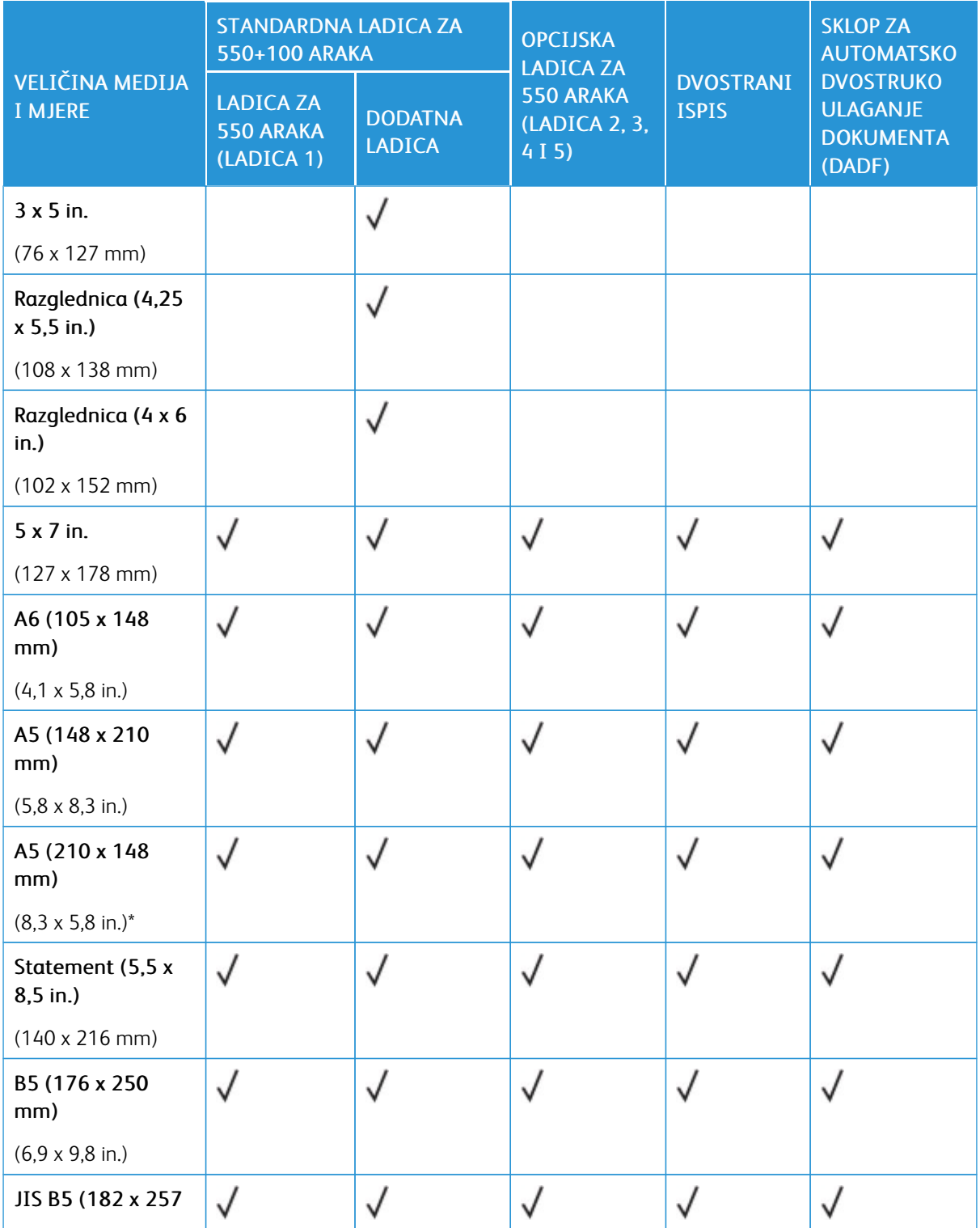

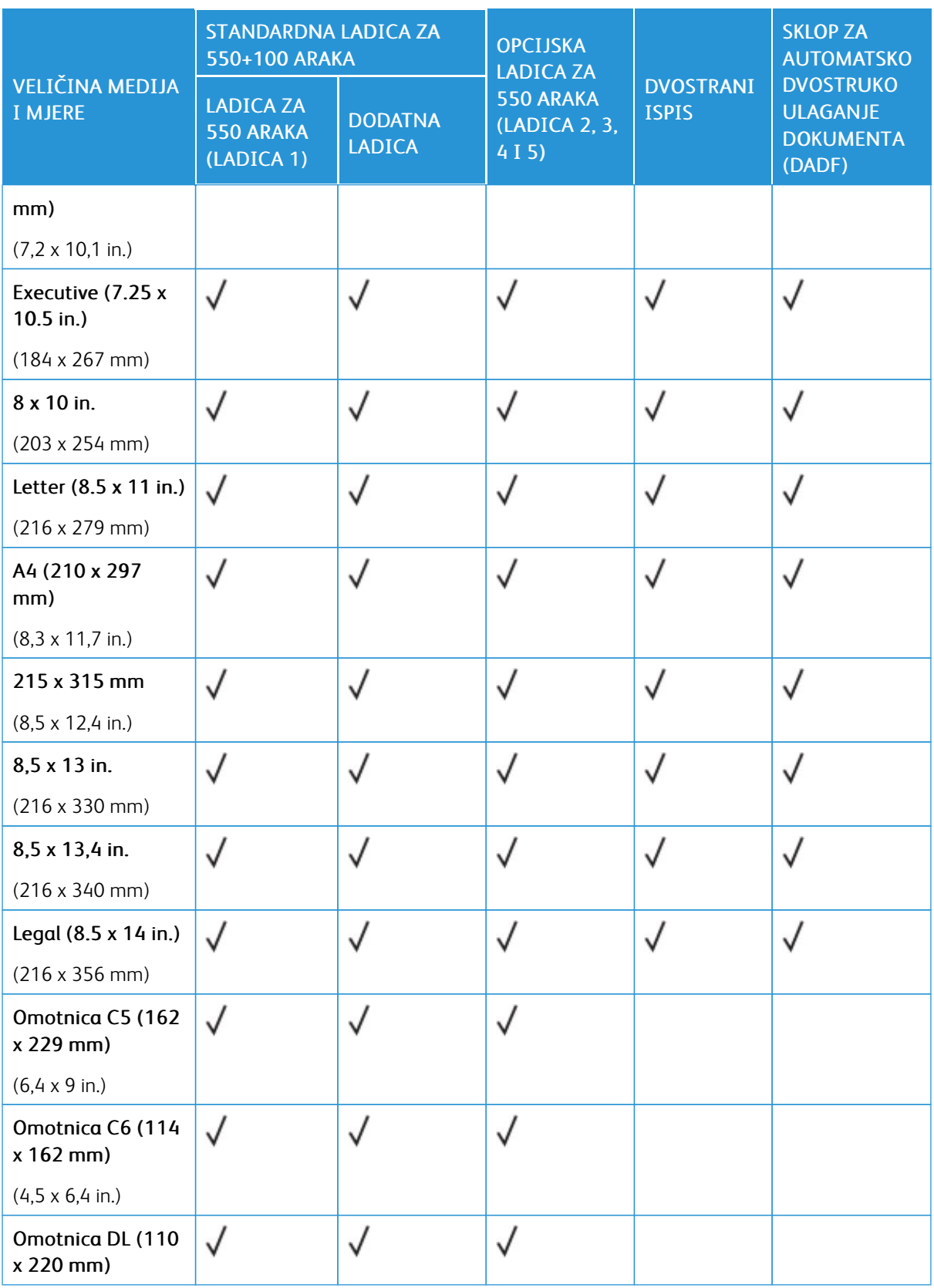

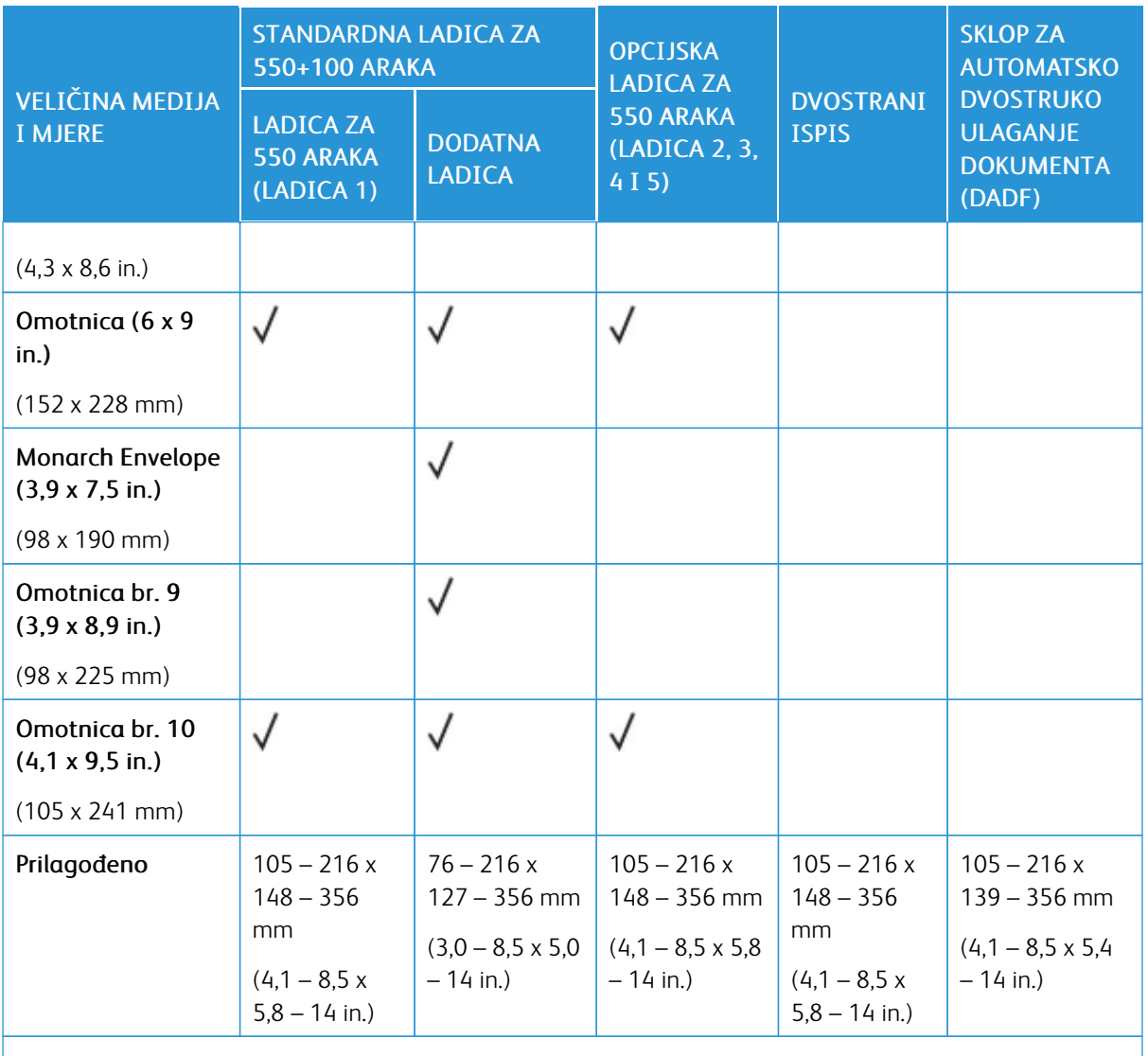

P Napomena: Zvjezdica (\*) pored vrijednosti označava ulaganje u dugi rub. Preporučena orijentacija za ulaganja A5 papira je ulaganje u dugi rub (LEF).

# <span id="page-211-0"></span>Konfiguracija postavki ladice za papir

#### <span id="page-211-1"></span>**KONFIGURIRANJE NAMJENSKIH LADICA ZA PAPIR**

Administrator sustava može podesiti ladice na potpuno prilagodljiv ili namjenski način. Kada se ladica za papir postavi na potpuno prilagodljiv način, možete mijenjati postavke papira prilikom svakog umetanja u ladicu. Kada se ladica za papir postavi na namjenski način, upravljačka ploča šalje obavijest kada umetnete određenu veličinu, vrstu i boju papira.

Pisač ima do četiri opcijske standardne ladice za papir koje se mogu konfigurirati kao potpuno prilagodljive ili namjenske ladice. Jedina ladica koja se ne može postaviti kao namjenska jest zaobilazna.

Napomena: Za konfiguriranje postavki ladice pogledajte *Vodič za administratora sustava* na [www.xerox.](https://www.office.xerox.com/cgi-bin/printer.pl?APP=udpdfs&Page=Color&Model=VersaLink+VLC625&PgName=Man) [com/office/VLC625docs](https://www.office.xerox.com/cgi-bin/printer.pl?APP=udpdfs&Page=Color&Model=VersaLink+VLC625&PgName=Man).

# **POTVRDA VELIČINE PAPIRA**

Administrator sustava može konfigurirati odgovor uređaja koji se prikazuje na dodirnom zaslonu upravljačke ploče kada se papir iste veličine umetne u ladicu. Za standardne prilagodljive ladice za papir odaberite opciju:

- Uvijek prikaži: Ova opcija prikazuje upit za potvrđivanje papira na dodirnom zaslonu upravljačke ploče dok ga korisnik ne odbaci.
- Odgoda potvrđivanja: Ova opcija prikazuje upit za potvrđivanje papira tijekom određenog vremena. Na kraju tog vremena upit se zatvara čime se potvrđuje da je papir umetnut. Dok se upit prikazuje na dodirnom zaslonu upravljačke ploče, možete potvrditi bilo koju promjenu vrste, boje i veličine papira.
- Automatsko potvrđivanje: Ta opcija potvrđuje vrstu, boju i veličinu papira automatski bez prikazivanja upita za potvrđivanje papira na dodirnom zaslonu upravljačke ploče.
	- Napomena: Xerox® ne preporučuje upotrebu opcije Automatsko potvrđivanje ako uvijek ne umećete ladicu s papirom potpuno iste vrste, boje i veličine. Da biste konfigurirali Automatski upit za potvrđivanje ladice za papir, pogledajte odjeljak Pravila za potreban papir u *Vodiču za administratora sustava* na [www.xerox.com/office/VLC625docs](https://www.office.xerox.com/cgi-bin/printer.pl?APP=udpdfs&Page=Color&Model=VersaLink+VLC625&PgName=Man).

# **PROMJENA VELIČINE, VRSTE I BOJE PAPIRA**

Kada se ladica za papir postavi na potpuno prilagodljiv način, možete mijenjati postavke papira prilikom svakog umetanja u ladicu. Kada zatvorite ladicu, upravljačka vas ploča traži da postavite veličinu, vrstu i boju umetnutog papira.

Kada se ladica za papir postavi na namjenski način, upravljačka ploča šalje obavijest kada umetnete određenu veličinu, vrstu i boju papira. Ako pomaknete vodilice da biste umetnuli papir druge veličine, upravljačka ploča prikazuje poruku pogreške.

Da biste konfigurirali postavke ladice za potpuno prilagodljivi ili namjenski način, pogledajte [Konfiguracija](#page-211-0) [postavki](#page-211-0) ladice za papir.

Da biste postavili veličinu, vrstu ili boju papira kada je ladica postavljena na potpuno prilagodljivo:

1. Otvorite ladicu za papir, a zatim umetnite papir zahtijevane veličine.

- 2. Zatvorite ladicu.
- 3. Na upravljačkoj ploči odaberite ispravnu veličinu, vrstu i boju papira:
	- Za odabir nove veličine papira dodirnite Veličina.
	- Za odabir nove vrste papira dodirnite Vrsta.
	- Za odabir nove boje papira dodirnite Boja.
- 4. Za potvrdu postavki dodirnite Potvrda.

Da biste postavili veličinu, vrstu ili boju papira kada je ladica postavljena na namjenski način, pogledajte [Konfiguriranje](#page-211-1) namjenskih ladica za papir.

# <span id="page-213-0"></span>Umetanje papira

## **UMETANJE PAPIRA U LADICE 1 – 5**

Administrator sustava može podesiti ladice 1 – 5 na potpuno prilagodljiv ili namjenski način. Prilikom svakog otvaranja i zatvaranja ladice, postavke papira prikazuju se na upravljačkoj ploči.

Kada se ladica za papir postavi na potpuno prilagodljiv način, možete mijenjati postavke papira prilikom svakog umetanja u ladicu. Kada se ladica za papir postavi na namjenski način, upravljačka ploča šalje obavijest kada umetnete određenu veličinu, vrstu i boju papira.

- Ako su ladice konfigurirane kao potpuno prilagodljive, možete potvrditi ili promijeniti postavke medija. Vodilice papira automatski otkrivaju veličinu umetnutog papira.
- Ako su ladice konfigurirane kao namjenske, upravljačka ploča prikazuje postavke medija za ladicu. Poruka upozorenja prikazuje se na upravljačkoj ploči ako je umetnuta pogrešna veličina medija u ladicu ili su vodilice za papir neispravno postavljene.

Napomena: Samo administrator sustava može promijeniti postavke medija za namjensku ladicu. Za pojedinosti o tome kako konfigurirati postavke ladice pogledajte [Konfiguracija](#page-211-0) postavki ladice za papir.

Ako je papir u ladici pri kraju ili je ladica prazna, na upravljačkoj ploči prikazuje se upozorenje.

Da biste papir umetnuli u ladice 1 – 5, učinite sljedeće:

- Ladica 1: standardna ladica za 550 araka s integriranom zaobilaznom ladicom za 100 araka. Za više informacija o umetanju papira u zaobilaznu ladicu pogledajte odjeljak Umetanje papira u [zaobilaznu](#page-217-0) ladicu.
- Ladice 2 5: opcijske ladice za 550 araka
- 1. Izvlačite ladicu dok se ne zaustavi.

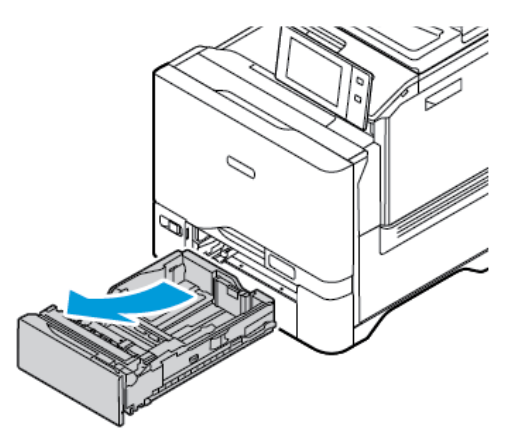

2. Izvadite sav papir koji je druge veličine ili vrste.

3. Za povlačenje vodilica papira po duljini ili širini, uhvatite brave vodilice, a zatim ih povucite po duljini ili širini.

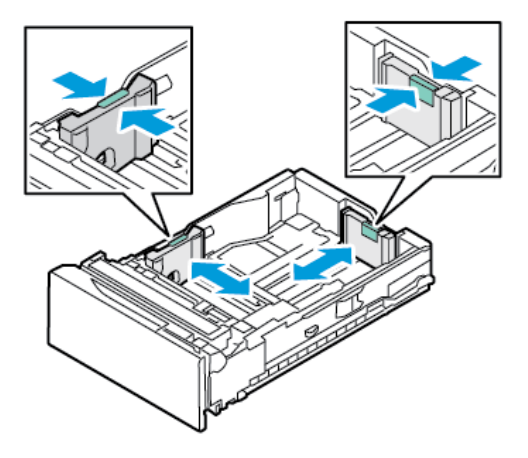

4. Presavinite arke i prozračite ih, zatim poravnajte rubove snopa na ravnoj površini. Ova procedura će odvojiti zalijepljene listove papira i smanjiti mogućnost zastoja.

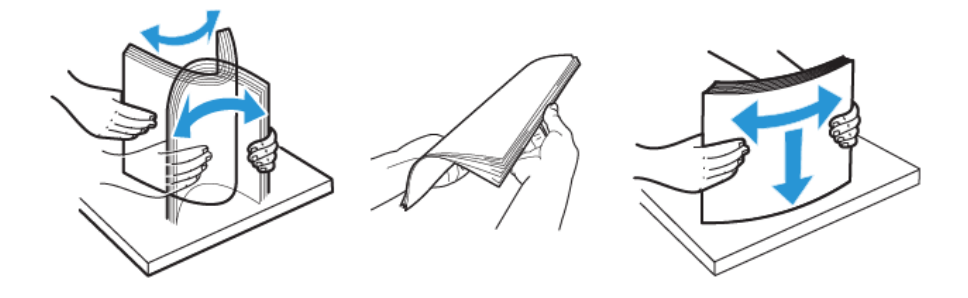

Upozorenje: Da biste izbjegli zastoje i neuspjela ulaganja, nemojte vaditi papir iz ambalaže sve dok ga niste spremni koristiti.

5. Umetnite papir u ladicu. Za ulaganje na kraću stranu umetnite papir sa zaglavljem i unaprijed ispisan papir licem prema dolje tako da je gornji rub na prednjoj strani.

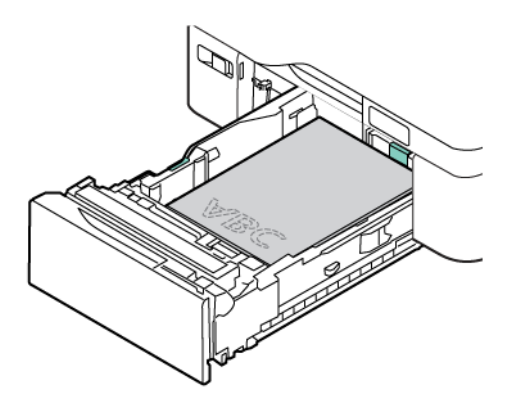

Ulaganje u dugi rub preporučena je orijentacija za papir formata A5 (148 x 210 mm, 5,8 x 8,3 in.).

Upozorenje: Nemojte umetati papir iznad oznake maksimalnog punjenja. Prevelika količina u ladici može uzrokovati zastoj papira.

6. Da biste namjestili papir, podesite vodilice za duljinu i širinu papira. Pritisnite blokade vodilica, a zatim gurajte vodilice papira dok ne dodirnu papir.

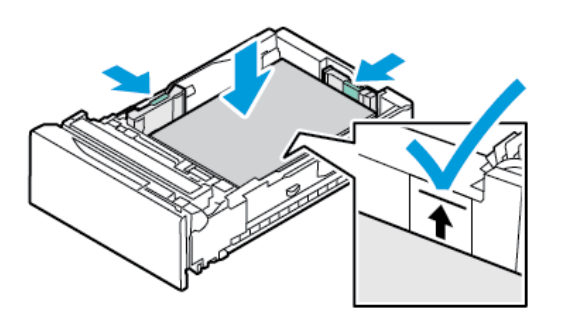

7. Vratite ladicu u pisač.

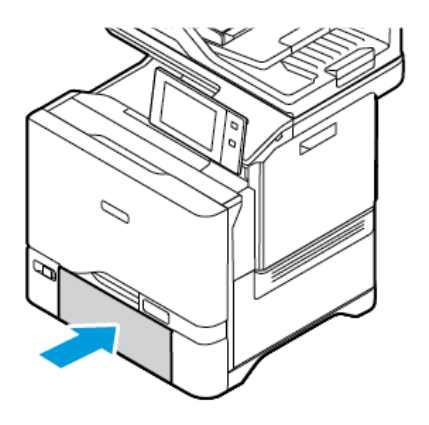
- 8. Na upravljačkoj ploči odaberite ispravnu veličinu, vrstu i boju papira.
	- Ako je u pisač umetnut papir sa zaglavljem, za vrstu odaberite Papir sa zaglavljem.
	- Ako je u pisač umetnut unaprijed ispisani papir, za vrstu odaberite Unaprijed ispisani.
- 9. Za potvrdu postavki dodirnite Potvrda.

Napomena: Za promjenu postavki papira kada je ladica postavljena na namjenski način pogledajte [Konfiguriranje](#page-211-0) namjenskih ladica za papir.

#### **PRILAGODBA VODILICA PAPIRA U PRILAGODLJIVIM LADICAMA ZA 550 ARAKA**

Vodilice papira u ladicama 1 – 5 možete prilagoditi tako da mogu smjestiti standardne ili prilagođene veličine papira. U standardnom položaju vodilice se pomiču u postavke za podržani standardni papir. Da biste postavili preferiranu veličinu papira na imperijalni ili metrički sustav mjera, možete upotrijebiti značajku Postavke za veličinu papira. Opcije za veličinu papira koje upotrebljavaju odabranu postavku jedinica prikazuju se na vrhu popisa Odabir papira na kartici Ispis i Korisničkom sučelju. Možete birati jednu od sljedećih opcija različitih mjernih jedinica:

- Inči: ova opcija postavlja postavke za veličinu papira na inče i najprije prikazuje imperijalne veličine.
- Metričke: ova opcija postavlja postavke za veličinu papira na milimetre i najprije prikazuje metričke veličine.

Da biste na upravljačkoj ploči postavili prilagođenu veličinu, dimenzije možete postaviti u sljedećim koracima:

- 0,1 in., ako su mjerne jedinice postavljene na Inče ili
- 1 mm, ako su mjerne jedinice postavljene na Metričke

Za premještanje vodilica papira iz standardnog u prilagođeni položaj za veličinu papira:

1. Izvlačite ladicu dok se ne zaustavi.

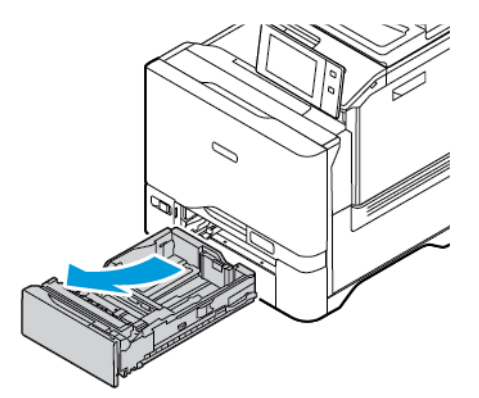

2. Izvadite papir iz ladice. Pritisnite ručice vodilice, a zatim pomičite vodilice za duljinu i širinu prema van dok se ne zaustave.

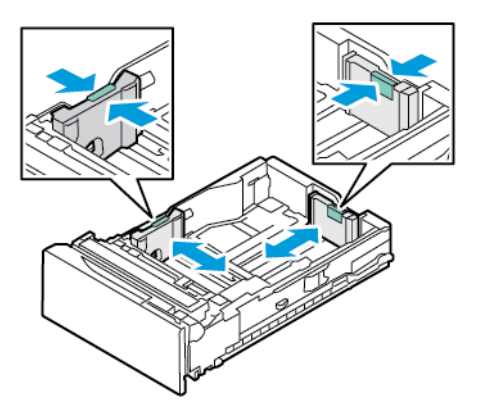

3. Umetnite papir prilagođene veličine u ladicu.

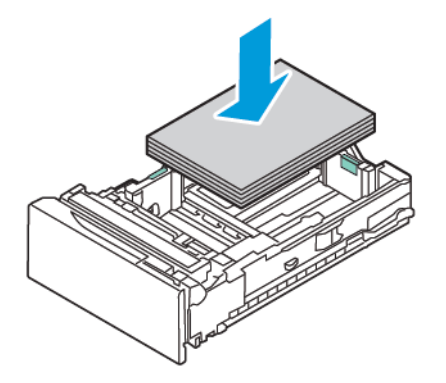

4. Za aktiviranje blokade za fino podešavanje stisnite ručice i povucite vodilice prema unutra.

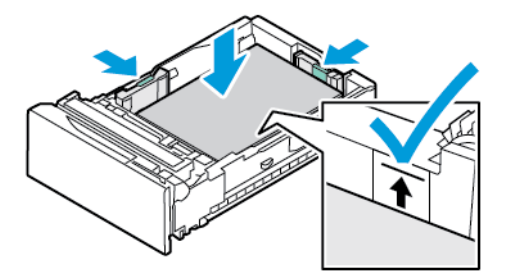

#### **UMETANJE PAPIRA U ZAOBILAZNU LADICU**

Zaobilazna ladica podržava čitav niz vrsta papira. Ladica je uglavnom namijenjena zadacima s malom količinom posebnog papira. U zaobilaznu ladicu stane do 100 araka papira.

Za umetanje papira u zaobilaznu ladicu učinite sljedeće:

1. Da biste otvorili zaobilaznu ladicu, gurnite zasun (1) za otpuštanje na prednjoj desnoj strani ladice 1. Ako je u ladicu umetnut papir, izvadite sav papir koji je druge veličine ili vrste.

Napomena: Za veće veličine papira izvucite dodatnu ladicu.

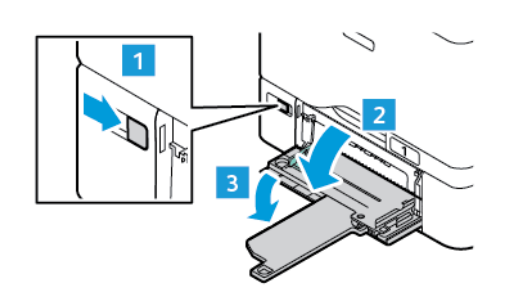

2. Pomaknite vodilice za širinu do rubova ladice za papir.

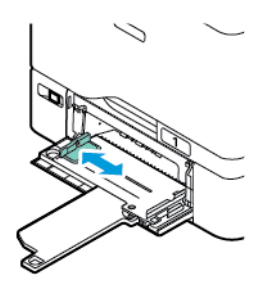

3. Presavinite arke i prozračite ih, zatim poravnajte rubove snopa na ravnoj površini. Ova procedura će odvojiti zalijepljene listove papira i smanjiti mogućnost zastoja.

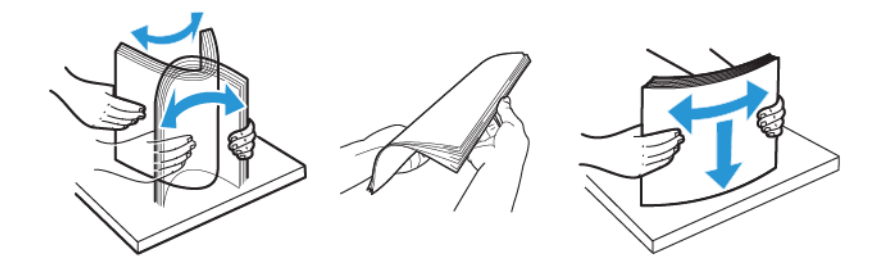

Upozorenje: Da biste izbjegli zastoje i neuspjela ulaganja, nemojte vaditi papir iz ambalaže sve dok ga niste spremni koristiti.

4. Umetnite papir u ladicu. Za ispis s ulaganjem na kraću stranu umetnite papir sa zaglavljem i unaprijed ispisan papir licem prema gore tako da je gornji rub u smjeru uvlačenja papira.

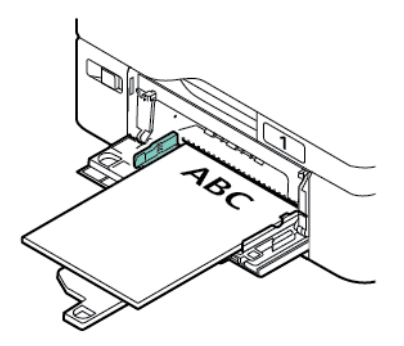

Ulaganje u dugi rub preporučena je orijentacija za papir formata A5 (148 x 210 mm, 5,8 x 8,3 in.).

Upozorenje: Nemojte umetati papir iznad oznake maksimalnog punjenja. Prevelika količina može uzrokovati zastoj papira.

5. Podesite vodilice prema širini dok ne dotaknu rubove papira.

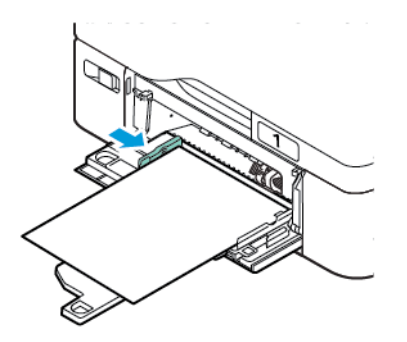

- 6. Na upravljačkoj ploči odaberite ispravnu veličinu, vrstu i boju papira.
	- Ako je u pisač umetnut papir sa zaglavljem, za vrstu odaberite Papir sa zaglavljem.
	- Ako je u pisač umetnut unaprijed ispisani papir, za vrstu odaberite Unaprijed ispisani.
- 7. Za potvrdu postavki dodirnite Potvrda.

#### Ispis na posebnom papiru

Za naručivanje papira ili drugih medija obratite se lokalnom prodavaču ili posjetite [www.xerox.com/office/](https://www.office.xerox.com/cgi-bin/printer.pl?APP=udpdfs&Page=Color&PgName=Order&Language=English) [supplies](https://www.office.xerox.com/cgi-bin/printer.pl?APP=udpdfs&Page=Color&PgName=Order&Language=English).

#### Za referencu:

[www.xerox.com/rmlna:](https://www.office.xerox.com/cgi-bin/printer.pl?APP=udpdfs&Page=color&PgName=rmlna) Popis preporučenih medija (Sjedinjene Države)

[www.xerox.com/rmleu](https://www.office.xerox.com/cgi-bin/printer.pl?APP=udpdfs&Page=color&PgName=rmleu): Popis preporučenih medija (Europa)

#### **OMOTNICE**

Na omotnice možete ispisivati iz ladica 1 – 5 i zaobilazne ladice.

#### **Smjernice za ispis omotnica**

- Upotrebljavajte samo papirnate omotnice.
- Nemojte koristiti omotnice s prozorčićima ili metalnim kopčama.
- Kvaliteta ispisa ovisi o kvaliteti i konstrukciji omotnica. Ako ne dođete do željenog rezultata, isprobajte drugu marku omotnica.
- Održavajte stalnu temperaturu i relativnu vlažnost.
- Pohranite neiskorištene omotnice u pakiranje da biste izbjegli prekomjernu vlažnost ili suhoću što može utjecati na kvalitetu ispisa i uzrokovati nabore. Pretjerana vlažnost može uzrokovati zatvaranje omotnice prije ili tijekom ispisa.
- Uklonite zračne mjehuriće iz omotnica prije umetanja u ladicu tako da na njih postavite tešku knjigu.
- U softveru pokretačkog programa pisača odaberite Omotnicu kao vrstu papira.
- Nemojte upotrebljavati podstavljene omotnice. Koristite omotnice koje su polegnute na površini.
- Ne koristite omotnice s ljepilom koje se aktivira toplinom.
- Ne koristite omotnice s krilcima s ljepilom.

#### **Umetanje omotnica u ladice 1 – 5**

Za podržane veličine omotnica pogledajte [Podržani](#page-204-0) papir.

Da biste omotnice umetnuli u ladice 1 – 5, učinite sljedeće:

1. Izvlačite ladicu dok se ne zaustavi.

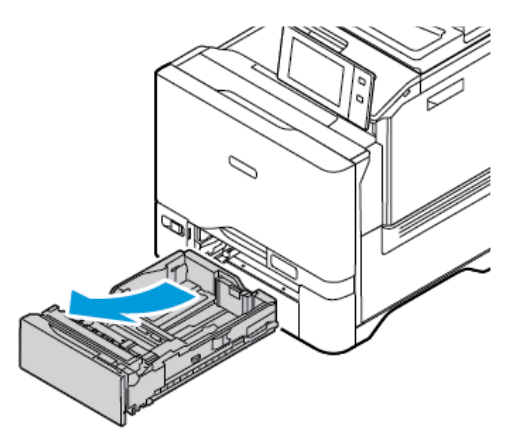

- 2. Izvadite sav papir koji je druge veličine ili vrste.
- 3. Za povlačenje vodilica papira po duljini ili širini, uhvatite brave vodilice, a zatim ih povucite po duljini ili širini.

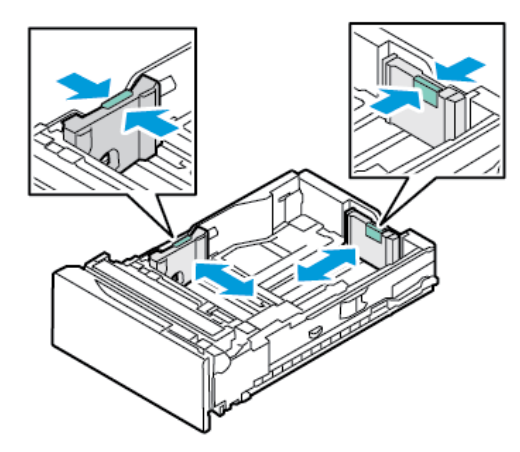

4. Da biste izbjegli zastoje, izravnajte omotnice.

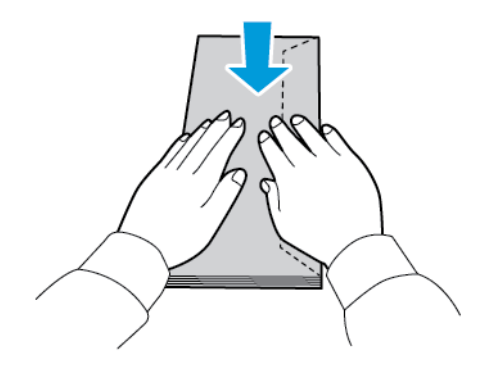

5. Umetnite omotnice u ladicu. Za omotnice s krilcima po dugom rubu, umetnite omotnice sa zatvorenim krilcima okrenutim licem prema dolje. Krilca držite uz desnu stranu.

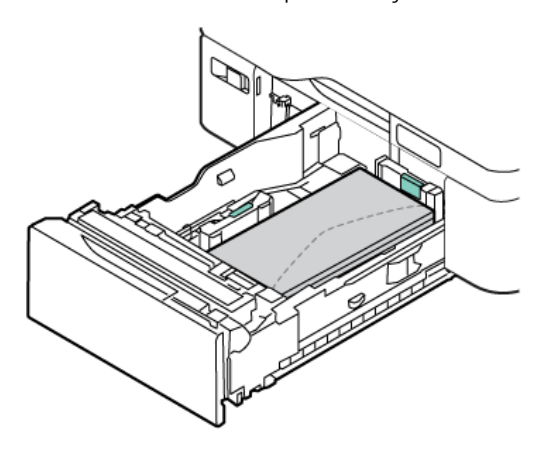

- 6. Pomaknite vodilice širine papira od rubova ladice tako da pristaju omotnicama.
- 7. Vratite ladicu u pisač.
- 8. Na upravljačkoj ploči odaberite ispravnu veličinu, vrstu i boju papira. Provjerite je li vrsta papira postavljena na Omotnica.

 $\mathscr{O}$ Napomena: Za promjenu postavki papira kada je ladica postavljena na namjenski način pogledajte [Konfiguriranje](#page-211-0) namjenskih ladica za papir.

- 9. Za potvrdu postavki dodirnite Potvrda.
- 10. Za povratak na početni zaslon pritisnite gumb Početno.

#### **Umetanje omotnica u zaobilaznu ladicu**

Za podržane veličine omotnica pogledajte [Podržani](#page-204-0) papir.

Za umetanje omotnica u zaobilaznu ladicu učinite sljedeće:

1. Da biste otvorili zaobilaznu ladicu, gurnite zasun (1) za otpuštanje na prednjoj desnoj strani ladice 1. Ako je u ladicu umetnut papir, izvadite sav papir koji je druge veličine ili vrste.

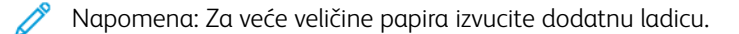

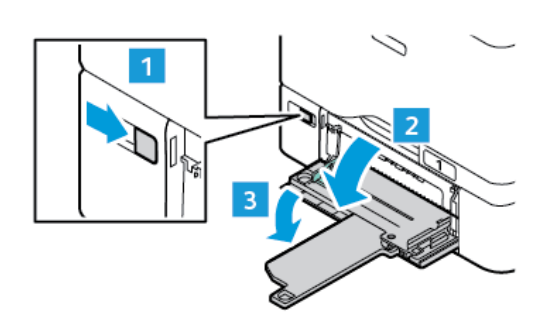

2. Pomaknite vodilice za širinu do rubova ladice za papir.

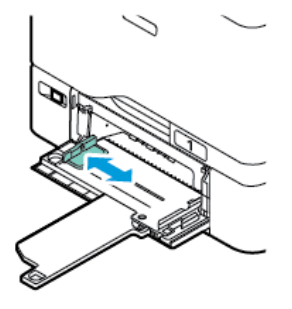

Napomena: Ako u dodatnu ladicu ne umetnete omotnice neposredno nakon što ste ih izvadili iz pakiranja, one mogu nabubriti. Da biste izbjegli zaglavljivanja papira, izravnajte omotnice.

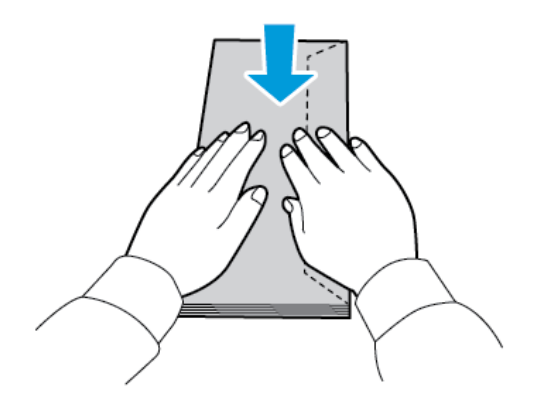

3. Umetnite omotnice u ladicu. Za omotnice s krilcima po dugom rubu, umetnite omotnice sa zatvorenim krilcima s gornje strane. Krilca držite uz desnu stranu.

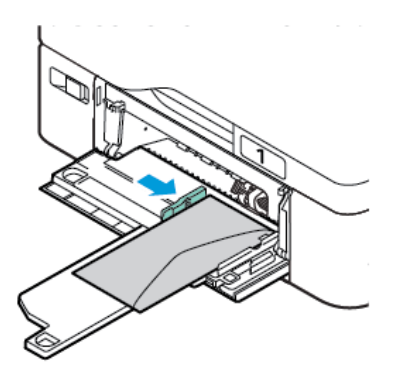

 $\mathscr{O}$ 

Napomena: Omotnica poput one 6 x 9 in. (152 x 228 mm) s krilcem na kratkom rubu, umetnite omotnicu s krilcem u smjeru ulaganja.

- 4. Pomaknite vodilice širine papira od rubova ladice tako da pristaju omotnicama.
- 5. Na upravljačkoj ploči odaberite ispravnu veličinu, vrstu i boju papira. Provjerite je li vrsta papira postavljena na Omotnica.
- 6. Za potvrdu postavki dodirnite Potvrda.

7. Za povratak na početni zaslon pritisnite gumb Početno.

#### **ETIKETE**

Etikete možete ispisivati iz bilo koje od sljedećih ladica:

- Ladice  $1 5$
- Zaobilazna ladica

#### **Smjernice za ispis etiketa**

- Koristite etikete namijenjene laserskom ispisu.
- Nemojte koristiti vinilne etikete.
- Nemojte umetati arak etiketa kroz pisač više od jedanput.
- Nemojte koristiti etikete od suhe gume.
- Ispisujte samo na jednu stranu arka etiketa. Koristite isključive arke na kojima su sve etikete.
- Neiskorištene etikete pohranite ravno u originalnom pakiranju. Držite arke etiketa u originalnom pakiranju dok ih niste spremni koristiti. Vratite neiskorštene arke etiketa u originalno pakiranje i zatvorite.
- Nemojte spremati etikete u ekstremno suhim ili vlažnim uvjetima niti ekstremno toplim ili hladnim uvjetima. Pohrana u ekstremnim uvjetima može uzrokovati probleme kvalitete ispisa ili zastoje u pisaču.
- Često mijenjajte zalihe. Uslijed dužih razdoblja pohrane u ekstremnim uvjetima etikete se mogu saviti i zaglaviti u pisaču.
- U softveru pokretačkog programa pisača odaberite etikete kao vrstu papira.
- Prije umetanja etiketa, izvadite sav drugi papir iz ladice.

Upozorenje: Nemojte koristiti arak ako nedostaju etikete, ako je savijen ili izvučen iz podloge. To može oštetiti pisač.

#### **Umetanje etiketa**

Da biste etikete umetnuli u ladice 1 – 5 i u zaobilaznu ladicu:

1. Izvlačite ladicu dok se ne zaustavi.

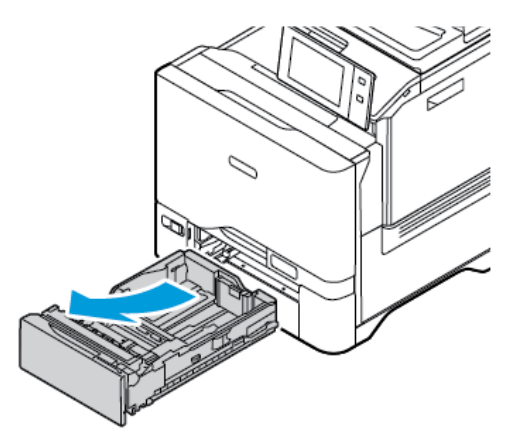

- 2. Uvjerite se da su blokade vodilice papira postavljene u pravilan položaj za veličinu etiketa koje umećete.
- 3. Izvadite sav papir koji je druge veličine ili vrste.
- 4. Za pomicanje vodilica papira po duljini ili širini, otpustite blokadu vodilice, a zatim je povucite po duljini ili širini.

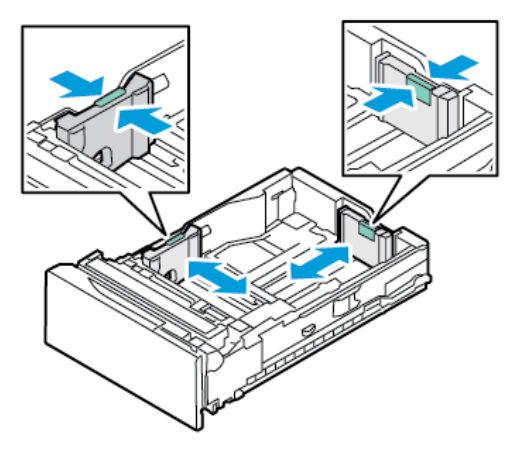

- 5. Umetnite etikete u bilo koju ladicu:
	- Etikete umetnite licem prema gore u ladice 1 5, a zatim podesite duljinu i širinu vodilica papira tako da odgovaraju etiketama. Za ulaganje u dugi rub umetnite etikete licem prema gore tako da je gornji rub prema prednjoj strani.

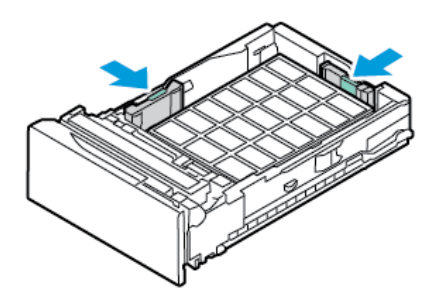

• Etikete umetnite licem prema dolje u zaobilaznu ladicu, a zatim podesite duljinu i širinu vodilica papira tako da odgovaraju etiketama.

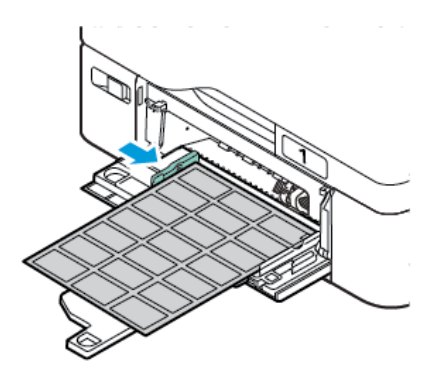

Upozorenje: Nemojte umetati papir iznad oznake maksimalnog punjenja. Prevelika količina može uzrokovati zastoj papira.

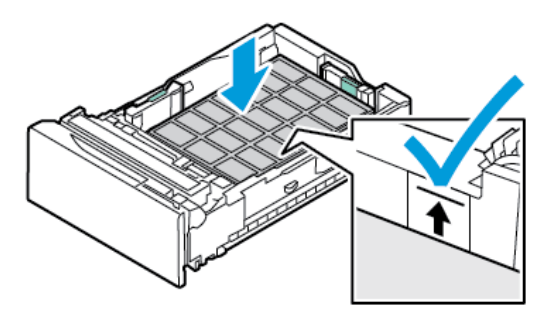

6. Vratite ladicu u pisač.

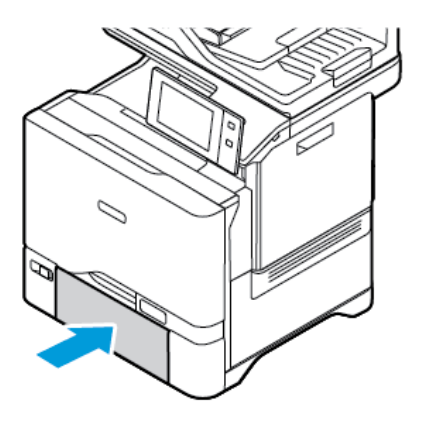

7. Na upravljačkoj ploči odaberite ispravnu veličinu, vrstu i boju papira. Uvjerite se da je vrsta papira postavljena na Etikete.

Napomena: Za promjenu postavki papira kada je ladica postavljena na namjenski način pogledajte [Konfiguriranje](#page-211-0) namjenskih ladica za papir.

- 8. Za potvrdu postavki dodirnite Potvrda.
- 9. Za povratak na početni zaslon pritisnite gumb Početno.

#### **SJAJNI MEDIJI**

Iz bilo koje ladice možete ispisivati sjajni papir do 200 g/m2.

- Za zaobilaznu ladicu umetnite papir sa sjajnom stranom ili stranom za ispis prema dolje.
- Za zaobilaznu ladicu za 550 i ladice 1 5 araka umetnite papir sa sjajnom stranom ili stranom za ispis prema gore.

Napomena: Za najbolje rezultate umetnite sjajni karton u zaobilaznu ladicu.

#### **Smjernice za ispis na sjajni papir**

- Zatvorene pakete sjajnog papira nemojte otvarati dok ne budete spremni umetnuti ih u pisač.
- Ostavite sjajni papir u originalnom omotu i pakete u otpremnom kartonu dok ih niste spremni koristiti.
- Izvadite drugi papir iz ladice prije umetanja sjajnog papira.
- Umetnite samo onu količinu sjajnog papira koju planirate koristiti. Nemojte ostavljati sjajni papir u ladici kada završite s ispisom. Ponovno umetnite neiskorišteni papir u originalnom omotu i zatvorite.
- Često mijenjajte papir. Uslijed dužih razdoblja pohrane u ekstremnim uvjetima sjajni papir može se saviti i zaglaviti u pisaču.
- U softveru pokretačkog programa pisača odaberite željenu vrstu sjajnog papira ili odaberite ladicu u koju je umetnut.

#### **Umetanje sjajnog papira u zaobilaznu ladicu**

- 1. Prije umetanja sjajnog papira, izvadite sav drugi papir iz ladice.
- 2. Umetnite samo onu količinu papira koju planirate koristiti.
- 3. Umetnite papir sa sjajnom stranom ili stranom za ispis prema dolje.
- 4. Na upravljačkoj ploči odaberite ispravnu veličinu, vrstu i boju papira:
	- Provjerite je li vrsta papira postavljena na Sjajni. Za odabir nove vrste papira dodirnite Vrsta.
	- Za odabir nove veličine papira dodirnite Veličina.
	- Za odabir nove boje papira dodirnite Boja.
- 5. Za potvrdu postavki dodirnite Potvrda.

Papir i [mediji](#page-202-0)

# <span id="page-230-0"></span>Održavanje

Ovo poglavlje sadrži:

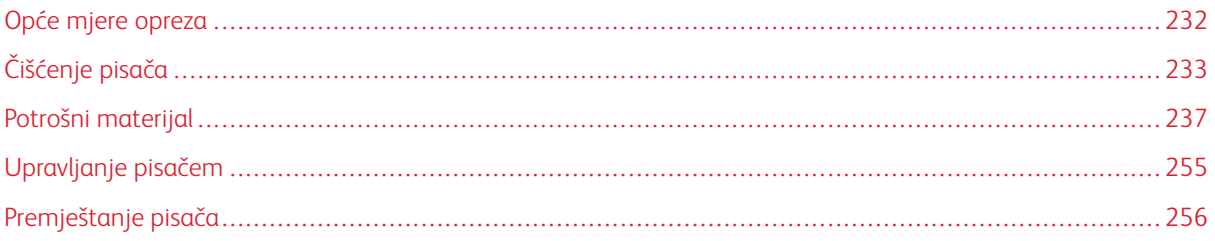

# <span id="page-231-0"></span>Opće mjere opreza

## Oprez:

- Unutrašnji dijelovi pisača mogu biti vrući. Budite oprezni kada su vrata i poklopci otvoreni.
- Držite sav materijal za čišćenje izvan dohvata djece.
- Nemojte koristiti sprejeve za čišćenje pod pritiskom na pisaču. Neki sprejevi pod pritiskom sadrže eksplozivne smjese i nisu prikladni za upotrebu na električnim uređajima. Upotreba sprejeva pod pritiskom povećava opasnost od požara i eksplozije.
- Nemojte skidati poklopce ili štitnike koji su učvršćeni vijcima. Ne možete održavati niti servisirati dijelove koji se nalaze iza tih poklopaca i štitnika. Nemojte pokušavati provesti postupak održavanja koji nije izričito naveden u dokumentaciji isporučenoj s pisačem.

#### Upozorenje:

- Prilikom čišćenja pisača nemojte koristiti organska ni snažna kemijska otapala niti sredstva u spreju. Nemojte izravno ulijevati tekućine ni u koje područje. Koristite potrošni materijal i materijale za čišćenje samo prema uputama iz ove dokumentacije.
- Nemojte ništa postavljati na vrh pisača.
- Nemojte ostavljati poklopce i vrata otvorenima na neko vrijeme, pogotovo u dobro osvijetljenim prostorima.
- Nemojte otvarati poklopce i vrata tijekom ispisa.
- Nemojte naginjati pisač dok ispisuje.
- Nemojte dodirivati električne kontakte ili zupčanike. U suprotnom može doći do oštećenja pisača i uzrokovati slabljenje kvalitete ispisa.
- Pobrinite se da vratite sve dijelove nakon čišćenja prije ukopčavanja pisača.

# <span id="page-232-0"></span>Čišćenje pisača

#### **ČIŠĆENJE VANJSKIH STRANA PISAČA**

Redovito čišćenje održava dodirni zaslon, upravljačku ploču i vanjske površine bez prašine i prljavštine.

Za čišćenje vanjskih strana pisača:

1. Da biste izbjegli aktiviranje gumba i izbornika pri čišćenju pisača, pritisnite gumb Uključivanje/buđenje, a zatim dodirnite Stanje mirovanja.

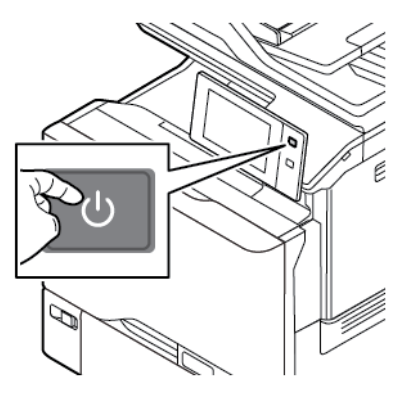

2. Da biste uklonili otiske prstiju i mrlje, očistite dodirni zaslon i upravljačku ploču mekom krpom koja ne ostavlja dlačice.

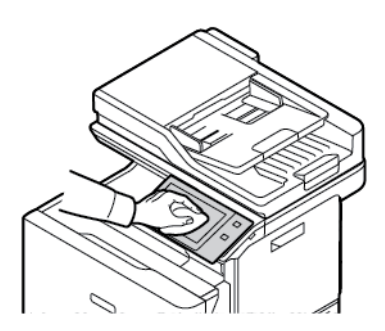

- 3. Za vraćanje pisača u način Spreman pritisnite gumb Uključivanje/buđenje.
- 4. Upotrijebite meku krpu koja ne ostavlja dlačice da biste očistili unutrašnjost izlazne ladice, ladica za papir i druge vanjske dijelove pisača.

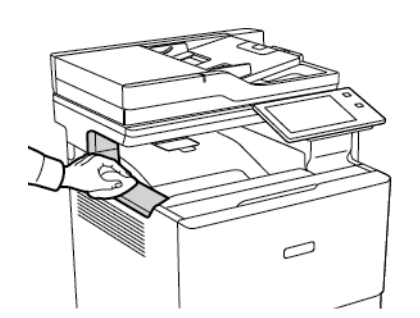

1

#### **Čišćenje skenera**

Da biste osigurali optimalnu kvalitetu ispisa, redovito čistite staklo za polaganje dokumenta. Čišćenjem izbjegavate izobličene slike, mrlje i druge tragove koji se prenose sa stakla prilikom skeniranja dokumenata.

Napomena: Za najbolje rezultate koristite sredstvo Xerox® Glass Cleaner za uklanjanje tragova i crtica.

- 1. Lagano navlažite mekom krpom bez dlačica i vodom.
- 2. Izvadite papir ili druge medije iz izlazne ladice.
- 3. Otvorite poklopac radne površine.

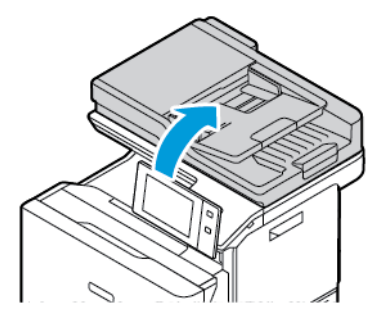

4. Obrišite cijelu površinu stakla tako da ostane čista i suha.

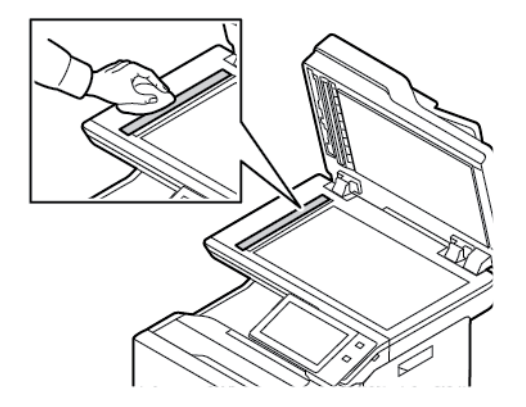

5. Obrišite cijelu površinu podloge ADF-a tako da ostane čista i suha.

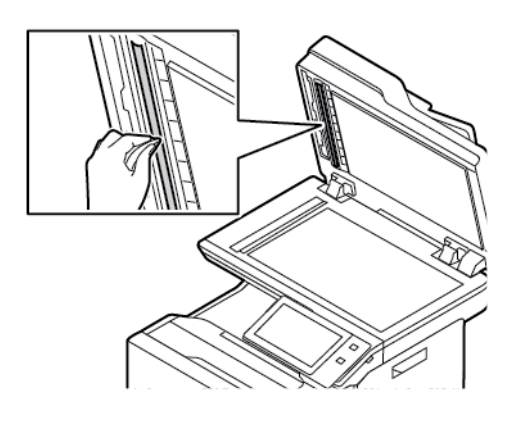

6. Brišite površine stakla za polaganje dokumenta i CVT stakla dok ne budu čiste i suhe.

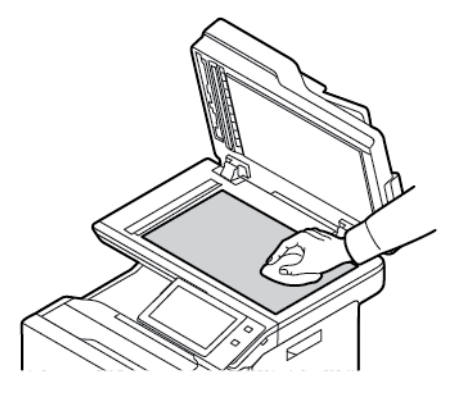

7. Obrišite bijelu donju stranu poklopca radne površine tako da ostane čist i suh.

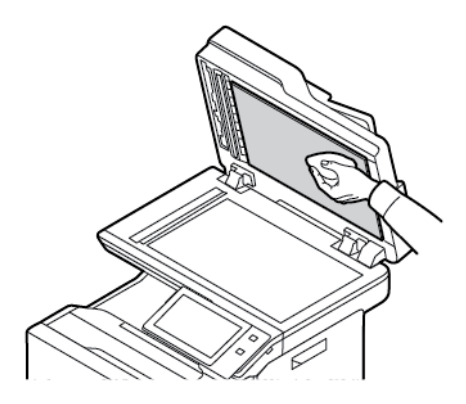

8. Zatvorite poklopac radne površine.

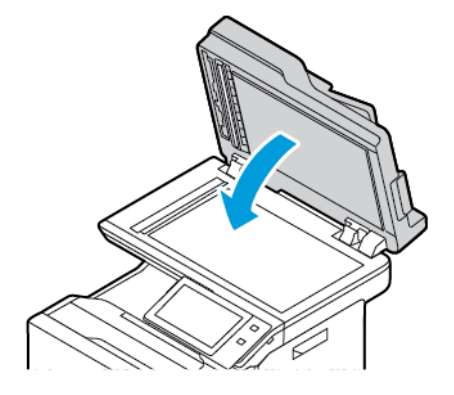

#### **Čišćenje valjaka za ulaganje dokumenata**

Prašina na valjcima za ulaganje dokumenata može uzrokovati zastoje papira ili smanjiti kvalitetu ispisa. Za najbolje rezultate čistite valjke za ulaganje dokumenata jedanput mjesečno.

1. Otvorite gornji poklopac uvlakača dokumenata.

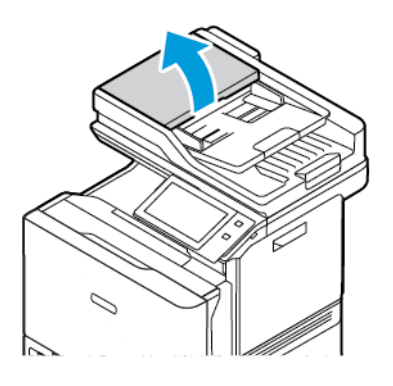

2. Okrećući valjke brišite ih čistom krpom bez dlačica navlaženom vodom.

Upozorenje: Nemojte koristiti alkohol ili kemijska sredstva za čišćenje na valjcima uvlakača dokumenata.

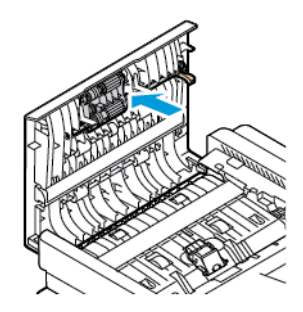

3. Zatvorite gornji poklopac uvlakača dokumenata.

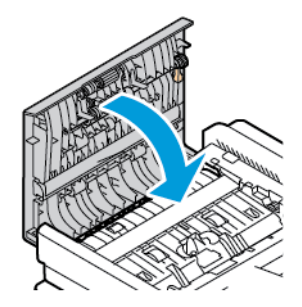

# <span id="page-236-0"></span>Potrošni materijal

#### **POTROŠNI MATERIJAL**

Potrošni materijal je onaj koji se troši tijekom rada pisača. Isporuka potrošnog materijala za ovaj pisač uključuje originalne uloške tonera Xerox® u cijan, magenta, žutoj i crnoj.

#### Napomena:

- Sav potrošni materijal uključuje upute za instalaciju. Za zamjenu potrošnog materijala pogledajte upute isporučene s potrošnim materijalom.
- U pisač postavljajte samo nove uloške tonera. Ako se postavi rabljeni uložak tonera, prikazana količina preostalog tonera može biti netočna.
- Da bi se osigurala kvaliteta ispisa, uložak tonera dizajniran je za obustavu rada u unaprijed utvrđenom trenutku.
- Da biste provjerili status potrošnog materijala i naručili ga, možete upotrijebiti aplikaciju Xerox Easy Assist (XEA). Za više informacija pogledajte [Aplikacija](#page-99-0) Xerox® Easy Assist (XEA).

Upozorenje: Upotreba tonera koji nije originalni Xerox® toner može utjecati na kvalitetu ispisa i pouzdanost pisača. Xerox® toner jedini je toner dizajniran i proizveden prema strogim kontrolama kvalitete u tvrtki Xerox za posebnu upotrebu s ovim pisačem.

#### **STAVKE RUTINSKOG ODRŽAVANJA**

Stavke rutinskog održavanja dijelovi su pisača koji imaju ograničeni vijek i zahtijevaju redovitu zamjenu. Zamjene mogu biti dijelovi ili kompleti. Stavke rutinskog održavanja tipično su dijelovi koje zamjenjuje korisnik.

Napomena: Svaka stavka za rutinsko održavanje uključuje upute za instalaciju.

Stavke rutinskog održavanja za ovaj pisač obuhvaćaju sljedeće:

- Spremnik otpadnog tonera
- Komplet za prijenos slike
- Sklop valjka uvlakača standardne ladice za papir
- Sklop valjka uvlakača zaobilazne ladice
- Sklop valjka automatskog dvostrukog ulaganja dokumenta (DADF)

#### **NARUČIVANJE POTROŠNOG MATERIJALA**

#### **Kada naručiti potrošni materijal**

Na upravljačkoj ploči prikazuje se upozorenje kada se potrošni materijal bliži vremenu zamjene. Provjerite imate li zamjene pri ruci. Da biste izbjegli prekide ispisa, naručite ove stavke kada se poruka prvi put pojavi na upravljačkoj ploči. Poruka pogreške prikazuje se na upravljačkoj ploči kada je potrebna zamjena.

Naručite potrošni materijal od lokalnog prodavača ili posjetite [www.xerox.com/office/supplies](https://www.office.xerox.com/cgi-bin/printer.pl?APP=udpdfs&Page=Color&PgName=Order&Language=English).

Upozorenje: Ne preporučuje se upotreba potrošnog materijala drugih proizvođača. Ugovor o jamstvu ili servisu tvrtke Xerox ne obuhvaća oštećenje, kvar ili slabiji rad uzrokovan potrošnim materijalom koji nije Xerox ili upotrebom potrošnog materijala Xerox koji nije namijenjen ovom pisaču.

#### **Status zaliha**

Status i vijek trajanja preostalog potrošnog materijala vašeg pisača provjerite pomoću upravljačke ploče ili na ugrađenom Web poslužitelju. Kada se bliži vrijeme za zamjenu potrošnog materijala, na upravljačkoj ploči prikazuje se poruka upozorenja.

Možete prilagoditi upozorenja koja se prikazuju na upravljačkoj ploči i konfigurirati upozorenja e-poštom koristeći ugrađeni Web poslužitelj.

Za provjeru statusa zaliha i postavljanje upozorenja koristeći ugrađeni Web poslužitelj pogledajte *Vodič za administratora sustava* na [www.xerox.com/office/VLC625docs.](https://www.office.xerox.com/cgi-bin/printer.pl?APP=udpdfs&Page=Color&Model=VersaLink+VLC625&PgName=Man)

Za provjeru statusa zaliha na upravljačkoj ploči:

- 1. Na upravljačkoj ploči pisača pritisnite gumb **Početno**.
- 2. Za pregled informacija o statusu zaliha pisača dodirnite Uređaj > Potrošni materijal.
- 3. Za pregled pojedinosti o konkretnom ulošku tonera, uključujući broj dijela za ponovnu narudžbu, dodirnite cijan, magenta, žuta ili crna.
- 4. Za povratak na zaslon Potrošni materijal dodirnite X.
- 5. Za pregled više pojedinosti dodirnite Ostali potrošni materijal. Pregledajte popis i odaberite opciju.
- 6. Za povratak na zaslon Potrošni materijal dodirnite X.
- 7. Za ispis izvješća o potrošnom materijalu dodirnite Ispis izvješća o potrošnom materijalu.
- 8. Za povratak na zaslon Uređaj dodirnite X.

### **ULOŠCI TONERA**

# $\bigwedge$  Oprez:

- Prilikom zamjene uloška tonera pazite da ne prolijete toner. Ako se toner prolije, izbjegavajte kontakt s odjećom, kožom, očima i ustima. Nemojte udisati prašinu tonera.
- Držite uloške tonera izvan dohvata djece. Ako dijete slučajno proguta toner, neka ga ispljune i isperite mu usta vodom. Odmah se obratite liječniku.

**Oprez:** Proliveni toner obrišite vlažnom krpom. Nikada ne uklanjajte proliveni toner usisivačem. Električne iskre u usisivaču mogu uzrokovati požar ili eksploziju. Ako prolijete veliku količinu tonera, obratite se lokalnom zastupniku Xeroxa.

Oprez: Nikada ne odlažite uložak tonera u otvoreni plamen. Preostali toner u ulošku može se zapaliti i  $\bigwedge$ uzrokovati opekotine ili eksploziju.

#### **Zamjena uložaka tonera**

Kada je vrijeme za zamjenu uloška tonera, na upravljačkoj ploči pisač prikazuje poruku.

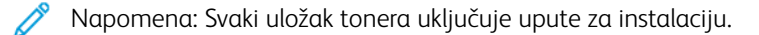

Za zamjenu uloška tonera:

Upozorenje: Nemojte obavljati taj postupak kada pisač kopira ili ispisuje.

1. Na desnoj strani pisača otvorite i povucite vrata B.

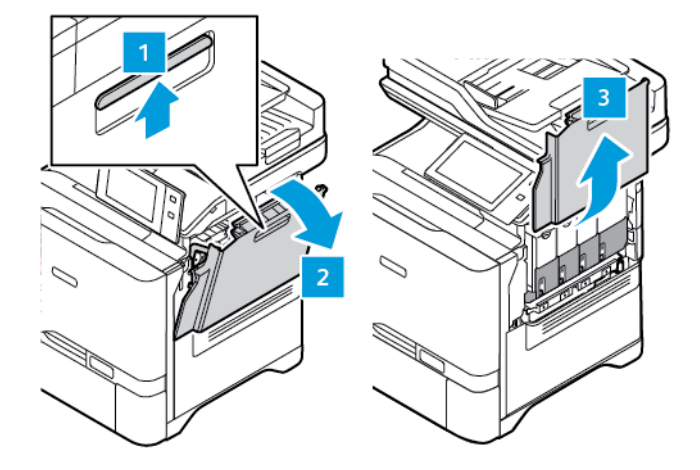

2. Da biste izvadili uložak tonera iz pisača, pritisnite gumb ispod uloška tonera.

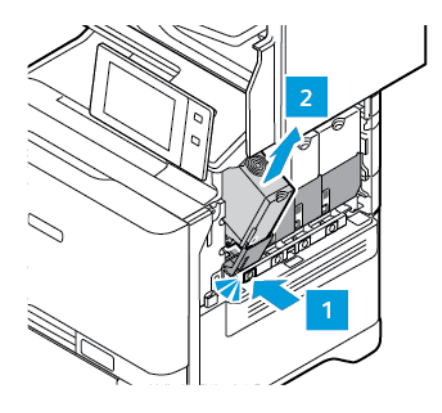

3. Raspakirajte i umetnite novi uložak tonera.

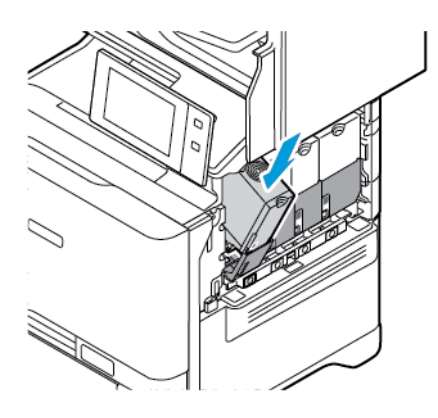

4. Gurnite novi uložak tonera ravno u pisač.

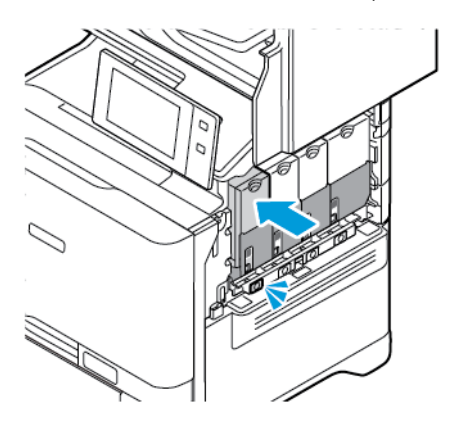

5. Zatvorite vrata B.

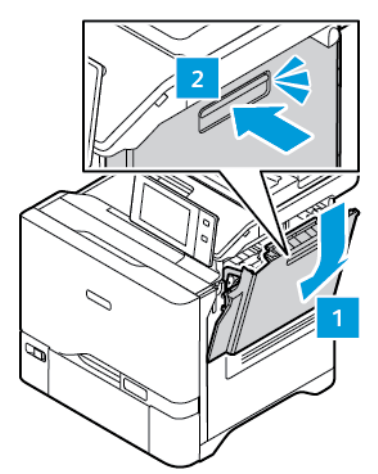

#### **SPREMNIK OTPADNOG TONERA**

#### **Zamjena spremnika otpadnog tonera**

Kada je vrijeme za zamjenu spremnika otpadnog tonera, pisač na upravljačkoj ploči prikazuje poruku.

Da biste zamijenili spremnik otpadnog tonera:

Upozorenje: Nemojte obavljati taj postupak kada pisač kopira ili ispisuje.

1. Na desnoj strani pisača otvorite i povucite vrata B.

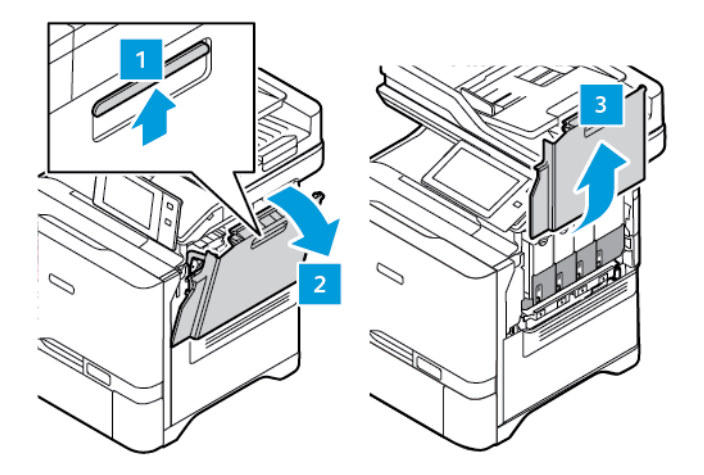

2. Da biste izvadili spremnik otpadnog tonera, držite ga za obje strane kako je prikazano i izvadite ga iz pisača.

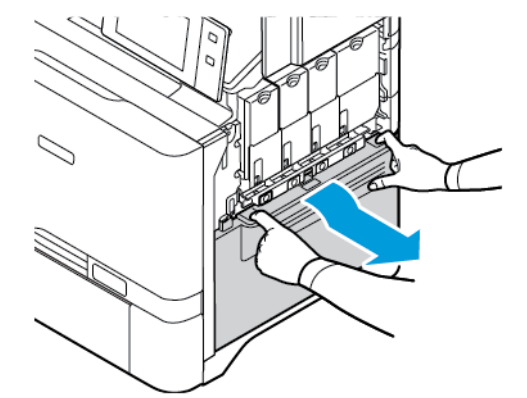

3. Raspakirajte i umetnite novi spremnik otpadnog tonera.

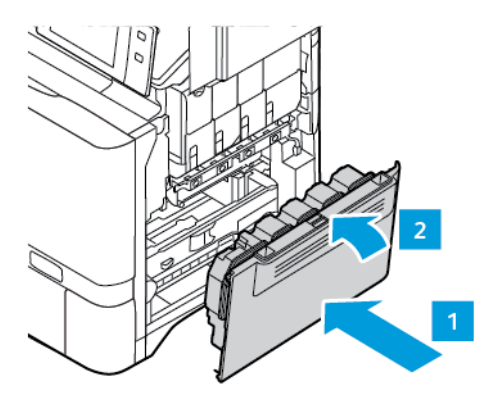

4. Zatvorite vrata B.

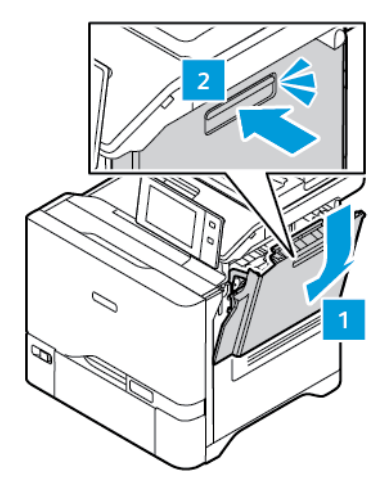

#### **KOMPLET ZA PRIJENOS SLIKE**

#### **Zamjena kompleta za prijenos slike**

Kada je vrijeme za zamjenu jedinice za prijenos slike, na upravljačkoj ploči pisač prikazuje poruku.

Upotrijebite komplet za prijenos slike da biste zamijenili jedinicu za prijenos slike. Za vaš pisač dostupne su dvije vrste kompleta za prijenos slike:

- Crni komplet za prijenos slike
- Komplet za prijenos slike u tri boje za cijan, magentu i žutu

Upozorenje: Nemojte obavljati taj postupak kada pisač kopira ili ispisuje.

1. Na desnoj strani pisača otvorite i povucite vrata B.

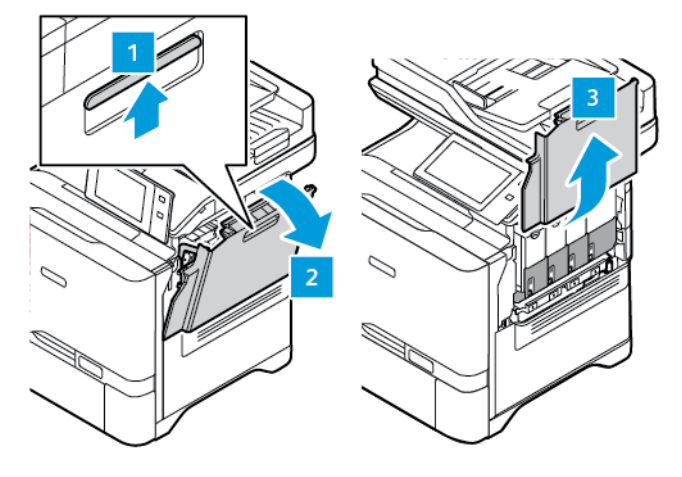

2. Izvadite spremnik otpadnog tonera iz pisača.

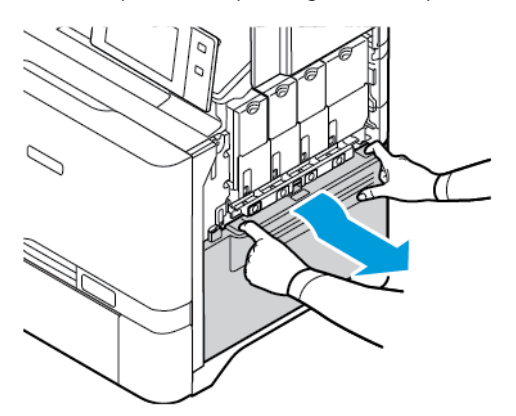

- 3. Da biste uklonili postojeći komplet za prijenos slike, učinite sljedeće:
	- a. Za otključavanje kompleta za prijenos slike, podignite ručicu.

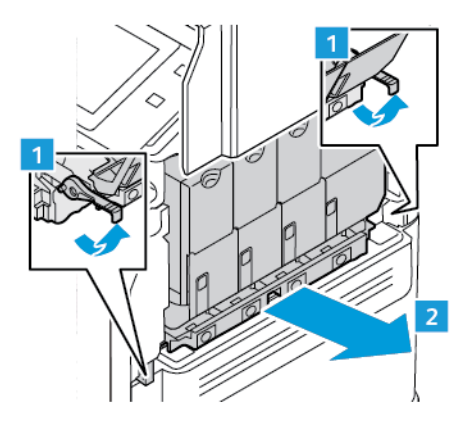

b. Iz pisača polako izvucite komplet za prijenos slike, a zatim ga izvadite držeći ga za ručice na obje strane.

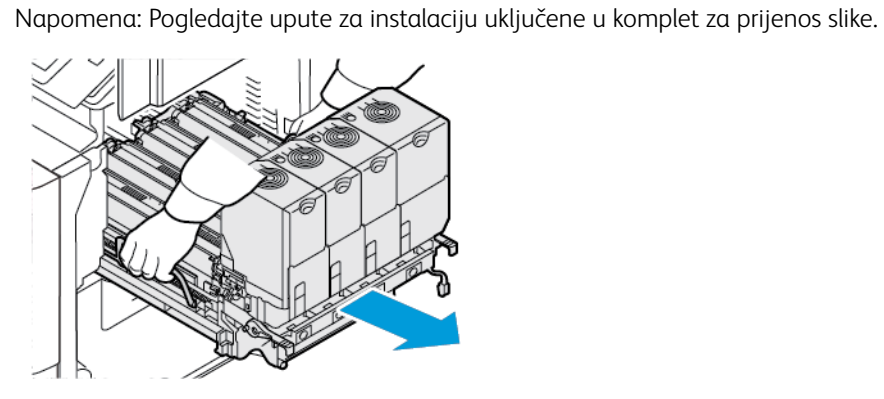

4. Iz kompleta za prijenos slike izvadite potreban uložak tonera. Na primjer, cijan, magenta, žuti ili crni.

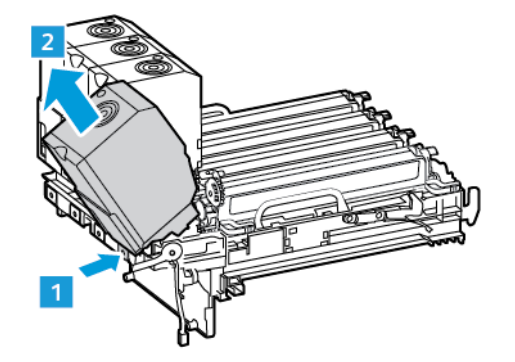

5. Otključajte i izvadite potrebnu jedinicu za prijenos slike iz kompleta za prijenos slike.

 $\bigwedge$ Oprez: Ne izlažite jedinicu za fotokonduktor izravnoj svjetlosti dulje od 10 minuta. Produljeno izlaganje svjetlosti može uzrokovati probleme kvalitete ispisa.

Upozorenje: Ne dodirujte sjajni bubanj fotokonduktora ispod jedinice za prijenos slike. Na taj biste način mogli utjecati na kvalitetu budućih zadataka ispisa.

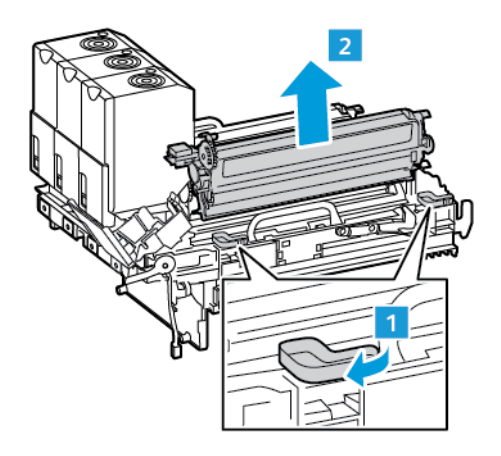

6. Raspakirajte i umetnite novi komplet za prijenos slike.

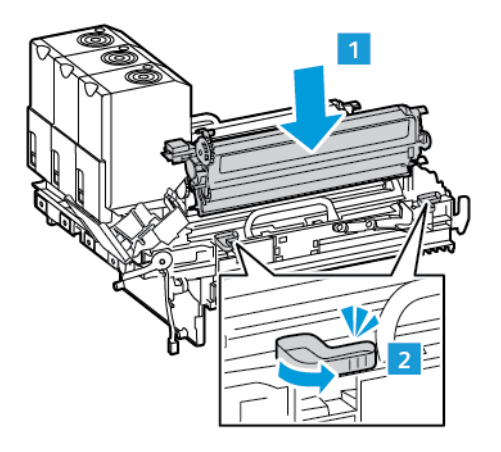

7. Umetnite uložak tonera u komplet za prijenos slike.

∥

Napomena: Pogledajte upute za instalaciju uključene u komplet za prijenos slike.

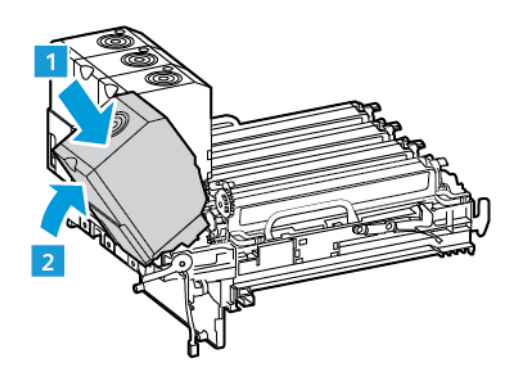

8. Držanjem kompleta za prijenos slike za ručice umetnite ga natrag u pisač.

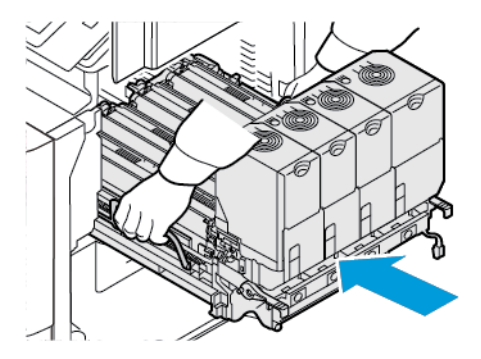

9. Za zaključavanje kompleta za prijenos slike spustite ručicu.

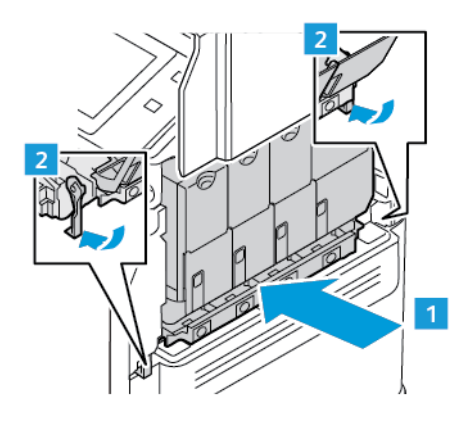

10. Umetnite spremnik otpadnog tonera u pisač.

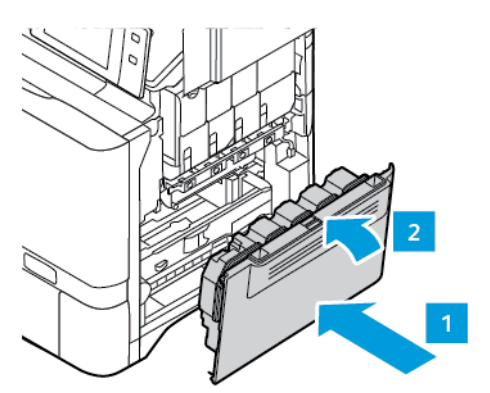

11. Zatvorite vrata B.

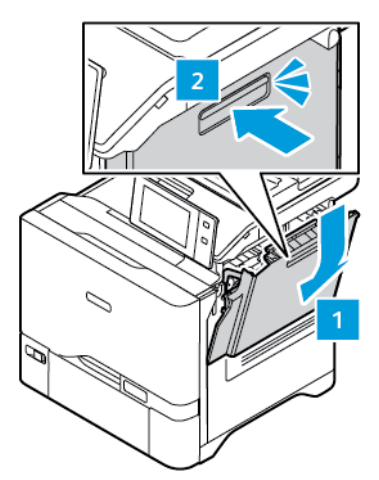

#### **SKLOP VALJKA ZA ULAGANJE PAPIRA LADICE ZA PAPIR**

#### **Zamjena valjka uvlakača ladice 1**

Da biste zamijenili valjak uvlakača u standardnim ladicama za papir:

- 1. Isključite pisač, a zatim iskopčajte priključni vod iz električne utičnice.
- 2. Iz pisača izvadite ladicu 1.

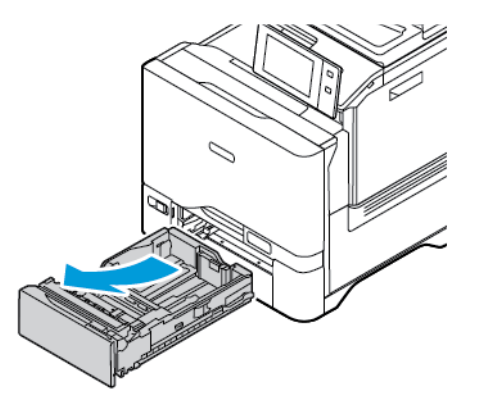

3. Da biste otpustili valjak uvlakača ladice 1, pritisnite oba kraja jezičca kako je prikazano, a zatim ga izvadite iz ladice.

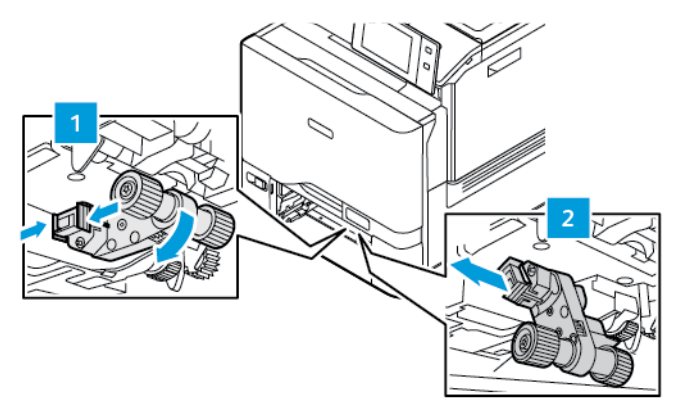

4. Raspakirajte i umetnite novi valjak uvlakača u ladicu 1.

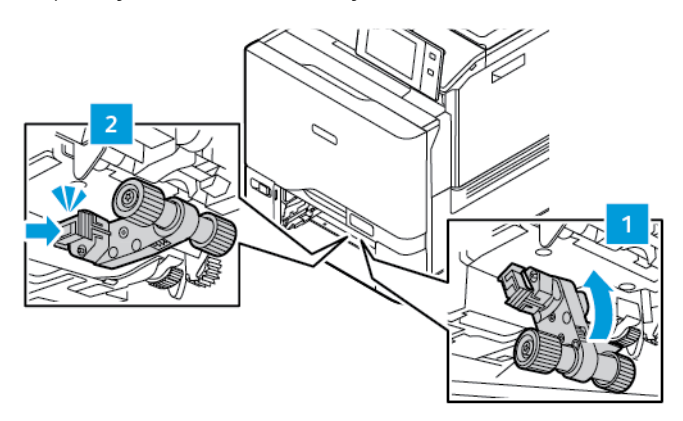

5. Umetnite ladicu 1 natrag u pisač.

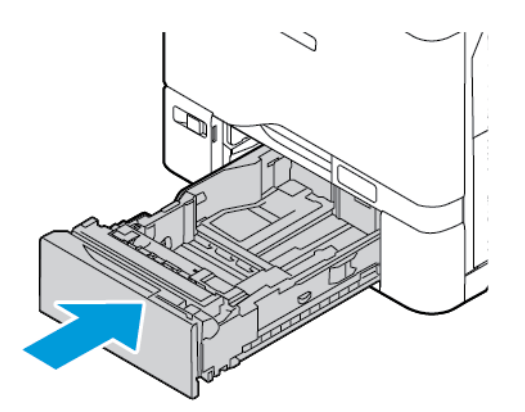

6. Uključite kabel za napajanje u strujnu utičnicu, a zatim uključite pisač.

Oprez: Da biste izbjegli opasnost od požara ili strujnog udara, priključni vod povežite s ispravno  $\sqrt{N}$ uzemljenom električnom utičnicom odgovarajućeg razreda koja je blizu proizvoda i lako je dostupna.

#### **Sklop valjka za ulaganje papira dodatne ladice**

#### **Zamjena valjka uvlakača u zaobilaznoj ladici**

Da biste zamijenili valjak uvlakača u zaobilaznoj ladici:

- 1. Isključite pisač, a zatim iskopčajte kabel za napajanje iz napajanja.
- 2. Da biste otvorili zaobilaznu ladicu, gurnite zasun za otpuštanje (1) na prednjoj desnoj strani ladice 1.

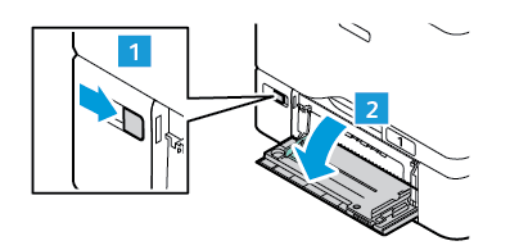

3. Da biste otpustili valjak uvlakača, pritisnite oba kraja jezičca kako je prikazano, a zatim ga izvadite iz zaobilazne ladice.

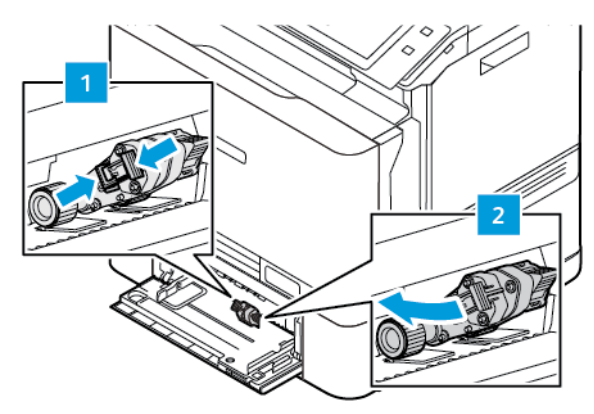

4. Raspakirajte i umetnite novi valjak uvlakača u zaobilaznu ladicu.

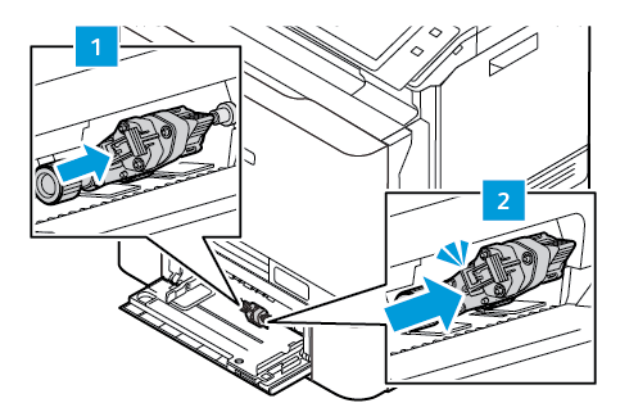

5. Zatvorite zaobilaznu ladicu.

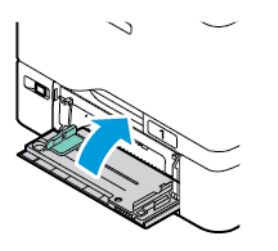

6. Uključite kabel za napajanje u napajanje, a zatim uključite pisač.

**Oprez:** Da biste izbjegli opasnost od požara ili strujnog udara, priključni vod povežite s ispravno uzemljenom električnom utičnicom odgovarajućeg razreda koja je blizu proizvoda i lako je dostupna.

#### **Podloga razdjelnika**

#### **Zamjena podloge razdjelnika**

Da biste zamijenili podlogu razdjelnika:

1. Izvucite standardnu ladicu za papir iz pisača.

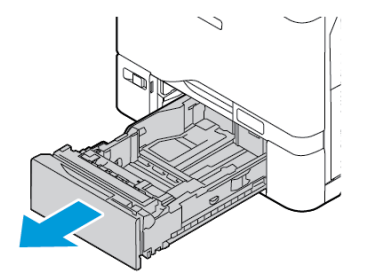

- 2. Da biste izvadili podlogu razdjelnika, učinite sljedeće:
	- a. Otpustite podlogu razdjelnika.

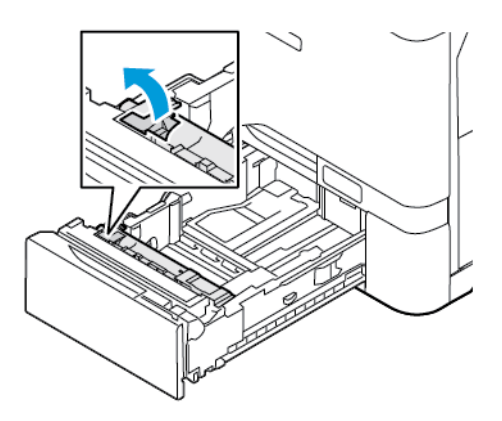

b. Nagnite je i izvadite iz ladice.

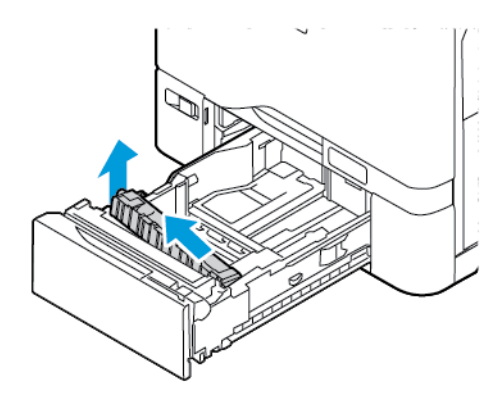

3. Raspakirajte i umetnite novu podlogu razdjelnika.

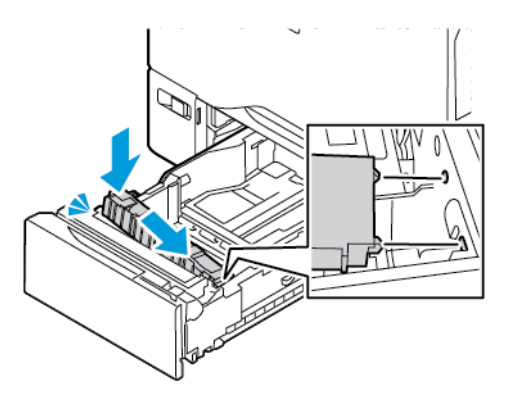

4. Zatvorite ladicu za papir.

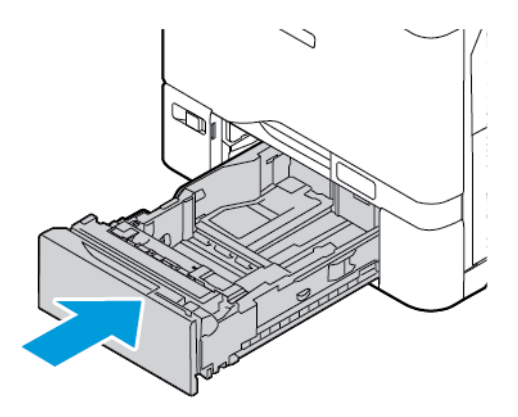

#### **SKLOP ZA DVOSTRUKO ULAGANJE DOKUMENTA (DADF)**

#### **Zamjena ladice uvlakača dokumenata**

1. Otvorite gornji poklopac uvlakača dokumenata.

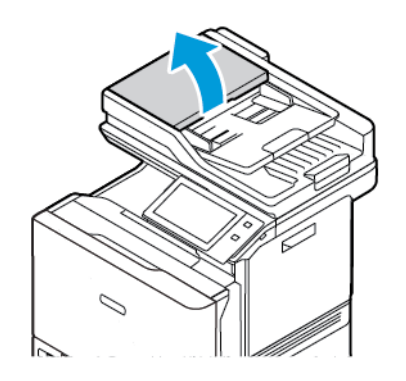

2. Da biste izvadili ladicu uvlakača dokumenata, podignite ladicu prema gore, a zatim naginjite obje strane ladice dok je ne izvadite.

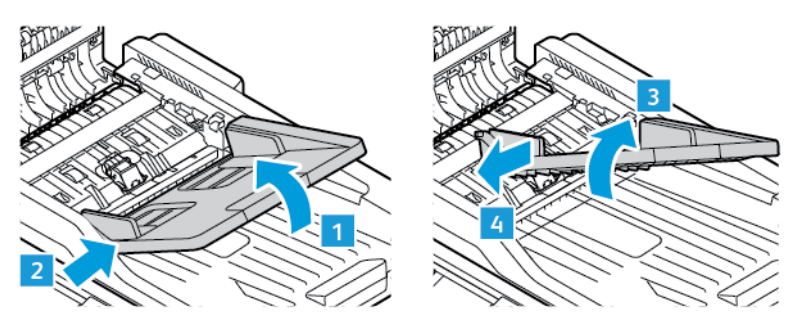

3. Da biste umetnuli novu ladicu uvlakača dokumenata, fiksirajte jednu stranu ladice, a zatim podešavajte drugu stranu dok ne sjedne na mjesto.

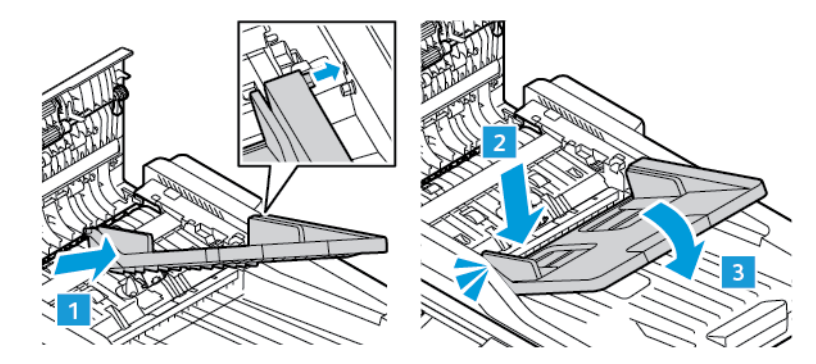

4. Zatvorite gornji poklopac uvlakača dokumenata.

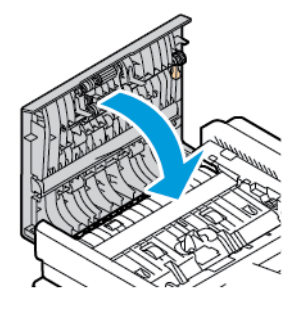

#### **Zamjena valjaka sklopa za automatsko dvostruko ulaganje (DADF)**

Da biste zamijenili valjke za ulaganje papira u uvlakaču dokumenata:

1. Isključite pisač.
2. Otvorite gornji poklopac uvlakača dokumenata.

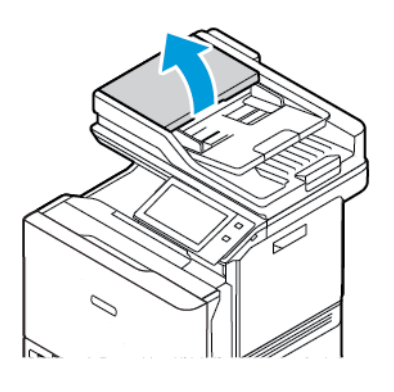

3. Da biste izvadili valjke za ulaganje papira uvlakača dokumenata, pritišćite njegove stranice dok se ne otpusti, a zatim ga izvadite iz pisača.

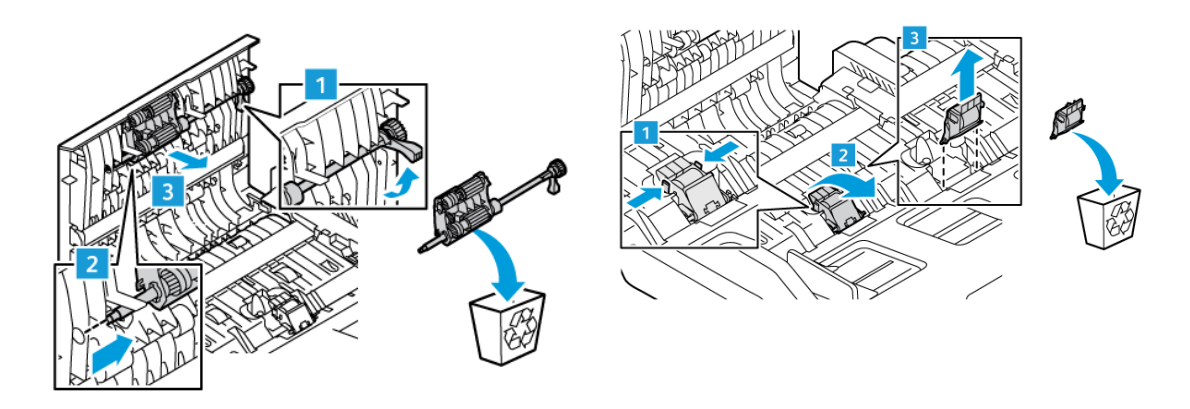

4. Raspakirajte i umetnite nove valjke za ulaganje papira u uvlakač dokumenata.

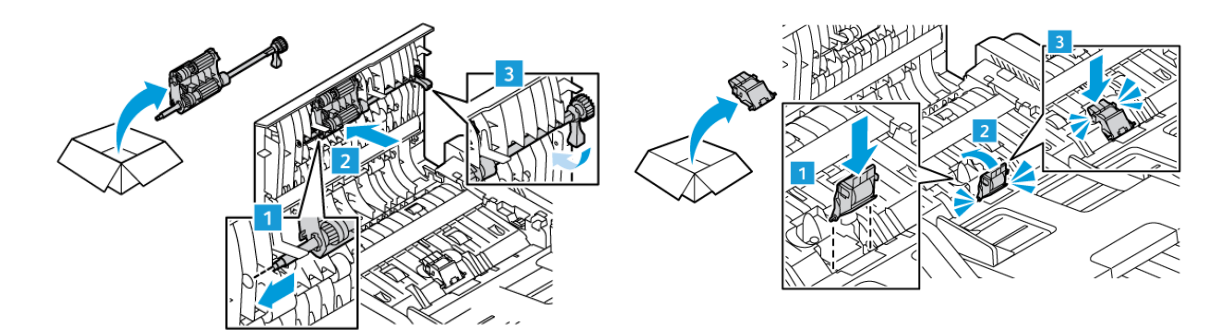

5. Zatvorite gornji poklopac uvlakača dokumenata.

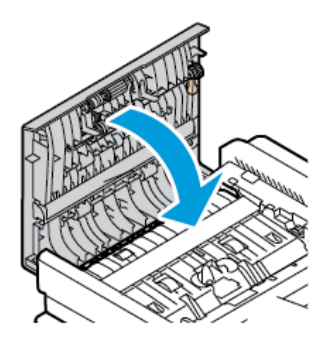

6. Uključite pisač.

## **RECIKLIRANJE POTROŠNOG MATERIJALA**

Za informacije o programima recikliranja potrošnog materijala tvrtke Xerox® posjetite [www.xerox.com/gwa.](https://www.office.xerox.com/cgi-bin/printer.pl?APP=udpdfs&Page=color&PgName=recyclingsupplies)

Potrošni materijal uključuje unaprijed plaćenu povratnicu. Koristite je za povrat rabljenih komponenti u izvornim kutijama radi recikliranja.

#### **RESETIRANJE BROJAČA VIJEKA TRAJANJA**

Prilikom zamjene pojedinih vrsta potrošnog materijala morate resetirati brojeače vijeka trajanja.

- 1. Na upravljačkoj ploči pisača pritisnite gumb Početno.
- 2. Dodirnite gumb Prijava, unesite administratorske korisničke podatke, zatim dodirnite Gotovo. Više pojedinosti potražite u *Vodiču za administratora sustava* na [www.xerox.com/office/VLC625docs](https://www.office.xerox.com/cgi-bin/printer.pl?APP=udpdfs&Page=Color&Model=VersaLink+VLC625&PgName=Man).
- 3. Dodirnite Uređaj > Alati > Postavke uređaja > Potrošni materijal.
- 4. Dodirnite Poništavanje brojača potrošnog materijala.
- 5. Da biste odabrali stavku za resetiranje, dodirnite stavku na popisu potrošnog materijala, zatim dodirnite Resetiraj brojač.
- 6. Na zaslonu za potvrdu dodirnite Resetiraj.
- 7. Za povratak na zaslon Alati dodirnite X, a zatim ponovno X.
- 8. Za povratak na početni zaslon pritisnite gumb Početno.
- 9. Dodirnite gumb Prijava, a zatim Odjava.

# Upravljanje pisačem

#### **PREGLED OČITANJA MJERENJA**

Izbornik naplata/upotreba prikazuje ukupan broj prikaza koje je pisač generirao ili ispisao za vrijeme trajanja. Brojače nije moguće resetirati. Stranica se broji kao jedna strana arka papira. Na primjer, arak papira koji se ispisuje na dvije strane broji se kao dva pregleda.

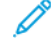

Napomena: Ako za uređaj redovito pružate podatke o naplati, možete koristiti značajku prenošenja daljinskih usluga za pojednostavljenje postupka. Možete omogućiti daljinske usluge za automatsko slanje očitanja računovodstvenog mjerila Xeroxu tako da ne morate ručno prikupljati očitanja. Više informacija potražite u Vodiču za administratora sustava.

Za prikaz informacija o naplati za pisač:

- 1. Na upravljačkoj ploči pisača pritisnite gumb Početno.
- 2. Dodirnite Uređaj > Naplata/upotreba.
- 3. Za prikaz više pojedinosti dodirnite Brojači upotrebe, a zatim odaberite opciju.
- 4. Nakon pregleda očitanja upotrebe, za povratak na zaslon uređaja dodirnite X, a zatim ponovno X.
- 5. Za povratak na početni zaslon pritisnite gumb Početno.

## **ISPIS IZVJEŠĆA O SAŽETKU NAPLATE**

Izvješće sa sažetkom naplate daje informacije o uređaju i detaljni popis računovodstvenih mjerila i brojača listova.

Za ispis izvješća o sažetku naplate:

- 1. Na upravljačkoj ploči pisača pritisnite gumb Početno.
- 2. Dodirnite Uređaj > Informativne stranice.
- 3. Dodirnite Sažetak naplate, a zatim dodirnite Ispis.
- 4. Za povratak na početni zaslon pritisnite gumb Početno.

# Premještanje pisača

- Uvijek isključite pisač i pričekajte da se ugasi. Da biste pisač isključili, provjerite da u redu čekanja nema zadataka, a zatim pritisnite sekundarni prekidač za uključenje i isključenje. Nakon što zaslon osjetljiv na dodirni postane taman pričekajte 10 sekundi, a zatim isključite glavni prekidač za uključenje i isključenje. Za pojedinosti pogledajte [Mogućnosti](#page-37-0) napajanja.
- Odvojite kabel za napajanje na poleđini pisača.
- Da biste izbjegli prolijevanje tonera, pisač ravno držite.
	- Napomena: Prilikom premještanja pisača na dugoj udaljenosti uklonite uloške tonera da biste spriječili prolijevanje tonera. Zapakirajte pisač u kutiju.

Upozorenje: Neispravno pakiranje pisača za otpremu može uzrokovati oštećenje koje nije pokriveno Xerox® jamstvom ili ugovorom o usluzi. Xerox® jamstvo ili ugovor o usluzi ne pokrivaju oštećenje pisača uzrokovano neispravnim premještanjem.

# <span id="page-256-0"></span>Otklanjanje poteškoća

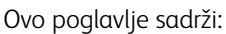

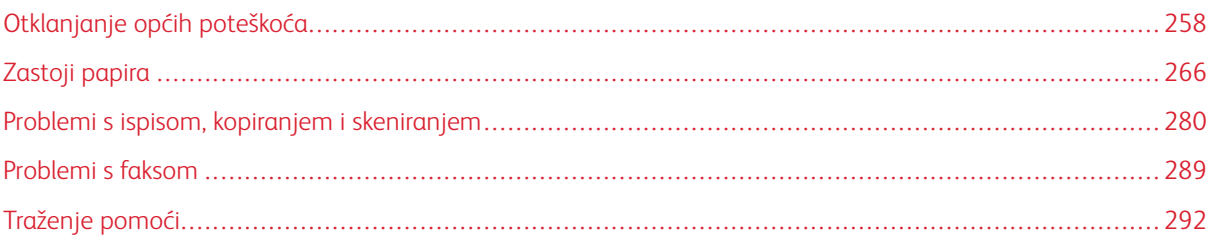

# <span id="page-257-0"></span>Otklanjanje općih poteškoća

Odjeljak sadrži postupke kojima možete pronaći i riješiti probleme. Riješite neke probleme jednostavnim ponovnim pokretanjem pisača.

#### **PONOVNO POKRETANJE PISAČA**

Pisač ima jedan prekidač za uključenje i isključenje. Prekidač za uključenje i isključenje je gumb Uključivanje/ buđenje na upravljačkoj ploči. Gumb Uključivanje/buđenje regulira napajanje elektroničkih dijelova pisača, a kada je isključen, pokreće softverski kontrolirano gašenje. Najbolji način uključivanja i isključivanja pisača jest korištenje gumba Uključivanje/buđenje.

Za rukovanje pisačem uključite oba prekidača:

- 1. Uključite glavni prekidač koji povezuje pisač s napajanjem.
- 2. Na upravljačkoj ploči pritisnite gumb Uključivanje/buđenje.

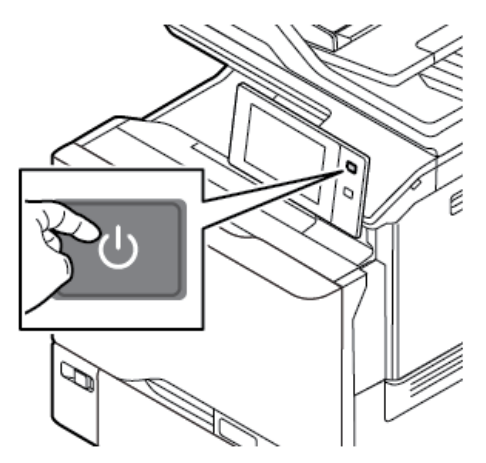

- 3. Za ponovno pokretanje pisača:
	- a. Na upravljačkoj ploči pritisnite gumb Uključivanje/buđenje, a zatim dodirnite Ponovno pokretanje. Na upravljačkoj ploči prikazuje se poruka koja vas upozorava da se pisač ponovno pokreće.
	- b. Ako se pisač ponovno ne pokrene nakon nekoliko minuta, isključite glavni prekidač napajanja. Da biste ponovno pokrenuli pisač, uključite glavni prekidač, a zatim pritisnite gumb Uključivanje/buđenje na upravljačkoj ploči.

Ako ponovno pokretanje pisača ne riješi problem, pogledajte tablicu u ovom poglavlju da biste pronašli stavku koja najbolje opisuje problem.

# **PISAČ SE NE UKLJUČUJE**

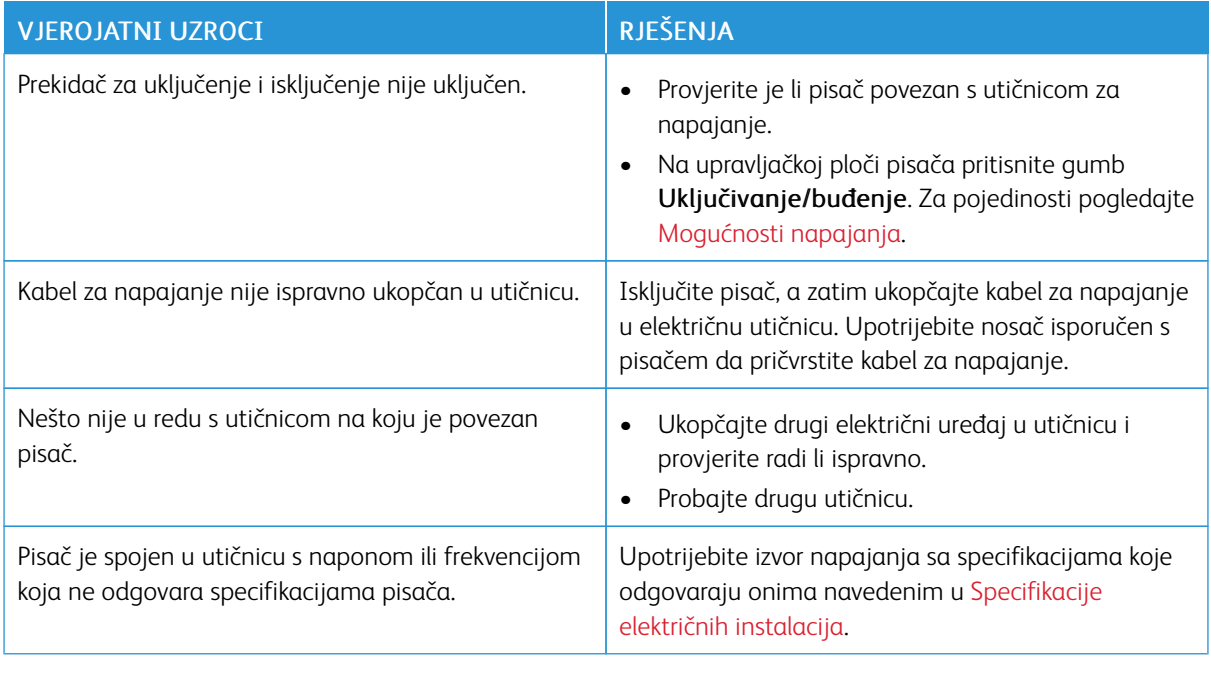

Upozorenje: Ukopčajte trožični kabel s uzemljenjem izravno u uzemljenu AC utičnicu. Nemojte koristiti električnu traku. Po potrebi obratite se licenciranom električaru za instalaciju propisno uzemljene utičnice.

## **PISAČ SE ČESTO RESETIRA ILI ISKLJUČUJE**

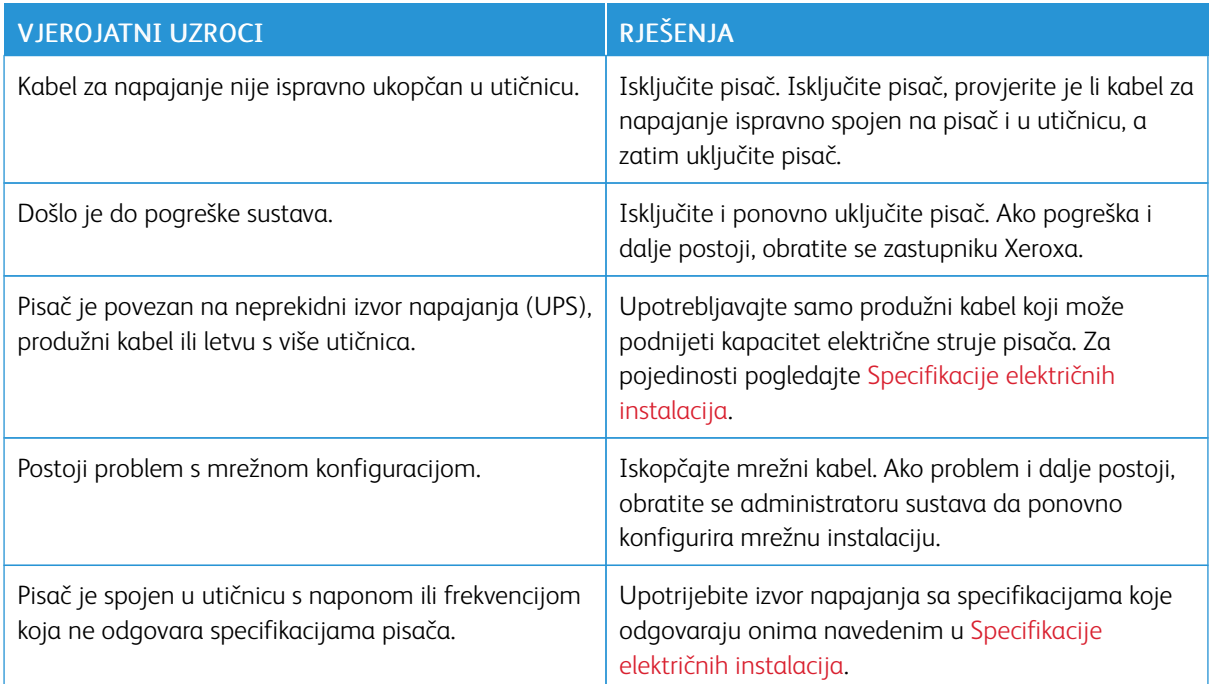

# **PISAČ NE ISPISUJE**

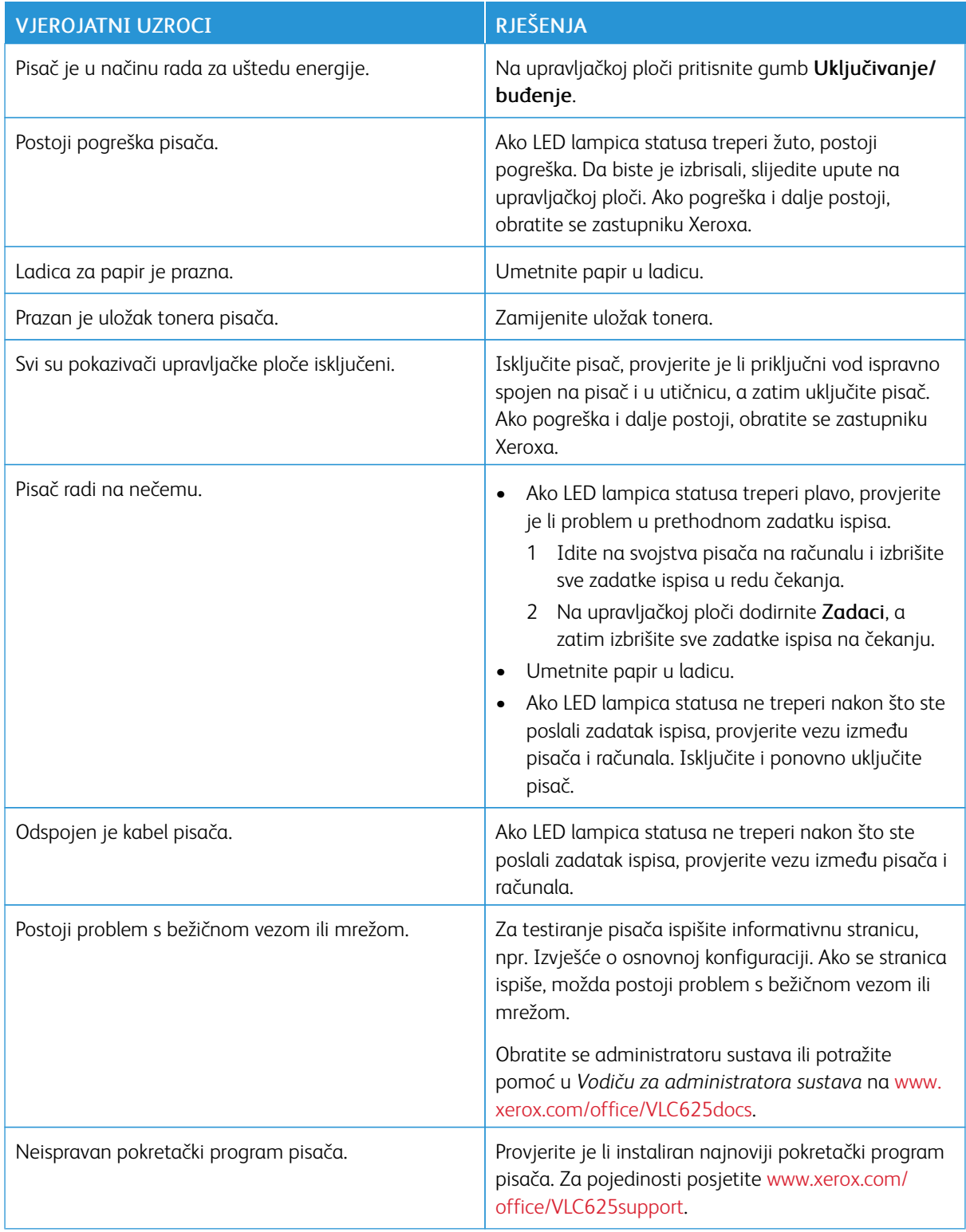

## **ISPISIVANJE TRAJE PREDUGO**

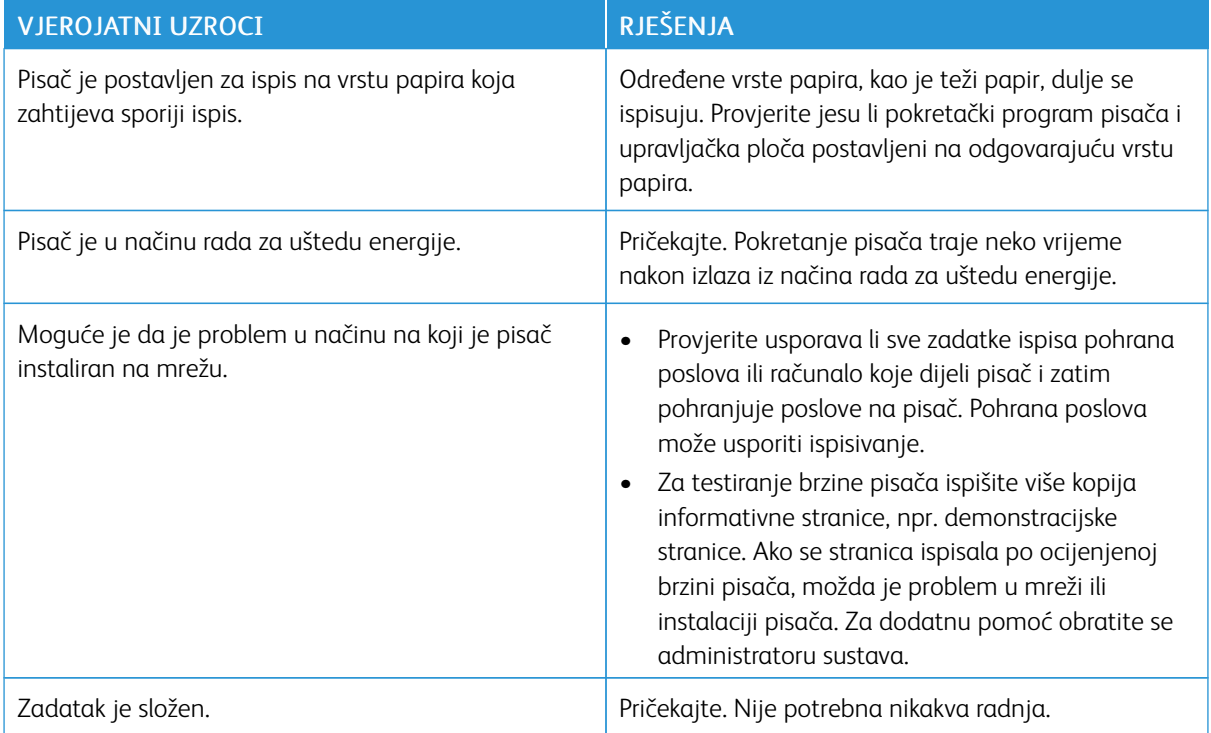

# **DOKUMENT SE NE ISPISUJE**

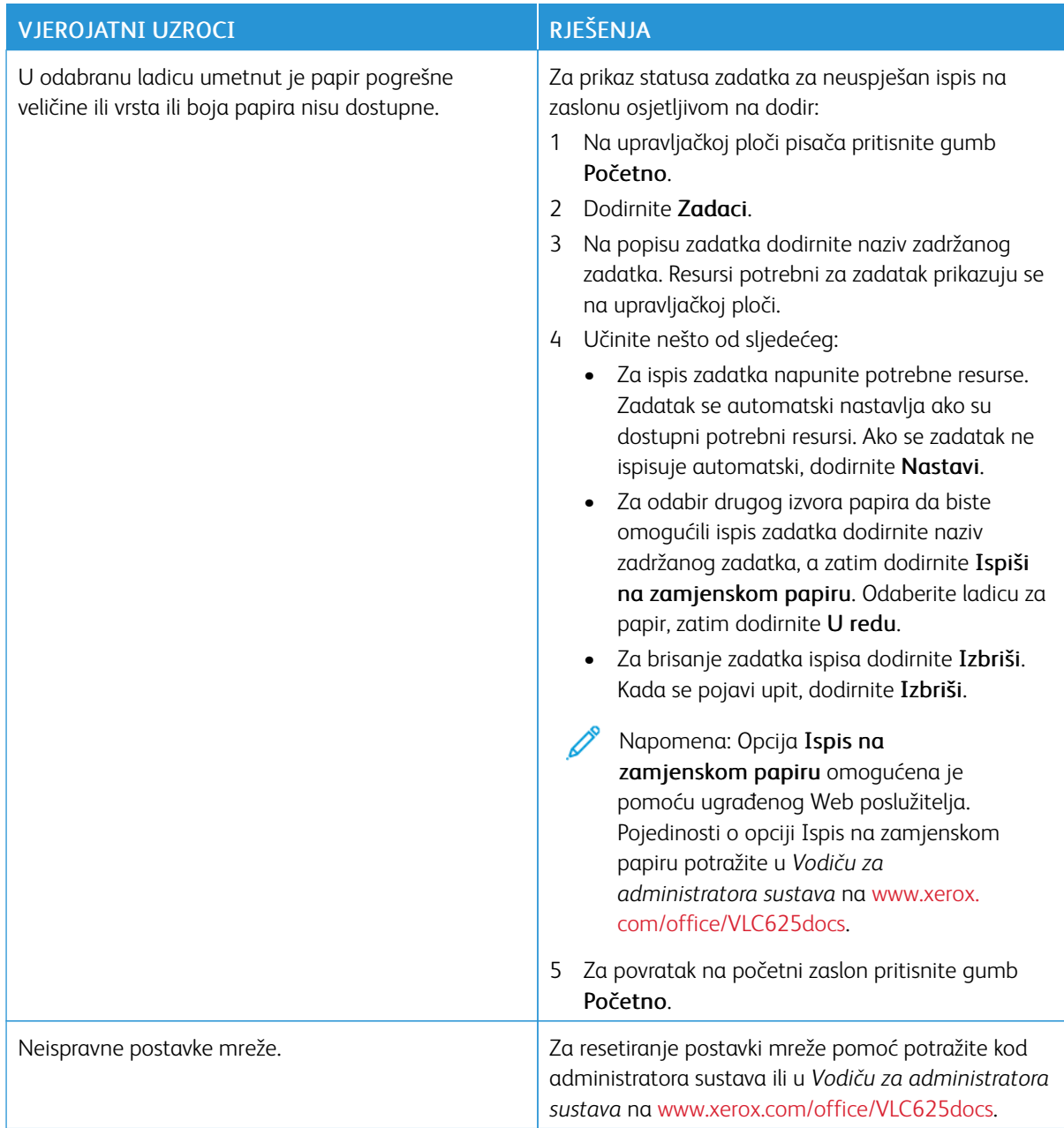

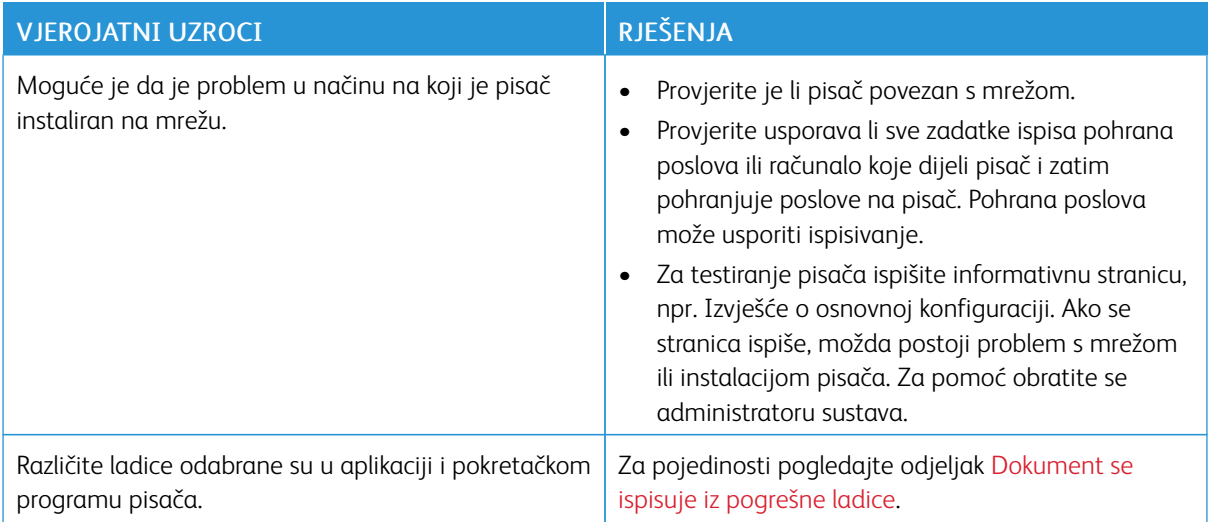

# <span id="page-262-0"></span>**DOKUMENT SE ISPISUJE IZ POGREŠNE LADICE**

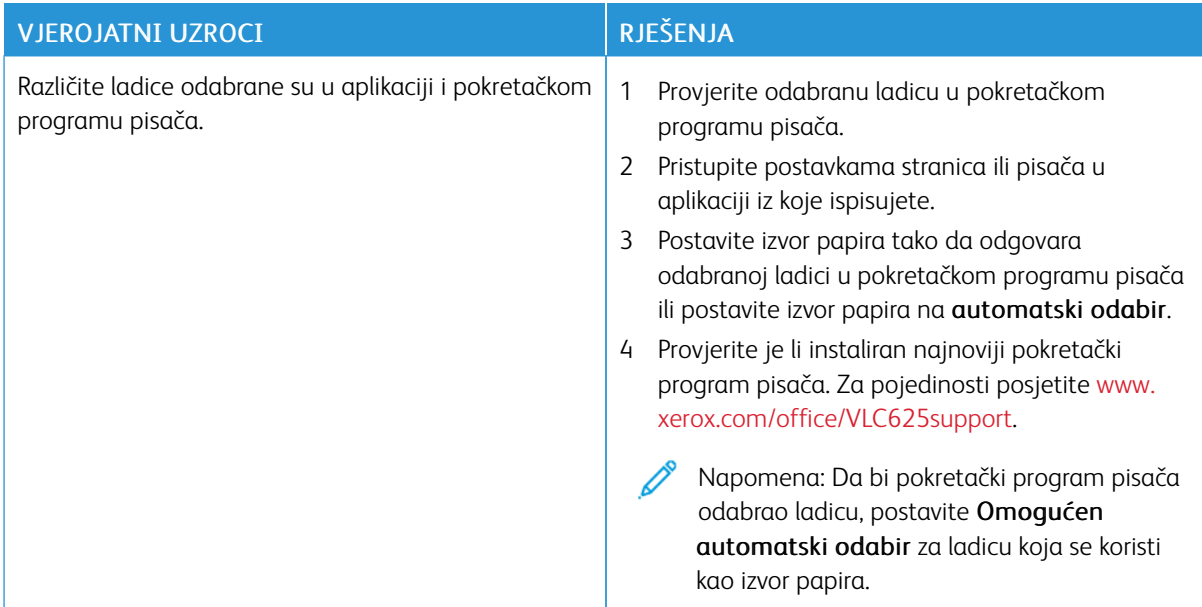

## **PRAZAN ILI DJELOMIČNO ISPISAN DOKUMENT**

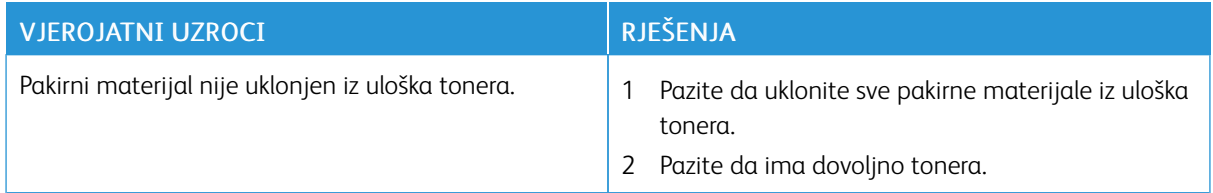

# **PISAČ PROIZVODI NEOBIČNE ZVUKOVE**

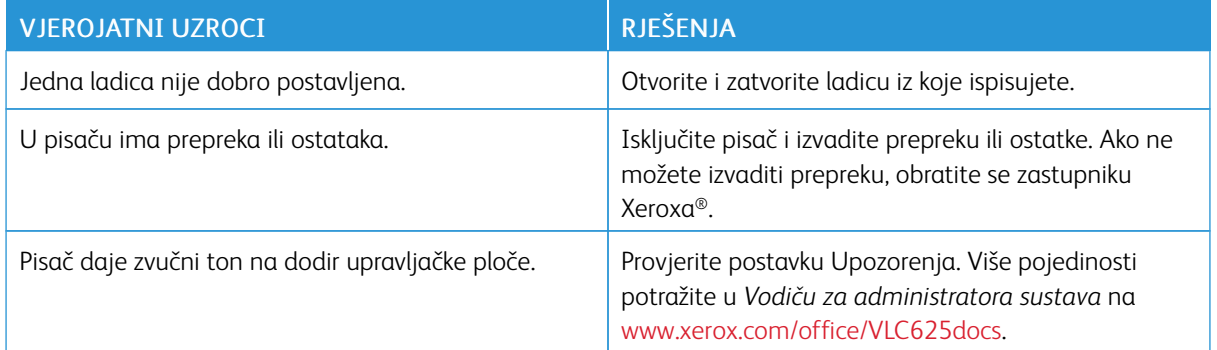

## **PROBLEMI S AUTOMATSKIM DVOSTRANIM ISPISOM**

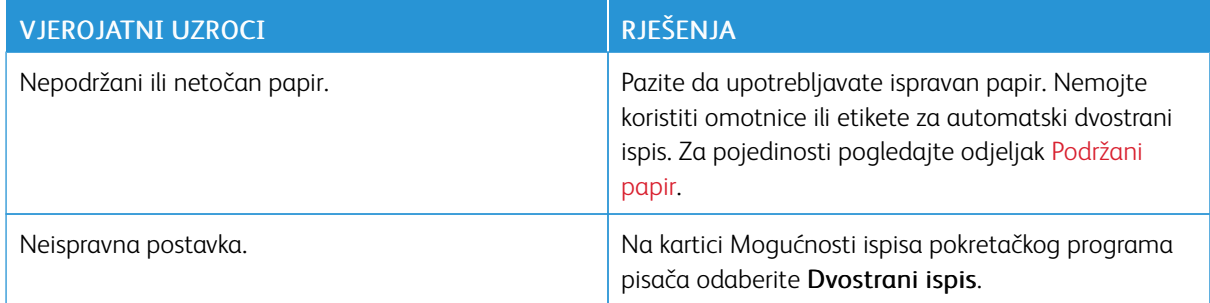

## **DATUM I VRIJEME NISU TOČNI**

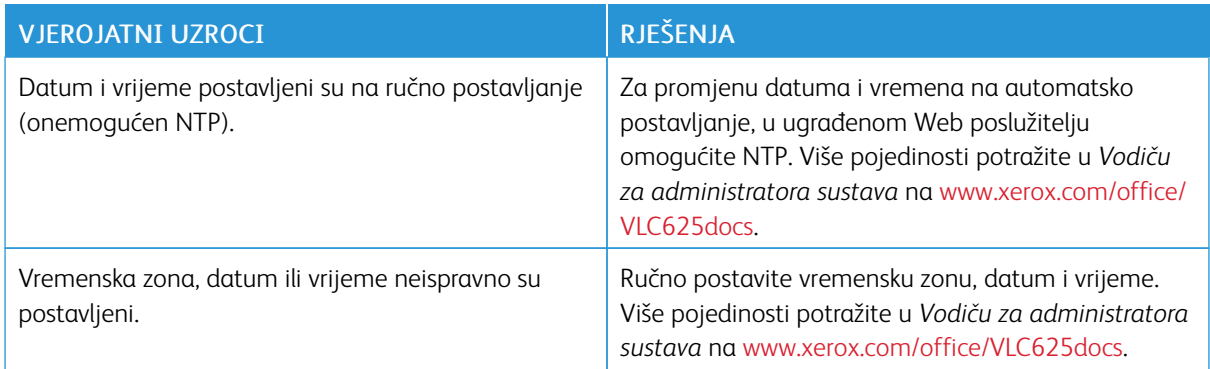

# **POGREŠKE SKENERA**

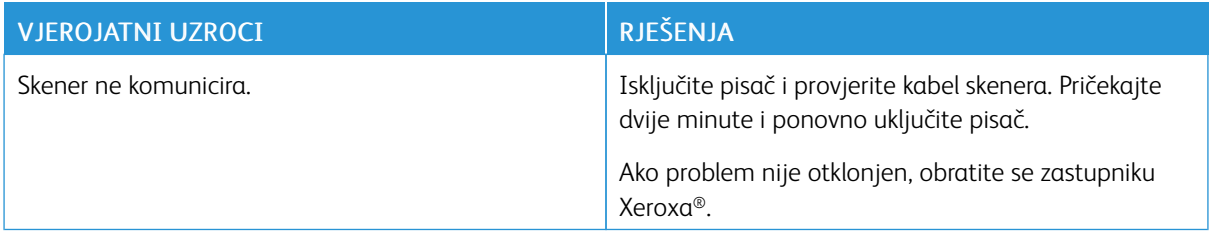

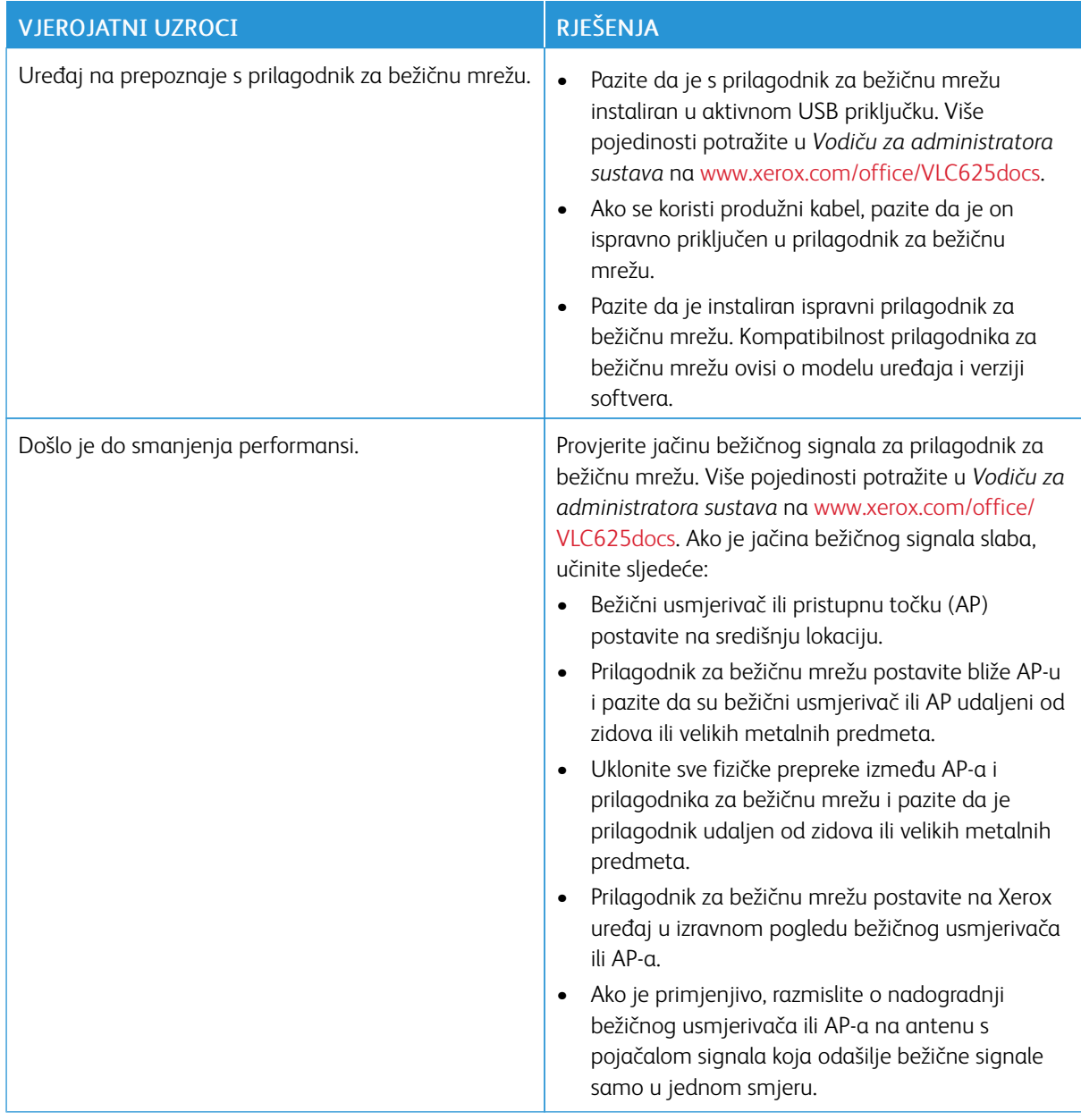

# **PROBLEMI S PRILAGODNIKOM ZA BEŽIČNU MREŽU**

# <span id="page-265-0"></span>Zastoji papira

## **PRONALAŽENJE ZASTOJA PAPIRA**

 $\bigwedge$  Oprez: Dijelovi blizu grijača su vrući. Da biste izbjegli ozljedu, nikad ne dodirujte područja koja imaju etiketu Oprez. Odmah isključite pisač, a zatim pričekajte 40 minuta da se grijač ohladi. Nakon što se pisač ohladio, pokušajte ukloniti zaglavljeni papir. Ako pogreška na upravljačkoj ploči i dalje postoji, obratite se zastupniku Xeroxa.

Upozorenje: Ne pokušavajte uklanjati zastoje papira pomoću alata ili instrumenata. To bi moglo trajno oštetiti pisač.

Na sljedećoj slici prikazana su mjesta na kojima može doći do zastoja papira duž putanje papira:

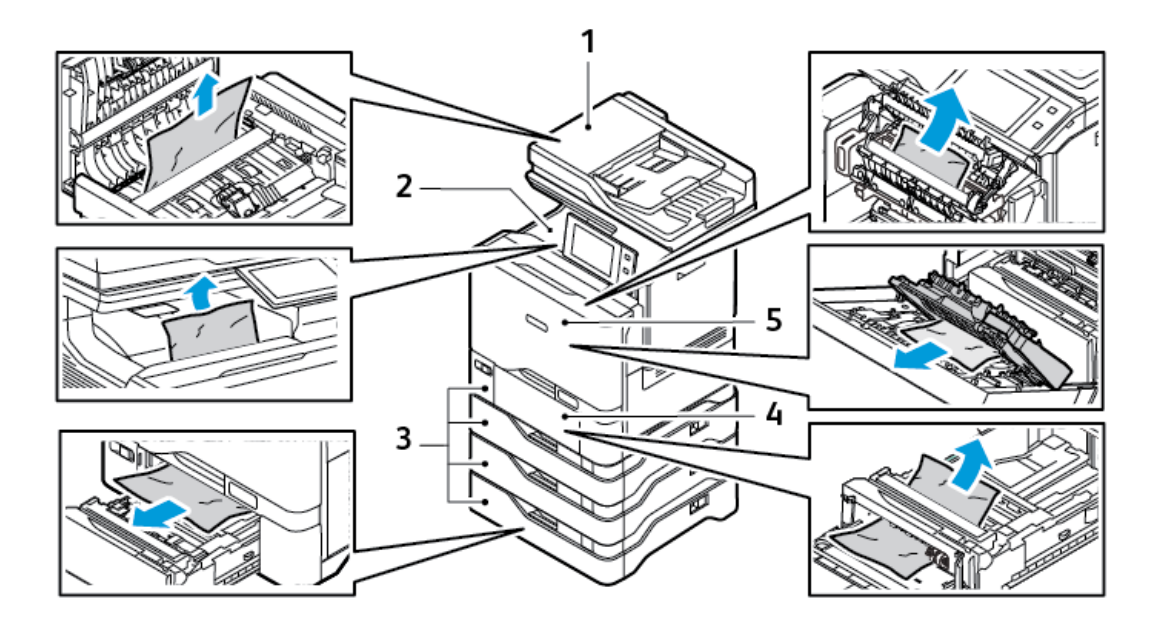

- 1. Sklop za automatsko dvostruko ulaganje dokumenta (DADF)
- 2. Središnja izlazna ladica
- 3. Ladice  $1 5$
- 4. Zaobilazna ladica
- 5. Vrata A, prednja vrata

#### **MINIMIZIRANJE ZASTOJA PAPIRA**

Pisač je napravljen da radi s minimalnim zastojima papira ako se koristi papir koji Xerox podržava. Druge vrste papira mogu uzrokovati zastoje. Ako podržani papir često zaglavljuje u jednom području, očistite to područje putanje papira. Da biste spriječili nastanak oštećenja, uvijek pažljivo uklanjajte zaglavljeni papir bez trganja.

Pokušajte izvaditi papir u istom smjeru u kojem se inače kreće kroz pisač. Čak i mali dio zaostalog papira u pisaču može uzrokovati zastoj. Nemojte ponovno umetati papir koji je bio zaglavljen.

Sljedeće može uzrokovati zastoje papira:

- Upotreba oštećenog papira.
- Upotreba nepodržanog papira.
- Neispravno umetanje papira.
- Prekomjerno punjenje ladice.
- Neispravno podešavanje vodilica papira.

Većinu zastoja moguće je spriječiti poštujući sljedeća pravila:

- Koristite samo podržani papir. Za pojedinosti pogledajte [Podržani](#page-204-0) papir.
- Pridržavajte se ispravnih tehnika rukovanja i umetanja papira.
- Obavezno koristite čist i neoštećen papir.
- Izbjegavajte papir koji je savijen, potrgan, vlažan, naboran ili preklopljen.
- Da biste odvojili arke prije umetanja u ladicu, prozračite papir.
- Pridržavajte se oznake punjenja ladice za papir; nikada nemojte prekomjerno puniti ladicu.
- Poravnajte vodilice papira u svim ladicama prije umetanja papira. Neispravno poravnata vodilica može uzrokovati slabu kvalitetu ispisa, neuspjelo ulaganje papira, kosi ispis i oštećenje pisača.
- Nakon punjenja ladica odaberite ispravnu vrstu i veličinu papira na upravljačkoj ploči.
- Papir pohranite na suho mjesto.
- Koristite isključivo Xerox papir namijenjen pisaču.

#### Izbjegavajte sljedeće:

- Papir presvučen poliesterom namijenjen tintnim pisačima.
- Vrlo sjajni papir ili presvučeni papir ako nije podržan.
- Papir koji je preklopljen, naboran ili jako savijen.
- Istodobno umetanje više vrsta, veličina ili masa papira u ladicu.
- Umetanje probušenog papira ili papira s preklopljenim rubovima ili spajalicama u automatski uvlakač dokumenata.
- Prekomjerno punjenje ladica za papir.
- Prekomjerno punjenje izlazne ladice.

#### **RJEŠAVANJE ZASTOJA PAPIRA**

Za uklanjanje zastoja pogledajte videozapis i slijedite upute na upravljačkoj ploči. Za rješavanje pogreške koja se prikazuje na upravljačkoj ploči izvadite sav papir iz prikazanih područja. Ako se pogreška ne ukloni, ponovno provjerite područja zastoja da biste se uvjerili da je sav papir izvađen. Uvjerite se da su sve ručice, svi poklopci i sva vrata propisno zatvorena.

Da biste spriječili nastanak oštećenja, uvijek pažljivo uklanjajte zaglavljeni papir bez trganja. Pokušajte izvaditi papir u istom smjeru u kojem se inače kreće kroz pisač. Čak i mali dio zaostalog papira u pisaču može uzrokovati zastoj. Nemojte ponovno umetati papir koji je bio zaglavljen.

Napomena: Nemojte dodirivati ispisanu stranu papira kada ga vadite. Ispisana strana zaglavljenih stranica može se razmazati i toner može dospjeti na vaše ruke. Izbjegavajte prolijevanje tonera u pisaču.

**Oprez:** Ako vam toner slučajno dospije na odjeću, lagano je protresite najbolje što možete. Ako na odjeći ostane tonera, koristite hladnu vodu, ne toplu, da biste ga isprali. Ako vam toner dospije na kožu, isperite ga hladnom vodom i blagim sapunom. Ako vam toner dospije u oči, odmah ih isperite hladnom vodom i javite se liječniku.

## **Zastoji u sklopu za dvostruko ulaganje dokumenta**

Ako u područjima sklopa za dvostruko ulaganje dokumenta dođe do zastoja, prikazuje se poruka koja označava područja koja je potrebno očistiti. Da biste očistili zastoje, očistite navedena područja, a zatim ponovno umetnite zaglavljene izvornike i preostale izvorne dokumente u ulaznu ladicu uvlakača dokumenata. U ulaznu ladicu automatskog uvlakača dokumenata ne postavljajte izvorne dokumente koji su već skenirani.

Ako se izvorni dokumenti nastave zaglavljivati, tada za više informacija o uzrocima zaglavljivanja u uvlakaču dokumenata i mogućim rješenjima pogledajte Zastoji papira u [automatskom](#page-275-0) uvlakaču dokumenata.

#### **Otklanjanje zastoja u automatskom uvlakaču dokumenata**

Da biste uklonili zastoje papira u uvlakaču dokumenata:

Upozorenje: Potrgani, naborani ili savinuti izvorni dokumenti mogu uzrokovati zaglavljivanja papira i oštećivanje pisača. Da biste kopirali potrgane, naborane ili savijene izvorne dokumente, upotrijebite staklo za polaganje dokumenta.

1. Otvorite gornji poklopac uvlakača dokumenata, poklopac C.

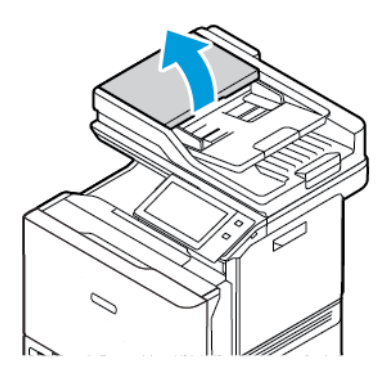

2. Da biste uklonili zaglavljeni papir, povucite dokument prema gore.

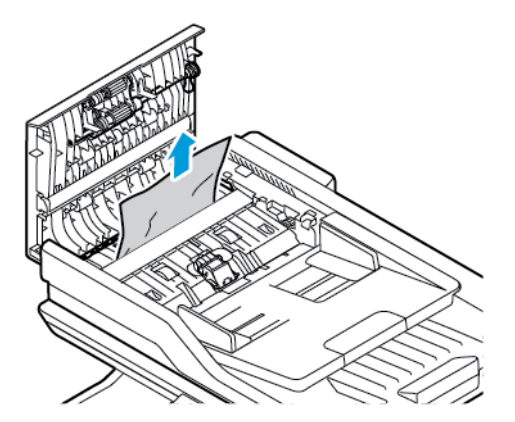

3. Zatvorite gornji poklopac uvlakača dokumenata, poklopac C.

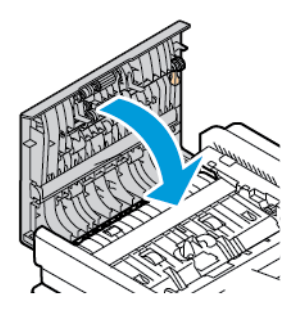

## **Zastoji u ladicama za papir**

Ako u područjima ladica za papir dođe do zastoja, prikazuje se poruka koja označava područja ladice za papir koja je potrebno očistiti. Da biste uklonili zastoj, slijedite upute na zaslonu osjetljivom na dodir kako biste locirali zaglavljeni papir, a zatim očistite zastoj. Prilikom vađenja zaglavljenog papira iz uređaja, papir vadite u smjeru u kojem je uvučen i pazite da ne ostavite ostatke papira u uređaju.

Nakon što očistite zaglavljivanje papira u ladici, uređaj nastavlja ispisivati zadatak od točke u kojoj je on zaustavljen.

Ako dođe do dodatnih zaglavljivanja papira u ladici za papir, u ladicu pokušajte umetnuti novi papir. Papir može imati previše nabora, sadržavati previše vlage ili biti oštećen.

Za više informacija o uzrocima zaglavljivanja papira i mogućim rješenjima pogledajte [Neuspjela](#page-276-0) ulaganja papira i zastoji [veličine](#page-276-0) papira.

#### **Uklanjanje zastoja u ladicama 1 – 5**

Da biste uklonili zastoje papira u ladicama 1 – 5:

1. Izvlačite ladicu dok se ne zaustavi.

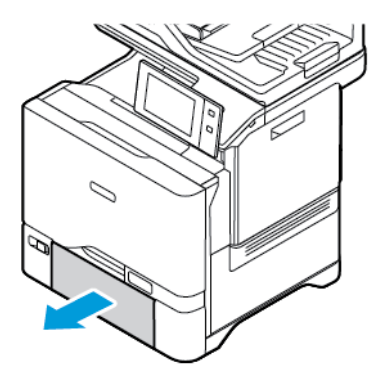

2. Izvadite zaglavljeni papir iz ladice.

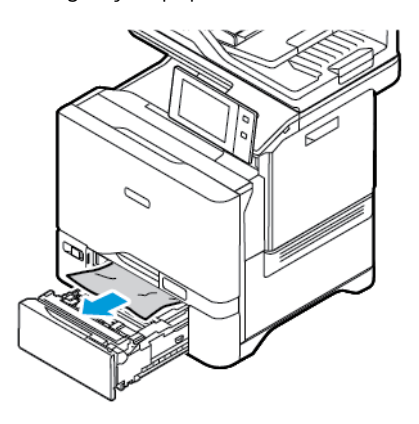

- 3. Ako je papir poderan, potpuno izvadite ladicu, a zatim provjerite unutrašnjost pisača zbog poderanih dijelova papira.
- 4. Ponovno umetnite ladicu s neoštećenim papirom, a zatim gurajte ladicu dok se ne zaustavi.
- 5. Ako se na upravljačkoj ploči prikaže poruka, odaberite ispravnu veličinu, vrstu i boju papira.
	- Za odabir nove veličine papira dodirnite Veličina.
	- Za odabir nove vrste papira dodirnite Vrsta.
	- Za odabir nove boje papira dodirnite Boja.
	- Za potvrdu postavki dodirnite Potvrda.

 $\mathscr{O}^{\circ}$ Napomena: Da biste konfigurirali postavke kada se upit prikaže, ažurirajte Pravila za potreban papir u ugrađenom Web poslužitelju. Više pojedinosti potražite u *Vodiču za administratora sustava* na [www.](https://www.office.xerox.com/cgi-bin/printer.pl?APP=udpdfs&Page=Color&Model=VersaLink+VLC625&PgName=Man) [xerox.com/office/VLC625docs](https://www.office.xerox.com/cgi-bin/printer.pl?APP=udpdfs&Page=Color&Model=VersaLink+VLC625&PgName=Man).

6. Za povratak na početni zaslon pritisnite gumb Početno.

#### **Uklanjanje zastoja u zaobilaznoj ladici**

Da biste uklonili zastoje papira u zaobilaznoj ladici:

1. Da biste otvorili zaobilaznu ladicu, gurnite zasun (1) za otpuštanje na prednjoj desnoj strani ladice 1.

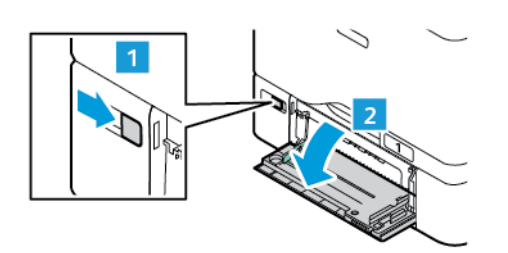

2. Izvadite zaglavljeni papir iz ladice. Pazite da je otvor za ulaganje papira na kojem se ladica povezuje s pisačem prazan.

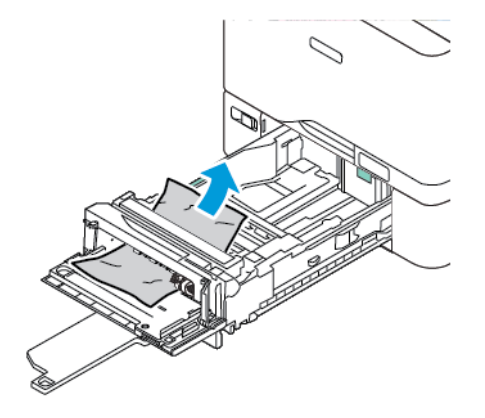

- 3. Ako je papir poderan, provjerite unutrašnjost pisača zbog poderanih dijelova.
- 4. Razlistajte papir koji ste uklonili i pazite da su sva četiri kuta papira dobro poravnata.
- 5. Umetnite papir u zaobilaznu ladicu. Pazite da vodeći rub papira dodiruje otvor za ulaganje papira.

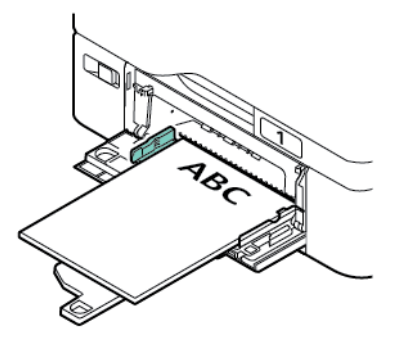

- 6. Na upravljačkoj ploči odaberite ispravnu veličinu, vrstu i boju papira.
	- Za odabir nove veličine papira dodirnite Veličina.
	- Za odabir nove vrste papira dodirnite Vrsta.
	- Za odabir nove boje papira dodirnite Boja.
- 7. Za potvrdu postavki dodirnite Potvrda.

#### **Uklanjanje zastoja kod vrata A**

Da biste uklonili zaglavljeni papir iza vrata pisača, vrata A, učinite sljedeće.

#### **Uklanjanje zastoja u jedinici grijača**

Da biste uklonili zastoje papira u jedinici grijača:

1. Otvorite vrata A.

**Oprez:** Unutrašnjost pisača može biti vruća. Da biste smanjili opasnost od ozljede uzrokovane vrućom komponentom, prije dodirivanja površine pisača pustite je da se ohladi.

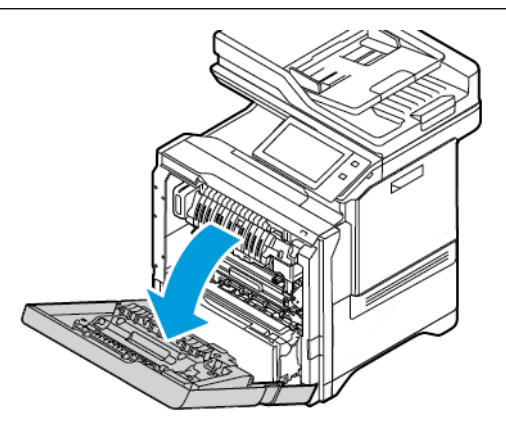

2. Da biste otvorili poklopac za pristup grijaču, pritisnite gumb.

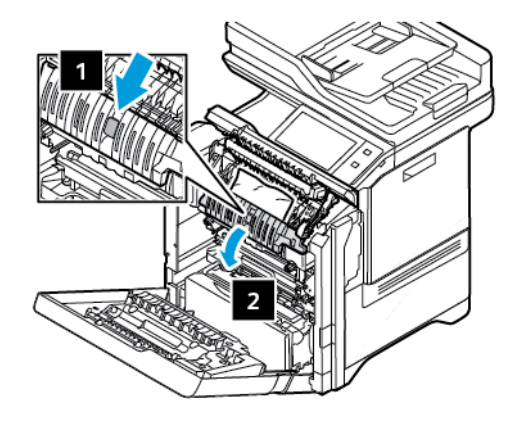

3. Uklonite zaglavljeni papir.

Napomena: Pazite da su svi fragmenti papira uklonjeni.

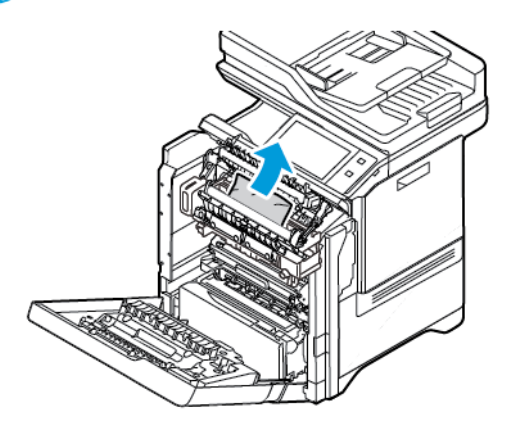

4. Zatvorite poklopac za pristup grijaču, a zatim zatvorite vrata A.

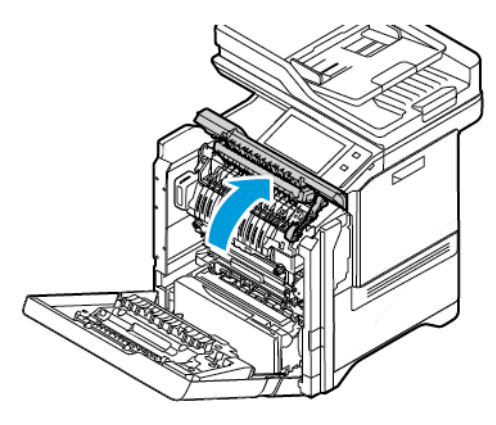

## **Uklanjanje zastoja iz unutrašnjeg poklopca vrata A**

Da biste otklonili zastoje papira iz unutrašnjeg poklopca vrata A, učinite sljedeće:

1. Otvorite prednja vrata pisača, vrata A.

Oprez: Unutrašnjost pisača može biti vruća. Da biste smanjili opasnost od ozljede uzrokovane vrućom  $\bigwedge$ komponentom, prije dodirivanja površine pisača pustite je da se ohladi.

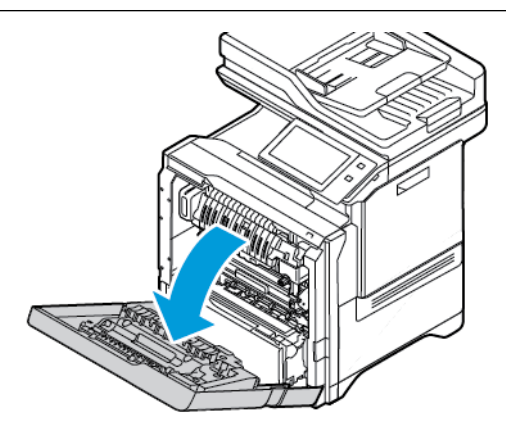

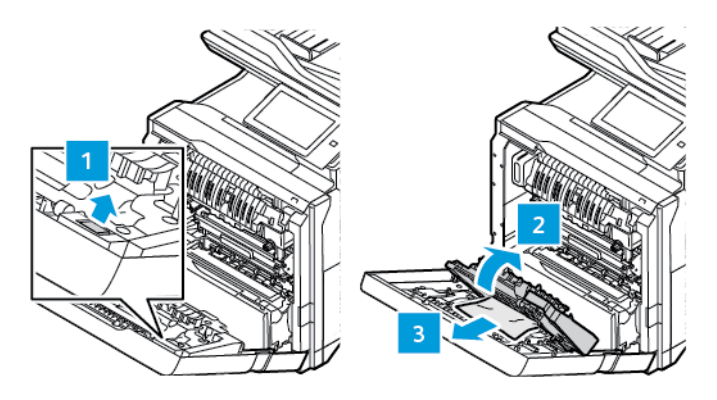

2. Da biste otvorili unutrašnji poklopac vrata A, pritisnite gumb, a zatim uklonite zaglavljeni papir.

3. Zatvorite unutrašnji poklopac, a zatim zatvorite vrata A.

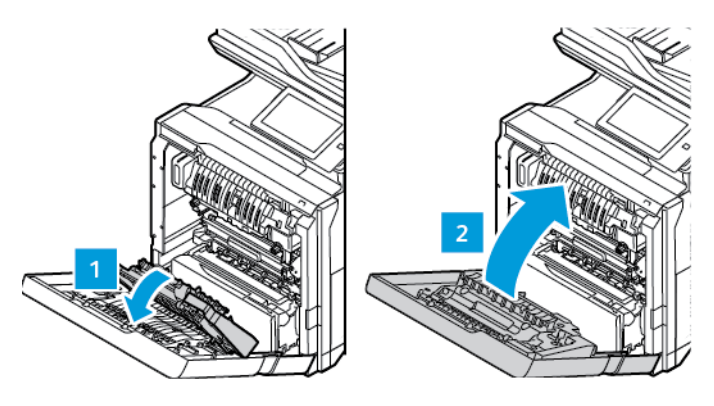

## **Uklanjanje zastoja u izlaznoj ladici**

Da biste uklonili zastoje papira u izlaznoj ladici:

1. Iz izlazne ladici uklonite zaglavljeni papir.

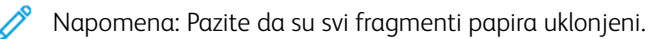

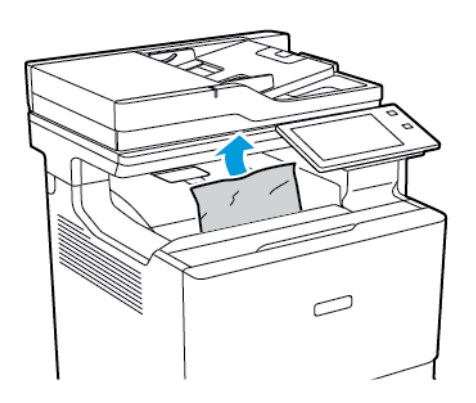

2. Otvorite prednja vrata pisača, vrata A, i poklopac A1. Uklonite sve komadiće papira.

Oprez: Unutrašnjost pisača može biti vruća. Da biste smanjili opasnost od ozljede uzrokovane vrućom komponentom, prije dodirivanja površine pisača pustite je da se ohladi.

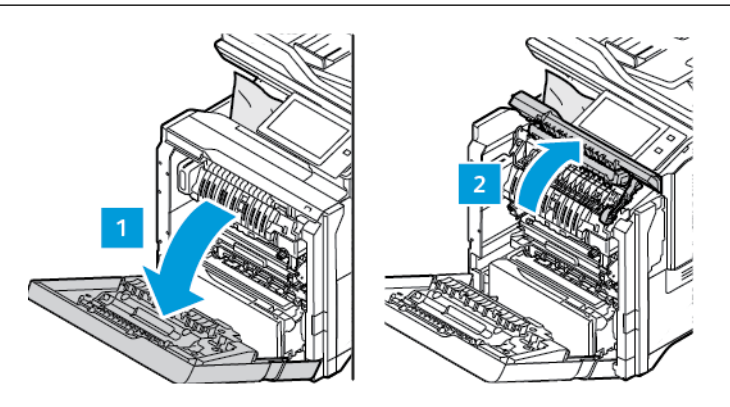

3. Zatvorite poklopac A1 i prednja vrata pisača A.

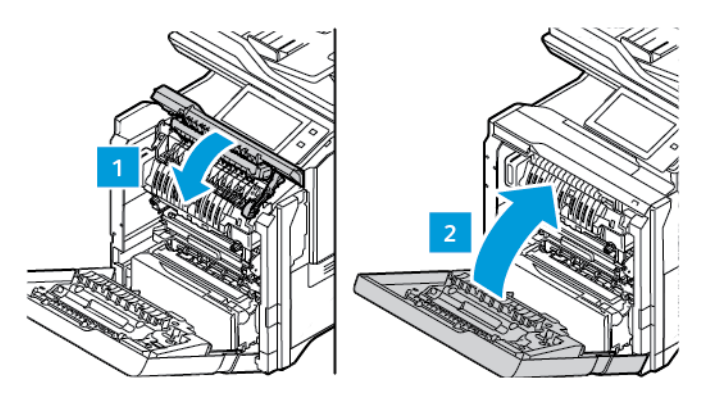

## **OTKLANJANJE POTEŠKOĆA ZASTOJA PAPIRA**

#### **Više araka istodobno povučeno**

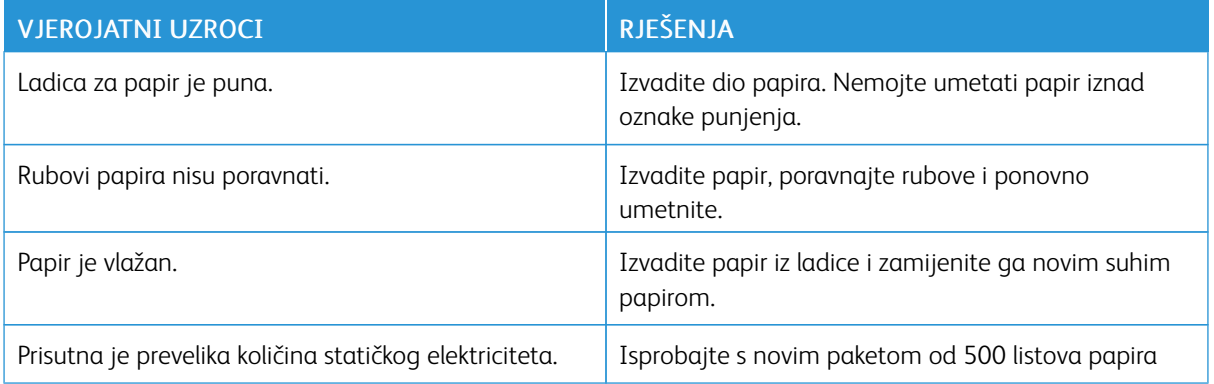

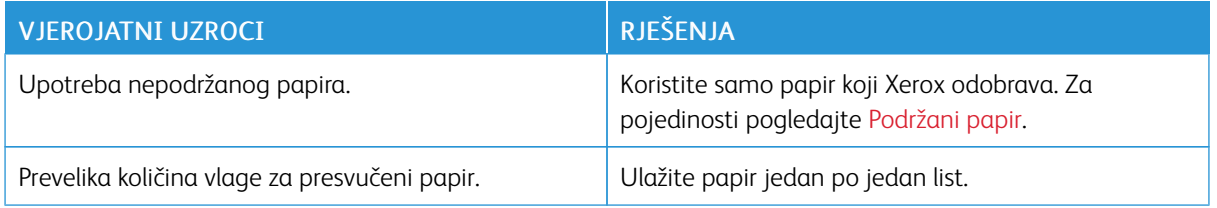

# <span id="page-275-0"></span>**Zastoji papira u automatskom uvlakaču dokumenata**

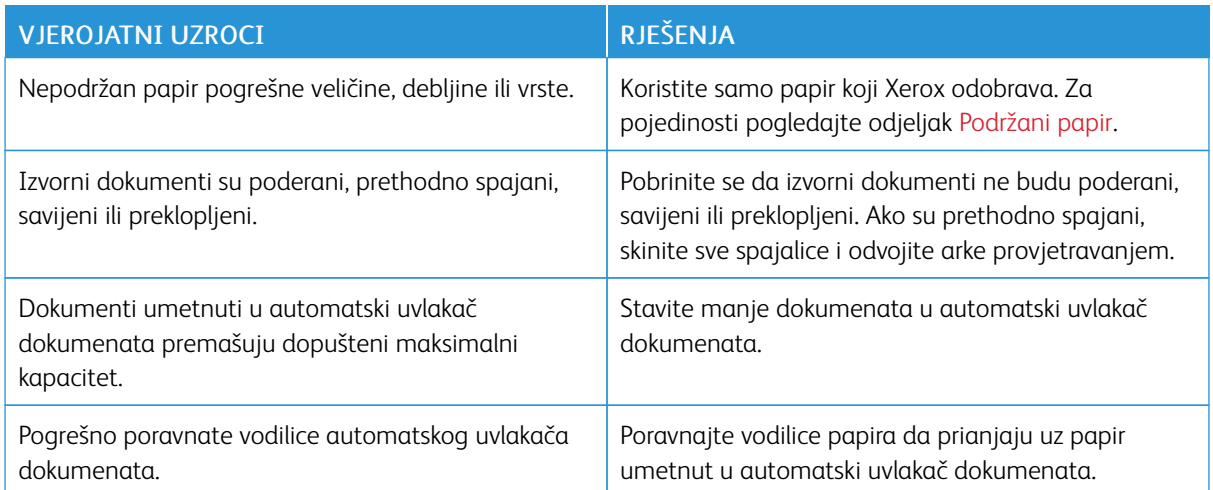

# <span id="page-276-0"></span>**Neuspjela ulaganja papira i zastoji veličine papira**

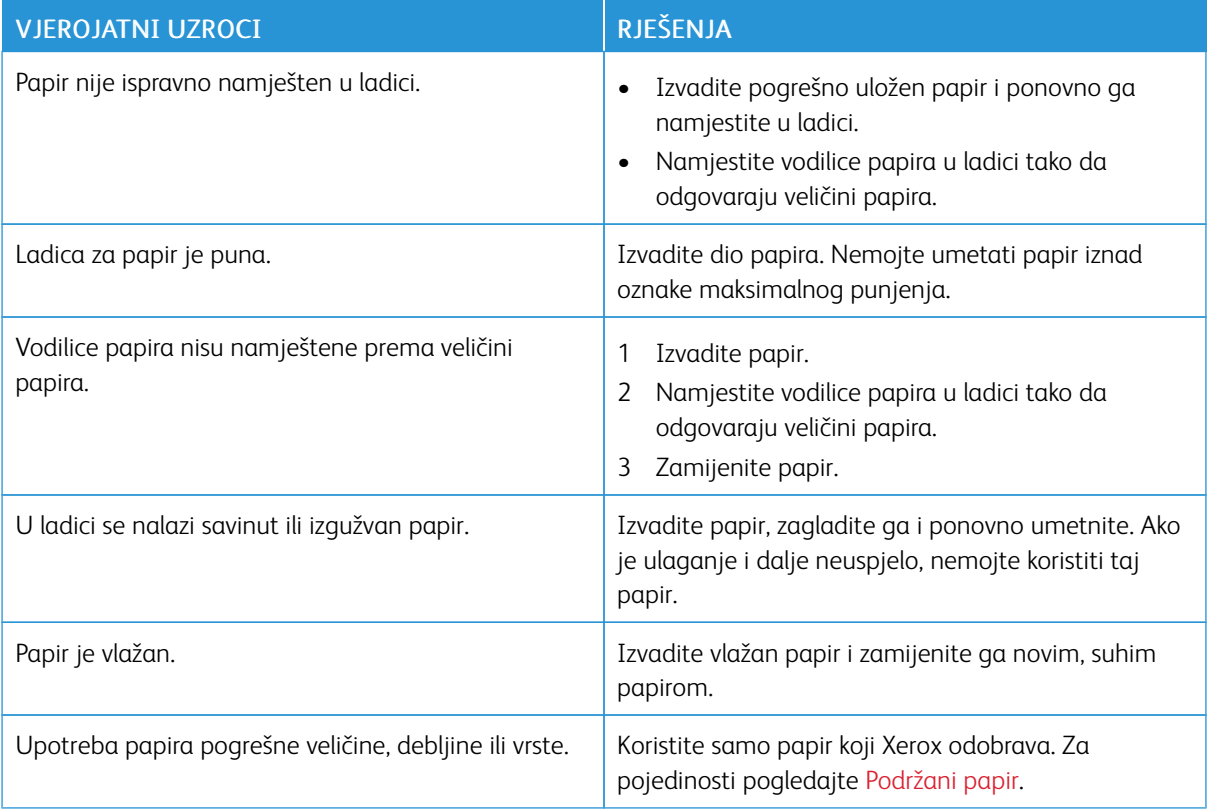

## **Neuspjela ulaganja etiketa i omotnica**

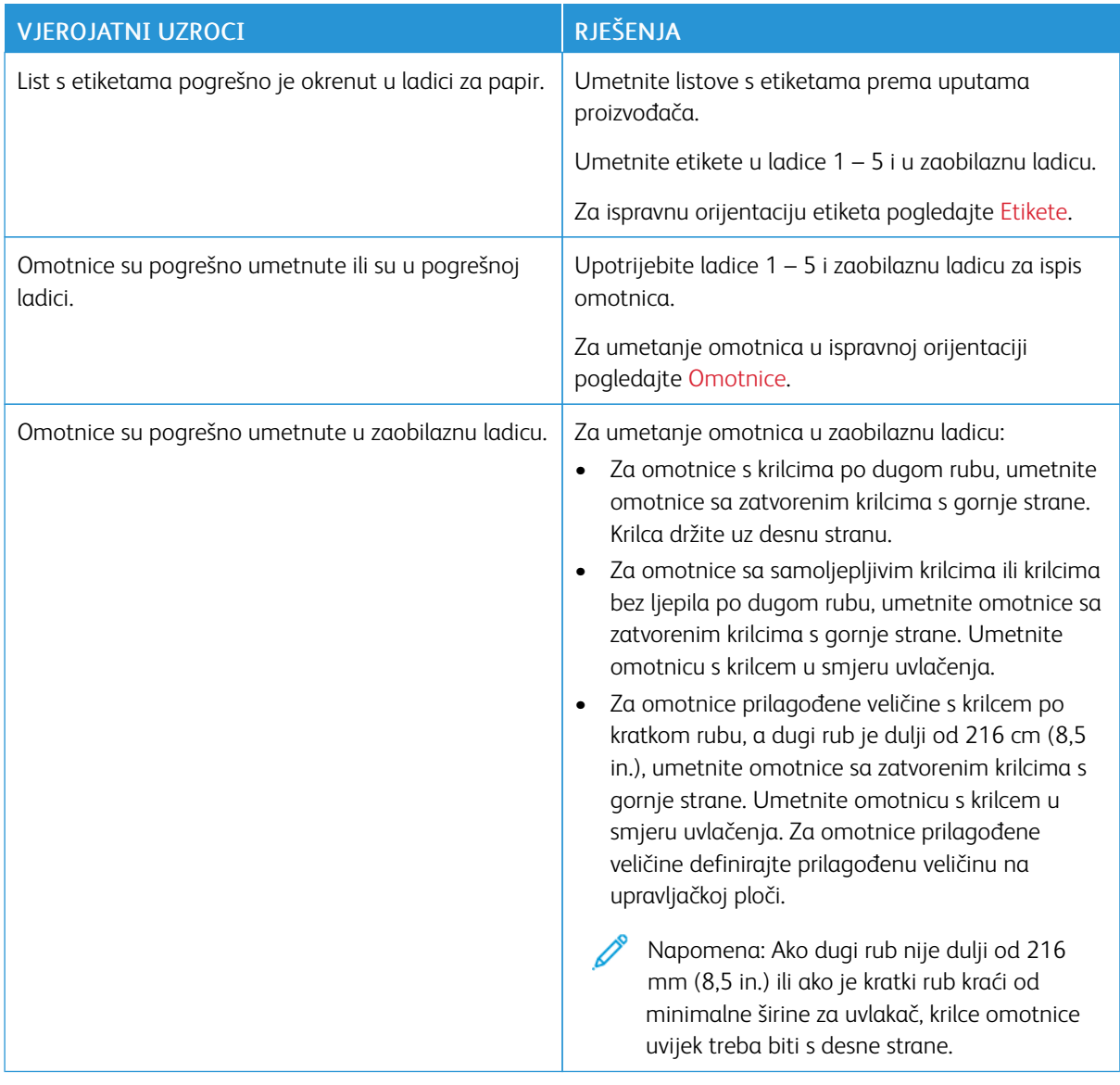

## **Poruka o zastoju papira ostaje uključena**

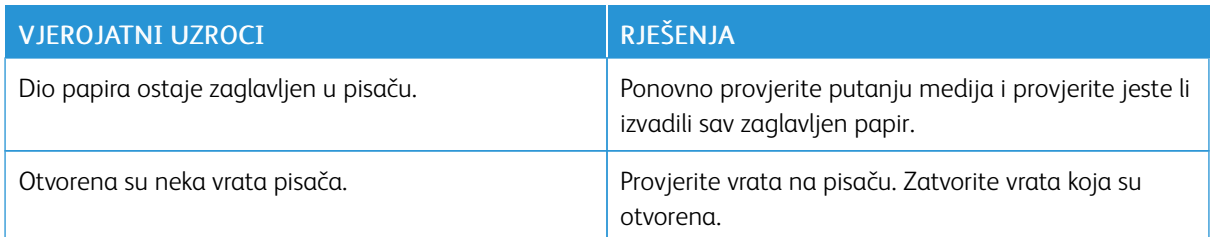

P Napomena: Provjerite ima li poderanih komada papira na putanji papira i ako ima, uklonite ih.

# **Zastoji tijekom automatskog dvostranog ispisa**

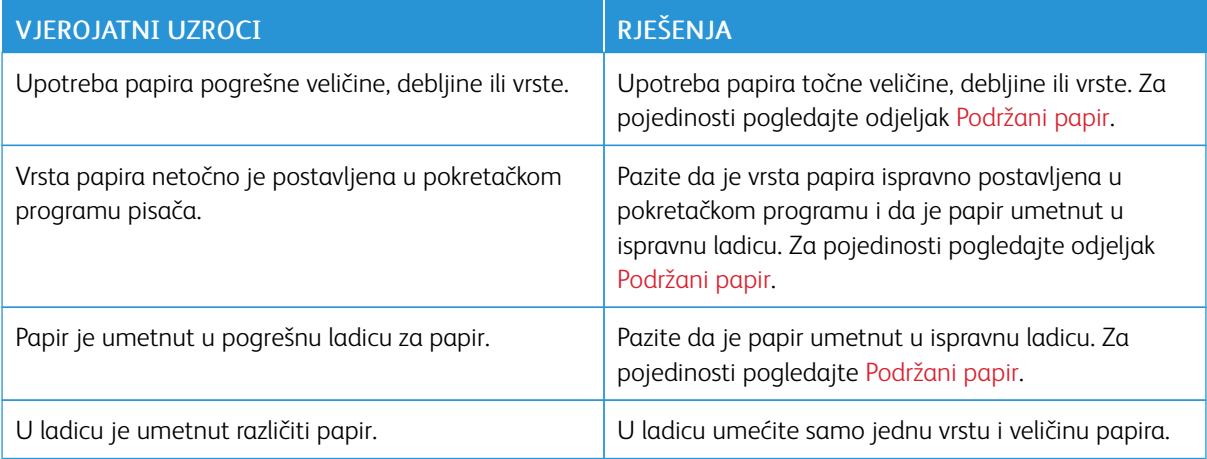

## <span id="page-279-0"></span>Problemi s ispisom, kopiranjem i skeniranjem

#### **UTVRĐIVANJE PROBLEMA S ISPISOM, KOPIRANJEM I SKENIRANJEM**

Problemi s izlaznom kvalitetom pisača mogu se odnositi na ispis, kopiranje ili skeniranje. Brzi test može vam pomoći da odredite mjesto uzroka problema.

Da biste odredili odnosi li se problem na ispis ili na skeniranje, učinite sljedeće:

- 1. Ispišite *Vodič za početak*:
	- a. Na upravljačkoj ploči pisača pritisnite gumb Početno.
	- b. Dodirnite Uređaj, a zatim Informativne stranice.
	- c. Dodirnite Vodič za početak, a zatim Ispis.
	- d. Za povratak na početni zaslon pritisnite gumb Početno.
- 2. Provjerite kvalitetu ispisa.
- 3. Ako je kvaliteta ispisa slaba, problem se odnosi na ispis. Za moguća rješenja pogledajte [Problemi](#page-284-0) s [kvalitetom](#page-284-0) ispisa i rješenja.

Napomena: Pazite da je ambalažni materijal uklonjen s uloška tonera.

- 4. Ako kvaliteta ispisa zadovoljava vaše zahtjeve, problem se vjerojatno odnosi na skener.
	- a. Kopirajte *Vodič za početak* koji ste ispisali.
	- b. Provjerite kvalitetu kopije.
	- c. Za simptome slabe kvalitete skeniranja pogledajte Problemi kvalitete kopiranja i [skeniranja](#page-286-0).

## **PROBLEMI S KVALITETOM ISPISA**

Vaš je pisač osmišljen da proizvodi ispise visoke kvalitete. Ako primijetite probleme s kvalitetom ispisa, upotrijebite informacije u ovom odjeljku za otklanjanje problema. Više informacija potražite na [www.xerox.com/](https://www.office.xerox.com/cgi-bin/printer.pl?APP=udpdfs&Page=Color&Model=VersaLink+VLC625&PgName=Tech) [office/VLC625support](https://www.office.xerox.com/cgi-bin/printer.pl?APP=udpdfs&Page=Color&Model=VersaLink+VLC625&PgName=Tech).

Upozorenje: Xerox jamstvo ili ugovor o usluzi ne pokrivaju oštećenja uzrokovana upotrebom nepodržanih ili posebnih papira. Više informacija zatražite od lokalnog zastupnika Xeroxa.

Napomena:

- Da bi se osigurala dosljedna kvaliteta ispisa ulošci tonera mnogih uređaja dizajnirani su za obustavu rada u unaprijed utvrđenom trenutku.
- Slike u sivim nijansama ispisane s postavkom kompozitne crne mijenjaju brojač stranica u boji jer se koristi potrošni materijal u boji. Kompozitna crna zadana je postavka na većini pisača.

#### **Kontrola kvalitete ispisa**

Različiti čimbenici mogu utjecati na kvalitetu rezultata pisača. Za dosljednu i optimalnu kvalitetu ispisa koristite papir namijenjen pisaču i pravilno podesite postavke načina kvalitete ispisa i boje. Slijedite smjernice iz ovog odjeljka da biste održali optimalnu kvalitetu ispisa pisača.

Temperatura i vlažnost utječu na kvalitetu ispisanog rezultata. Za pojedinosti pogledajte odjeljak [Specifikacije](#page-307-0) za zaštitu [okoliša.](#page-307-0)

#### **Papir i mediji**

Pisač je namijenjen upotrebi raznih papira i drugih vrsta medija. Pridržavajte se smjernica iz ovog odjeljka za najbolju kvalitetu ispisa i da biste izbjegli zastoje:

- Koristite samo papir koji Xerox odobrava. Za pojedinosti pogledajte [Podržani](#page-204-0) papir.
- Koristite isključivo suh i neoštećen papir.

Upozorenje: Pojedine vrste papira i medija mogu uzrokovati slabu kvalitetu rezultata, češće zastoje papira ili oštećenje pisača. Nemojte koristiti sljedeće:

- Grub ili porozni papir
- Papir za tintne pisače
- Sjajni ili presvučeni papir
- Papir koji je fotokopiran
- Papir koji je savijen ili naboran
- Papir s izrezima ili perforacijama
- Papir sa spajalicama
- Omotnice s prozorčićima, metalnim kopčama, bočnim šavovima ili ljepilima s trakama
- Obložene omotnice
- Plastične medije
- Papir za prijenos glačanjem
- Pobrinite se da vrsta papira odabrana u pokretačkom programu pisača odgovara vrsti papira na koju ispisujete.
- Ako je papir iste veličine umetnut u više od jedne ladice, pustite da pisač odabere ispravnu ladicu u skladu s medijem i prioritetom ladice.
- Nemojte istodobno umetati više od jedne vrste, veličine ili težine papira u ladicu.
- Za optimalnu kvalitetu ispisa pohranite papir i druge medije propisno. Za pojedinosti pogledajte [Smjernice](#page-205-0) za [spremanje](#page-205-0) papira.

#### **Načini kvalitete ispisa**

Odaberite odgovarajuću postavku kvalitete za zadatak ispisa u pokretačkom programu pisača. Za upute o postavljanju kvalitete ispisa pogledajte [Ispis](#page-168-0). Za kontrolu kvalitete ispisa:

- Koristite postavke kvalitete ispisa u pokretačkom programu ispisa za kontrolu kvalitete ispisa. Ako kvaliteta ispisa nije prikladna, prilagodite postavku kvalitete ispisa na višu razinu.
- Koristite samo papir koji Xerox odobrava. Za pojedinosti pogledajte [Podržani](#page-204-0) papir.

#### **Ispravljanja boje i prilagodbe boje**

Za najbolje rezultate ispisa kombinacije teksta, grafika i slika na rasponu podržanih papira postavite značajku Ispravljanje boje na Xerox automatska boja. Za upute o postavljanju značajke Ispravljanje boje pogledajte odjeljak [Opcije](#page-186-0) slike. Da biste kontrolirali ispravljanje boje i podešavanje boje, slijedite ove smjernice:

- Za najbolje rezultate na većini papira pazite da je opcija ispravljanja boje u pokretačkom programu pisača postavljena na preporučenu postavku Xerox automatska boja.
- Da biste dobili živopisnije rezultate, odaberite način ispravljanja boje. Na primjer, kada ispisujete grafike na kojima nebo ne izgleda dovoljno plavo, da biste dobili živopisnije plavo nebo, odaberite Ži**vopisna boja.**
- Da bi se izlaz boje na drugom uređaju podudarao, odaberite prilagođenu opciju Ispravljanje boje.
- Da biste primijenili različita ispravljanja boja na tekst, grafike i slike, odaberite **Prilagođena automatska** boja. Značajka Prilagođena automatska boja ispravlja prilagođene boje upotrebom sustava kao što su RGB boja, CMYK boja, spot boja ili CIE spot boja.
- Da biste podesili određene karakteristike ispisane boje, kao što su svjetlina, kontrast, zasićenost i prevlast boje, odaberite Podešavanja boje.

#### **Rješavanje problema kvalitete ispisa**

Vaš pisač osmišljen je za dosljedan ispis visoke kvalitete. Ako primijetite probleme kvalitete ispisa, upotrijebite informacije u ovom odjeljku radi otklanjanja poteškoća. Više informacija potražite na [www.xerox.com/office/](https://www.office.xerox.com/cgi-bin/printer.pl?APP=udpdfs&Page=Color&Model=VersaLink+VLC625&PgName=Tech) [VLC625support](https://www.office.xerox.com/cgi-bin/printer.pl?APP=udpdfs&Page=Color&Model=VersaLink+VLC625&PgName=Tech).

Upozorenje: Xerox jamstvo ili ugovor o usluzi ne pokrivaju oštećenja uzrokovana upotrebom nepodržanih ili posebnih papira. Više informacija zatražite od lokalnog zastupnika Xeroxa.

Napomena: Da bi se poboljšala kvaliteta ispisa, ulošci tonera za brojne modele dizajnirani su za obustavu rada u unaprijed utvrđenom trenutku.

#### <span id="page-281-0"></span>**Ispis stranica Rješavanje problema kvalitete ispisa**

- 1. Na upravljačkoj ploči pisača pritisnite gumb **Početno**.
- 2. Dodirnite Uređaj.
- 3. Dodirnite Informativne stranice.
- 4. Za ispis postupaka za rješavanje poteškoća s kvalitetom ispisa dodirnite stranica Rješavanje problema kvalitete ispisa, a zatim dodirnite Ispis.

5. Usporedite probleme kvalitete ispisa s primjerima na stranicama.

#### **Otklanjanje papira ili medija kao uzroka problema**

Oštećeni ili nepodržani papir ili mediji mogu uzrokovati probleme kvalitete ispisa čak i ako pisač, aplikacija i pokretački program pisača rade savršeno. Pomoću sljedećih smjernica otklonite papir kao izvor problema kvalitete ispisa:

- Uvjerite se da pisač podržava papir ili medij.
- Uvjerite se da je u pisač umetnut neoštećen, suh papir.
- Ako je stanje papira ili medija sumnjivo, zamijenite ih novima.
- Pripazite da je odabrana odgovarajuća ladica u pokretačkom programu pisača i na upravljačkoj ploči.
- Pripazite da je odabrana odgovarajuća veličina papira u pokretačkom programu pisača i na upravljačkoj ploči.

#### **Izoliranje problema za pisač ili aplikaciju**

Ako ste sigurni da je papir podržan i u dobrom stanju, koristite sljedeće korake da biste utvrdili problem:

- 1. S upravljačke ploče pisača ispišite stranice za dijagnostiku kvalitete ispisa. Za pojedinosti pogledajte odjeljak Ispis stranica [Rješavanje](#page-281-0) problema kvalitete ispisa.
	- Ako su stranice uredno ispisane, pisač radi uredno i problem kvalitete ispisa nalazi se u aplikaciji, pokretačkom programu pisača ili ispisnom poslužitelju.
	- Ako na stranicama i dalje postoji problem kvalitete ispisa, problem je u pisaču.
- 2. Ako su stranice uredno ispisane, pogledajte [Otklanjanje](#page-282-0) poteškoća s kvalitetom ispisa u aplikaciji, [pokretačkom](#page-282-0) programu pisača ili poslužitelju pisača.
- 3. Ako na stranicama i dalje postoje problemi s kvalitetom ispisa ili se one nisu ispisale, pogledajte [Otklanjanje](#page-283-0) poteškoća s [kvalitetom](#page-283-0) ispisa u pisaču.

#### <span id="page-282-0"></span>**Otklanjanje poteškoća s kvalitetom ispisa u aplikaciji, pokretačkom programu pisača ili poslužitelju pisača**

Ako pisač ispravno ispisuje s upravljačke ploče, ali i dalje imate probleme kvalitete ispisa, moguće je da je uzrok u aplikaciji, pokretačkom programu pisača ili poslužitelju pisača.

Da biste otkrili izvor problema:

- 1. Ispišite sličan dokument iz druge aplikacije i potražite iste probleme kvalitete ispisa.
- 2. Ako dokument ima isti problem kvalitete ispisa, problem je vjerojatno u pokretačkom programu pisača ili poslužitelju pisača. Provjerite pokretački program pisača koji se koristi za zadatak ispisa.
	- a. Idite do popisa pisača na svom računalu:
		- Za Windows Server 2012 i noviji kliknite Pokreni > Postavke > Pisači.
		- Za sustav Windows 10 kliknite Pokreni > Postavke > Uređaji > Pisači i skeneri.
		- Za sustav Windows 11 i noviji kliknite Pokreni > Postavke > Bluetooth i uređaji > Pisači i skeneri.

Napomena: Ako koristite prilagođenu aplikaciju za izbornik Pokretanje, aplikacija može promijeniti navigacijske putanje prema popisu pisača.

- b. Kliknite na naziv pisača, a zatim odaberite Svojstva pisača:
	- Za sustav Windows Server 2012 ili noviji desno kliknite ikonu svojeg pisača, a zatim kliknite Svojstva ispisivanja.
	- Za sustav Windows 10 kliknite ikonu svojeg pisača, a zatim kliknite Upravljanje > Svojstva pisača.
	- Za sustav Windows 11 i noviji kliknite ikonu pisača, a zatim kliknite Prioriteti ispisa.
- c. Za svoj pisač provjerite sljedeće:
	- Uvjerite se da naziv modela u sredini pokretačkog programa odgovara nazivu modela pisača.
	- Ako se nazivi ne podudaraju, instalirajte ispravan pokretački program pisača.
- 3. Ako je pokretački program pisača ispravan, za postavljanje načina kvalitete ispisa i ispravljanje boje pogledajte [Značajke](#page-184-0) ispisa.
	- Postavite način kvalitete ispisa na standardno ili poboljšano.
	- Postavite korekciju boje na Xerox® automatsku boju.
- 4. Ako problem i dalje postoji, izbrišite, a zatim ponovno instalirajte pokretački program pisača.
- 5. Ako je dokument ispisan bez problema s kvalitetom ispisa, uzrok je vjerojatno u aplikaciji. Ponovno pokrenite pisač, ponovno pokrenite aplikaciju, a zatim ponovno ispišite dokument. Za više informacija pogledajte [Mogućnosti](#page-37-0) napajanja.
- 6. Ako problem i dalje postoji, uvjerite se da ne ispisujete putem poslužitelja za ispis. Ako problem i dalje postoji, za informacije o podršci na mreži posjetite [www.xerox.com/office/VLC625support.](https://www.office.xerox.com/cgi-bin/printer.pl?APP=udpdfs&Page=Color&Model=VersaLink+VLC625&PgName=Tech)

#### <span id="page-283-0"></span>**Otklanjanje poteškoća s kvalitetom ispisa u pisaču**

Ako nailazite na probleme kvalitete ispisa prilikom ispisa demonstracijske stranice ili izvješća o osnovnoj konfiguraciji s upravljačke ploče, tada je problem u pisaču.

Da biste pronašli izvor problema:

- 1. Na upravljačkoj ploči ispišite stranicu Rješavanje problema kvalitete ispisa. Za pojedinosti pogledajte [Ispis](#page-281-0) stranica [Rješavanje](#page-281-0) problema kvalitete ispisa.
- 2. Ako je ispisana stranica presvijetla da biste vidjeli pojedinosti, provjerite sljedeće:
	- U pisač je umetnut neoštećen, suh i podržan papir.
	- Razine tonera u jednom ili više uložaka tonera dovoljne su.
- 3. Usporedite probleme kvalitete ispisa na svojem dokumentu s primjerima na stranici Rješavanje problema kvalitete ispisa.

Ako pronađete podudarnosti na stranici Rješavanje problema kvalitete ispisa, pogledajte stupac Rješenja za postupke otklanjanja problema.

Ako problem i dalje postoji, za informacije o podršci na mreži posjetite [www.xerox.com/office/VLC625support.](https://www.office.xerox.com/cgi-bin/printer.pl?APP=udpdfs&Page=Color&Model=VersaLink+VLC625&PgName=Tech)

#### <span id="page-284-0"></span>**Problemi s kvalitetom ispisa i rješenja**

Da biste pronašli rješenja za probleme s kvalitetom ispisa, upotrijebite sljedeću tablicu.

 $\mathscr{O}$ Napomena: Na upravljačkoj ploči pisača pritisnite gumb Početno. Dodirnite Uređaj > Informativne stranice > Stranica za rješavanje poteškoća s kvalitetom ispisa > Ispis.

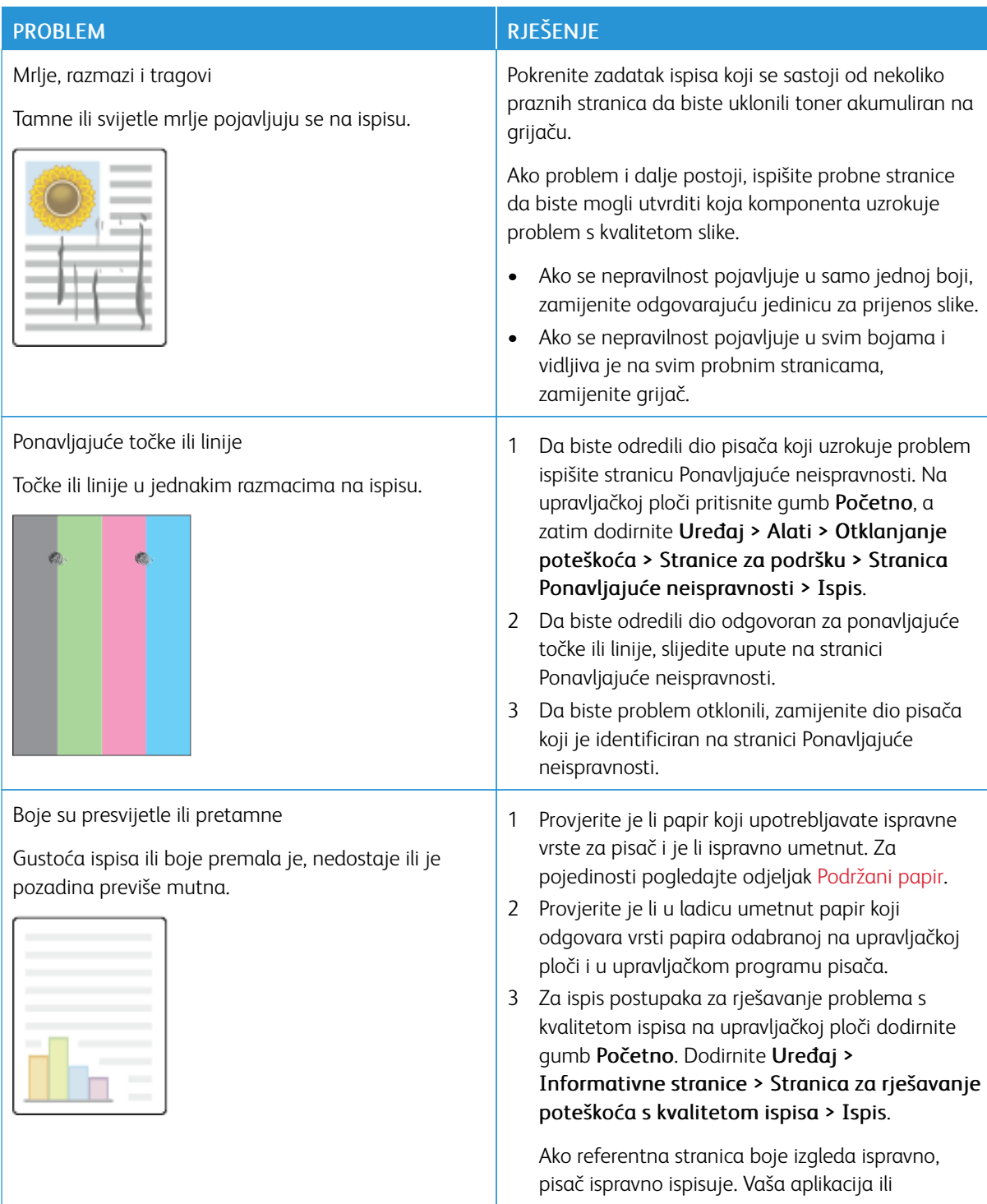

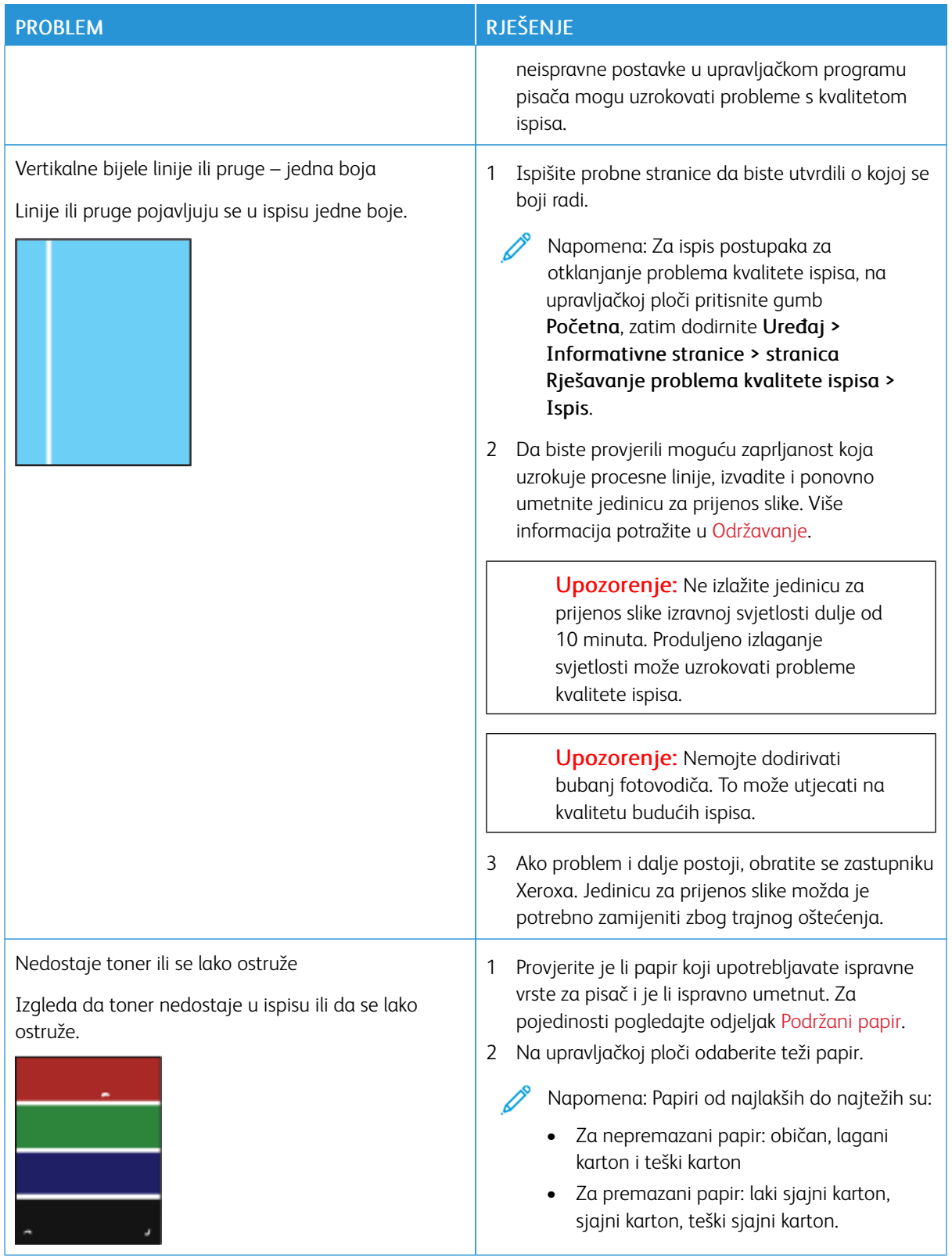

## <span id="page-286-0"></span>**PROBLEMI KVALITETE KOPIRANJA I SKENIRANJA**

Vaš pisač osmišljen je za dosljedno skeniranje i kopiranje visoke kvalitete. Ako primijetite probleme s kvalitetom, upotrijebite informacije u ovom odjeljku radi otklanjanja poteškoća. Više informacija potražite na [www.xerox.](https://www.office.xerox.com/cgi-bin/printer.pl?APP=udpdfs&Page=Color&Model=VersaLink+VLC625&PgName=Tech) [com/office/VLC625support](https://www.office.xerox.com/cgi-bin/printer.pl?APP=udpdfs&Page=Color&Model=VersaLink+VLC625&PgName=Tech).

Upozorenje: Xerox jamstvo ili ugovor o usluzi ne pokrivaju oštećenja uzrokovana upotrebom nepodržanih ili posebnih papira. Više informacija zatražite od lokalnog zastupnika Xeroxa.

#### **Problemi s kopiranjem i skeniranjem i rješenja**

Ako je kvaliteta kopije ili skena slaba, pogledajte sljedeću tablicu:

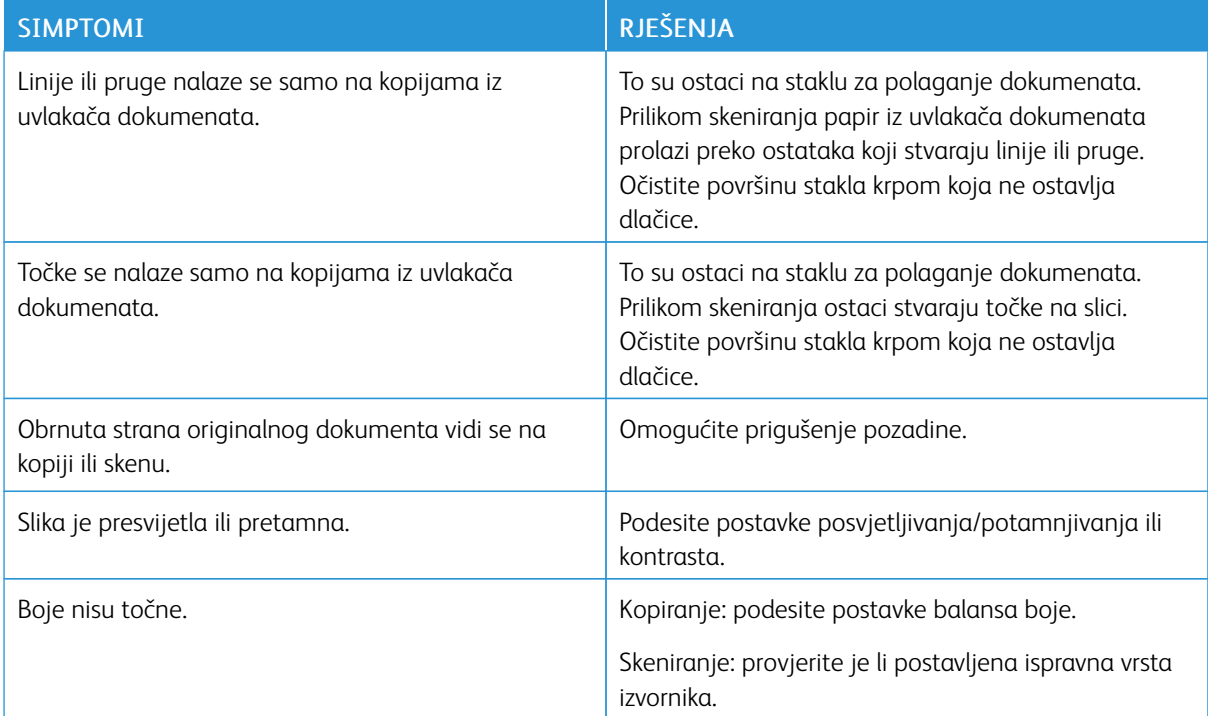

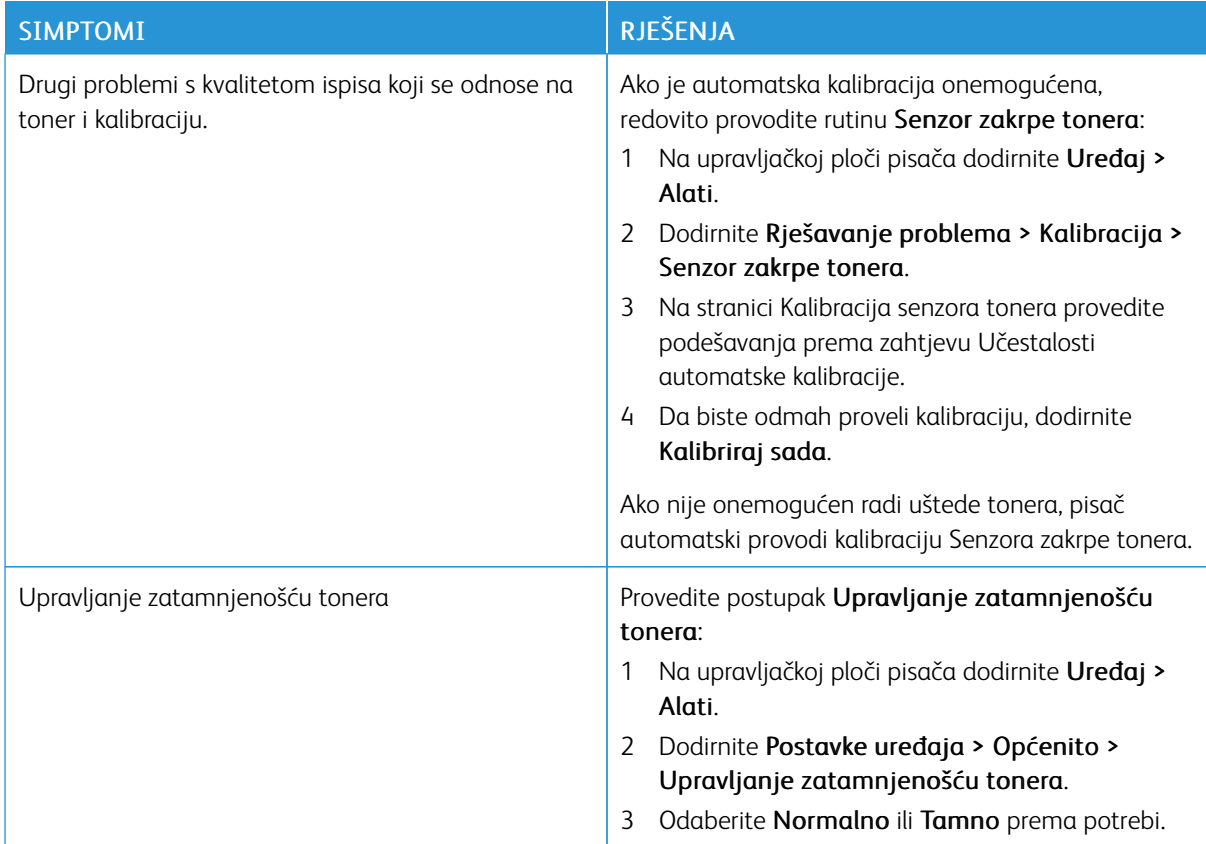

Ako problem i dalje postoji, za informacije o podršci na mreži posjetite [www.xerox.com/office/VLC625support.](https://www.office.xerox.com/cgi-bin/printer.pl?APP=udpdfs&Page=Color&Model=VersaLink+VLC625&PgName=Tech)

## **Ručna registracija skenera**

Ako skenirani izlaz nije centriran na fizičkim ili digitalnim kopijama, provedite ručnu registraciju skenera.

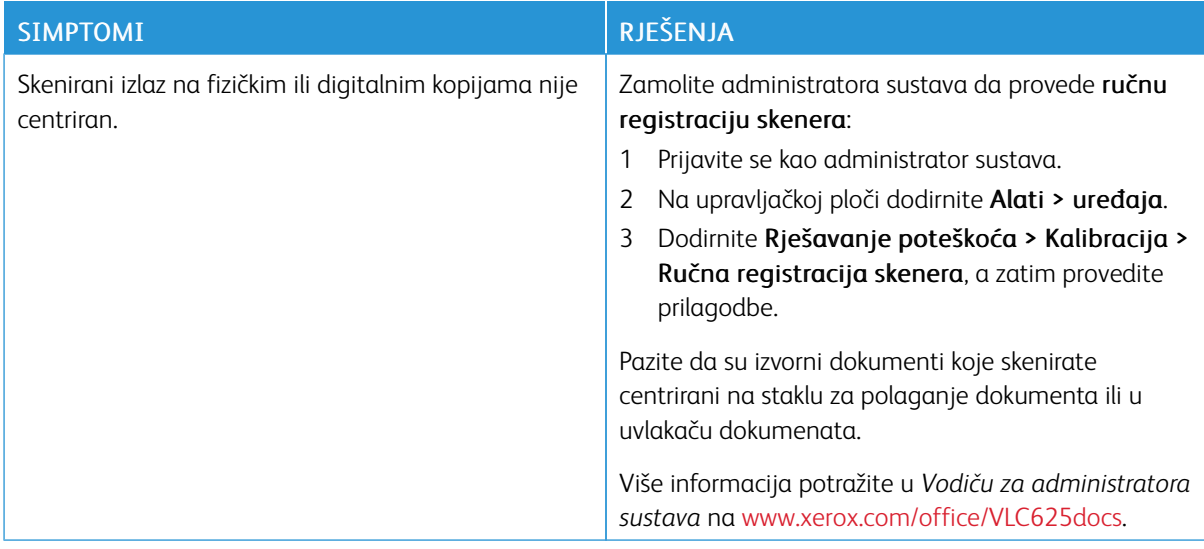

Ako problem i dalje postoji, za informacije o podršci na mreži posjetite [www.xerox.com/office/VLC625support.](https://www.office.xerox.com/cgi-bin/printer.pl?APP=udpdfs&Page=Color&Model=VersaLink+VLC625&PgName=Tech)
# Problemi s faksom

Ako pisač ne može slati i primati faks, provjerite je li pisač povezan na odobrenu analognu telefonsku liniju. Telefaks uređaj ne može slati niti primati faks ako je povezan izravno na digitalnu telefonsku liniju bez upotrebe analognog filtra.

 $\mathscr{O}^{\circ}$ Napomena: Ako je faks veza slaba, prenesite faks pri manjoj brzini. Za početnu brzinu odaberite Prisilno (4800 bps).

### **PROBLEMI SA SLANJEM FAKSA**

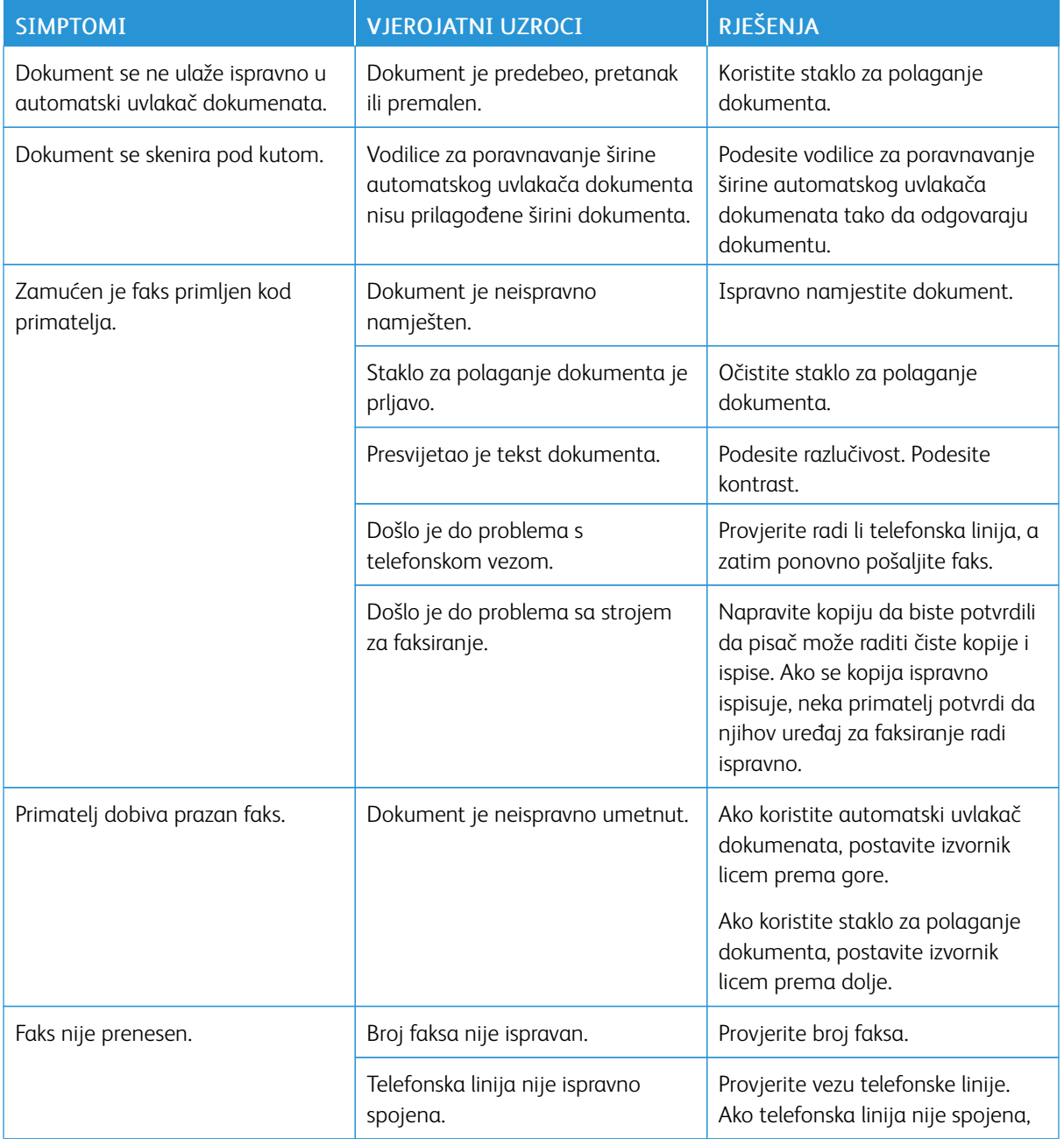

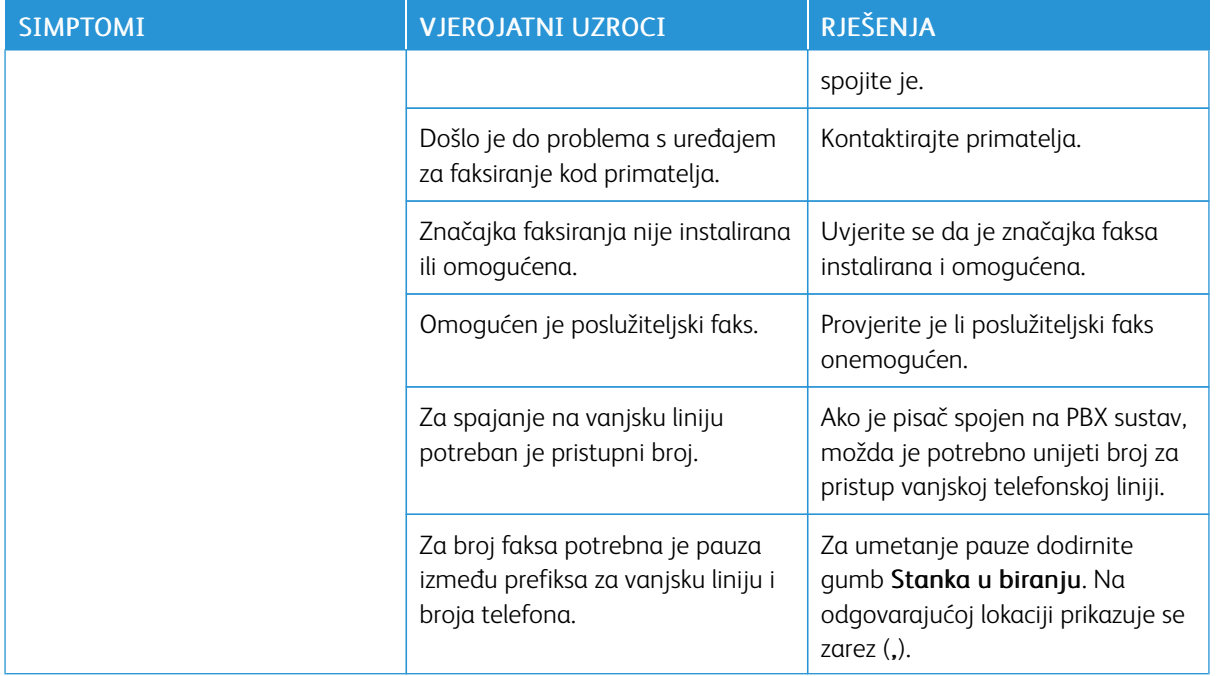

Ako problem i dalje postoji, za informacije o podršci na mreži posjetite [www.xerox.com/office/VLC625support.](https://www.office.xerox.com/cgi-bin/printer.pl?APP=udpdfs&Page=Color&Model=VersaLink+VLC625&PgName=Tech)

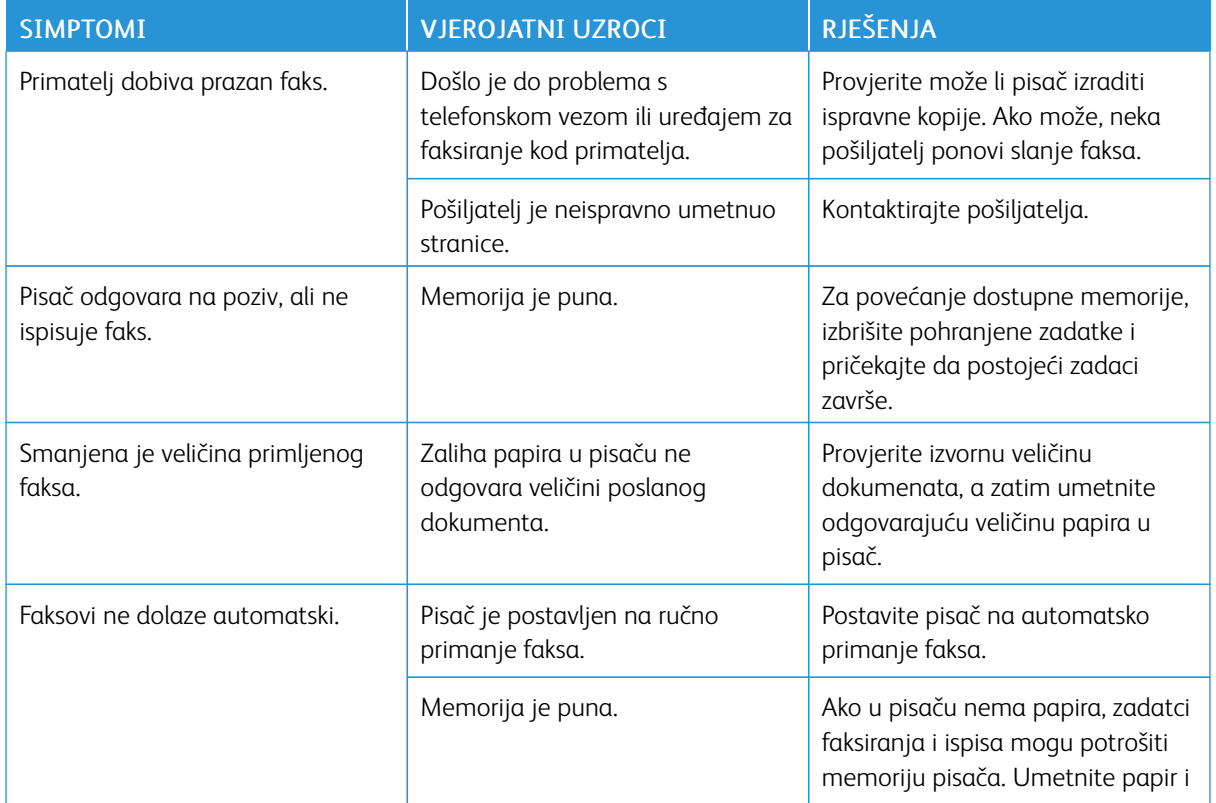

# **PROBLEMI S PRIMANJEM FAKSA**

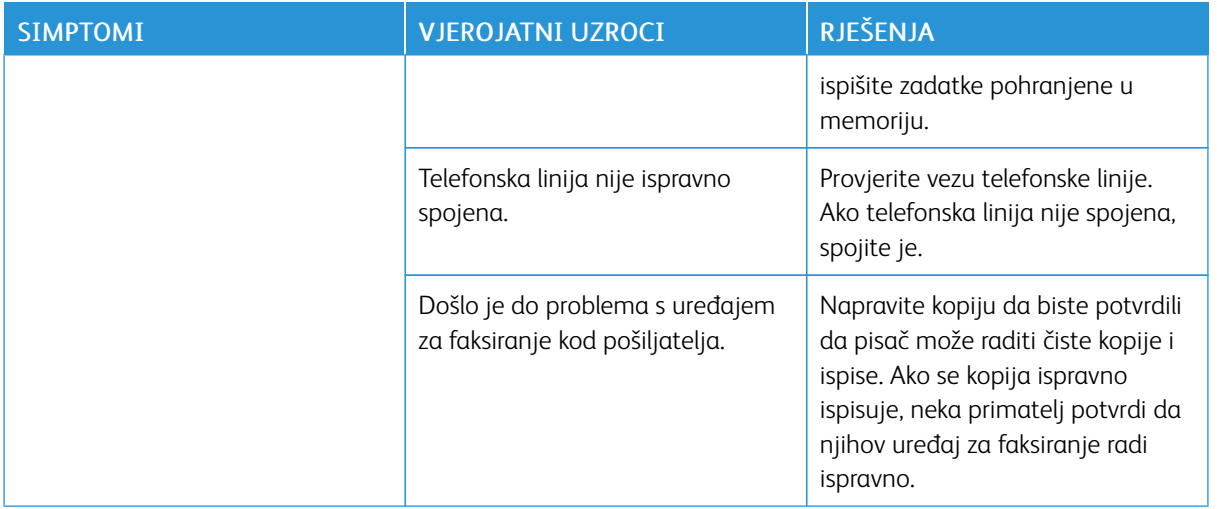

Ako problem i dalje postoji, za informacije o podršci na mreži posjetite [www.xerox.com/office/VLC625support.](https://www.office.xerox.com/cgi-bin/printer.pl?APP=udpdfs&Page=Color&Model=VersaLink+VLC625&PgName=Tech)

# **ISPIS IZVJEŠĆA FAKSA**

S upravljačke ploče pisača možete ispisivati sljedeća izvješća faksa:

- Izvješće o aktivnosti
- Izvješće o protokolu
- Izvješće o adresaru faksa
- Izvješće o mogućnostima
- Izvješće o zadatcima na čekanju

Za upute o tome ispisivati izvješća faksa pogledajte *Vodič za administratora sustava* na [www.xerox.com/office/](https://www.office.xerox.com/cgi-bin/printer.pl?APP=udpdfs&Page=Color&Model=VersaLink+VLC625&PgName=Man) [VLC625docs.](https://www.office.xerox.com/cgi-bin/printer.pl?APP=udpdfs&Page=Color&Model=VersaLink+VLC625&PgName=Man)

# Traženje pomoći

Xerox omogućuje nekoliko automatskih dijagnostičkih uslužnih programa kako biste održali produktivnost i kvalitetu ispisa.

### **PREGLED POGREŠAKA I PORUKA UPOZORENJA NA UPRAVLJAČKOJ PLOČI**

Kada dođe do pogreške ili uvjeta za upozorenje, pisač vas upozorava o problemu. Prikazuje se poruka na upravljačkoj ploči i LED statusno svjetlo na upravljačkoj ploči treperi žuto ili crveno. Upozorenja vas obavještavaju o stanu pisača, kao što je niska razina potrošnog materijala ili otvorena vrata na koja treba obratiti pažnju. Poruke o pogrešci upozoravaju vas na stanja pisača zbog kojih ne može ispisivati ili koja uzrokuju slabu kvalitetu ispisa. Ako postoji više stanja, samo se jedno prikazuje na upravljačkoj ploči.

Za prikaz cjelovitog popisa aktivnih pogrešaka i poruka upozorenja:

- 1. Na upravljačkoj ploči pisača pritisnite gumb Početno.
- 2. Dodirnite Uređaj.
- 3. Dodirnite Obavijesti.
- 4. Dodirnite Kvarovi i upozorenja, Upozorenja ili Kvarovi.
- 5. Za prikaz pojedinosti dodirnite kvar ili upozorenje.
- 6. Za izlaz iz zaslona Obavijesti dodirnite X.
- 7. Za povratak na početni zaslon pritisnite gumb Početno.

# **PRIKAZ POVIJESTI POGREŠAKA NA UPRAVLJAČKOJ PLOČI**

Kada na uređaju dođe do pogrešaka, zapisuju se u datoteku povijesti pogrešaka s datumom, vremenom i povezanom šifrom kvara. Taj popis možete koristiti za prepoznavanje trendova i otklanjanje problema.

Za pregled povijesti pogrešaka:

- 1. Na upravljačkoj ploči pisača pritisnite gumb Početno.
- 2. Dodirnite Uređaj.
- 3. Dodirnite Obavijesti.
- 4. Dodirnite Povijest kvarova.
- 5. Za izlaz dodirnite X.
- 6. Za izlaz iz zaslona Obavijesti dodirnite X.
- 7. Za povratak na početni zaslon pritisnite gumb Početno.

### **ZAPISNICI PODRŠKE**

Koristite značajku Zapisnici podrške samo ako vas predstavnik Xerox servisa uputi da to učinite.

Zapisnici podrške tekstualne su datoteke nedavnih aktivnosti uređaja koje su izrađene i pohranjene u uređaju u

šifriranom formatu. Predstavnik Xerox servisa može tumačiti datoteke kako bi otklonio probleme s mrežom.

Napomena: Zapisnici podrške mogu sadržavati snimke zaslona koje su snimljene na upravljačkoj ploči uređaja.

Da biste na upravljačkoj ploči izradili snimku zaslona, pritisnite gumb Uključi/isključi, a zatim dodirnite donji lijevi kut zaslona. Nakon izrade snimke zaslona na zaslonu se pojavljuje naziv datoteke slike. Naziv datoteke sadrži datum, vrijeme i serijski broj uređaja.

Napomena: Uređaj može snimiti većinu zaslona. Kad se prikažu skočni prozori, uređaj ponekad snima samo zaslon u pozadini.

Slike snimki zaslona pohranjuju se s datotekama zapisnika. Uređaj može pohraniti do tri snimke zaslona tijekom najdulje 7 dana. Nakon 7 dana datoteke se brišu. Ako je izrađeno više od tri snimke zaslona, starije se datoteke brišu.

Značajka Poboljšano zapisivanje omogućuje uređaju da snima dodatne zapisnike za određene funkcije ili aktivnosti. Predstavnik Xerox servisa može upotrijebiti te dodatne zapisnike radi istraživanja problema s uređajem koji se ne ponavljaju ili se sporadično pojavljuju.

Napomena: Uređaj podržava poboljšanu prijavu za istodobno najviše tri značajke i pojačanu analizu podataka.

Informacije o konfiguraciji postavki zapisnika podrške potražite u *Vodiču za administratora sustava* na [www.](https://www.office.xerox.com/cgi-bin/printer.pl?APP=udpdfs&Page=Color&Model=VersaLink+VLC625&PgName=Man) [xerox.com/office/VLC625docs.](https://www.office.xerox.com/cgi-bin/printer.pl?APP=udpdfs&Page=Color&Model=VersaLink+VLC625&PgName=Man)

# **UGRAĐENI WEB POSLUŽITELJ**

Ugrađeni Web poslužitelj administrativni je i konfiguracijski softver instaliran u pisaču. Administratorima sustava omogućuje promjenu postavki mreže i sustava daljinski putem mrežnog preglednika.

Možete provjeriti status pisača, pregledati razine papira i zaliha te slati i pratiti zadatke ispisa. Svim tim funkcijama može se pristupiti s računala.

Za ugrađeni Web poslužitelj potrebno je sljedeće:

- TCP/IP veza između pisača i mreže u okruženjima Windows, Macintosh, UNIX i Linux.
- Omogućen TCP/IP i HTTP na pisaču.
- Umreženo računalo s mrežnim preglednikom koji podržava JavaScript.

### **POMOĆNIK ZA MREŽNU PODRŠKU**

Pomoćnik za mrežnu podršku baza je znanja koja daje upute i pomoć za otklanjanje poteškoća s pisačem. Možete pronaći rješenja za probleme kvalitete ispisa, zastoje papira, probleme s instalacijom softvera i druge.

Za pristup pomoćniku za mrežnu podršku posjetite [www.xerox.com/office/VLC625support](https://www.office.xerox.com/cgi-bin/printer.pl?APP=udpdfs&Page=Color&Model=VersaLink+VLC625&PgName=Tech).

### <span id="page-292-0"></span>**INFORMATIVNE STRANICE**

Vaš pisač ima set informativnih stranica koje možete ispisati. Na tim se stranicama nalaze informacije o konfiguraciji i fontu, stranice s prvim koracima itd.

Dostupne su sljedeće informativne stranice:

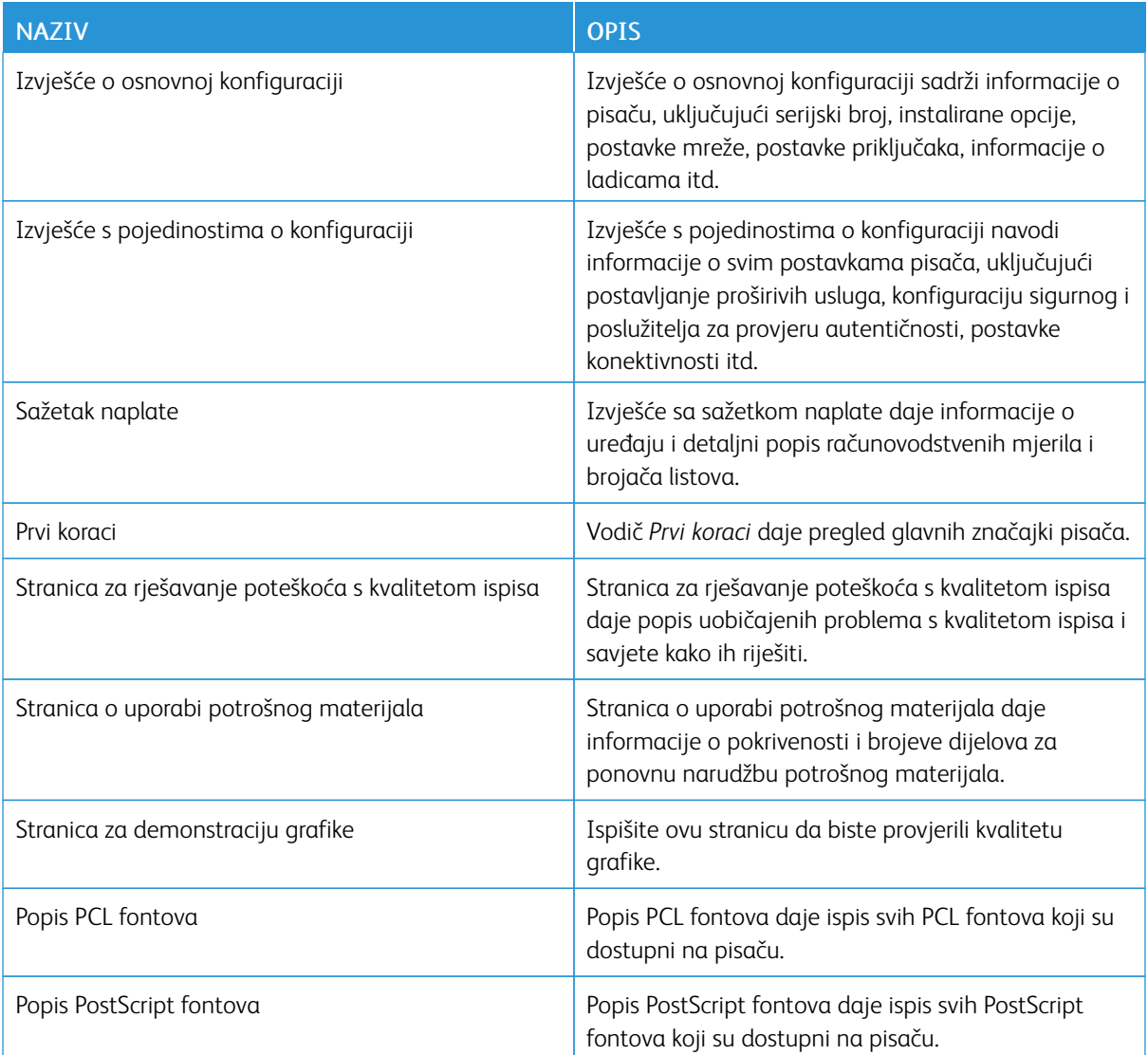

# **Ispis informativnih stranica**

- 1. Na upravljačkoj ploči pisača pritisnite gumb Početno.
- 2. Dodirnite Uređaj > Informativne stranice.
- 3. Za ispis informativne stranice dodirnite željenu stranicu, a zatim dodirnite Ispis. Pisač ispisuje odabranu informativnu stranicu.
- 4. Za povratak na početni zaslon pritisnite gumb Početno.

# **VIŠE INFORMACIJA**

Možete dobiti više informacija o pisaču iz ovih izvora:

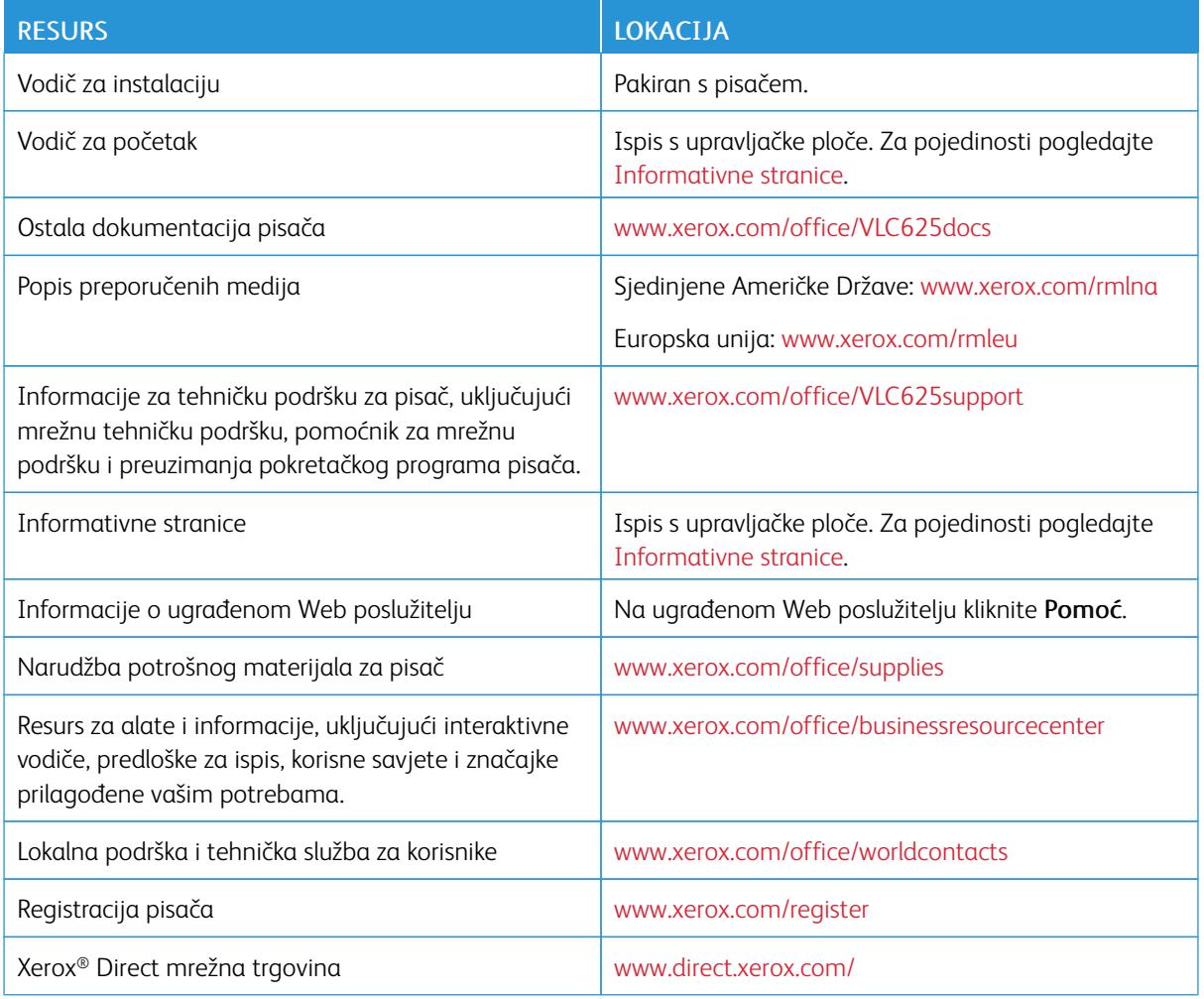

### **Pronalaženje serijskog broja**

Prilikom naručivanja potrošnog materijala ili kada kontaktirate Xerox za pomoć, potreban vam je serijski broj uređaja. Serijski broj možete pronaći na nekoliko načina. Da biste locirali serijski broj, ispišite izvješće o konfiguraciji ili pogledajte serijski broj na upravljačkoj ploči ili na početnoj stranici ugrađenog Web poslužitelja. Serijski broj otisnut je na etiketi zalijepljenoj na pisaču. Da biste pregledali naljepnicu, otvorite vrata A.

Za pojedinosti o tome kako ispisati izvješće o konfiguraciji pogledajte [Informativne](#page-292-0) stranice.

Za prikaz serijskog broja na upravljačkoj ploči:

- 1. Na upravljačkoj ploči pisača pritisnite gumb Početno.
- 2. Dodirnite Uređaj > Informacije.

Prikazuju se model, serijski broj i verzija softvera.

[Otklanjanje](#page-256-0) poteškoća

3. Za povratak na početni zaslon pritisnite gumb Početno.

# <span id="page-296-0"></span>Specifikacije

# Ovaj dodatak sadrži:

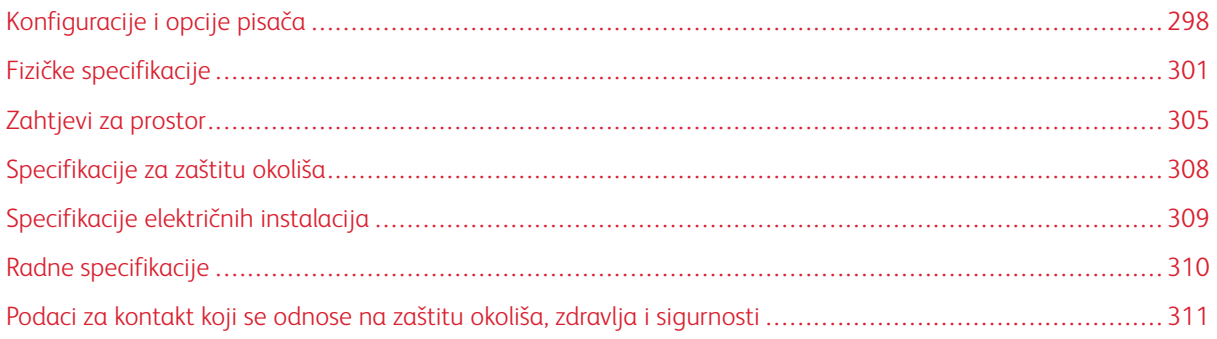

# <span id="page-297-0"></span>Konfiguracije i opcije pisača

# **STANDARDNE ZNAČAJKE**

Pisač nudi sljedeće značajke:

- Kopiranje, Ispis, E-pošta, Skeniranje i Telefaks poslužitelja
- Skeniranje na USB i Ispis s USB-a
- Skeniranje tijeka rada sa značajkama Skeniranje u poštanski pretinac, Skeniranje na mrežu i Skeniranje na početni zaslon
- Aplikacije koje se pokreću jednim dodirom za kopiranje, e-poštu, odredište skeniranja, faks, usluge jednim dodirom i skeniranje
- Pretraživi PDF, jednostrani ili PDF s više stranica ili XPS ili TIFF, šifrirani ili zaporkom zaštićeni PDF i formati lineariziranog PDF-a ili PDF/A
- Brzina ispisa do 50 str/min za A4 (210 x 297 mm) i 52 str/min za Letter (8,5 x 11 in.)
- Kvaliteta slika i kopija 1200 x 1200 dpi
- Kopiranje dokumenata veličine do ALegal (215,9 x 355,6 mm, 8,5 x 14 in.)
- Automatski dvostrani ispis
- Sklop za dvostruko ulaganje dokumenta
- Upravljačka ploča sa zaslonom osjetljivim na dodir u boji
- Ladica 1, standardna ladica za 550 araka s integriranom zaobilaznom ladicom za 100 araka
- Ladice 2 5 s kapacitetima do 550 araka
- Memorija sustava 4 GB DDR3
- Interna 32 GB ugrađena multimedijska kartica (eMMC)
- Ethernet 10/100/1000Base-TX
- Izravni ispis High-Speed USB 2.0
- Fontovi Adobe® PostScript® i PCL® i podrška
- Podrška za Xerox® Global Print Driver i Xerox® Pull Print Driver
- Automatska obnova zaliha i upravljanje pomoću funkcija Xerox® MeterAssistant®, Xerox® SuppliesAssistant® i Maintenance Assistant
- Daljinsko postavljanje upravljačkih programa
- Daljinska upravljačka ploča, sigurnosno kopiranje, vraćanje i kloniranje konfiguracije
- Otkrivanje uređaja Bonjour
- Xerox® standardno računovodstvo
- Šifrirani siguran ispis, siguran faks, sigurno skeniranje i sigurna e-pošta
- Platforma Xerox® Extensible Interface
- Postavke Xerox® Earth Smart Driver
- Ugrađeni Web poslužitelj
- Obavijesti e-pošte
- Podrška za mobilni ispis, konektivnost za mobilni ispis i mobilne aplikacije
- Podrška za aplikaciju Xerox® Easy Assist
- Podrška za Xerox® App Gallery
- Podrška za NFC ispis
- Podrška za uslugu Mopria
- Podrška za uslugu AirPrint

# **OPCIJE I NADOGRADNJE**

- Praktična spajalica
- Prosljeđivanje faksa na e-poštu ili softver SMB
- Sustav jedinstvenog ID-ja Xerox zaštićenog pristupa
- Komplet za omogućivanje čitača kartica CAC i PIV
- Omogućivanje mrežnog računovodstva Xerox®
- Komplet za produktivnost (tvrdi disk 500+ GB)
- Komplet čitača kartica RFID
- Komplet za omogućivanje SIPRNet
- Softver za Unicode ispis
- Profesionalni softver Xerox® Scan to PC Desktop®
- Bežični mrežni adapter

P

# **OPCIJE ZAVRŠNE OBRADE**

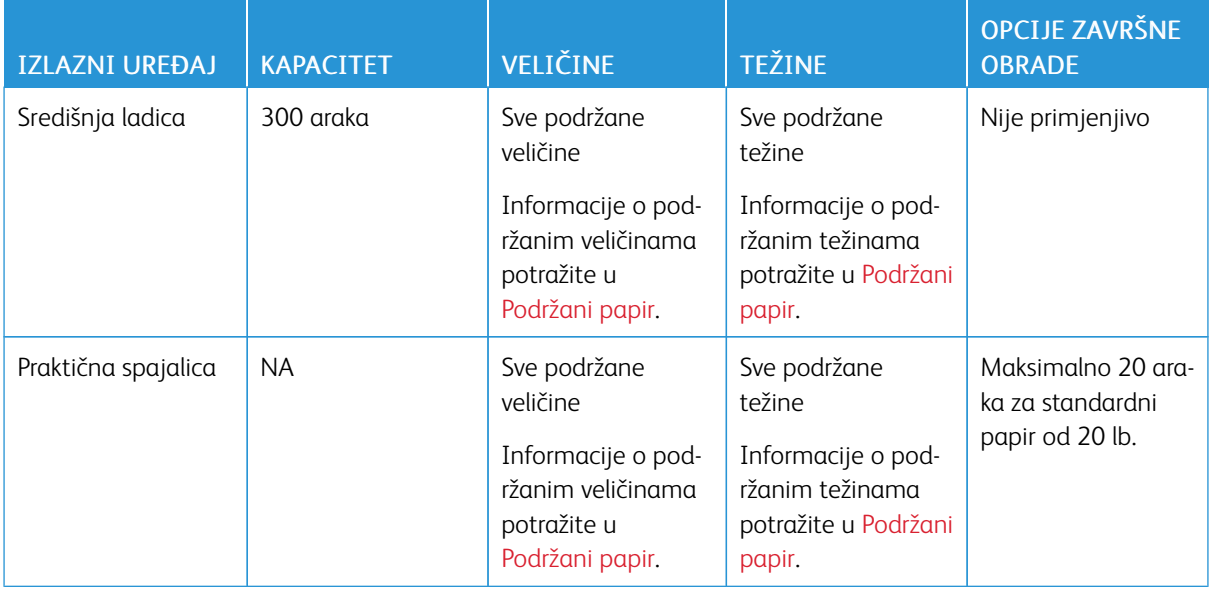

Napomena: Količine araka za kapacitete ladice i opcije završne obrade temelje se na težini 75 g/m2. Količine su smanjene za teže medije i moraju biti unutar navedenog raspona težina.

# <span id="page-300-0"></span>Fizičke specifikacije

# **OSNOVNA KONFIGURACIJA**

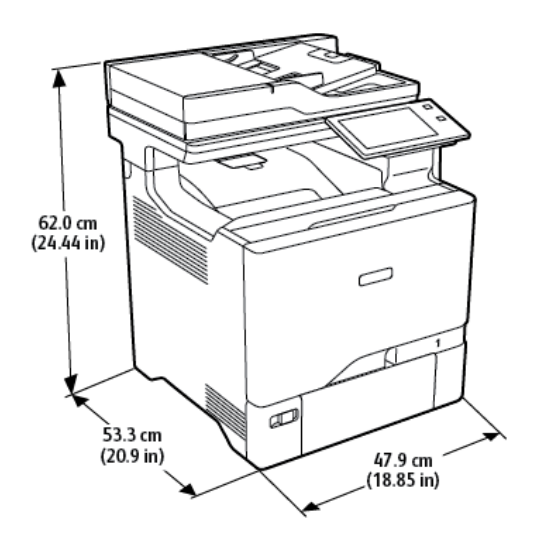

- Širina: 47,9 cm (18,85 in.)
- Dubina: 53,3 cm (20,9 in.)
- Visina: 62,0 cm (24,44 in.)
- Težina:  $\leq 39$  kg (85,98 lb.)

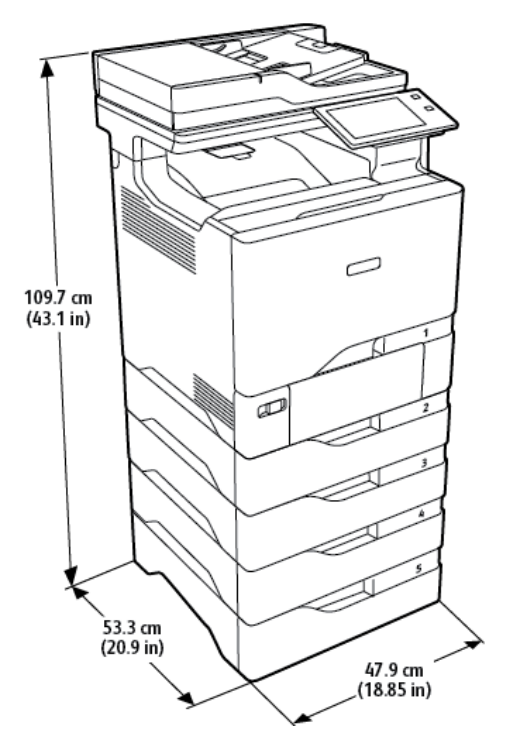

# **OSNOVNA KONFIGURACIJA S 4 OPCIJSKA MODULA LADICA**

- Širina: 47,9 cm (18,85 in.)
- Dubina: 53,3 cm (20,9 in.)
- Visina: 109,7 cm (43,1 in.)
- Težina:  $\leq 73$  kg (160,9 lb.)

# **OSNOVNA KONFIGURACIJA SA STALKOM ZA PISAČ**

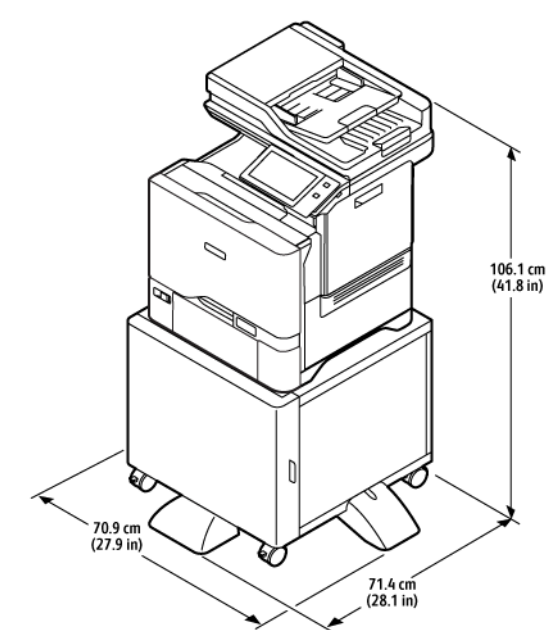

- Širina: 70,9 cm (27,9 in.)
- Dubina: 71,4 cm (28,1 in.)
- Visina: 106,1 cm (41,8 in.)
- Težina:  $\leq 53.8$  kg (118,60 lb.)

Napomena: Težina stalka pisača iznosi 14,8 kg (32,7 lb.). Í

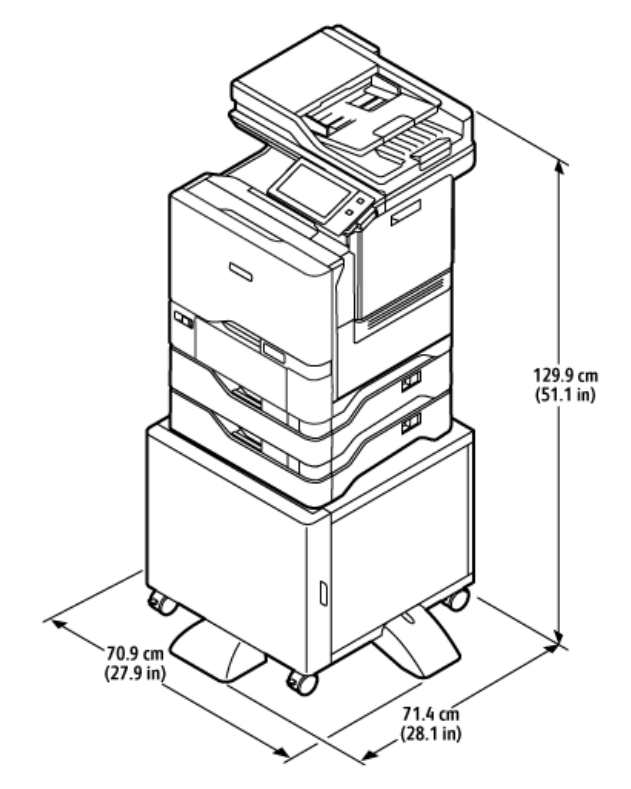

# **KONFIGURACIJA S OPCIJSKIM LADICAMA I STALKOM ZA PISAČ**

- Širina: 70,9 cm (27,9 in.)
- Dubina: 71,4 cm (28,1 in.)
- Visina: 129,9 cm (51,1 in.)
- Težina: < 67,4 kg (148,6 lb.)

Napomena: Težina stalka pisača iznosi 14,8 kg (32,7 lb.).

# <span id="page-304-0"></span>Zahtjevi za prostor

# **OSNOVNA KONFIGURACIJA**

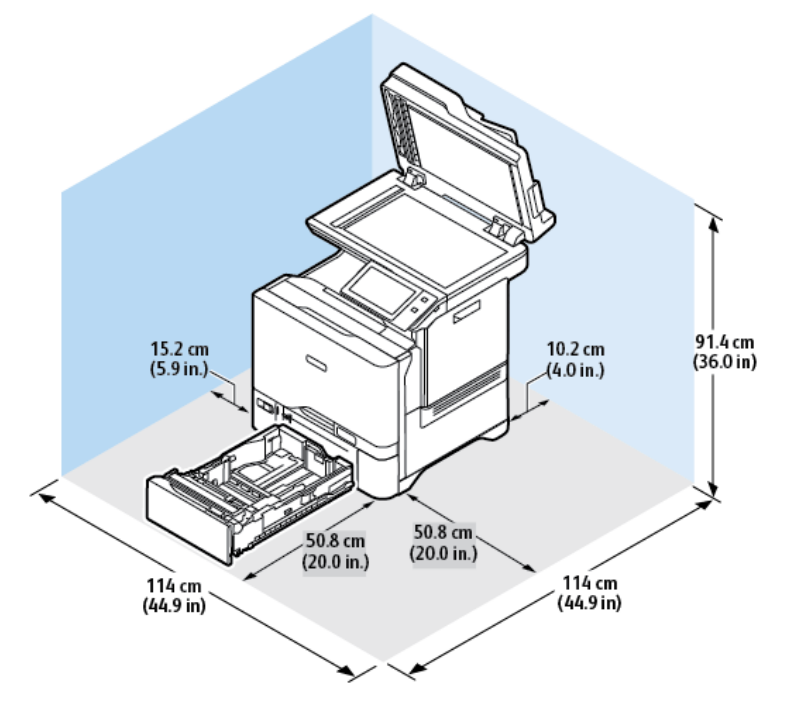

Prostor za instaliranje

- Širina: 114 cm (44,9 in.)
- Dubina: 114 cm (44,9 in.)
- Visina: 91,4 cm (36,0 in.)

### Razmak

- Sprijeda: 50,8 cm (20,0 in.)
- Straga: 10,2 cm (4,0 in.)
- Lijevo: 15,2 cm (5,9 in.)
- Desno: 50,8 cm (20,0 in.)

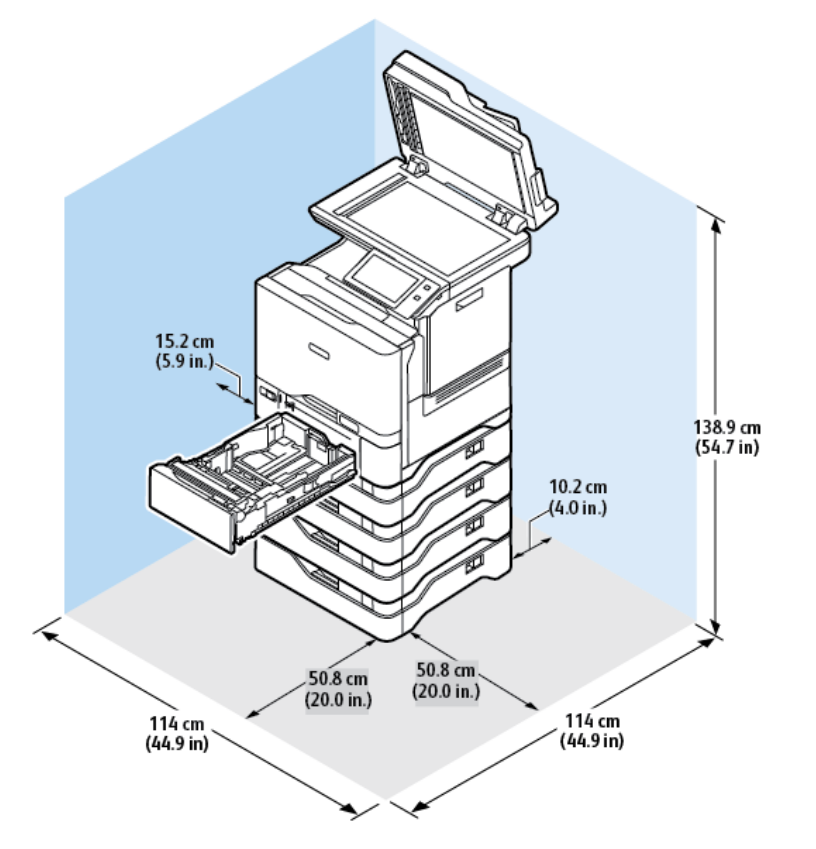

# **OSNOVNA KONFIGURACIJA S 4 OPCIJSKA MODULA LADICA**

Prostor za instaliranje

- Širina: 114 cm (44,9 in.)
- Dubina: 114 cm (44,9 in.)
- Visina: 138,9 cm (54,7 in.)

#### Razmak

- Sprijeda: 50,8 cm (20,0 in.)
- Straga: 10,2 cm (4,0 in.)
- Lijevo: 15,2 cm (5,9 in.)
- Desno: 50,8 cm (20,0 in.)

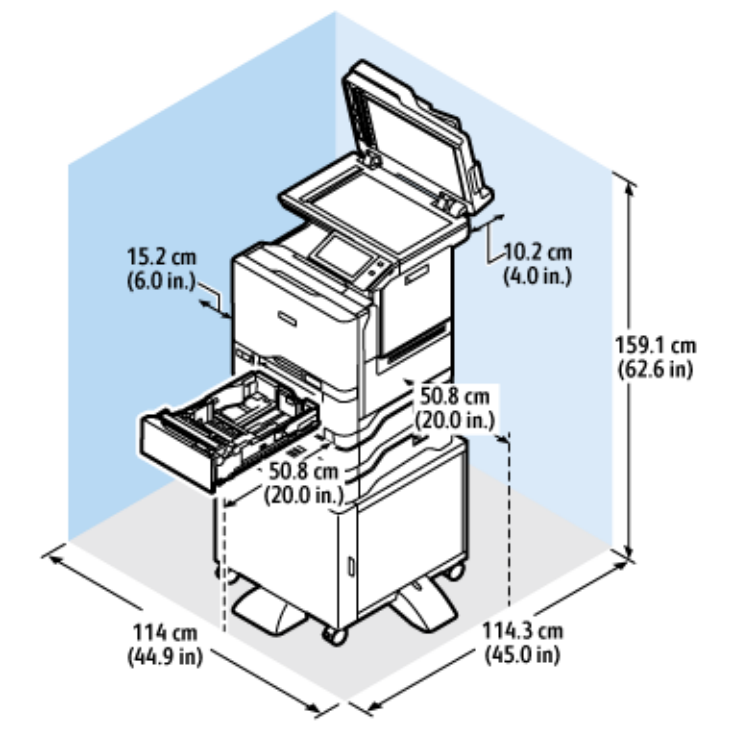

# **KONFIGURACIJA S OPCIJSKIM LADICAMA I STALKOM ZA PISAČ**

Prostor za instaliranje

- Širina: 114 cm (44,9 in.)
- Dubina: 114,3 cm (45 in.)
- Visina: 159,1 cm (62,6 in.)

#### Razmak

- Sprijeda: 50,8 cm (20,0 in.)
- Straga: 10,2 cm (4,0 in.)
- Lijevo: 15,2 cm (6,0 in.)
- Desno: 50,8 cm (20,0 in.)

<span id="page-307-0"></span>Specifikacije za zaštitu okoliša

# **TEMPERATURA**

Radna: 10–32 °C (50–90°F)

# **RELATIVNA VLAŽNOST**

Radna: 15% – 80% (bez kondenzacije)

# **VISINA**

Za optimalan rad koristite pisač na visinama ispod 2896 m (9500 ft.).

# <span id="page-308-0"></span>Specifikacije električnih instalacija

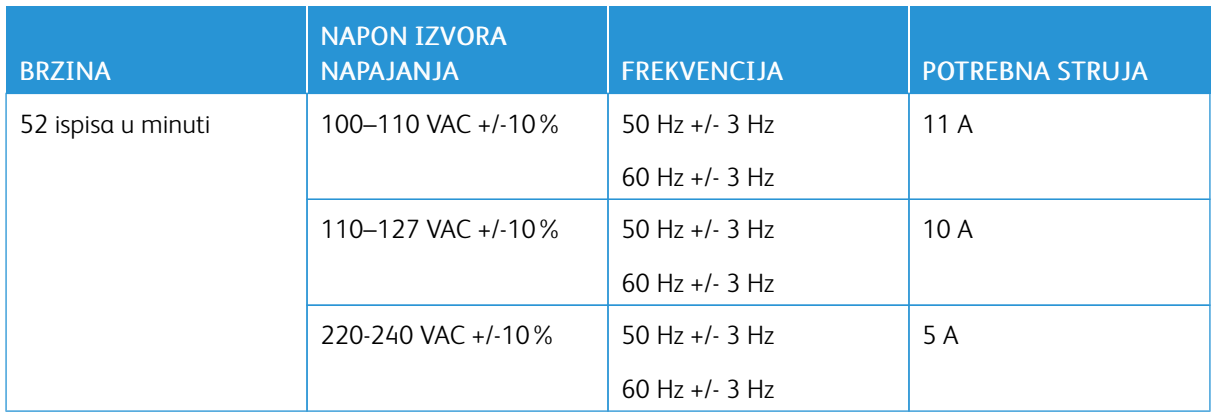

<span id="page-309-0"></span>Radne specifikacije

### **RAZLUČIVOST ISPISA**

Maksimalna razlučivost: 1200 x 1200 dpi

# **BRZINA ISPISA**

Xerox izjavljuje da je maksimalna brzina kontinuiranog ispisa s ulaganjem na kraćoj strani papira težine 75 g/m2 iz bilo koje ladice:

- 50 str/min za A4 (210 x 297 mm, 8,27 x 11,69 in.)
- 52 str/min za Letter (216 x 279 mm, 8,5 x 11 in.)

Na brzinu ispisa utječe nekoliko čimbenika:

- Orijentacija papira: Većina veličina papira umeće se na kraćoj strani. Za veće brzine ispisa pri upotrebi A5 (148 x 210 mm, 5,8 x 8,3 in.) uložite papir u dugom rubu.
- Veličina papira: Formati Letter (8,5 x 11 in.) i A4 (210 x 297 mm) dijele najveće brzine ispisa.
- Težina papira: Lagani papir ispisuje se brže od težeg, kao što su karton i etikete.
- Vrsta papira: Običan papir ispisuje se brže od sjajnog.

Ulažući u kraći rub možete postići nazivne brzine ispisa kada ispisujete na običnom papiru, papiru formata Letter/A4. Brzina ispisa može biti znatno manja kada ispisujete uske medije, kao što su omotnice čija je širina manja od 210 mm.

# <span id="page-310-0"></span>Podaci za kontakt koji se odnose na zaštitu okoliša, zdravlja i sigurnosti

Za dodatne informacije u vezi s okolišem, zdravljem i sigurnosti koje se odnose na ovaj proizvod i potrošne materijale tvrtke Xerox obratite se:

- Samo Sjedinjene Američke Države i Kanada: 1-800-ASK-XEROX (1-800-275-9376)
- Web-adresa: [Environmental](https://www.xerox.com/en-us/about/ehs) Health & Sustainability Xerox
- Zahtjev e-poštom (u cijelom svijetu): [EHS-Europe@xerox.com](mailto:EHS-Europe@xerox.com)

Za informacije o sigurnosti proizvoda u Sjedinjenim Američkim Državama i Kanadi posjetite [www.xerox.com/](https://www.office.xerox.com/cgi-bin/printer.pl?APP=udpdfs&Page=Color&PgName=environmentna) [environment](https://www.office.xerox.com/cgi-bin/printer.pl?APP=udpdfs&Page=Color&PgName=environmentna).

[Specifikacije](#page-296-0)

# <span id="page-312-0"></span>Regulatorne informacije

# Ovaj dodatak sadrži:

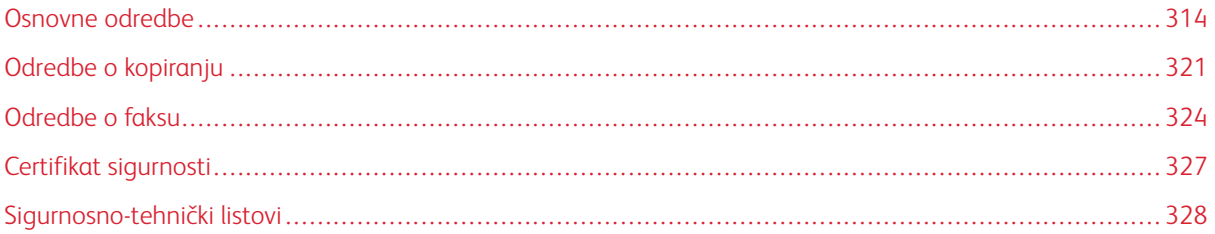

# <span id="page-313-0"></span>Osnovne odredbe

Xerox je ovaj pisač testirao na standarde elektromagnetske emisije i imunost. Ti standardi osmišljeni su za ublažavanje smetnji koje ovaj pisač uzrokuje ili prima u tipičnom uredskom okruženju.

Promjene ili preinake ovog uređaja koje nije izričito odobrila tvrtka Xerox® Corporation mogu korisniku onemogućiti upotrebu opreme.

### **PROPISI FCC-A U SJEDINJENIM AMERIČKIM DRŽAVA**

Ova je oprema testirana i potvrđeno je da je sukladna s ograničenjima digitalnog uređaja klase A prema dijelu 15 pravila Federalne komisije za komunikacije (FCC). Ta su ograničenja osmišljena da pružaju razumnu zaštitu od štetnih smetnji kada se uređajem upravlja u komercijalnom okruženju. Oprema generira, koristi i može zračiti energiju radijske frekvencije. Ako oprema nije instalirana ili se ne upotrebljava u skladu s priručnikom s uputama, može uzrokovati štetne smetnje na radijskoj komunikaciji. Rad ove opreme u naseljenim područjima vjerojatno će uzrokovati štetne smetnje. Korisnici moraju ukloniti te smetnje o svom vlastitom trošku.

Promjene ili preinake ove opreme koje nije odobrila tvrtka Xerox mogu korisniku onemogućiti upotrebu opreme.

Da bi se održala usklađenost s propisima FCC-a, s opremom se moraju upotrebljavati zaštićeni kabeli. Rad s neodobrenom opremom ili nezaštićenim kabelima vjerojatno će rezultirati smetnjama na radijskom i TV prijemu.

Upozorenje: Da biste osigurali sukladnost s dijelom 15 pravila FCC-a, koristite zaštićene kabele sučelja.

### **Xerox® VersaLink® C625 pisači**

Pisači Xerox® VersaLink® serije C625 u skladu su s dijelom 15 pravila FCC-a. Rad je podložan sljedećim dvama uvjetima:

- Uređaji se ne koriste za uzrokovanje štetnih smetnji.
- Uređaji moraju prihvatiti primljene smetnje, uključujući smetnje koje mogu uzrokovati neželjen rad.

Ovlašteno tijelo: Xerox Corporation

Adresa: 800 Phillips Road, Webster, NY 14580

Podaci za kontakt na internetu: [www.xerox.com/en-us/about/ehs.](https://www.xerox.com/en-us/about/ehs)

# **REGULATORNE INFORMACIJE ZA BEŽIČNE MREŽNE PRILAGODNIKE OD 2,4 GHZ I 5 GHZ**

Proizvod sadrži bežični LAN modul radijskog odašiljača od 2,4 GHz i 5 GHz koji je u skladu sa zahtjevima FCC-a, dio 15, Industry Canada RSS-210 i direktive Europskog vijeća 2014/53/EU. Izlazna snaga radijske frekvencije (RF) uređaja neće premašivati 20 dBm ni u jednom frekvencijskom pojasu.

Rad uređaja ovisi o sljedećim dvama uvjetima:

- 1. Ovaj uređaj ne smije uzrokovati štetne smetnje, i
- 2. Ovaj uređaj mora prihvatiti primljene smetnje, uključujući smetnje koje mogu uzrokovati neželjeni rad.

Promjene ili preinake ovog uređaja koje nije izričito odobrila tvrtka Xerox Corporation mogu korisniku onemogućiti upotrebu opreme.

### **OBAVIJEST O LASERU**

Ovaj pisač certificiran je u SAD-u da zadovoljava zahtjeve pravila DHHS 21 CFR, poglavlje I, potpoglavlje J za klasu I (1) laserskih proizvoda, a drugdje je certificiran kao laserski proizvod klase I koji zadovoljava zahtjeve norme IEC 60825-1: 2014.

Klasa I laserskih proizvoda ne smatra se opasnom. Laserski sustav i pisač konstruirani su tako da nikad ne postoji pristup ljudi laserskom zračenju iznad klase I tijekom normalnog rada, održavanja koje provodi korisnik ili servisa. Pisač ima sklop glave za ispis koja se ne može servisirati i sadrži laser sa sljedećim specifikacijama:

Klasa: IIIb (3b) AlGaAs

Nazivna izlazna snaga (mW): 12

Valna duljina (nm): 770–800

### **KANADA**

Ovaj digitalni uređaj klase A sukladan je s kanadskim normama ICES-003 i ICES-001.

Cet appareil numérique de la classe A est conforme à la norme NMB-003 et NMB-001 du Canada.

Proizvod sadrži bežični LAN modul radijskog odašiljača od 2,4 GHz i 5 GHz koji je u skladu sa zahtjevima regulatornog tijela Industry Canada RSS-210.

Ce produit contient un module émetteur radio LAN sans fil de 2,4 GHz et 5 GHz conforme aux exigences spécifiées dans la réglementation Industrie du Canada RSS-210.

Ovaj je uređaj u skladu s RSS-ima o izuzeću licence regulatornog tijela Industry Canada. Rad je podložan sljedećim dvama uvjetima:

- 1. Ovaj uređaj ne smije uzrokovati smetnje, i
- 2. Ovaj uređaj mora primati sve smetnje, uključujući smetnje koje mogu uzrokovati neželjeni rad uređaja.

Le présent appareil est conforme aux CNR d'Industrie Canada applicables aux appareils radio exempts de licence. L'exploitation est autorisée aux deux conditions suivantes:

- 1. l'appareil ne doit pas produire de brouillage, et
- 2. l'utilisateur de l'appareil doit accepter tout brouillage radioélectrique subi, même si le brouillage est susceptible d'en compromettre le fonctionnement.

Postoje operativna ograničenja za LE-LAN uređaje: uređaj za rad u pojasu 5150 – 5250 MHz namijenjen je samo za upotrebu u zatvorenom kako bi se smanjile potencijalne štetne smetnje na istokanalnim mobilnim satelitskim sustavima.

Il y a des restrictions opérationnelles pour dispositifs de réseaux locaux exempts de licence (RL-EL): les dispositifs fonctionnant dans la bande 5 150-5 250 MHz sont réservés uniquement pour une utilisation à l'intérieur afin de réduire les risques de brouillage préjudiciable aux systèmes de satellites mobiles utilisant les mêmes canaux.

Ovaj odašiljač ne smije se nalaziti na istoj lokaciji ili raditi zajedno s bilo kojom drugom antenom ili odašiljačem. Oprema se mora instalirati i raditi na minimalnoj udaljenosti od 20 centimetara između hladnjaka i vašeg tijela.

Cet émetteur ne doit pas être Co-placé ou ne fonctionnant en même temps qu'aucune autre antenne ou émetteur. Cet équipement devrait être installé et actionné avec une distance minimum de 20 centimètres entre le radiateur et votre corps.

### **USKLAĐENOST S EUROPSKOM UNIJOM I EUROPSKIM GOSPODARSKIM PODRUČJEM**

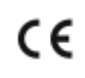

CE oznaka na ovom proizvodu označava usklađenost s primjenjivim direktivama EU-a Cijeli tekst EU izjave o usklađenosti nalazi se na web-stranici [www.xerox.com/en-us/about/ehs.](https://www.xerox.com/en-us/about/ehs)

Ovaj proizvod sadrži bežični LAN modul radijskog odašiljača od 2,4 GHz i 5 GHz.

Izlazna snaga radijske frekvencije (RF) uređaja neće premašivati 20 dBm ni u jednom frekvencijskom pojasu.

Xerox izjavljuje da su modeli radijske opreme VersaLink® B625 i C625 u skladu s Direktivom 2014/53/EU.

Ako se upotrebljava ispravno u skladu s uputama, ovaj pisač ne predstavlja opasnost ni za korisnika ni za okoliš.

### Upozorenje:

- Izmjene na opremi koje posebno ne odobri Xerox Corporation mogu dovesti do zabrane rukovanja uređajem za korisnika.
- Vanjsko zračenje industrijske, znanstvene i medicinske (ISM) opreme može ometati rad ovog Xeroxovog uređaja. Ako vanjsko zračenje industrijske, znanstvene i medicinske (ISM) opreme ometa rad ovog uređaja, obratite se zastupniku Xeroxa za pomoć.
- Ovo je proizvod A klase. U kućnom okruženju ovaj proizvod može uzrokovati radiofrekvencijske smetnje te će korisnik u tom slučaju možda morati poduzeti odgovarajuće mjere.
- Da bi se osigurala sukladnos s propisima Europske unije, koristite zaštićene kabele sučelja.

### **Dio 4 Sporazuma Europske unije o opremi za obradu slika**

Xerox® je pristao na kriterije konstrukcije za energetsku učinkovitost i okolišnu učinkovitost proizvoda koji su u opsegu Direktive (EU) o dizajnu proizvoda koji koriste energiju, posebno u Dijelu 4 – Oprema za obradu slika.

Obuhvaćeni proizvodi uključuju kućansku i uredsku opremu koja ispunjavaju sljedeće kriterije:

- standardni jednobojni proizvodi s maksimalnom brzinom koja je manja od 66 A4 slika u minuti
- standardni proizvodi u boji s maksimalnom brzinom koja je manja od 51 A4 slike u minuti

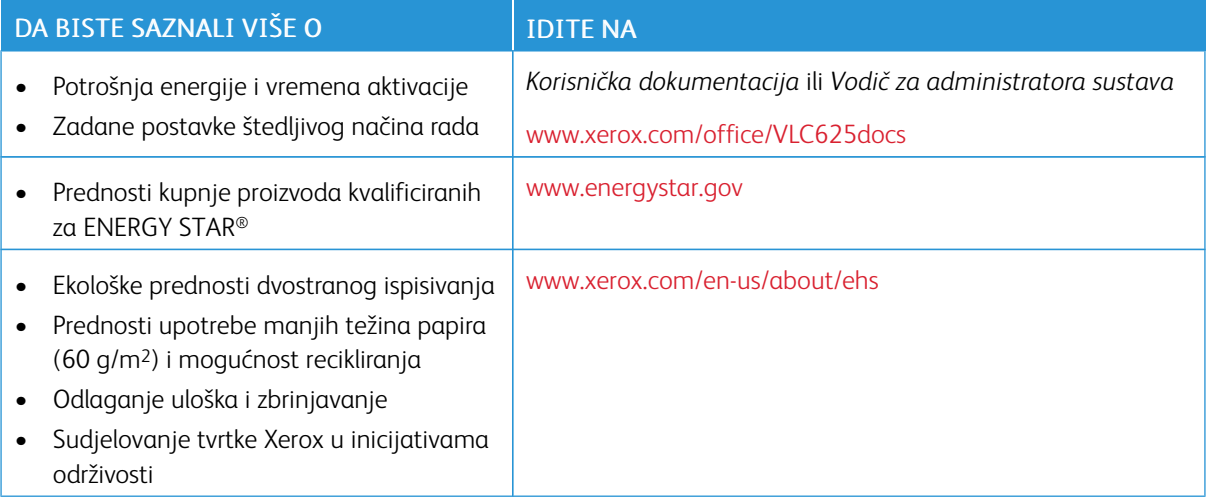

### **Dio 19 Direktive o ekološkom dizajnu Europske unije**

Prema Direktivi o ekološkom dizajnu Europske komisije izvor svjetlosti koji se nalazi u ovom proizvodu ili njegove komponente namijenjeni su samo za snimanje i projekciju slika i nisu namijenjeni za upotrebu u drugim aplikacijama.

#### **ENERGY STAR**

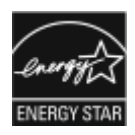

Program ENERGY STAR dobrovoljni je program za promicanje razvoja i nabave energetski učinkovitih modela koji pomažu smanjiti utjecaj na okoliš. Pojedinosti o programu ENERGY STAR i modelima koji su kvalificirani za ENERGY STAR možete pronaći na webmjestu: [www.energystar.gov](http://www.energystar.gov/index.cfm?fuseaction=find_a_product.showProductGroup&pgw_code=IEQ).

ENERGY STAR i oznaka ENERGY STAR registrirani su zaštitni znakovi u Sjedinjenim Američkim Državama.

Program ENERGY STAR za opremu za izradu slika zajednički je program Sjedinjenih Američkih Država, Europske unije, japanskih vlada i industrije uredskih uređaja za promicanje energetski učinkovitih uređaja za kopiranje, pisača, telefaksa, višenamjenskim pisača, osobnih računala i monitora. Smanjenjem potrošnje energije borimo se protiv smoga, kiselih kiša i dugoročnih klimatskih promjena smanjenjem emisija do koji dolazi uslijed proizvodnje električne energije.

Više informacija o energiji i drugim vezanim temama potražite na [www.xerox.com/environment](https://www.office.xerox.com/cgi-bin/printer.pl?APP=udpdfs&Page=Color&PgName=environmentna) ili [www.xerox.](https://www.office.xerox.com/cgi-bin/printer.pl?APP=udpdfs&Page=color&PgName=environmenteu) [com/environment\\_europe](https://www.office.xerox.com/cgi-bin/printer.pl?APP=udpdfs&Page=color&PgName=environmenteu).

#### **Potrošnja energije i vrijeme aktivacije**

Struja koju uređaj troši ovisi o načinu na koji se koristi. Uređaj je izrađen i konfiguriran tako da vam omogućuje uštedu energije.

Da biste smanjili potrošnju energije, uređaj je konfiguriran za načine rada s uštedom energije. Nakon zadnjeg ispisa uređaj se prebacuje u način Spreman. U načinu Spreman uređaj može ponovno odmah ispisivati. Ako se uređaj ne koristi na određeno vrijeme, uređaj se prebacuje u način mirovanja. Radi smanjenja potrošnje energije, samo osnovne funkcije ostaju aktivne u načinu mirovanja. Uređaju treba više vremena za prvi ispis nakon izlaska iz načina mirovanja nego što mu treba za ispis u načinu Spreman. Do kašnjenja dolazi jer se pisač budi i to je uobičajeno kod većine takvih uređaja na tržištu.

Za uštedu energije možete konfigurirati načine rada s uštedom energije. Dostupne su sljedeće opcije:

- Aktivacija zadatkom: Uređaj se budi kada otkrije aktivnost. Za postavljanje odgode za ulaz uređaja u način mirovanja unesite broj minuta.
- Mirovanje i buđenje u zakazana vremena: Uređaj se budi i miruje prema određenom rasporedu.
- Automatsko isključivanje: Da biste omogućili isključivanje uređaja nakon nekog vremena u načinu mirovanja, odaberite automatsko isključivanje. Za postavljanje odgode za isključivanje pisača iz postavke načina mirovanja, unesite broj sati.

Za promjenu postavki načina rada s uštedom energije pogledajte *Korisnički vodič* na web-stranici [www.xerox.](https://www.office.xerox.com/cgi-bin/printer.pl?APP=udpdfs&Page=Color&Model=VersaLink+VLC625&PgName=Man) [com/office/VLC625docs.](https://www.office.xerox.com/cgi-bin/printer.pl?APP=udpdfs&Page=Color&Model=VersaLink+VLC625&PgName=Man) Dodatnu pomoć potražite kod administratora sustava ili u *Vodiču za administratora sustava*.

Da biste omogućili automatsko isključivanje, obratite se administratoru sustava. Više pojedinosti potražite u *Vodiču za administratora sustava* na [www.xerox.com/office/VLC625docs](https://www.office.xerox.com/cgi-bin/printer.pl?APP=udpdfs&Page=Color&Model=VersaLink+VLC625&PgName=Man).

Za više informacija o sudjelovanju tvrtke Xerox u inicijativama održivosti posjetite: [www.xerox.com/environment](https://www.office.xerox.com/cgi-bin/printer.pl?APP=udpdfs&Page=Color&PgName=environmentna) ili [www.xerox.com/environment\\_europe.](https://www.office.xerox.com/cgi-bin/printer.pl?APP=udpdfs&Page=color&PgName=environmenteu)

Napomena: Promjena zadanih vremena aktivacije štedljivog načina rada može uzrokovati ukupno prekomjernu potrošnju energije. Prije nego što postavite načine rada s uštedom energije ili dugo vrijeme aktivacije, razmislite o povećanoj potrošnji energije.

# **Zadane postavke štedljivog načina rada**

Uređaj ima certifikat ENERGY STAR® prema zahtjevima programa ENERGY STAR za uređaje za izradu slika. Vrijeme prelaska iz načina Spreman u način mirovanja može se postaviti od 0 – 60 ili 0 – 120 minuta, ovisno o modelu pisača. Zadana vrijednost je 0 minuta. Maksimalno vrijeme prelaska iz načina Spreman u način mirovanja može trajati do 120 minuta, ovisno o modelu pisača i konfiguraciji sustava.

Za promjenu postavki štedljivog načina rada ili omogućavanja mogućnosti Automatski način mirovanja kontaktirajte administratora sustava ili pogledajte *Vodič za administratora sustava* na [www.xerox.com/office/](https://www.office.xerox.com/cgi-bin/printer.pl?APP=udpdfs&Page=Color&Model=VersaLink+VLC625&PgName=Man) [VLC625docs.](https://www.office.xerox.com/cgi-bin/printer.pl?APP=udpdfs&Page=Color&Model=VersaLink+VLC625&PgName=Man)

# **EPEAT**

Ovaj je uređaj registriran u EPEAT direktoriju radi zadovoljavanja svojstava znaka za okoliš EU-a. Uključen je omogućeni tvornički način mirovanja. U načinu mirovanja pisača troši manje od 1 W snage.

Da biste saznali više o sudjelovanju tvrtke Xerox u inicijativama održivosti, posjetite web-mjesto [https://www.](https://www.xerox.com/en-us/about/ehs) [xerox.com/en-us/about/ehs](https://www.xerox.com/en-us/about/ehs) or [www.xerox.co.uk/about-xerox/environment/engb.html](https://www.xerox.co.uk/en-gb/about/ehs).

### **Ekološke prednosti dvostranog ispisivanja**

Većina proizvoda Xerox ima mogućnost dvostranog ispisa koja se naziva i obostrani ispis. Ona vam omogućuje automatski ispis na obje stranice papira i stoga pomaže u uštedi dragocjenih resursa smanjenjem potrošnje papira. Dio 4 za uređaje za izradu slika traži da se na modelima u boji čija je brzina veća ili jednaka 40 str/min i na jednobojnim modelima čija je brzina veća ili jednaka 45 str/min funkcija dvostranog ispisa automatski omogući tijekom postavljanja ili instalacije upravljačkih programa uređaja. Pojedini modeli Xerox čija je brzina manja mogu omogućavati postavljanje dvostranog ispisa kao zadane postavke u trenutku instalacije. Nastavljanje upotrebe funkcije dvostranog ispisa smanjuje ekološki utjecaj vašeg rada. Međutim, ako trebate jednostrani ispis, možete promijeniti postavke ispisa u pokretačkom programu pisača.

### **Vrste papira**

Proizvod se može koristiti za ispis na recikliranom i novom papiru, prema odobrenju ekološkog programa koji je u skladu sa standardom EN12281 ili sličnim. Za pojedine primjene može se koristiti laganiji papir (60 g/m2) koji sadrži manje sirovina po ispisu i time štedi resurse pri svakom ispisu. Potičemo vas da provjerite je li prikladan za vaše potrebe ispisa.

### **CERTIFIKAT EUROAZIJSKE EKONOMSKE ZAJEDNICE**

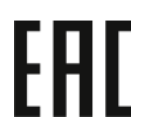

Oznaka EAC na ovom proizvod označava certifikat za upotrebu na tržištima država članica Carinske unije.

### **NJEMAČKA**

### **Njemačka – Blue Angel**

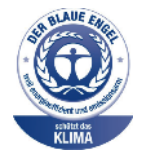

RAL, njemački institut za jamstvo kvalitete i označavanje, sljedećoj je konfiguraciji ovog uređaja dodijelio oznaku Blue Angel Environmental Label.

Mrežni pisač s automatskim dvostranim ispisom i USB-om ili povezivosti s mrežom.

Ta oznaka izdvaja ga kao uređaj koji udovoljava kriterijima Blue Angel za ekološku prihvatljivost koji se odnose na konstrukciju, proizvodnju i rad uređaja. Više informacija potražite na [www.blauer-engel.de.](http://www.blauer-engel.de)

#### **Blendschutz**

Das Gerät ist nicht für die Benutzung im unmittelbaren Gesichtsfeld am Bildschirmarbeitsplatz vorgesehen. Um störende Reflexionen am Bildschirmarbeitsplatz zu vermeiden, darf dieses Produkt nicht im unmittelbaren Gesichtsfeld platziert werden.

### **Lärmemission**

Maschinenlärminformations-Verordnung 3. GPSGV: Der höchste Schalldruckpegel beträgt 70 dB(A) oder weniger gemäß EN ISO 7779.

### **Uvoznik**

Xerox GmbH Hellersbergstraße 2-4 41460 Neuss Deutschland

### **DIREKTIVA O OGRANIČENJU UPOTREBE OPASNIH TVARI (ROHS) U TURSKOJ**

U skladu s člankom 7., točkom (d), ovime potvrđujemo da je "u skladu s propisom EEE."

"EEE yönetmeliğine uygundur."

#### **USKLAĐENOST S UKRAJINSKOM DIREKTIVOM ROHS**

Обладнання відповідаєвимогам Технічного регламенту щодо обмеження

використання деяких небезпечних речовин в електричному та електронному

обладнані, затвердженого постановою Кабінету Міністрів України від 3 грудня 2008 № 1057

Ova je oprema u skladu s Tehničkim propisima koje je odobrila rezolucija Kabineta ministara Ukrajine 3. prosinca 2008. u pogledu ograničenja upotrebe određenih opasnih tvari u električnim i elektroničkim proizvodima.

# <span id="page-320-0"></span>Odredbe o kopiranju

### **SJEDINJENE AMERIČKE DRŽAVE**

Kongres je zakonom zabranio umnožavanje sljedećih predmeta pod određenim okolnostima. Osobama koje se proglase krivima za izradu takvih reprodukcija može se izreći novčana kazna ili kazna zatvora.

- 1. Obveznice ili vrijednosni papiri vlade Sjedinjenih Američkih Država, kao što su:
	- potvrde o dugovanju
	- državne valute
	- kuponi obveznica
	- novčanice federalnih bankovnih rezervi
	- certifikati o investicijskom srebru
	- certifikati o investicijskom zlatu
	- obveznice Sjedinjenih Američkih Država
	- obveznice Ministarstva financija
	- novčanice Federalne rezerve
	- frakcijske novčanice
	- potvrde o pologu
	- papirnate novčanice
	- obveznice i priznanice određenih vladinih agencija, kao što je FHA (Federal Housing Administration) itd.
	- Obveznice. Štedne obveznice u Sjedinjenim Državama mogu se samo fotografirati u svrhe povezane s kampanjom za prodaju tih obveznica.
	- Javni biljezi. Ako je potrebno umnožiti pravni dokument na kojem je poništen biljeg, to se može učiniti ako se umnažanje dokumenta obavlja u zakonite svrhe.
	- Poštanske marke, ovjerene ili neovjerene. U filatelističke svrhe poštanske se marke mogu fotografirati ako je umnažanje crno i bijelo, a dimenzije su manje od 75% ili veće od 150% linearnih dimenzija izvornog dokumenta.
	- Poštanske uplatnice.
	- Novčanice, čekovi ili bankovne mjenice koje isplaćuju ovlaštene osobe Sjedinjenih Američkih Država ili koje se njima naplaćuju.
	- Žigovi i druge vrijednosne oznake bilo kojeg apoena koje su izdane ili koje se mogu izdati prema bilo kojem kongresnom aktu.
	- Certifikati za prilagođene mirovine veterana svjetskih ratova.
- 2. Obveznice ili vrijednosni papiri bilo koje inozemne vlade, banke ili korporacije.
- 3. Materijali zaštićeni autorskim pravima, osim ako nije pribavljeno dopuštenje vlasnika autorskih prava ili reprodukcija, spadaju u "poštenu upotrebu" ili prava na knjižničko umnožavanje prema zakonu o autorskim pravima. Dodatne informacije o tim odredbama možete dobiti u Uredu za zaštitu autorskih prava, Kongresna knjižnica, Washington, D.C. 20559. Tražite letak R21.
- 4. Potvrda o državljanstvu ili naturalizaciji. Certifikati o naturalizaciji stranaca mogu se fotografirati.
- 5. Putovnice. Strane putovnice mogu se fotografirati.
- 6. Dokumentacija o imigraciji.
- 7. Iskaznice o novačenju u vojsku.
- 8. Pojedini dokumenti o primanju u službu koji imaju bilo kakve informacije o osobi:
	- zarada ili prihodi
	- sudski zapisnik
	- tjelesno ili mentalno stanje
	- bračni status
	- prethodna vojna služba
	- Iznimka: potvrde o otpustu iz vojske Sjedinjenih Država mogu se fotografirati
- 9. značke, osobne iskaznice, propusnice ili znakovlje vojnog osoblja ili zaposlenih u odjelima savezne vlade, kao što su FBI, riznica i sl. (osim ako fotografiju ne zatraži voditelj tog odjela ili ureda).

Umnožavanje sljedećih stavki također je zabranjeno u pojedinim državama:

- prometne dozvole
- vozačke dozvole
- vlasnički listovi za automobile

Prethodni popis nije sveobuhvatan i ne preuzimamo odgovornost za njegovu cjelovitost ili točnost. Ako imate nedoumica, obratite se svom odvjetniku.

Više informacija o ovim odredbama potražite u Uredu za zaštitu autorskih prava, Kongresna knjižnica, Washington, D.C. 20559. Tražite letak R21.

# **KANADA**

Parlament je zakonom zabranio reproduciranje sljedećih predmeta pod određenim okolnostima. Osobama koje se proglase krivima za izradu takvih reprodukcija može se izreći novčana kazna ili kazna zatvora.

- Novčanice koje su trenutačno u upotrebi.
- Obveznice ili vrijednosni papiri vlade ili banke.
- Rizična mjenica ili državni biljeg.
- Državni pečat Kanade ili jedne od provincija, pečat državnog tijela ili uprave u Kanadi odnosno suda.
- Objave, nalozi, propisi ili imenovanja odnosno obavijesti o istima (s namjerom lažnog predstavljanja da je isti otisnuo Kraljičin tiskar za Kanadu ili odgovarajući tiskar određene provincije).
- Oznake, robne marke, pečati, omoti ili dizajn koje je upotrijebila Vlada Kanade ili jedne od provincija, Vlada države koja nije Kanada ili odjel, odbor, Komisija ili agencija koju je osnovala Vlada Kanade ili provincije ili druge države odnosno koji su upotrijebljeni u ime Vlade Kanade ili jedne od provincija, Vlade države koja nije Kanada ili odjela, odbora, Komisije ili agencije koju je osnovala Vlada Kanade ili provincije ili druge države.
- Suhi žigovi ili samoljepljive naljepnice koje Vlada Kanade ili provincije ili druge države koja nije Kanada upotrebljava kao biljege.
- Dokumenti, matične knjige ili evidencije koje vode javni službenici koji imaju dužnost izrade ili izdavanja ovjerenih potvrda istih, pri čemu se kopija lažno predstavlja kao ovjerena kopija istog.
- Materijal zaštićen autorskim pravima ili robni žigovi bilo koje vrste bez pristanka vlasnika autorskog prava ili robnog žiga.

Navedeni popis namijenjen je lakšem snalaženju i pomoći, ali nije sveobuhvatan i ne preuzimamo odgovornost za njegovu potpunost ili točnost. Ako imate nedoumica, obratite se svom odvjetniku.

# **OSTALE DRŽAVE**

Kopiranje nekih dokumenata moglo bi biti nezakonito u vašoj državi. Osobama koje su krive za izradu takvih reprodukcija može se izreći novčana kazna ili kazna zatvora.

- novčanice
- banknote i čekovi
- bankovne i vladine obveznice i vrijednosni papiri
- putovnice i osobne iskaznice
- materijal zaštićen autorskim pravima ili robni žigovi bez pristanka vlasnika
- poštanske marke i ostali prenosivi instrumenti.

Ovaj popis nije sveobuhvatan i ne pretpostavlja odgovornost za svoju potpunost ili točnost. Ako imate nedoumica, obratite se svom odvjetniku.

# <span id="page-323-0"></span>Odredbe o faksu

# **SJEDINJENE AMERIČKE DRŽAVE**

### **Zahtjevi za zaglavlje poslanog faksa**

Prema Zakonu o zaštiti potrošača telekomunikacija iz 1991. godine zabranjeno je da se bilo koja osoba koristi računalom ili drugim elektroničkim uređajem, uključujući telefaks, za slanje bilo kakvih poruka, osim ako takve poruke na gornjoj ili donjoj margini svake prenesene stranice ili na prvoj stranici prijenosa sadrže jasno navedene datum i vrijeme slanja i identifikaciju poslovne ili druge pravne osobe ili druge fizičke osobe koja je poslala poruku te telefonski broj uređaja pošiljatelja ili te poslovne, pravne ili fizičke osobe. Navedeni telefonski broj ne smije imati pozivni broj 900 ni bilo koji drugi broj čije naknade prekoračuju troškove za lokalne ili međunarodne pozive.

Za upute o programiranju podataka iz zaglavlja poslanog telefaksa pogledajte odjeljak o postavljanju zadanih vrijednosti prijenosa u *Vodiču za administratora sustava*.

### **Informacije o podatkovnom spojniku**

Ovaj je uređaj sukladan 68. dijelu propisa FCC-ja, kao i zahtjevima koje je usvojilo Upravno vijeće za terminalne priključke (ACTA). Na poklopcu ove opreme nalazi se naljepnica koja, između ostalog, sadrži identifikacijsku oznaku proizvoda u obliku US:AAAEQ##TXXXX. Ako se to od vas zatraži, taj broj morate pružiti davatelju telefonskih usluga.

Priključak i utičnica koji se upotrebljavaju za povezivanje ove opreme na žice i telefonsku mrežu moraju biti sukladni 68. dijelu primjenjivog propisa FCC-a, kao i zahtjevima koje je usvojilo Upravno vijeće za terminalne priključke (ACTA). Uz proizvod dolazi kompatibilni telefonski kabel i modularni utikač. Spaja se na kompatibilni i sukladni modularni utikač. Pojedinosti potražite u uputama za postavljanje.

Pisač možete sigurno spojiti na sljedeći standardni modularni utikač: USOC RJ-11C koristeći sukladan telefonski kabel (s modularnim utikačima) isporučen s kompletom za postavljanje. Pojedinosti potražite u uputama za postavljanje.

Ringer Equivalence Number (REN) upotrebljava se za određivanje broja uređaja koji se mogu spojiti na telefonsku liniju. Previše brojeva REN na telefonskoj liniji može dovesti do toga da uređaji ne zvone na dolazni poziv. U većini područja, ali ne svima, zbroj brojeva REN ne smije premašivati pet (5,0). Kako biste bili sigurni koliko se uređaja smije spojiti na liniju, što je određeno brojevima REN, obratite se lokalnom davatelju telefonskih usluga. Za proizvode koji su odobreni nakon 23. srpnja 2001. REN je dio identifikacijske oznake proizvoda u obliku US: AAAEQ##TXXXX. Znamenke koje su predstavljene kao ## označavaju REN bez decimalnog zareza (npr. 03 je REN 0,3). Kod starijih proizvoda REN se prikazuje zasebno na oznaci.

Za naručivanje ispravne usluge od lokalnog davatelja telefonskih usluga morate navesti i sljedeće šifre:

- šifra sučelja objekta (FIC) = 02LS2
- šifra narudžbe usluge (SOC) = 9.0Y.
Upozorenje: Raspitajte se kod telefonske kompanije o vrsti modularnog utikača koji je postavljen na vašoj telefonskoj liniji. Spajanje ovog uređaja na neovlašteni utikač može oštetiti telefonsku opremu. Vi, a ne tvrtka Xerox, preuzimate odgovornost za oštećenja uzrokovana spajanjem ovog uređaja na neovlašteni utikač.

Ako ova oprema Xerox® uzrokuje štetu na telefonskoj mreži, davatelj telefonskih usluga može privremeno obustaviti uslugu prema telefonskoj liniji na koju je pisač spojen. Ako vas davatelj telefonskih usluga ne može unaprijed obavijestiti o prekidu veze, o tome će vas obavijestiti prvom prilikom. Ako davatelj telefonskih usluga prekine vašu uslugu, može vas savjetovati o pravu na podnošenje prigovara FCC-u ako smatrate da je to potrebno.

Davatelj telefonskih usluga može promijeniti pogon, opremu, rad ili postupke koji mogu utjecati na rad uređaja. Ako davatelj telefonskih usluga promijeni nešto što utječe na rad opreme, mora vas obavijestiti tako da možete provesti potrebne izmjene kako biste održali neprekinut rad.

Ako nailazite na poteškoće s uređajem Xerox®, obratite se odgovarajućem servisnom centru za popravak ili pročitajte jamstvene informacije. Podaci za kontakt nalaze se u aplikaciji Uređaj na pisaču i u odjeljku Otklanjanje poteškoća *Korisničkog vodiča*. Ako oprema uzrokuje štetu na telefonskoj mreži, davatelj telefonskih usluga može zatražiti da isključite opremu dok se problem ne riješi.

Popravke na pisaču smije obavljati samo servisni zastupnik Xeroxa ili ovlašteni serviser Xeroxa. Ovo se primjenjuje u svakom trenutku tijekom ili nakon jamstvenog razdoblja. Ako se obavi neovlašteni popravak, poništava se preostalo trajanje jamstva.

Ova oprema ne može se koristiti na grupnim linijama. Spajanje na uslugu grupnih linija podliježe državnim tarifama. Za dodatne informacije obratite se komisiji za javne komunalne poslove, javne usluge ili komisiji tvrtke.

Vaš ured trebao bi imati posebno spojeni alarm koji je povezan s telefonskom linijom. Pobrinite se da postavljanje ove opreme Xerox® neće onemogućiti alarm.

Ako imate pitanja o tome što možete učiniti da biste onemogućili opremu alarma, obratite se davatelju telefonskih usluga ili kvalificiranom instalateru.

#### **KANADA**

Proizvod ispunjava primjenjive tehničke specifikacije Innovation, Science i Economic Development Canada.

Zastupnik kojeg odredi dobavljač treba koordinirati popravke opreme s certifikatom. Ako uređaj popravlja ili mijenja korisnik ili ako dođe do kvara uređaja, telekomunikacijska tvrtka može zatražiti da isključite opremu.

Radi zaštite korisnika pazite na propisno uzemljenje pisača. Spojevi uzemljenja jedinice napajanja, telefonske linije i unutarnji sustavi metalnih cijevi za vodu, ako su prisutni, moraju biti povezani. Ova mjera predostrožnosti može biti od ključne važnosti u ruralnim područjima.

Upozorenje: Ne pokušavajte samostalno obavljati takva spajanja. Obratite se odgovarajućem nadležnom tijelu za pregled električnih instalacija ili električaru kako bi oni izvršili uzemljenje.

Broj Ringer Equivalence Number (REN) označava maksimalan broj uređaja koji se može spojiti na telefonsko sučelje. Isključenje sučelja može uključivati bilo koju kombinaciju uređaja, pod uvjetom da zbroj REN-ova svih uređaja ne premašuje pet. Za vrijednost REN u Kanadi pogledajte oznaku na opremi.

#### **Canada CS-03 Issue 9**

Proizvod je testiran i usklađen s 9. izdanjem direktive CS–03.

#### **EUROPSKA UNIJA**

#### **Direktiva o radijskoj opremi i telekomunikacijskoj terminalnoj opremi**

Ovaj je uređaj namijenjen za upotrebu s nacionalnim javnim komutiranim telefonskim mrežama i kompatibilnim uređajima PBX sljedećih država:

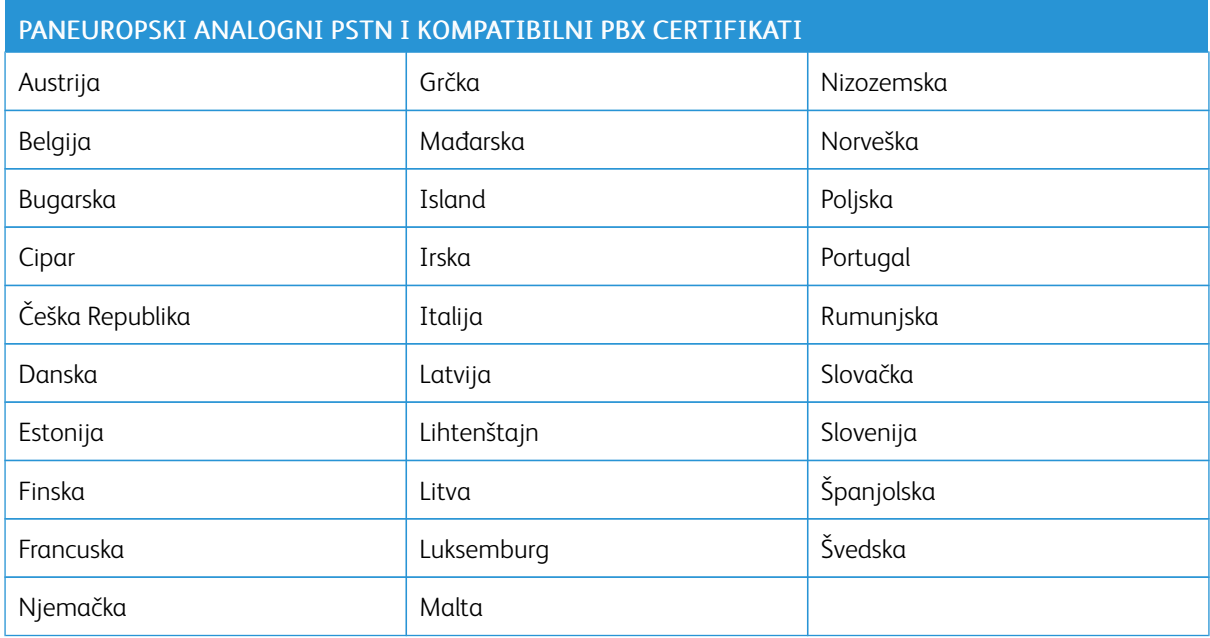

Ako imate poteškoća sa svojim proizvodom, obratite se lokalnom zastupniku Xeroxa. Ovaj se proizvod može konfigurirati kako bi bio usklađen s mrežama ostalih država. Prije ponovnog povezivanja uređaja s mrežom u drugoj državi obratite se zastupniku Xeroxa za pomoć.

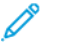

## Napomena:

- iako ovaj proizvod može upotrebljavati i pulsno biranje i DTMF tonsko biranje, Xerox preporučuje upotrebu DTMF biranja. DTMF biranje pruža pouzdano i brzo postavljanje poziva.
- izmjene ovog proizvoda ili spajanje na vanjski softver za upravljanje ili upravljački uređaj koji nije odobrio Xerox poništavaju certifikat proizvoda.

#### **JUŽNA AFRIKA**

Modem se mora koristiti s odobrenim uređajem prenaponske zaštite.

# Certifikat sigurnosti

Ovaj je uređaj sukladan standardima o sigurnosti proizvoda IEC i EN koje je certificirao Nacionalni priznati laboratorij za ispitivanje (NRTL).

## Sigurnosno-tehnički listovi

Za sigurnosno-tehničke podatke o pisaču posjetite sljedeća web-mjesta:

- Web-adresa: Xerox Safety Documents and Compliance [Information](https://safetysheets.business.xerox.com/en-us/)
- Samo Sjedinjene Američke Države i Kanada: 1-800-ASK-XEROX (1-800-275-9376)
- Druga tržišta, pošaljite zahtjev e-poštom na: [EHS-Europe@xerox.com](mailto:EHS-Europe@xerox.com)

# <span id="page-328-0"></span>Recikliranje i odlaganje

## Ovaj dodatak sadrži:

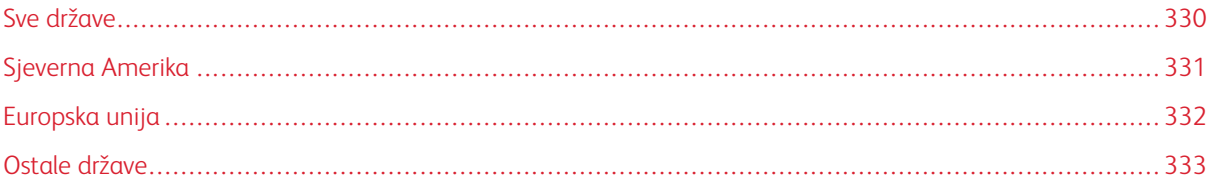

## <span id="page-329-0"></span>Sve države

Ako upravljate odlaganjem proizvoda Xerox, imajte na umu da pisač može sadržavati olovo, živu, perklorat i druge materijale za koje mogu postojati propisi o odlaganju iz ekoloških razloga. Prisutnost tih materijala u potpunosti je u skladu s globalnim propisima koji su se primjenjivali u vrijeme kada je proizvod stavljen na tržište.

Za informacije o recikliranju i odlaganju obratite se lokalnim nadležnim tijelima.

Perkloratni materijali: ovaj proizvod može sadržavati jedan ili više uređaja s perkloratima, kao što su baterije. Može se primjenjivati posebno rukovanje. Više informacija potražite na [www.dtsc.ca.gov/hazardouswaste/](http://www.dtsc.ca.gov/hazardouswaste/perchlorate) [perchlorate.](http://www.dtsc.ca.gov/hazardouswaste/perchlorate)

### **UKLANJANJE BATERIJE**

Baterije treba mijenjati isključivo u servisu koji odobrava proizvođač.

## <span id="page-330-0"></span>Sjeverna Amerika

Xerox upravlja programom za povrat i ponovnu upotrebu/recikliranje opreme. Kontaktirajte zastupnika Xeroxa (na 1-1800-ASK-XEROX) da biste utvrdili je li vaš proizvod Xerox obuhvaćen programom.

Za više informacija o ekološkim programima tvrtke Xerox posjetite [www.xerox.com/environment.](https://www.office.xerox.com/cgi-bin/printer.pl?APP=udpdfs&Page=Color&PgName=environmentna)

Za informacije o recikliranju i odlaganju obratite se lokalnim nadležnim tijelima.

## <span id="page-331-0"></span>Europska unija

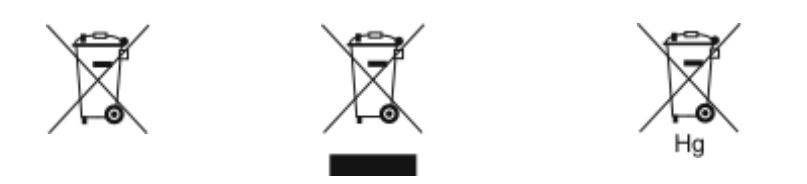

Ovi simboli označavaju da se ovaj proizvod ne smije odlagati s kućanskim otpadom, u skladu s Direktivom o otpadnoj električnoj i elektroničkoj opremi (WEEE) (2012/19/EU), Direktivom o baterijama (2006/66/EZ) i nacionalnim propisima koji implementiraju te direktive.

Ako je ispod gornjeg simbola otisnut simbol prikazan u nastavku, u skladu s Direktivom o baterijama to označava da se teški metal (Hg = živa, Cd = kadmij, Pb = olovo) nalazi u bateriji ili akumulatoru u koncentraciji iznad primjenjivog ograničenja navedenog u Direktivi o baterijama.

Pojedina oprema može se koristiti za kućanske i stručne/poslovne primjene. Privatna kućanstva koja se nalaze u Europskoj uniji mogu besplatno vratiti električnu i elektroničku opremu u namjenska odlagališta. Za više informacija o prikupljanju i recikliranju starih proizvoda i baterija obratite se svojoj općini, pružatelju usluge odlaganja otpada ili prodajnom mjestu na kojem ste kupili predmete. U nekim je državama članicama pri kupnji nove opreme lokalni dobavljač obvezan besplatno preuzeti vašu staru opremu. Više informacija zatražite od prodavača.

Poslovni korisnici u Europskoj uniji, u skladu s europskim zakonodavstvom, moraju rukovati s električnom i elektroničkom opremom koju je potrebno odložiti na kraju radnog vijeka u skladu s ustanovljenim procedurama. Ako želite odbaciti električnu ili elektroničku opremu, prije odlaganja obratite se distributeru ili dobavljaču, lokalnom predavaču ili predstavniku tvrtke Xerox radi informacija o preuzimanju proizvoda na kraju njihova radnog vijeka.

Neispravno rukovanjem ovom vrstom otpada može imati utjecaj na okoliš i ljudsko zdravlje zbog opasnih tvari koje su općenito povezane s električnom i elektroničkom opremom. Vaša suradnja u ispravnom odlaganju ovog proizvoda doprinijet će učinkovitoj upotrebi prirodnih resursa.

### **ODLAGANJE IZVAN EUROPSKE UNIJE**

Ovi simboli vrijede samo u Europskoj uniji. Ako želite odložiti ove stavke, obratite se lokalnom tijelu ili distributeru i tražite upute za ispravno odlaganje.

## <span id="page-332-0"></span>Ostale države

Obratite se lokalnom nadležnom tijelu za upravljanje otpadom da biste zatražili smjernice za odlaganje.

[Recikliranje](#page-328-0) i odlaganje

# <span id="page-334-1"></span><span id="page-334-0"></span>Značajke aplikacija

Ovaj dodatak sadrži:

Znač[ajke](#page-335-0) [aplikacija](#page-335-0) . . . . . . . . . . . . . . . . . . . . . . . . . . . . . . . . . . . . . . . . . . . . . . . . . . . . . . . . . . . . . . . . . . . . . . . . . . . . . . . . . . . . . . . . . . . . . . . . . . . . . . . . . . . . . . . . . . . . . . . 336

# <span id="page-335-0"></span>Značajke aplikacija

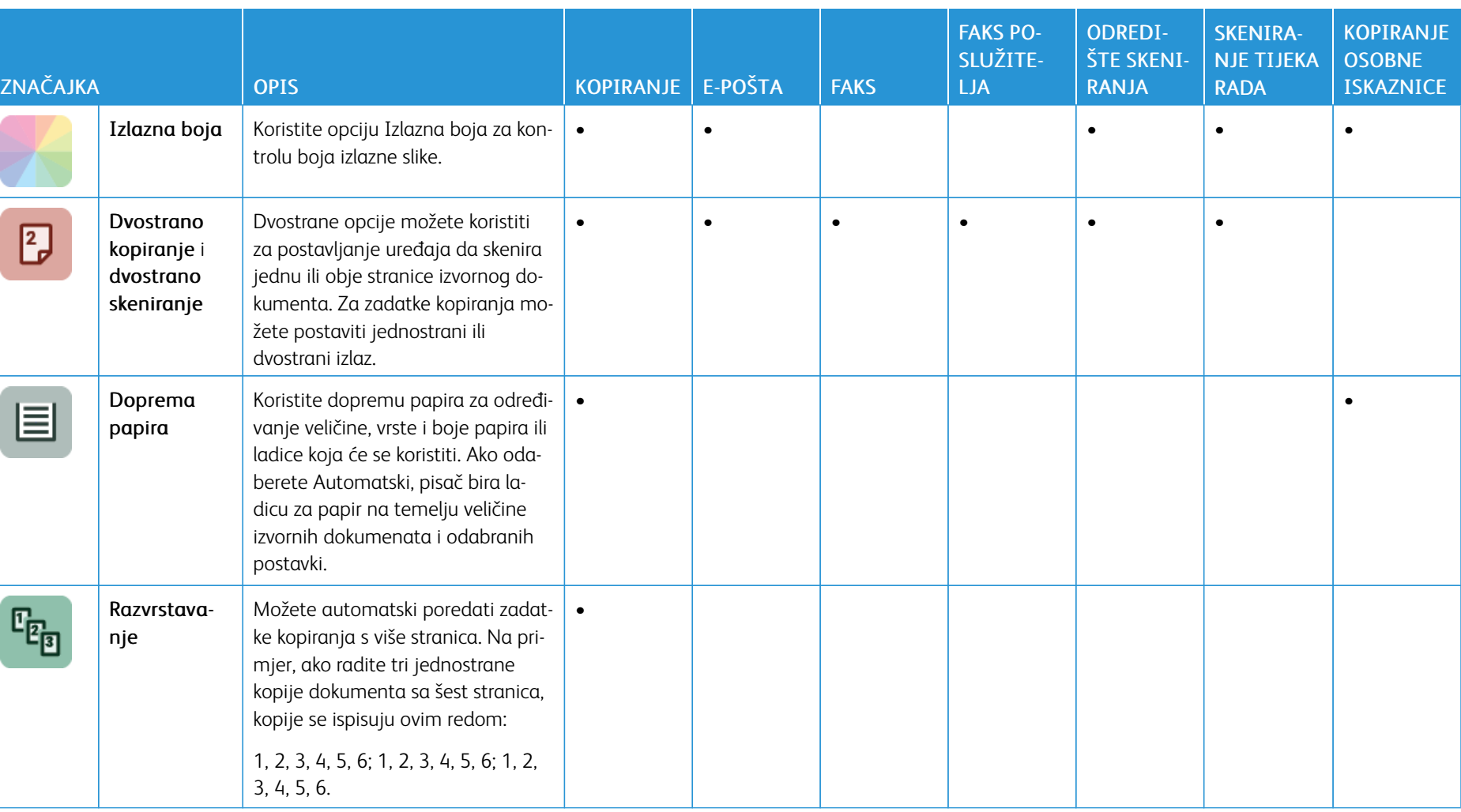

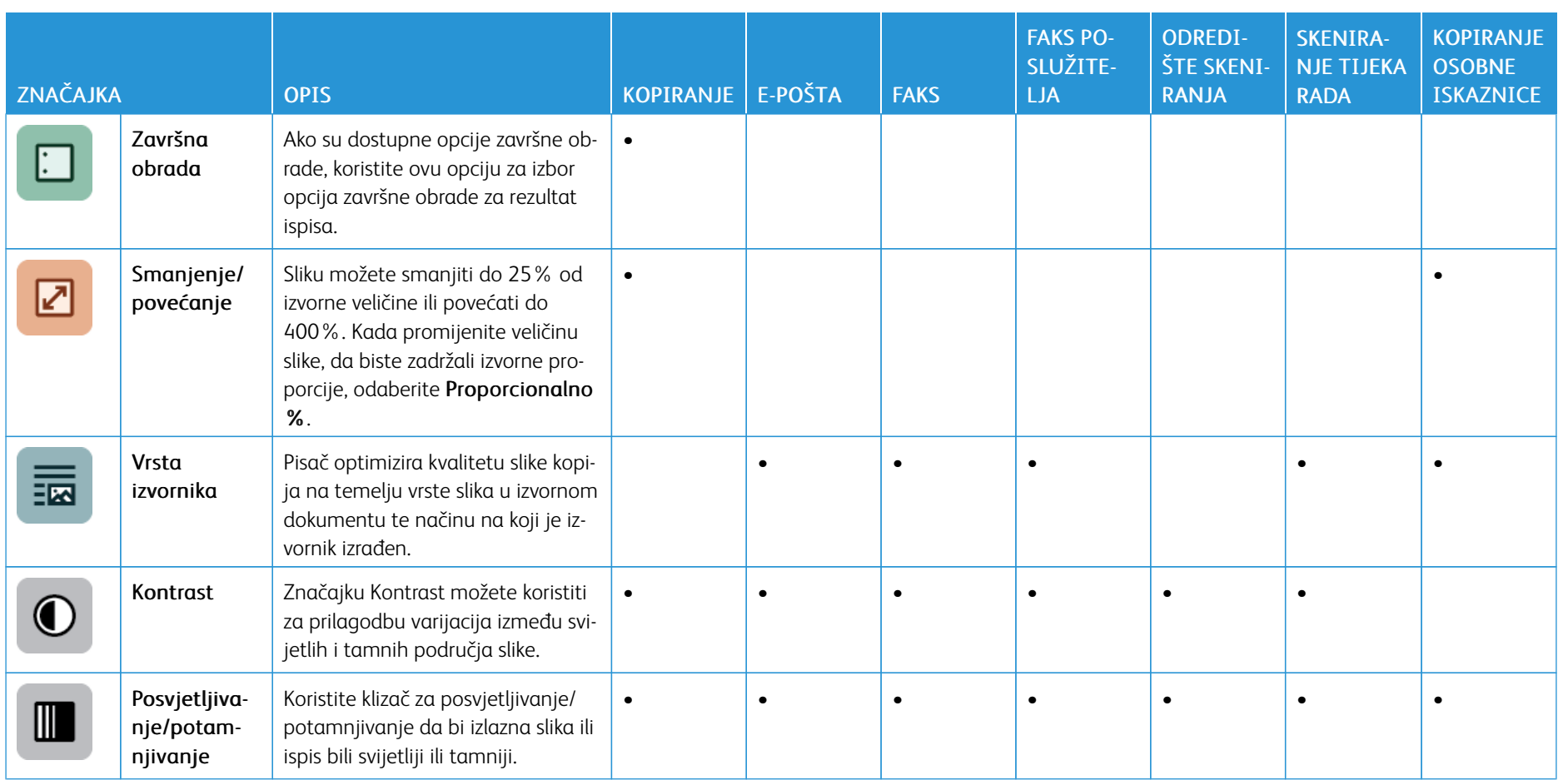

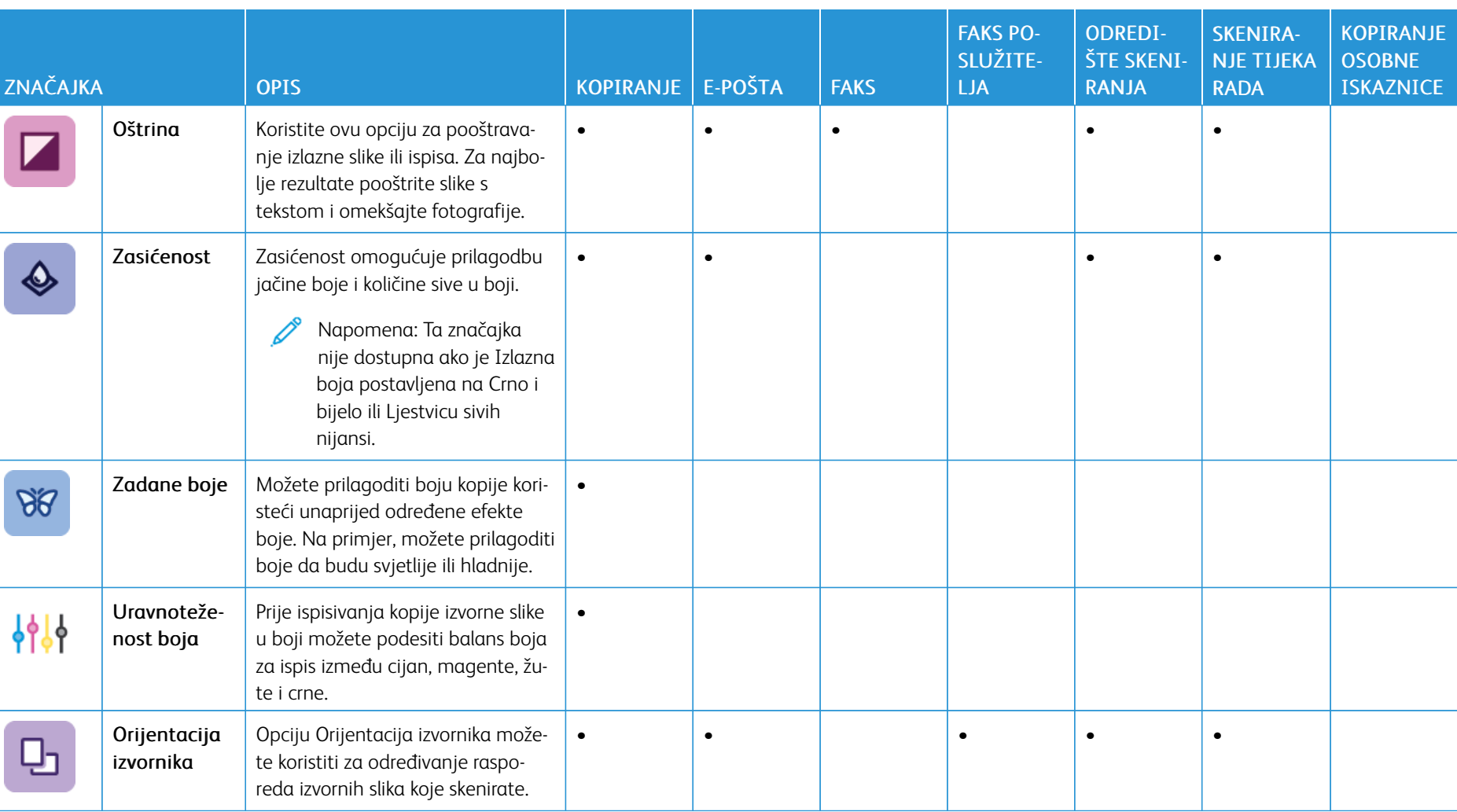

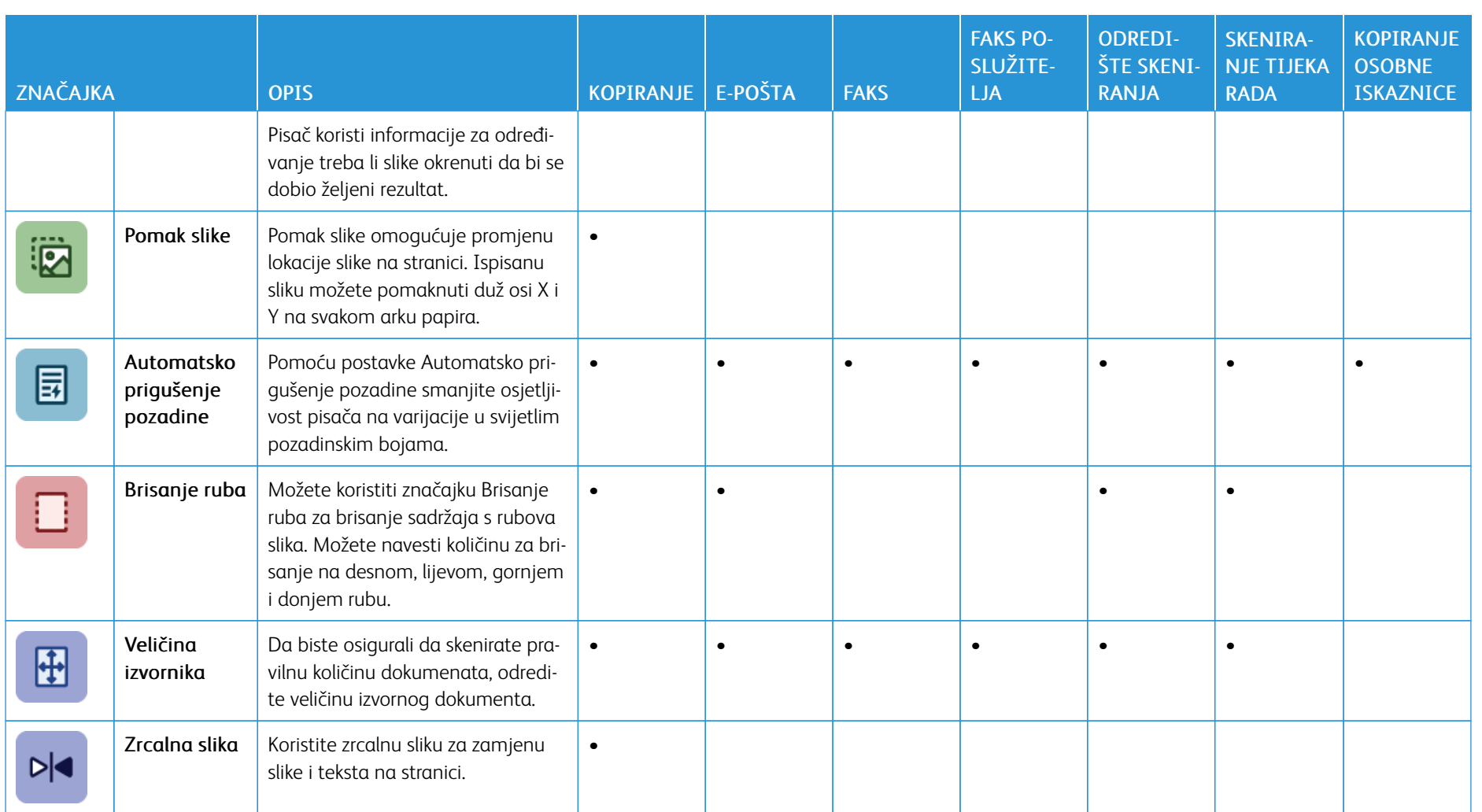

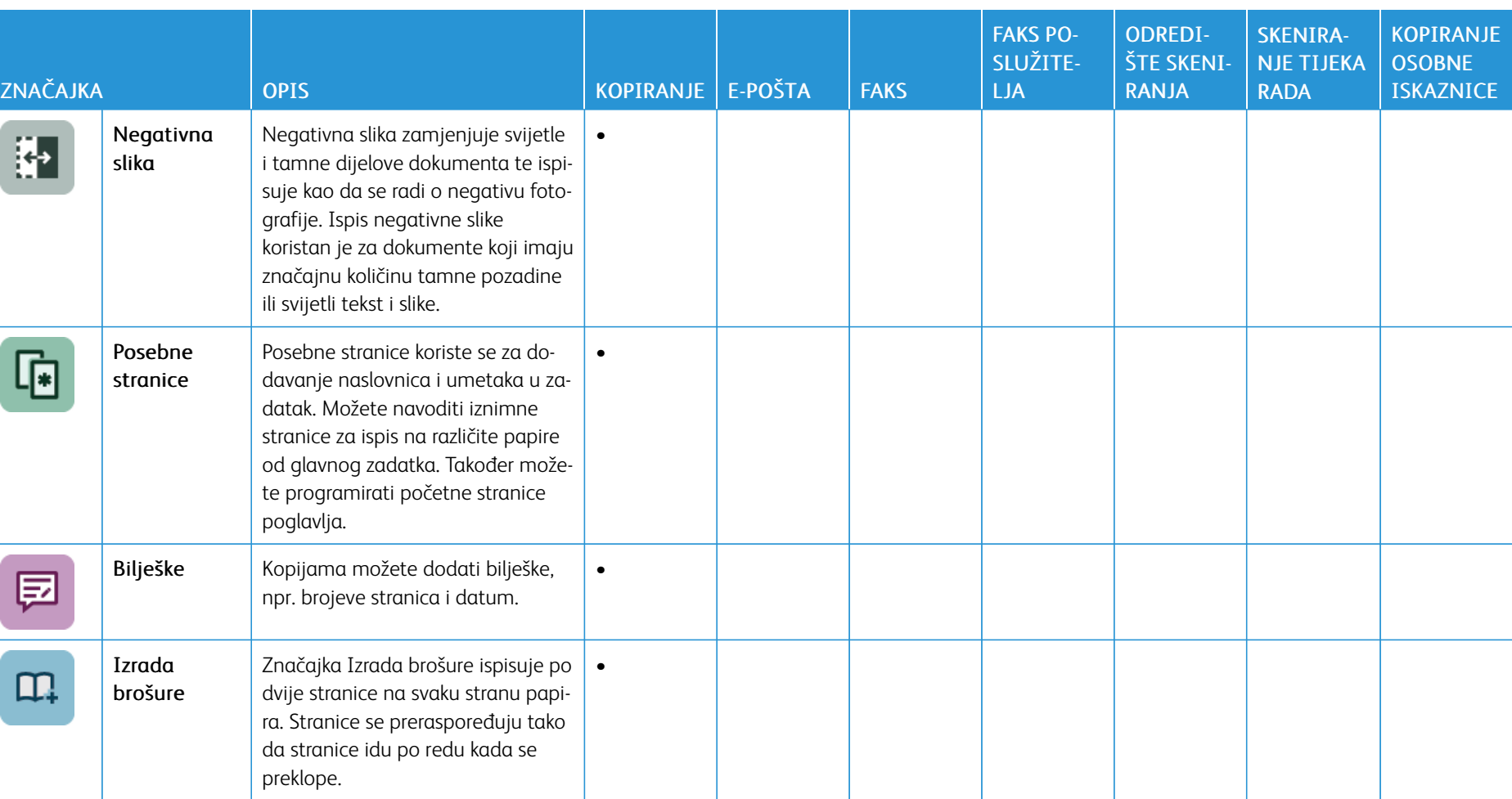

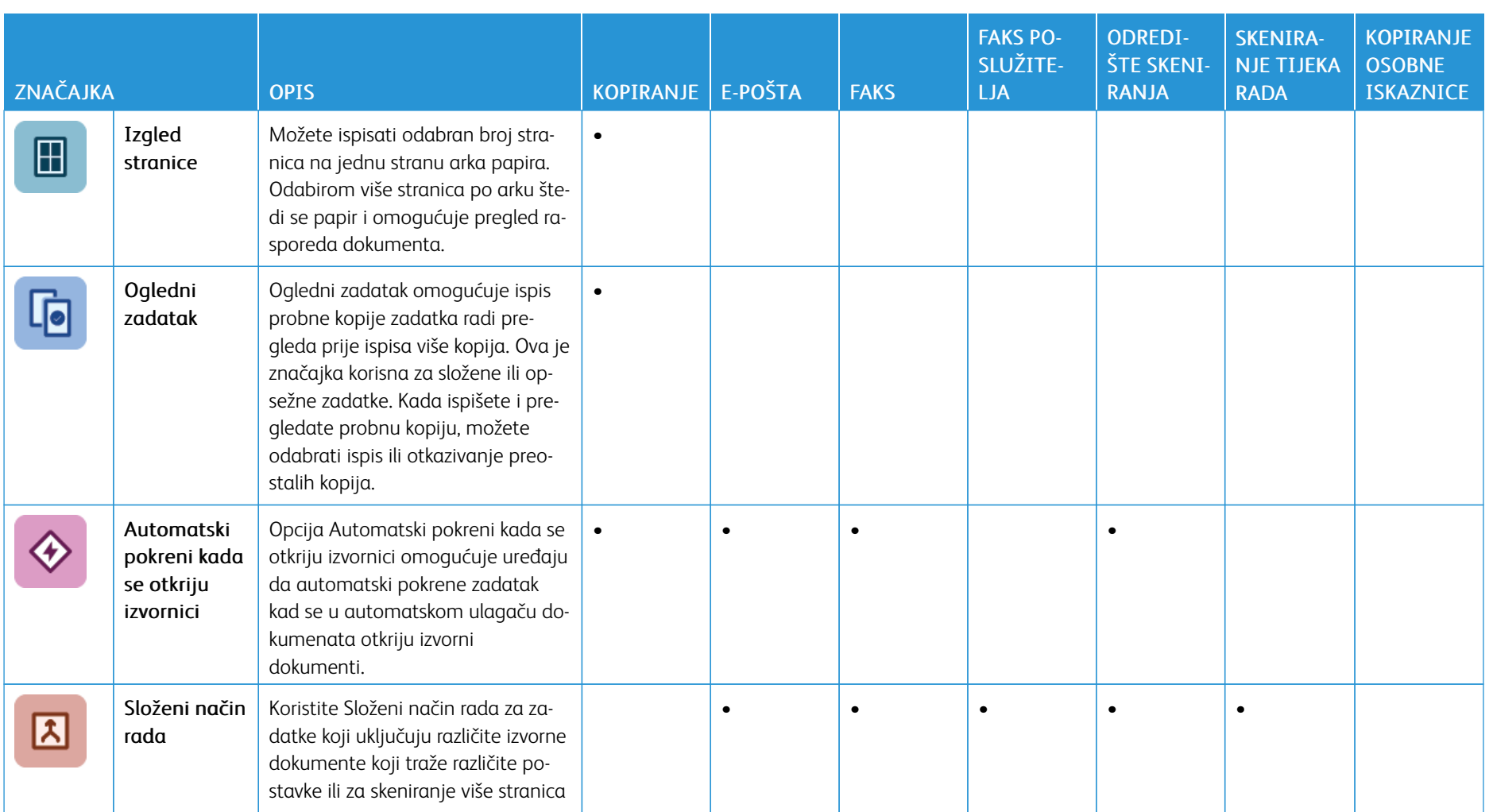

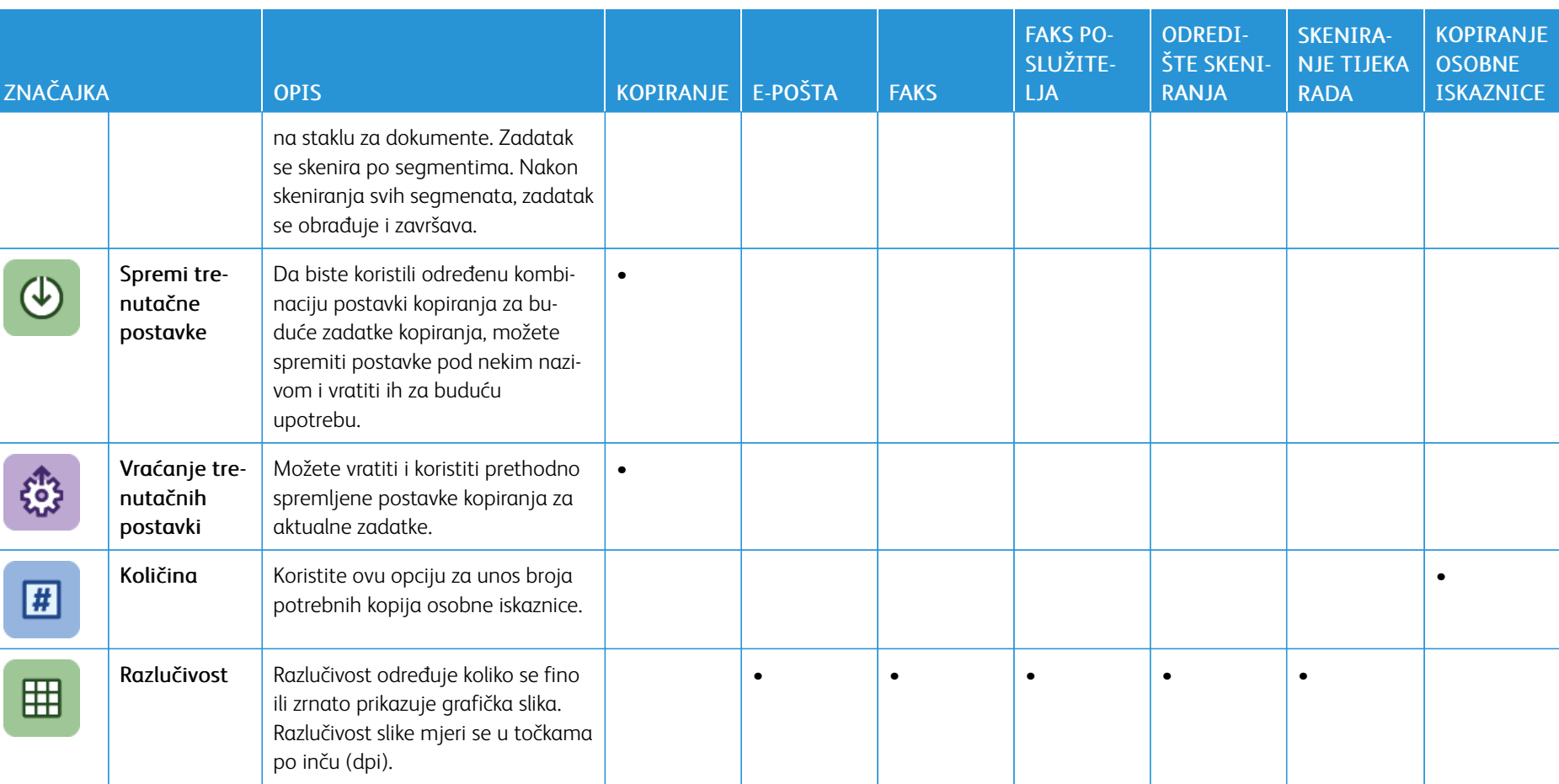

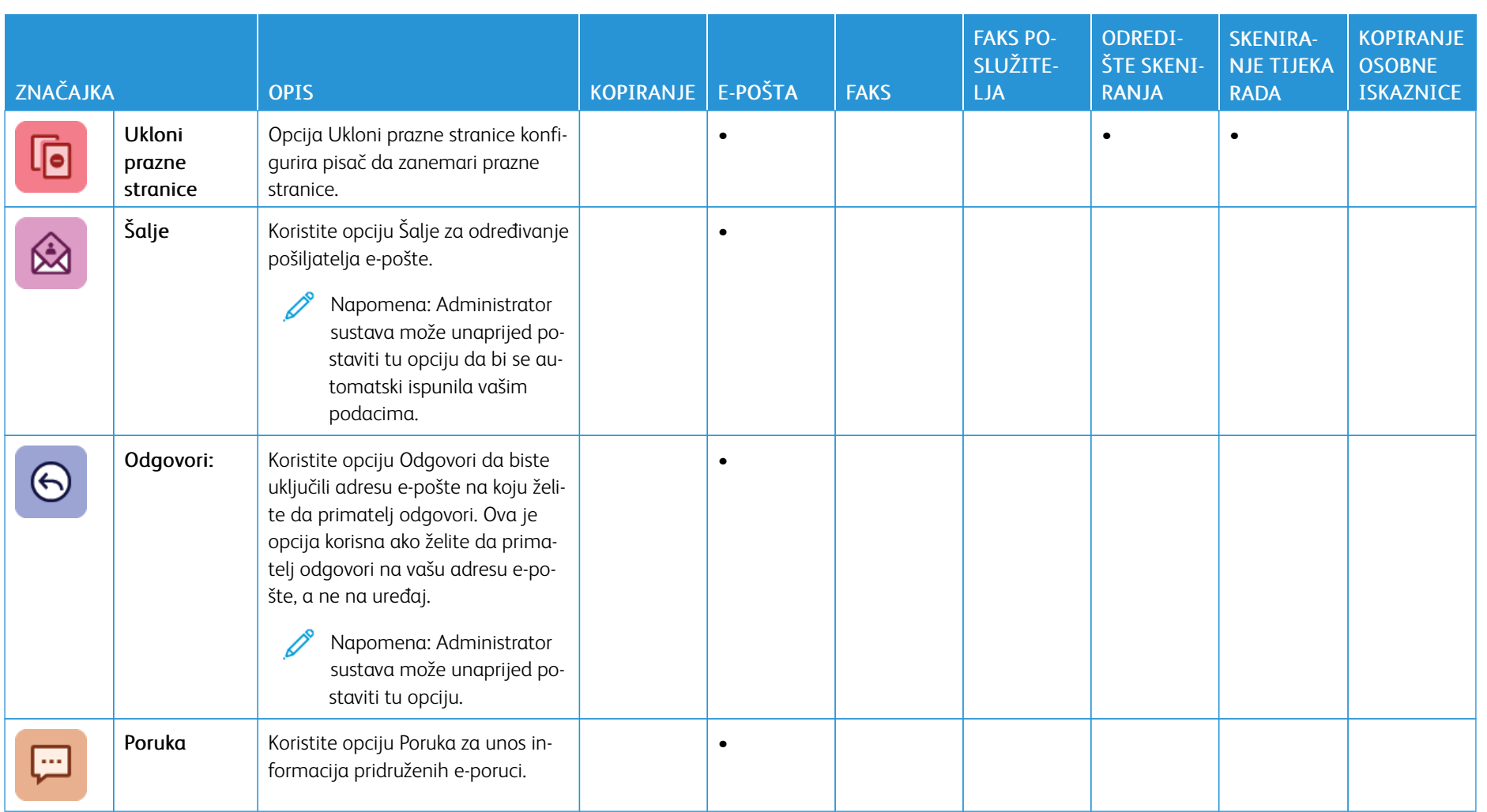

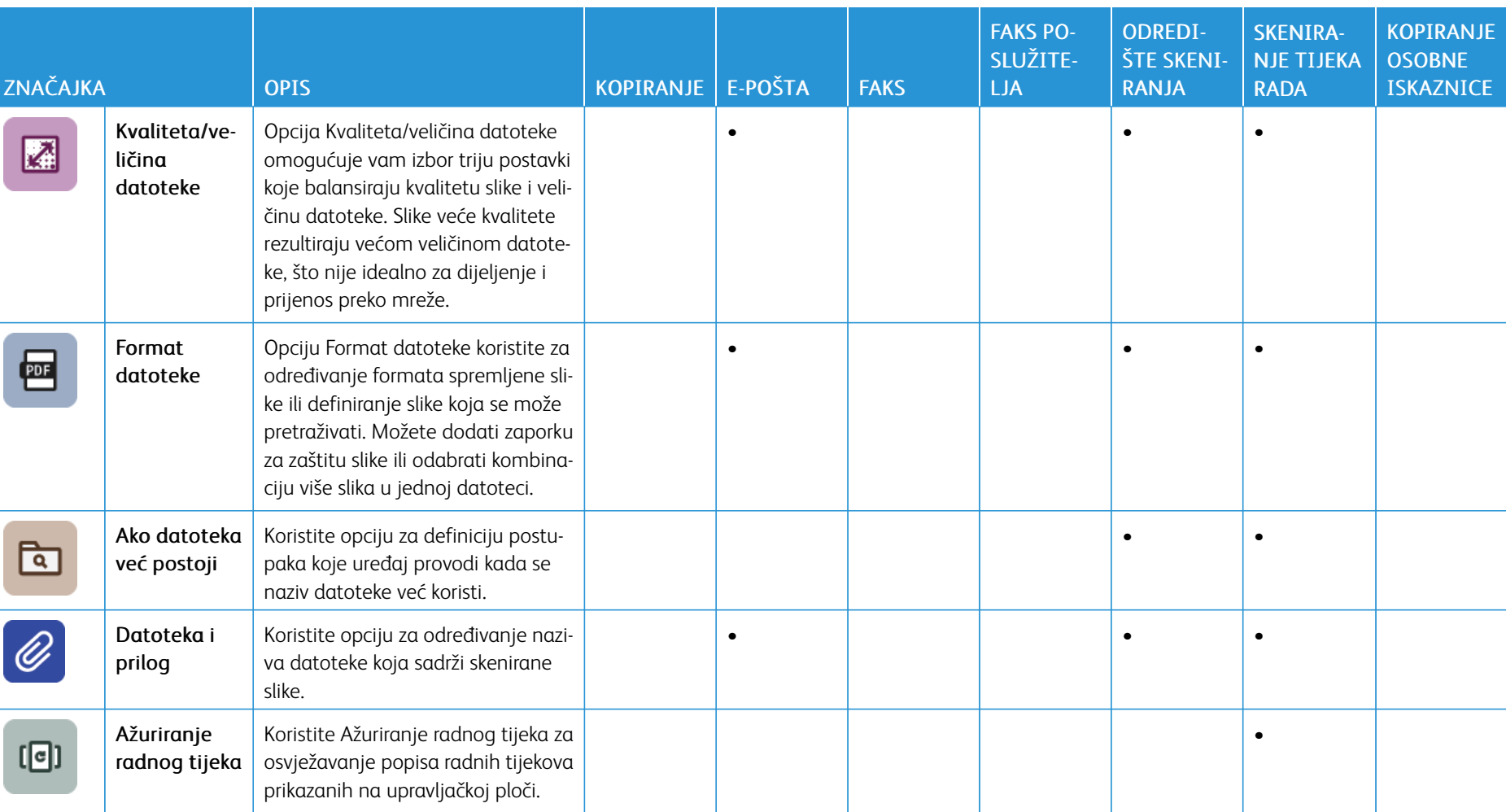

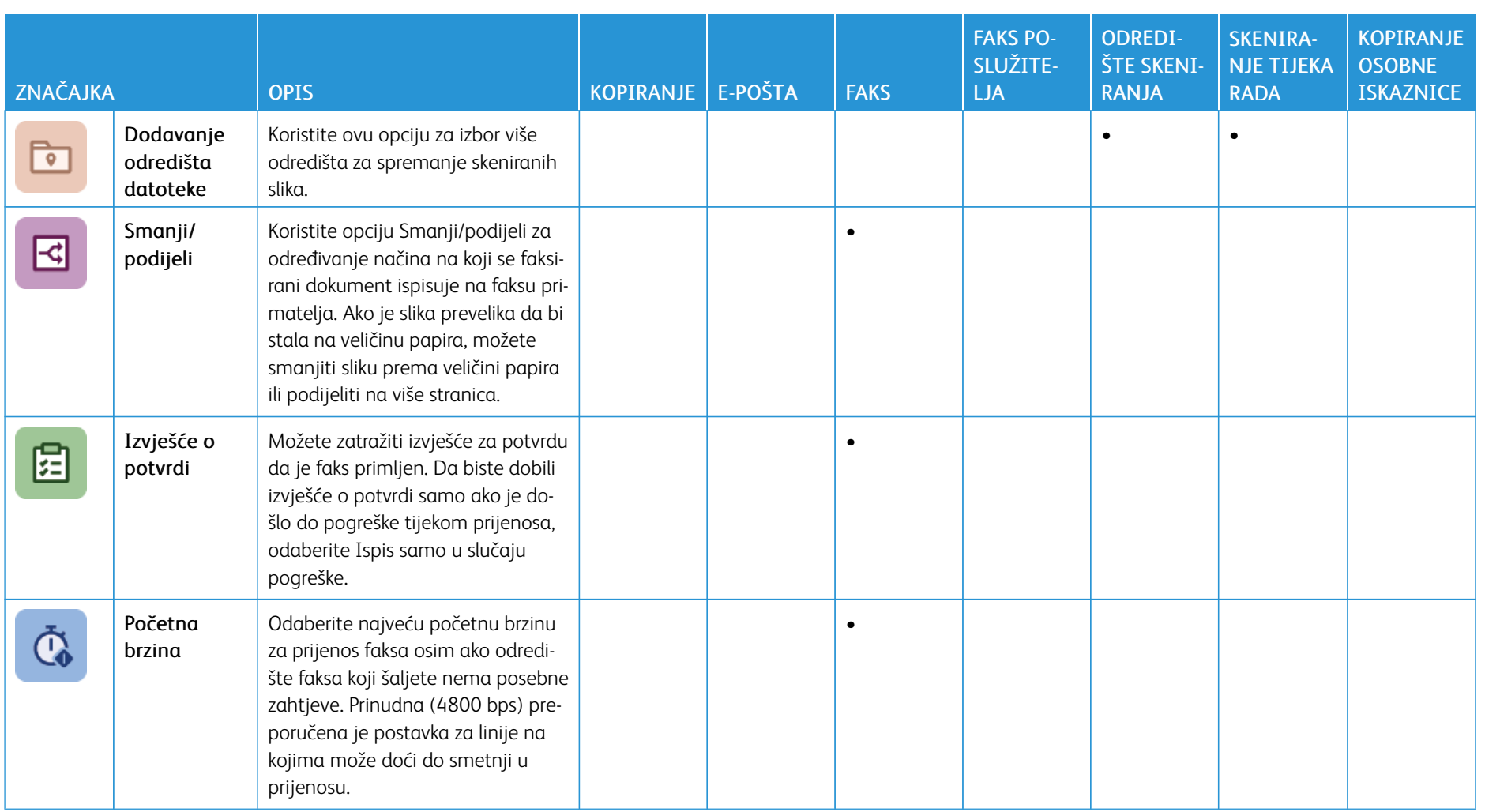

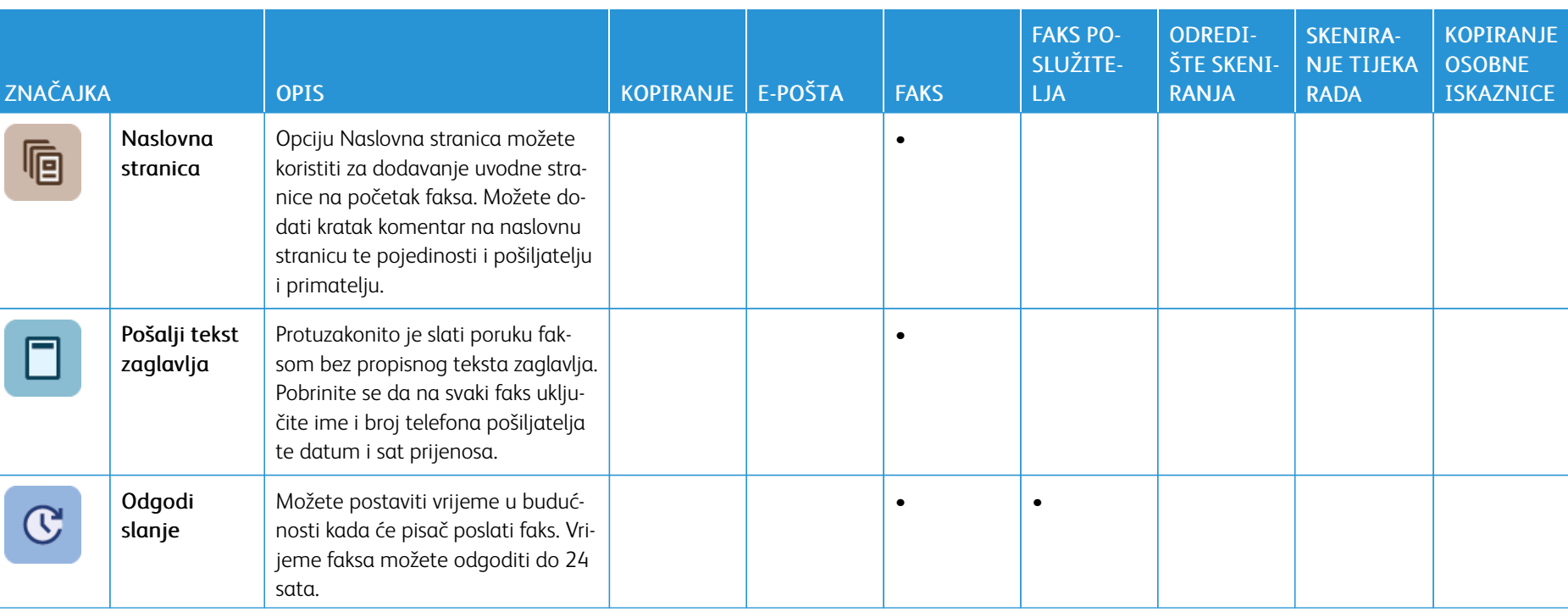

Značajke [aplikacija](#page-334-1)

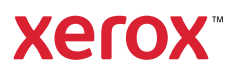